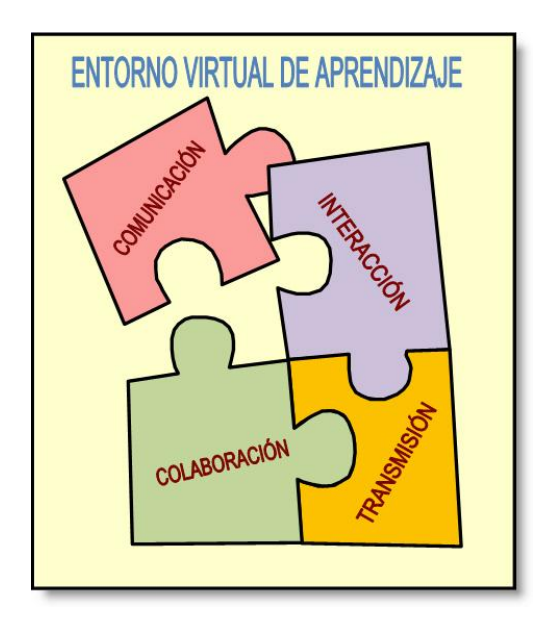

# **LA PLATAFORMA EDUCATIVA MOODLE**

# CREACIÓN DE AULAS VIRTUALES

# **MANUAL DE CONSULTA PARA EL PROFESORADO (Versión 1.8)**

JESÚS BAÑOS SANCHO

IES Satafi (Getafe)

Getafe, Octubre de 2007

#### **MOODLE VERSIÓN 1.8 - MANUAL DE CONSULTA PARA EL PROFESORADO JESÚS BAÑOS SANCHO**

Catedrático de Sistemas Electrónicos y Máster en Nuevas Tecnologías aplicadas a la Educación IES Satafi (Getafe) – Madrid [jbanos@educa.madrid.org](mailto:jbanos@educa.madrid.org)

Esta documentación está basada en los manuales de Enrique Castro López-Tarruella (ULPGC), de Jesús Martín Gómez (Secretariado de Educación "La Salle" – Distrito de Valladolid) y de Aníbal de la Torre. También en documentos creados por Juan Bournissen y Antonio Vicent y en los cursos de demostración y documentación disponibles en el sitio Web oficial de Moodle [\(http://moodle.org\)](http://moodle.org/).

Esta obra está bajo una licencia Reconocimiento 2.5 España de Creative Commons. Para ver una copia de esta licencia, visite

<http://creativecommons.org/licenses/by/2.5/es/> o envíe una carta a Creative Commons, 171 Second Street, Suite 300, San Francisco, California 94105, USA.

# *Contenido*

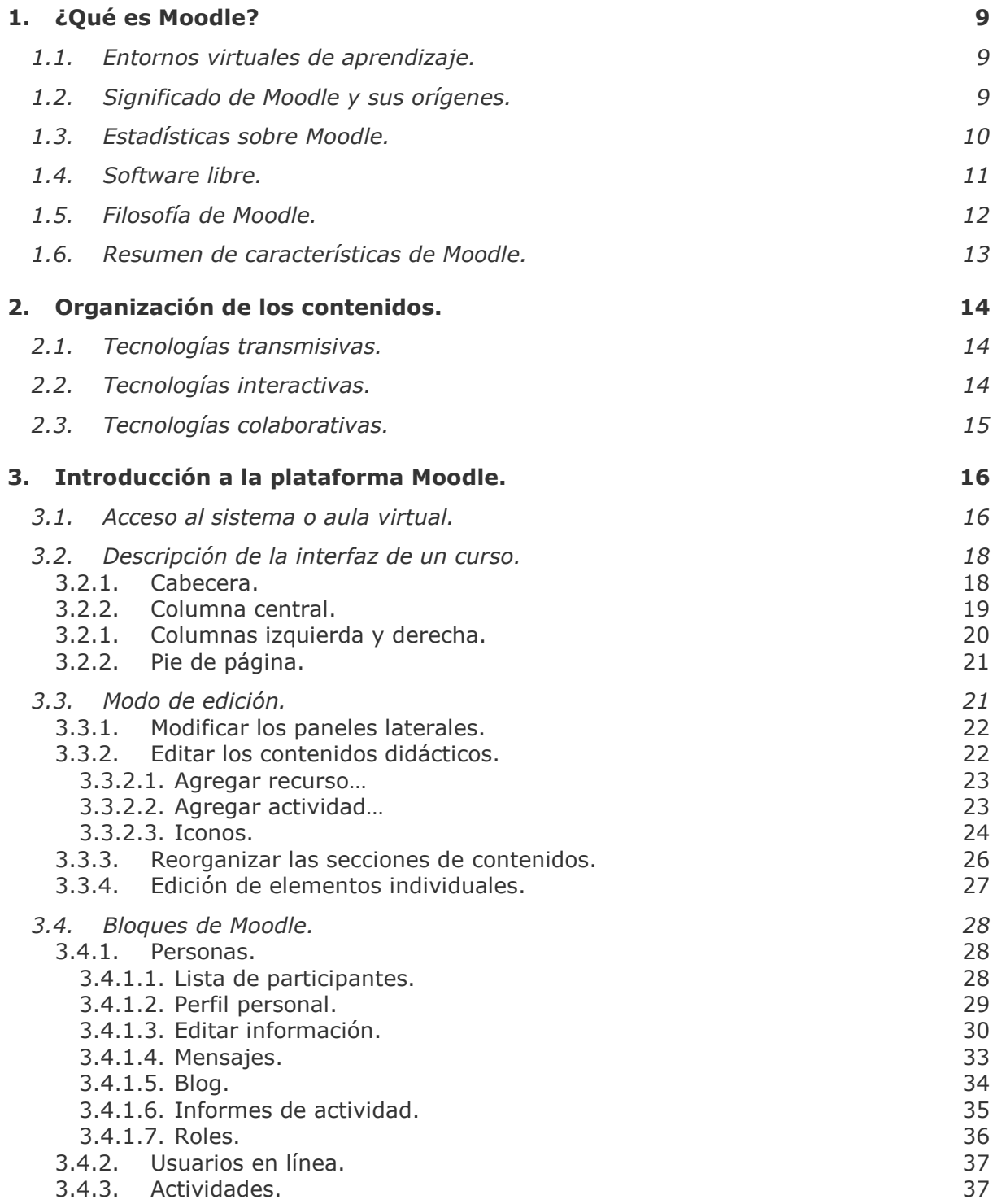

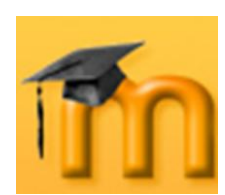

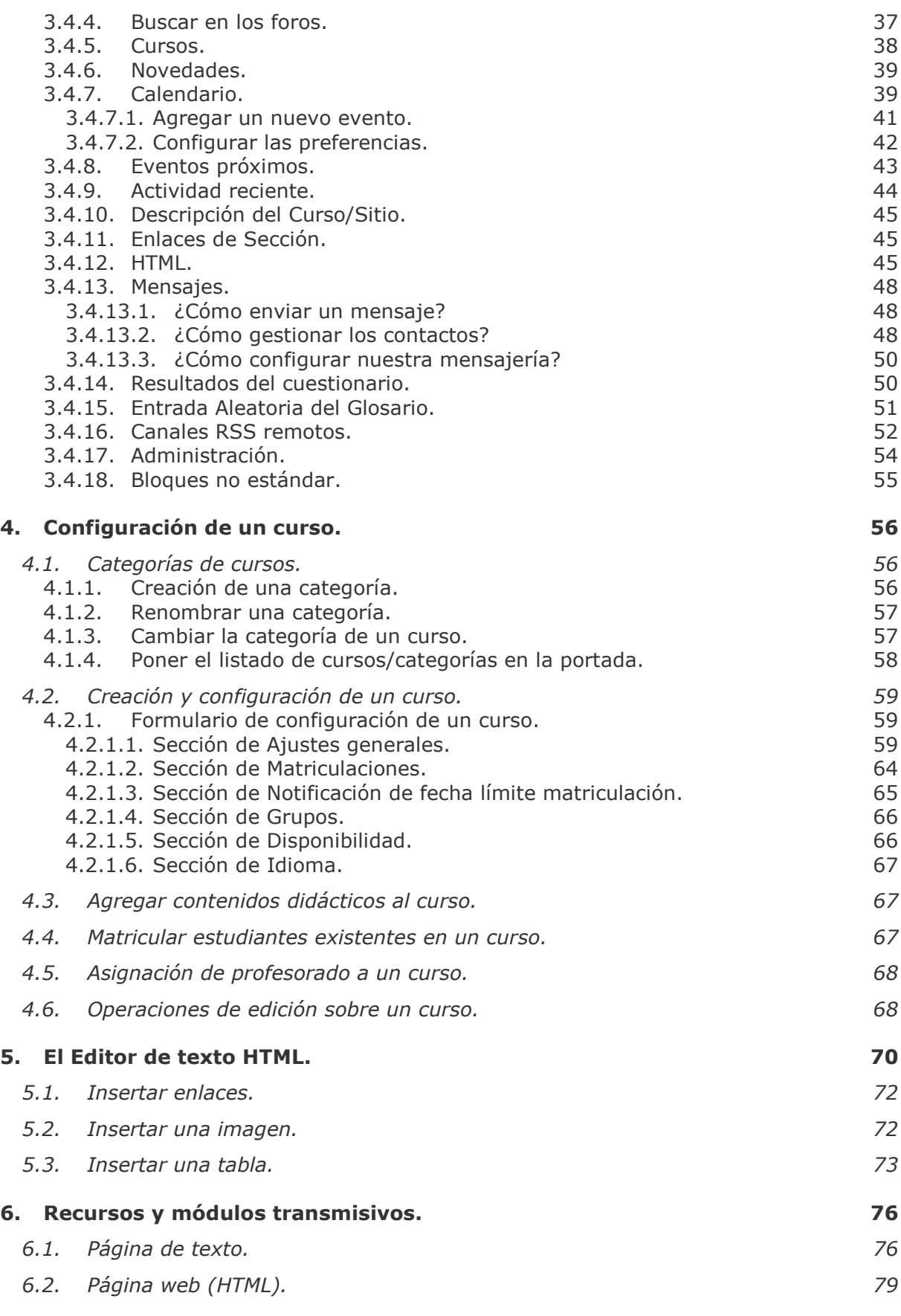

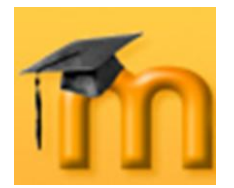

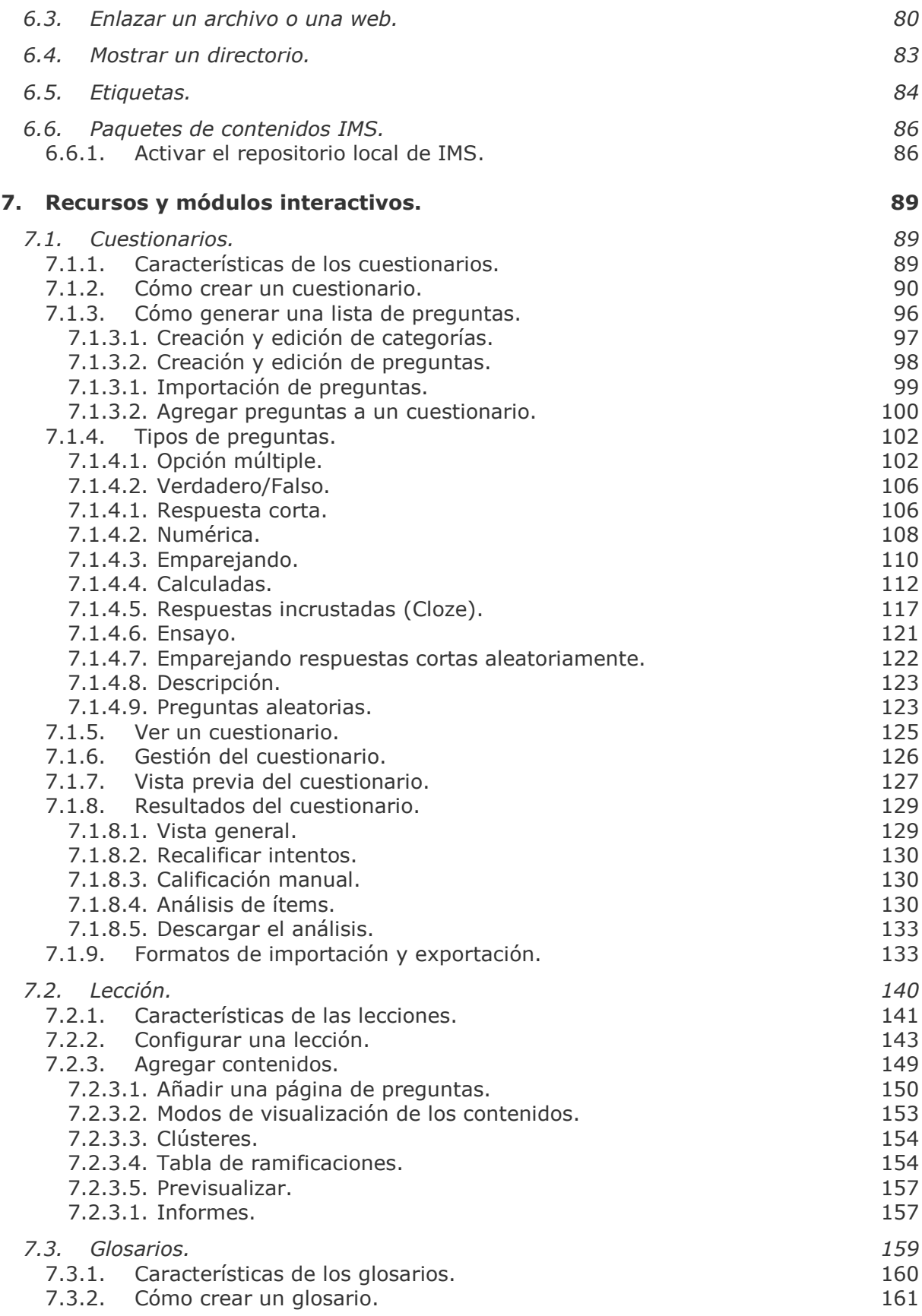

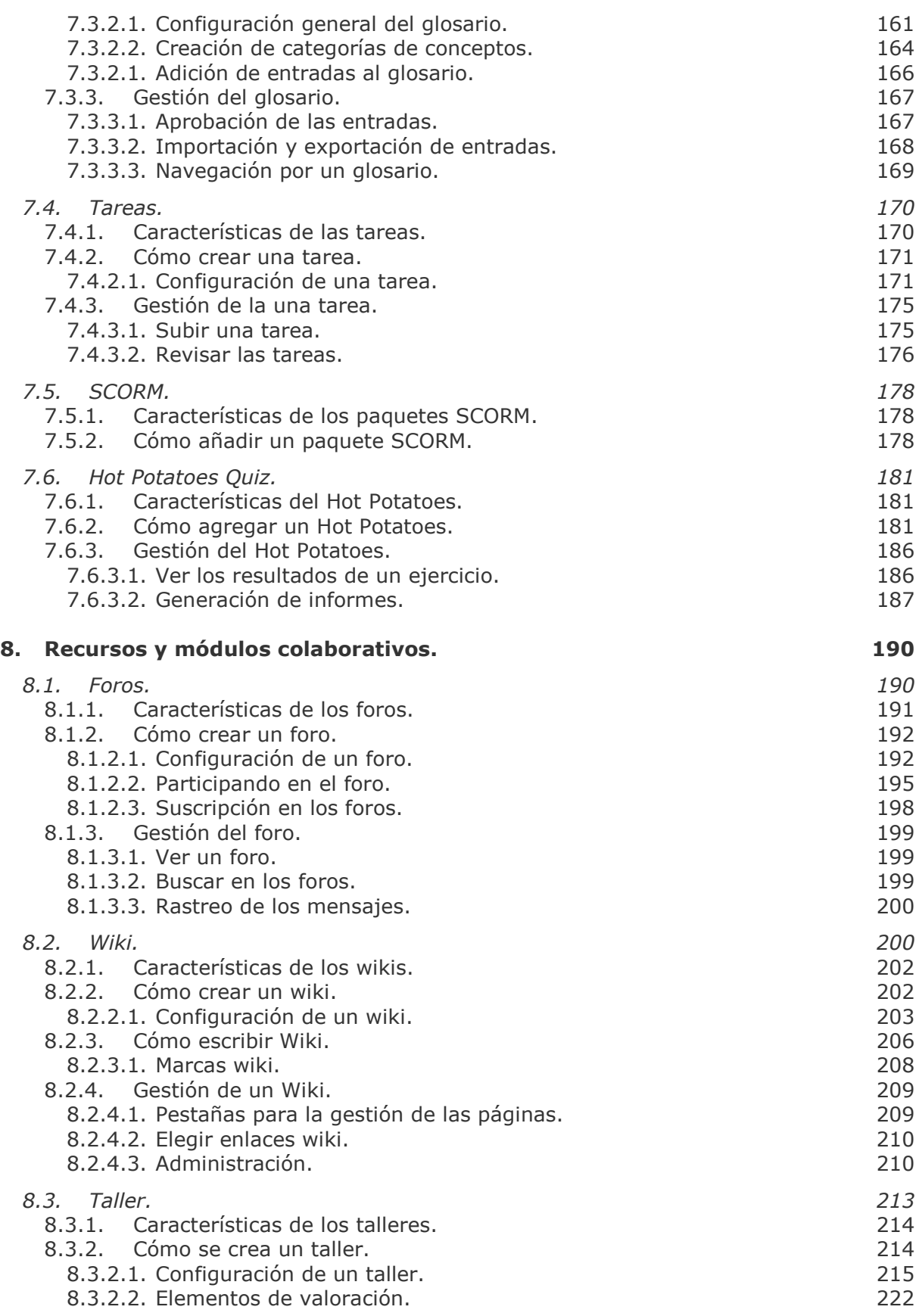

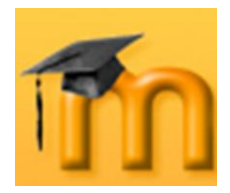

**Creación de Aulas Virtuales** *Contenido*

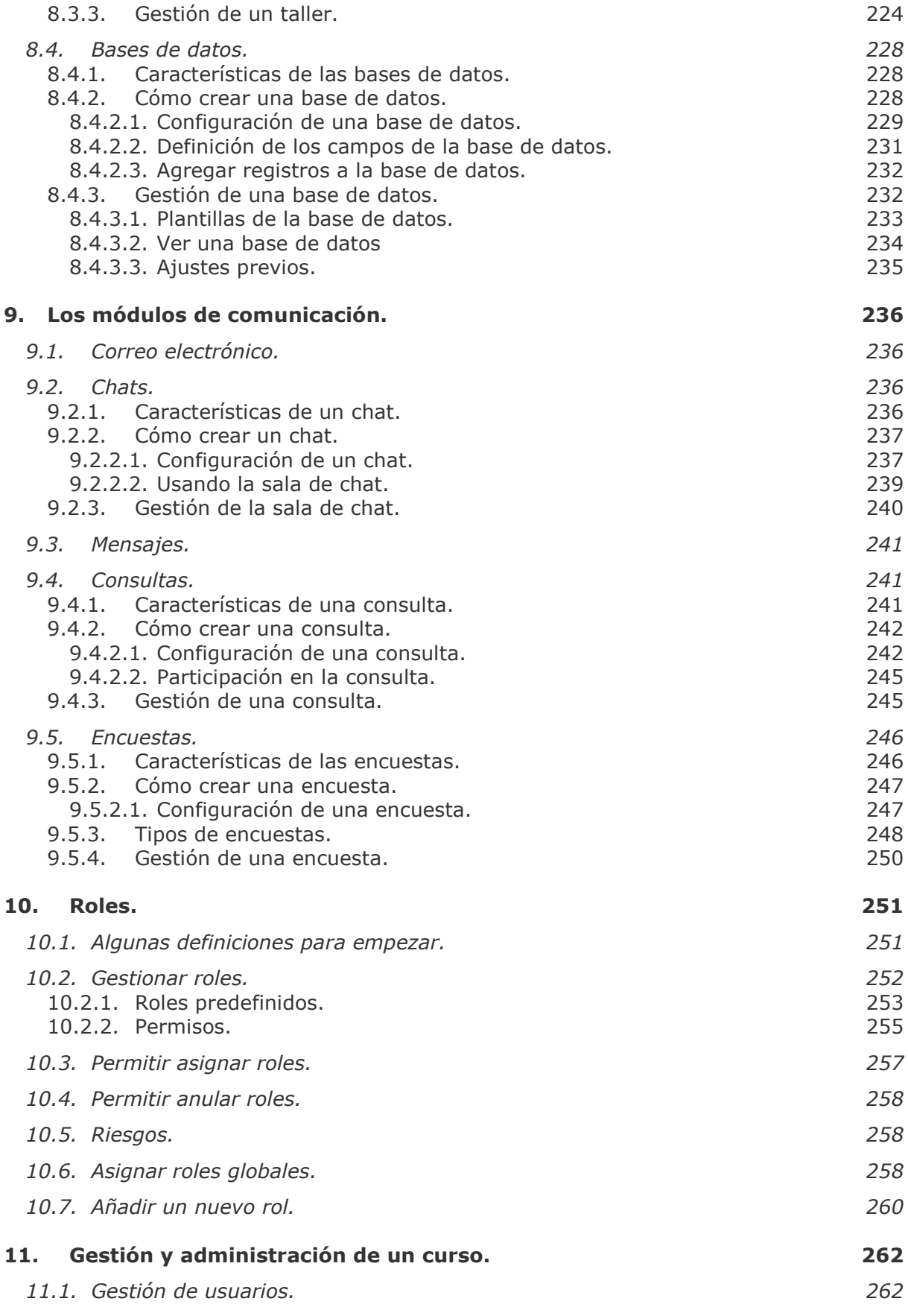

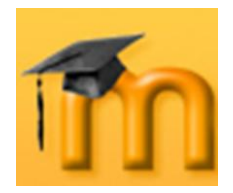

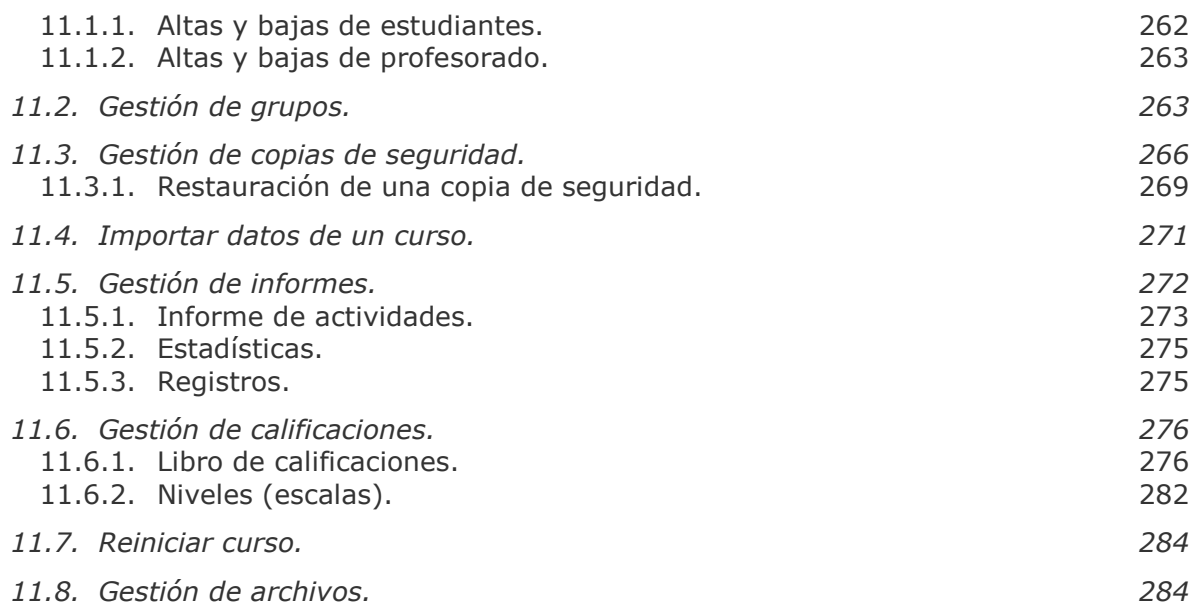

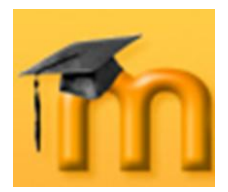

# <span id="page-8-0"></span>**1. ¿QUÉ ES MOODLE?**

# <span id="page-8-1"></span>**1.1. Entornos virtuales de aprendizaje.**

Técnicamente, **Moodle** es una aplicación que pertenece al grupo de los Gestores de Contenidos Educativos (**LMS**, *Learning Management Systems*), también conocidos como Entornos de Aprendizaje Virtuales (**VLE**, *Virtual Learning Managements*), un subgrupo de los Gestores de Contenidos (**CMS**, *Content Management Systems*).

De una manera más coloquial, podemos decir que Moodle es una aplicación para crear y gestionar plataformas educativas, es decir, espacios donde un centro educativo, institución o empresa, gestiona recursos educativos proporcionados por unos docentes y organiza el acceso a esos recursos por los estudiantes, y además permite la comunicación entre todos los implicados (alumnado y profesorado).

# <span id="page-8-2"></span>**1.2. Significado de Moodle y sus orígenes.**

Moodle fue diseñado por Martin Dougiamas de Perth, Australia Occidental, quien basó su diseño en las ideas del constructivismo en pedagogía, que afirman que el conocimiento se construye en la mente del estudiante en lugar de ser transmitido sin cambios a partir de libros o enseñanzas y en el aprendizaje colaborativo. Un profesor/a que opera desde este punto de vista crea un ambiente centrado en el estudiante que le ayuda a construir ese conocimiento con base en sus habilidades y conocimientos propios en lugar de simplemente publicar y transmitir la información que se considera que los estudiantes deben conocer.

La palabra Moodle, en inglés, es un acrónimo para Entorno de Aprendizaje Dinámico Modular, Orientado a Objetos (*Modular Object-Oriented Dynamic Learning Environment*), lo que resulta fundamentalmente útil para los desarrolladores y teóricos de la educación. También es un verbo anglosajón que describe el proceso ocioso de dar vueltas sobre algo, haciendo las cosas como se vienen a la mente... una actividad amena que muchas veces conllevan al proceso de comprensión y, finalmente, a la creatividad. Las dos acepciones se aplican a la manera en que se desarrolló Moodle y a la manera en que un estudiante o docente podría aproximarse al estudio o enseñanza de un curso *on-line*.

La primera versión de Moodle apareció el 20 de agosto de 2002 y, a partir de allí han aparecido nuevas versiones de forma regular que han ido incorporando nuevos recursos, actividades y mejoras demandadas por la comunidad de usuarios Moodle.

En la actualidad, Moodle está traducido a 75 idiomas e incluye más de 27.000 sitios registrados en todo el mundo.

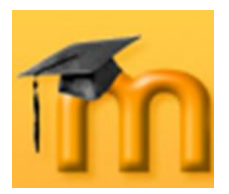

# <span id="page-9-0"></span>**1.3. Estadísticas sobre Moodle.**

Moodle tiene más de 28500 sitios registrados oficialmente de diferentes tamaños (número de usuarios por sitio).

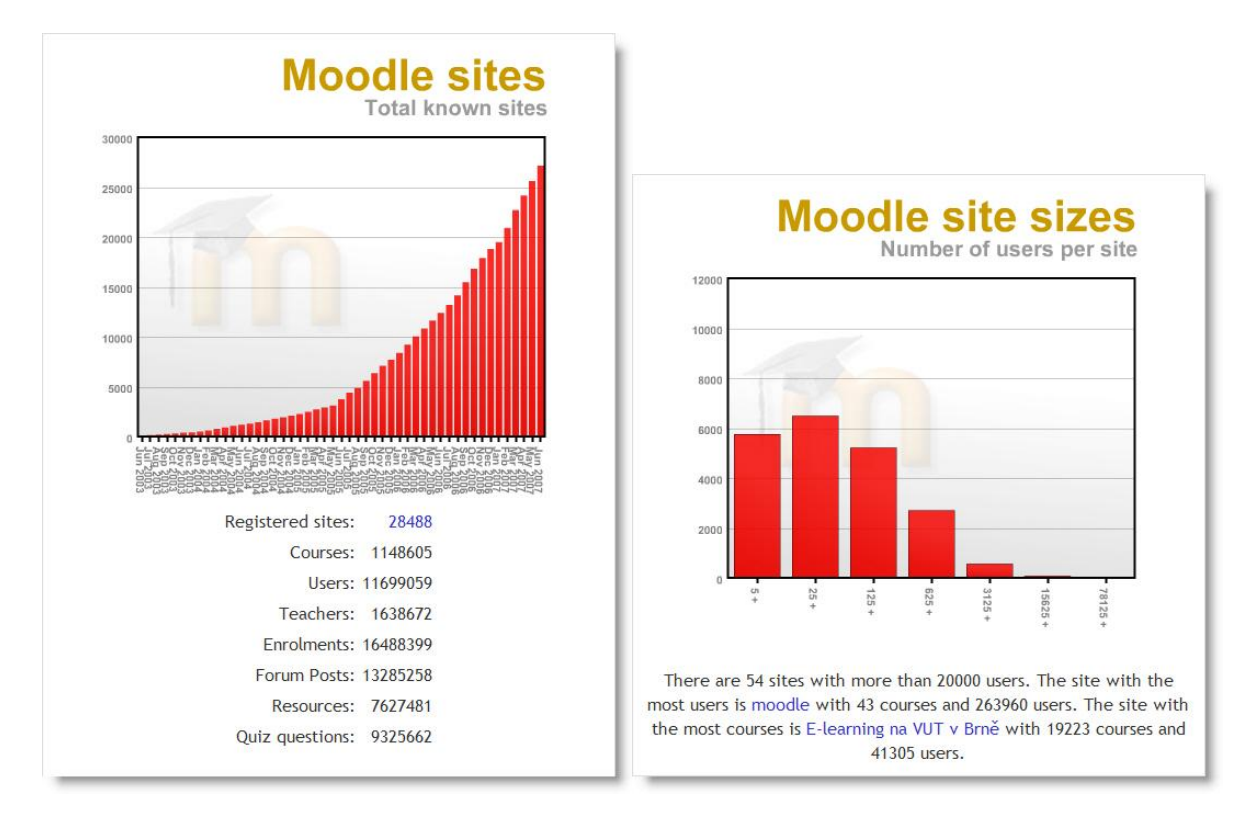

La Comunidad de usuarios registrados la forman más de 260000 usuarios y crece exponencialmente. El número de descargas también va creciendo, situándose ya muy cerca de las 60000 descargas mensuales.

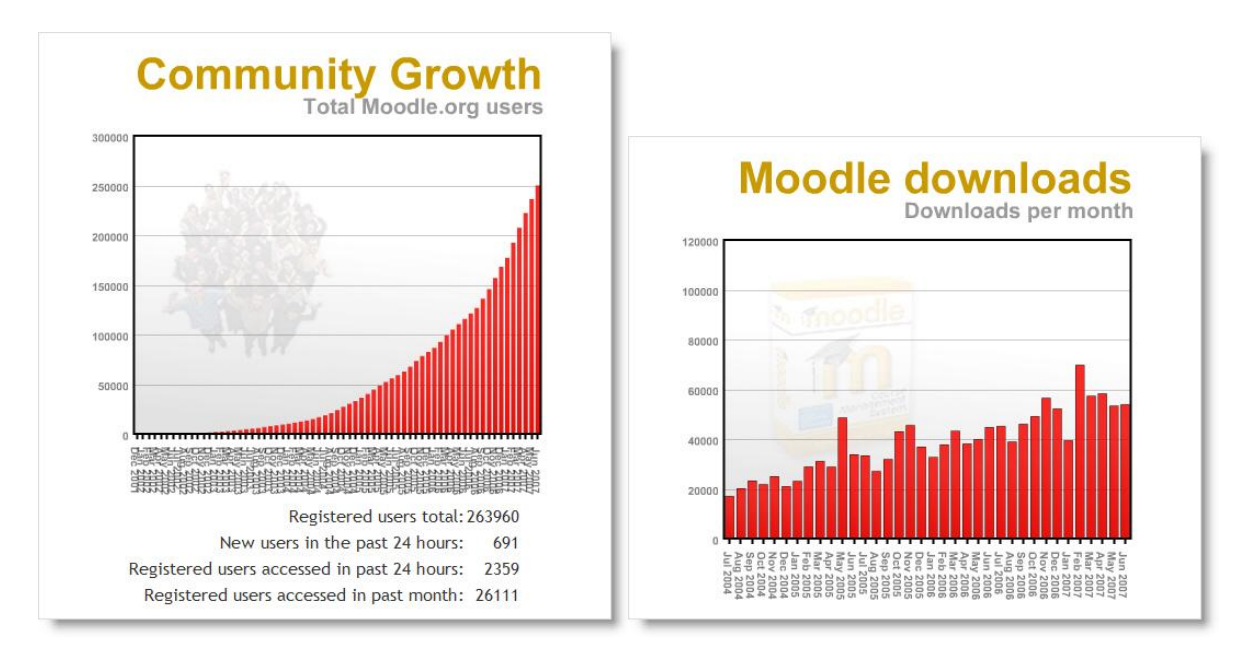

**Creación de Aulas Virtuales** *¿Qué es Moodle?*

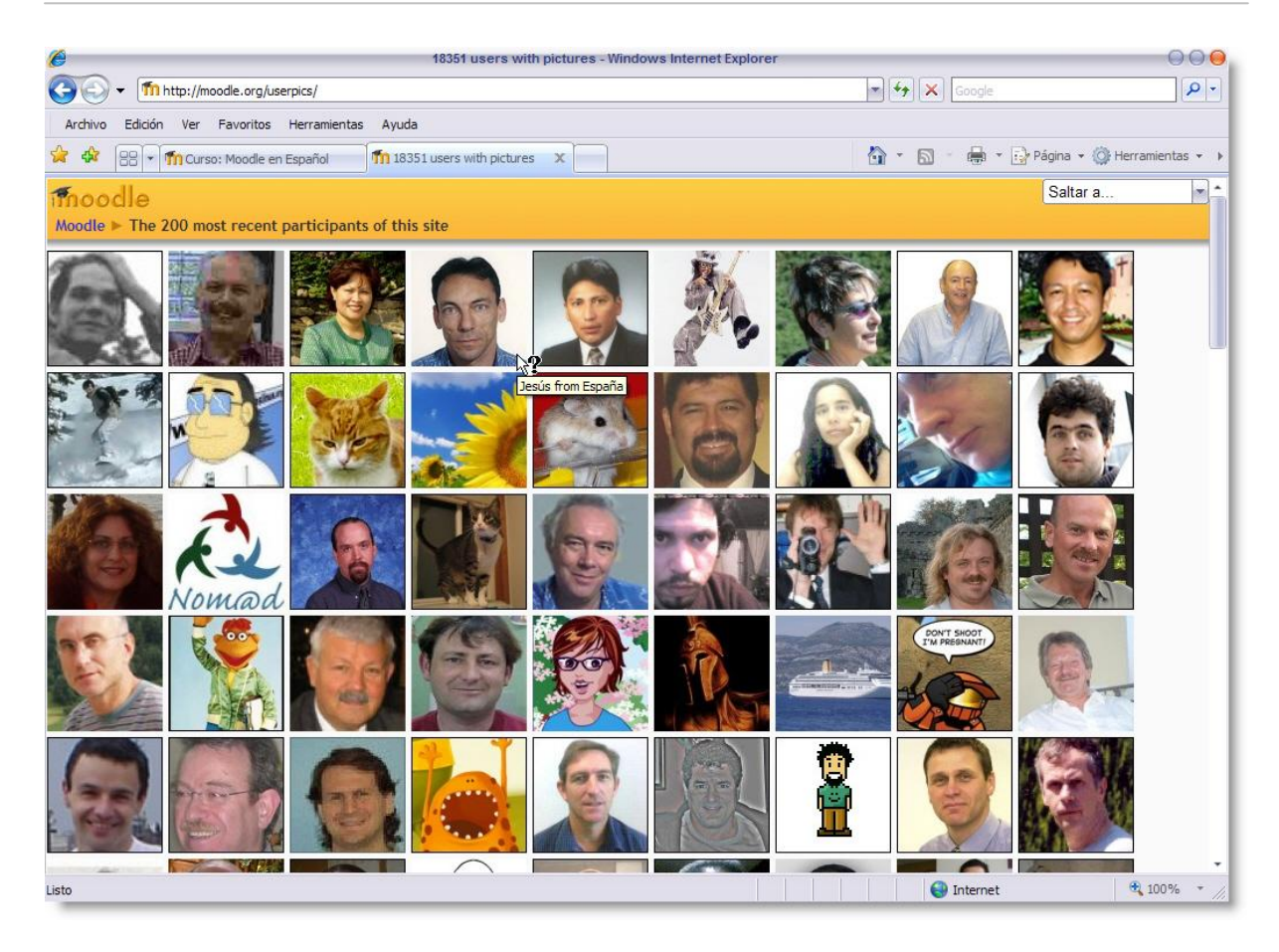

# <span id="page-10-0"></span>**1.4. Software libre.**

-

Moodle se distribuye gratuitamente como Software Libre (*Open Source*), bajo Licencia pública GNU. Esto significa que Moodle tiene derechos de autor (copyright), pero que tenemos algunas libertades $^1$ : podemos copiar, usar y modificar Moodle siempre que aceptemos proporcionar el código fuente a otros, no modificar la licencia original y los derechos de autor, y aplicar esta misma licencia a cualquier trabajo derivado de él.

Es fácil de instalar en casi cualquier plataforma con un servidor Web que soporte PHP. Sólo requiere que exista una base de datos (y se puede compartir). Con su completa abstracción de bases de datos, soporta las principales marcas de bases de datos (en especial MySQL).

Finalmente, es importante destacar que, al ser Moodle una aplicación Web, el usuario sólo necesita para acceder al sistema un ordenador con un navegador Web instalado (Mozilla Firefox, Internet Explorer, o cualquier otro) y una conexión a Internet. Por supuesto, también se necesita conocer la dirección Web (URL) del servidor donde Moodle se encuentre alojado y disponer de una cuenta de usuario registrado en el sistema.

<sup>1</sup> Se puede consultar la licencia para estudiar los detalles de la misma.

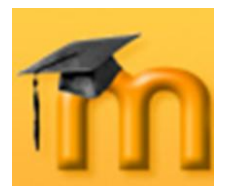

# <span id="page-11-0"></span>**1.5. Filosofía de Moodle.**

¿Qué tiene Moodle de especial? Sin duda, su carácter libre, el enfoque y la filosofía que tiene detrás. Y la comunidad de "moodlers".

El diseño y desarrollo de Moodle se basan en la teoría del aprendizaje denominada "*pedagogía construccionista social*". Para el *construccionismo* el aprendizaje es particularmente efectivo cuando se construye algo que debe llegar a otros. Se habla de *artefactos*: una frase, un mensaje electrónico, un artículo, una pintura o un programa informático.

Como se dice en uno de los recursos de Moodle: "*Usted puede leer esta página varias veces y aun así haberla olvidado mañana; pero si tuviera que intentar explicar estas ideas a alguien usando sus propias palabras, o crear una presentación que explique estos conceptos, entonces puedo garantizar que usted tendría una mayor comprensión de estos conceptos, más integrada en sus propias ideas. Por esto la gente toma apuntes durante las lecciones, aunque nunca vayan a leerlos de nuevo.*"

Pero no estamos ante una psicología individualista: el aprendizaje no se realiza en burbujas aisladas. La construcción de artefactos se realiza en el ámbito de un grupo social, creando colaborativamente una pequeña cultura de artefactos compartidos con significados compartidos. Según este modelo, el aprendizaje es un fenómeno fundamentalmente social: el aprendizaje tiene lugar en el ámbito de la comunidad social a las que se pertenece. El papel del profesor será el de "facilitador" que anima a los estudiantes a descubrir los principios por sí mismos y a construir conocimiento trabajando en la resolución de problemas reales en un proceso social colaborativo.

Una vez que nos planteamos estos temas, podemos concentrarnos en las experiencias que podrían ser mejores para aprender desde el punto de vista de los estudiantes, en vez de limitarse a proporcionarles la información que creemos que necesitan saber. También podemos pensar cómo cada usuario del curso puede ser profesor/a además de alumno/a. Nuestro trabajo como docente puede cambiar de ser la fuente del conocimiento a ser el que influye como modelo, conectando con los estudiantes de una forma personal que dirija sus propias necesidades de aprendizaje, y moderando debates y actividades de forma que guíe al colectivo de estudiantes hacia los objetivos docentes de la clase.

Está claro que Moodle no fuerza este estilo de comportamiento, pero es para lo que está pensado o para lo que mejor sirve.

Por otro lado, no debemos olvidar que los entornos virtuales de aprendizaje son eso, virtuales: reproducen el modelo de enseñanza/aprendizaje que tiene el docente. Si su modelo es transmisor en el aula, en su virtualidad electrónica también será cerrado. Si los momentos importantes son la matriculación y la evaluación final, estamos manifestando claramente una modalidad de enseñanza, que evidentemente no es la única. La discusión, aprender a razonar, argumentar y

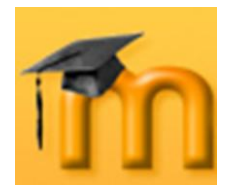

ser convincente, la investigación en equipo, el reparto de tareas equilibrada y democráticamente, son cosas que también se pueden hacer en el aula, entre otras muchas.

# <span id="page-12-0"></span>**1.6. Resumen de características de Moodle.**

- Entorno de aprendizaje modular y dinámico orientado a objetos, sencillo de mantener y actualizar.
- Excepto el proceso de instalación, no necesita prácticamente de "man- $\bullet$ tenimiento" por parte del administrador.
- Dispone de una interfaz que permite crear y gestionar cursos fácil- $\bullet$ mente.
- $\bullet$ Los recursos creados en los cursos se pueden reutilizar.
- La inscripción y autenticación de los estudiantes es sencilla y segura.  $\bullet$
- Resulta muy fácil trabajar con él, tanto para el profesorado como el  $\bullet$ alumnado.
- Detrás de él hay una gran comunidad que lo mejora, documenta y  $\bullet$ apoya en la resolución de problemas.
- Está basado en los principios pedagógicos constructivistas: el aprendi- $\bullet$ zaje es especialmente efectivo cuando se realiza compartiéndolo con otros.

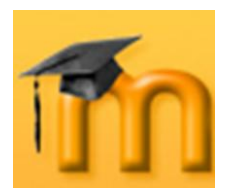

# <span id="page-13-0"></span>**2. ORGANIZACIÓN DE LOS CONTENIDOS.**

El estudio de las posibilidades de Moodle como herramienta educativa, lo haremos tomando como referencia el esquema de Rafael Casado Ortiz sobre los modelos de tecnologías aplicadas a la formación a distancia.

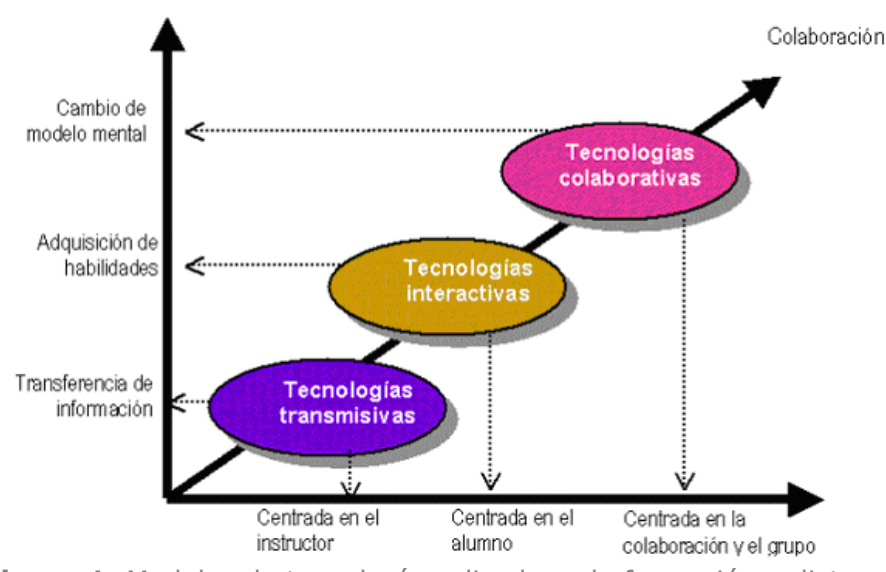

**Figura 1:** Modelos de tecnología aplicadas a la formación a distancia.

# <span id="page-13-1"></span>**2.1. Tecnologías transmisivas.**

Estas tecnologías se centran en ofrecer información al estudiante. Las presentaciones multimedia son instrumentos pedagógicos que siguen estando al servicio de una metodología tradicional de "enseñanza" y "aprendizaje" que distingue claramente entre el que "sabe" y los que "aprenden". Con este modelo, toda la actividad se centra en el docente que ejerce la función de transmisor de la información y el estudiante sigue siendo sujeto pasivo. Eso sí, pensamos que los receptores están más motivados porque utilizamos medios audiovisuales.

# <span id="page-13-2"></span>**2.2. Tecnologías interactivas.**

Estas tecnologías se centran más en el alumno o alumna quien tiene un cierto control sobre el acceso a la información (control de navegación) que se le quiere transmitir. Así pues, en este modelo, hay que cuidar especialmente la interfaz entre el usuario y el sistema ya que de ella dependerán en gran medida las posibilidades educativas.

En estas tecnologías interactivas situaríamos los programas de enseñanza asistida por ordenador (EAO), los productos multimedia en CD-ROM o DVD y algunas Web interactivas. El ordenador actúa como un sistema que aporta la información (contenidos formativos, ejercicios, actividades, simulaciones, etc.) y, en función de la interacción del usuario, le propone actividades, lleva un seguimiento de sus

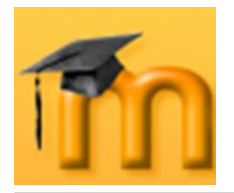

acciones y realiza una realimentación hacia el usuario-estudiante en función de sus acciones.

Con estas tecnologías, claramente conductistas, se pueden abordar objetivos formativos relacionados con el entrenamiento para ciertas acciones, la simulación de procesos o la adquisición de habilidades mediante la interacción con la propia herramienta. También nos permiten diversificar intereses, líneas de trabajo, adaptar ritmos de aprendizaje, etc.

# <span id="page-14-0"></span>**2.3. Tecnologías colaborativas.**

Las TIC pueden contribuir a la introducción de elementos interactivos y de intercambio de ideas y materiales tanto entre profesorado y alumnado como entre los mismos estudiantes. Estas posibilidades cooperativas engloban prácticamente a todas las formas de comunicación habituales de la enseñanza tradicional.

Pero debe quedar claro que, la simple incorporación de las TIC en los procesos de enseñanza y aprendizaje no garantiza la efectividad en los resultados. Debe existir un proyecto pedagógico que soporte estas posibilidades. Si este proyecto no existe o está insuficientemente sustentado, aparecerán frustraciones que no deben, en ningún caso, ocultar las posibilidades de las TIC cuando éstas se utilizan adecuadamente.

Esta metodología requiere de una participación activa, mayor compromiso e implicación en el proceso de aprendizaje por parte de todos los que formarán parte de la llamada "comunidad de aprendizaje".

Los tres tipos de tecnologías son necesarias y el reto que nos propone Moodle es combinar adecuadamente los distintos elementos tecnológicos y pedagógicos en un diseño global de entornos virtuales de aprendizaje sustentados en los principios del aprendizaje colaborativo.

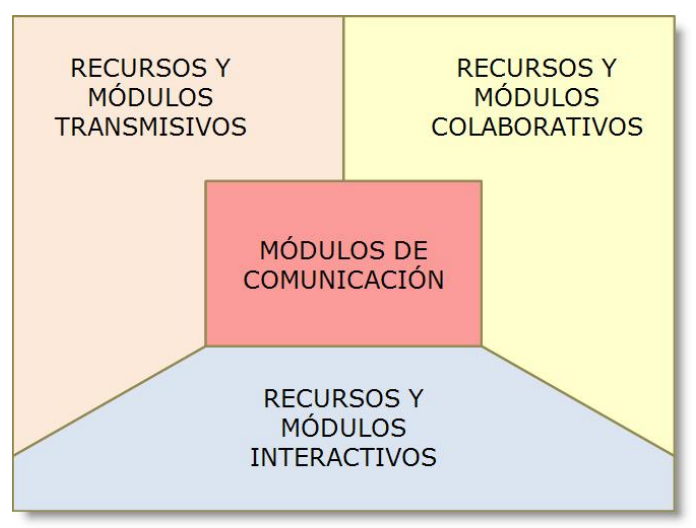

**Figura 2:** Recursos y módulos de Moodle.

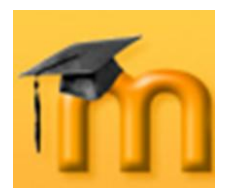

# <span id="page-15-0"></span>**3. INTRODUCCIÓN A LA PLATAFORMA MOODLE.**

# <span id="page-15-1"></span>**3.1. Acceso al sistema o aula virtual.**

Moodle es una aplicación Web a la que se accede por medio de cualquier navegador Web (Mozilla Firefox, Internet Explorer, Opera, etc.). Esto quiere decir que, además de disponer de conexión a Internet, tendremos que conocer la dirección Web (URL) del servidor donde se encuentre alojado Moodle.

Para poder acceder al sistema deberemos estar registrados como usuario del mismo. Los datos de la cuenta de usuario se introducen en el bloque **Entrar** (la posición de este bloque puede variar dependiendo de cómo se haya configurado esta página). Si no está accesible directamente, hay que hacer clic en el enlace *Entrar* que se encuentra habitualmente en la parte superior derecha, tal como se indica en la [Figura 3:](#page-15-2)

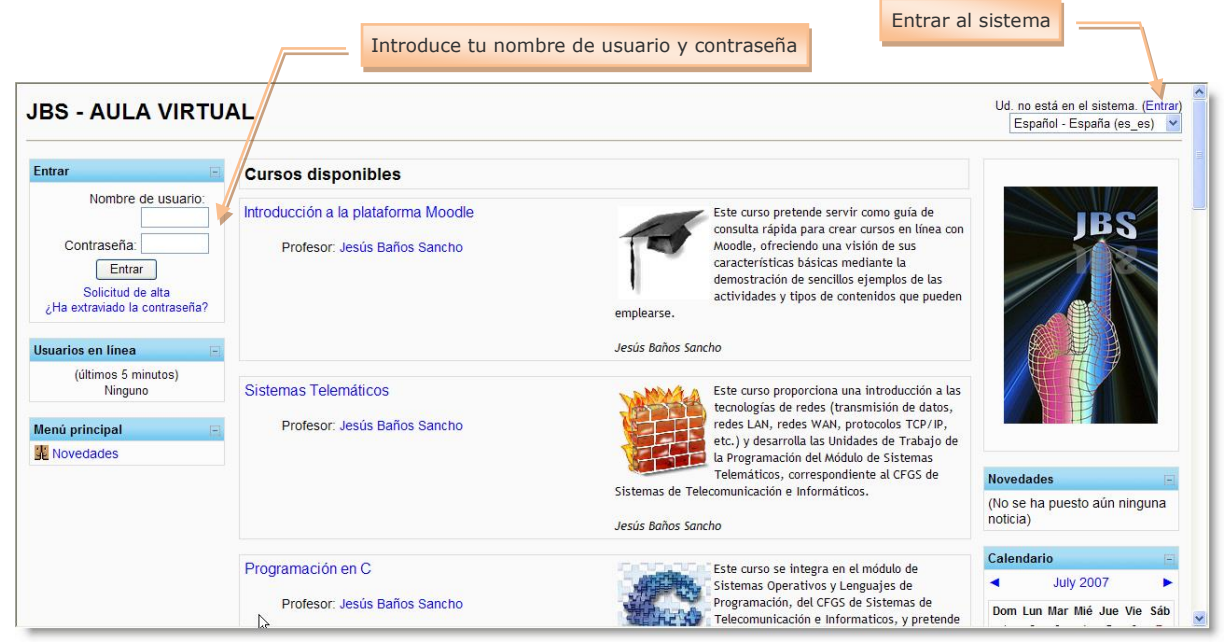

**Figura 3:** Acceso al sistema desde el bloque *Entrar*.

<span id="page-15-2"></span>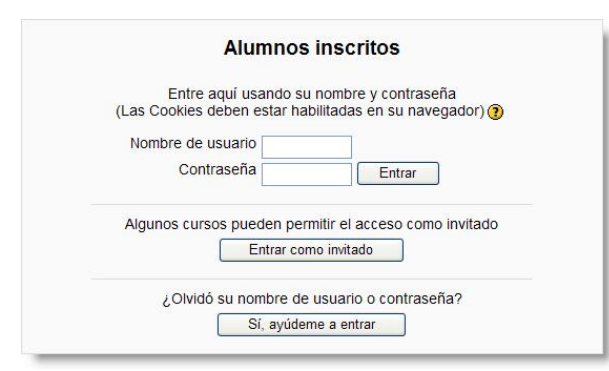

**Figura 4:** Acceso al sistema.

Si se accede por este segundo método, tendremos que introducir igualmente el *Nombre de usuario* y *Contraseña*. En caso de olvido, el sistema tiene la opción del recordártela por medio del botón **Sí, ayúdeme a entrar**.

Una vez dentro del sistema, se mostrará la página principal del sitio. El aspecto de esta página puede variar dependiendo de cómo la haya configurado el Administrador del sistema.

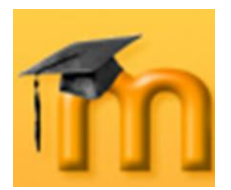

Las figuras siguientes muestran la página principal de dos formas distintas.

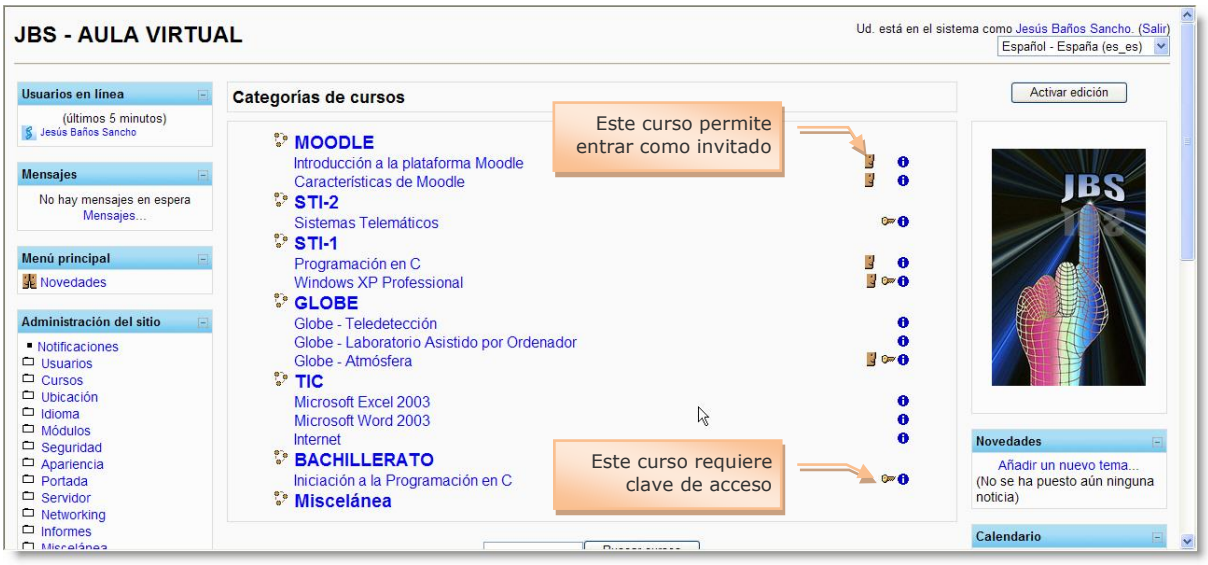

**Figura 5:** Página principal mostrando las categorías de cursos.

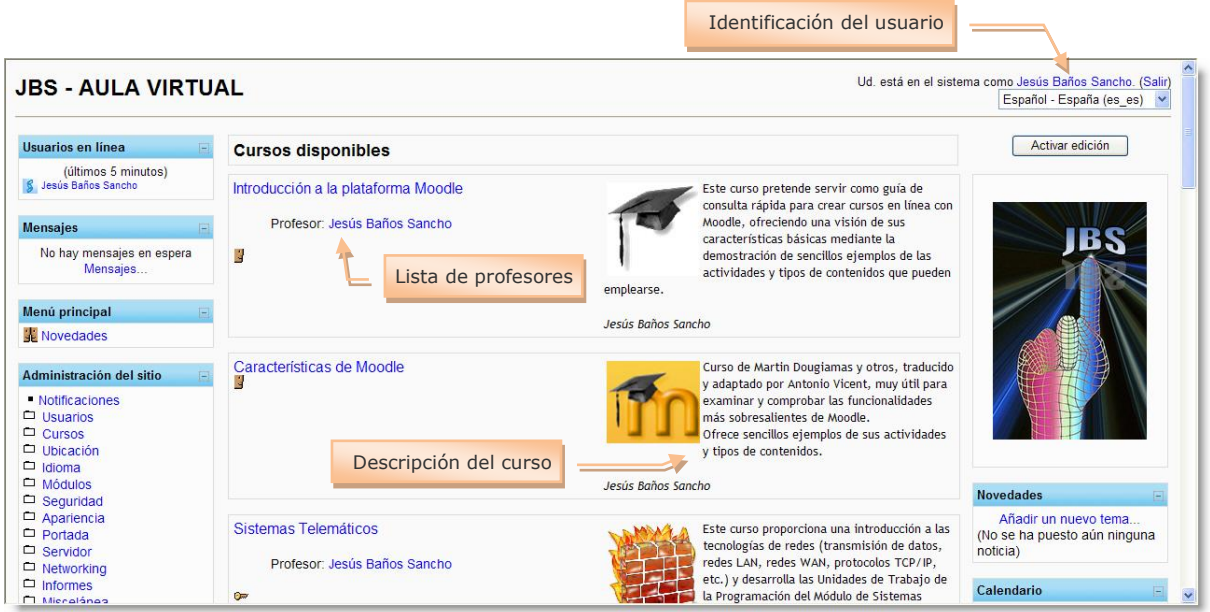

**Figura 6:** Página principal mostrando los cursos disponibles.

En cualquiera de esas páginas, se pueden ver algunos iconos asociados a los cursos disponibles. El icono indica que ese curso acepta el acceso de *invitados*. Los invitados son usuarios no registrados en el entorno que tienen unos privilegios mínimos que les impide participar en las actividades. Se puede utilizar este tipo de acceso para cursos de demostración o muy generales. Si este icono no se ve, significa que no se permite el acceso a invitados o, lo que es lo mismo, es necesario estar registrado en el sistema para acceder al curso en cuestión.

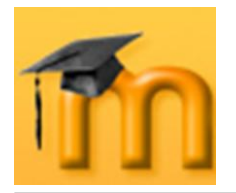

 $\overline{a}$ 

El icono  $\bullet$  indica que ese curso requiere clave de acceso para poder acceder a él. Es aconsejable poner clave de acceso para evitar la entrada de estudiantes que sí tienen cuenta de acceso al sistema o aula virtual, pero que no tienen por qué tener acceso a ese curso. Más adelante se explicarán las posibilidades que tenemos para dar de alta a los usuarios de un curso.

El icono  $\bullet$  abre una ventana con una descripción del curso y su forma de acceso.

Con los permisos oportunos podremos acceder al curso haciendo clic sobre su nombre.

# <span id="page-17-0"></span>**3.2. Descripción de la interfaz de un curso.**

Una vez dentro del curso, veremos su página principal donde se recogen todos los elementos de comunicación y pedagógicos que haya dispuesto el profesorado. Esta página se compone de 4 zonas:

#### **3.2.1. Cabecera.**

<span id="page-17-1"></span>Esta zona contiene el nombre del curso, la información de registro (con hipervínculo al perfil personal) y un enlace para Salir del sistema<sup>1</sup>. Opcionalmente puede contener el nombre del sitio y su logotipo (dependiendo del tema elegido y de su personalización).

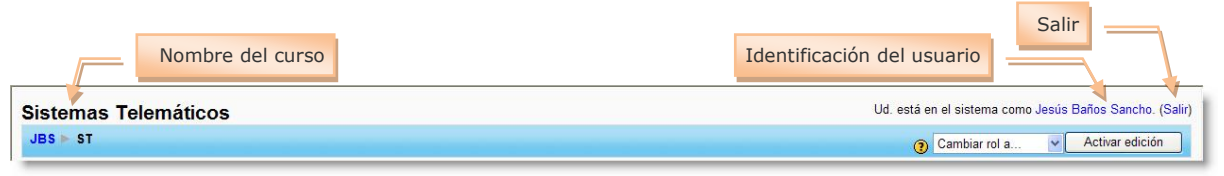

**Figura 7:** Cabecera: Barra principal.

Un poco más abajo se encuentra la barra de navegación. Esta barra contiene enlaces en forma de texto para facilitar el acceso a los diferentes lugares del curso. El texto situado más a la izquierda es el nombre corto del sitio y conduce a la página principal. El situado justo a la derecha del anterior es el nombre corto del curso que se haya elegido en el momento de la creación del curso y nos lleva a su página principal. A medida que nos vayamos adentrando en el curso visitando sus diferentes elementos, la barra de navegación irá mostrando los nombres de dichos elementos y sus opciones específicas.

Cuando se accede a un recurso o actividad, aparece en la parte derecha de la cabecera una lista desplegable con todos los recursos y actividades que pueden visitarse. Utilizando esta lista es posible desplazarse de una página a otra sin tener que navegar por los hiperenlaces intermedios. A la izquierda y a derecha de

<sup>1</sup> Es muy conveniente acostumbrarse a terminar la sesión de trabajo utilizando este enlace u otro similar que se encuentra en el pie de página, y no cerrar sin más la ventana del navegador. De esta forma se evita dejar sesiones abiertas en el servidor con nuestra cuenta de usuario y que otra persona pueda utilizarla.

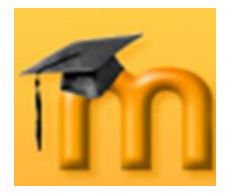

esta lista se encuentran dos botones para saltar a los elementos anterior y posterior del actual.

También aparece el botón  $\blacksquare$  que permite acceder a una serie de estadísticas y registros referidos al recurso en cuestión.

| Vínculo a la página de inicio del sitio<br>Vínculo a la página principal del curso                                            |          | Acceso a las estadísticas<br>del elemento        |
|----------------------------------------------------------------------------------------------------|----------|--------------------------------------------------|
| Vínculo a elementos genéricos del curso                                                                                       |          | Lista desplegable con los<br>elementos del curso |
| Sittem as Triemáticos<br>$JBS \triangleright ST \triangleright Glossarios \triangleright$<br>Glosario Comunicaciones de datos | Saltar a | Actualizar Glosario                              |

**Figura 8:** Cabecera: Barra de navegación.

### **3.2.2. Columna central.**

<span id="page-18-0"></span>Esta parte contiene los elementos propios del curso: normalmente vínculos a diferentes recursos y actividades.

Aparecerán una serie de enlaces de texto identificados por iconos que nos permitirán acceder a cada uno de los elementos didácticos (recursos, actividades, etc.) que el profesorado haya dispuesto.

Más adelante veremos cómo se añaden y modifican estos elementos.

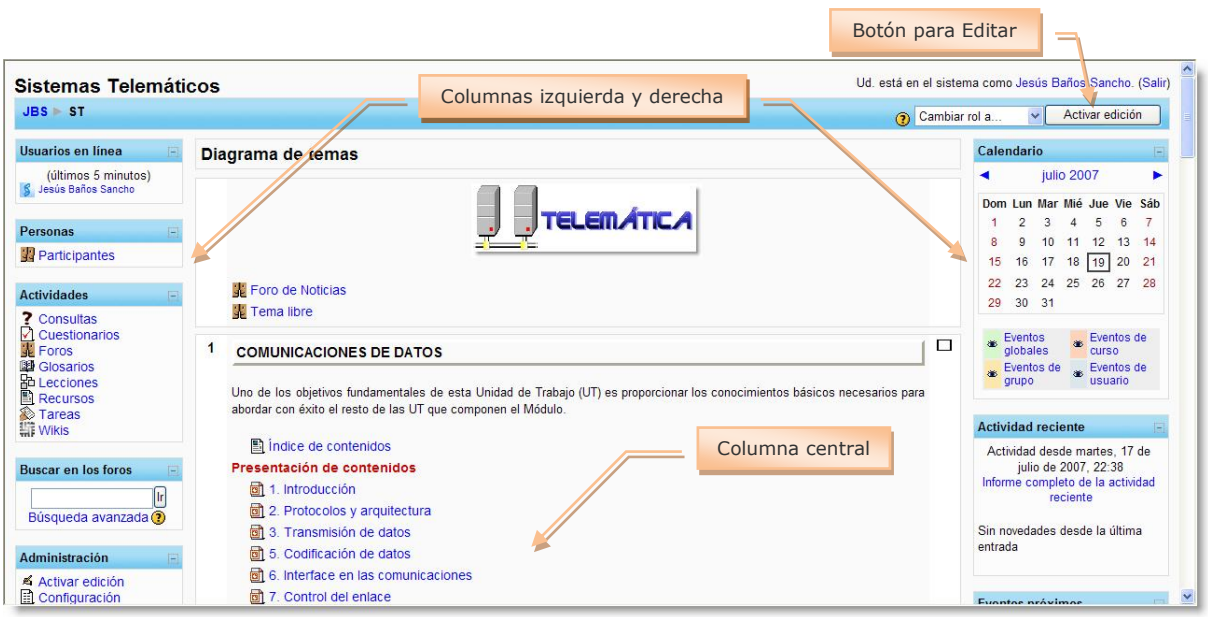

**Figura 9:** Columnas izquierda, derecha y central.

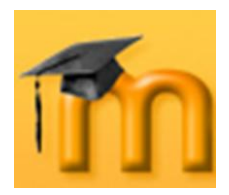

# **3.2.1. Columnas izquierda y derecha.**

<span id="page-19-0"></span>En estas columnas se sitúan los bloques que Moodle pone a disposición del profesorado para la configuración más adecuada de sus cursos. Cada curso puede configurarse de manera independiente, mostrando normalmente sólo los bloques que se vayan a utilizar. Además, estos bloques pueden situarse indistintamente en una columna o en otra y en cualquier posición dentro de cada columna.

Cuando se crea un curso, se visualizan por defecto los siguientes bloques:

- Personas.  $\bullet$
- Buscar en los foros.
- Administración $^1$ .
- Cursos.
- Novedades.
- Eventos próximos.  $\bullet$
- Actividad reciente.  $\bullet$

Pero, si pulsamos el botón **Activar edición**, aparecerá un nuevo bloque en la columna derecha denominado **Bloques** que nos permitirá, a su vez, seleccionar nuevos bloques para añadir a nuestro curso. En esta lista sólo se pueden seleccionar aquellos que no tenemos activados. Además de los anteriores, podemos elegir entre:

- Calculador de crédito.  $\bullet$
- Canales RSS remotos.
- Descripción del Curso/Sitio.  $\bullet$
- Enlaces de Sección.  $\bullet$
- Entrada Aleatoria del Glosario.
- Global Search.  $\blacksquare$
- HTML.  $\bullet$

-

- Marcadores del administrador.  $\bullet$
- Marcas Blog.  $\bullet$
- Mentees.  $\bullet$
- Quiz Results.  $\bullet$
- Servidores de Red.

Más adelante veremos las funciones de cada uno de estos bloques.

Hay que tener en cuenta que el administrador/a del sistema puede limitar este listado activando o desactivando ciertos bloques de manera global desde el bloque o panel de **Administración del sitio**.

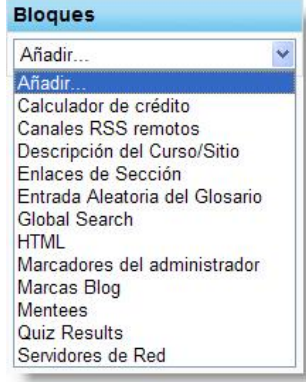

<sup>1</sup> Este bloque es diferente para alumnado y profesorado.

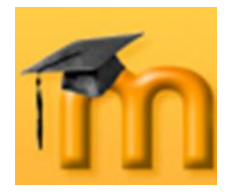

En cuanto a la colocación de los bloques, podemos seguir cualquier criterio, pero ahí van algunos consejos:

- Agruparlos por función. Por ejemplo, colocando en una columna los bloques de información y en otra los de organización temporal.
- Seleccionar sólo los bloques que realmente vayamos a necesitar de acuerdo con los objetivos perseguidos.

# **3.2.2. Pie de página.**

<span id="page-20-0"></span>Esta zona muestra cómo nos hemos autentificado (nombre y apellidos del usuario), permite salir del sistema y volver a la página principal del sitio o del curso, dependiendo del lugar en el que nos encontremos.

También encontramos un enlace a los documentos de ayuda del sitio Moodle. Este enlace es muy interesante y útil ya que es sensible al contexto, es decir, nos muestra información relacionada con el elemento con el que estamos trabajando en cada momento.

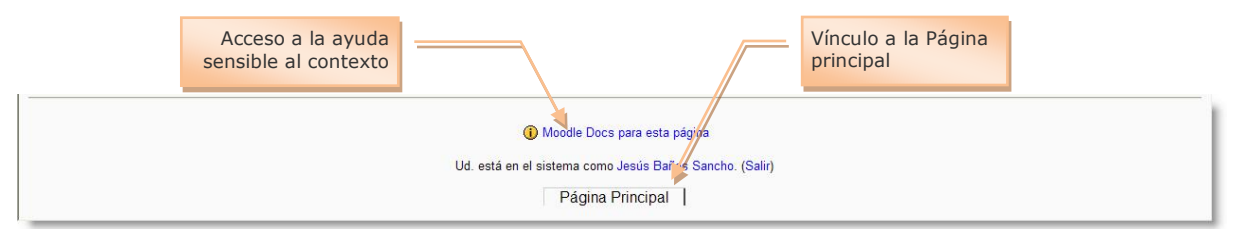

**Figura 10:** Pie de página de un curso.

# <span id="page-20-1"></span>**3.3. Modo de edición.**

Ya hemos dicho que el profesorado puede configurar un curso de acuerdo a los objetivos educativos perseguidos. El primer paso será activar el *modo de edición*, de una de estas dos maneras:

- Haciendo clic sobre el botón **Activar edición** que se encuentra en la parte derecha de la barra de navegación de la página principal del curso.
- Seleccionando la opción **E** Activar edición que se encuentra en el bloque de Ad**ministración**.

Cuando entramos en el modo de edición, la interfaz del curso se modifica mostrándose una serie de iconos asociados a cada elemento y bloque. Utilizando adecuadamente estos iconos podremos modificar la disposición de los paneles laterales, editar los contenidos didácticos y los elementos individuales que componen el curso y reorganizar los bloques temáticos de la columna central.

Para salir del modo de edición, utilizaremos el botón **Desactivar edición** o el enlace Desactivar edición

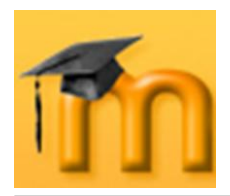

 $\overline{a}$ 

# **3.3.1. Modificar los paneles laterales.**

<span id="page-21-0"></span>La configuración de los paneles laterales la realiza el profesor o profesora teniendo en cuenta tanto la utilidad y accesibilidad de los bloques desde el punto de vista del diseño del curso,

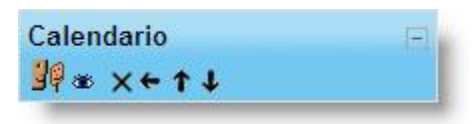

mo las necesidades de los estudiantes<sup>1</sup>. La configuración se realiza actuando sobre los iconos que aparecen en las cabeceras de cada bloque.

Las funciones de estos iconos se describen en la [Tabla 1:](#page-21-2)

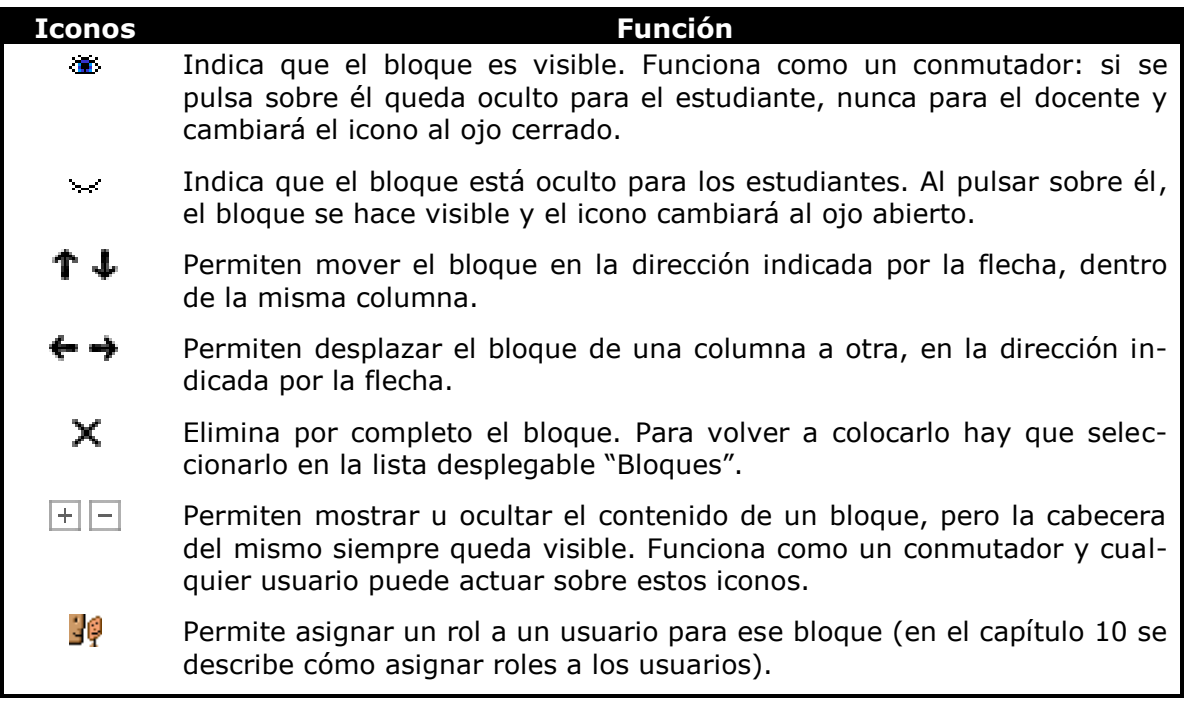

**Tabla 1:** Iconos para manipular los paneles laterales.

### <span id="page-21-2"></span>**3.3.2. Editar los contenidos didácticos.**

<span id="page-21-1"></span>Para modificar los contenidos didácticos de un curso (columna central) hay que activar el modo de edición. Aparecen entonces unas cajas con listas desplegables, que permitirán agregar componentes al curso, y una serie de iconos junto a cada componente, para realizar diversas operaciones de edición sobre él [\(Figura](#page-22-2)  [11\)](#page-22-2).

Para añadir un recurso o actividad bastará con seleccionarlo de la lista desplegable correspondiente. Después de seleccionarlo, se mostrará el formulario de configuración de dicho componente. Una vez especificadas sus características aparecerá el recurso o actividad al final del bloque temático donde estaba la lista desplegable utilizada. Después, se podrá desplazar a cualquier lugar de la columna

<sup>1</sup> En el caso de que los alumnos/as accedan a varios cursos, se debería facilitar la localización de los bloques en cada curso, evitando situar un mismo bloque en posiciones muy diferentes de un curso a otro.

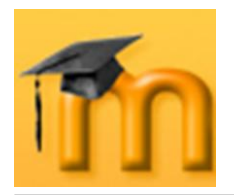

central. Más adelante se describirán las funciones, características y modos de uso de los diferentes recursos y actividades disponibles.

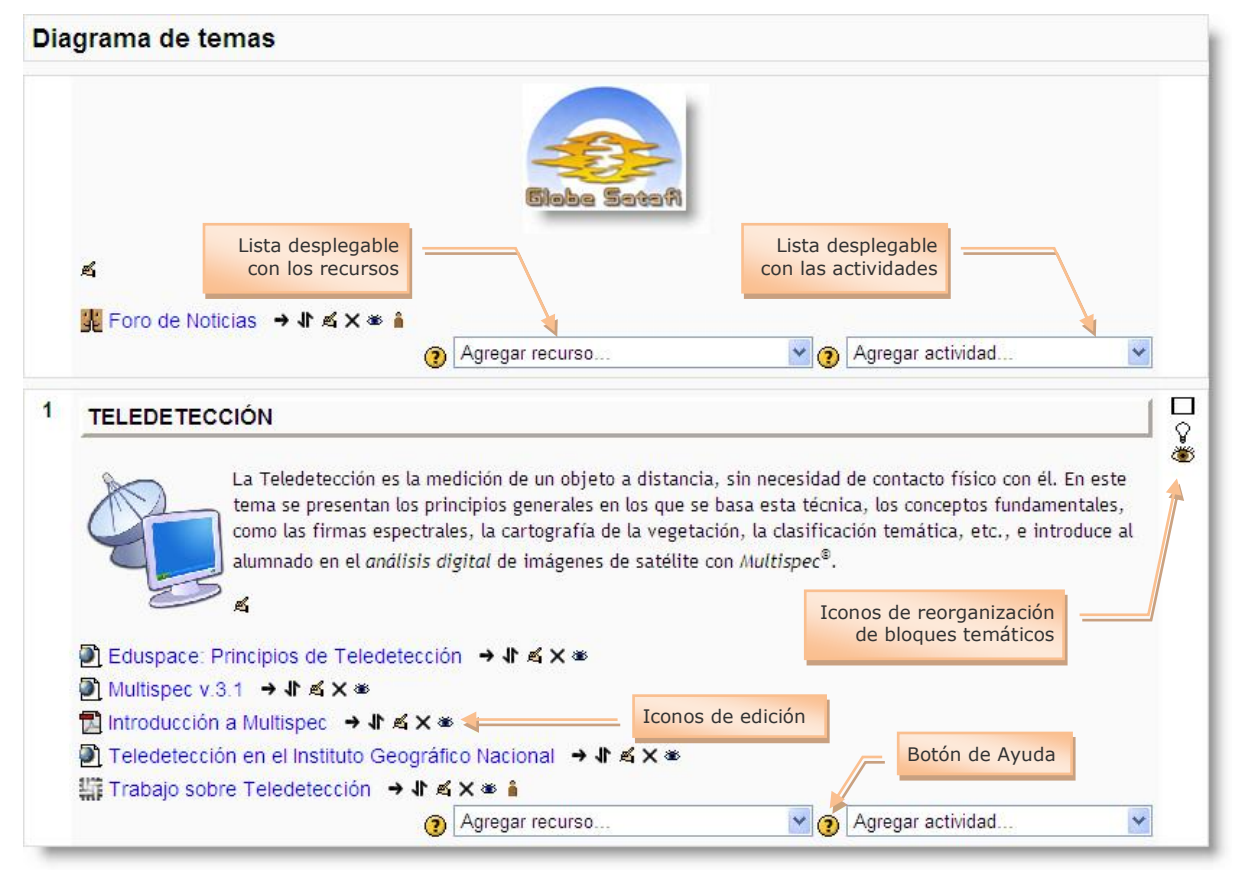

**Figura 11:** Edición de los contenidos didácticos de un curso.

#### **3.3.2.1. Agregar recurso…**

<span id="page-22-2"></span><span id="page-22-0"></span>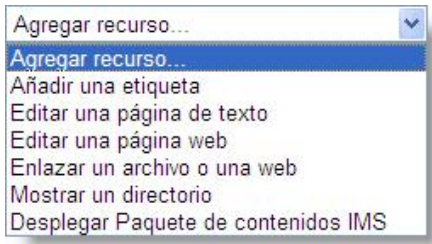

Esta lista desplegable contiene un conjunto de diferentes recursos que nos permiten añadir cualquier contenido al curso. El recurso seleccionado se añadirá al final del tema actual.

En la figura adjunta, se muestra el menú desplegable para agregar un recurso.

#### **3.3.2.2. Agregar actividad…**

<span id="page-22-1"></span>Mediante un menú desplegable podemos agregar al curso un conjunto de módulos de actividades didácticas:

Hay disponibles módulos de actividad de aprendizaje interactivo: los trabajos del alumnado pueden ser enviados y calificados por los profesores/as mediante los módulos de *Tareas* o *Talleres*, calificados automáticamente mediante los *Cuestionarios* o añadir ejercicios *Hot Potatoes*.

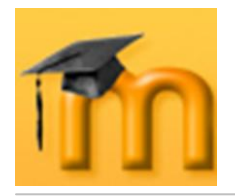

- Las comunicaciones se pueden realizar en los  $\bullet$ *Chats* y en los *Foros* para debates y las *Consultas* para obtener sus opciones preferidas. Los estudiantes pueden trabajar de forma colaborativa mediante los *Wikis*.
- El contenido se puede presentar y gestionar  $\bullet$ usando actividades de *Lecciones* y *SCORM*. Las palabras claves del curso se pueden agregar en los *Glosarios*.
- Las *Encuestas* y las *Bases de Datos* son actividades de gran ayuda en cualquier curso.

Además de este repertorio de actividades, se pueden añadir módulos no estándar que no forman parte de la versión oficial de Moodle.

### **3.3.2.3. Iconos.**

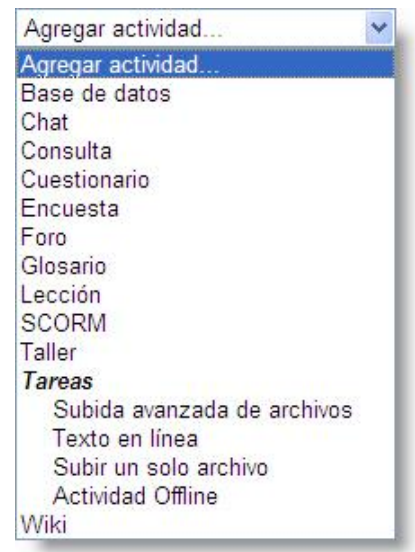

<span id="page-23-0"></span>Una vez seleccionado el elemento de contenido (recurso o actividad), Moodle nos presenta una serie de iconos para manipular dichos elementos. Su función se puede ver en la [Tabla 2:](#page-24-0)

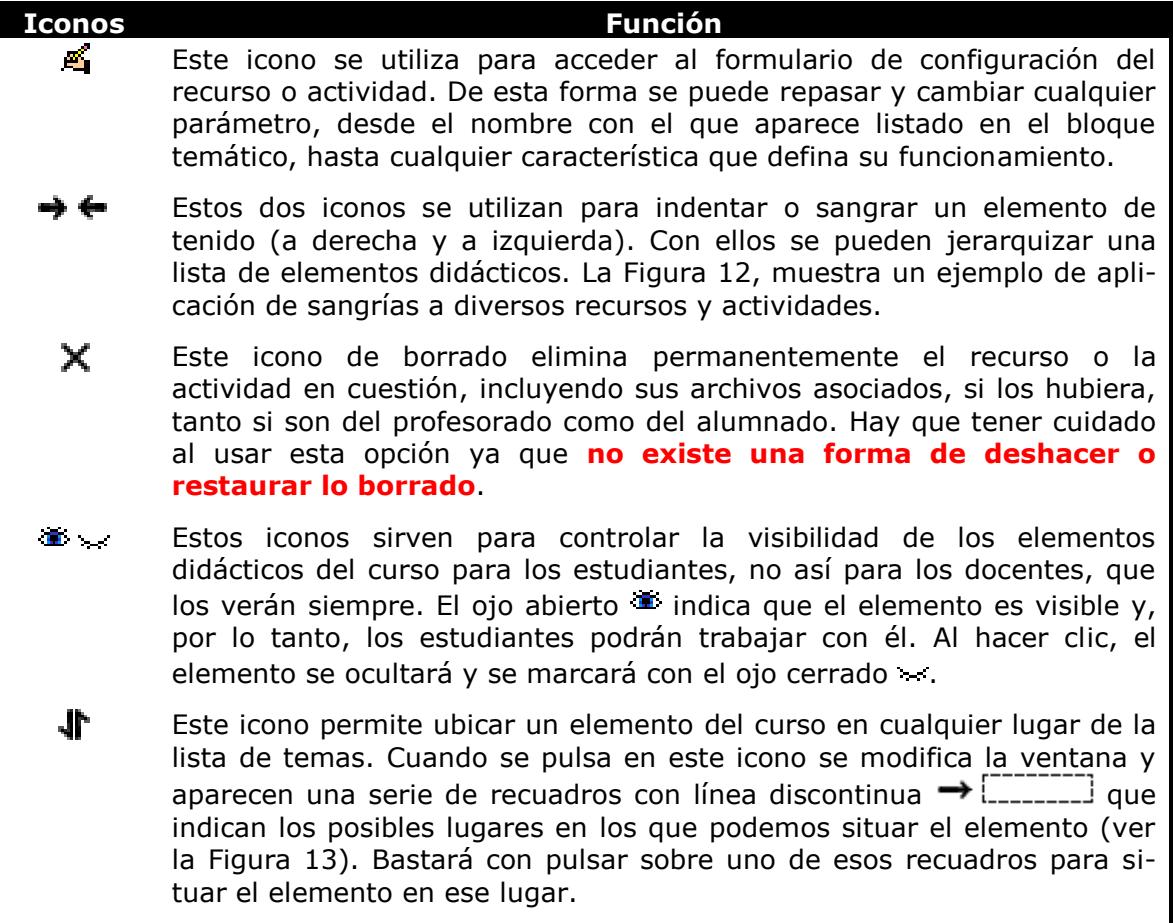

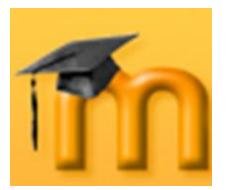

**Creación de Aulas Virtuales** *Introducción a la plataforma Moodle*

#### **Iconos Función** Estos iconos indican el funcionamiento de ese componente respecto a los grupos que el docente haya podido definir para su curso. Pulsando repetidamente sobre cualquiera de esos iconos, el icono irá cambiando cíclicamente. El icono **in** (Sin grupos) indica que no hay grupos y que todos los estudiantes pueden acceder y trabajar con ese componente. El icono **(Grupos separados)** indica que cada estudiante sólo puede ver a sus compañeros/as de grupo, de forma que los demás estudiantes no existen para él en esta actividad. El icono in (Grupos visibles) indica que cada estudiante trabaja esa actividad dentro de su propio grupo, aunque también puede ver el trabajo de los demás.

**Tabla 2:** Iconos para manipular los elementos didácticos.

<span id="page-24-0"></span>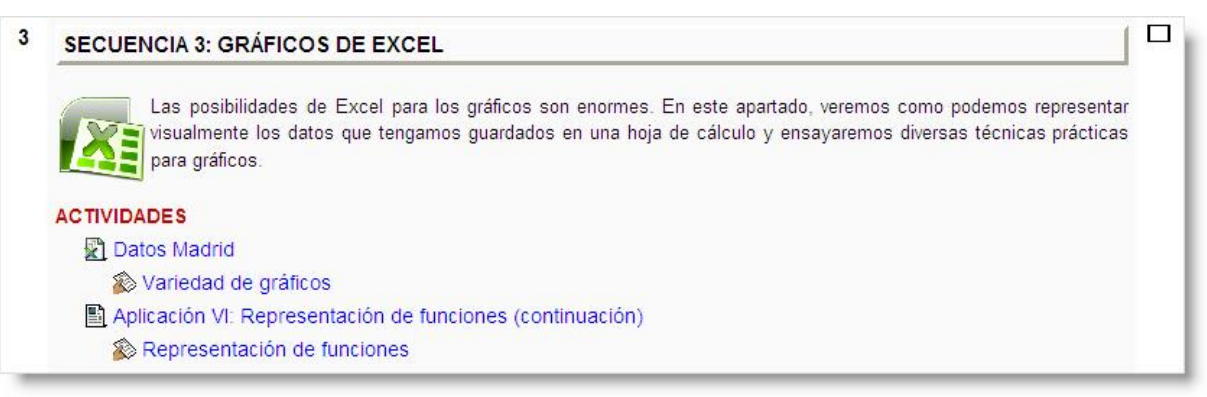

**Figura 12:** Ejemplo de aplicación de sangrías a los contenidos didácticos.

#### <span id="page-24-1"></span>Diagrama de temas Moviendo esta actividad: 5. Fórmulas. Referencias absolutas y relativas (Cancelar)  $\mathbb{R}^2$ Nos informa de la actividad que vamos a mover y nos da la posibilidad de cancelarla $\rightarrow$   $\Box$ **A** Presentación → Jr <x \* **El Seleo** ión de contenidos → l ≤ x  $\bullet$ eleo\_/on\_de\_cont<br>\_\_\_\_\_\_[<mark>Mover aquí]</mark><br>\_\_\_\_\_\_\_\_ **El Secuenciación de contenidos** → Jr ≤ X  $\approx$  $\rightarrow$   $\Box$ Marcador de posición **园** Desarrollo de la propuesta → J ≤ X <sup>\*</sup> Let Foro de Noticias → Jr ≤ X \* A  $\rightarrow$  [ [ [ ] ] Temalibre → Jr ≤ X \* å  $\vee$   $\odot$  Agregar actividad. Agregar recurso.  $\ddot{ }$

<span id="page-24-2"></span>**Figura 13:** Desplazamiento de elementos didácticos.

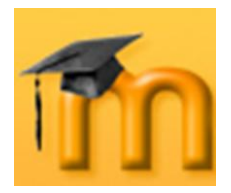

# **3.3.3. Reorganizar las secciones de contenidos.**

<span id="page-25-0"></span>Además de reorganizar los elementos didácticos individualmente, el profesorado también puede redefinir la visualización y el significado lógico de las cajas que representan las secciones de contenidos (temas o semanas, según como hayamos configurado el curso).

Un curso puede contener tantas secciones como se especifiquen en su formulario de configuración. Todas ellas se numeran, del 1 en adelante. Pero, siempre existe una sección o caja no numerada, la primera del curso, destinada a elementos generales. Si configuramos el curso con un formato *semanal*, cada sección representará una semana. Si curso está basado en *temas*, entonces tendremos más libertad para poner en cada sección lo que deseemos. Por ejemplo, podemos hacer coincidir un tema con un capítulo del libro de texto o dedicar cada tema a un tipo de actividad (tecnologías transmisivas, interactivas…). También, en este caso, podemos configurar un tema como **actual**.

Las secciones pueden moverse para cambiar el orden en el cual se presenta el curso y también pueden ocultarse o hacerse visibles. Estas operaciones son especialmente útiles durante el proceso de diseño del curso: se van añadiendo recursos a una sección poco a poco y, cuando esté finalizada, activamos su atributo de visibilidad para mostrarla a los estudiantes y que éstos puedan trabajar con ella. Los bloques ocultos o inactivos aparecen marcados con un sombreado gris.

La reorganización de las secciones de contenido se realiza por medio de los iconos descritos en la [Tabla 3:](#page-25-1)

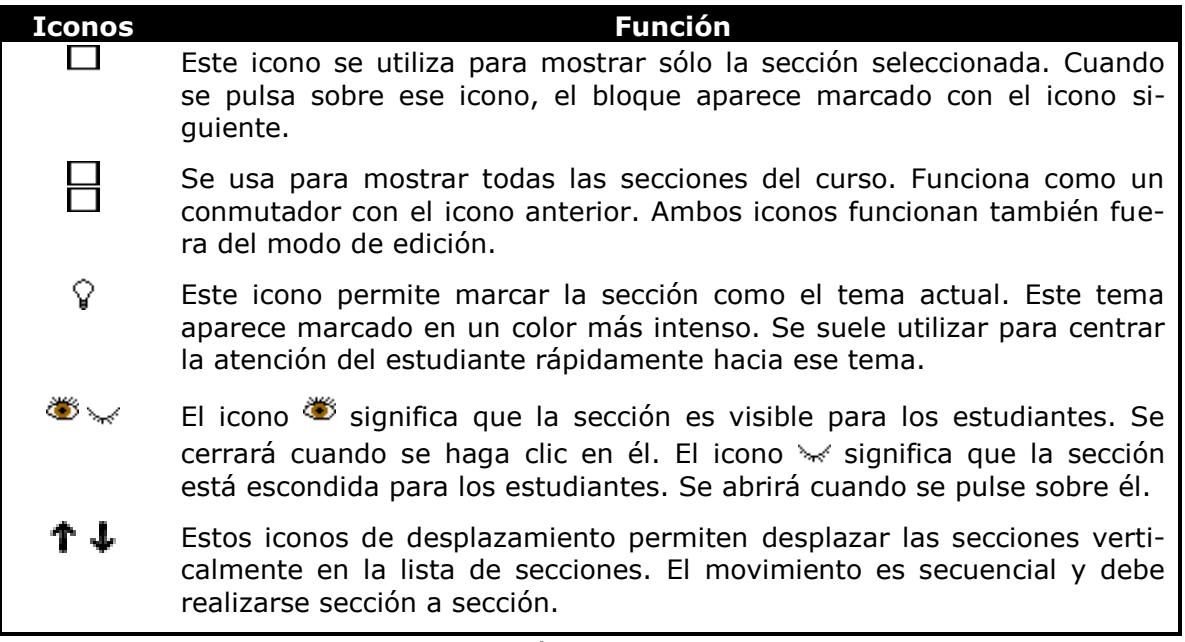

<span id="page-25-1"></span>**Tabla 3:** Iconos de gestión de las secciones de contenido.

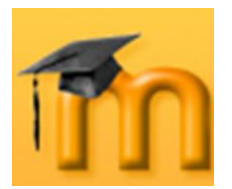

**Creación de Aulas Virtuales** *Introducción a la plataforma Moodle*

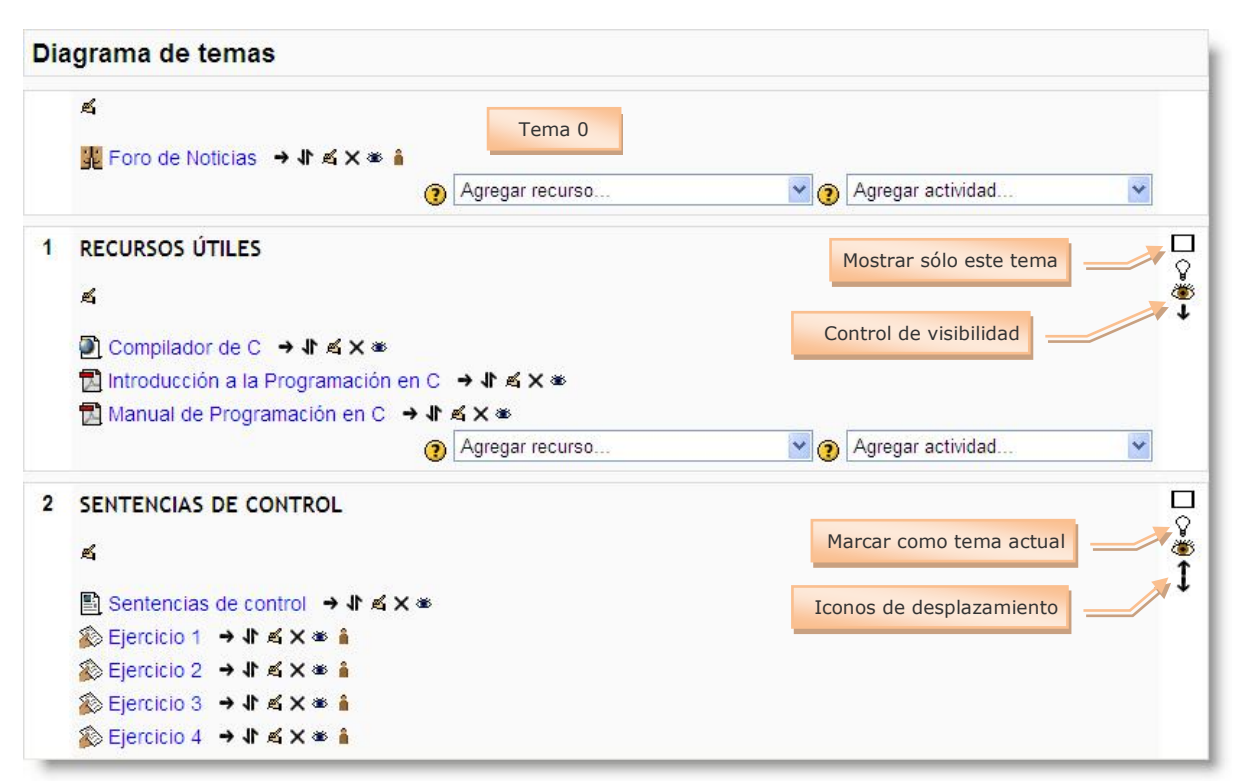

**Figura 14:** Reorganización de secciones de contenido.

# **3.3.4. Edición de elementos individuales.**

<span id="page-26-0"></span>Hemos visto que los elementos individuales de un recurso o actividad pueden editarse utilizando los iconos asociados a dicho elemento. Recordemos que el icono  $\mathbb{E}$  nos lleva al formulario de configuración del elemento y que desde allí se pueden modificar los parámetros y características que definen cómo se va a trabajar con ese elemento.

Pero hay otra forma de acceder a este formulario: cuando estemos navegando por los diferentes recursos y actividades didácticas, encontraremos el botón **Actualizar** (tarea, recurso, etc.) en la parte superior derecha, dentro de la barra de navegación del curso.

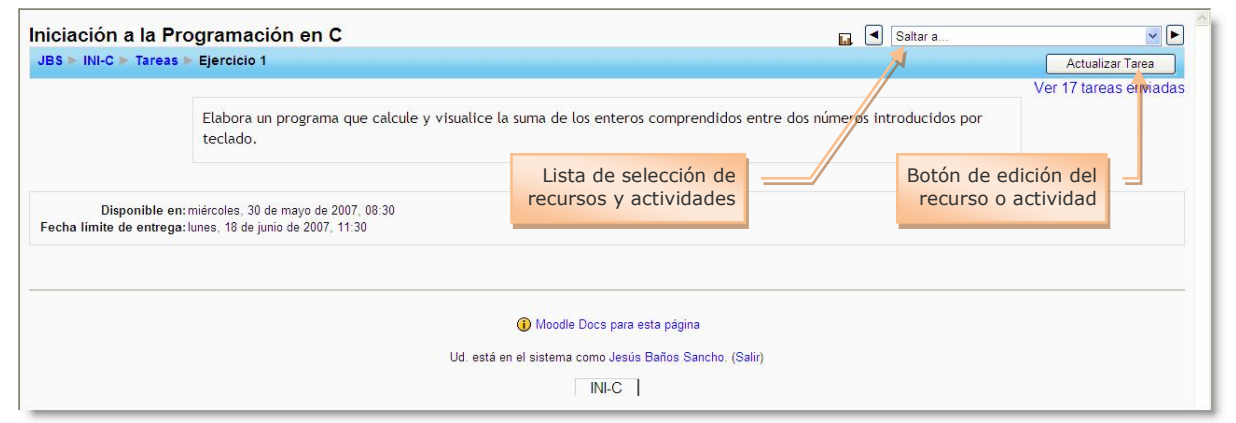

**Figura 15:** Edición de elementos individuales.

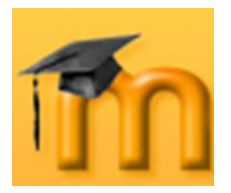

# <span id="page-27-0"></span>**3.4. Bloques de Moodle.**

Ya hemos visto que los bloques de Moodle se sitúan en las columnas laterales de la interfaz del curso. Existen varios tipos de bloques con diversas funcionalidades: informar, controlar, gestionar, etc. Algunos trabajan de forma independiente y otros colaboran entre sí. A continuación se describen todos los bloques.

# <span id="page-27-1"></span>**3.4.1. Personas.**

### **3.4.1.1. Lista de participantes.**

<span id="page-27-2"></span>El bloque **Personas** contiene el enlace a *Participantes* que es un listado de la totalidad de participantes del curso. Por defecto, aparecen primero el profesorado y después el alumnado, ordenados por el último acceso al curso.

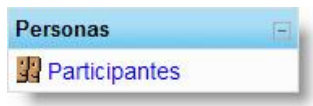

Se pueden aplicar filtros para mostrar sólo la información que nos interese: por rol (Todos, Profesor, Estudiante), por grupos (si los hay) o por tiempo de inactividad.

Podemos cambiar los criterios de ordenación haciendo clic en *Nombre/Apellidos*, *Ciudad*, *País* o *Última entrada*. La clase de ordenación, ascendente o descendente, la indica una pequeña flecha [\(Figura 16\)](#page-27-3); si repetimos la acción sobre el mismo elemento, cambia la clase de ordenación. Y también, podemos ordenarlos alfabéticamente por la letra inicial del nombre o apellido.

Si el número de estudiantes es muy grande, Moodle nos los presenta en varias páginas (típicamente de 20 estudiantes). Podemos ver los siguientes pulsando sobre la página deseada o sobre la siguiente.

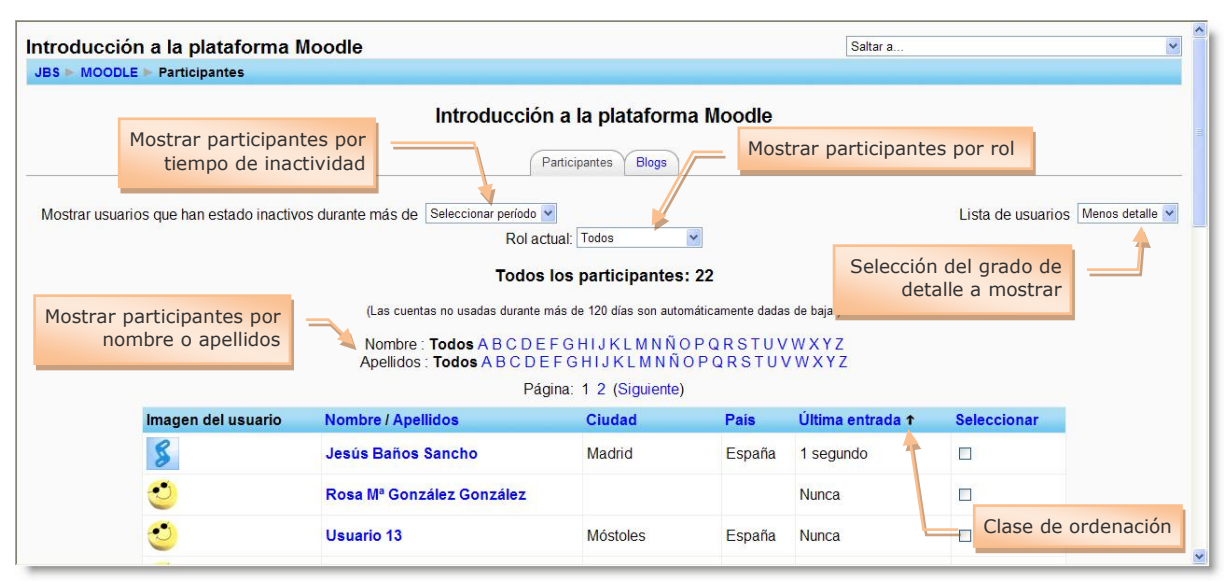

<span id="page-27-3"></span>**Figura 16:** Lista de participantes con poco detalle.

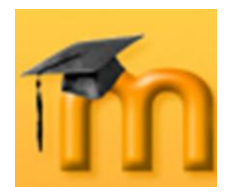

La lista de participantes se puede mostrar con mayor detalle seleccionado la opción *Más detalle* de la lista desplegable *Lista de usuarios* [\(Figura 17\)](#page-28-1).

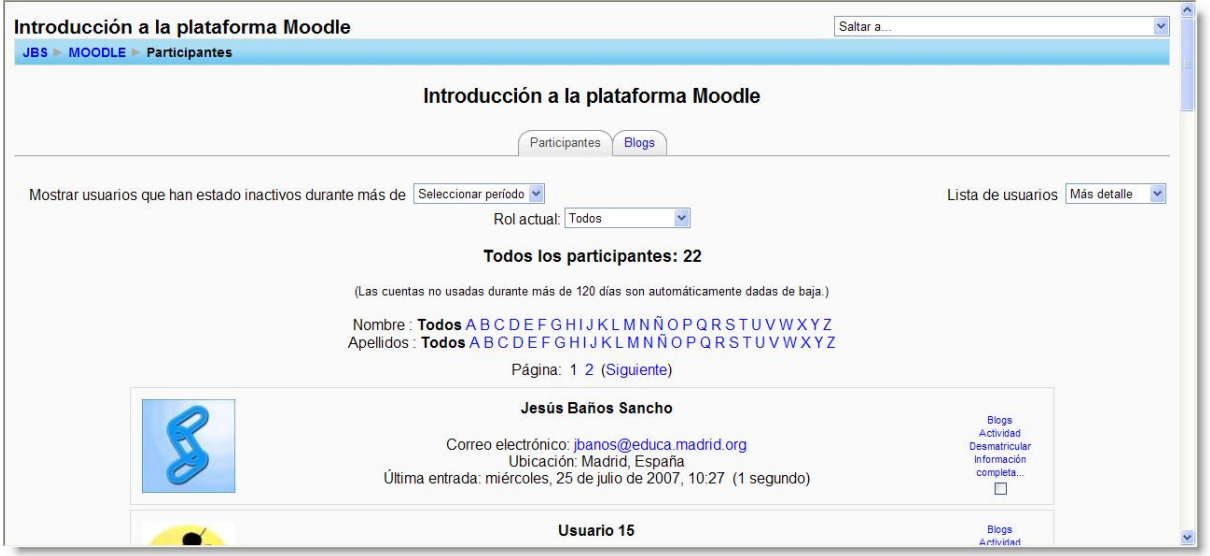

**Figura 17:** Lista de participantes con más detalle.

### **3.4.1.2. Perfil personal.**

<span id="page-28-1"></span><span id="page-28-0"></span>Al hacer clic sobre el nombre de algún participante nos muestra su "Perfil personal". Es una breve información con varios elementos activos [\(Figura 18\)](#page-29-1):

- La dirección de correo electrónico (opcional) que es un hipervínculo que permite enviar mensajes de correo a través del gestor que se tenga configurado.
- El icono para habilitar o deshabilitar la posibilidad de enviar correo electrónico a esa dirección (esto incluye los mensajes de alerta y recordatorios de eventos próximos). Este icono no es visible para los estudiantes.
- Enlaces que muestran la lista de participantes que tienen el mismo rol que ese usuario.
- Botón para cambiar la contraseña, que nos lleva a un pequeño formulario  $\bullet$ donde deberemos introducir la contraseña actual y la nueva.

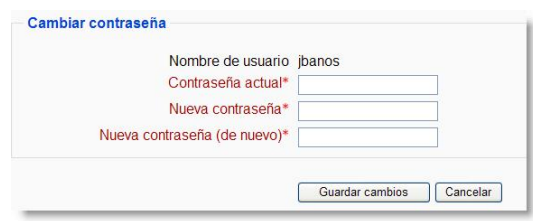

- Botón para dar de baja de un curso. Este botón sólo está disponible para el profesorado del curso.
- Botón para enviar mensajes. Al hacer clic sobre él, se abre una ventana en la que podemos ver y/o buscar contactos para enviarles mensajes. Este aspecto lo trataremos más adelante.
- Varias pestañas o fichas con diversas funciones que veremos a continuación.

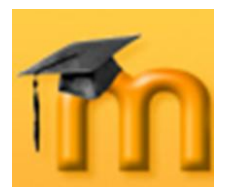

**Creación de Aulas Virtuales** *Introducción a la plataforma Moodle*

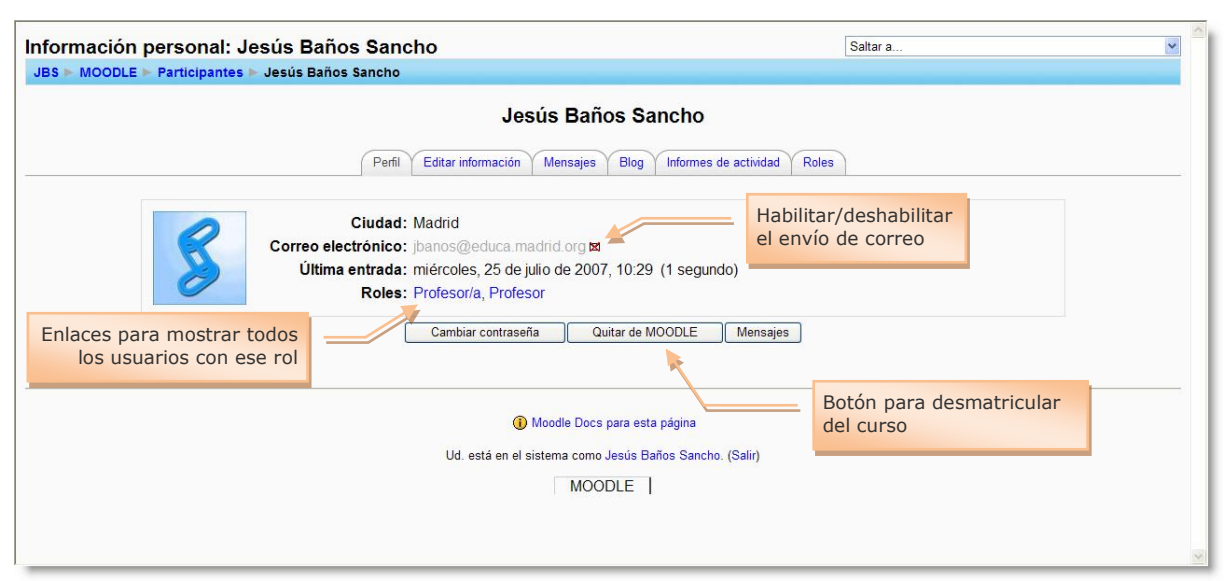

**Figura 18:** Información personal correspondiente a un profesor/a.

### **3.4.1.3. Editar información.**

<span id="page-29-1"></span><span id="page-29-0"></span>Esta ficha contiene el formulario de edición de la información personal del usuario. Además, desde aquí, se pueden controlar varios aspectos sobre el funcionamiento de Moodle para adaptarlos a nuestras necesidades o a nuestra forma de trabajar.

El formulario está dividido en dos partes o secciones [\(Figura 19\)](#page-30-0). La primera contiene los parámetros esenciales para el buen funcionamiento de Moodle. La segunda contiene campos con información no tan esencial para Moodle, pero si para completar la ficha electrónica del usuario.

El formulario también presenta el botón **Mostrar avanzadas** para visualizar todos los campos del formulario [\(Figura 20\)](#page-31-0). La mayor parte de ellos son muy descriptivos, por lo que sólo se comentarán algunos:

- **Correo electrónico:** es la dirección en la que el estudiante recibirá confirmaciones y mensajes del sistema, y también es la que se muestra tanto al profesorado como a otros usuarios del sitio.
- **Mostrar correo:** controla la visibilidad de la dirección electrónica a otros, permitiéndole mostrar u ocultar su e-mail en el curso.
- **Correo activado:** si esta opción está deshabilitada, el usuario no podrá recibir ningún correo proveniente del sitio.
- **Formato de correo:** hay dos opciones: *Formato HTML*, que permite que los mensajes puedan ser formateados (tipo de fuente, color, etc.) para hacerlos más fáciles de leer, y *Formato de texto*, que sólo permite escribir mensajes sin ningún tipo de formato.
- **Tipo de resumen de correo:** los usuarios pueden escoger cómo quieren  $\bullet$ recibir correo de los foros a los que está suscrito. Existen tres posibles opciones: *Sin resumen* (uno recibe correos individuales), *Completo* (un solo resu-

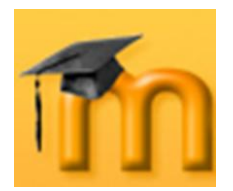

men diario) o *Por temas* (un solo resumen diario pero solamente con los temas de los mensajes).

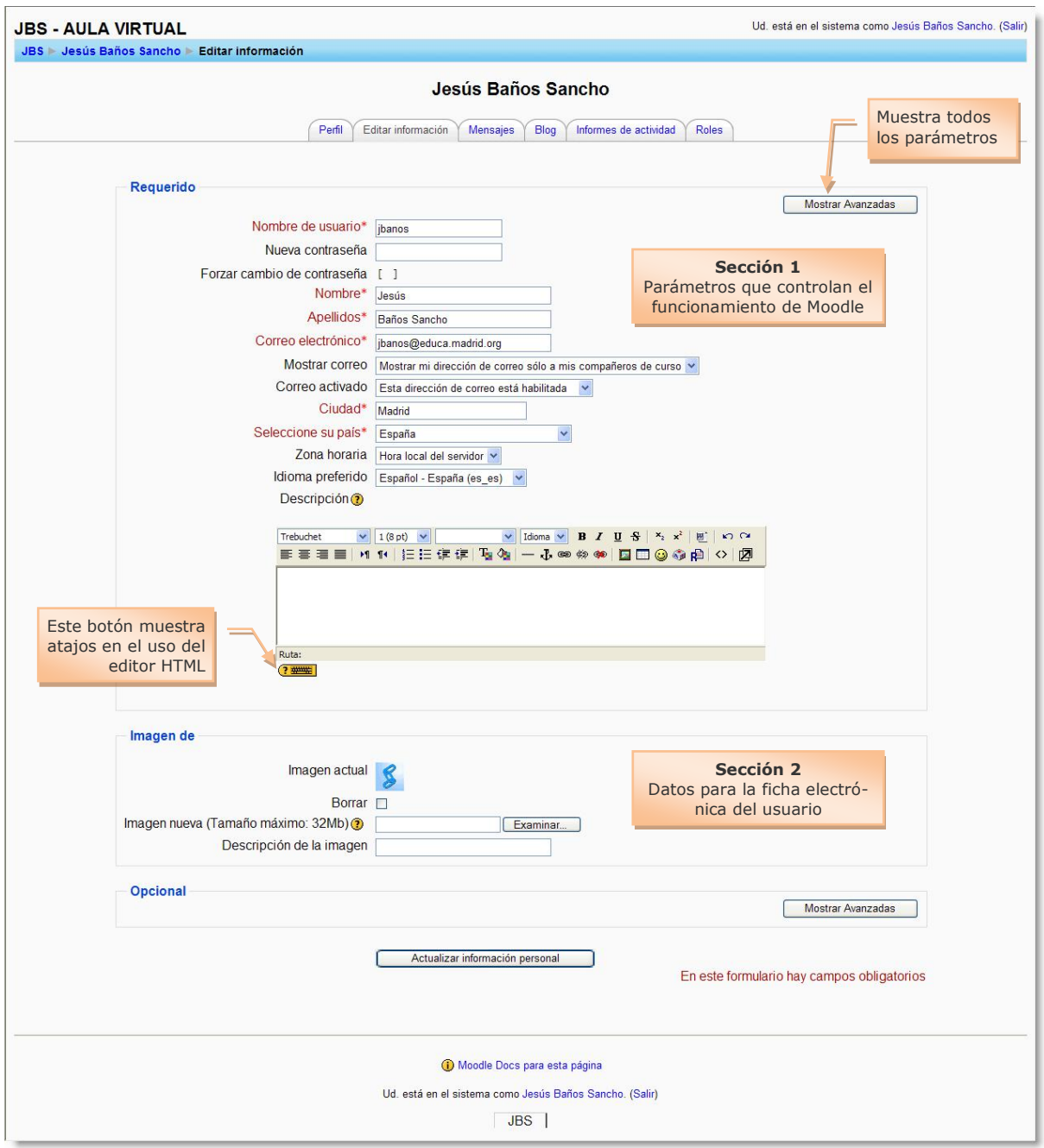

**Figura 19:** Formulario de edición de la información personal.

- <span id="page-30-0"></span>**Foro de auto-suscripción:** controla el envío de copias de los mensajes colo- $\bullet$ cados en los foros a los que está suscrito.
- **Rastreo del foro:** contribuye a mejorar la navegación por los foros marcan- $\bullet$ do aquellos mensajes que no hayan sido leídos.
- **Cuando edite texto:** si el navegador usado es reciente, la opción *Usar editor*   $\bullet$ *HTML*, permitirá aplicar formato a los textos.

**Creación de Aulas Virtuales** *Introducción a la plataforma Moodle*

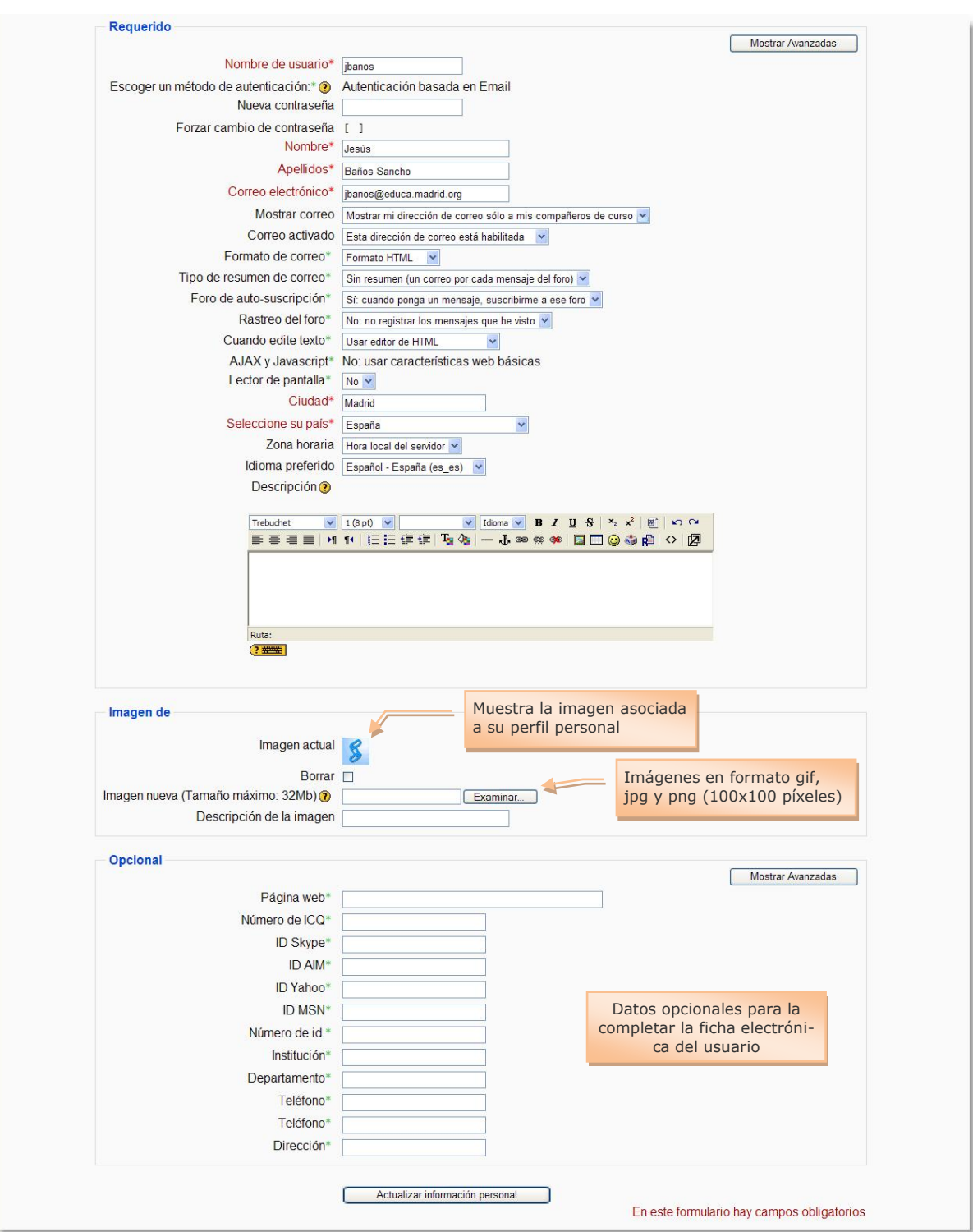

<span id="page-31-0"></span>**Figura 20:** Formulario de edición de la información personal con opciones avanzadas.

- **AJAX y Javascript:** permite seleccionar si se usarán las características web  $\bullet$ básicas o avanzadas.
- **Zona horaria:** este campo se usa para convertir mensajes relacionados con  $\bullet$ el tiempo (como fechas límites para las tareas) desde la zona horaria prede-

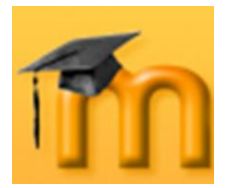

<span id="page-32-1"></span> $\overline{a}$ 

terminada en Moodle al tiempo correcto de cualquiera de la zona horaria seleccionada.

- **Descripción:** se utiliza para añadir información (texto, imágenes…) que será visible para cualquiera que visite su perfil personal. Una adecuada descripción favorece la comunicación entre los participantes.
- $\bullet$ **Sección Imagen de:** esta sección muestra la imagen actual y permite subir una nueva imagen para el perfil. El tamaño del archivo que puede ser subido viene determinado por la variable *maxbytes* de la página de configuración del curso. Las imágenes tienen 100 x 100 píxeles para la vista grande y 35 x 35 para la vista pequeña<sup>1</sup>.
- **Sección Opcional:** son públicos (dentro del curso): *Página web*, *Número de ICQ*, *ID Skype*, *ID AIM*, *ID Yahoo*, *ID MSN*. Son visibles sólo al profesor/administrador: *Número de id*, *Institución*, *Departamento*, *Teléfono 1 y 2* y *Dirección*.

Es importante usar adecuadamente la información personal pues permite "poner caras" a las diferentes aportaciones de los miembros del curso y facilita al profesorado la rápida evaluación de actividades como la *Consulta*, sin necesidad de leer los nombres en las votaciones.

Por último, hay que indicar que el administrador/a del sitio puede bloquear determinados campos del perfil para evitar que los usuarios los modifiquen.

### **3.4.1.4. Mensajes.**

<span id="page-32-0"></span>Esta ficha muestra las aportaciones hechas por este usuario a los foros [\(Figura](#page-32-1)  [21\)](#page-32-1).

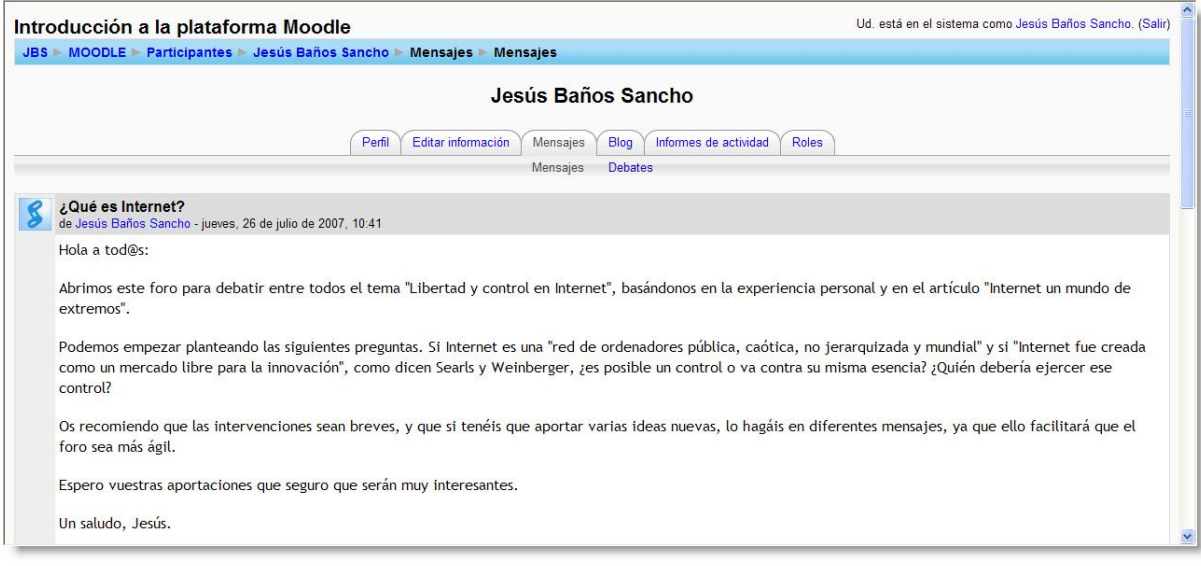

**Figura 21:** Ficha *Mensajes* del perfil personal.

<sup>1</sup> Ambas imágenes son creadas por Moodle en el proceso de subida reduciendo su tamaño a aproximadamente 4KB. Las imágenes son guardadas en la sub-carpeta users de la carpeta de datos de Moodle (modledata). Las dos imágenes son llamadas f1.jpg y f2.jpg.

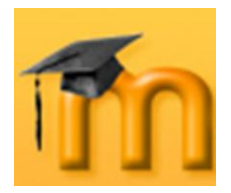

#### **3.4.1.5. Blog.**

<span id="page-33-0"></span>Moodle permite tener un blog personal público, en formato Web, a los estudiantes, profesores/as y administradores/as. Los blogs pueden servir para que los participantes en un curso escriban y produzcan contenidos en un entorno público cuando lo deseen. Esta naturaleza pública permite la comunicación exterior con otros grupos o con otras personas.

Desde el punto de vista didáctico, un blog puede ser utilizado:

- Como una herramienta para que los participantes demuestren, al final de un tema o curso, el propio proceso de aprendizaje y el propio desarrollo personal.
- Como un espacio para compartir contenidos sobre intereses personales que no se ajusten a ninguno de los temas planteados por profesorado y alumnado en los foros del curso.
- Para ver la capacidad de resumir sus artículos, mediante palabras claves o  $\bullet$ marcas. Las marcas permiten hacer categorías y estructurar los contenidos del blog para facilitar la localización de los contenidos.

Para ver su contenido, hay que hacer clic sobre la ficha *Blog* de la información del usuario [\(Figura 22\)](#page-33-1).

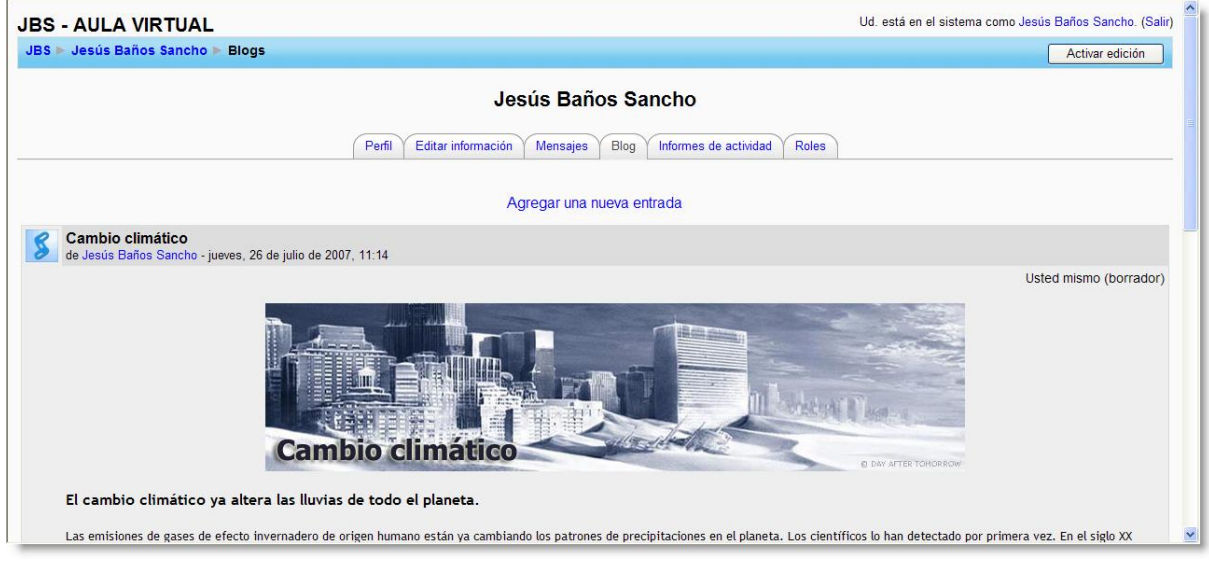

**Figura 22:** Ejemplo de blog.

<span id="page-33-1"></span>Para crear una entrada del blog, hay que pulsar sobre el enlace *Agregar una nueva* entrada. Se mostrará un formulario como el de la [Figura 23.](#page-34-1) Cuando se crea una entrada del blog, un usuario puede seleccionar con qué etiquetas o marcas desea asociarlas a su nueva entrada. Se pueden seleccionar múltiples etiquetas. Los usuarios pueden también seleccionar para quién será visible la entrada del blog (siempre dependiendo de los ajustes globales del sitio).

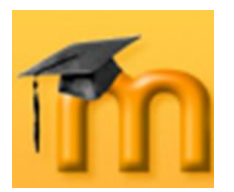

**Creación de Aulas Virtuales** *Introducción a la plataforma Moodle*

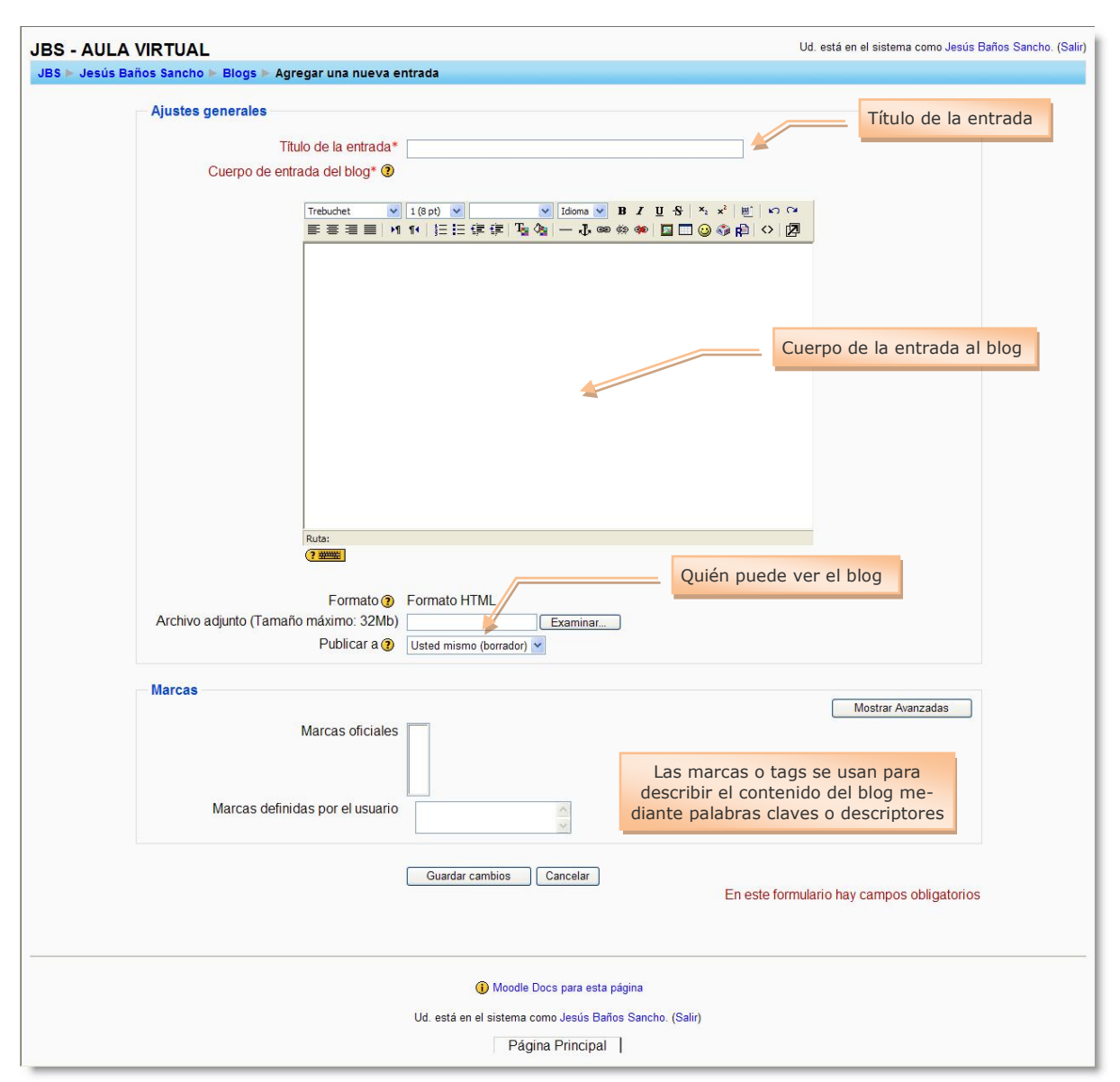

**Figura 23:** Formulario para agregar una entrada al blog.

### **3.4.1.6. Informes de actividad.**

<span id="page-34-1"></span><span id="page-34-0"></span>Esta ficha sólo aparece cuando hemos iniciado una sesión como profesor/a o administrador/a. Permite acceder al informe de actividad del usuario seleccionado. Este informe registra todos los pasos dados por el usuario en el curso y en sitio: qué recursos ha visitado, cuántas veces, cuándo y cuánto tiempo, las actividades que ha realizado, las calificaciones obtenidas, los trabajos entregados, las conexiones realizadas, etc. Se trata de una información muy exhaustiva de cada uno de los usuarios, lo que permite hacer un seguimiento muy cercano de los mismos.

Toda esta información se presenta estructurada en fichas: *Diagrama de informe*, *Informe completo*, *Registros de hoy*, *Todas las entradas*, *Estadísticas* y *Calificaciones*.

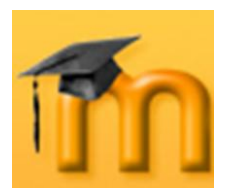

**Creación de Aulas Virtuales** *Introducción a la plataforma Moodle*

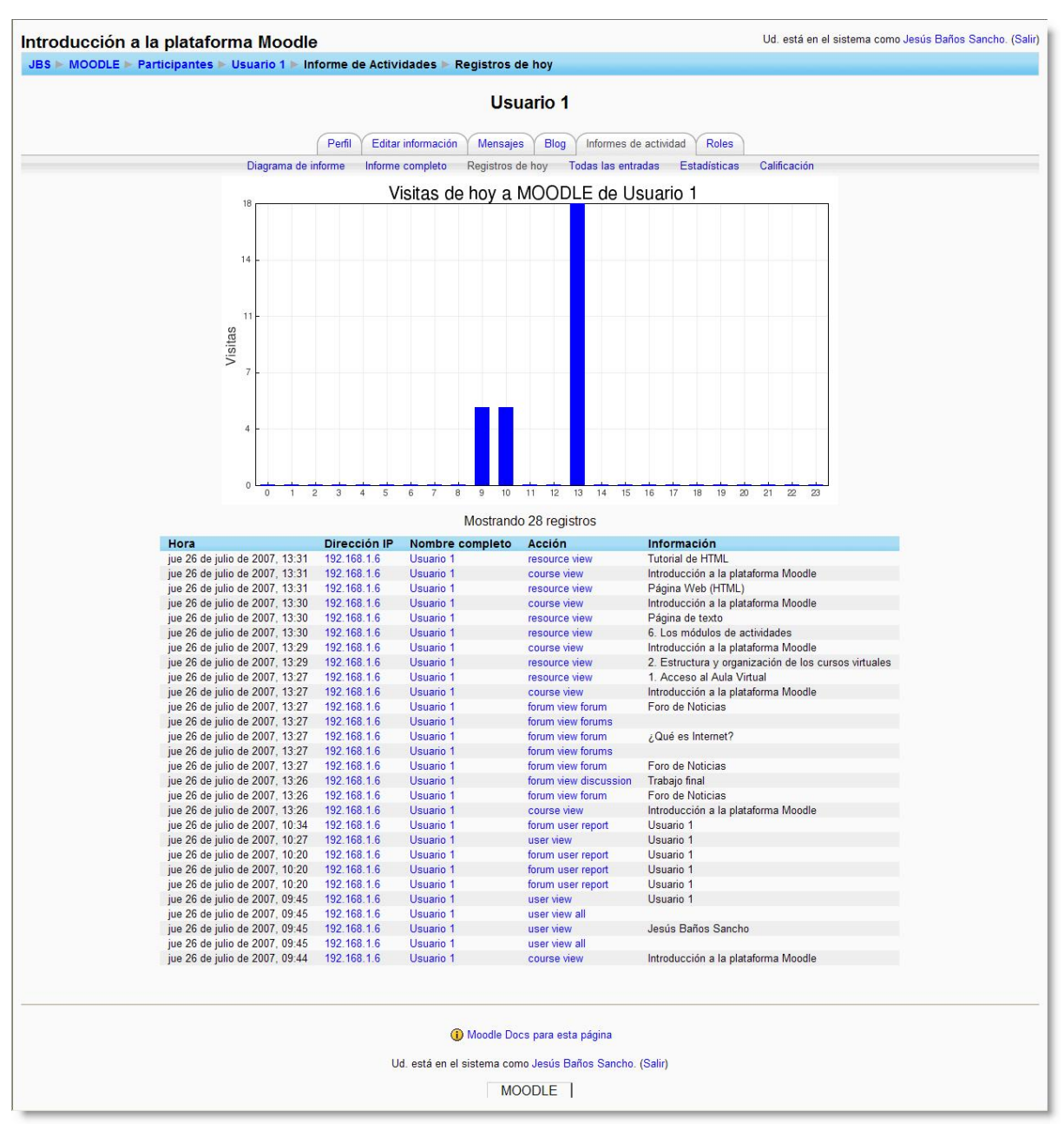

**Figura 24:** Informe de actividades: registros de hoy de un usuario.

### **3.4.1.7. Roles.**

<span id="page-35-0"></span>Esta ficha nos lleva a la pantalla que permitirá asignar y anular roles. Aunque trataremos este tema en un capítulo aparte, basta saber por ahora que un rol es un identificador del estatus del usuario en un contexto particular. Es decir, qué privilegios o qué habilidades, capacidades o acciones puede realizar ese usuario (por ejemplo, ver todos los blog de usuario, leer registros de chat, eliminar mensajes propios de los foros, participar en un taller, editar páginas wiki, etc.). Profesor, Estudiante o Administrador son ejemplo de roles.
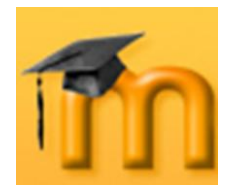

A partir de la versión 1.7 de Moodle, se permite tener unos niveles de control bastante sofisticados, pero al mismo tiempo flexibles sobre lo que pueden hacer o no los participantes.

| <b>Roles</b>      | <b>Descripción</b>                                                                                              | <b>Usuarios</b> |
|-------------------|----------------------------------------------------------------------------------------------------|-----------------|
|                   | Administrador Administrators can usually do anything on the site, in all courses.                               |                 |
|                   | Autores de curso course creators can create new courses and teach in them.                                      | $\mathbf{0}$    |
|                   | Profesor Teachers can do anything within a course, including changing the activities and grading students.      | $\overline{0}$  |
|                   | Non-editing teacher Non-editing teachers can teach in courses and grade students, but may not alter activities. | $\Omega$        |
| <b>Estudiante</b> | Students generally have less privileges within a course.                                                        | $\Omega$        |
| Guest             | Guests have minimal privileges and usually can not enter text anywhere.                                         |                 |

**Figura 25:** Roles predefinidos.

## **3.4.2. Usuarios en línea.**

El bloque **Usuarios en línea** muestra los usuarios que se han conectado en un período de tiempo fijado por el Administrador (por defecto son 5 minutos).

Hay que tener en cuenta que, aunque un usuario aparezca en esta lista, no significa que necesariamente esté en línea en ese momento. Si mantenemos el cursor sobre el nombre de un usuario de la lista, se visualizará cuánto

tiempo hace que ese usuario ha realizado un clic en el curso. Si hacemos clic en el icono  $\Xi$  situado al lado del nombre de un usuario, le podremos enviar un mensaje privado usando el sistema de mensajería de Moodle.

### **3.4.3. Actividades.**

El bloque **Actividades** muestra todas las categorías de recursos y actividades que el profesorado ha utilizado en el curso.

Nada más crear un curso, el bloque sólo muestra *Foros* ya que se crea automáticamente el *Foro de Noticias*. Los demás tipos de actividades se irán mostrando a medida que se vayan insertando en el curso.

Este bloque se puede utilizar para navegar de forma rápida por los diferentes tipos de actividades, independientemente del tema o sección en las que estén ubicadas.

### **3.4.4. Buscar en los foros.**

El bloque **Buscar en los foros** permite buscar entre los mensajes publicados en los foros de un curso la información tecleada en el cuadro de texto del bloque.

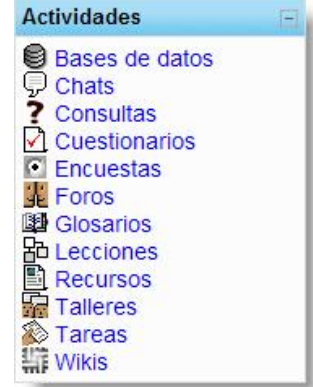

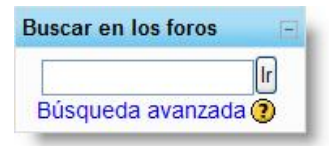

Las búsquedas se realizan de forma similar a las realiza-

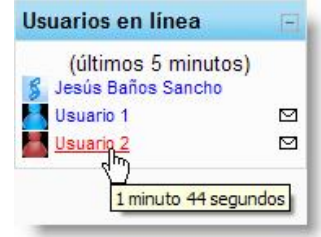

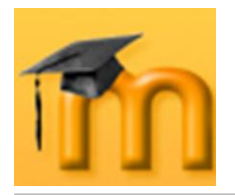

das en Google: si queremos buscar una o más palabras, simplemente las teclearemos separadas por espacios. Para buscar una frase exacta, la encerraremos entre comillas. También podemos utilizar, delante de la palabra, el signo más (+) para forzar una coincidencia exacta con la misma, o el signo menos (-) si hay palabras que no deseamos incluir en la búsqueda.

Pero si queremos acotar la búsqueda mediante opciones más avanzadas, debemos hacer clic en el enlace *Búsqueda avanzada* para ir a la página avanzada de búsqueda [\(Figura 26\)](#page-37-0). En esta página podremos aplicar diferentes criterios de búsqueda. Por ejemplo, buscar sólo en mensajes publicados entre dos fechas, sólo en determinados foros del curso, en foros publicados por una persona concreta, etc.

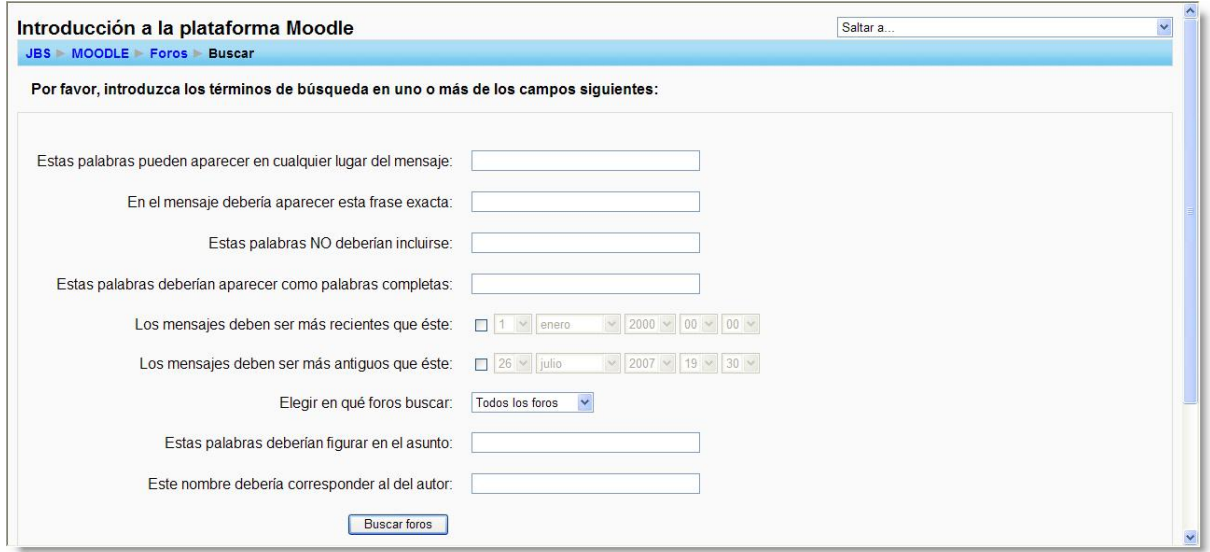

**Figura 26:** Búsqueda avanzada en los foros.

### <span id="page-37-0"></span>**3.4.5. Cursos.**

El bloque **Cursos** muestra un listado de todos los cursos en los que estamos matriculados o somos profesores/as, y puede utilizarse para moverse rápidamente entre esos cursos.

Debajo de esta lista, aparece el vínculo *Todos los cursos…* que lleva

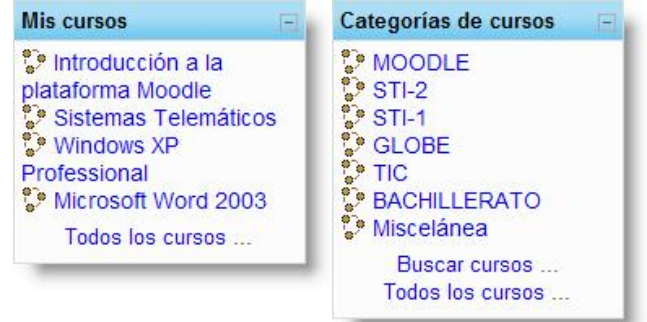

a una página donde se muestran todos los cursos del sitio agrupados por categorías (esto no quiere decir que se pueda entrar en ellos).

Los administradores ven en este bloque todas las categorías de cursos disponibles y un enlace para buscar un curso concreto.

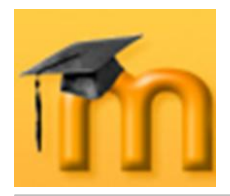

### **3.4.6. Novedades.**

El bloque **Novedades** presenta las cabeceras de las últimas noticias o mensajes publicados por el profesor o profesora en el *Foro de Noticias*. Siguiendo el hipervínculo *más…* se accede al foro donde está publicada la noticia y se puede ver el mensaje completo.

En principio, todos los estudiantes de un curso están suscritos a este foro, de forma que también recibirán estos mensajes en su correo particular.

La función de este bloque es mantener informado al usuario de las noticias publicadas en el *Foro de Noticias*, ya que es el sitio que suele utilizar el profesorado para dejar todas aquellas noticias o instrucciones importantes para el desarrollo del curso. Por ejemplo, recordatorios sobre entrega de determinados trabajos o publicación de calificaciones.

### **3.4.7. Calendario.**

El bloque **Calendario** muestra un calendario que presenta los siguientes eventos:

- **Eventos globales:** son fechas importantes para todo el sitio, visibles por todos los grupos y publicadas por el Administrador (por ejemplo, si el sitio se cerrará un determinado día para realizar tareas de mantenimiento).
- **Eventos de curso:** se trata de fechas importantes para los estudiantes matriculados en un curso (por ejemplo, fechas de exámenes o convocatorias para una reunión de chat). Estos eventos serán visibles por todos los participantes del curso y sólo pueden ser publicados por el profesorado.
- **Eventos de grupo:** similares a los eventos de curso, pero en este caso afec- $\bullet$ tan sólo a un determinado grupo creado dentro de un curso.
- **Eventos de usuario:** son fechas importantes para cada usuario particular.  $\bullet$ Estos eventos son visibles en el propio calendario, pero no en el de los demás usuarios. Obviamente, estos eventos serán creados por el interesado/a.

Todas las actividades de Moodle con fecha límite serán eventos del calendario automáticamente.

Cada uno de estos eventos se resalta en el calendario mediante un color diferente. También se resalta la fecha actual. Podemos ver los meses anteriores o futuros haciendo clic en las flechas laterales del mes actual. Se pueden ocultar o

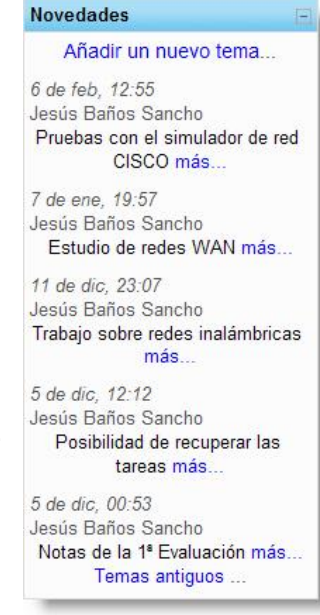

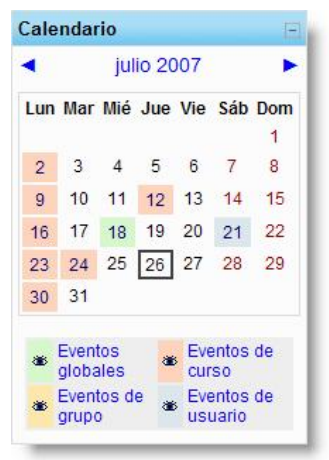

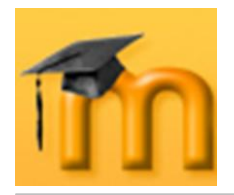

mostrar varias categorías de eventos haciendo clic sobre el enlace del evento correspondiente situado debajo del calendario. De esta forma, se puede facilitar la lectura del calendario, especialmente si éste contiene muchos eventos.

El nombre del mes actual es un hipervínculo que nos conduce a la agenda de dicho mes [\(Figura 27\)](#page-39-0). Esta agenda muestra una vista del mes seleccionado con información detallada sobre los diferentes eventos. A la derecha, muestra una vista trimestral, con los meses anterior y posterior al seleccionado, lo que permite controlar mejor las fechas de inicio y fin de mes.

|                            | Vista de Mes detallada: Todos los cursos v                                                       |                                    |                         |                                  |                                                                                                    | Nuevo evento     |                            | <b>Vista de Mes</b>                                                   |                            |                            |                                                            |                             |                |
|----------------------------|--------------------------------------------------------------------------------------------------|------------------------------------|-------------------------|----------------------------------|----------------------------------------------------------------------------------------------------|------------------|----------------------------|-----------------------------------------------------------------------|----------------------------|----------------------------|------------------------------------------------------------|-----------------------------|----------------|
| $\triangleleft$ junio 2007 |                                                                                                  |                                    | julio 2007              |                                  |                                                                                                    | agosto 2007 ▶    |                            | <b><sup>₩</sup></b> Eventos globales<br><sup>■</sup> Eventos de grupo |                            |                            | <sup>●</sup> Eventos de curso<br><b>Eventos de usuario</b> |                             |                |
| Lunes                      | <b>Martes</b>                                                                                    | <b>Miércoles</b>                   | <b>Jueves</b>           | <b>Viernes</b>                   | Sábado                                                                                             | <b>Domingo</b>   |                            |                                                                       |                            | junio 2007                 |                                                            |                             |                |
|                            |                                                                                                  |                                    | Vista mensual detallada |                                  |                                                                                                    | $\overline{1}$   | Lun.                       | Mar                                                                   | Mié                        | Jue<br>$\overline{7}$      | Vie<br>1<br>8                                              | Sáb<br>$\overline{2}$<br>9  | Dom<br>3       |
| $\overline{2}$<br>Tutoría  | $\overline{3}$                                                                                   | $\overline{4}$                     | 5                       | $6\phantom{a}$                   | $\overline{7}$                                                                                     | 8                | $\overline{4}$<br>11<br>18 | 5<br>12<br>19                                                         | 6<br>13<br>20              | 14<br>21                   | 15<br>22                                                   | 16<br>23                    | 10<br>17<br>24 |
|                            |                                                                                                  |                                    |                         |                                  |                                                                                                    |                  | 25                         | 26                                                                    | 27                         | 28                         | 29                                                         | 30                          |                |
| $\overline{9}$<br>Tutoria  | 10                                                                                               | 11                                 | 12<br>Programación en C | 13                               | 14                                                                                                 | 15               | Lun                        | Mar                                                                   | Mié                        | julio 2007<br>Jue          | Vie                                                        |                             | Sáb Dom<br>1   |
|                            |                                                                                                  |                                    | (subir un archivo)      |                                  |                                                                                                    |                  | $\overline{2}$             | 3                                                                     | $\overline{4}$             | 5                          | 6                                                          | 7                           | 8              |
| 16<br>Tutoria              | 17                                                                                               | 18<br>Cierre temporal del<br>sitio | 19                      | 20                               | 21<br>Viaje a Pucela                                                                               | 22               | $\overline{9}$<br>16       | 10<br>17                                                              | 11<br>18                   | 12<br>19                   | 13<br>20                                                   | 14<br>21                    | 15<br>22       |
| 23                         | 24                                                                                               | 25                                 | 26                      | 27                               | 28                                                                                                 | 29               | 23<br>30                   | 24<br>31                                                              | 25                         | 26                         | 27                                                         | 28                          | 29             |
| Tutoría                    | Marcha del curso<br>(texto en línea)                                                             |                                    |                         |                                  |                                                                                                    |                  |                            |                                                                       |                            | agosto 2007                |                                                            |                             |                |
| 30<br>Tutoría              | <b>Dudas Moodle</b><br>31                                                                        |                                    |                         |                                  | Fecha actual                                                                                       |                  | Lun<br>6                   | Mar<br>$\overline{7}$                                                 | Mié<br>$\overline{1}$<br>8 | Jue<br>$\overline{2}$<br>9 | Vie<br>3<br>10                                             | Sáb<br>$\overline{4}$<br>11 | Dom<br>5<br>12 |
| Cuestionario de<br>prueba  |                                                                                                  |                                    |                         |                                  |                                                                                                    |                  | 13<br>20                   | 14<br>21                                                              | 15<br>22                   | 16<br>23                   | 17<br>24                                                   | 18<br>25                    | 19<br>26       |
|                            | Eventos globales: visibles (clic para ocultar)<br>Eventos de grupo: visibles (clic para ocultar) |                                    |                         |                                  | Eventos de curso: visibles (clic para ocultar)<br>Eventos de usuario: visibles (clic para ocultar) |                  | 27                         | 28                                                                    | 29                         | 30                         | 31                                                         |                             |                |
|                            |                                                                                                  |                                    | Exportar calendario     |                                  |                                                                                                    |                  |                            |                                                                       |                            |                            |                                                            |                             |                |
|                            |                                                                                                  |                                    | iCal                    |                                  |                                                                                                    |                  |                            |                                                                       |                            |                            |                                                            |                             |                |
|                            | Exportar el calendario                                                                           |                                    |                         |                                  |                                                                                                    | Vista trimestral |                            |                                                                       |                            |                            |                                                            |                             |                |
|                            |                                                                                                  |                                    |                         | (i) Moodle Docs para esta página |                                                                                                    |                  |                            |                                                                       |                            |                            |                                                            |                             |                |
|                            |                                                                                                  |                                    |                         |                                  | Ud. está en el sistema como Jesús Baños Sancho. (Salir)                                            |                  |                            |                                                                       |                            |                            |                                                            |                             |                |

**Figura 27:** Gestor del calendario.

<span id="page-39-0"></span>Desde esta ventana, podremos agregar, editar y gestionar los eventos por medio de los siguientes elementos funcionales:

- Enlaces de tipo de evento, para activar o desactivar su visualización.
- Botón de **Nuevo evento**, para acceder al editor de eventos y crear uno nue- $\bullet$ vo.
- Selector de cursos, que permite seleccionar el curso a visualizar. Es conve- $\bullet$ niente tener seleccionado *Todos los cursos* para disponer de una vista consolidada de los eventos de todos los cursos en los que estemos matriculados para detectar posibles solapamientos o colisiones entre ellos.
- Barra de navegación mensual, para ir al mes anterior o siguiente.

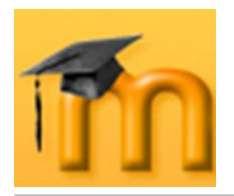

- Botón **Preferencias…** que lleva a la página de configuración de las preferencias visuales del calendario y las alertas de eventos próximos.
- Botón **Exportar calendario**, que permite seleccionar el tipo de eventos y las fechas de aplicación para generar un archivo que podrá abierto por otras aplicaciones como, por ejemplo, Microsoft Office Outlook.

Cuando se desplaza el puntero del ratón sobre un evento del calendario, se despliega una pequeña ventana que nos da información acerca de los eventos de ese día. Haciendo clic sobre el nombre del evento o sobre ese día, pasaremos a la *Vista de Día* [\(Figura 28\)](#page-40-0). En esta vista podemos

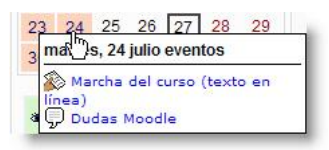

navegar al siguiente/anterior y, si contamos con los permisos adecuados, editar o borrar los eventos usando los iconos  $\leq y \times$ , respectivamente.

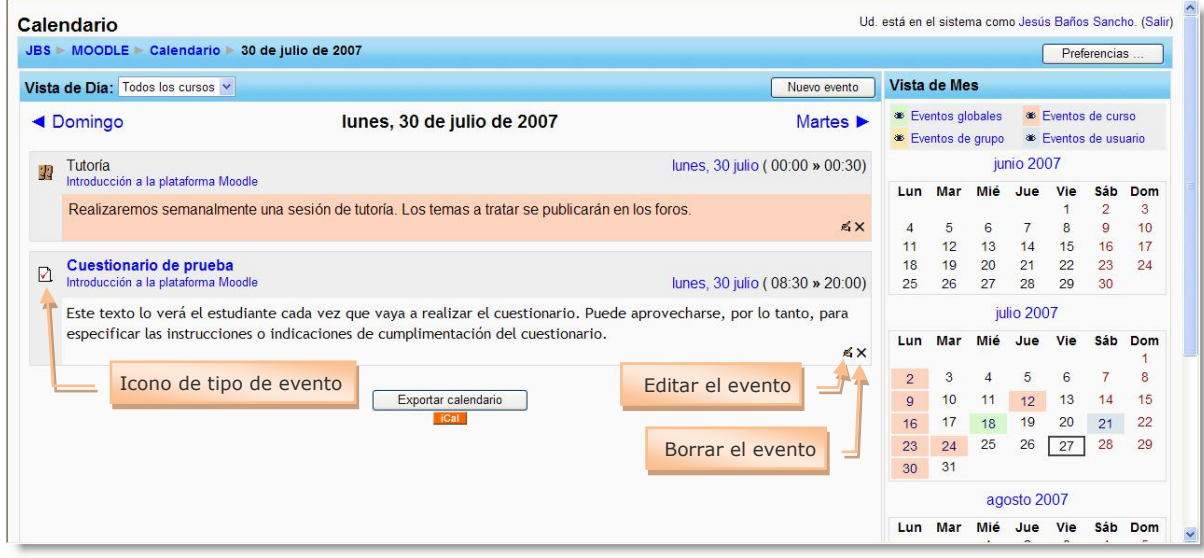

**Figura 28:** Vista diaria del calendario.

### **3.4.7.1. Agregar un nuevo evento.**

<span id="page-40-0"></span>Para agregar un nuevo evento, hay que hacer clic en el botón **Nuevo evento** que aparece en todas las vistas y como un enlace en el bloque de *Eventos próximos*. Después de elegir el tipo de evento, se abrirá el *Editor de eventos* (ver [Figura 29\)](#page-41-0). Se trata de un formulario que contiene los siguientes campos:

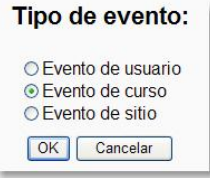

- *Nombre: e*l contenido de este campo será el que aparezca en la ventana informativa sobre el calendario (cuando pasemos el puntero del ratón por encima de una fecha marcada) y en la vista mensual.
- *Descripción:* es el texto que aparecerá en la vista diaria del calendario y pue- $\bullet$ de incluir además de texto, imágenes, tablas, etc.
- *Fecha y hora:* necesarias para fijar el evento en el calendario.  $\bullet$
- *Duración:* es posible indicar la duración del evento. Incluso se puede especificar otra fecha posterior, y el calendario marcará todo el intervalo (incluso varios días).

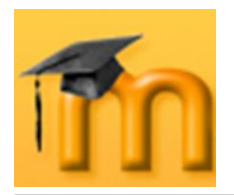

*Repetición:* se puede especificar si un evento se debe repetir semanalmente. Para ello, sólo hay que indicar durante cuantas semanas ha de marcarse el evento.

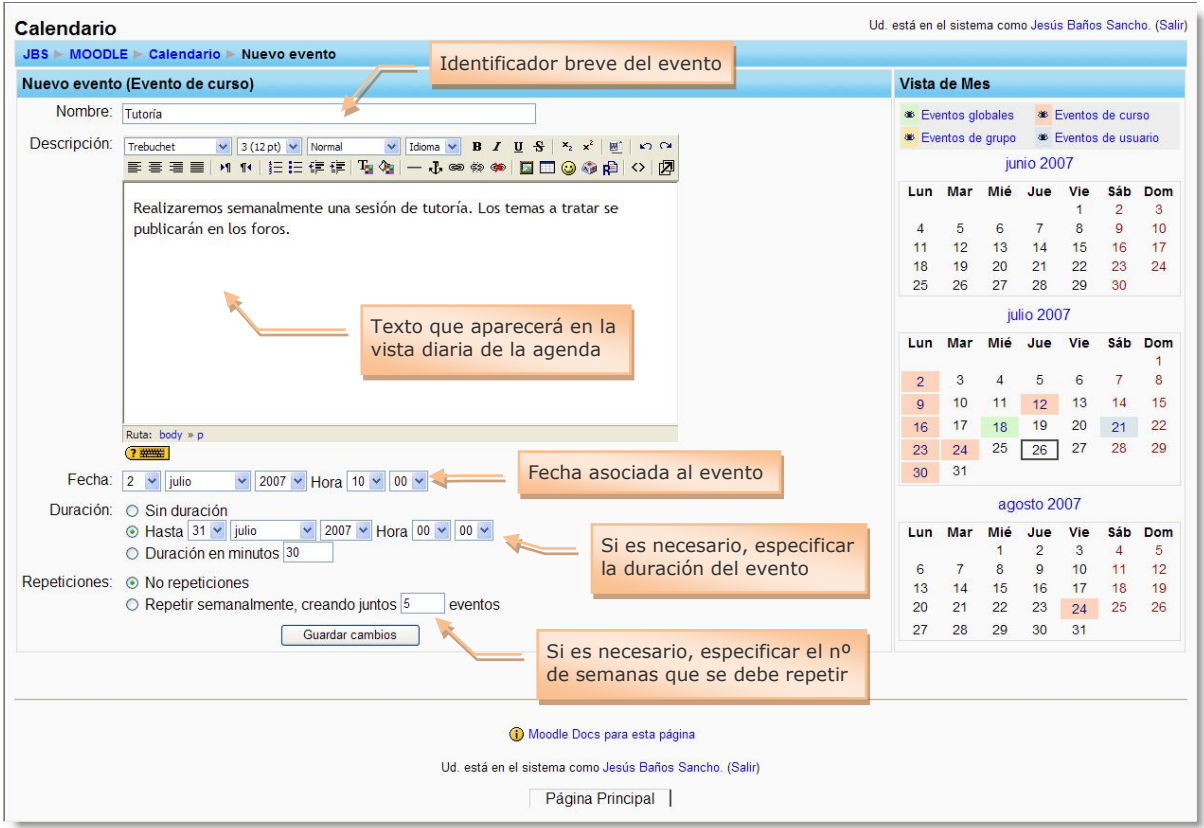

**Figura 29:** Editor de eventos del calendario.

### **3.4.7.2. Configurar las preferencias.**

<span id="page-41-0"></span>Para configurar las preferencias del calendario, debemos hacer clic en el botón **Preferencias…** localizado en la barra de navegación de las vistas mensual y diaria.

En esta página [\(Figura 30\)](#page-42-0) disponemos podremos modificar los siguientes parámetros:

- *Formato de hora:* podemos elegir entre el formato de 12 horas o de 24.  $\bullet$
- *Primer día de la semana:* afecta a la forma en que visualizaremos el calenda- $\bullet$ rio.
- *Nº máximo de eventos próximos:* no debería ser muy alto, para no ocupar mucho espacio en la pantalla.
- *Plazo de comienzo de eventos próximos:* para especificar con cuánta antelación nos avisará el sistema sobre la cercanía de una fecha importante mediante la aparición de un evento en el calendario.
- *Recordar ajustes de filtro:* para restaurar automáticamente los últimos ajus- $\bullet$ tes del evento cada vez que se acceda.

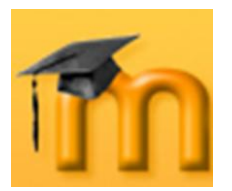

### **La plataforma educativa Moodle**

**Creación de Aulas Virtuales**

*Introducción a la plataforma Moodle*

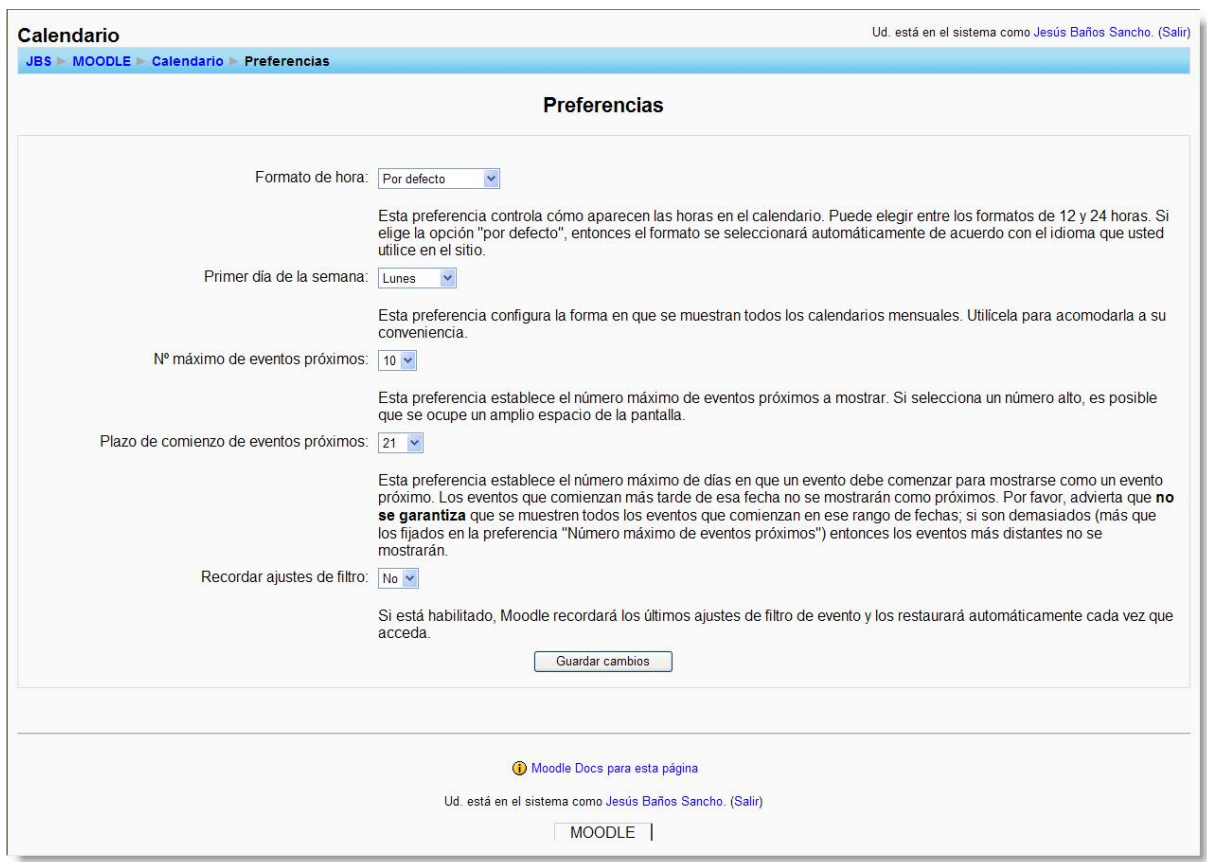

**Figura 30:** Configuración de las preferencias del calendario.

<span id="page-42-0"></span>Por último, hay que decir que el bloque **Calendario** lo podemos usar como recordatorio de determinadas actividades de enseñanza-aprendizaje o para difundir actividades culturales y extraescolares y que es preferible usarlo en lugar del *Foro de Noticias* porque evitamos el envío masivo de mensajes de correo electrónico.

### **3.4.8. Eventos próximos.**

El bloque **Eventos próximos** recuerda la proximidad de un evento, ya sea un evento global, de curso o de usuario. Ya hemos visto que los eventos se pueden programar en el calendario y que todas las actividades de Moodle con fecha límite generan un evento automáticamente en el calendario. Así pues, este bloque está directamente relacionado con el calendario y subordinado a él.

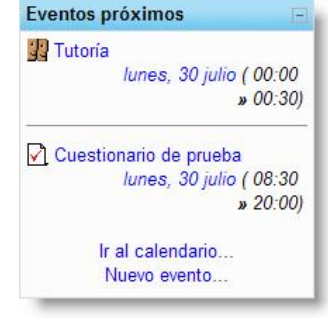

Este bloque puede contener varios enlaces que llevan a la propia actividad que genera el evento, a la *Vista de Día*

del calendario, a la *Vista de Eventos próximos* y para introducir un nuevo evento.

La configuración de lo que Moodle debe considerar un evento próximo se realiza en la página de *Preferencias* del módulo de Calendario (ver [Figura 30\)](#page-42-0).

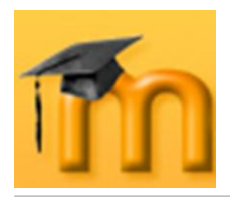

## **3.4.9. Actividad reciente.**

El bloque **Actividad reciente** muestra, de una forma abreviada, los acontecimientos producidos en el curso desde la última visita. Lo podemos utilizar para tener una visión rápida del desarrollo del trabajo realizado, tanto por nosotros mismos, como por nuestros compañeros y compañeras. La lista de acontecimientos puede contener:

- *Nuevos usuarios del curso:* tanto si se trata de profesorado como de alumnado.
- *Nuevos elementos del curso:* aparece un vínculo a los nuevos elementos incorporados por el docente al curso (tarea, cuestionario, etc.).

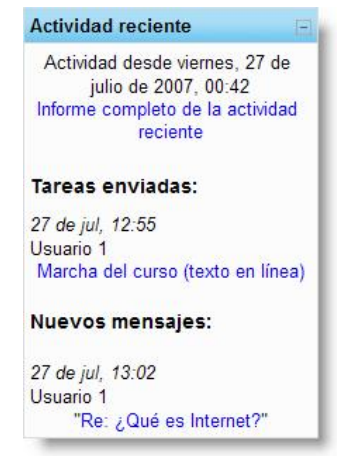

*Nuevos mensajes en los foros:* también aparece un hipervínculo que lleva directamente al foro y al mensaje en cuestión.

Es muy importante tener claro que el criterio que utiliza el sistema para marcar un elemento como actividad reciente es tan sólo la hora y fecha de la conexión. Esto quiere decir que, si salimos del sistema cerrando completamente el navegador y volvemos a entrar inmediatamente, observaremos que han desaparecido los mensajes marcados como actividad reciente y el panel estará vacío.

Para visualizar la actividad reciente, con independencia de las conexiones y desconexiones del sistema, hay que hacer clic en el enlace *Informe completo de la actividad reciente* que abrirá una ventana [\(Figura 31\)](#page-43-0) con información mucho más detallada sobre la actividad reciente, organizada por bloques temáticos, relacionando todos los foros, nuevos recursos, etc. Todos estos elementos están listados como hipervínculos por lo que es posible el acceso rápido al recurso de interés.

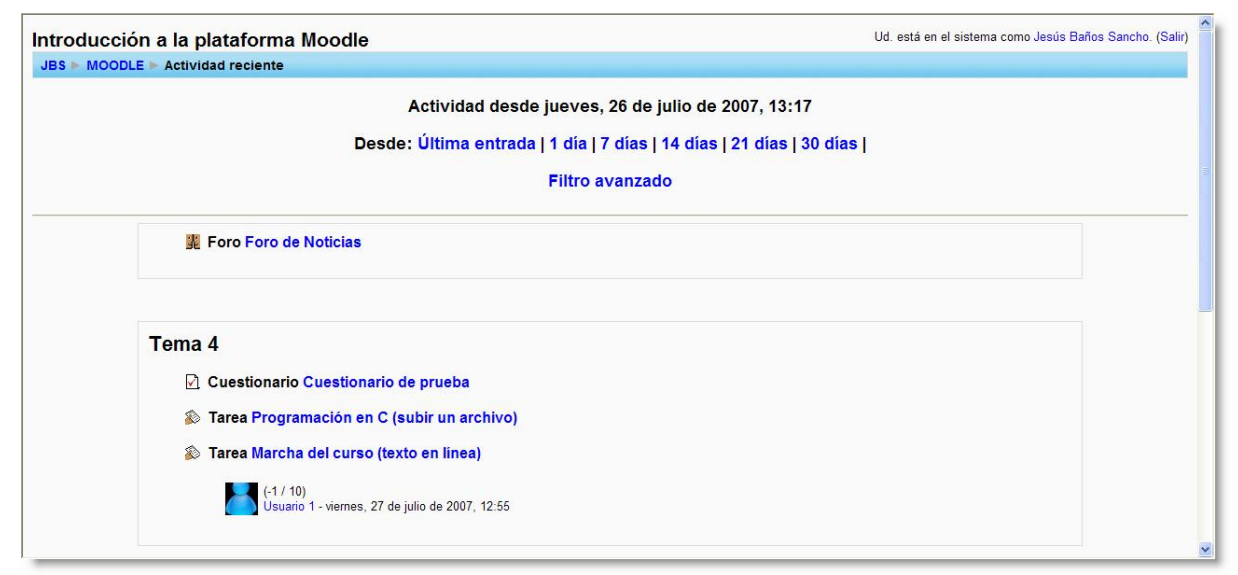

<span id="page-43-0"></span>**Figura 31:** Informe completo de la actividad reciente.

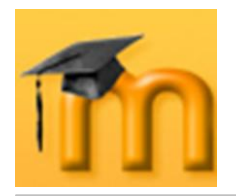

En esta ventana, se puede fijar el número de días hacia atrás (1 día, 7 días, 14 días…) en el que buscar cambios en el curso. Además de este filtro normal, también podemos establecer otros criterios más elaborados y personalizados haciendo clic en el enlace *Filtro avanzado* [\(Figura 32\)](#page-44-0).

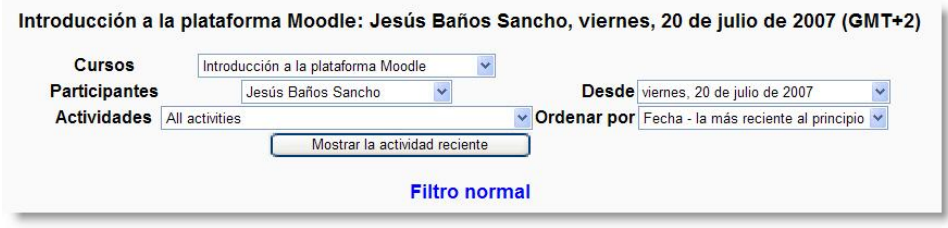

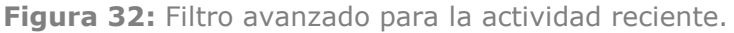

## <span id="page-44-0"></span>**3.4.10. Descripción del Curso/Sitio.**

El bloque **Descripción de Curso/Sitio** muestra el texto introducido en el resumen (informe) del curso presente en el formulario de *Configuración del curso* o en la descripción del sitio que se realiza en la página de *Ajustes de portada*.

La cabecera del bloque sólo se muestra en el modo de edición.

Como se puede ver en los ejemplos, se pueden incluir imágenes y enlaces.

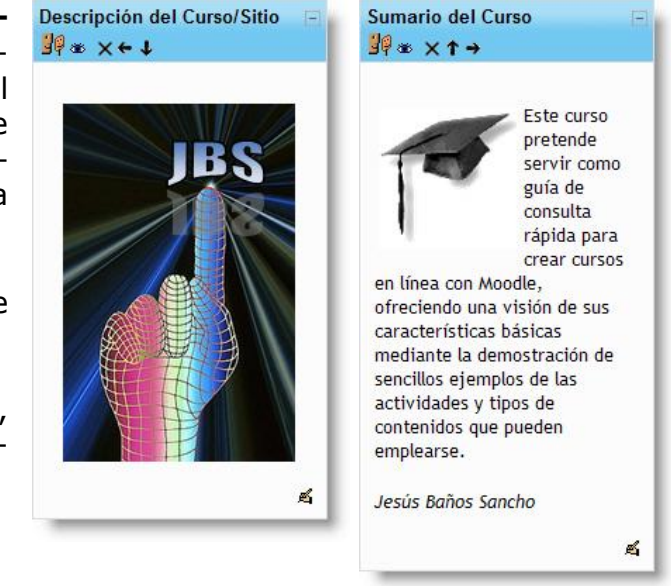

### **3.4.11. Enlaces de Sección.**

El bloque **Enlaces de Sección** facilita la navegación rápida por las diferentes secciones o semanas del curso, dependiendo del formato del curso usado *Temas* o *Semanal*.

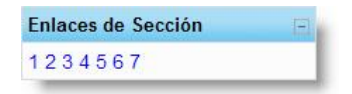

Los números que aparecen en el bloque son enlaces a las secciones numeradas del curso.

Este bloque es especialmente útil en los cursos con un gran número de secciones y cuando tenemos una sola sección visible.

### **3.4.12. HTML.**

El bloque **HTML** se utiliza para presentar en la página principal del sitio o de un curso información textual, gráfica, etc. Por ejemplo, podemos mostrar los contenidos cla-

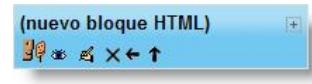

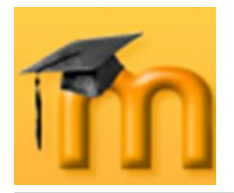

ves que se van a tratar en el curso, enlaces a sitios interesantes, utilidades de uso frecuente (buscadores, reloj, animaciones flash, etc.) o simplemente avisos. Podemos ir cambiando el bloque o los bloques HTML según las necesidades de la sección actual, colocar la puntuación global del curso o presentar el resultado de algún concurso o prueba realizada durante el curso.

Después de agregar el bloque, hay que configurarlo. Para ello, hay que hacer clic sobre el icono de edición < v se abrirá la ventana *Configurando un bloque HTML* [\(Figura 33\)](#page-45-0). Hay que introducir el contenido del bloque y, si lo deseamos, el título para el mismo. La [Figura 34,](#page-45-1) muestra un bloque HTML que contiene algunos enlaces a páginas Web externas.

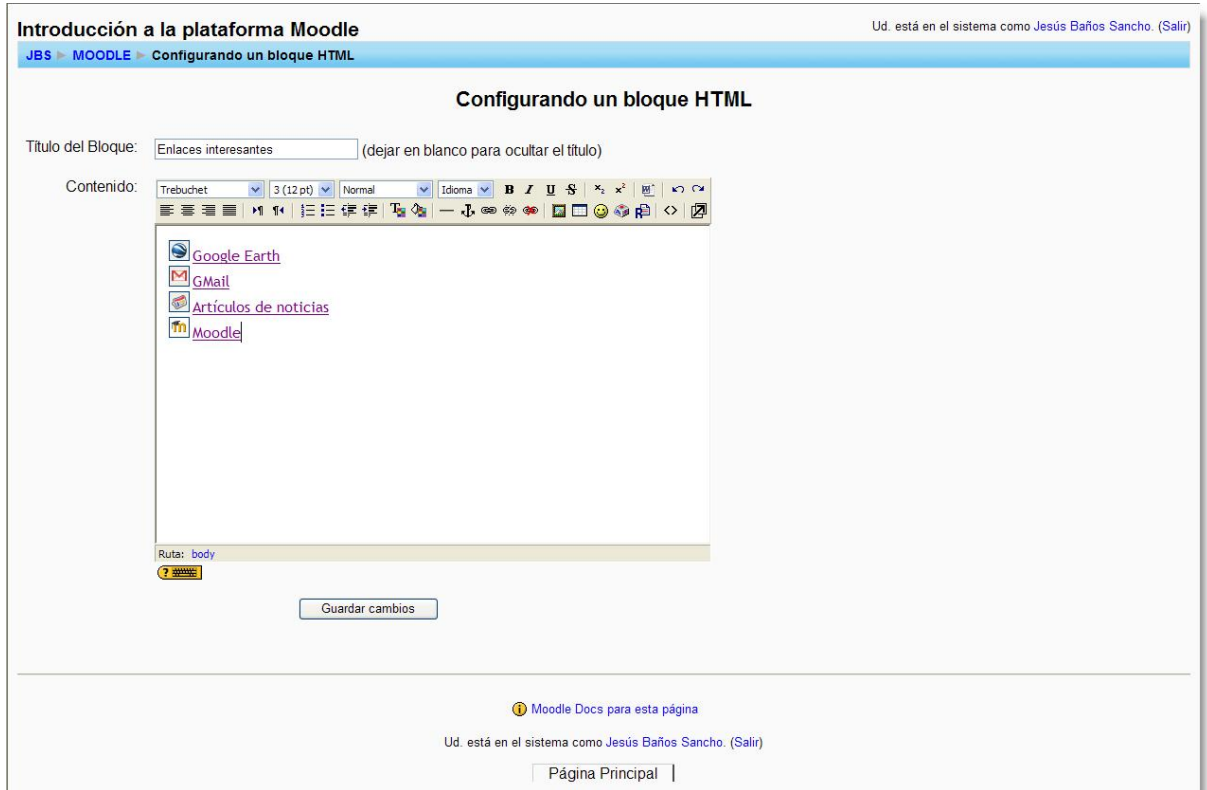

<span id="page-45-0"></span>**Figura 33:** Configuración de un bloque HTML.

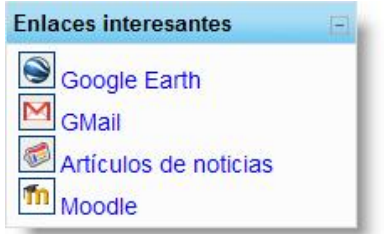

**Figura 34:** Ejemplo de bloque HTML.

<span id="page-45-1"></span>Las siguientes figuras desarrollan el proceso para colocar un reloj en la página principal del sitio. En primer lugar, hay que obtener el código correspondiente (en este caso, del sitio [http://www.clocklink.com\)](http://www.clocklink.com/). Este código lo copiamos en el

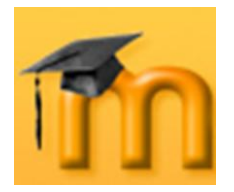

cuadro de contenido de la página de configuración del bloque. Como se trata de un código HTML, antes de pegar hay que hacer clic sobre el icono *Tabulación HTML*  $\Diamond$  de la barra de herramientas del editor, como se muestra en la Figura [35.](#page-46-0) Para finalizar, sólo queda guardar los cambios y situar el bloque en el lugar más adecuado [\(Figura 36\)](#page-46-1).

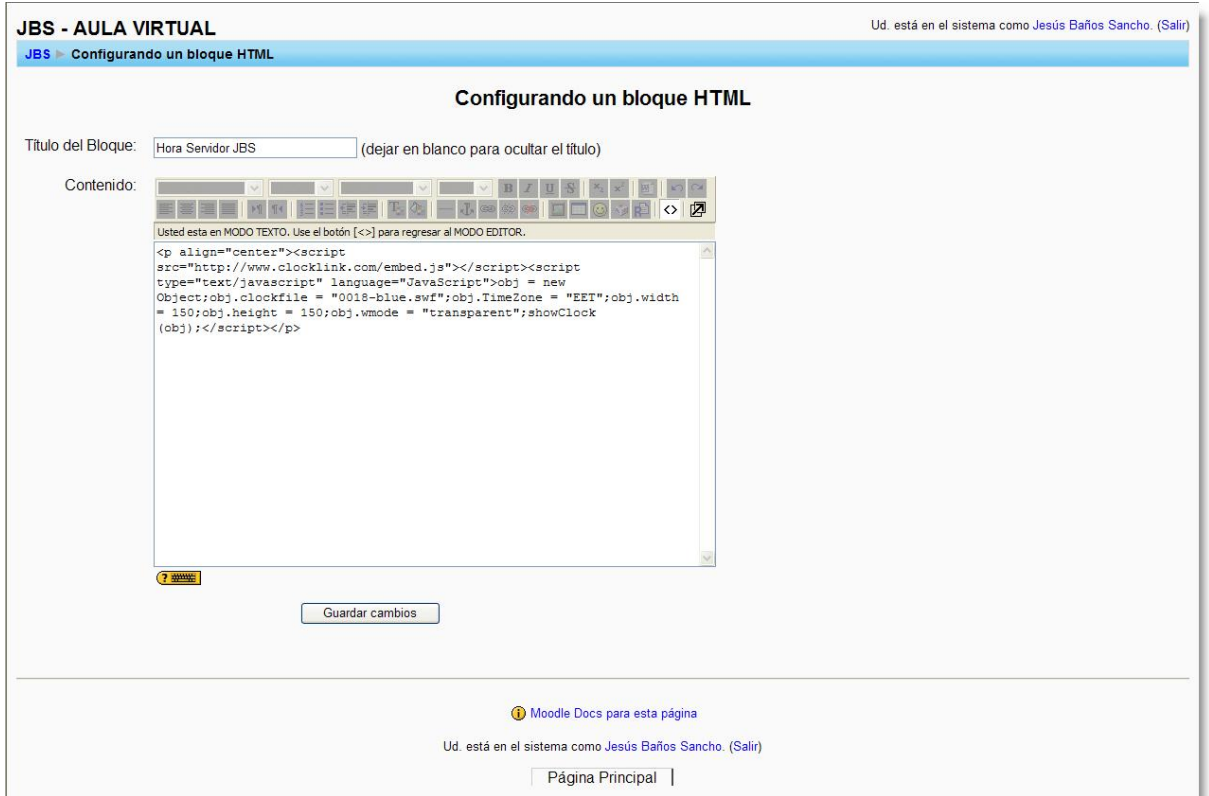

**Figura 35:** Configuración de un bloque HTML como un reloj analógico.

<span id="page-46-0"></span>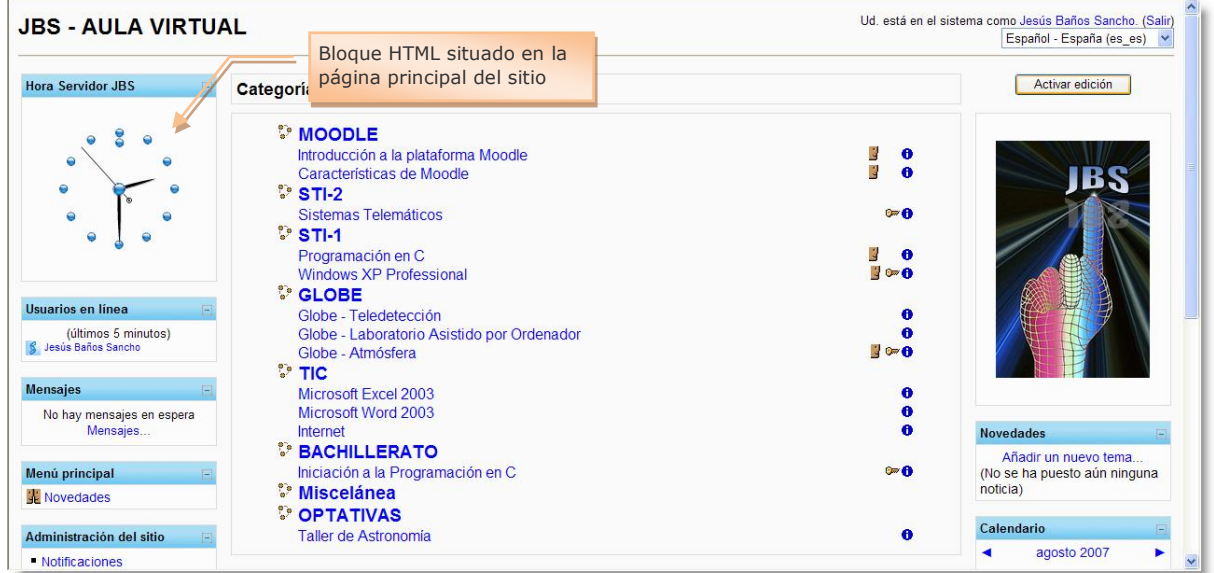

<span id="page-46-1"></span>**Figura 36**: Página principal del sitio con un bloque HTML.

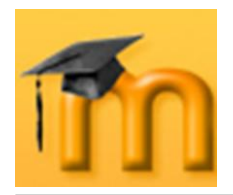

## **3.4.13. Mensajes.**

El bloque **Mensajes** constituye un sistema de mensajería interna de sistema. Permite la comunicación directa entre todos los usuarios del sitio sin necesidad de usar el correo electrónico.

Una de las principales características de este bloque es que es un sistema enteramente Web, es decir, tan sólo necesita el navegador para utilizarlo (no requiere conocer una dirección de correo electrónico ni un cliente de correo). La lista de direcciones potenciales se corresponde con la lista de participantes del curso. Otras características son que el sistema dispone de ventanas emergentes en tiempo real, copias por correo electrónico, bloqueo de usuarios, historial y editor WYSIWYG.

### **3.4.13.1. ¿Cómo enviar un mensaje?**

Hay dos formas de enviar un mensaje:

- Desde el bloque de **Usuarios en**   $\bullet$ **línea**, haciendo clic en el icono con forma de sobre que hay a la derecha del nombre de la persona a la que deseamos enviar el mensaje.
- Desde el bloque de **Mensajes**, haciendo clic en el enlace *Mensajes…* y después en el nombre del contacto elegido. En el caso de que el destinatario del mensaje no aparezca en la lista de contactos, habrá que añadirlo como se explica en el apartado siguiente.

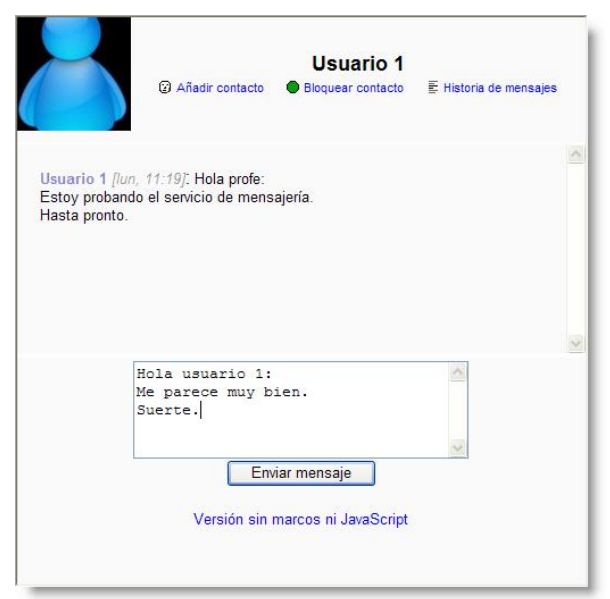

<span id="page-47-0"></span>**Figura 37:** Ventana de conversación.

A continuación, desde la ventana de *Mensaje*, se teclea el mensaje y se hace clic en el botón **Enviar mensaje**.

Si mantenemos abierta la ventana de conversación con un usuario, esta ventana se refrescará automáticamente cada 60 segundos.

### **3.4.13.2. ¿Cómo gestionar los contactos?**

La forma más sencilla de agregar una persona a nuestra lista de contactos es hacer clic en el icono con forma de sobre que aparece a la derecha del usuario, en el bloque **Usuarios en línea**. Esto provocará que se abra la ventana para conversar [\(Figura 37\)](#page-47-0). En la parte superior de la ventana aparecerá, en el lado izquierdo, la foto o imagen de la persona, y en el lado derecho, su nombre completo junto con tres opciones de configuración: *Añadir contacto*, *Bloquear contac-*

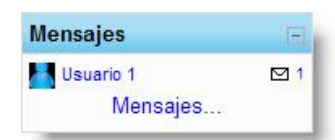

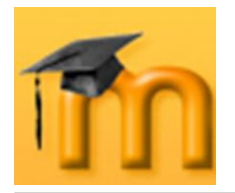

*to* e *Historia de mensajes.* Para agregar a esta persona a nuestra lista de contactos, sólo tendremos que hacer clic sobre el enlace *Añadir contacto*. La página se refrescará automáticamente y el enlace cambiará a *Eliminar contacto* (lo que significa que hemos guardado el contacto bien).

Cuando una persona nos envía un mensaje, el sistema nos permite agregar a esa persona a nuestra lista de contactos fácilmente haciendo clic en el icono <sup>®</sup> [\(Figura 38\)](#page-48-0).

Si la persona que queremos añadir a nuestra lista de contactos no se encuentra en línea, haremos clic en el enlace *Mensajes…* del bloque *Mensajes* y activamos la ficha *Buscar* [\(Figura 39\)](#page-48-1). En el campo *Nombre* tecleamos el nombre de la persona y el resultado de la búsqueda aparecerá en otra ventana [\(Figura 40\)](#page-48-2).

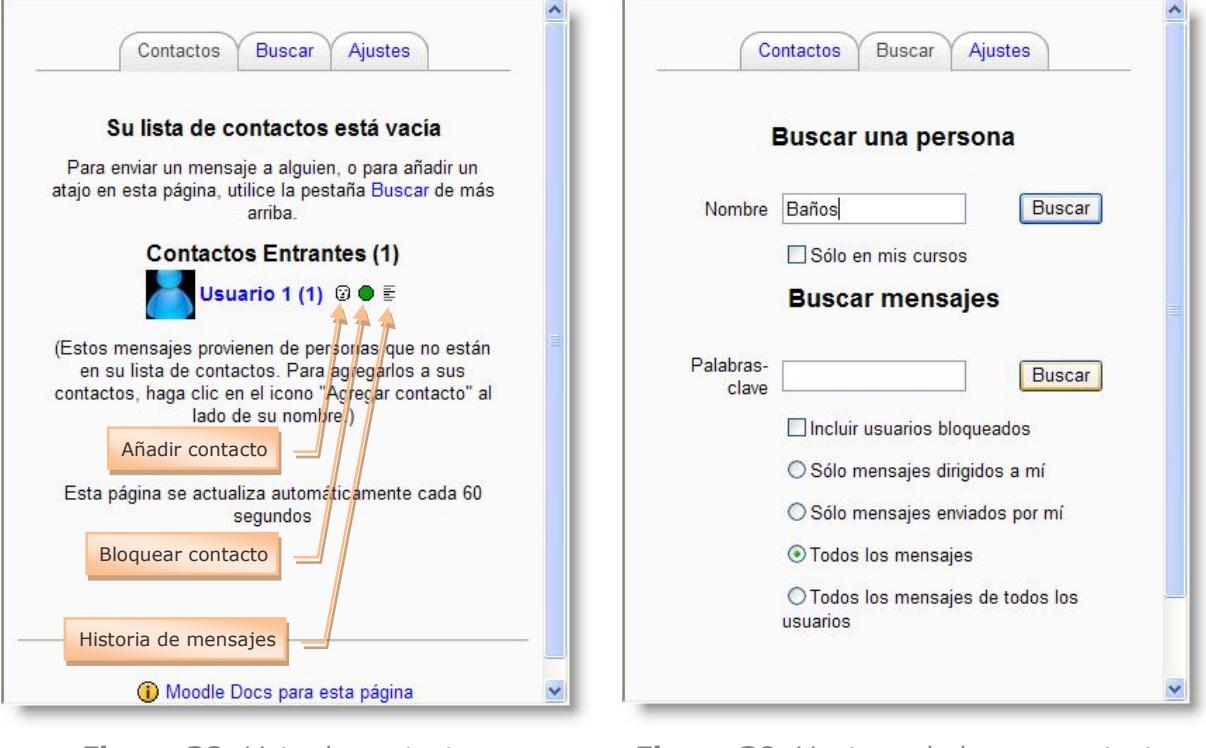

<span id="page-48-0"></span>**Figura 38:** Lista de contactos. **Figura 39:** Ventana de buscar contactos.

<span id="page-48-1"></span>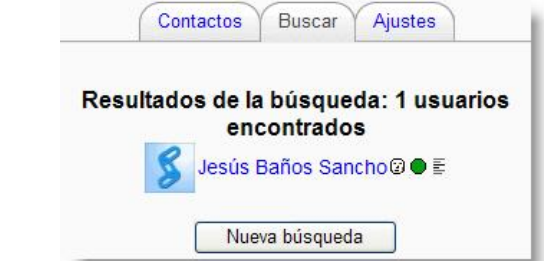

**Figura 40:** Resultado de la búsqueda de una persona.

<span id="page-48-2"></span>Nuevamente encontramos los tres iconos de configuración junto al nombre de la persona. A la derecha del icono  $\mathbb{G}$  (añadir contacto), se encuentran el icono  $\bullet$ ,

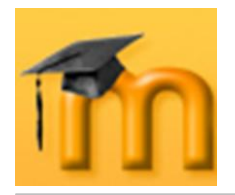

que permite que podamos bloquear a un usuario para no recibir mensajes de él (el icono cambiará a  $\bullet$  para permitir desbloquear al usuario) y el icono  $\bar{\epsilon}$ , para consultar el historial de mensajes intercambiados con esa persona.

#### **3.4.13.3. ¿Cómo configurar nuestra mensajería?**

Cada usuario (docente o estudiante) puede configurar el servicio de mensajería para adaptarlo a sus preferencias. Los ajustes se realizan desde la ficha *Ajustes* de la ventana de *Mensajes*. Ahí nos encontramos con una casilla de verificación asociada a cada una de las diferentes opciones, todas ellas muy descriptivas.

Especial interés tiene la posibilidad de enviar a nuestro correo electrónico un mensaje si no estamos en línea durante un tiempo determinado.

Por otro lado, si elegimos la opción de *Bloquear todos los mensajes nuevos de las personas que no están en mi lista de contactos*, limitamos drásticamente la comunicación directa.

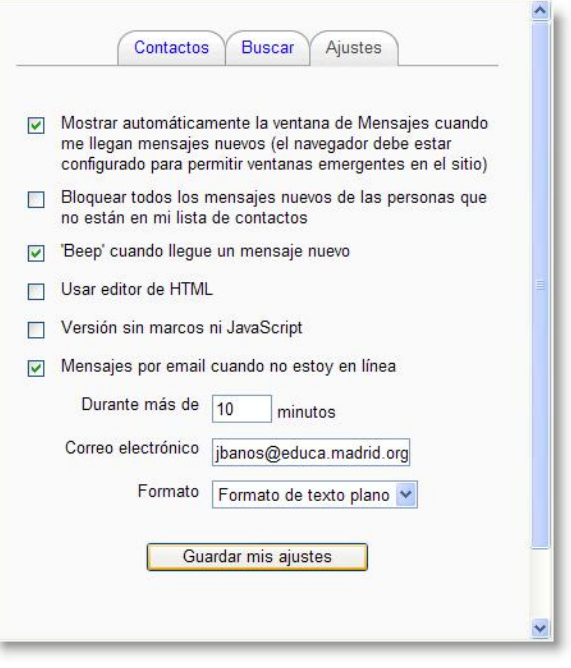

**Figura 41:** Ajustes de mensajería.

### **3.4.14. Resultados del cuestionario.**

El bloque **Resultados del cuestionario** muestra información sobre los resultados alcanzados por los usuarios en un determinado cuestionario en tiempo real<sup>1</sup>.

Cuando se inserta el bloque aparece con el mensaje: "Hay un error con este bloque: necesita seleccionar el cuestio-

nario cuyos resultados se mostrarán". Mediante un clic en el icono de edición del bloque, accedemos a la ventana *Configurando un bloque Resultados del cuestionario* [\(Figura 42\)](#page-50-0), desde donde podemos configurarlo, indicando previamente el cuestionario deseado.

Las posibilidades son variadas. Por ejemplo, podemos presentar un listado de los *n* estudiantes que han obtenido los mejores o los peores resultados en el cuestionario o no hacer visibles los nombres de los estudiantes, entre otras opciones.

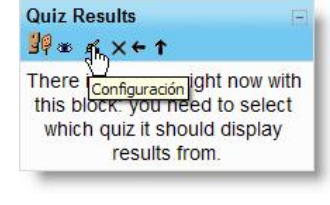

| Cuestionario de prueba<br>The 5 highest grades: |     |
|-------------------------------------------------|-----|
| 1. Usuario 15                                   | 51% |
| 2. Usuario 05                                   | 46% |
| 3. Usuario 07                                   | 43% |
| 4. Usuario 13                                   | 43% |
| 5. Usuario 10                                   | 39% |

<sup>1</sup> Este bloque no está totalmente traducido en la versión utilizada.

 $\overline{a}$ 

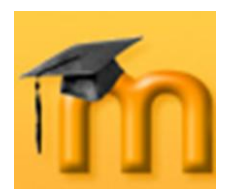

### **La plataforma educativa Moodle**

**Creación de Aulas Virtuales** *Introducción a la plataforma Moodle*

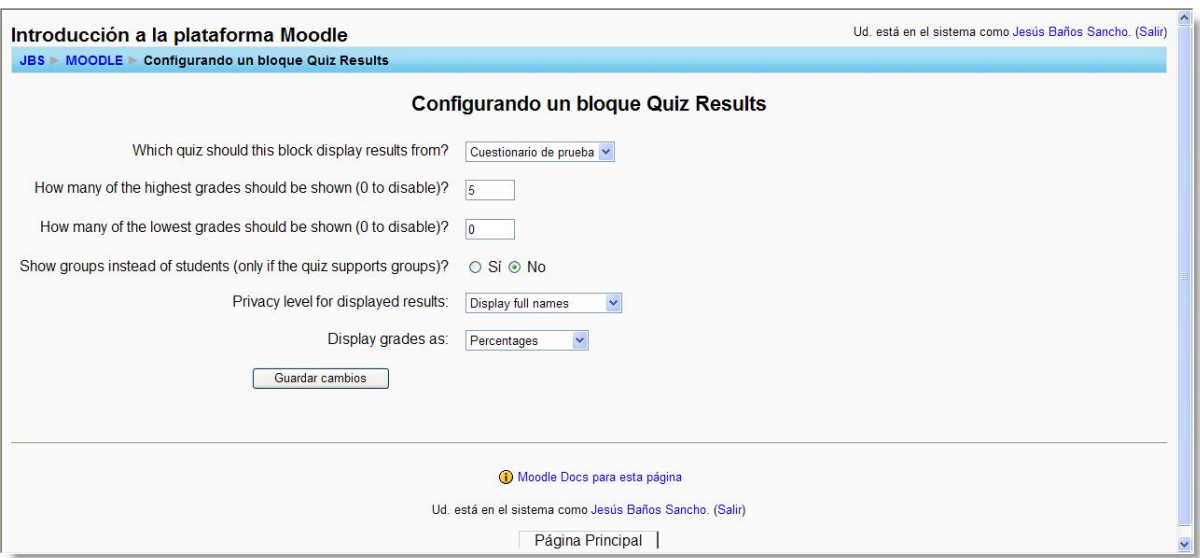

**Figura 42:** Configuración del bloque Resultados del cuestionario.

## <span id="page-50-0"></span>**3.4.15. Entrada Aleatoria del Glosario.**

El bloque **Entrada Aleatoria del Glosario** permite mostrar una nueva entrada del Glosario elegido cada vez que se accede a la página principal del curso<sup>1</sup>.

Cuando se agrega el bloque, se informa que debe configurarse haciendo clic en el botón de edición «. Se abre en-

tonces la ventana *Configurando un bloque Entrada Aleatoria del Glosario* [\(Figura](#page-51-0)  [43\)](#page-51-0), donde configuraremos los siguientes campos:

El nombre que daremos al bloque.

 $\overline{a}$ 

- El nombre del glosario deseado (entre los existentes  $\bullet$ en el curso) del que se tomarán las entradas.
- Período, en días, que debe transcurrir antes de elegir una nueva entrada. El valor 0 fuerza un cambio en la entrada visualizada cada vez que se accede a la página principal del curso.
- Cómo se elegirá la nueva entrada. El valor por defecto es *Entrada aleatoria*.
- En el caso de un glosario de términos, por ejemplo,  $\bullet$ conviene tener activada la casilla opcional de *Mostrar concepto (cabecera) para cada entrada*.
- Los últimos campos se utilizan para incluir enlaces a  $\bullet$ acciones asociadas al bloque. Por ejemplo, *Añadir una entrada* o *Más entradas…*

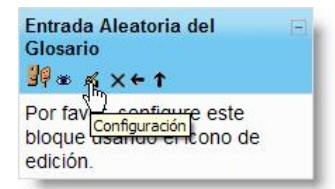

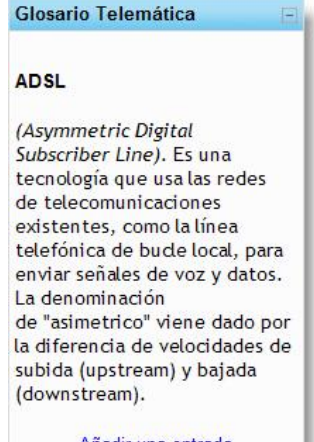

Añadir una entrada Más entradas.

<sup>1</sup> Lógicamente, el curso deberá tener al menos una actividad de tipo Glosario. La creación de glosarios la trataremos en el capítulo dedicado a los módulos y recursos interactivos.

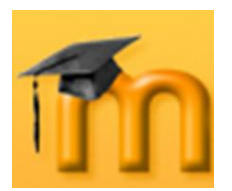

 $\overline{a}$ 

### **La plataforma educativa Moodle**

**Creación de Aulas Virtuales** *Introducción a la plataforma Moodle*

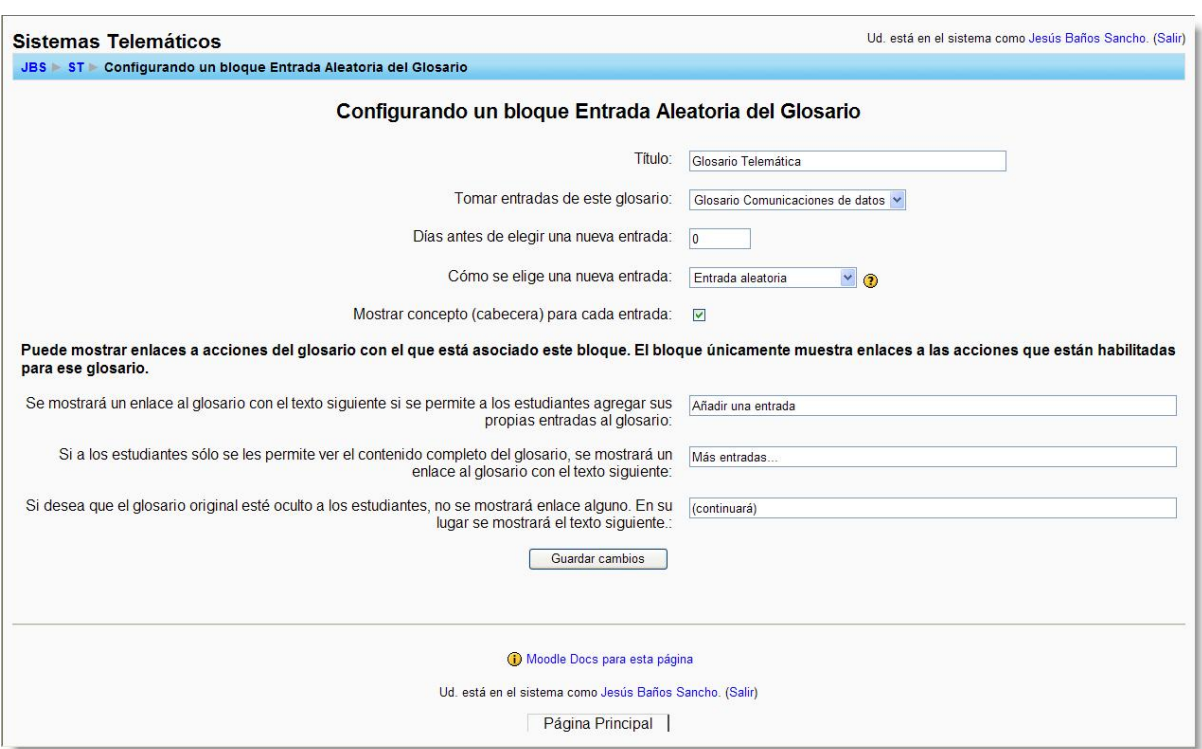

**Figura 43:** Configuración del bloque Entrada Aleatoria del Glosario.

<span id="page-51-0"></span>Este bloque es muy útil para incorporar citas, consejos o conceptos claves del curso, que el profesor/a puede ir cambiando con una periodicidad determinada (diaria, semanal, trimestre o por tema). Bien utilizado, favorece la participación activa del alumnado.

### **3.4.16. Canales RSS remotos.**

El bloque **Canales RSS remotos** permite mostrar contenidos de canales RSS de sitios Web externos $^1$ .

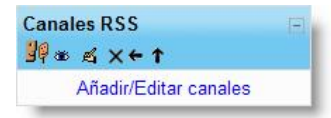

Como en los bloques anteriores, después de insertar el

bloque hay que hacer clic en el icono para acceder a la ventana *Configurando un bloque Canales RSS remotos*. Esta ventana consta de dos fichas: la primera *Configurar este bloque* nos permite seleccionar algún canal existente del sitio Moodle y, la segunda, permite lo que indica su nombre *Gestionar todos mis canales*, añadiendo la URL de algún nuevo canal.

Lo primero que haremos será añadir las direcciones URL de los canales de noticias que nos parezcan interesantes [\(Figura 44\)](#page-52-0). Después de teclear la dirección hay que hacer clic en el botón **Añadir** y, si no hay errores, el canal se incorporará a la lista de canales.

<sup>1</sup> El administrador/a debe configurar el bloque para permitir al profesorado agregar y gestionar los canales. En caso contrario, sólo el administrador/a puede añadir o gestionar los canales del sitio Moodle.

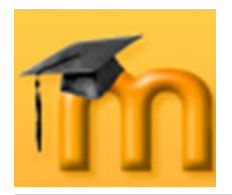

### **La plataforma educativa Moodle**

**Creación de Aulas Virtuales** *Introducción a la plataforma Moodle*

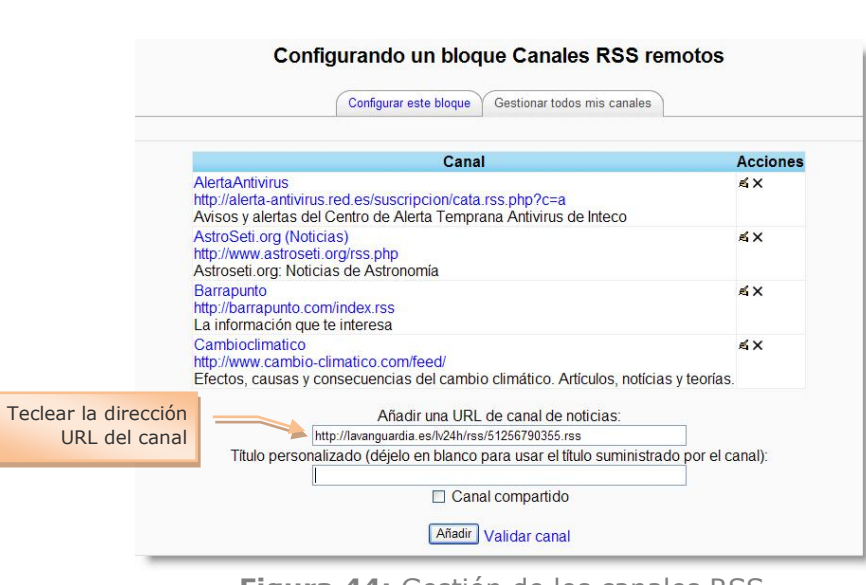

**Figura 44:** Gestión de los canales RSS.

<span id="page-52-0"></span>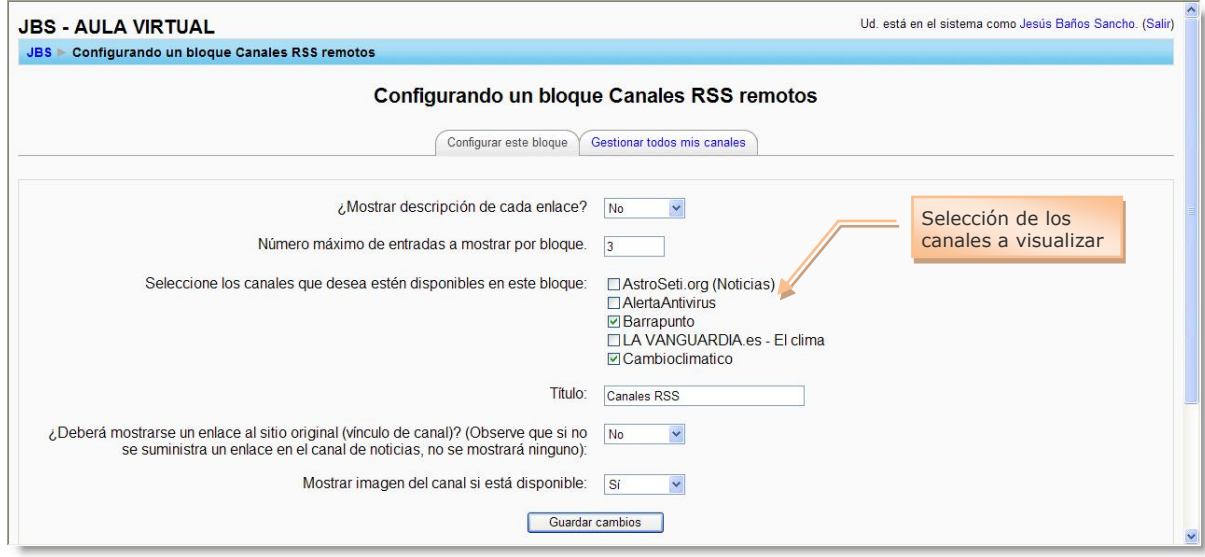

**Figura 45:** Configuración del bloque Canales RSS.

<span id="page-52-1"></span>A continuación, configuraremos los parámetros del bloque [\(Figura 45\)](#page-52-1). Fijaremos el número máximo de entradas a mostrar por bloque (si vamos a activar muchos canales no conviene que este valor sea muy grande para no llenar la pantalla), seleccionaremos los canales que queramos visualizar y le daremos un título al bloque, etc.

Por último, indicar que los canales RSS permiten mantenernos actualizados en las noticias de nuestro interés de forma sencilla, al tiempo que introduce un cierto dinamismo a nuestros cursos.

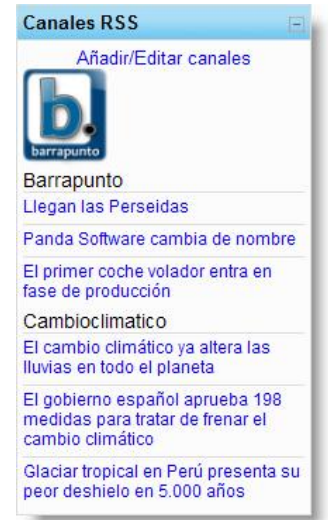

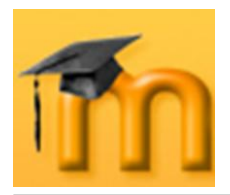

## **3.4.17. Administración.**

El bloque **Administración** es diferente según el rol del usuario. Mientras que todos los enlaces de este bloque están disponibles para el profesorado del curso, los estudiantes tan solo verán un enlace a su propio libro de *calificaciones* y, si está permitido, sus propios registros del curso.

Este bloque contiene las funciones propias y específicas que permiten al profesorado configurar el curso y ajustar los detalles de funcionamiento del resto de módulos de recursos y actividades didácticas (gestionar las matrículas de los estudiantes, la creación y asignación de grupos, ver el libro de calificaciones del curso, crear escalas para calificar, cambiar el formato del curso, realizar copias de seguridad y restaurarlas, acceder a los archivos del curso…).

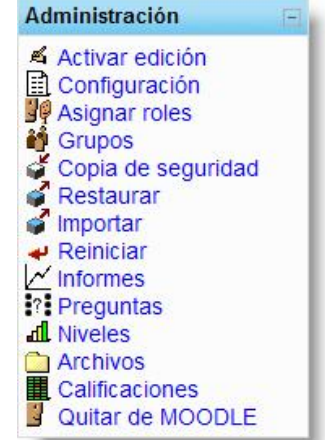

En la siguiente tabla se describen brevemente todas las opciones que contiene, dejando para más adelante su estudio en detalle:

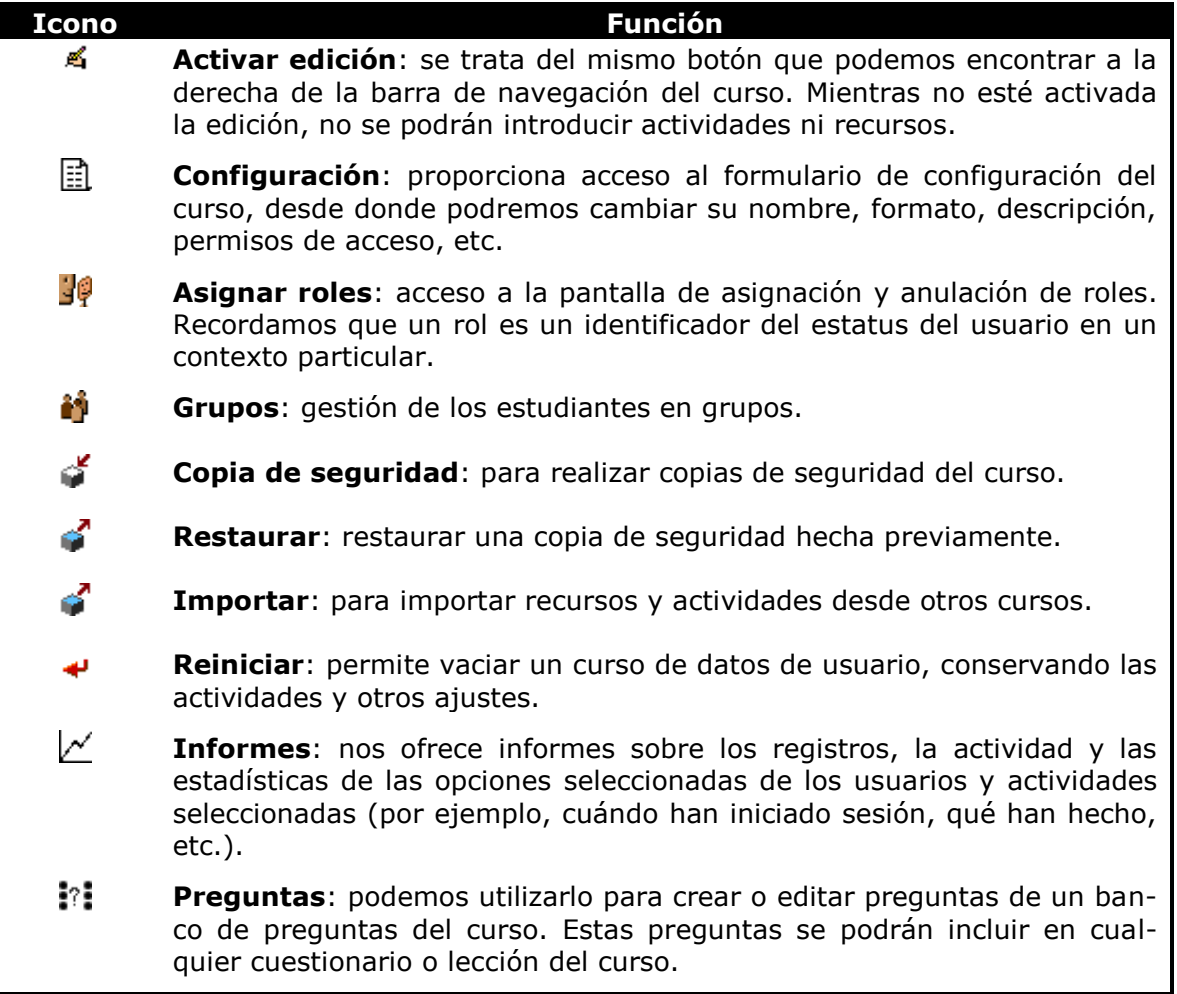

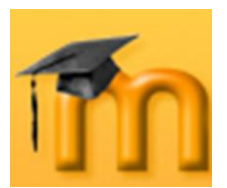

*Introducción a la plataforma Moodle*

| Icono | <b>Función</b>                                                                                                    |
|-------|----------------------------------------------------------------------------------------------------|
| ᇒ     | Niveles: permite crear escalas personalizadas con el objeto de llevar a<br>cabo cualquier actividad de evaluación.                                                                               |
|       | Archivos: accede a la carpeta de archivos del curso.                                                                                                    |
| 轟     | Calificaciones: los estudiantes pueden ver sus propias calificaciones de<br>todas las actividades susceptibles de ser evaluadas. El docente verá las<br>calificaciones de todos los estudiantes. |
| ÷,    | Quitar de MOODLE: permite desmatricularse o matricularse de un cur-<br>so.                                                                                                    |

**Tabla 4:** Funciones del bloque de Administración.

### **3.4.18. Bloques no estándar.**

Moodle ofrece una serie de bloques para realizar varias tareas y presentar diferentes tipos de información. Los Bloques no estándar son bloques opcionales que deben ser descargados del sitio Moodle e instalados previamente.

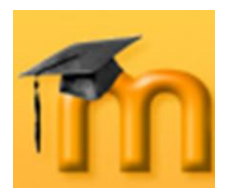

 $\overline{a}$ 

# **4. CONFIGURACIÓN DE UN CURSO.**

## **4.1. Categorías de cursos.**

Las categorías se utilizan para organizar los cursos del sitio Moodle y para facilitar al alumnado la localización de sus cursos potenciales. Todos los cursos de un sitio Moodle deben pertenecer a una categoría de cursos. Inicialmente, se crea la categoría *Miscelánea*.

La creación, eliminación y actualización de categorías de cursos sólo la puede realizar un usuario con privilegios para ello. Por defecto, sólo el administrador/a dispone de tales privilegios, pero se pueden editar los roles para permitir a otros usuarios realizar estas tareas (por ejemplo, a los *autores de curso*).

### **4.1.1. Creación de una categoría.**

Para crear una nueva categoría hay que hacer clic en *Agregar/editar cursos* desde la opción *Cursos* del menú de **Administración del sitio**. En la página **Categorías de cursos** [\(Figura 46\)](#page-55-0), teclearemos el nombre de la nueva categoría en el cuadro de texto<sup>1</sup> y, a continuación, hacemos clic en el botón **Añadir nueva categoría**. Nos mostrará un mensaje indicando que la nueva categoría ha si-

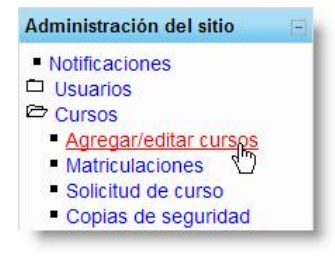

do añadida y un listado de todas ellas, incluido el que acaba de crearse [\(Figura](#page-56-0)  [47\)](#page-56-0). Dicho listado nos muestra el número de cursos que integra cada categoría y una serie de iconos que nos permiten realizar algunas operaciones sobre ellas.

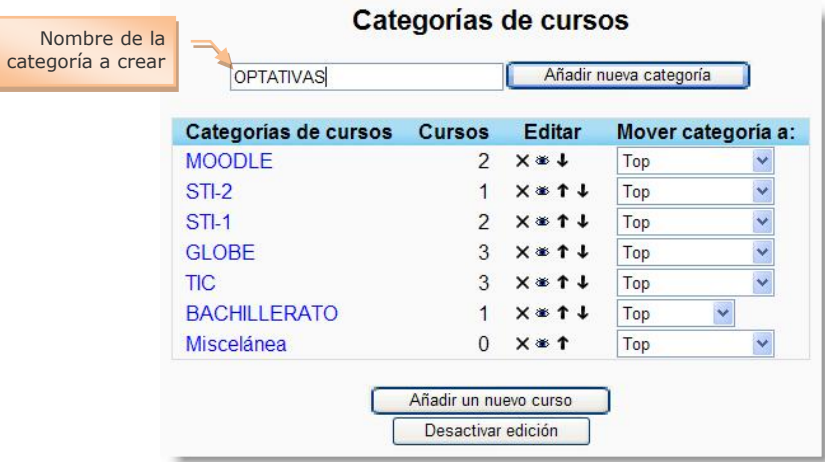

**Figura 46:** Creación de una categorías.

<span id="page-55-0"></span>El icono  $\times$  sirve para eliminar la categoría. Si queremos que una categoría quede oculta al alumnado hasta que deseemos habilitarla, haremos clic en el icono . Los iconos  $\uparrow$  y  $\downarrow$  desplazan la categoría una posición en el listado hacia arriba o

<sup>1</sup> Es recomendable utilizar nombres descriptivos para facilitar la localización de sus cursos a los estudiantes.

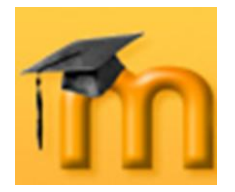

hacia abajo, respectivamente. Por último, la lista desplegable *Mover categoría a:* permite mover una determinada categoría dentro de otra, es decir, se crea una subcategoría.

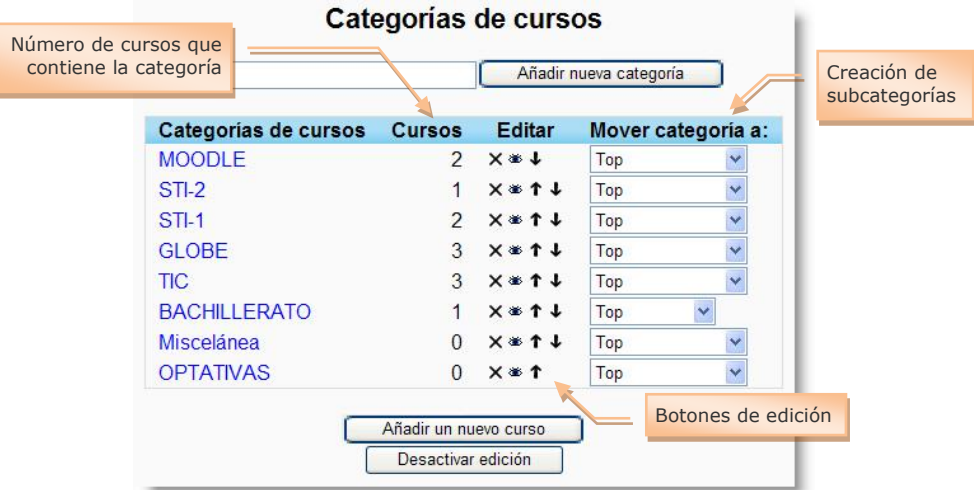

**Figura 47:** Listado de categorías de cursos.

### <span id="page-56-0"></span>**4.1.2. Renombrar una categoría.**

Desde la página de **Categorías de cursos** (ver [Figura 47\)](#page-56-0), haremos clic en el nombre de la categoría que deseemos renombrar. Se abrirá una página como la mostrada en la [Figura 48](#page-56-1) y teclearemos el nuevo nombre en el cuadro de texto que hay a la izquierda del botón **Renombrar**. Por último, haremos clic en ese mismo botón.

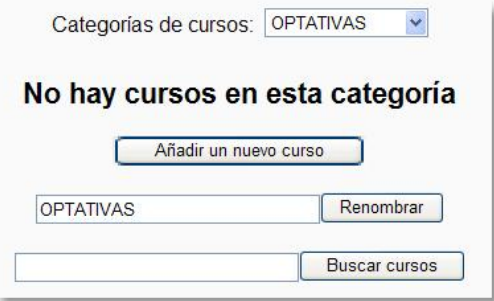

**Figura 48:** Renombrar una categoría.

### <span id="page-56-1"></span>**4.1.3. Cambiar la categoría de un curso.**

Desde la página de **Categorías de cursos** (ver [Figura 47\)](#page-56-0), haremos clic en el nombre de la categoría que contiene el curso al que deseamos cambiar su categoría. Se abrirá la página de *Agregar/editar* cursos [\(Figura 49\)](#page-57-0). Ahora marcaremos en la columna *Seleccionar* el curso o los cursos que deseemos cambiar y, a continuación, haciendo clic en la lista desplegable *Mover los cursos seleccionados a…* se elige la categoría de destino deseada.

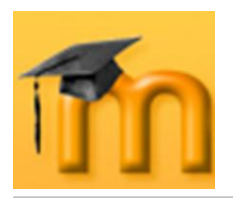

### **La plataforma educativa Moodle**

**Creación de Aulas Virtuales** *Configuración de un curso*

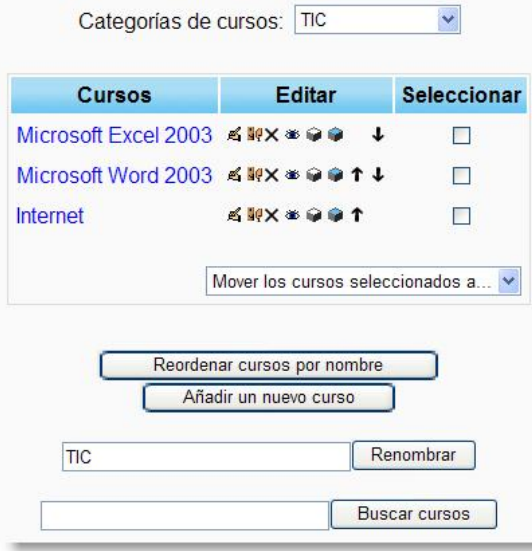

**Figura 49:** Agregar/editar cursos.

### <span id="page-57-0"></span>**4.1.4. Poner el listado de cursos/categorías en la portada.**

Para elegir si se mostrará el listado de cursos o de categorías en la página inicial del sitio, hay que hacer clic en *Ajustes de portada* desde la opción *Portada* del menú de **Administración del sitio**. Se abrirá la página **Ajustes de portada**.

En la lista desplegable *Portada* que aparecerá debajo de la descripción de la página principal, seleccionaremos la opción *Mostrar lista de cursos* o *Mostrar lista de categorías*, según nuestras preferencias. Existe también la opción *Lista combo* para mostrar tanto la lista de categorías como los cursos de cada una de ellas. Finalmente hay que hacer clic en el botón **Guardar cambios**.

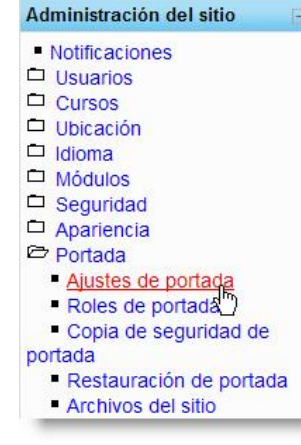

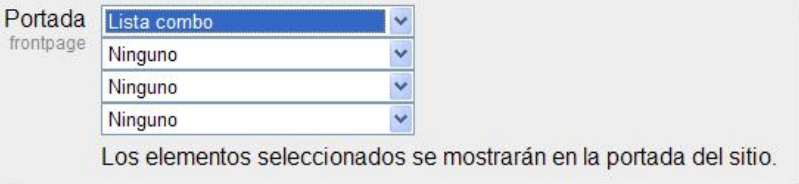

**Figura 50:** Listado de cursos o categorías en la portada.

Si el sitio Moodle contiene muchos cursos es recomendable la opción de mostrar categorías. También podemos mostrar las novedades con la opción de *Mostrar ítems de noticias*.

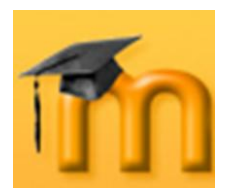

 $\overline{a}$ 

# **4.2. Creación y configuración de un curso.**

Como en el caso de las categorías, la creación de cursos sólo la puede realizar un usuario con privilegios para ello. Por defecto, sólo el *administrador* y los *autores de curso* disponen de tales privilegios, pero ya sabemos que se pueden editar los roles para permitir a otros usuarios realizar estas tareas<sup>1</sup>. Una vez creado el curso, se procederá a asignar el profesorado deseado. Ya como docente podremos configurar los parámetros que controlan la interfaz visual del curso y añadir los recursos y actividades que consideremos necesarios.

Para crear un curso desde la página principal del sitio, hay que hacer clic en *Agregar/editar cursos* desde la opción *Cursos* del menú de **Administración del sitio**. En la página **Categorías de cursos** (ver [Figura 46\)](#page-55-0), haremos clic en el botón **Añadir un nuevo curso**. Nos mostrará un formulario bastante extenso [\(Figura 51](#page-59-0) a [Figura 58\)](#page-64-0) donde podremos configurar muchas opciones<sup>2</sup>. Después

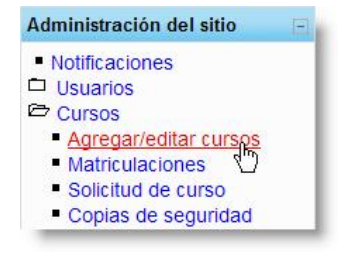

de cumplimentarlo, pulsaremos en **Guardar cambios** y aparecerá el nuevo curso en la página del sitio.

En los siguientes apartados se describen brevemente dichas opciones agrupadas por secciones. Algunas de esas opciones hay que cumplimentarlas obligatoriamente (las marcadas con un asterisco). Podemos obtener una información complementaria sobre muchos de los campos del formulario pulsando en el icono de avuda  $\mathbf{\mathbf{\mathbb{Q}}}_{\perp}$ 

## **4.2.1. Formulario de configuración de un curso.**

### **4.2.1.1. Sección de Ajustes generales.**

- $\bullet$ **Categoría**: como hemos indicado anteriormente, todos los cursos deben pertenecer a una categoría. Este campo muestra la categoría a la que pertenece nuestro curso. Selecciona la más adecuada. Esta elección determinará el lugar en el que aparecerá en el listado de cursos y puede facilitar su localización al alumnado.
- **Nombre completo**: es el nombre completo del curso que aparecerá en la  $\bullet$ zona superior de la pantalla y en las listas de cursos.
- **Nombre corto**: puede ser un código numérico, alfanumérico o simplemente  $\bullet$ una abreviatura que se utilizará en la barra de navegación y en otros lugares, como por ejemplo, en la línea asunto de las notificaciones automáticas por correo.

<sup>1</sup> Si no tenemos privilegios para crear el curso, habrá que contactar con alguien que sí los tenga para que creen el curso, indicando la categoría en la que se integrará.

<sup>2</sup> No debemos preocuparnos demasiado en un primer momento por la configuración ya que siempre podremos volver a editarlo. Además, las opciones por defecto suelen servir para la mayoría de los casos

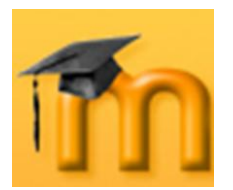

 $\overline{a}$ 

**Número ID del curso**: este número se usa únicamente cuando se compara este curso contra un sistema externo, lo cual nunca es mostrado dentro de Moodle. Se puede dejar en blanco.

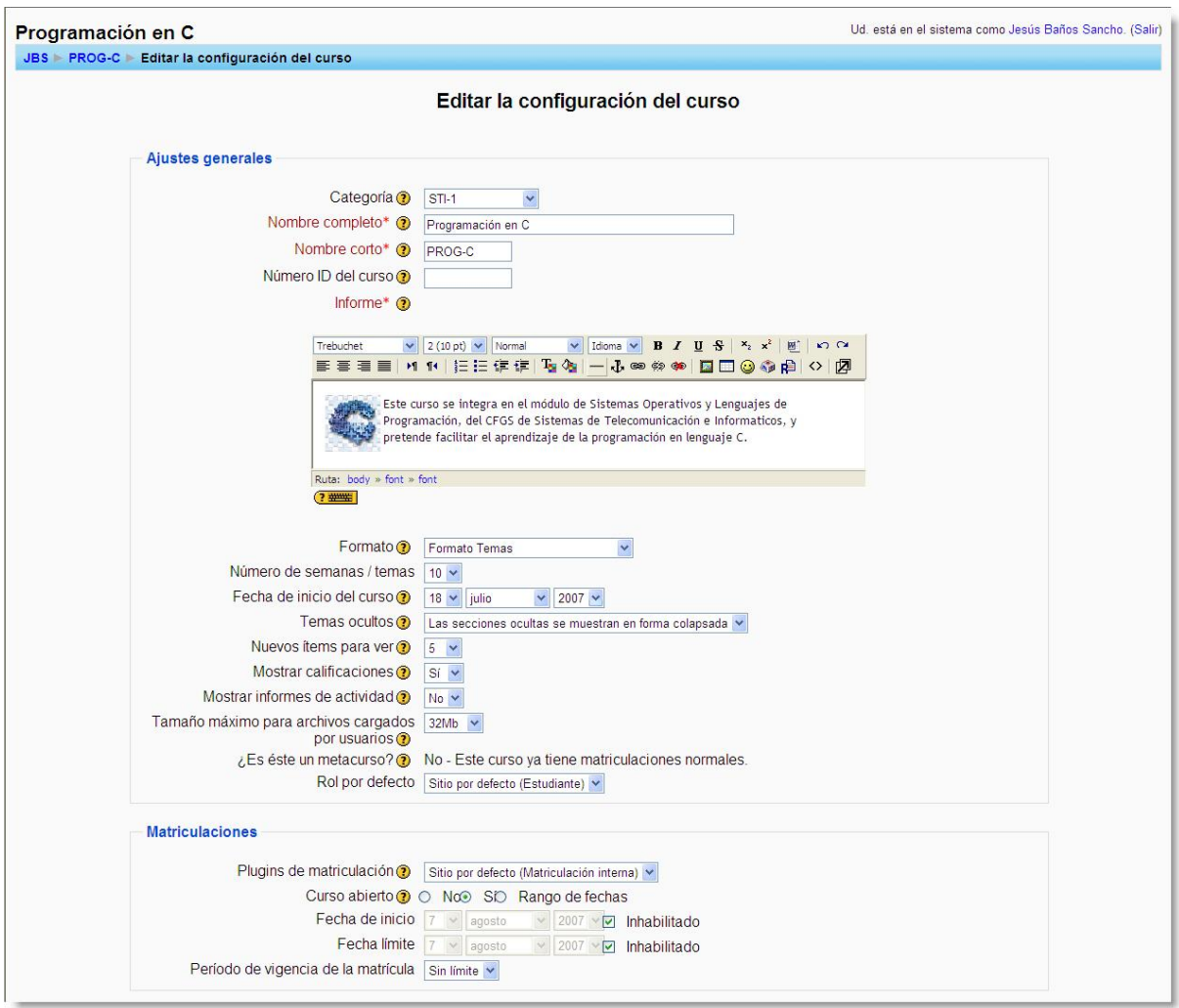

**Figura 51:** Formulario de configuración de un curso (I).

- <span id="page-59-0"></span>**Informe**: normalmente suele ser una descripción o introducción acerca de  $\bullet$ los contenidos del curso y los objetivos que persigue. Se mostrará en el listado de cursos. Si este campo dispone de un editor de texto  $HTML<sup>1</sup>$ , podremos incluir, además de texto, imágenes, tablas y otros elementos de estilo. Más adelante se describe con detalle el funcionamiento de este editor. Si el editor no está disponible, podremos aplicar formatos utilizando texto con marcas HTML.
- **Formato**: el formato elegido definirá la disposición básica del curso, como una plantilla: afecta al modo de presentación de la información, a la coloca-

<sup>1</sup> El editor de textos HTML se reconoce porque se ve una barra de herramientas similar a la de un procesador de textos.

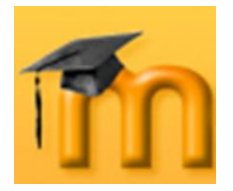

ción de los paneles de funciones y, sobre todo, cambia el significado lógico de los bloques de la columna central.

Entre los formatos disponibles, hay tres esenciales y, al mismo tiempo, los más utilizados:

**Formato Semanal**: en este formato, las cajas o secciones de contenidos de la columna central se organizan por semanas, con fecha de inicio y fin (de tiempo real). Este formato es adecuado para cursos donde la estructura cronológica sea lo prioritario y es muy exigente desde el punto de vista organizativo, ya que hay que ir colocando los materiales y las actividades a realizar en cada semana. La primera sección es general y no tiene una fecha asignada. La [Figura 52,](#page-60-0) muestra un curso configurado con este formato.

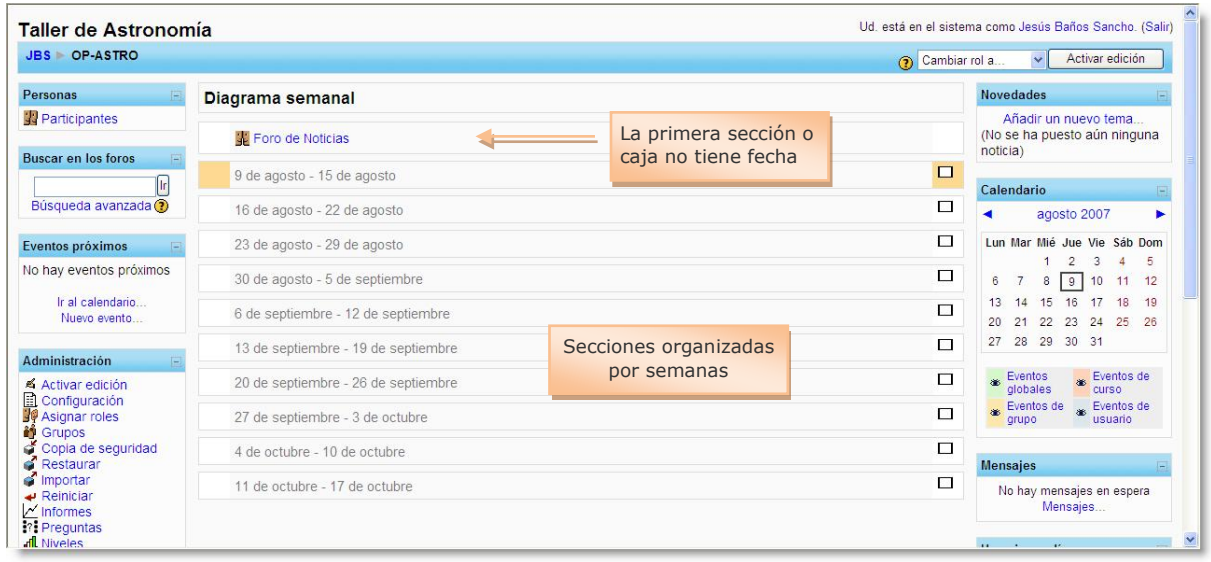

**Figura 52:** Formato Semanal.

<span id="page-60-0"></span>**Formato Temas**: es el formato por defecto. En este formato [\(Figura 53\)](#page-61-0), las secciones de contenidos están organizadas por Temas o Bloques temáticos. A diferencia del formato anterior, los temas no están limitados por el tiempo, por lo que no hay que especificar fechas. Como en el formato anterior, la primera sección (Tema 0) está siempre visible y contiene, al menos, el *Foro de Noticias*. Las demás, se pueden ocultar o borrar.

**Formato Social**: en este formato, no aparecen contenidos del curso de forma explícita en la interfaz [\(Figura 54\)](#page-61-1). El curso se organiza en torno a un foro de debate, que aparece en la página principal, donde alumnado y profesorado pueden añadir mensajes (y adjuntar contenidos o materiales como ficheros adjuntos) y discutir sobre las aportaciones de unos y otros. Es útil, por ejemplo, para cursos poco definidos o con poco contenido formal, donde la base pedagógica la constituye la comunicación entre los distintos participantes y lo realmente importante es mantener en contacto a una comunidad. También puede emplearse como un tablón de anuncios (departamento, asociación de estudiantes, etc.).

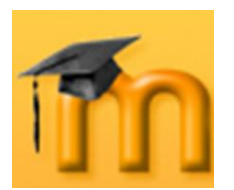

#### **La plataforma educativa Moodle**

**Creación de Aulas Virtuales** *Configuración de un curso*

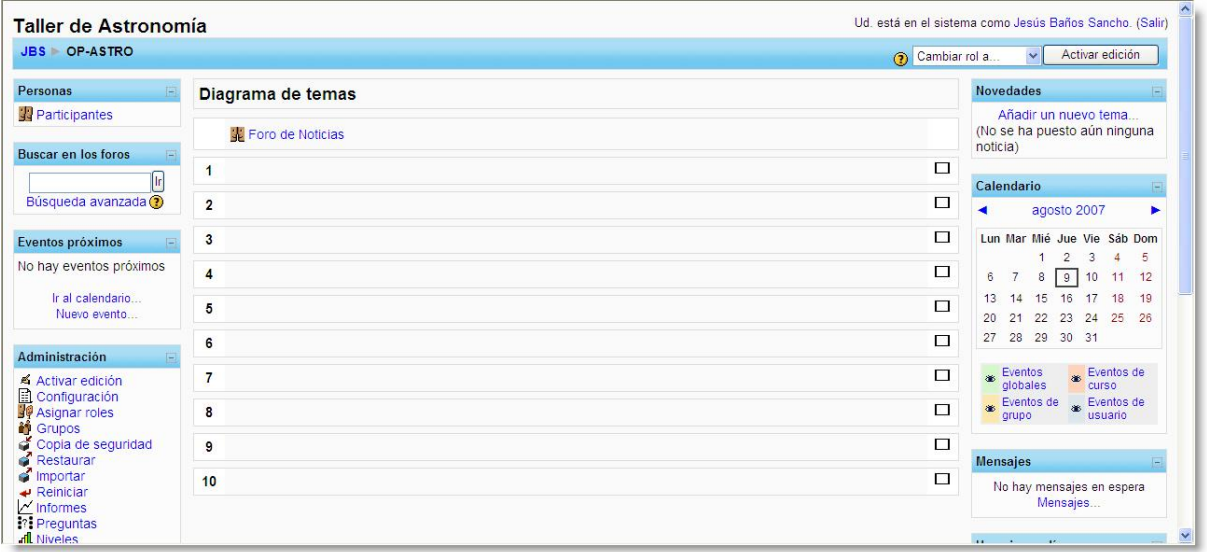

**Figura 53:** Formato Temas.

<span id="page-61-0"></span>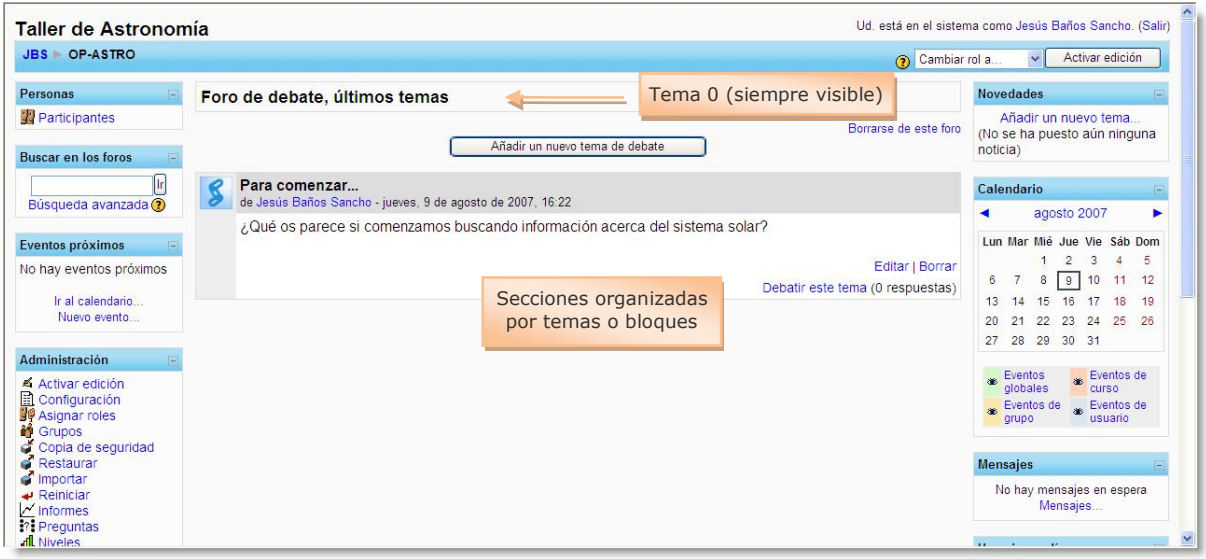

**Figura 54:** Formato Social.

<span id="page-61-1"></span>A partir de Moodle 1.6 además de los tres formatos esenciales (de arriba) permite tres formatos adicionales: LAMS, SCORM y Semanal-CSS/No tablas.

- **Número de semanas/temas**: este parámetro configura el número de semanas o temas que tendrá el curso según el formato elegido (semanal o temas). No es aplicable, por tanto, al formato social. Por defecto son 10, pero podemos adaptar este valor a nuestras necesidades en cualquier momento. Por ejemplo, añadiendo más secciones o eliminando las que nos sobren.
- **Fecha de inicio del curso**: aquí es donde se especifica la fecha de inicio del curso (en su propia zona horaria), es decir, es la fecha a partir de la cual el curso estará activo y disponible para los estudiantes. Esta fecha es la que se

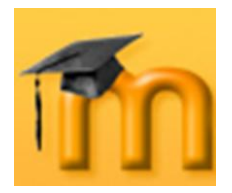

utiliza como referencia para construir las secciones o cajas en el formato semanal. La primera semana comenzará el día de la fecha establecida aquí.

**Temas ocultos**: sabemos que las secciones de contenidos se pueden mostrar u ocultar a voluntad (ver página [26\)](#page-25-0). Este parámetro controla cómo se mostrarán a los estudiantes las secciones ocultas del curso: de forma colapsada (indicando al estudiante que existe, pero que no está disponible) o totalmente invisible.

Las figuras siguientes ilustran cómo ven profesorado y alumnado un tema oculto de forma colapsada. Como se observa, los estudiantes no pueden ver realmente las actividades y textos ocultos. Esto es especialmente útil en el formato semanal, de modo que las semanas sin clase aparecerán limpias.

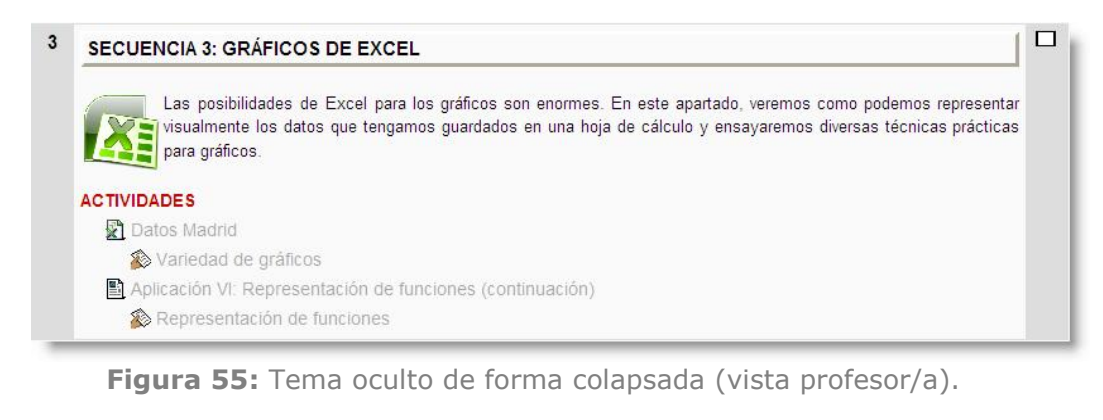

3 No disponible

**Figura 56:** Tema oculto de forma colapsada (vista estudiante).

**Nuevos ítems para ver**: determina el número de mensajes del *Foro de Noticias* que aparecerán en el bloque **Novedades**. Este foro aparece tanto en el formato semanal como en el de temas y se suscriben a él automáticamente todos los estudiantes, por lo que puede ser utilizado por el docente para colocar mensajes dirigidos a sus alumnos/as. La [Figura 57,](#page-62-0) muestra enlaces a los últimos 3 mensajes dejados por el profesor en el *Foro de Noticias*.

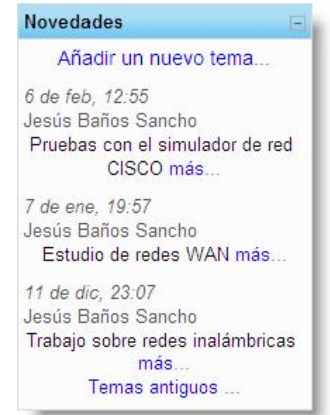

<span id="page-62-0"></span>**Figura 57:** Bloque de Novedades mostrando últimas noticias.

 $\Box$ 

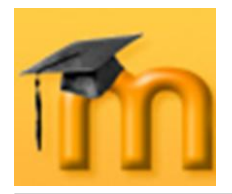

- **Mostrar calificaciones**: permite al estudiante ver o no automáticamente los resultados de todas sus actividades evaluables del curso. Por defecto, estos resultados aparecen en la sección de *Calificaciones* disponible en el bloque **Administración**.
- **Mostrar informes de actividad**: permite al estudiante consultar su informe de actividad en el curso. Los profesores y profesoras siempre tienen acceso a estos informes usando el enlace visible en la página de información personal de cada participante.

En muchas ocasiones, estos informes pueden ser una herramienta muy útil para que el estudiante descubra en ellos su nivel de participación (recursos visitados, actividades completadas…), especialmente cuando este nivel puede ser evaluado. El inconveniente de habilitarlo es que cuando se generan los informes pueden sobrecargar ligeramente el servidor, especialmente si el curso tiene muchos participantes.

**Tamaño máximo para archivos cargados por usuarios**: esta variable  $\bullet$ determina el tamaño máximo que pueden tener los archivos adjuntados por los usuarios en foros, wikis, glosarios, etc. o los subidos como producto de ciertas actividades, como tareas y talleres. Este límite se aplica por defecto a todas esas actividades del curso, pero, como veremos más adelante, en algunas de ellas se puede configurar este valor. Es conveniente ajustar este valor adecuadamente para evitar la saturación del disco duro del servidor.

En cualquier caso, este límite viene impuesto por el valor asignado a la variable *upload\_max\_filesize* del archivo de configuración de PHP (normalmente *php.ini*) 1 .

**¿Es éste un metacurso?**: los metacursos son cursos subordinados de otros  $\bullet$ cursos, es decir, que heredan los estudiantes matriculados. Si activamos esta opción, el curso podrá utilizarse como un área común que permite a los participantes en cursos específicos interactuar unos con otros.

Un metacurso puede utilizarse para agrupar cursos relacionados, por ejemplo, materias, asignaturas o módulos que configuran un estudio determinado.

**Rol por defecto**: permite establecer el rol por defecto para el curso.

### **4.2.1.2. Sección de Matriculaciones.**

**Plugins de matriculación**: permite seleccionar el plugin de matriculación interactiva por defecto que se usará en el curso.

 $\overline{a}$ 

<sup>1</sup> Contactar con el administrador/a del sistema para ajustar este valor.

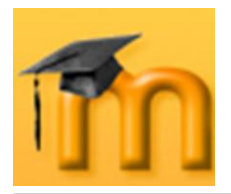

 $\overline{a}$ 

- **Curso abierto**: se utiliza para indicar si se puede o no matricular a los estudiantes, o bien para permitir la matriculación dentro de un rango de fechas especificado por los siguientes campos.
- **Fecha de inicio** y **Fecha límite**: establecen el plazo en el que se permite la matriculación de los estudiantes en el curso.
- **Período de vigencia de la matrícula**: especifica el número de días que un estudiante puede permanecer matriculado en un curso<sup>1</sup>. Transcurrido ese tiempo, el estudiante será dado de baja automáticamente de dicho curso. Si no se selecciona esta opción, el estudiante permanecerá matriculado hasta que se le dé de baja manualmente o hasta que la función de eliminar estudiantes no activos entre en funcionamiento. Esta opción es útil para cursos cortos que se repiten varias veces al año.

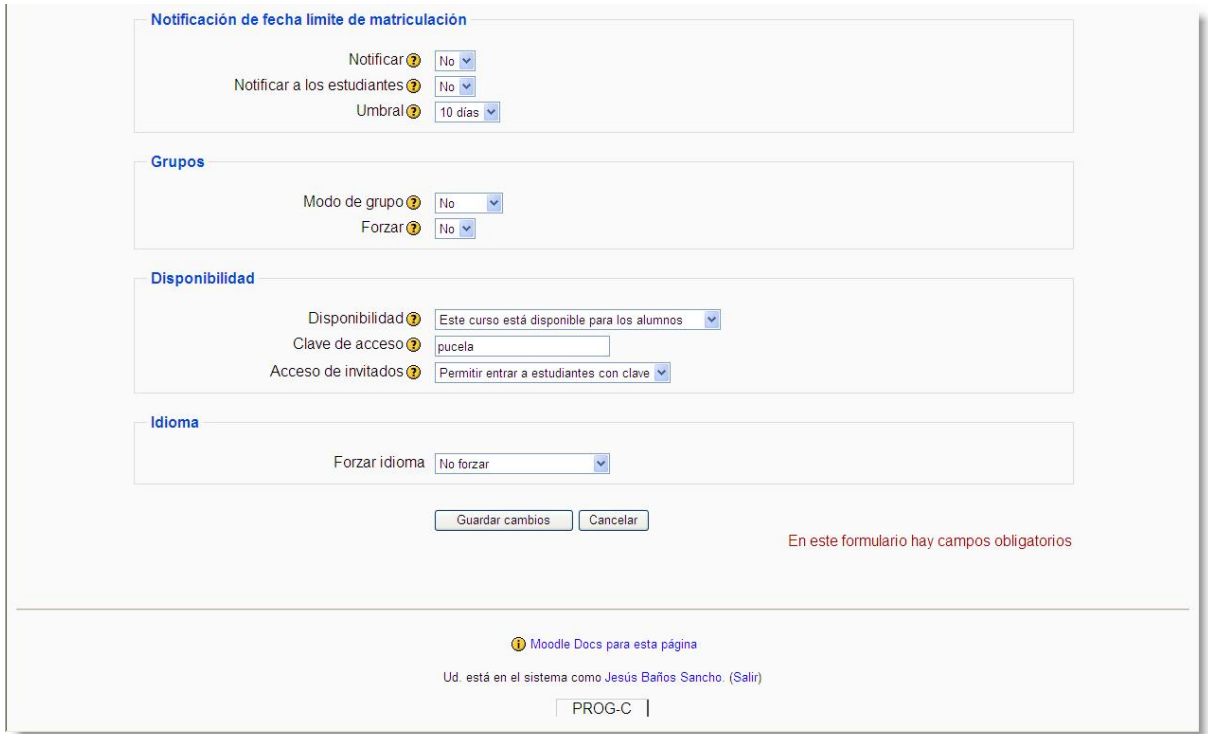

**Figura 58:** Formulario de configuración de un curso (II).

### **4.2.1.3. Sección de Notificación de fecha límite matriculación.**

- <span id="page-64-0"></span>**Notificar**: para permitir o no que se notifique la fecha en la que finaliza el plazo de matriculación.
- **Notificar a los estudiantes**: avisar también a los estudiantes.

<sup>1</sup> No se debe confundir este campo con el período de tiempo de que dispone un estudiante para matricularse.

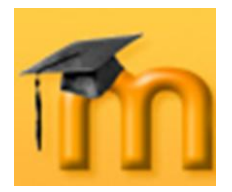

**Umbral**: permite establecer un umbral de notificación del término del plazo  $\bullet$ de notificación.

### **4.2.1.4. Sección de Grupos.**

**Modo de grupo**: Moodle ofrece la posibilidad de crear grupos de trabajo. Mediante este campo indicaremos de qué forma interactuarán los miembros de dichos grupos. Tenemos las siguientes opciones:

**No**: no hay grupos, o lo que es lo mismo, todos los estudiantes formarán parte de un único grupo.

**Separar**: los grupos trabajarán independientemente, es decir, los estudiantes de un grupo sólo pueden ver a su propio grupo, siendo los demás grupos invisibles para ellos.

**Visible**: en este caso, cada estudiante trabajará dentro de su grupo, pero podrá ver el trabajo de otros grupos.

Cada participante sólo puede pertenecer a un único grupo.

**Forzar**: el modo de grupo puede ser definido a dos niveles: *Nivel curso*, que  $\bullet$ es el que viene definido por defecto para todas las actividades del curso, y *Nivel actividad*, para aquellas actividades que soporten grupos. En este caso, si el curso está configurado como *Forzar* el modo de grupo, entonces no se tendrá en cuenta la configuración de cada actividad. En cambio, si se deja esta opción en *No forzar*, entonces cada actividad puede funcionar en distinto modo de grupos (*No*, *Separar* o *Visible*).

#### **4.2.1.5. Sección de Disponibilidad.**

- **Disponibilidad**: sirve para controlar el acceso de los estudiantes al curso.  $\bullet$ Podemos esconder el curso a los estudiantes mientras esté en la fase de diseño y hacerlo visible cuando esté preparado para abrirse. Si ocultamos el curso, no aparecerá en ninguna lista de cursos, excepto para los profesores del curso y los administradores. Incluso si los estudiantes tratan de acceder directamente a un curso oculto a través de su URL, se les negará el acceso.
- **Clave de acceso**: sirve para restringir el acceso al curso a cualquier usuario que no disponga de esta clave.

Se puede utilizar para controlar la matriculación a un curso. La idea es que el profesor o profesora proporcione esta clave a sus alumnos y alumnas para que se matriculen en el curso. Esta clave será solicitada al usuario cuando quiera acceder al curso por primera vez. Una vez introducida correctamente, quedará inscrito en el curso y ya no se le solicitará más. Si el profesor/a ha dado de alta a los estudiantes manualmente, no se les pedirá la clave.

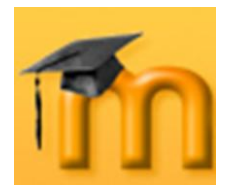

Una vez inscritos los estudiantes, podemos cambiar esta clave de acceso para evitar el acceso a nuevos usuarios y, si es necesario, eliminar manualmente posibles intrusos a los que puedan haber facilitado la clave.

Cuando se fija una clave de acceso aparecerá el icono en la lista de cursos.

Si se deja en blanco este campo, cualquiera que tenga una cuenta en la plataforma podría entrar en este curso.

**Acceso de invitados**: este parámetro sirve para permitir o no la entrada a los invitados, así como para decidir si estos invitados necesitarán conocer la clave de acceso. La entrada a los invitados se realiza a través de la pantalla de acceso al sistema, pulsando el botón **Entrar como invitado** (ver [Figura](#page-253-0)  [243\)](#page-253-0). El modo de acceso de los invitados es de *sólo lectura* lo que significa que podrán acceder a los materiales del curso, pero en ningún caso podrán participar en las actividades.

Existen dos tipos de acceso como invitado: con o sin contraseña. Los invitados, a diferencia de los estudiantes, tendrán que escribir la contraseña de acceso cada vez que ingresen, lo que proporciona tener un mayor control sobre los visitantes. Si el curso no tiene contraseña de acceso, cualquier invitado podrá entrar cuando lo desee.

### **4.2.1.6. Sección de Idioma.**

**Forzar idioma**: puede utilizarse para forzar el uso de un interfaz en un idioma concreto. Esta opción puede ser útil en los cursos relacionados con los idiomas. Si no se fuerza un idioma concreto, cada usuario podrá elegir el que considere más conveniente.

## **4.3. Agregar contenidos didácticos al curso.**

Una vez creado el curso, comenzaremos el proceso de agregar contenidos y actividades al mismo. Esta operación se realiza desde el *Modo de edición* eligiendo, para cada sección, los recursos y módulos de actividades de las correspondientes listas desplegables. En capítulos posteriores estudiaremos las posibilidades didácticas de cada uno de ellos.

## **4.4. Matricular estudiantes existentes en un curso.**

La matriculación de estudiantes existentes en un curso se lleva a cabo desde la sección de roles. Hay que ir al curso y, en el bloque **Administración**, hacer clic en *Asignar roles*. Se abrirá la página *Asignar roles* donde haremos clic en *Estudiante*. Veremos una pantalla que lista los usuarios de Moodle. Seleccionamos el/los estudiante/s en el cuadro de la derecha y pulsamos el botón  $\Box$  para añadirlo/s a la lista de la izquierda [\(Figura 59\)](#page-67-0). Para dar de baja a un alumno/a le seleccionaremos de la lista de la izquierda y pulsamos el botón  $\blacksquare$ .

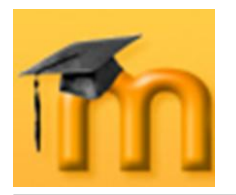

*Configuración de un curso*

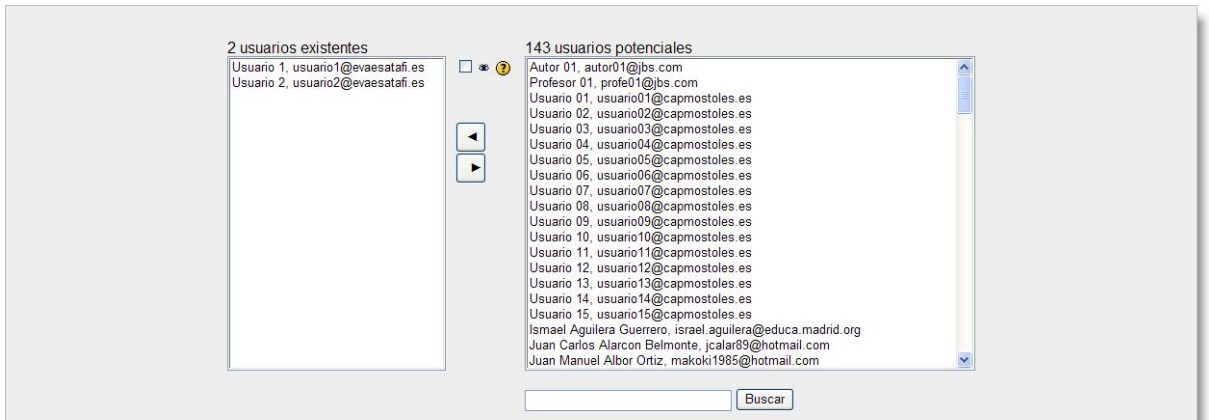

**Figura 59:** Matriculación de estudiantes en un curso.

## <span id="page-67-0"></span>**4.5. Asignación de profesorado a un curso.**

Se realiza de forma análoga a la matriculación de estudiantes pero, en este caso, en la página de asignación de roles seleccionaremos *Profesor*. A continuación, seleccionaremos el profesor/a en el cuadro de la derecha y pulsamos el botón  $\Box$ para añadirlo a la lista de la izquierda. Para dar de baja a un docente le seleccionaremos de la lista de la izquierda y pulsamos el botón  $\mathbb{E}$ .

## **4.6. Operaciones de edición sobre un curso.**

La edición de un curso la debe realizar un usuario con privilegios para ello. En la página principal del sitio, hay que hacer clic en *Agregar/Editar cursos* desde la opción *Cursos* del menú de **Administración del sitio**. A continuación, hay que hacer clic sobre el nombre de la categoría que contiene el curso a editar para que se abra una página que lista todos los cursos contenidos en dicha categoría y unos iconos que se corresponden con las posibilidades de edición [\(Figura 60\)](#page-67-1).

| <b>JBS - AULA VIRTUAL</b>                                                                             |                                                      |                                  |             | Ud. está en el sistema como Jesús Baños Sancho. (Salir) |
|----------------------------------------------------------------------------------------------------|------------------------------------------------------|----------------------------------|-------------|---------------------------------------------------------|
| JBS Administración Cursos Agregar/editar cursos                                                       |                                                      |                                  |             | No edición de bloques                                   |
| Administración del sitio                                                                              | Desactivar edición                                   |                                  |             |                                                         |
| <b>Notificaciones</b><br>$\Box$ Usuarios<br>Cursos<br>Agregar/editar cursos<br><b>Matriculaciones</b> | Categorías de cursos: GLOBE                          | $\check{ }$                      |             | <b>Asignar roles</b>                                    |
| Solicitud de curso                                                                                    | <b>Cursos</b>                                        | Editar                           | Seleccionar |                                                         |
| Copias de seguridad<br>Ubicación                                                                      | Globe - Teledetección                                | KNX*99 1                         | П           |                                                         |
| $\Box$ Idioma                                                                                         | Globe - Laboratorio Asistido por Ordenador           | KWX * 991 +                      | П           |                                                         |
| Módulos<br>$\Box$ Seguridad                                                                           | Globe - Atmósfera                                    | KWX * 991                        | П           |                                                         |
| $\Box$ Apariencia<br>Portada<br>Servidor                                                              |                                                      | Mover los cursos seleccionados a |             |                                                         |
| $\Box$ Networking<br>$\Box$ Informes<br>$\Box$ Miscelánea                                             | Reordenar cursos por nombre<br>Añadir un nuevo curso |                                  |             | Operaciones de edición                                  |
| Buscar                                                                                                | GLOBE                                                | Renombrar                        |             |                                                         |
| Marcadores del<br>administrador                                                                       |                                                      | <b>Buscar cursos</b>             |             |                                                         |
| Marcar esta página                                                                                    |                                                      |                                  |             |                                                         |

<span id="page-67-1"></span>**Figura 60:** Operaciones de edición sobre un curso.

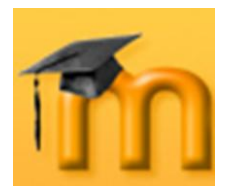

La [Tabla 5,](#page-68-0) resume estas opciones de edición:

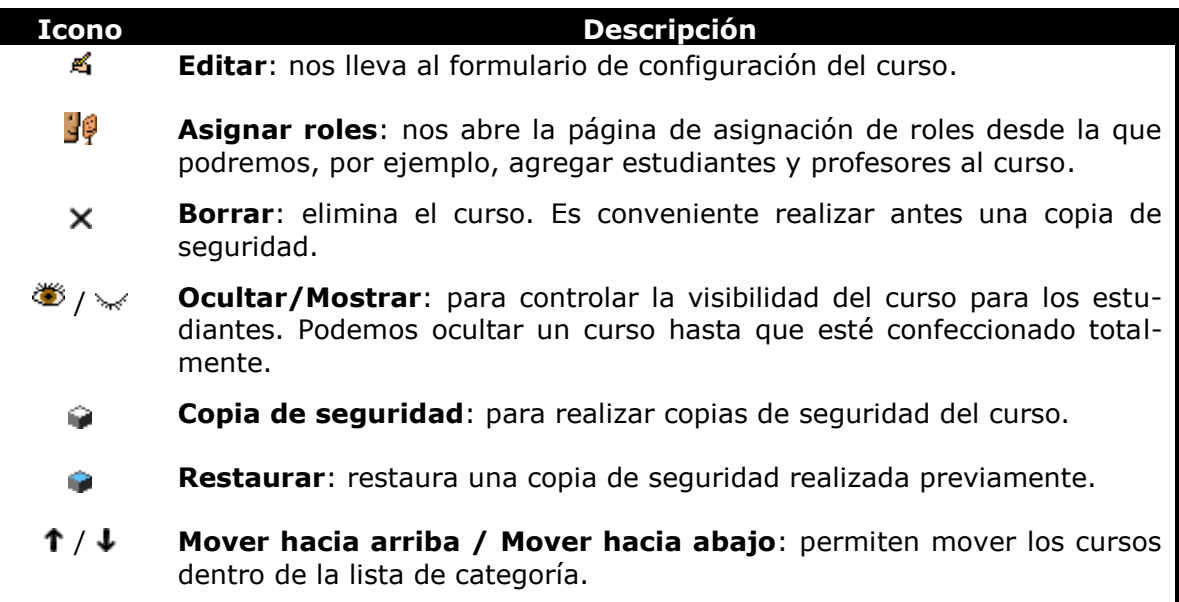

<span id="page-68-0"></span>**Tabla 5**: Opciones de edición de un curso.

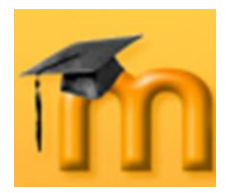

 $\overline{a}$ 

# **5. EL EDITOR DE TEXTO HTML.**

El editor de texto HTML proporciona una interfaz muy parecida a la de un procesador de textos para generar de una forma cómoda el código HTML correspondiente a los elementos insertados junto al texto (imágenes, tablas, caracteres especiales... $)^{1}$ .

Este editor de texto debe habilitarlo el administrador del sitio Moodle. Cuando el editor de texto está activado se muestra una barra de herramientas [\(Figura 61\)](#page-69-0) cuyos botones se describen brevemente en la [Tabla 6.](#page-71-0)

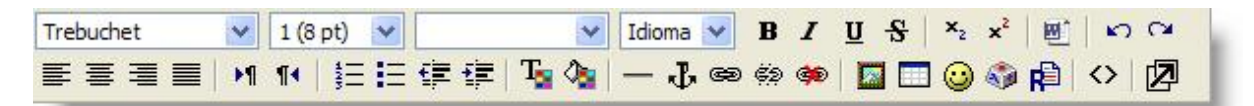

<span id="page-69-0"></span>**Botón Función** Seleccionar el **tipo de fuente**. Trebuchet  $\checkmark$  $1(8pt)$  $\overline{\mathbf{v}}$ Seleccionar el **tamaño** de la fuente. Seleccionar el **estilo**. Encabezado 3  $\overline{\mathbf{v}}$ Elegir el **idioma**. Idioma  $\vee$  $B U I S$ Aplicar formatos al texto previamente seleccionado: **negrita**, **cursiva**, **subrayado** y **tachado**.  $x_2$   $x^2$ Poner **subíndices** y **superíndices**. 硎 **Limpiar el código HTML de Word**. Sirve para cuando hemos copiado texto desde Word y queremos eliminar las etiquetas (tags) innecesarias. ഗവ **Deshacer** y **rehacer**. 重重重重 Opciones de **justificación** del texto: izquierda, centrado, derecha y justificado. M 14 **Dirección del texto**, de izquierda a derecha y de derecha a izquierda. Se puede utilizar en aquellos idiomas donde se escribe de derecha a izquierda. 扫扫 Crear **listas numeradas** y **listas con viñetas**. 镇理 Aplicar **sangrías** a la izquierda y a la derecha.

**Figura 61:** Barra de herramientas del editor HTML.

<sup>1</sup> Hay que tener en cuenta que todo el texto que introducimos en cualquier lugar de Moodle es texto plano con marcas HTML.

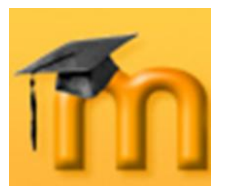

### **La plataforma educativa Moodle**

**Creación de Aulas Virtuales** *El Editor de texto HTML*

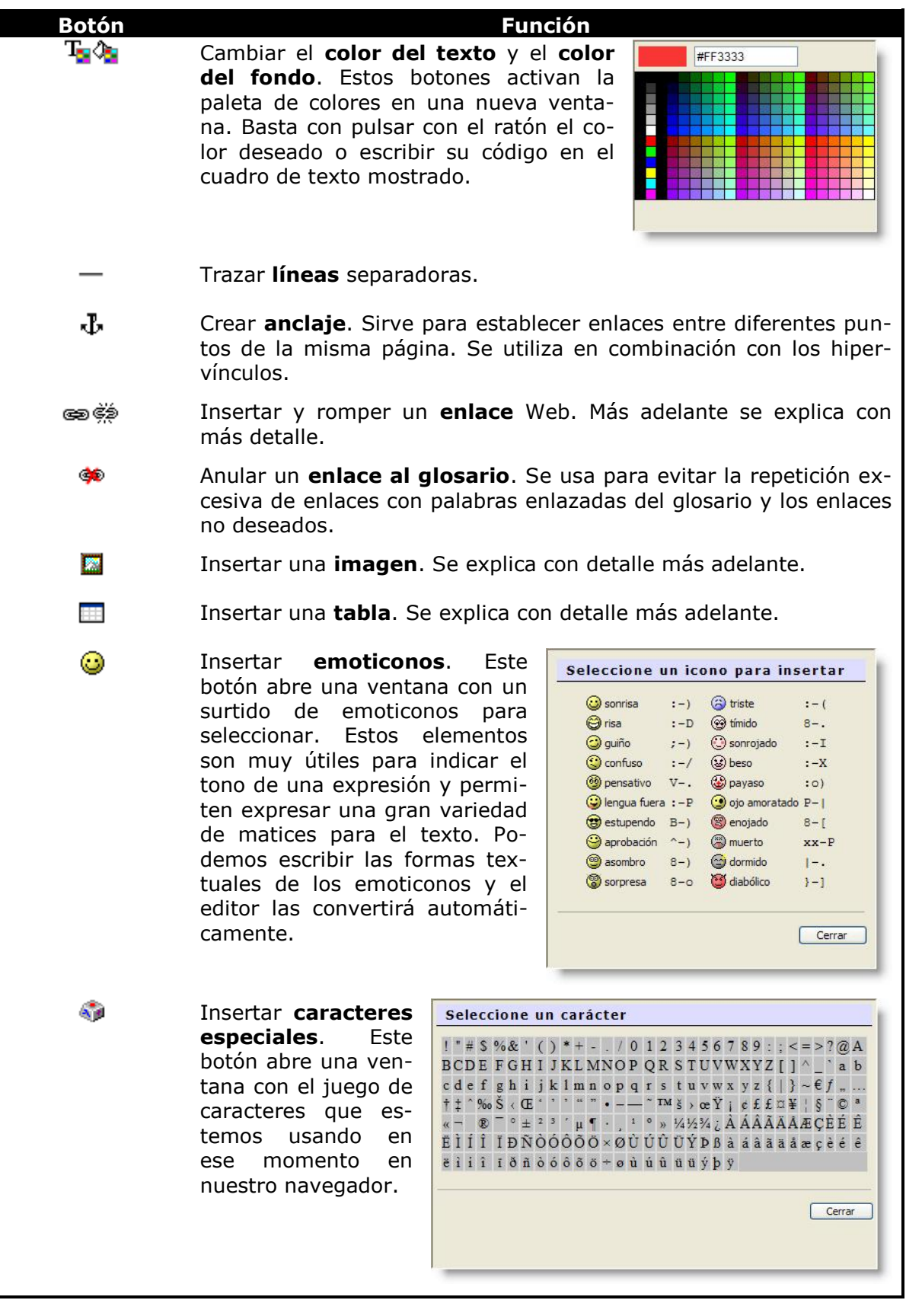

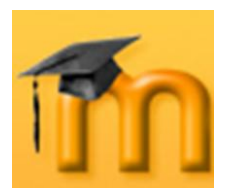

*El Editor de texto HTML*

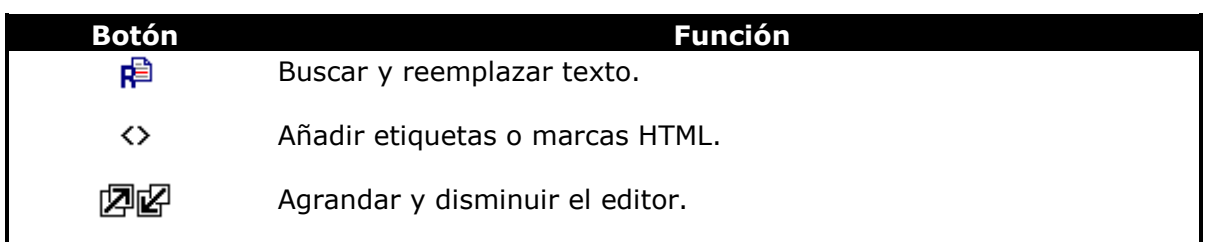

**Tabla 6:** Botones de la barra de herramientas del editor HTML.

## <span id="page-71-0"></span>**5.1. Insertar enlaces.**

Para insertar un enlace hay que seleccionar primero el texto y después pulsar el botón de la barra de herramientas del editor. Después, en la ventana que se abrirá [\(Figura 62\)](#page-71-1), podemos teclear o pegar la *URL* de la página a la que deseamos apuntar, el *Título* o texto alternativo que aparecerá al poner el puntero del ratón sobre el enlace y el marco de *destino* (nueva ventana, mismo marco, misma ventana…).

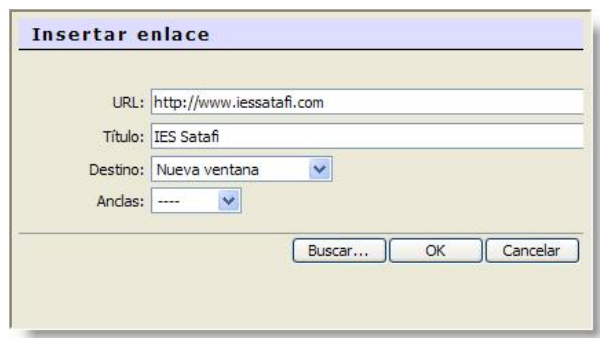

**Figura 62:** Insertar un hipervínculo.

<span id="page-71-1"></span>Además de enlazar a páginas Webs externas, también podemos vincular recursos HTML internos, es decir, localizados en el propio servidor Moodle. Para ello, utilizaremos el botón **Buscar…** para abrir el gestor de archivos y buscar el fichero deseado.

Otra posibilidad es enlazar a algún lugar de la misma página que estamos editando. En este caso, es necesario crear un anclaje previamente que hará de destino del hipervínculo y, a continuación, seleccionar dicho anclaje en la lista desplegable *Anclas* de la ventana *Insertar enlace*.

## **5.2. Insertar una imagen.**

Es importante tener en cuenta que cuando insertamos una imagen en un documento Web, ésta realmente no se inserta, sino que lo que realmente se inserta es un enlace al archivo de imagen. Este archivo debe subirse previamente al servidor Moodle. Por eso, cuando pulsamos sobre el botón  $\blacksquare$  se abre una ventana [\(Figura 63\)](#page-72-0) que muestra el contenido de la carpeta del curso donde se encuentran todos los archivos subidos hasta el momento y permite subir nuevos archivos.
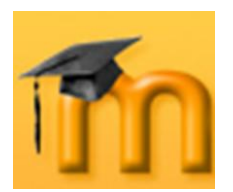

#### **La plataforma educativa Moodle**

**Creación de Aulas Virtuales** *El Editor de texto HTML*

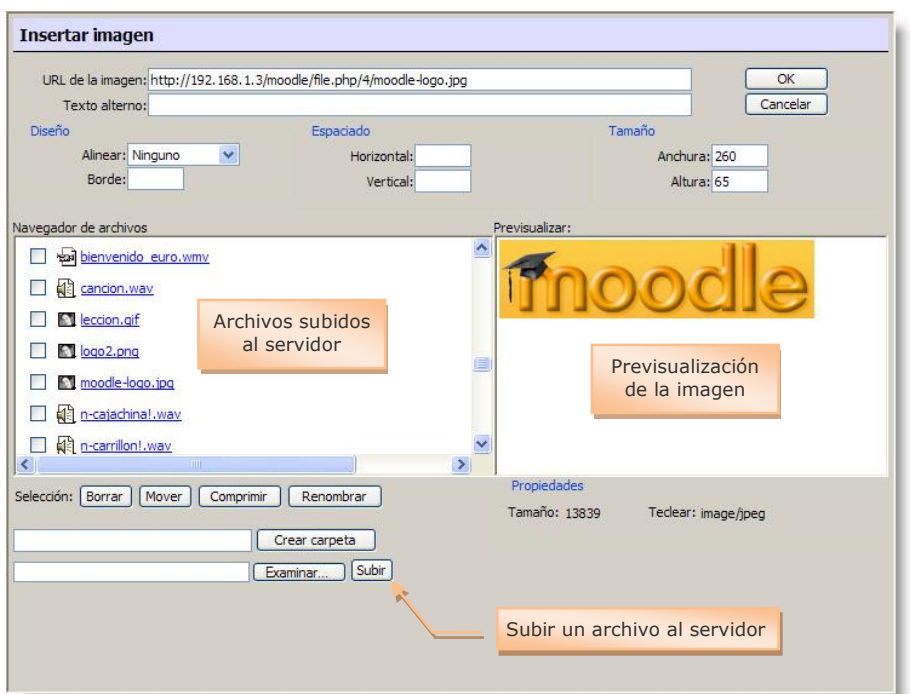

**Figura 63:** Inserción de una imagen.

Si la imagen que queremos insertar se encuentra en el servidor tan solo tendremos que seleccionarla en la ventana de la izquierda, *Navegador de archivos*. Una vista previa aparecerá en la ventana de la derecha, *Previsualizar*, y se mostrará su tamaño en los cuadros *Anchura* y *Altura<sup>1</sup>* .

Si la imagen no está cargada en el servidor, pulsaremos el botón **Examinar…** para localizar el archivo en nuestro equipo y posteriormente pulsaremos el botón **Subir** para subirle al servidor.

Opcionalmente, podemos definir cómo interactuará la imagen con el texto seleccionado una opción en la lista desplegable *Alinear*, insertar un recuadro alrededor de la imagen indicando el grosor del borde en el cuadro de texto *Borde* y ajustar la separación entre el texto y la imagen, escribiendo la separación en los cuadros de texto *Horizontal* y *Vertical*.

Una vez realizados todos los ajustes, pulsaremos en el botón **OK** para insertar la imagen en el documento.

## **5.3. Insertar una tabla.**

 $\overline{a}$ 

Al pulsar el botón  $\blacksquare$  de la barra de herramientas del editor HTML, se abre una ventana [\(Figura 64\)](#page-73-0) donde podemos especificar los parámetros de la tabla: número de filas y de columnas, la anchura total de la tabla, medida en porcentaje de la ventana o en píxeles. Un poco más abajo, podemos establecer la alinea-

<sup>1</sup> Estos valores pueden modificarse, pero corremos el riesgo de que se deforme la imagen o que se vea mal (pérdida de resolución).

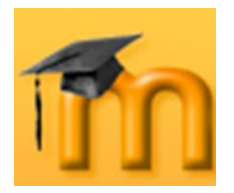

ción de la tabla en el documento, el grosor para el borde y el espaciado interno o la separación entre filas y entre columnas.

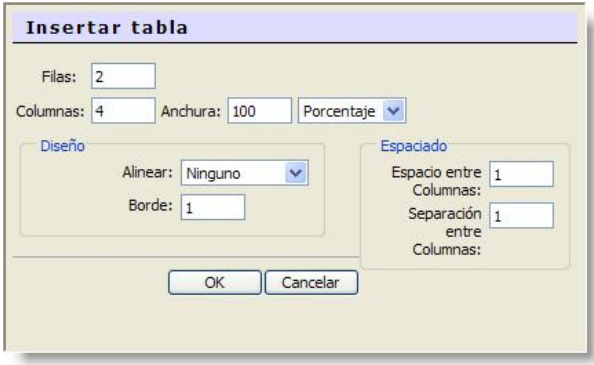

**Figura 64:** Insertar una tabla.

<span id="page-73-0"></span>No es fácil el trabajo con tablas en el editor HTML, especialmente si estamos habituados a diseñarlas con un procesador de textos. Es muy importante diseñarla bien desde el principio ya que es un poco complicado reestructurar una tabla ya insertada. En cualquier caso, cuando trabajemos con tablas es muy conveniente agrandar el espacio del editor pulsando el botón  $\mathbb{Z}$ . De esta forma, se mostrarán nuevos botones que facilitan la edición de las tablas ().

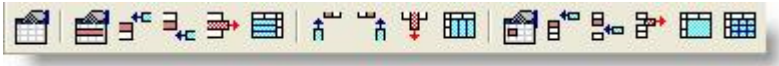

**Figura 65:** Barra de herramientas para tablas.

La [Tabla 7,](#page-74-0) describe brevemente las funciones de cada uno de los botones de la barra de herramientas para tablas.

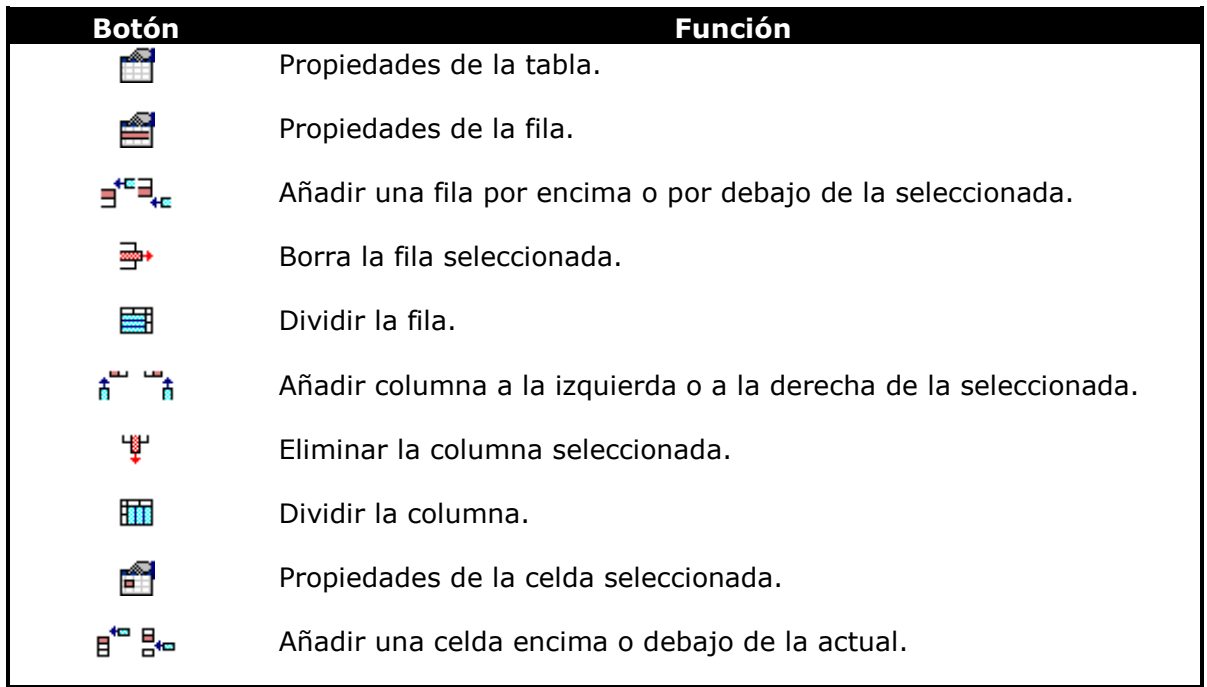

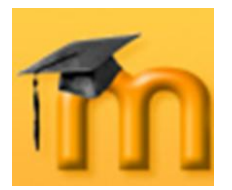

#### **La plataforma educativa Moodle**

**Creación de Aulas Virtuales** *El Editor de texto HTML*

<span id="page-74-0"></span>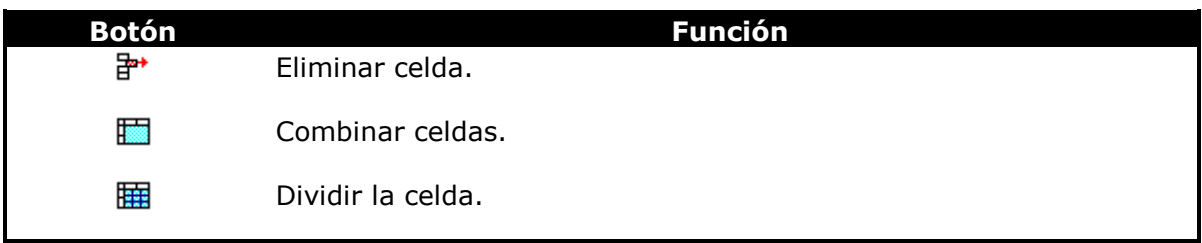

**Tabla 7:** Barra de herramientas para tablas.

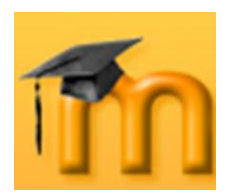

#### **La plataforma educativa Moodle Creación de Aulas Virtuales** *Recursos y módulos transmisivos*

# **6. RECURSOS Y MÓDULOS TRANSMISIVOS.**

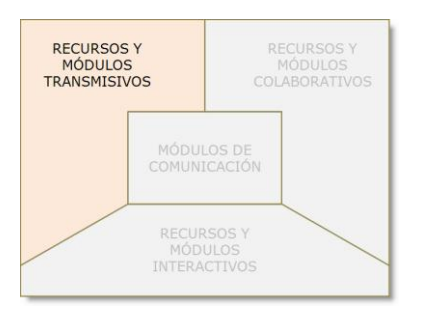

En este capítulo, se tratarán los recursos y actividades que Moodle proporciona para ofrecer información al estudiante. Normalmente, será el docente el que ejerza la función de transmisor de la información y el estudiante seguirá siendo el sujeto pasivo.

Dentro de estos contenidos podemos encontrar documentos de texto (más o menos estructurados), presentaciones multimedia, páginas web o cualquier otro

documento que sirva para ofrecer información. En la enseñanza tradicional sería equivalente a los libros de texto o apuntes de clase, por ejemplo.

La mayor parte de los recursos transmisivos se encuentran en la lista desplegable *Agregar recurso*. Sin embargo, hay otras actividades que se han ubicado en el grupo de recursos y módulos interactivos o colaborativos que podrían perfectamente estar aquí. Es el uso que se da a estas actividades lo que las hará estar en una u otra categoría. Por ejemplo, la actividad *Glosario*, será

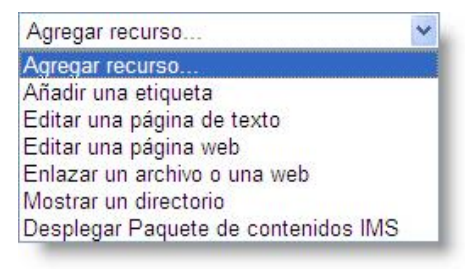

**transmisiva** si la hace el docente y el estudiante simplemente la consulta. Será más o menos **interactiva** si el estudiante puede editar sus entradas. O será **colaborativa** si la actividad se desarrolla entre todos evaluándose mutuamente.

## **6.1. Página de texto.**

 $\overline{a}$ 

Una página de texto es un texto normal mecanografiado sin formato (texto plano), es decir, sin ningún tipo de estilos (negrita, cursiva…) y sin estructuras (listas, tablas…). Esto no quiere decir que este recurso no pueda contener estilos y estructuras, pero hay que lograrlo utilizando una sintaxis explícita.

Para agregar un recurso de tipo *Página de texto* debemos activar el modo de edición y seleccionar la opción *Editar una página de texto* de la lista desplegable *Agregar recurso*. Se mostrará un formulario como el mostrado en la [Figura 66,](#page-76-0) en el que habremos de configurar los siguientes parámetros $1$ :

**Nombre**: es el texto identificativo con el que quedará enlazada la página de texto en la página principal del curso, dentro de la sección elegida (en el ejemplo, el tema 3). Los estudiantes accederán al contenido de este recurso haciendo clic sobre este nombre, por lo que es importante que sea bastante descriptivo, a la vez que conciso. Se pueden incluir marcas o etiquetas HTML para resaltar parte o la totalidad del nombre.

<sup>1</sup> Los parámetros se agrupan por secciones. Los correspondientes a Ajustes generales, Ventana y Ajustes comunes del módulo, aparecerán en los formularios de configuración de todos los recursos.

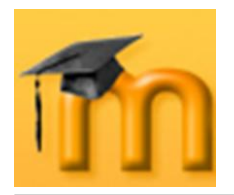

**Informe**: es una descripción muy breve del contenido del recurso. Se puede  $\bullet$ utilizar para adelantar a los estudiantes el contenido del mismo o sus objetivos. A este informe se puede acceder a través del enlace *Recursos*, dentro del bloque *Actividades*. Puede ser escrito mediante el editor HTML de Moodle.

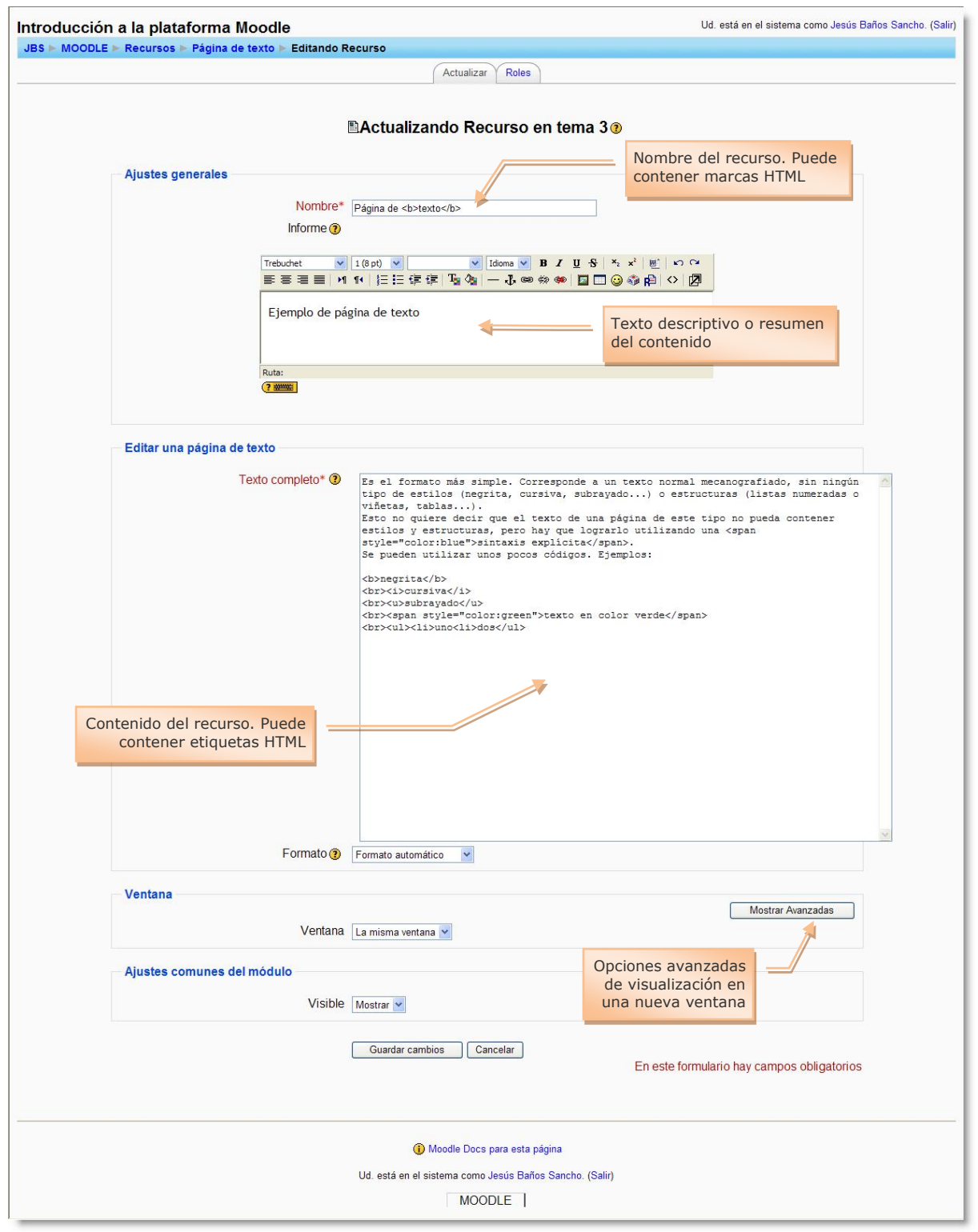

<span id="page-76-0"></span>**Figura 66**: Configuración del recurso Página de texto.

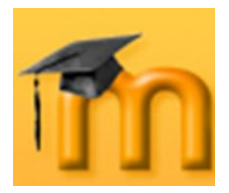

- **Texto completo**: es el lugar dónde se añade el texto que se ofrece a los es- $\bullet$ tudiantes. Puede contener etiquetas HTML.
- **Formato**: Moodle da la posibilidad de seleccionar el tipo de formato que se aplicará al texto. Tenemos las siguientes opciones:

**Formato automático**: es el formato más simple con el que se pueden especificar estilos de texto y el mejor cuando utilizamos formularios web normales para escribir texto (en lugar del editor HTML enriquecido).

Todo el texto se acepta tal cual se escribe y Moodle se encargará de realizar algunas operaciones para formatear automáticamente el texto. Por ejemplo, todo texto que comience por "*http://*" o por "*www.*" se convertirá en enlace a la dirección especificada. Las formas textuales de indicar emoción se convertirán en su correspondiente emoticono (el texto ":-)" se transformará en  $\circledcirc$ ). También se pueden incrustar algunas marcas HTML para aplicar formato al texto (ver [Figura 66\)](#page-76-0).

**Formato HTML**: este formato asume que el texto está escrito en HTML puro. A diferencia del automático, en este modo no se formateará el texto automáticamente.

**Formato de texto plano**: no utiliza ningún tipo de formato. El contenido del recurso se mostrará tal y como se introduce en el cuadro de texto completo, sin realizar ninguna conversión. Ni siquiera se interpretan las marcas HTML.

**Formato Markdown**: este formato es otra sintaxis alternativa, similar a la tipo wiki y la HTML, para facilitar al máximo la escritura de páginas XHTML correctamente formateadas utilizando únicamente el texto escrito –algo parecido a cuando escribimos un correo electrónico-. Resulta muy adecuado para escribir páginas de texto claro con algunas cabeceras y listas, pero sin demasiados enlaces o imágenes. La especificación de la sintaxis Markdown se puede encontrar en [http://daringfireball.net/projects/markdown/syntax.](http://daringfireball.net/projects/markdown/syntax)

**Ventana**: mediante este parámetro podemos hacer que el contenido del recurso se muestre en la misma ventana de navegación o en una nueva (popup). En el primer caso, se sustituirá la página actual por la del recurso y, en el segundo, se abrirá una nueva ventana del navegador. Si hacemos clic en el botón **Mostrar avanzadas** podremos ajustar la nueva ventana dónde se visualizará el recurso [\(Figura 67\)](#page-77-0).

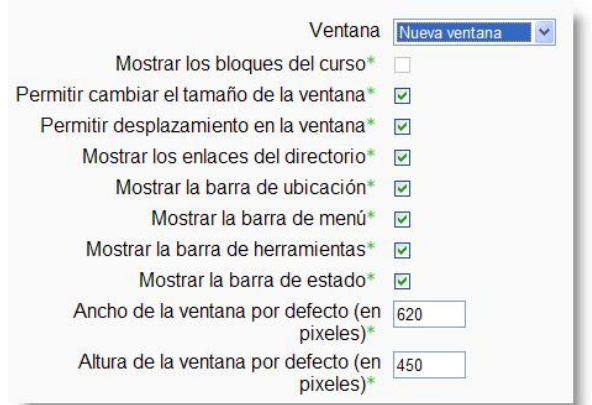

<span id="page-77-0"></span>**Figura 67**: Opciones de configuración de nueva ventana.

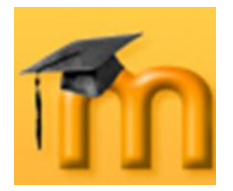

**Visible**: podemos ocultar el recurso a los estudiantes seleccionando la opción  $\bullet$ *Ocultar*. Puede ser útil si no queremos mostrar todavía el recurso.

Por último, hay que pulsar sobre el botón **Guardar cambios**.

## **6.2. Página web (HTML).**

**D** Otra forma de añadir contenidos es utilizando el editor HTML integrado en la plataforma Moodle que permite crear complejos documentos que pueden ser interpretados por un navegador web. Este editor tiene un aspecto muy similar al de un procesador de textos y dispone de una barra de herramientas que facilita la aplicación de formato al texto y la incorporación de tablas, imágenes, hipervínculos, etc. En el capítulo anterior, se describe el uso de este editor.

Editar una página web Texto completo\* <sup>o</sup> V Idioma V B J U S X X<sup>2</sup> | E | K C X Trebuchet  $\left|\mathbf{v}\right|$  3 (12 pt)  $\left|\mathbf{v}\right|$  Normal **■■■■ M f | 旧信信信 「なる | 一 み∞∞∞ | 国口◎◎周 ◇ | 図** Operadores aritméticos: Operador Acción Ejemplo Resta  $x = 5 - 3$ ; // x vale 2  $x = 2 + 3$ ; // x vale 5  $\ddot{}$  $S_{11}$ ma  $\mathbf{r}$ Multiplicación  $x = 2 * 3$ ; // x vale 6  $x = 6 / 2$ ; // x vale 3 División  $\overline{1}$  $x = 5 % 2; // x value 1$ Módulo  $\frac{8}{3}$  $x = 1$ ;  $x--;$  // x vale 0 Decremento  $x = 1; x++; // x value 2$ Incremento  $++$ Operadores relacionales: Operador Acción  $\overline{<}$  $\Rightarrow$ Ruta: body » p  $(2 + 1)$ 

La [Figura 68,](#page-78-0) muestra una parte del contenido de un recurso de este tipo.

**Figura 68**: Editar una página web.

<span id="page-78-0"></span>La página de texto y, especialmente, la página web son dos recursos muy adecuados para publicar todo tipo de contenidos. Por ejemplo, se pueden utilizar para difundir contenido de carácter obligatorio y relativamente estable en el tiempo o para mostrar un índice de contenidos del curso. La única limitación en cuanto a tamaño viene impuesta por la configuración en el servidor del archivo *php.ini*.

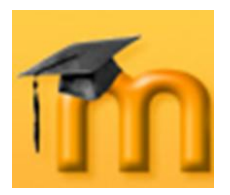

## **6.3. Enlazar un archivo o una web.**

**D**  $\blacksquare$   $\blacksquare$  El contenido de un curso no sólo se limita a los creados mediante los editores de Moodle. El profesor/a puede enlazar un recurso a cualquier página o archivo de la Web pública o a cualquier página web u otro archivo subidos previamente a la zona de alojamiento de archivos del curso.

Las páginas web normales se muestran tal cual, en tanto que los archivos multimedia se tratan de modo inteligente y pueden incrustarse dentro de una página web. Por ejemplo, los archivos *mp3* pueden mostrarse utilizando un reproductor incorporado, así como los archivos de vídeo, animaciones flash, etc.

Cuando agregamos o editamos un recurso de este tipo se muestra un formulario similar al de la [Figura 66,](#page-76-0) con una sección específica para este curso [\(Figura 69\)](#page-79-0). Esta sección contiene el campo más importante del recurso denominado **Ubicación**. En él se especifica la dirección URL de la página o el nombre del archivo al que queremos enlazar.

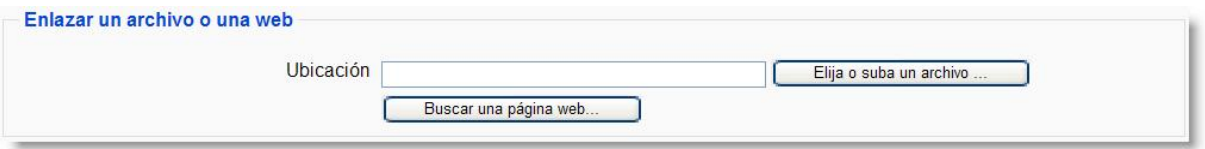

**Figura 69**: Enlazar un archivo o una web.

<span id="page-79-0"></span>Se puede enlazar a cualquier dirección URL, lo que incluye, tanto páginas web externas (archivos HTML) como archivos HTML ubicados en el propio servidor, dentro de una estructura más o menos compleja.

También es posible direccionar cualquier archivo que resida en el servidor. Para ello, hay que abrir el gestor de ficheros y seleccionar el archivo deseado. Si el archivo no ha sido subido aún, Moodle nos da la posibilidad de subirlo en el momento.

Cuando se hace clic en el botón **Elija o suba o un archivo…** se abre la página de archivos del curso [\(Figura 70\)](#page-80-0). En esta página, podemos seleccionar el archivo al que queremos enlazar el recurso haciendo clic sobre el enlace *Escoger* correspondiente. De esta forma, en el campo *Ubicación* del formulario de configuración aparecerá el nombre del archivo seleccionado. Para finalizar, tan solo hay que guardar los cambios y el recurso quedará enlazado a dicho archivo.

Si aún no se ha subido el archivo, haremos clic en el botón **Subir un archivo**. A continuación pulsaremos sobre el botón **Examinar** para movernos por la estructura de carpetas hasta localizar el archivo deseado. Finalmente, usaremos el botón **Subir este archivo** para trasladar ese ar-

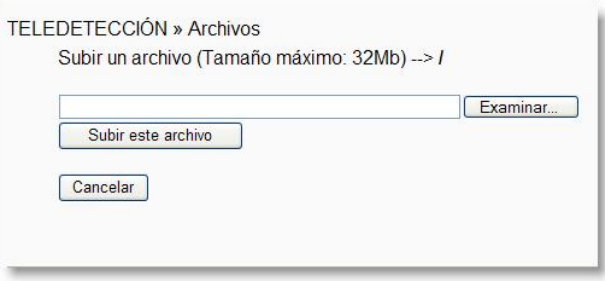

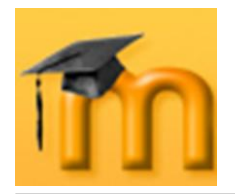

 $\overline{a}$ 

chivo desde su ubicación original (probablemente nuestra máquina) a la carpeta de archivos del curso en el servidor Moodle. Una vez subido el archivo, tan solo hay que escogerlo como se indicó anteriormente y quedará enlazado al recurso.

|                   | <b>Nombre</b>              | Tamaño                 | Modificado         | <b>Acción</b>               |
|-------------------|----------------------------|------------------------|--------------------|-----------------------------|
|                   | <b>backupdata</b>          | 883 bytes              | 18 jul 2007, 12:07 | Ren Selección del archivo a |
|                   | moddata                    | 0 bytes                | 18 jul 2007, 12:07 | Ren enlazar                 |
|                   | 1001 Multispec Exe.jpg     | 11.6Kb                 | 18 jul 2007, 12:07 | <b>Escoger Renombrar</b>    |
| <b>College</b>    | Globe Satafi 5.jpg         | 12.8Kb                 | 23 jul 2007, 11:22 | <b>Escoger Renombrar</b>    |
| п                 | Intro MultiSpec v1.pdf     | 7.2Mb                  | 18 jul 2007, 12:07 | <b>Escoger Renombrar</b>    |
| PG.               | LogoGlobe2.jpg             | 33.8Kb                 | 18 jul 2007, 12:07 | <b>Escoger Renombrar</b>    |
| ш                 | LogoGlobe3.jpg             | 25.5Kb                 | 18 jul 2007, 12:07 | <b>Escoger Renombrar</b>    |
| <b>COL</b>        | LogoGlobe4.jpg             | 25.5Kb                 | 18 jul 2007, 12:07 | <b>Escoger Renombrar</b>    |
|                   | Logo DataStudio.jpg        | 9.6 <sub>Kb</sub>      | 18 jul 2007, 12:07 | <b>Escoger Renombrar</b>    |
| M                 | 2 MultiSpecWin32z.exe      | $1.1$ Mb               | 18 jul 2007, 12:07 | <b>Escoger Renombrar</b>    |
| П                 | ?] MultiSpec 2.9 exe       | 1.7Mb                  | 18 jul 2007, 12:07 | <b>Escoger Renombrar</b>    |
| ш                 | Multispec.jpg              | 11.4Kb                 | 18 jul 2007, 12:07 | <b>Escoger Renombrar</b>    |
| ×                 | ? Presi_n-Volumen.ds       | 9.1 <sub>Kb</sub>      | 18 jul 2007, 12:07 | <b>Escoger Renombrar</b>    |
| p.                | Remote Desktop.png         | 53.8Kb                 | 18 jul 2007, 12:07 | <b>Escoger Renombrar</b>    |
| m                 | dominiosclimas espana.jpg  | 93.9Kb                 | 18 jul 2007, 12:07 | <b>Escoger Renombrar</b>    |
| m.                | globe 03 2.png             | 85.5Kb                 | 18 jul 2007, 12:07 | <b>Escoger Renombrar</b>    |
|                   | globe header.gif           | 6.7Kb                  | 18 jul 2007, 12:07 | <b>Escoger Renombrar</b>    |
|                   | Con los archivos escogidos |                        |                    |                             |
|                   |                            |                        | Seleccionar todos  |                             |
| Crear una carpeta |                            | No seleccionar ninguno |                    | Subir un archivo            |

**Figura 70**: Página de archivos del curso.

<span id="page-80-0"></span>En el momento de subir archivos hay que tener en cuenta que el tamaño del archivo no debe sobrepasar el límite permitido en el curso y que los archivos muy grandes requieren una espera que depende del ancho de banda de la conexión a Internet, entre otros factores. Por esta razón, puede ser interesante indicar en el campo *Informe* el tamaño del archivo y las aplicaciones informáticas y *plugins* necesarios para la visualización.

Cuando el archivo a enlazar es muy grande (por ejemplo, archivos multimedia almacenados en un CD-ROM o DVD) podemos evitar subir el archivo al sitio y hacer que Moodle busque el mismo archivo en el ordenador de cada uno de los participantes que esté viendo este recurso. Esta opción deberá habilitarla el administrador del sitio Moodle para que se presente en el formulario de configura-ción [\(Figura 71\)](#page-81-0)<sup>1</sup>.

<sup>1</sup> Deberá activar la variable resource\_allowlocalfiles en el formulario de configuración del módulo Recurso.

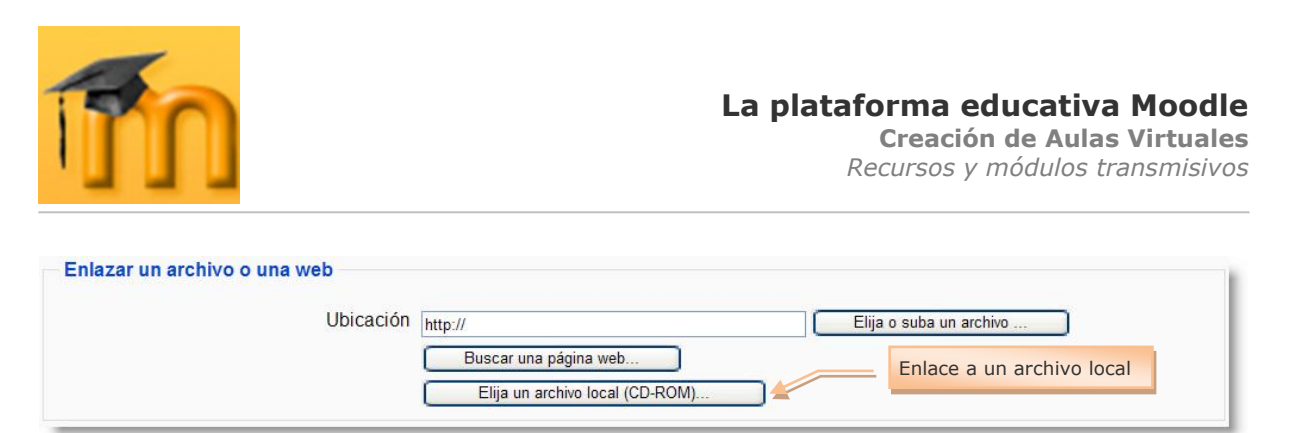

**Figura 71**: Enlace a un archivo local (CD-ROM).

<span id="page-81-0"></span>En principio, Moodle permitirá visualizar archivos HTML, imágenes, documentos PDF, animaciones Flash, archivos MP3 y vídeos (QuickTime y/o Media Player)<sup>1</sup>. También se disponen de muchas opciones de visualización de contenidos<sup>2</sup> (ya mencionadas anteriormente). Si el navegador no puede visualizar un recurso, intentará encontrar y lanzar una aplicación asociada al tipo de fichero. Por ejemplo, un fichero de tipo *.sxw* hará que se abra OpenOffice, si es que está instalado en el ordenador del usuario. No tiene sentido especificar una ventana emergente para este tipo de archivos porque quedaría en blanco.

Si el recurso es una aplicación web u otro tipo de contenido capaz de aceptar parámetros, se podría enviar cierta información (relativa al usuario y al curso actual), como el nombre del usuario, su dirección de correo o la URL del servidor, etc. y dar un nombre a cada una de las variables utilizadas para estos envíos [\(Figura 72\)](#page-81-1). Estos parámetros sólo son útiles para desarrolladores o integradores de sistemas Web.

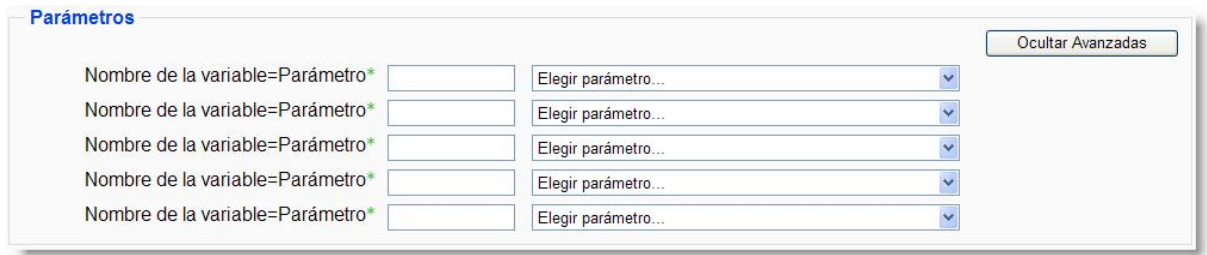

**Figura 72**: Configuración de parámetros de enlazar un recurso o una web.

<span id="page-81-1"></span>A modo de resumen, se puede decir que el enlace a una web es útil para añadir contenidos externos al sitio Moodle de forma rápida o para facilitar el acceso y conocimiento de sitios de interés general (buscadores, diccionarios, instituciones, etc.), mientras que el enlace a un archivo nos permite agregar contenidos con múltiples formatos, comprimidos o no, con la ventaja adicional de que no es obligatorio que estén en el sitio Moodle (aunque como se ha indicado requiere la configuración por parte del administrador/a).

 $\overline{a}$ 

<sup>1</sup> En algunos navegadores, las presentaciones PowerPoint pueden generar problemas de visualización, por lo que es recomendable su conversión a otros formatos (por ejemplo, Flash).

<sup>2</sup> Algunas páginas Web no permiten su visualización dentro de otras Web (frames). En esos casos debemos elegir la opción de Nueva ventana.

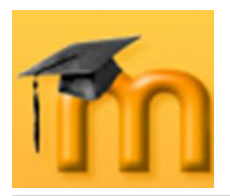

# **6.4. Mostrar un directorio.**

El recurso *Directorio* muestra la página del gestor de ficheros de Moodle donde se encuentra una carpeta (previamente creada por el profesor/a o administrador/a) que contiene un listado de archivos (documentación multimedia, software, etc.). Los estudiantes pueden acceder a esa carpeta, ver todos sus archivos y navegar por ellos. Resulta útil si dicha carpeta contiene un elevado número de ficheros que sería tedioso enlazar uno a uno como recursos. También resulta un método ventajoso respecto a la compresión de ficheros (por ejemplo, en formato *.zip*) porque no obliga a descargar todos los ficheros y muestra el nombre de todos los archivos de que se compone.

La selección de la carpeta a mostrar a los estudiantes se realizará en el campo **Mostrar un directorio** del formulario de configuración del recurso [\(Figura 73\)](#page-82-0). La creación de esta carpeta y la colocación de los archivos dentro de ella se realizarán a través del gestor de archivos de Moodle.

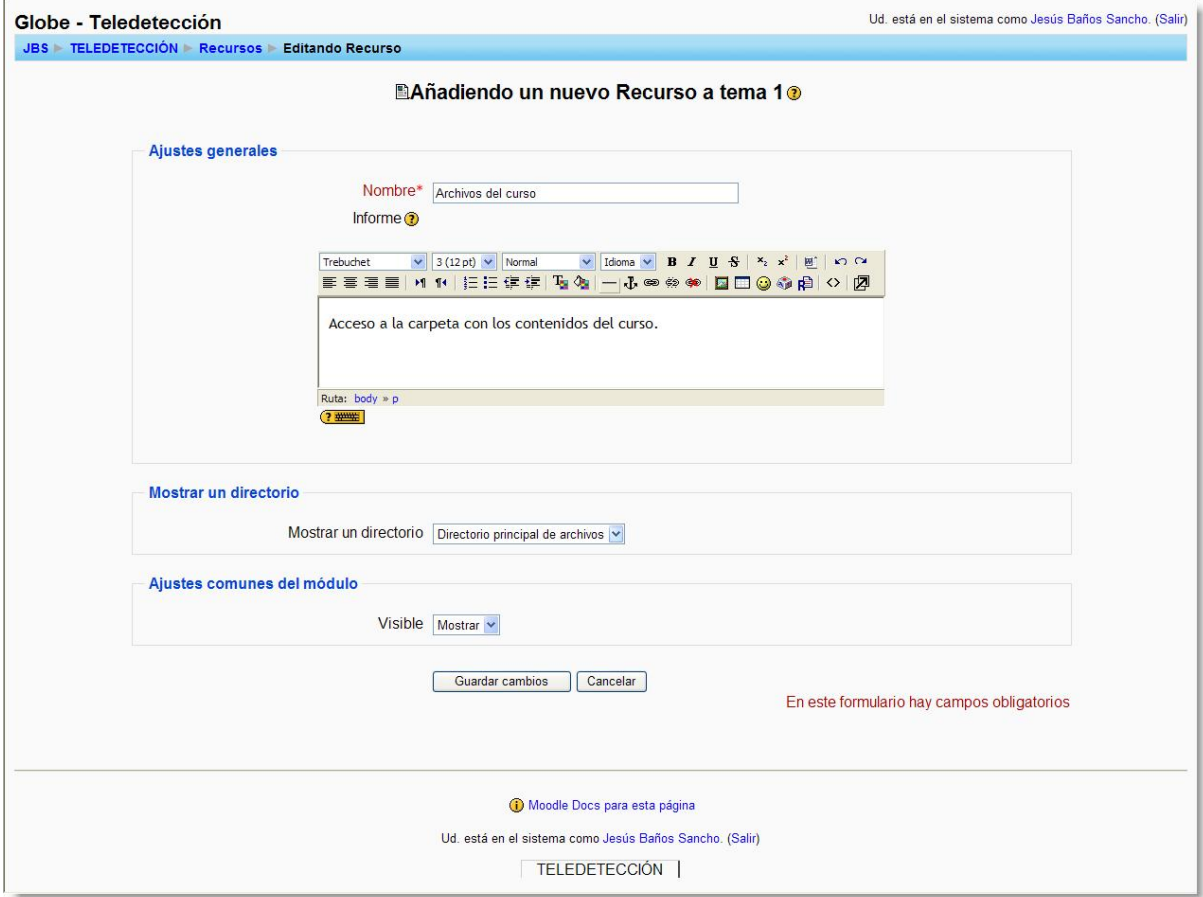

**Figura 73**: Formulario de configuración del recurso Directorio.

<span id="page-82-0"></span>Mediante este recurso, podemos ofrecer un repositorio de cualquier tipo de contenido digital a los estudiantes. Además, ellos podrían participar aportando sus propuestas mediante una tarea que requiera subir un archivo para su posterior inclusión una vez superada la revisión.

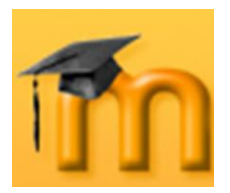

# **6.5. Etiquetas.**

Las *Etiquetas* son pequeños fragmentos de texto, gráficos o elementos multimedia que se colocan en la página principal del curso para dar una estructura lógica y jerarquizar el curso, identificando las secciones y los bloques de actividades, tal y como se muestra en la [Figura 74.](#page-83-0)

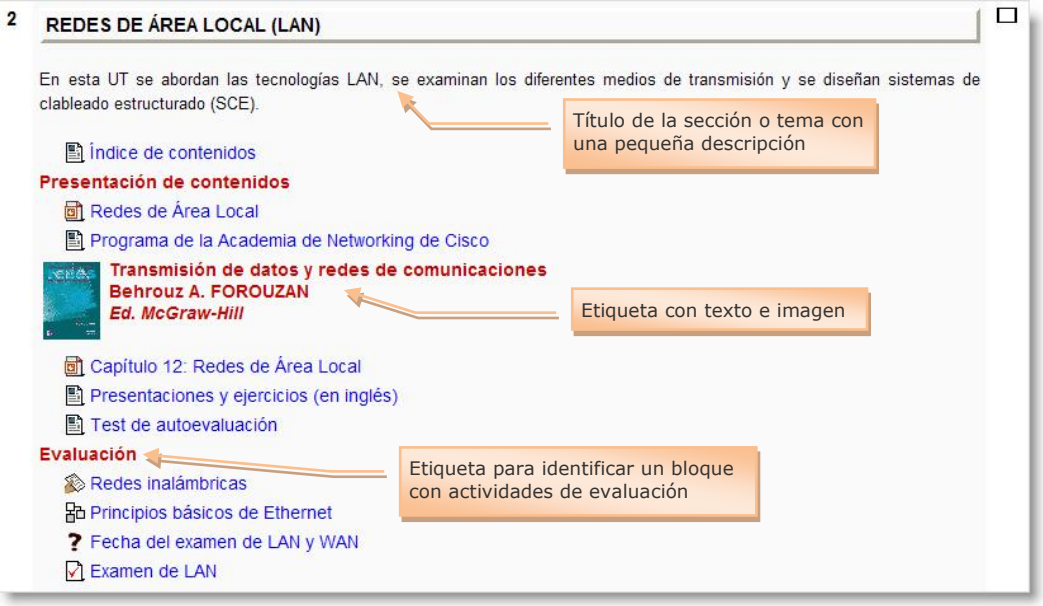

**Figura 74**: Ejemplo de uso de Etiquetas.

<span id="page-83-0"></span>Las etiquetas se agregan al curso igual que cualquier otro recurso, es decir, utilizando la lista desplegable *Agregar recurso*. El formulario de edición [\(Figura 75\)](#page-83-1) muestra el editor de texto HTML para la inserción de texto con formatos, tablas, imágenes o cualquier otro elemento que permita el editor.

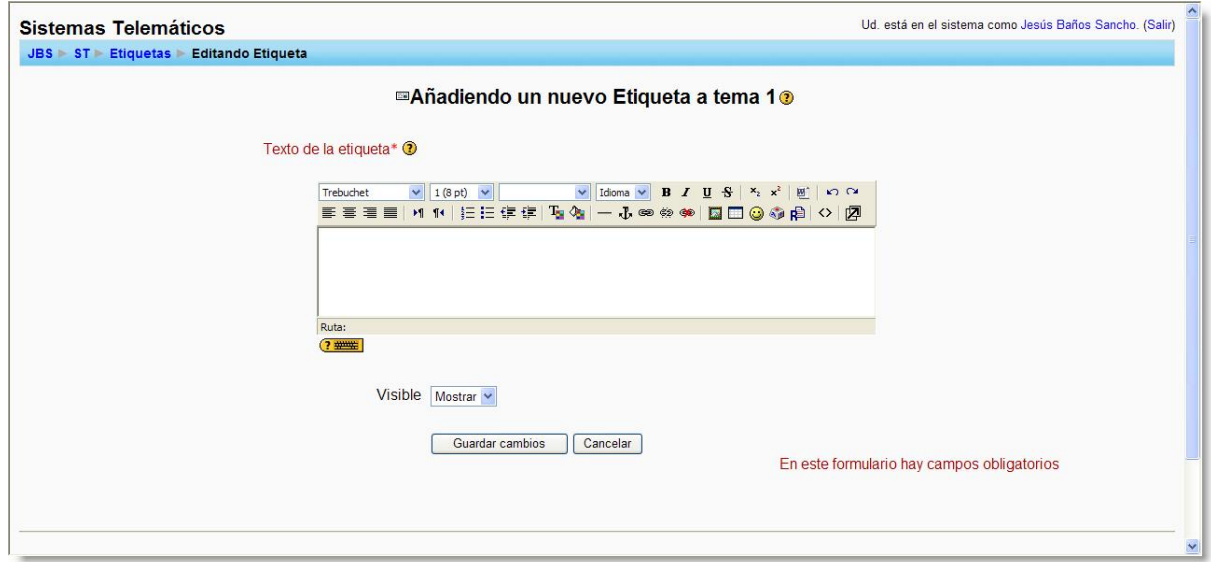

<span id="page-83-1"></span>**Figura 75**: Formulario de edición de una Etiqueta.

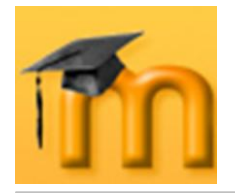

Las etiquetas se pueden combinar con los títulos de las secciones o temas. Por ejemplo, cuando el título de la sección es muy largo o requiere subtítulos es recomendable ampliarlo con una etiqueta situándola debajo del título. De esta forma, en el caso de activar la visualización de un sólo tema, en la lista desplegable de secciones *Saltar a* <sup>Saltara...</sup> **Solo se mostrará una línea** por sección.

Otra ventaja del uso de etiquetas sobre los títulos de las secciones es que al importar el curso sobre otro existente no se pierden como sí ocurre con los títulos (permanecen los títulos del curso existente).

Una vez escrita la etiqueta, podemos sangrar los contenidos o materiales de la etiqueta para su mejor visualización. Hay que tener en cuenta la finalidad de las etiquetas evitando escribir textos largos que dificulten la localización de los demás recursos y actividades.

Otra posibilidad interesante de las etiquetas es emplearlas para colocar páginas externas o internas visibles directamente en pantalla, en lugar de poner un vínculo a las mismas, como se muestra en la [Figura 76.](#page-84-0) Para ello, en el cuadro de texto de la etiqueta hay que insertar código del tipo <iframe width="100%" height="200" align="middle" src=["dirección](http://www.google.com/) URL" border="0"></iframe> (mediante el botón  $\Diamond$  del editor).

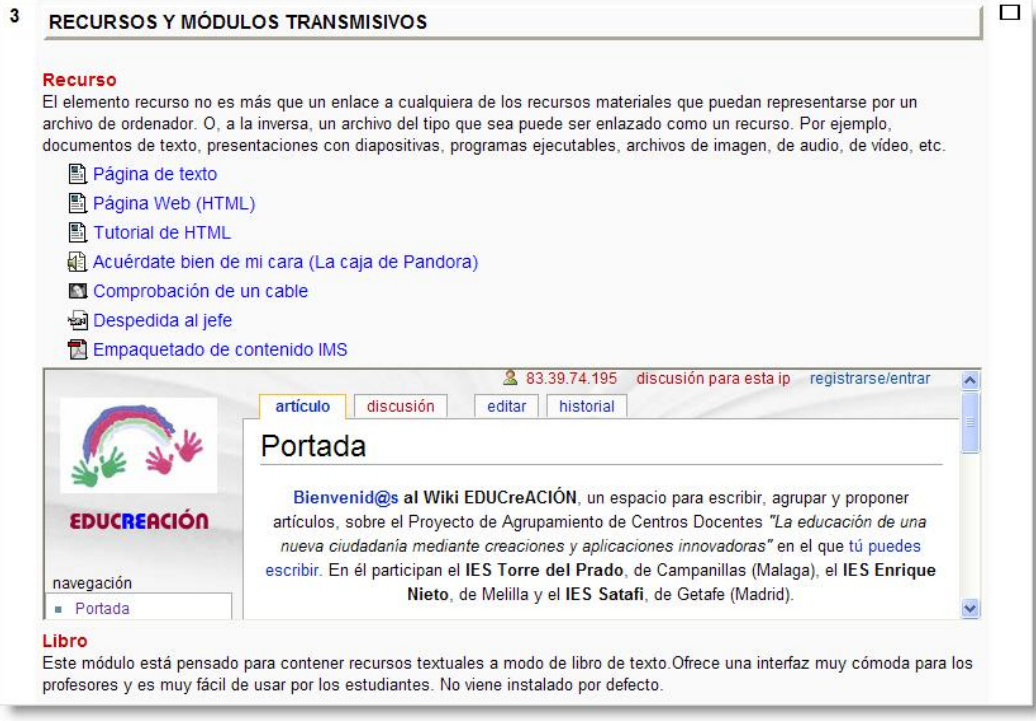

<span id="page-84-0"></span>**Figura 76**: Ejemplo de etiqueta mostrando directamente una página web.

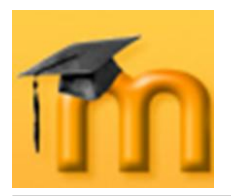

# **6.6. Paquetes de contenidos IMS.**

IMS es un esqueleto de especificaciones que ayuda a definir variados estándares técnicos, incluyendo materiales de e-learning. La especificación *[IMS Content Pac](http://www.imsglobal.org/content/packaging/)[kaging specification](http://www.imsglobal.org/content/packaging/)* hace posible almacenar los contenidos en un formato estándar que puede ser reutilizado en diferentes sistemas sin necesidad de convertir dichos contenidos a otros formatos.

El recurso de tipo *IMS CP* en Moodle, nos permite utilizar ese tipo de paquetes de contenidos, cargándolos e incluyéndolos en cursos de forma sencilla. Además, este tipo de recurso soporta, de forma opcional, un repositorio local, que permite que los paquetes sean compartidos por más de un curso en el mismo servidor.

Las especificaciones de este recurso también permiten la completa definición del mismo con la utilización de metadatos (*[IMS Metadata](http://www.imsglobal.org/metadata/)*), definiendo autorías, taxonomías... En el futuro todas las actividades y recursos de Moodle permitirán la definición de estos metadatos de una forma integrada, por lo que este tipo de recurso se aprovechará del soporte que ya ofrece para este tipo de información.

IMS se basa en XML para representar la estructura de los cursos, lo que permite utilizarlo en diferentes entornos virtuales de aprendizaje

Este recurso se agrega con la opción *Desplegar Paquete de contenidos IMS* de la lista desplegable *Agregar recurso*. Cuando agregamos o editamos un recurso de este tipo, tendremos que rellenar los campos mostrados en el formulario de la [Figura 77.](#page-86-0)

A continuación comentaremos aquellos campos específicos de este tipo de recurso:

- En la sección *Desplegar Paquete de contenidos IMS*, se encuentra el campo **Ubicación** que se utiliza para elegir o subir el paquete IMS.
- En la sección *Parámetros*, encontramos una serie de ajustes para determinar  $\bullet$ cómo se verá el paquete de contenido IMS. Por ejemplo, para generar automáticamente una página con un índice de los contenidos del curso (*Tabla de contenidos*) o para mostrar botones de navegación (*Botones de navegación*). Todos estos ajustes se pueden mostrar u ocultar haciendo clic en el botón **Ocultar ajustes** o **Mostrar ajustes**.

## **6.6.1. Activar el repositorio local de IMS.**

Por defecto, el repositorio local de contenidos IMS CP se encuentra desactivado. Para activarlo, hay que seguir los siguientes pasos:

1. Crear una carpeta llamada repositorio ims en el directorio raíz de Moodle (\$CFG->wwwroot), dando permisos de escritura a este directorio (y a todo su contenido).

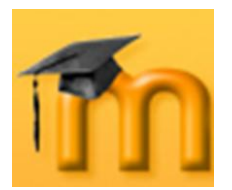

#### **La plataforma educativa Moodle**

**Creación de Aulas Virtuales** *Recursos y módulos transmisivos*

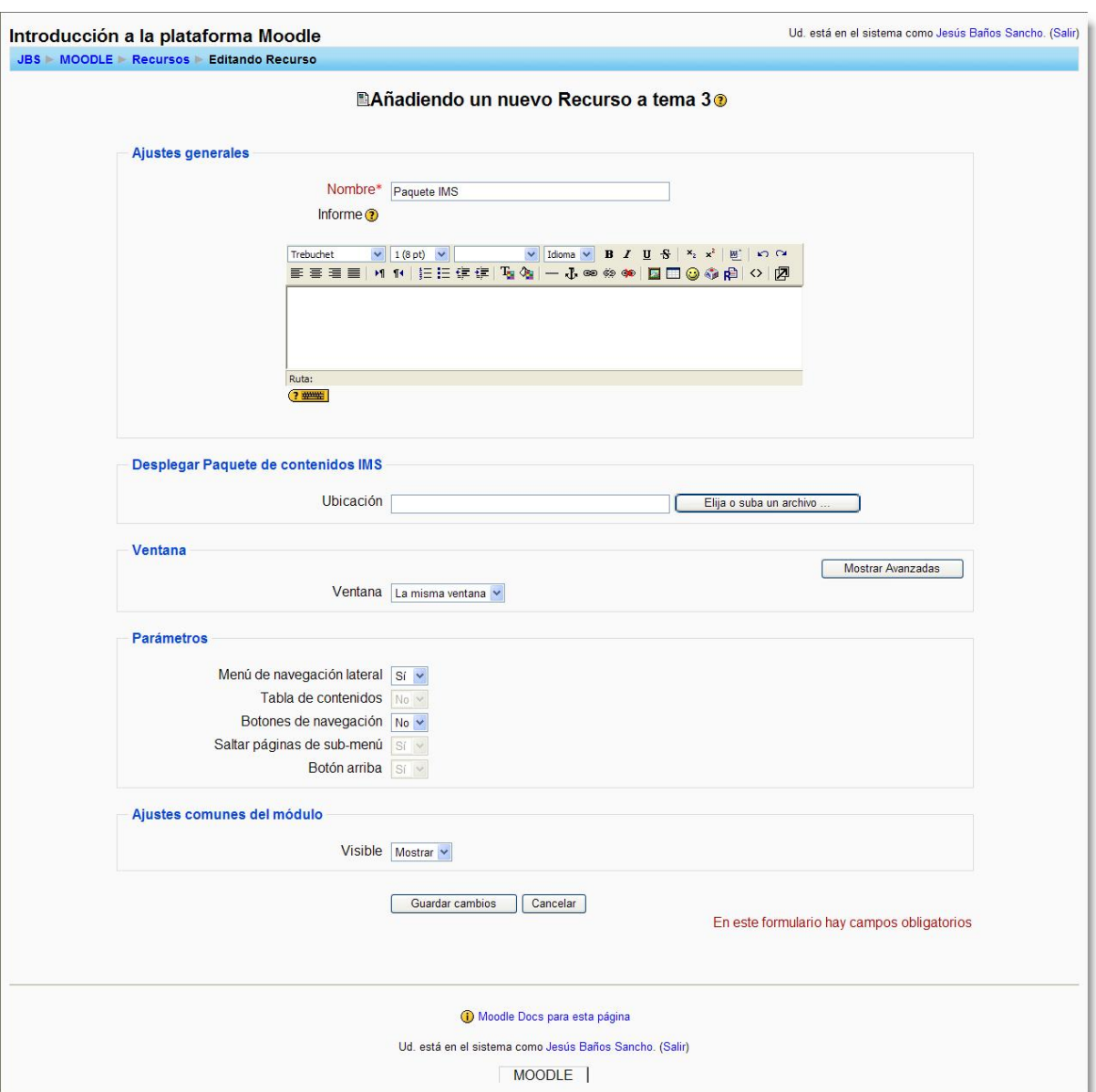

**Figura 77**: Formulario de edición de Paquete de contenidos IMS.

- <span id="page-86-0"></span>2. Localizar el fichero repository config.php (seguramente se encontrará en moodle/mod/resources/type/ims) y cambiar la línea: \$CFG->repositoryactivate = false; por \$CFG->repositoryactivate = true;
- 3. Cambiar  $$CFG->repositiry = "C://public/www/html/ims repository"$ ; para que apunte al directorio creado anteriormente.
- 4. Dentro del directorio repositorio ims organizar una estructura según nuestras preferencias (por temas, niveles…). En cada una de ellas, poner los paquetes IMS CP que deseemos. Hay que descomprimirlos para que puedan ser detectados y utilizados por Moodle.

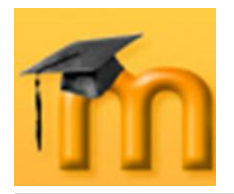

A partir de este momento, en la página de edición de paquetes IMS CP aparecerá un nuevo botón que nos permitirá navegar, previsualizar y seleccionar paquetes IMS CP del repositorio.

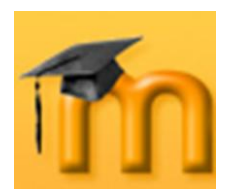

# **7. RECURSOS Y MÓDULOS INTERACTIVOS.**

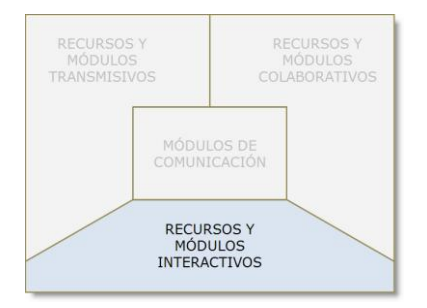

En este capítulo vamos a tratar aquellas actividades que se centran más en el estudiante que en ofrecer información a los receptores. En algunos de estos módulos, el alumno/a tendrá un cierto control de navegación sobre los contenidos y, en función de esta interacción, el sistema le propone actividades, lleva un seguimiento de sus acciones y realiza una retroalimentación.

Los módulos que se describen aquí son: cuestionarios, lecciones, glosarios, tareas, SCORM y Hot Potatoes Quiz.

# **7.1. Cuestionarios.**

La actividad *Cuestionario* es una herramienta muy potente y extremadamente flexible que permite al profesorado diseñar cuestionarios consistentes y plantear estrategias de evaluación que serían imposibles de llevar a cabo con cuestionarios en papel. Se puede utilizar en evaluaciones iniciales (para tener una primera idea del grado de conocimientos y habilidades por parte de los estudiantes), en exámenes tipo test (con la ventaja de que el cuestionario se puede generar aleatoriamente y que su corrección es inmediata), en pruebas de nivel competencia curricular, en todas las posibilidades de autoevaluación, para facilitar a los estudiantes la monitorización de su propio rendimiento, como instrumento de refuerzo y repaso, etc. En todos los casos, es fundamental que los cuestionarios estén bien diseñados para que realmente sirvan al logro de sus objetivos.

## **7.1.1. Características de los cuestionarios.**

- Pueden crearse cuestionarios con una gran variedad de tipos de preguntas (opción múltiple, verdadero/falso, respuesta corta, rellenar huecos, etc.).
- Las preguntas se organizan por categorías dentro un banco de preguntas y  $\bullet$ pueden ser reutilizadas en el mismo curso o en otros cursos.
- Se pueden generar cuestionarios aleatorios a partir de las preguntas almacenadas en el banco de preguntas.
- Las preguntas pueden crearse en HTML, con elementos multimedia y pueden  $\bullet$ importarse desde archivos de texto externos.
- Los cuestionarios pueden tener un límite de tiempo a partir del cual no es- $\bullet$ tarán disponibles.
- Las preguntas y las respuestas de los cuestionarios pueden ser mezcladas  $\bullet$ (aleatoriamente) para dificultar las copias entre el alumnado.

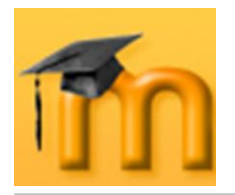

- Podemos permitir a los estudiantes realizar intentos repetidos sobre una pregunta o bien que respondan el cuestionario varias veces (con la opción de que cada intento se construya sobre el anterior).
- Cada intento será registrado y calificado pudiendo elegir el docente si se debe mostrar algún comentario o las respuestas correctas al finalizar la actividad.
- Un cuestionario se puede resolver en varias sesiones, pudiéndose reanudar desde la última página de la anterior sesión.

#### **7.1.2. Cómo crear un cuestionario.**

Los cuestionarios de Moodle tienen dos componentes principales: el cuerpo del cuestionario (con todas sus opciones), y las preguntas a las que los estudiantes deben responder. Desde este punto de vista, un cuestionario es como un contenedor de preguntas de varios tipos extraídas del banco de preguntas y colocadas en un cierto orden. El cuerpo del cuestionario es lo primero que ven los alumnos y alumnas cuando acceden a la actividad y define como interactuarán con ella.

Para crear el cuerpo de un cuestionario, hay que activar el modo de edición y, a continuación, seleccionar *Cuestionario* de la lista desplegable *Agregar una actividad* de una sección. Esto nos llevará al formulario de configuración del mismo [\(Figura 78](#page-89-0) a [Figura 86\)](#page-94-0), donde completaremos los campos siguientes:

- **Nombre**: texto identificativo con el que quedará enlazado el cuestionario en la página principal del curso, dentro de la sección elegida. Se pueden incluir marcas o etiquetas HTML para resaltar parte o la totalidad del nombre.
- **Introducción**: texto que se mostrará a los estudiantes cada vez que inicien el cuestionario. Se puede utilizar para describir la finalidad del cuestionario, incluir instrucciones de resolución, indicar los criterios de calificación o cualquier otra cuestión metodológica.

<span id="page-89-0"></span>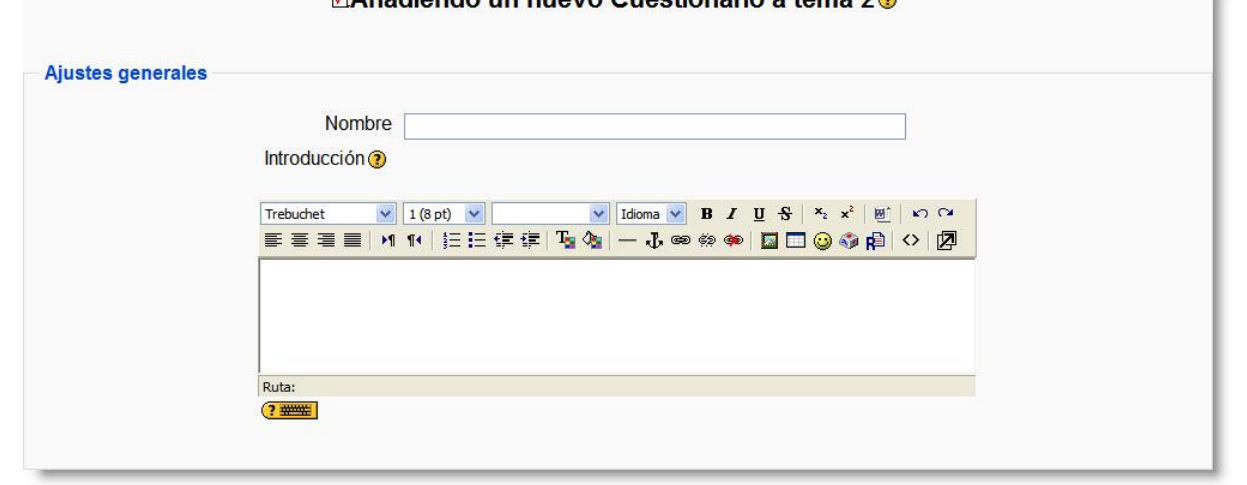

#### **<u><b>DAñadiendo un nuevo Cuestionario a tema 2**⊕</u>

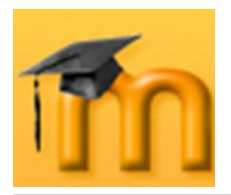

- **Abrir cuestionario**: especifica la fecha de apertura del cuestionario para los estudiantes. Para fijar una fecha hay que desmarcar la casilla **Inhabilitado**.
- **Cuestionario cerrado**: junto con el campo anterior, define el período de  $\bullet$ tiempo durante el cual se podrá acceder a la actividad. Fuera de esas fechas el cuestionario no será accesible a los estudiantes.

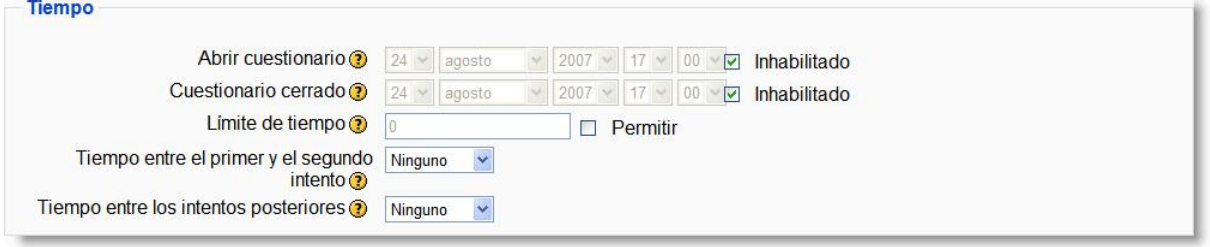

**Figura 79**: Configuración de un cuestionario (II).

- **Límite de tiempo**: por defecto, los cuestionarios no tienen límite de tiempo, y permiten a los estudiantes el tiempo que necesiten para terminar el cuestionario<sup>1</sup>. Pero, es posible especificar un límite temporal para forzar a los alumnos y alumnas a que realicen el cuestionario en ese tiempo. En este caso, aparecerá una pequeña ventana emergente mostrando el tiempo restante en cada momento. Cuando el tiempo expira el cuestionario se envía automáticamente con las respuestas completadas hasta ese momento. Si un estudiante manipula el reloj de su ordenador y se detecta una diferencia en el tiempo de envío mayor de 60 segundos, entonces el cuestionario se califica en cero automáticamente. Para que esta característica funcione el navegador debe soportar Javascript<sup>2</sup>. Para fijar este límite temporal hay que marcar la casilla **Permitir**.
- **Tiempo entre el primer y el segundo intento**: establece el tiempo que debe esperar un estudiante antes de poder volver a contestar el cuestionario después del primer intento.
- **Tiempo entre los intentos posteriores**: especifica el tiempo que tendrá que esperar un alumno/a antes de poder intentar contestar el cuestionario por tercera vez o siguientes.

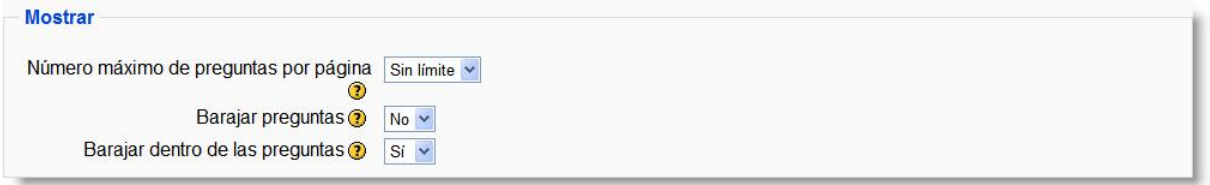

**Figura 80**: Configuración de un cuestionario (III).

**Número máximo de preguntas por página**: en cuestionarios extensos puede ser práctico limitar el número de preguntas por página. Cuando se

 $\overline{a}$ 

<sup>1</sup> Dentro del límite de sesión del navegador, usualmente de 120 minutos.

<sup>2</sup> Esta función no debe considerarse como segura, ya que puede manipularse esta función.

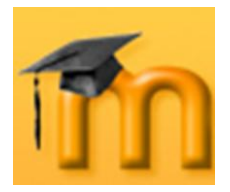

añaden preguntas al cuestionario se insertarán automáticamente saltos de página de acuerdo con el ajuste que se introduzca aquí. También existe la posibilidad de cambiar los saltos de página más tarde en la página de edición.

- **Barajar preguntas**: cuando activamos esta opción, el orden de las preguntas del cuestionario se barajará aleatoriamente cada vez que un estudiante intente resolverlo. Es conveniente que esté habilitada para dificultar, tanto la memorización posicional de las preguntas, como la copia entre estudiantes. Esta opción no tiene nada que ver con la generación de preguntas aleatorias.
- **Barajar dentro de las preguntas**: o barajar respuestas, permite que se puedan barajar al azar el orden de presentación de las posibles opciones de respuesta. De esta forma, cada vez que el estudiante comience a contestar el cuestionario verá las diferentes opciones de respuesta en orden distinto (suponiendo que la opción también esté habilitada en los ajustes de la pregunta). Esta opción sólo es aplicable a preguntas de tipo opción múltiple o de emparejamiento y, como el parámetro anterior, no guarda relación con el uso de preguntas aleatorias.

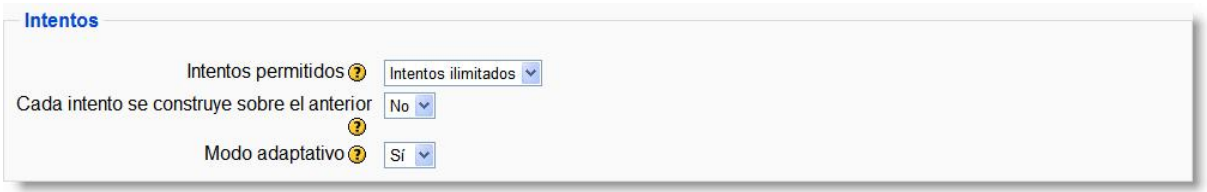

**Figura 81**: Configuración de un cuestionario (IV).

- **Intentos permitidos**: determina el número de intentos permitidos para resolver el cuestionario. Puede configurarse intentos infinitos (por ejemplo, para cuestionarios de autoevaluación o de refuerzo educativo) o un número de intentos entre 1 y 6.
- **Cada intento se construye sobre el anterior**: si se permiten varios inten- $\bullet$ tos, esta opción da la posibilidad al estudiante de visualizar las respuestas que dio en un intento anterior. Esto permite completar una pregunta a través de varios intentos. Para no mostrar la respuesta anterior en cada intento, hay que seleccionar *No*.
- **Modo adaptativo**: esta opción tiene un propósito claramente formativo permitiendo al estudiante que responda varias veces a una pregunta del cuestionario, en el caso de que su primera respuesta fuera incorrecta. Sin embargo, normalmente se aplicará una penalización cuyo factor se fija individualmente para cada pregunta cuando ésta se formula o edita.

En el modo adaptativo se muestra el botón adicional **Enviar** para cada pregunta. Si el estudiante pulsa este botón se envía su respuesta y se muestra su calificación. Si la pregunta es una pregunta adaptativa y la respuesta del estudiante es incorrecta, se le planteará una nueva situación que tomará en consideración la respuesta del estudiante. En las preguntas adaptativas más

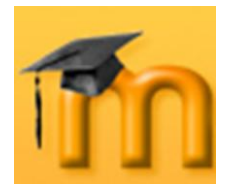

<span id="page-92-0"></span> $\overline{a}$ 

sencillas, esta nueva situación puede consistir en solicitar al estudiante que responda de nuevo y en mostrar un texto de "feedback" diferente. En las peguntas más complejas, se podría cambiar tanto el texto de la pregunta como los elementos de interacción. Este modo permite, además, que la pregunta que se le plantea al estudiante después de un fallo dependa de la respuesta incorrecta ofrecida<sup>1</sup>.

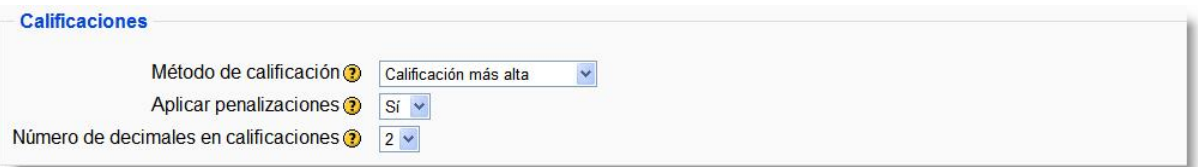

**Figura 82**: Configuración de un cuestionario (V).

**Método de calificación**: para cuestionarios donde se permiten múltiples intentos, se puede elegir que la calificación almacenada sea la puntuación más alta en cualquiera de los intentos, la media de todos los intentos, la del primer intento o la del último.

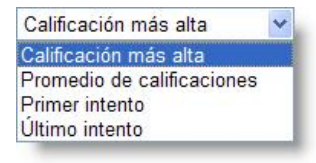

- **Aplicar penalizaciones**: si un cuestionario se ejecuta en modo adaptativo, se permitirá al estudiante intentar responder de nuevo tras una respuesta errónea. En este caso, al activar esta opción, se aplicará una penalización por cada respuesta errónea que se restará de la puntuación final de la pregunta. El factor de penalización se elige individualmente para cada pregunta cuando ésta se formula o edita. Así pues, este parámetro sólo tiene efecto cuando se activa el modo adaptativo.
- **Número de decimales en calificaciones**: fija el número de decimales mostrados en la calificación de cada intento.

| Los estudiantes pueden revisar ?                                                              |                                            |  |
|-----------------------------------------------------------------------------------------------|--------------------------------------------|--|
|                                                                                               |                                            |  |
| Inmediatamente después de cada intento Ø Respuestas I Puntuaciones I Respuesta Soluciones -   | $\triangleright$ Retroalimentación general |  |
| Más tarde, mientras el cuestionario está Ø Respuestas Ø Puntuaciones Ø Respuesta Soluciones - | aún abierto o Retroalimentación general    |  |
| Después de cerrar el cuestionario Ø Respuestas Ø Puntuaciones Ø Respuesta Soluciones -        | $\triangledown$ Retroalimentación general  |  |

**Figura 83**: Configuración de un cuestionario (VI).

<sup>1</sup> La especificación IMS QTI define así las preguntas (ítems) adaptativas: "Un ítem adaptativo es aquél que adapta bien su apariencia, bien su puntuación (Procesamiento de la Respuesta), o ambos, en respuesta a cada uno de los intentos del estudiante. Por ejemplo, un ítem adaptativo podría comenzar pidiendo al estudiante que escriba en una casilla una respuesta en texto libre pero, al recibir una respuesta insatisfactoria, presentar en su lugar una interacción basada en una elección simple y recompensar con menos puntos la subsiguiente identificación de la respuesta correcta. La adaptatividad permite al profesorado crear ítems para usarlos en situaciones formativas que por una parte ayudan a conducir a los estudiantes a través de una tarea determinada en tanto que también les proporcionan un resultado que toma en consideración el proceso seguido."

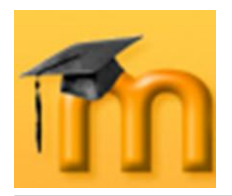

**Los estudiantes pueden revisar**: en esta sección aparece una matriz de opciones (casillas de verificación) que sirven para controlar si los estudiantes pueden revisar sus intentos de resolución del cuestionario y en qué momento pueden hacerlo.

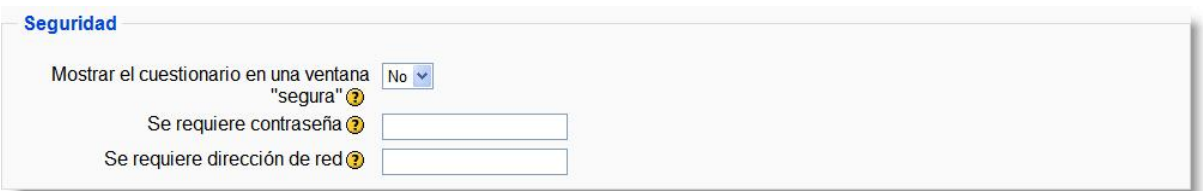

**Figura 84**: Configuración de un cuestionario (VII).

- **Mostrar el cuestionario en una ventana "segura"**: cuando se activa esta opción, el cuestionario aparece en una nueva ventana que ocupa toda la pantalla. Además, se establecen algunas restricciones sobre las operaciones que se pueden hacer con el navegador, como impedir algunos comandos del teclado y algunas acciones del ratón sobre el texto (normalmente copiar y pegar). De esta forma, se intenta proporcionar algo más de seguridad a los cuestionarios para prevenir la copia o difusión del mismo. Pero esta seguridad es relativa, ya que es imposible implementar una protección completa de los cuestionarios en un contexto web. En cualquier caso, para aplicar esta opción es requisito imprescindible que el navegador soporte Javascript.
- **Se requiere contraseña**: este campo opcional permite establecer una contraseña de acceso al cuestionario para evitar que personas no autorizadas vean las preguntas del cuestionario. Obviamente, esta contraseña habrá que proporcionarla a los estudiantes antes de resolver el cuestionario o quitarla en ese momento.
- **Se requiere dirección de red**: también es un campo opcional que restringe el acceso al cuestionario a un rango de direcciones IP. Se trata de otra medida para proteger el cuestionario y asegurarnos de que sólo se accede al cuestionario desde una máquina concreta o un aula determinada. En la [Tabla 8,](#page-93-0) se muestran algunos ejemplos:

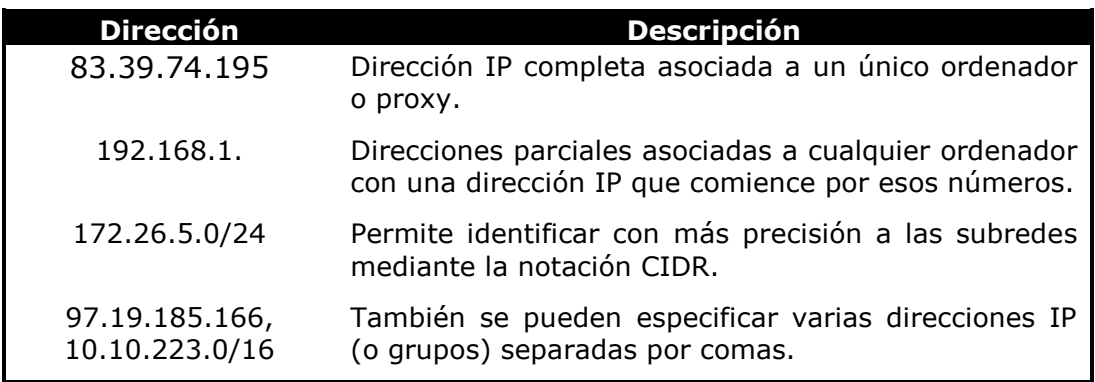

<span id="page-93-0"></span>**Tabla 8**: Ejemplos de direcciones IP para restringir el acceso a un cuestionario.

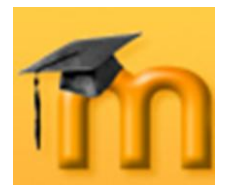

Antes de configurar este parámetro, debemos pensar en el entorno que se realizará el cuestionario. Por ejemplo aula de informática, desde su casa, etc. Ello nos permite configurarlo de la manera más apropiada.

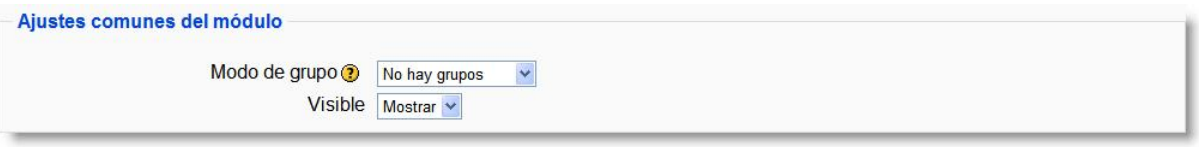

**Figura 85**: Configuración de un cuestionario (VIII).

**Modo de grupo**: establece la forma de interacción entre los miembros de los grupos de trabajo (cada estudiante sólo puede pertenecer a un único grupo). Tenemos las siguientes opciones:

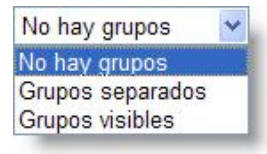

- **★** *No hay grupos*: todos los estudiantes formarán parte de un único grupo.
- *Grupos separados*: en el que los grupos trabajarán independientemente, es decir, los estudiantes de un grupo sólo pueden ver a su propio grupo, siendo los demás grupos invisibles para ellos.
- *Grupos visibles*: cada estudiante trabajará dentro de su grupo, pero podrá ver el trabajo de otros grupos.

El modo grupo puede ser definido a dos niveles:

- 1. *Nivel Curso*: el modo grupal definido a nivel de curso viene por defecto para todas las actividades definidas dentro del curso.
- 2. *Nivel Actividad*: toda actividad que soporte grupos puede definir su propio modo de agrupación. Si el curso está configurado como forzar modo de grupo entonces no se tendrá en cuenta la configuración de cada actividad.
- **Visible**: permite mostrar u ocultar el cuestionario a los estudiantes.

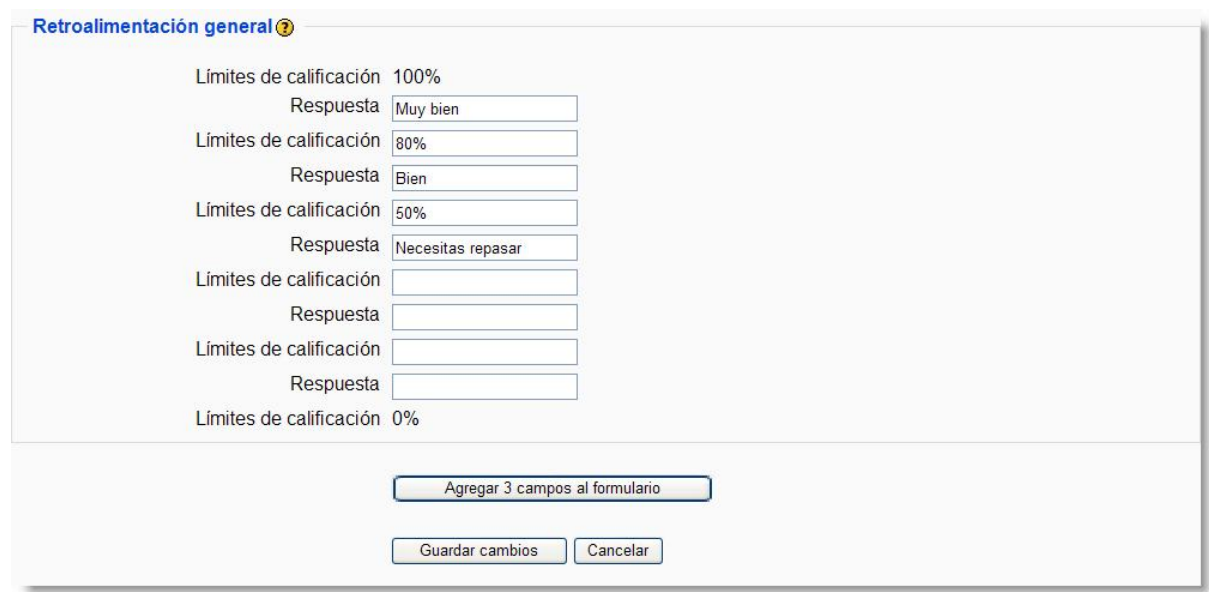

<span id="page-94-0"></span>**Figura 86**: Configuración de un cuestionario (IX).

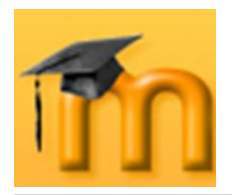

**Retroalimentación general**: en esta sección se puede introducir un texto (retroalimentación) que verá el estudiante cuando haya completado un intento de resolver el cuestionario. El texto puede depender de la calificación que el estudiante haya conseguido. Por ejemplo, para las respuestas y límites de calificación mostrados en la [Figura 86,](#page-94-0) los estudiantes que puntúen 80% o más verán el mensaje "Muy bien", los que hayan puntuado más del 50% pero menos del 80% verán "Bien", en tanto que los que hayan puntuado menos del 50% verán "Necesitas mejorar".

Los límites de las calificaciones pueden especificarse en forma de porcentajes, por ejemplo "31.41%", o en forma de números, por ejemplo "7". Si el cuestionario tiene 10 notas, un límite de calificación de 7 significa 7/10 o superior.

Si necesitamos disponer de más cuadros para comentarios con sus correspondientes límites de calificación podemos hacer clic en el botón **Agregar 3 campos al formulario** tantas veces como queramos.

Para dar por finalizada la configuración del cuestionario pulsaremos en el botón **Guardar cambios**.

### **7.1.3. Cómo generar una lista de preguntas.**

Una vez configurado el cuestionario se presentará la página de edición del cuestionario [\(Figura 87\)](#page-95-0). En esta página encontramos dos secciones. A la izquierda se muestra un listado con las preguntas del cuestionario (inicialmente esta lista estará vacía). A la derecha se encuentra el banco o repositorio de preguntas, organizado por categorías. Desde este banco se pueden copiar preguntas a cualquier cuestionario, independientemente del curso.

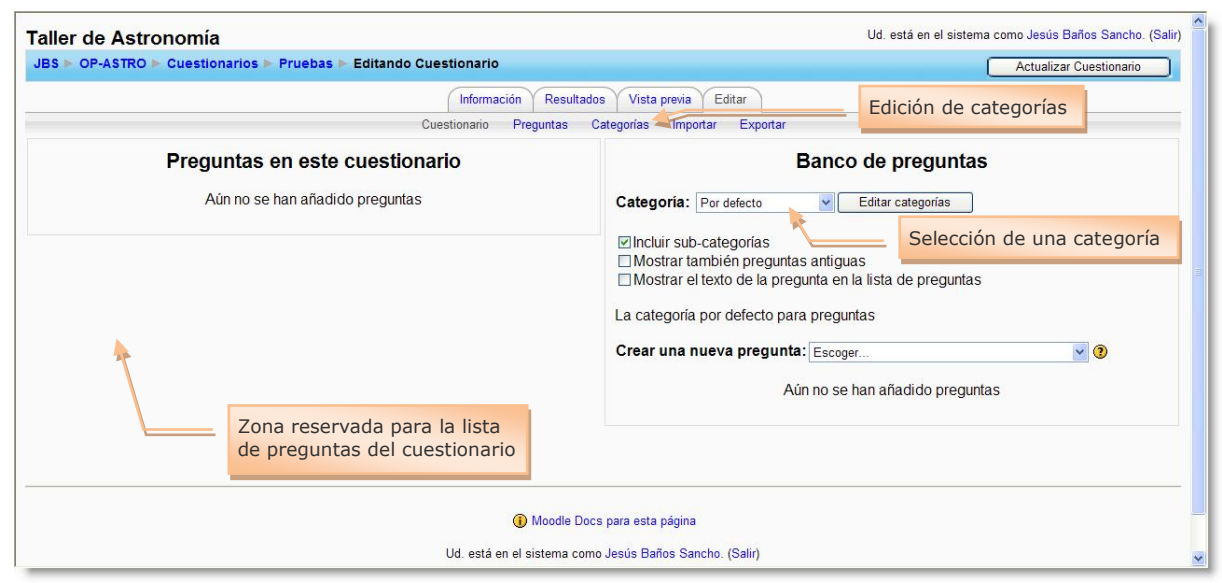

<span id="page-95-0"></span>**Figura 87:** Página de edición del cuestionario.

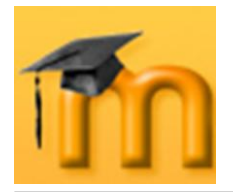

La pantalla de edición de preguntas muestra las preguntas de la categoría seleccionada actualmente. Podemos escoger una categoría en el menú desplegable *Categoría*. Activando la casilla de verificación *Incluir sub-categorías* Moodle mostrará también las preguntas de todas las subcategorías.

Al principio cada curso tiene sólo una categoría denominada *Por defecto*. Es una buena costumbre crear más categorías para organizar las preguntas y evitar mantener todas las preguntas en una enorme lista. También podemos implementar una jerarquía de categorías creando subcategorías dentro de una categoría padre.

#### **7.1.3.1. Creación y edición de categorías.**

Para añadir o editar categorías hay que pulsar en el enlace *Categorías* o en el botón **Editar categorías**. Se mostrará la página *Editar categorías* [\(Figura 88\)](#page-96-0). En la página superior de esa página aparece el texto *Añadir categoría* y debajo una línea en blanco con varios campos vacíos que habrá que rellenar para crear la nueva categoría:

- **Padre**: permite situar la categoría como una subcategoría de otra. Si no hay más se colocará directamente *Arriba*.
- **Categoría**: nombre de la categoría.  $\bullet$
- **Información de la categoría**: breve descripción de la categoría.  $\bullet$
- **Publicar**: si se publica, la categoría estará disponible para todos los cursos.

Por último, hay que pulsar el botón **Añadir**. La nueva categoría quedará guardada y aparecerá en el listado de categorías bajo el epígrafe *Editar categorías*. Dicho listado muestra las categorías existentes con sus atributos, los cuales se pueden cambiar haciendo clic en su nombre.

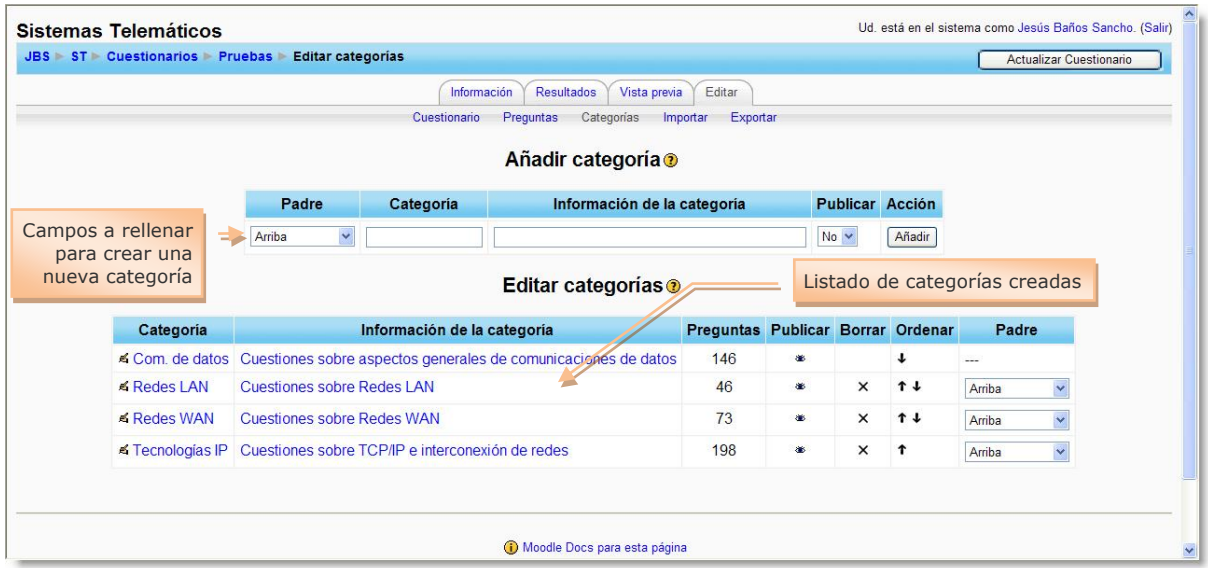

<span id="page-96-0"></span>**Figura 88:** Edición de categorías de preguntas.

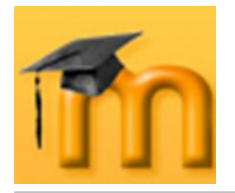

Desde esta página también se puede borrar una categoría existente mediante el icono de *Borrado* X. Si esta categoría contiene preguntas, las preguntas no se borrarán, sólo la categoría. El sistema preguntará a qué categoría se moverán esas preguntas y, a continuación, ejecuta la acción de borrar.

#### **7.1.3.2. Creación y edición de preguntas.**

Una vez creadas las categorías, es el momento de añadir las preguntas. Para crear nuevas preguntas dentro de una categoría, seleccionaremos la categoría de la lista desplegable *Categoría*  (ver [Figura 87\)](#page-95-0) y, a continuación, escogeremos un tipo de pregunta de la lista de selección *Crear una nueva pregunta*. Los tipos de preguntas posibles son:

Escoger... Escoge Calculadas Descripción Ensavo Emparejando Respuestas incrustadas (Cloze) Opción múltiple Respuesta corta Numérica Emparejando respuestas cortas aleatoriamente Verdadero/Falso

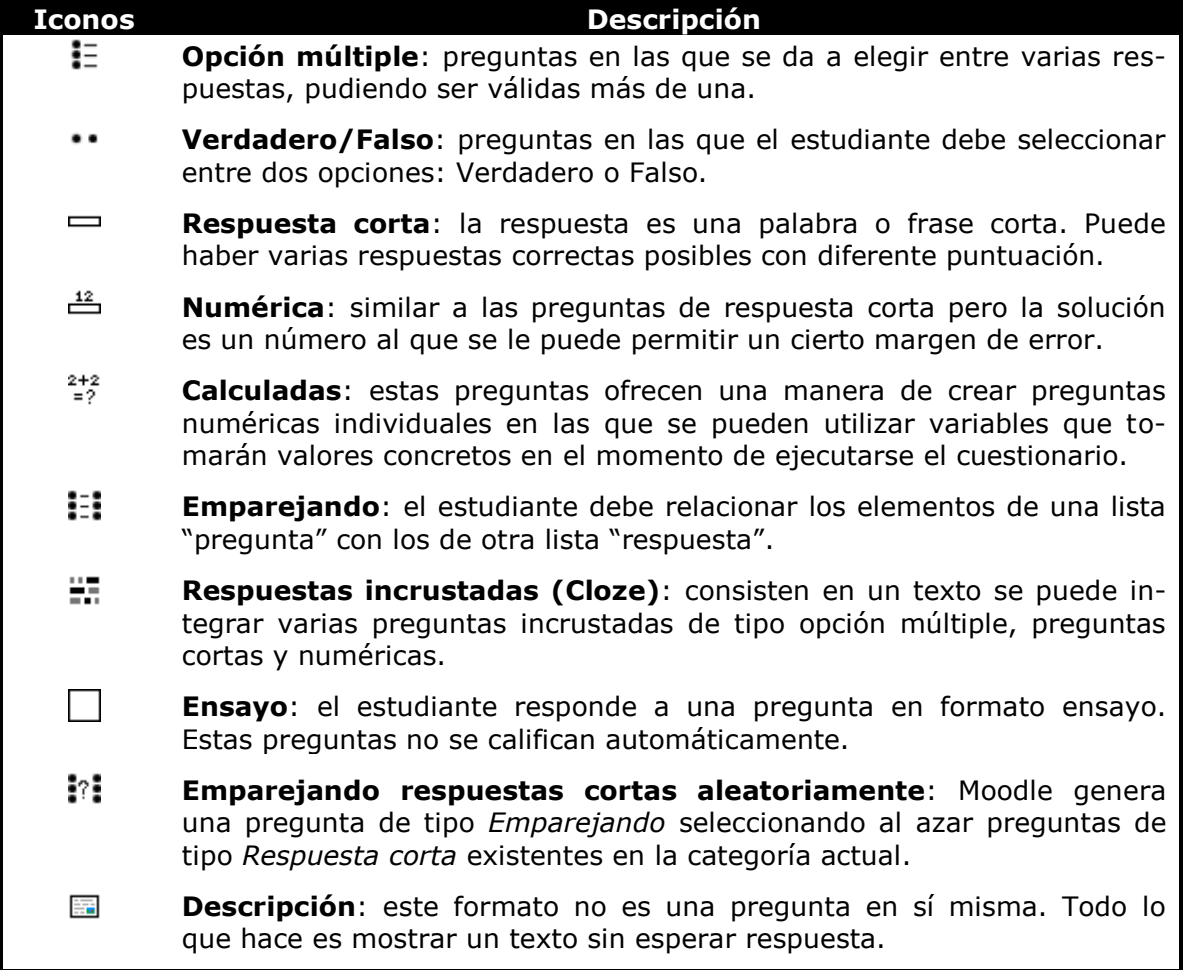

**Tabla 9:** Tipos de preguntas.

Después de elegir el tipo de pregunta deseado, se abre el correspondiente formulario de configuración, que es específico para cada tipo de pregunta. En el

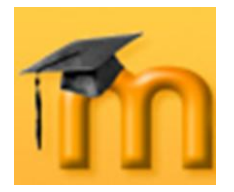

apartado **Tipos de preguntas** estudiaremos en detalle todas las posibilidades de cada tipo de pregunta.

A medida que se van creando las preguntas, éstas van pasando al banco indicado por la lista inferior, como muestra la [Figura 89.](#page-98-0) Cada pregunta individual está identificada por su nombre y tipo (mediante un icono gráfico). En la lista aparecen también tres iconos que permiten gestionar cada pregunta. Se trata de los iconos estándar de *Edición* < y de *Borrado* X, y del icono *Vista previa* Q, que permite visualizar la pregunta en una ventana separada, tal como se presentará en el cuestionario, y comprobar su funcionamiento. Podemos responder a la misma y comprobar si está marcada como correcta la respuesta adecuada, si obtiene el refuerzo correspondiente a la opción elegida, etc.

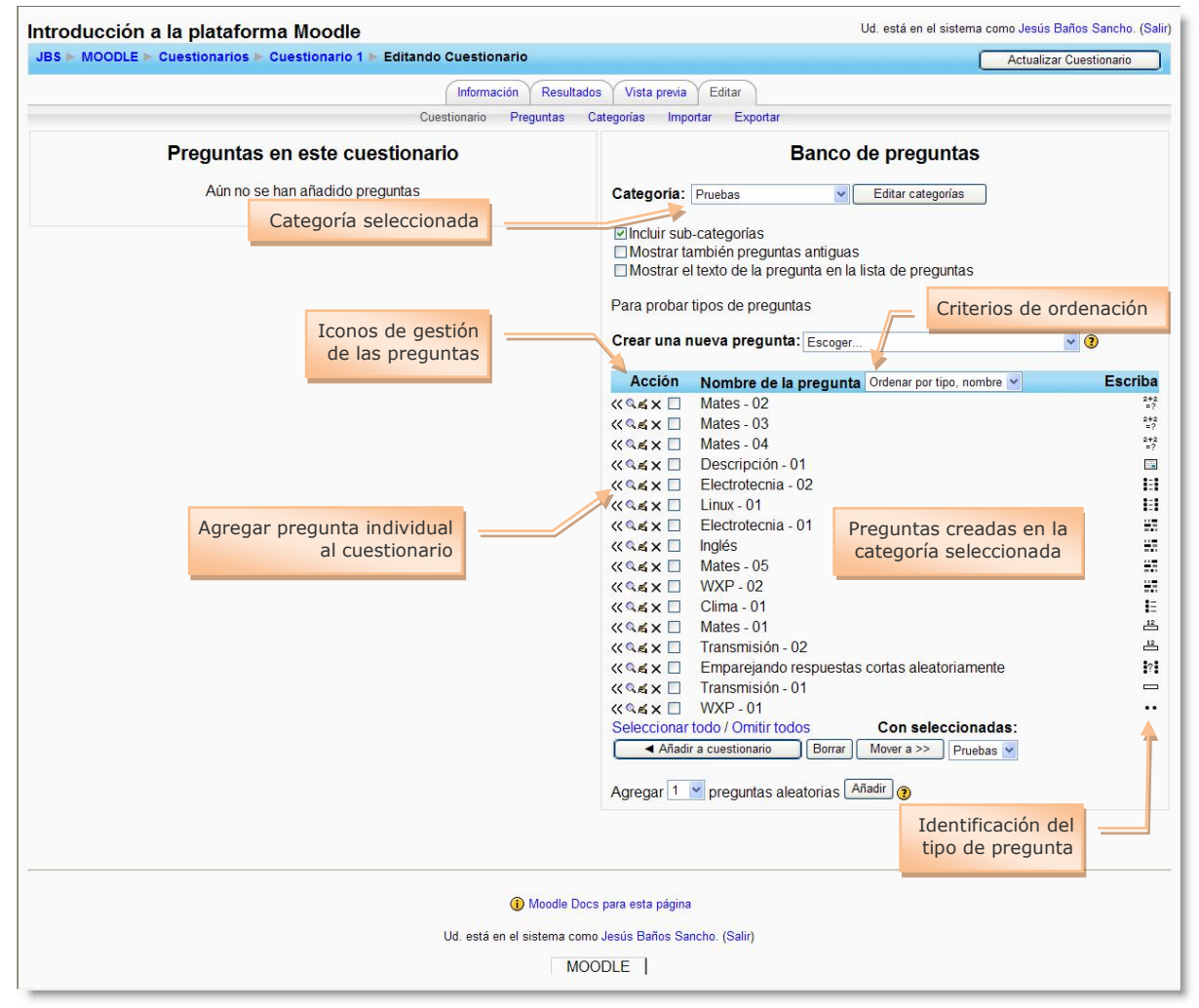

**Figura 89:** Editando un cuestionario.

#### **7.1.3.1. Importación de preguntas.**

<span id="page-98-0"></span>Además de crear preguntas una a una utilizando la interfaz gráfica de Moodle, se pueden importar preguntas desde un banco de preguntas en formato texto. De

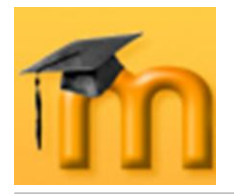

esta forma, es posible incluir en el banco un gran número de preguntas de una sola vez (incluso de tipos mezclados).

Para importar preguntas hay que hacer clic sobre el enlace *Importar* que se encuentra en la parte superior de la página *Editando Cuestionario*. En la página que se abre [\(Figura 90\)](#page-99-0) podemos seleccionar el archivo de importación y especificar el formato de las preguntas en ese archivo. Moodle puede importar preguntas en múltiples formatos de texto (GIFT, Moodle XML, Hot Potatoes…) que serán estudiados con más detalle más adelante.

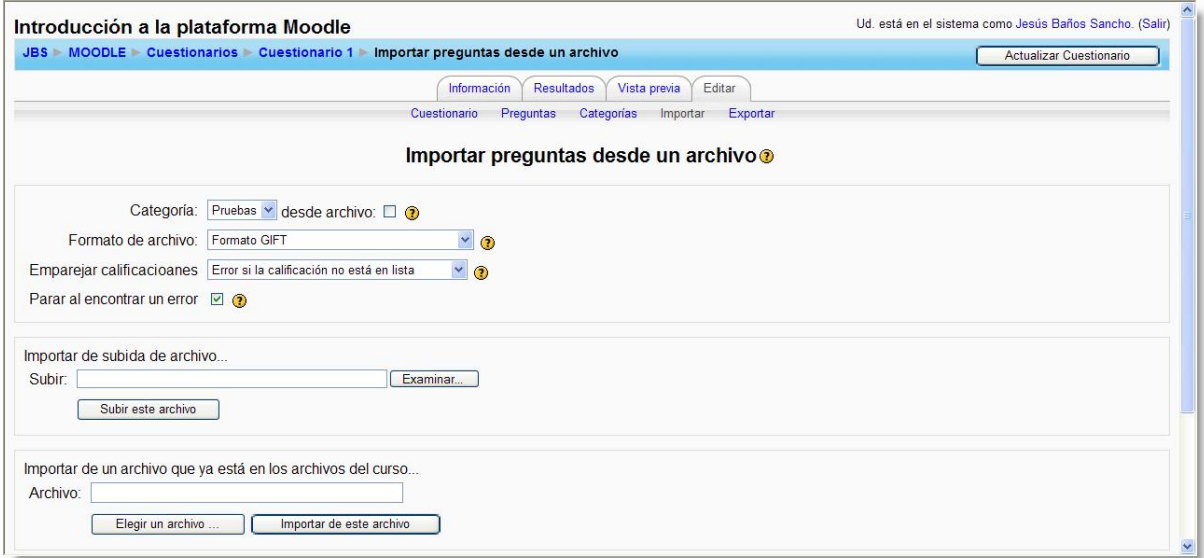

**Figura 90:** Importar preguntas desde un archivo.

#### **7.1.3.2. Agregar preguntas a un cuestionario.**

<span id="page-99-0"></span>Una vez que se han creado las preguntas, necesitamos agregarlas al cuestionario. Pulsando sobre el icono « se agregan preguntas individuales al cuestionario. También podemos seleccionar varias preguntas marcando las casillas que aparecen a la izquierda de la lista de las preguntas y pulsar después el botón **Añadir a cuestionario** que figura al final de la lista: así se agregarán todas a la vez. Si deseamos agregar todas las preguntas, utilizaremos el enlace *Seleccionar todo*.

Una vez que hayamos agregado una pregunta al cuestionario, aparece en el lado izquierdo de la pantalla en la lista preguntas del cuestionario. La pregunta sigue siendo seleccionable a la derecha, pero sólo podemos agregarla al cuestionario una vez. Si seleccionamos la misma pregunta de la lista de categorías otra vez para agregarla al cuestionario, no sucederá nada.

Una vez que hayamos agregado las preguntas al cuestionario [\(Figura 91\)](#page-100-0), podemos cambiar el orden de las preguntas haciendo clic en los iconos en forma flecha,  $\uparrow \downarrow$ , en el lado izquierdo de la lista de las preguntas del cuestionario. Igualmente, podemos quitar una pregunta del cuestionario utilizando el icono >>.

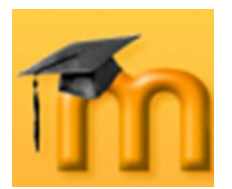

-

#### **La plataforma educativa Moodle**

**Creación de Aulas Virtuales**

*Recursos y módulos interactivos*

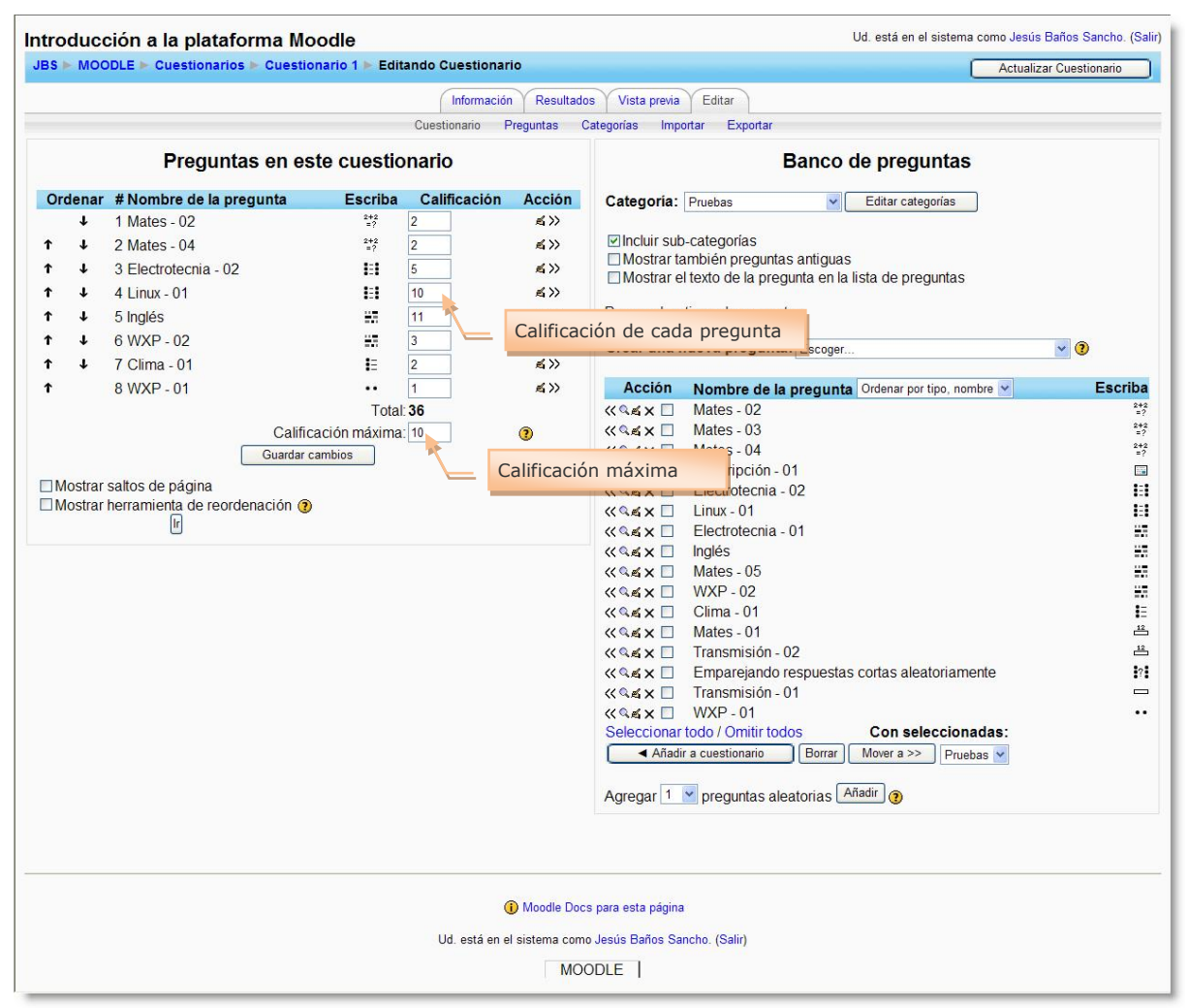

**Figura 91:** Añadiendo preguntas a un cuestionario.

<span id="page-100-0"></span>También podemos determinar la calificación de cada pregunta. Podemos asignar la puntuación en cada pregunta en la columna *Calificación* del cuestionario. Esto nos permite fijar el peso relativo de cada pregunta en el cuestionario. Debemos fijar también la calificación máxima del cuestionario completo. Esto no tiene que ser igual a la suma de las calificaciones de las preguntas individuales. Las calificaciones alcanzadas por los estudiantes serán extrapoladas según la calificación máxima. Después de ajustar las calificaciones de las preguntas individuales debemos hacer clic en **Guardar cambios**.

Moodle proporciona una herramienta para facilitar la ordenación de las preguntas del cuestionario que se activa mediante la casilla de verificación *Mostrar herramienta de reordenación*. Esta herramienta muestra campos de número de línea en la cabecera de la lista de preguntas. Estos números de línea van de 10 en 10, de modo que queda espacio para poder insertar preguntas. Podemos seguidamente reordenar las preguntas cambiando los números de línea $<sup>1</sup>$  y haciendo clic</sup>

<sup>1</sup> Los números de línea no tienen por qué ser enteros, podemos utilizar decimales.

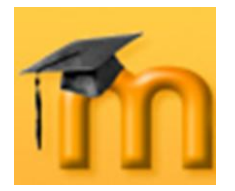

en **Guardar cambios**. Las preguntas se ordenarán de acuerdo a los números de línea especificados.

También se asignan números de línea a los saltos de página, lo que permite moverse entre páginas del mismo modo. Si hemos dejado sin marcar la opción *Mostrar saltos de página*, no veremos los saltos de página y los números correspondientes no se mostrarán, lo que explica los saltos en la secuencia de números de línea que observaremos en dicho supuesto.

## **7.1.4. Tipos de preguntas.**

Como ya se ha indicado, Moodle almacena todas las preguntas en un banco o repositorio común organizado por categorías. Desde aquí se pueden incorporar a cualquiera de los cuestionarios del curso o de otros cursos (si la categoría es pública).

Todas las preguntas tienen una serie de características comunes:

- Cada pregunta individual se identifica mediante un nombre (que debería ser único).
- Los enunciados de las preguntas (y de las respuestas) pueden incluir formato  $\bullet$ de caracteres, imágenes, tablas…, es decir, todo lo que permita el editor de texto HTML integrado en Moodle. También se pueden usar expresiones matemáticas o incrustar archivos multimedia (audio, vídeo, animaciones).
- $\bullet$ Se puede incluir una imagen extra, externa, asociada a cada pregunta.
- Se puede asociar a cada respuesta un texto de refuerzo, pista o explicación.  $\bullet$ Este texto se muestra al estudiante cuando revisa la pregunta o el cuestionario y debería servir para orientar al alumnado en futuros intentos.

Además de estas opciones comunes, cada tipo de pregunta tendrá una serie de características específicas.

#### **7.1.4.1. Opción múltiple.**

Se trata de la clásica pregunta "tipo test" donde el estudiante debe elegir una o varias respuestas. Moodle ofrece una gran flexibilidad a la hora de crear este tipo de pregunta. Podemos crear preguntas de respuesta única y múltiple, presentar imágenes en la pregunta y ponderar las respuestas individuales.

Hay dos tipos de preguntas de opción múltiple: de **respuesta única** y de **respuesta múltiple**.

Las preguntas de respuesta única permiten escoger sólo una respuesta por medio de un botón de opción. Generalmente, se aplicará la puntuación máxima para la respuesta correcta y cero para las erróneas, aunque también es posible asig-

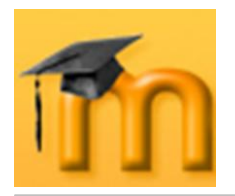

nar una puntuación parcial para las respuestas parcialmente correctas (si las hay).

Las preguntas de respuesta múltiple permiten escoger una o varias respuestas por medio de una casilla de verificación. Cada respuesta puede tener una puntuación positiva o negativa, de tal forma que si se marcan todas las opciones no se obtenga necesariamente una buena calificación. Si la puntuación total es negativa, la calificación total de esa pregunta será cero. Debemos tener cuidado, pues es posible crear preguntas con una puntuación total superior al 100%.

Finalmente, cada respuesta (correcta o incorrecta) debe incluir una corrección. Esta corrección se mostrará al estudiante junto a cada una de sus respuestas (si el cuestionario se configura para mostrar las respuestas correctas).

Para crear una pregunta de opción múltiple hay que seleccionar esta opción concreta de la lista desplegable *Crear una nueva pregunta* de la página *Editando un cuestionario* (ver [Figura 89\)](#page-98-0) y configurar el formulario *Editando una pregunta de opción múltiple* [\(Figura 92\)](#page-103-0), de la siguiente forma:

- 1. Elegir la categoría a la que pertenecerá la pregunta.
- 2. Poner un nombre descriptivo a la pregunta. Evitar nombres genéricos como "Pregunta 1". Con este nombre se identificará a la pregunta en la lista de preguntas en la página de edición del cuestionario. No se mostrará al alumnado.
- 3. Escribir el enunciado de la pregunta. Si se utiliza el editor HTML podemos formatear el texto como en cualquier procesador de textos.
- 4. Podemos añadir una imagen a la pregunta de dos formas:
	- Si ya hemos cargado la imagen en la zona de archivos del curso, podemos agregarla utilizando la lista desplegable *Imagen a mostrar*.
	- ∙. Utilizando el icono de imagen del editor HTML para seleccionar o subir una imagen.
- 5. Especificar cuántos puntos valdrá la pregunta.
- 6. Opcionalmente, podemos especificar un factor de penalización, es decir, qué fracción de la puntuación obtenida debería substraerse por cada respuesta errónea. Esto sólo resulta relevante si el cuestionario se ejecuta en modo adaptativo, de forma que se permite al estudiante varios intentos de resolución de la pregunta. El *Factor de penalización* debería ser un número entre 0 y 1. Un factor de penalización de 1 significa que el estudiante ha de dar la respuesta correcta al primer intento para conseguir la calificación máxima. Con un factor de penalización de 0 es posible conseguir la máxima calificación independientemente del número de intentos.
- 7. Escribir, si queremos, una *Retroalimentación general* o mensaje mostrado al estudiante en el momento de revisar la pregunta o el cuestionario.
- 8. Elegir si los estudiantes deben seleccionar una sola respuesta o varias.
- 9. Elegir si, para cada intento de contestar el cuestionario que contiene la pregunta, cambia el orden de presentación de las posibles respuestas. Esto sólo será efectivo si está activada la opción *Barajar preguntas* en el formulario de configuración del cuestionario.

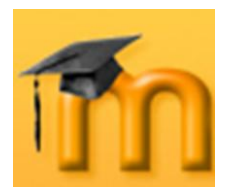

#### **La plataforma educativa Moodle**

**Creación de Aulas Virtuales** *Recursos y módulos interactivos*

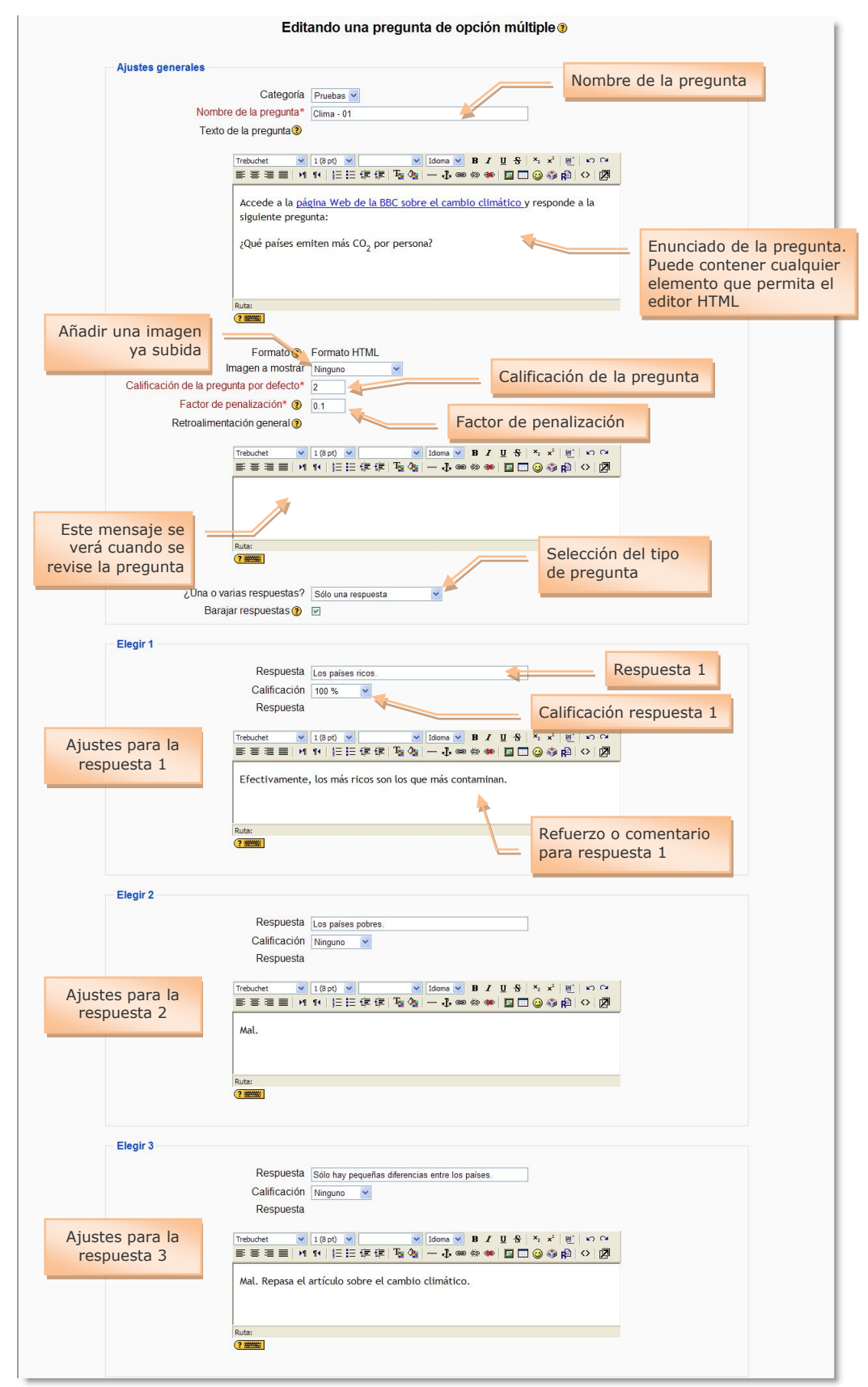

<span id="page-103-0"></span>**Figura 92:** Editando una pregunta de opción múltiple (I).

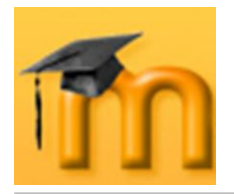

Los siguientes pasos se deben realizar para cada una de las opciones que vaya a tener la pregunta:

- 10. Añadir una de las posibles soluciones a la pregunta.
- 11. Indicar su calificación (en tanto por ciento). Dependiendo del número de respuestas correctas asignaremos una calificación u otra. Una sola respuesta correcta tendría una calificación del 100%, mientras que tres respuestas correctas tendrían una calificación de 33,333%, cada una). También se pueden asignar calificaciones negativas para las respuestas incorrectas.
- 12. Si lo deseamos, podemos escribir un comentario de retroalimentación en cada respuesta. Supone un poco más de trabajo, pero es una buena costumbre utilizar el área de retroalimentación para comentar a los estudiantes por qué cada respuesta es correcta o errónea. La retroalimentación sólo se presentará en pantalla si tenemos activada la casilla *Retroalimentación general* en el formulario de configuración del cuestionario (ver [Figura 83\)](#page-92-0).
- 13. Si la pregunta va a tener más opciones de las que Moodle muestra por defecto, haremos clic en el botón **la Espacios en blanco para 3 más opciones** al tantas veces como necesitemos.

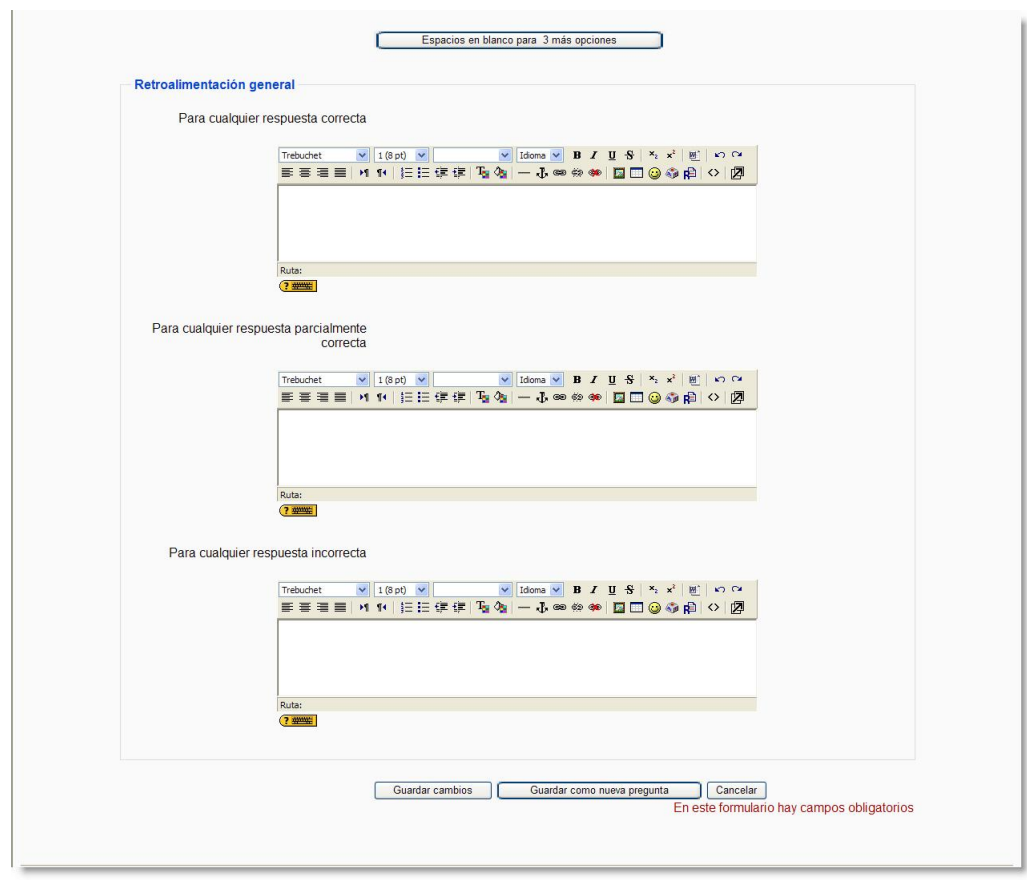

**Figura 93:** Editando una pregunta de opción múltiple (II).

- 14. Opcionalmente, podemos escribir una retroalimentación específica para las respuestas correctas, parcialmente correctas e incorrectas.
- 15. Para finalizar pulsaremos en el botón **Guardar cambios**.

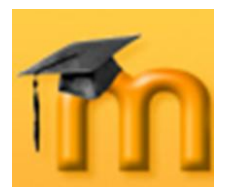

#### **La plataforma educativa Moodle**

**Creación de Aulas Virtuales** *Recursos y módulos interactivos*

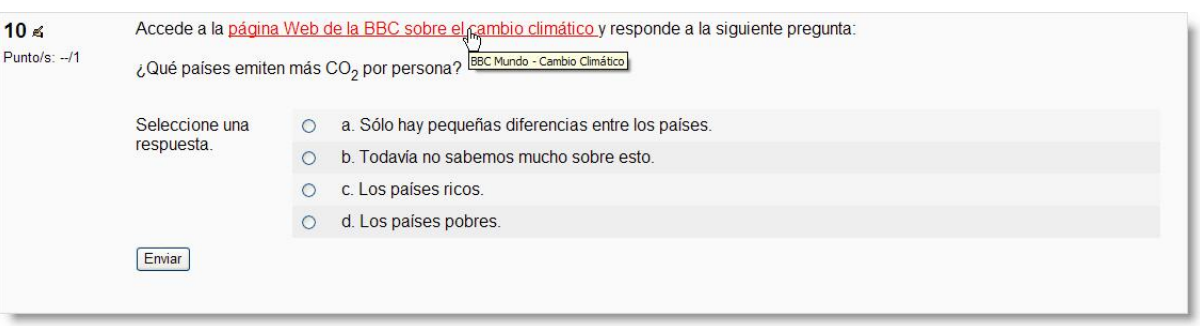

**Figura 94:** Ejemplo de pregunta de opción múltiple de respuesta única.

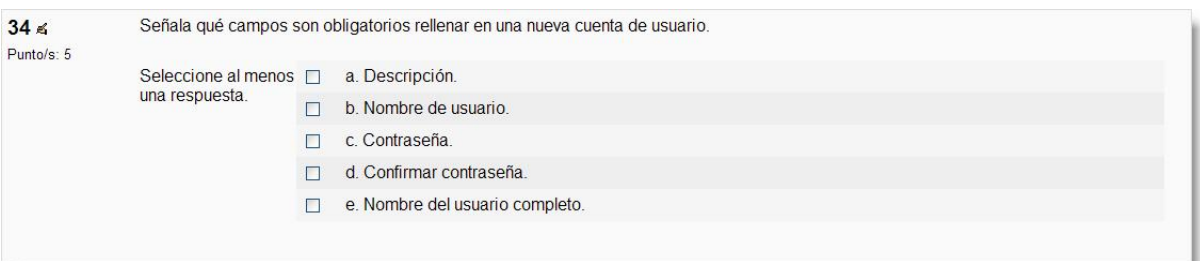

**Figura 95:** Ejemplo de pregunta de opción múltiple de múltiple respuesta.

### **7.1.4.2. Verdadero/Falso.**

Son preguntas con sólo dos opciones de respuesta mutuamente excluyentes. La respuesta correcta es calificada automáticamente con el 100% de la calificación. Ambas opciones pueden tener una retroalimentación o texto de refuerzo.

Su proceso de creación es similar al de las preguntas de tipo de opción múltiple.

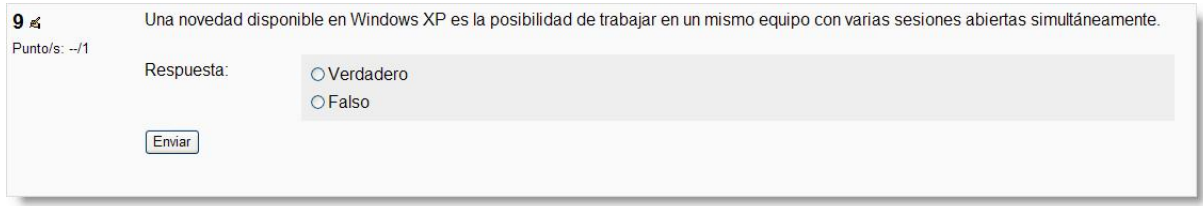

**Figura 96:** Ejemplo de pregunta de tipo Verdadero/Falso.

#### **7.1.4.1. Respuesta corta.**

 $\Box$  Las preguntas de respuesta corta requieren que el estudiante escriba una palabra o una frase corta a un enunciado propuesto. Este tipo de preguntas son un tanto "delicadas" de diseñar, ya que para que Moodle reconozca una solución dada por el estudiante como correcta debe ajustarse exactamente a lo que el profesor o profesora espera. Por esta razón, las respuestas deberían estar limitadas a palabras individuales o una frase muy precisa y concisa.

El proceso de evaluación de este tipo de preguntas es el siguiente: la respuesta del estudiante se compara con las respuestas introducidas por el profesor/a según el orden indicado en el formulario de configuración [\(Figura 97\)](#page-106-0). Si existe

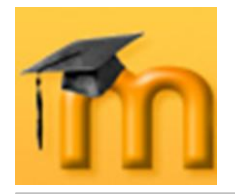

alguna coincidencia se le otorga la calificación asociada a esa respuesta. Puede haber varias respuestas correctas posibles así como respuestas "no del todo correctas" a las que se otorgará una puntuación menor. Incluso se puede especificar si la comparación entre la respuesta del estudiante y las almacenadas se realiza sin atender a mayúsculas y minúsculas o si la respuesta debe coincidir también en esto (por ejemplo, las respuestas "Valladolid" y "valladolid" podrían tener puntuaciones diferentes).

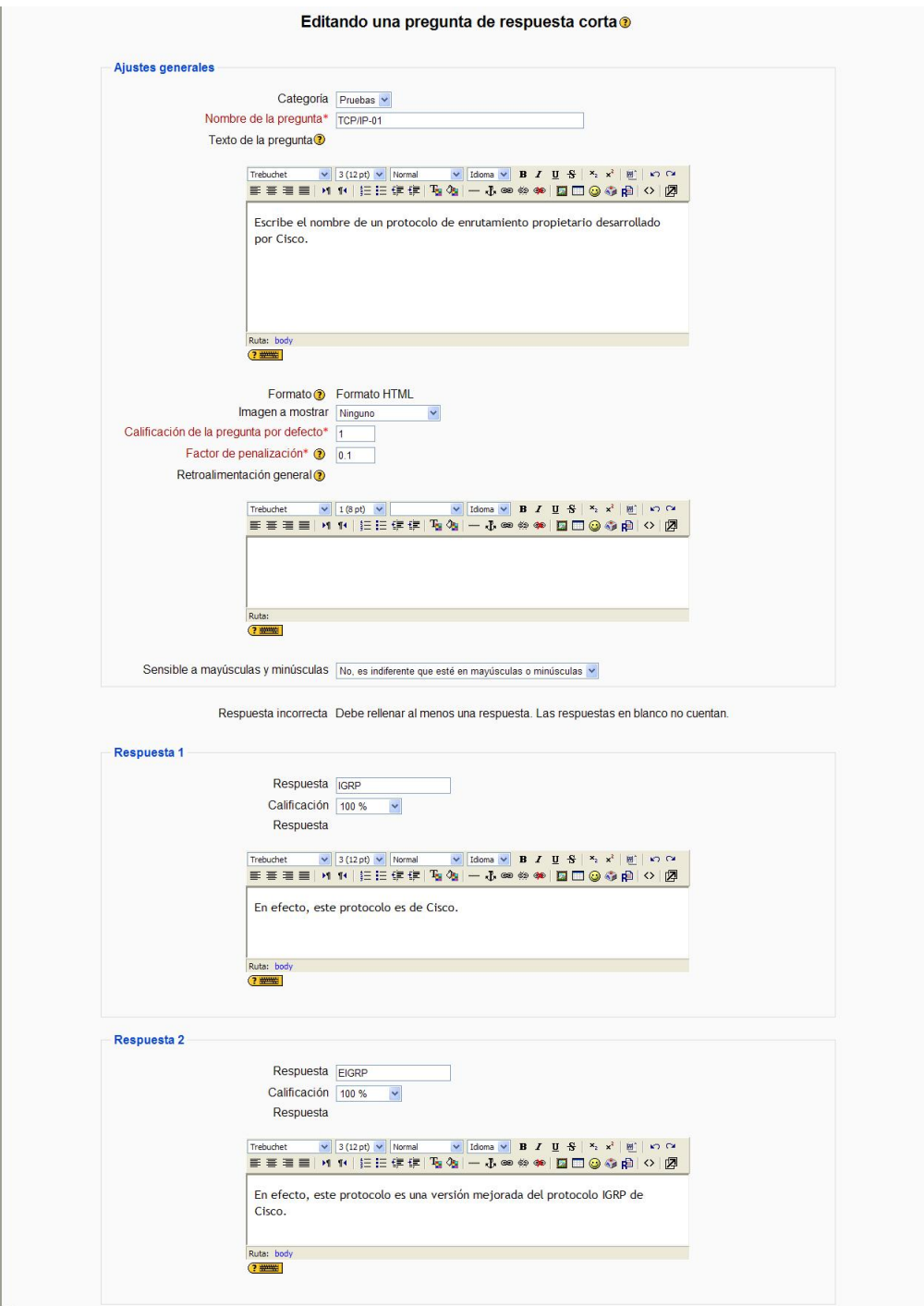

<span id="page-106-0"></span>**Figura 97:** Edición de una pregunta de respuesta corta.

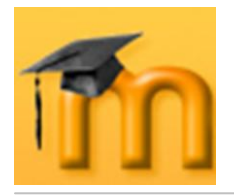

Los textos de las respuestas pueden contener el carácter comodín "\*" para sustituir series de caracteres. Por ejemplo, si especificamos "tele\*ón", se aceptarán como válidas todas las palabras o frases que empiecen por "tele" y acaben con "ón" ("televisión", "telecomunicación", "telepatía y corazón"…). Si necesitamos escribir el símbolo "\*" sin que sea usado como comodín, hay que poner delante una barra inclinada ("\\*").

Para crear una pregunta de respuesta corta hay que seguir los siguientes pasos:

- 1. Elegir la categoría a la que pertenecerá la pregunta.
- 2. Poner un nombre descriptivo a la pregunta.
- 3. Escribir el enunciado de la pregunta. Si se utiliza el editor HTML podemos formatear el texto como en cualquier procesador de textos.
- 4. Añadir una imagen, si se desea, siguiendo cualquiera de los procedimientos detallados en las preguntas de opción múltiple.
- 5. Especificar cuántos puntos valdrá la pregunta.
- 6. Opcionalmente, podemos especificar un factor de penalización (ver los detalles sobre esta opción en el punto 6 de la descripción del proceso de creación de preguntas de opción múltiple).
- 7. Escribir, si queremos, una *Retroalimentación general* o mensaje mostrado al estudiante en el momento de revisar la pregunta o el cuestionario.
- 8. Seleccionar si se debe distinguir entre minúsculas y mayúsculas.
- 9. A continuación, completar las respuestas que consideremos apropiadas, asignando un porcentaje de la puntuación a cada una de ellas y una retroalimentación o *feedback*.
- 10. Si la pregunta va a tener más respuestas de las que Moodle muestra por defecto, haremos clic en el botón **tantas el proposto en blanco para 3 más respuestas** tantas veces como necesitemos.
- 11. Para finalizar pulsaremos en el botón **Guardar cambios**.

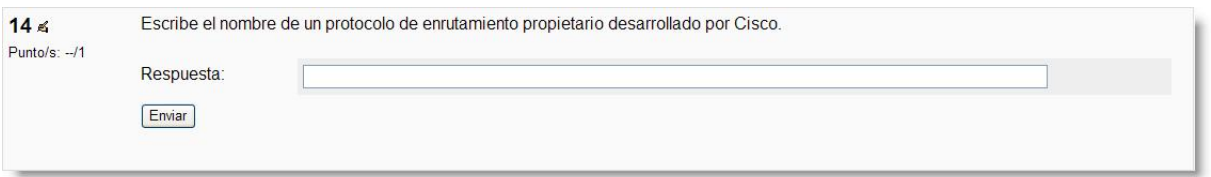

**Figura 98:** Ejemplo de pregunta de respuesta corta.

#### **7.1.4.2. Numérica.**

Las preguntas numéricas son un tipo de preguntas de respuesta corta en las que la respuesta debe ser un número al que se le puede permitir un cierto margen de error. Esto permite habilitar un rango continuo de posibles respuestas acertadas de tal forma que si la respuesta escrita por el estudiante se encuentra en el rango (correcta ± error), se dará por válida y se le otorgará el 100% de la calificación. El resto de los valores no puntuarán.

Para crear una pregunta numérica hay que seguir los siguientes pasos:
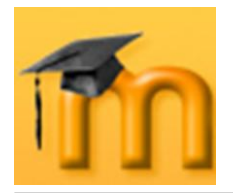

- 1. Elegir la categoría a la que pertenecerá la pregunta.
- 2. Poner un nombre descriptivo a la pregunta.
- 3. Escribir el enunciado de la pregunta, ecuación o lo que tenga que resolver el estudiante. Moodle dispone de varios filtros para escribir ecuaciones y que aparezcan en pantalla en la forma correcta. De todos ellos, se recomienda el filtro TeX, aunque trabaja con una sintaxis algo incómoda para el usuario no familiarizado. Otra posibilidad para añadir ecuaciones es insertar una imagen con la ecuación. Si se utiliza el editor HTML podemos formatear el texto como en cualquier procesador de textos.
- 4. Añadir una imagen, si se desea, siguiendo cualquiera de los procedimientos detallados en las preguntas de opción múltiple.
- 5. Especificar cuántos puntos valdrá la pregunta.
- 6. Opcionalmente, podemos especificar un factor de penalización (ver los detalles sobre esta opción en el punto 6 de la descripción del proceso de creación de preguntas de opción múltiple).
- 7. Escribir, si queremos, una *Retroalimentación general* o mensaje mostrado al estudiante en el momento de revisar la pregunta o el cuestionario.

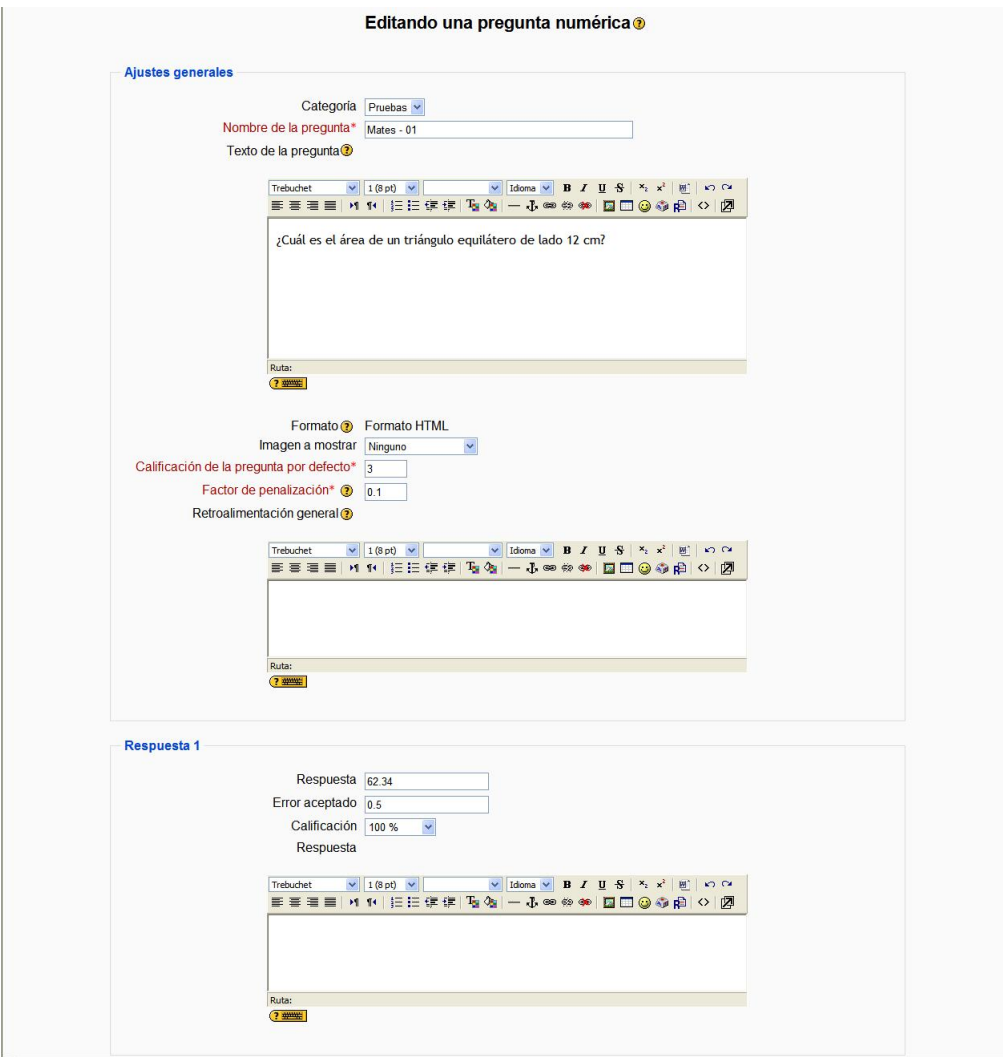

<span id="page-108-0"></span>**Figura 99:** Edición de una pregunta numérica.

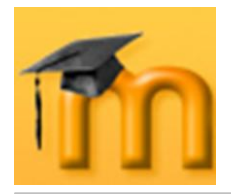

- 8. Introducir la respuesta correcta.
- 9. Introducir el error aceptado para esa respuesta, es decir, un rango por encima y por debajo de la respuesta correcta. En el ejemplo mostrado en la [Figu](#page-108-0)[ra 99,](#page-108-0) se admitirán como válidos todos los valores numéricos comprendidos entre 61.84 y 62.84.
- 10. Fijar el porcentaje de puntuación para esa respuesta. Obsérvese que pueden incluirse varias respuestas con diferentes puntuaciones.
- 11. Opcionalmente, escribir la correspondiente retroalimentación o *feedback*.
- 12. Si la pregunta va a tener más respuestas de las que Moodle muestra por defecto, haremos clic en el botón **tanta el proposto en blanco para 2 más opciones** dantas veces como necesitemos.
- 13. Opcionalmente, se puede incluir la unidad de medida del resultado, pudiéndose aceptar como válidas respuestas en unidades múltiplo o submúltiplo de la solución dada [\(Figura 100\)](#page-109-0). Si necesitamos más espacio para las unidades podemos pulsar sobre el botón Espacios en blanco para 2 más unidades a las veces que necesitemos.

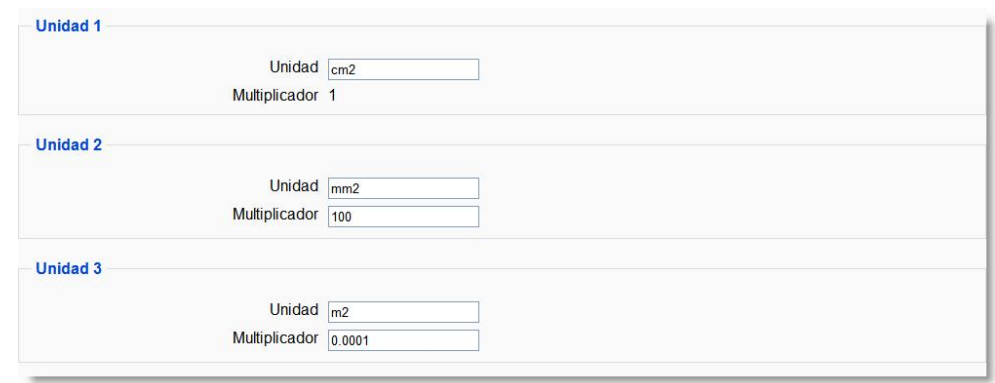

**Figura 100:** Especificación de unidades en preguntas numéricas.

#### <span id="page-109-0"></span>14. Para finalizar pulsaremos en el botón **Guardar cambios**.

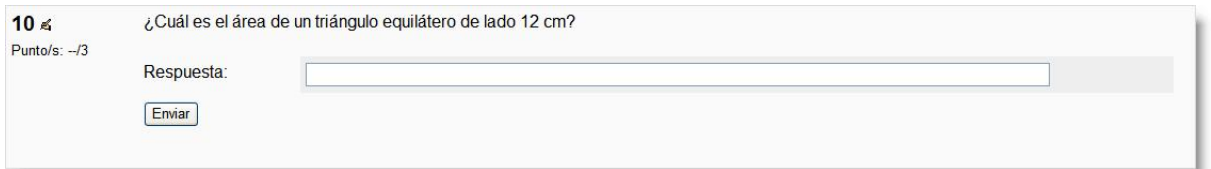

**Figura 101:** Ejemplo de pregunta de tipo numérico.

## **7.1.4.3. Emparejando.**

Este tipo de preguntas plantean un enunciado y solicitan al estudiante que relacione los elementos de una lista "pregunta" con los de otra lista "respuesta". Los elementos de la primera lista se presentan como opciones fijas, mientras que los de la segunda aparecen en una lista desplegable. El objetivo es lograr que todos los elementos acaben correctamente relacionados.

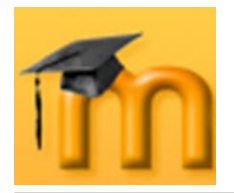

La calificación de la pregunta es automática en función del número de parejas correctas que se formen. Si son todas, se otorga el 100% del valor de la pregunta; si es sólo la mitad de las posibles, el 50%...

Estas preguntas valoran principalmente el reconocimiento, pero pueden utilizarse para sondear la comprensión mediante asociaciones no tan obvias.

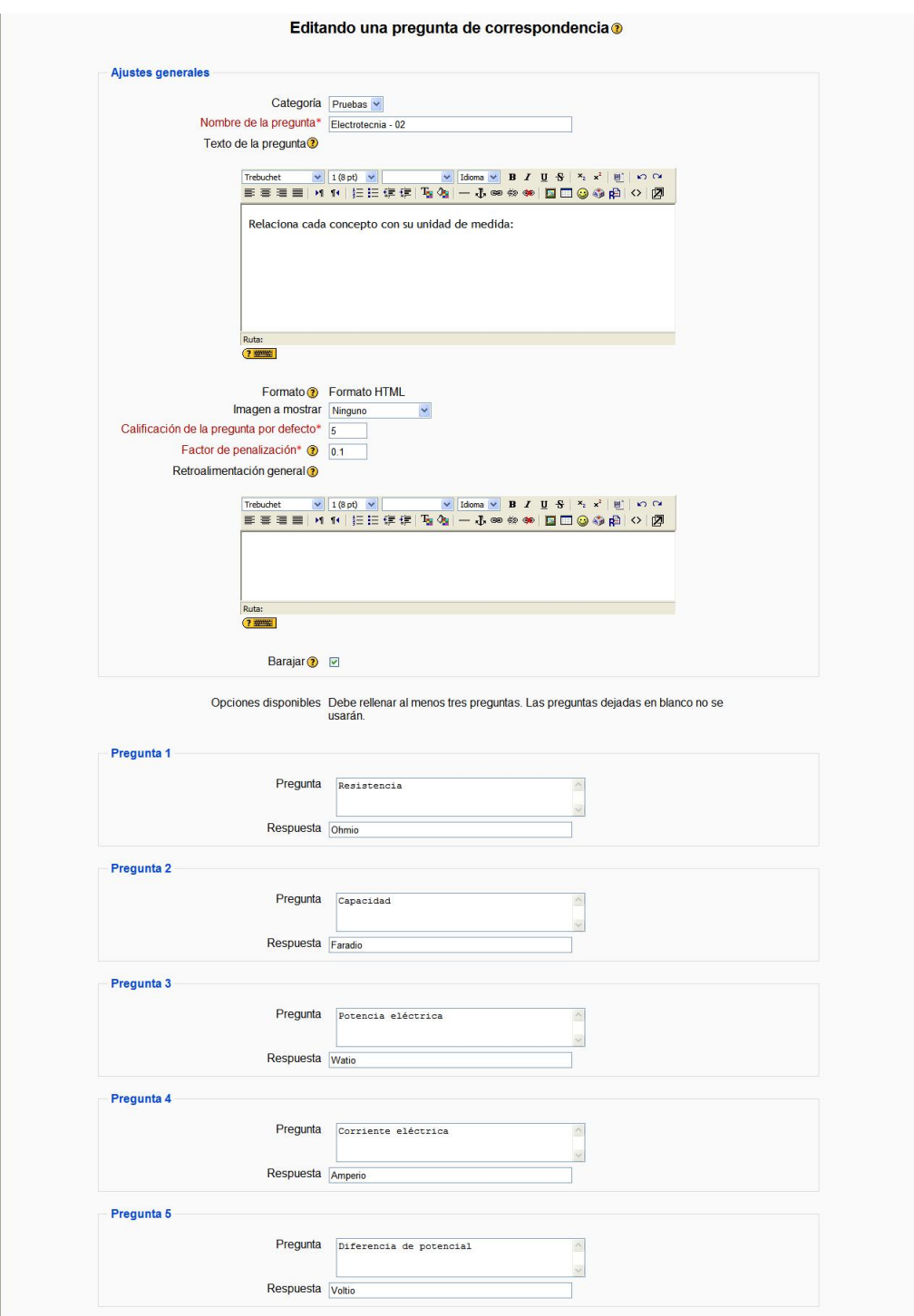

**Figura 102:** Edición de una pregunta de emparejamiento.

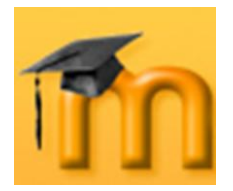

Para crear una pregunta de respuesta corta hay que seguir los siguientes pasos:

- 1. Elegir la categoría a la que pertenecerá la pregunta.
- 2. Poner un nombre descriptivo a la pregunta.
- 3. Escribir el enunciado de la pregunta. Si se utiliza el editor HTML podemos formatear el texto como en cualquier procesador de textos.
- 4. Añadir una imagen, si se desea, siguiendo cualquiera de los procedimientos detallados en las preguntas de opción múltiple.
- 5. Especificar cuántos puntos valdrá la pregunta.
- 6. Opcionalmente, podemos especificar un factor de penalización (ver los detalles sobre esta opción en el punto 6 de la descripción del proceso de creación de preguntas de opción múltiple).
- 7. Escribir, si queremos, una *Retroalimentación general* o mensaje mostrado al estudiante en el momento de revisar la pregunta o el cuestionario.
- 8. Añadir cada elemento "pregunta" con su elemento "respuesta". Deben incluirse al menos tres parejas. Es recomendable poner el elemento más largo en la lista "pregunta" ya que, en caso contrario, la lista desplegable quedaría poco legible para los estudiantes.
- 9. Si la pregunta va a tener más parejas de las que Moodle muestra por defecto, haremos clic en el botón  $\sqrt{a^3}$  Más conjuntos de espacios en blanco<br>Lantas veces como necesitemos.
- 10. Para finalizar pulsaremos en el botón **Guardar cambios**.

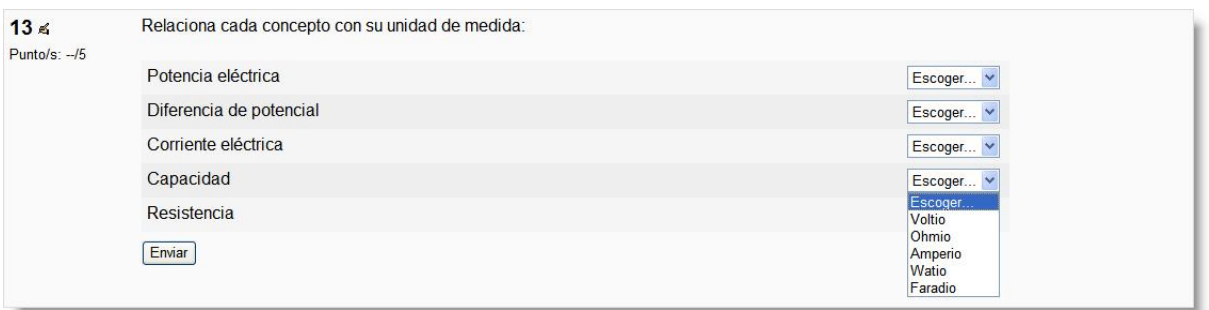

**Figura 103:** Ejemplo de pregunta de emparejamiento.

## **7.1.4.4. Calculadas.**

 $\frac{24}{2}$  Las preguntas calculadas son una generalización de las preguntas de tipo numérico. El estudiante debe dar respuesta a una expresión matemática con variables que toman valores aleatorios de un conjunto de valores concretos generado por el profesor o profesora. Por ejemplo, si quisiéramos generar un gran número de problemas de sumas y restas, podríamos crear una ecuación con tres variables (*a + b – c*). De esta forma, para cada intento de resolución del cuestionario, Moodle generará valores "aleatorios" para cada una de las variables.

Tanto en la pregunta como en la respuesta se pueden referenciar a las variables utilizando una notación algebraica: *{a}*, *{b}*, *{c}*… Estos símbolos serán reemplazados por los valores "aleatorios" cuando la pregunta se presente a los estudiantes (en cada intento del cuestionario). Así el cálculo será siempre el mismo,

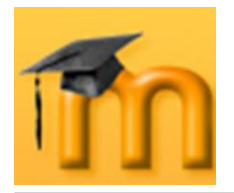

pero el valor numérico correcto cambiará cada vez. La respuesta correcta se especificará por una fórmula, no por un valor fijo.

Junto con las variables, se pueden utilizar los operadores básicos **+**, **-**, **\***, **/** y **%** para el módulo del operador. También es posible utilizar algunas funciones matemáticas de PHP. Entre ellas hay 24 funciones de un solo argumento: **abs**, **acos**, **acosh**, **asin**, **asinh**, **atan**, **atanh**, **ceil**, **cos**, **cosh**, **deg2rad**, **exp**, **expm1**, **floor**, **log**, **log10**, **log1p**, **rad2deg**, **round**, **sin**, **sinh**, **sprt**, **tan**, **tanh** y dos funciones de dos argumentos **atan2**, **pow** y las funciones **min** y **max** que pueden tener dos o más argumentos.

También es posible usar la función **pi** que no toma ningún argumento pero no hay que olvidar utilizar los paréntesis: el uso correcto es **pi()**. De forma similar el resto de funciones deben tener su/s argumento/s entre paréntesis. Un posible uso es por ejemplo  $sin({a}) + cos({b}) * 2$ . No debería haber ningún problema en anidar funciones dentro de otras como *cos(deg2rad({a} + 90))*, etc.

Al igual que para las preguntas numéricas es posible permitir un margen dentro del cual todas las respuestas son aceptadas como correctas. Esta tolerancia o error puede ser de tres tipos: *Relativa*, *Nominal* y *Geométrica*. Si establecemos como respuesta correcta 200 y especificamos una tolerancia de 0.5 entonces los diferentes tipos de tolerancia funcionan como sigue:

- **Relativa**: el error admitido se calcula multiplicando el valor correcto por la tolerancia (error = 200\*0.5 = 100). De esta forma, el intervalo admitido es el valor correcto  $\pm$  error (200  $\pm$  100), es decir, la respuesta se considerará correcta si está comprendida entre 100 y 300. Esta forma de especificar la tolerancia es la más adecuada cuando la magnitud en cuestión varía mucho entre extremos muy diferentes.
- **Nominal**: simplemente se especifica el intervalo valor correcto ± tolerancia  $\bullet$  $(200 \pm 0.5)$ , es decir, la respuesta será correcta si se encuentra entre 199.5 y 200.5. Este tipo de tolerancia puede ser útil si las diferencias entre diferentes respuestas correctas son pequeñas.
- **Geométrica**: el límite superior del intervalo de tolerancia es calculado como  $\bullet$ valor correcto \* (1 + tolerancia) y es el mismo que para la tolerancia relativa. El límite inferior es calculado como valor correcto /  $(1 +$  tolerancia). Según esto, la respuesta correcta debe estar entre  $200*(1+0.5)$  v  $200/(1+0.5)$ , es decir, entre 133.33 y 300. Esta opción es aplicable a magnitudes que no admiten valores negativos.

Para crear una pregunta del tipo calculadas, deben seguirse los siguientes pasos:

- 1. Elegir la categoría a la que pertenecerá la pregunta.
- 2. Poner un nombre descriptivo a la pregunta.
- 3. Escribir el enunciado de la pregunta reemplazando los valores por variables entre llaves, según la notación mencionada anteriormente.

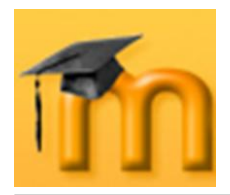

## **La plataforma educativa Moodle**

**Creación de Aulas Virtuales** *Recursos y módulos interactivos*

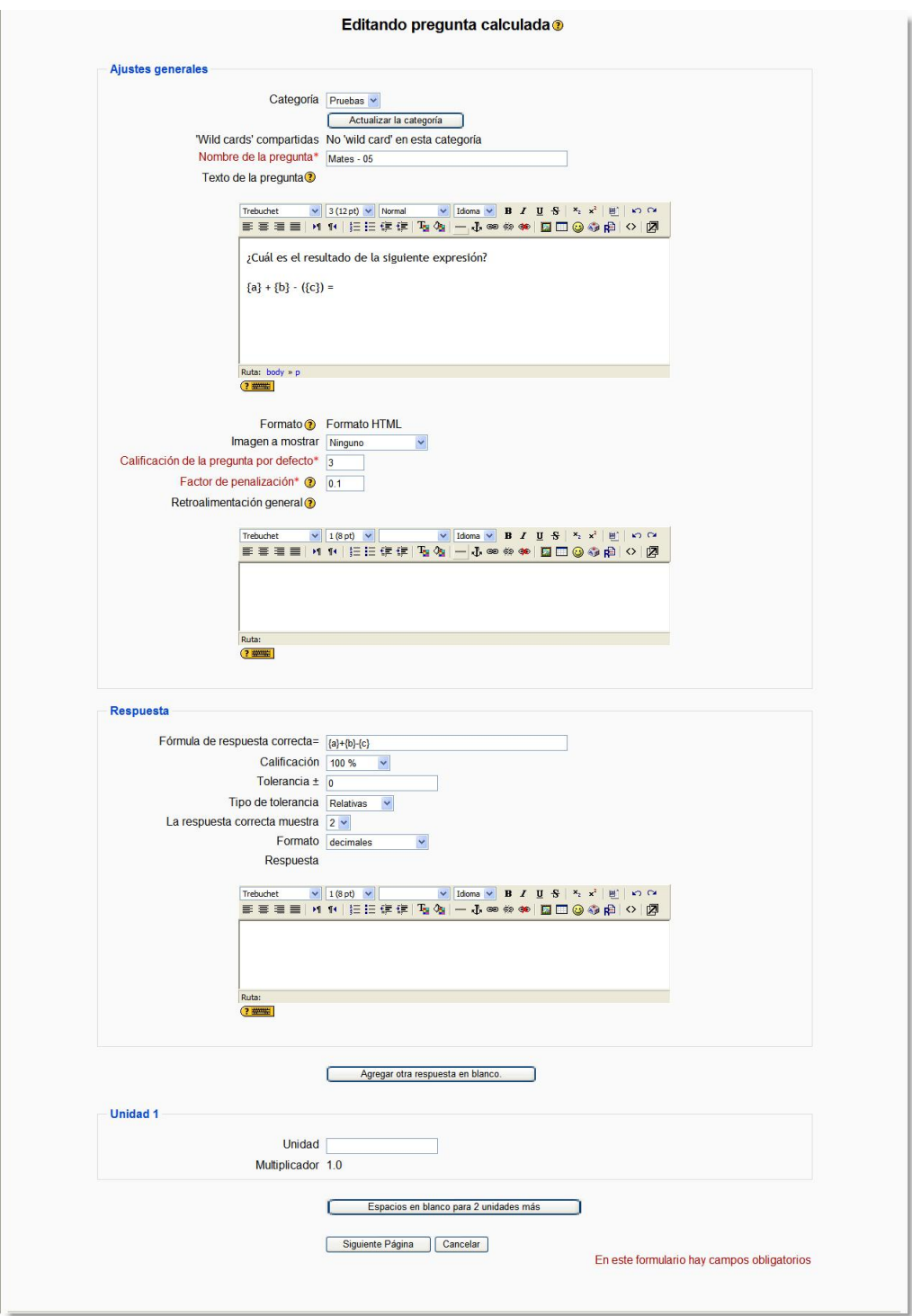

**Figura 104:** Edición de una pregunta calculada.

- 4. Añadir una imagen, si se cree conveniente, siguiendo cualquiera de los procedimientos detallados en las preguntas de opción múltiple.
- 5. Especificar cuántos puntos valdrá la pregunta.
- 6. Opcionalmente, podemos especificar un factor de penalización (ver los detalles sobre esta opción en el punto 6 de la descripción del proceso de creación de preguntas de opción múltiple).

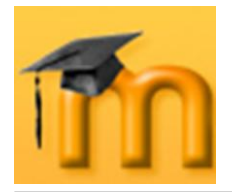

- 7. Escribir, si queremos, una *Retroalimentación general* o mensaje mostrado al estudiante en el momento de revisar la pregunta o el cuestionario.
- 8. Añadir la fórmula para la respuesta correcta, asegurándonos de usar las mismas variables que en el enunciado para que Moodle puede realizar las sustituciones.
- 9. Indicar el porcentaje de puntuación para esa respuesta. Como en las preguntas numéricas, pueden incluirse varias respuestas con diferentes puntuaciones (lo normal es que sea del 100%, si se trata de la respuesta correcta).
- 10. Determinar la tolerancia al error aceptada en la respuesta.
- 11. Seleccionar el tipo de tolerancia más adecuado en función de las magnitudes a manejar.
- 12. Especificar el número de decimales o de cifras significativas que debe tener la respuesta correcta cuando se presente en la revisión o los informes. Por ejemplo, si fijamos 3 cifras significativas, entonces la respuesta correcta 12.345 se debería presentar como 12.3; 4567 se debería presentar como 4570; 12 se debería presentar como 12.0, etc.
- 13. Opcionalmente, escribir la correspondiente retroalimentación o *feedback.*
- 14. Si necesitamos agregar más respuestas, haremos clic en el botón Agregar otra respuesta en blanco.<br> **Lantas veces como necesitemos.**
- 15. También, y de forma opcional, se pueden especificar las unidades en las que se espera la respuesta y establecer los factores de conversión adecuados para admitir respuestas con otras unidades. Si necesitamos más espacios para agregar unidades haremos clic en el botón **La Espacios en blanco para 2 unidades más**.
- 16. Una vez cumplimentado este formulario pulsaremos el botón **Siguiente página** para pasar a definir las propiedades del conjunto de datos.
- 17. En la siguiente página [\(Figura 105\)](#page-114-0), seleccionaremos si se desean tomar los valores de las variables de un conjunto propio u otro público a todas las categorías. Una vez elegidas las opciones, pulsaremos en el botón **Siguiente página** para acceder a la siguiente pantalla.

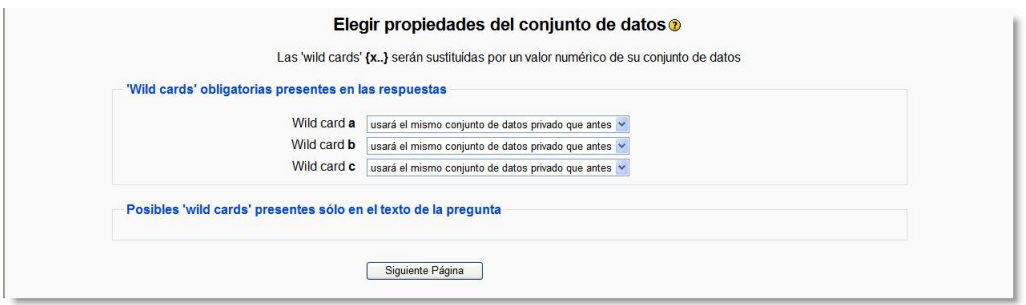

**Figura 105:** Propiedades de reemplazo de las variables.

- <span id="page-114-0"></span>18. La pantalla *Editar datos* [\(Figura 106\)](#page-115-0) se utiliza para generar el conjunto de valores y guardar los cambios. Para cada una de las variables especificaremos su rango de variación, el número de decimales con que se expresará y el tipo de distribución. En el centro de la página se mostrará el resultado de la ecuación para los valores tomados por las variables en cada momento.
- 19. Para actualizar los valores tomados por las variables pulsaremos el botón<br>Actualizar los parámetros de los conjuntos de datos (nor ejemplo, si hemos cambiado los **I**(por ejemplo, si hemos cambiado los rangos de valores o el número de decimales).

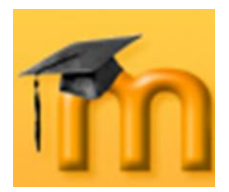

### **La plataforma educativa Moodle**

**Creación de Aulas Virtuales** *Recursos y módulos interactivos*

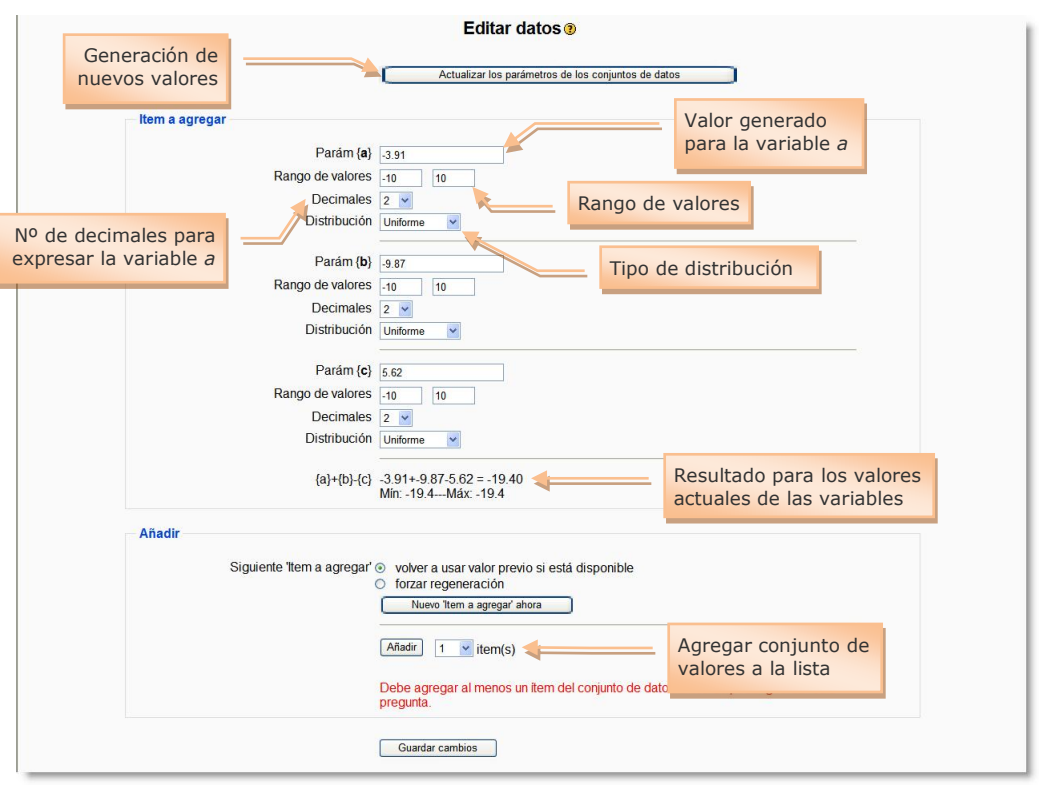

**Figura 106:** Generación de los valores para las variables.

<span id="page-115-0"></span>20. Cuando queramos guardar un conjunto de valores (*a*, *b*, *c*) en la lista de valores que se utilizará para sustituir las variables, haremos clic en el botón **Añadir**. Sin embargo, si lo que deseamos es generar otro conjunto pulsaremos en el botón **William a agregar** ahora D. De esta forma se irán añadiendo ítems a la lista [\(Figura 107\)](#page-115-1). Para finalizar la introducción de ítems, pulsaremos en el botón **Guardar cambios**.

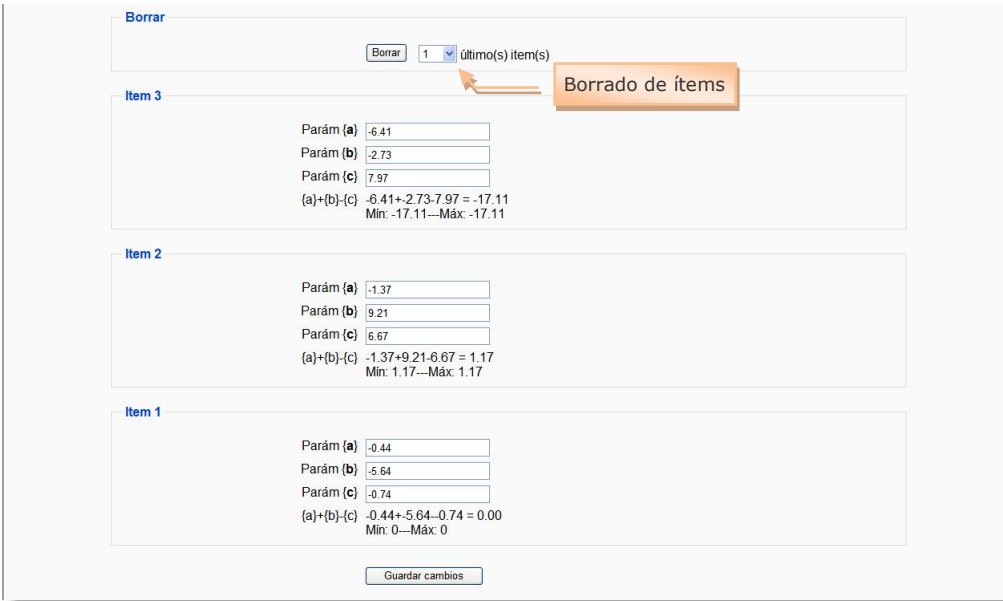

<span id="page-115-1"></span>**Figura 107:** Conjunto de valores añadidos a la lista para ser utilizados.

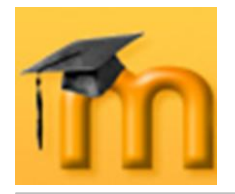

Las siguientes figuras, muestran dos ejemplos de preguntas calculadas. El primero se corresponde con el aspecto que tendría la pregunta desarrollada a lo largo de esta explicación. Cada vez que se ejecute el cuestionario o la pregunta las variables tomarán valores del conjunto guardado en la lista. En el segundo ejemplo, se ha utilizado la función **pi()** y una variable para realizar los cálculos. El valor del radio se toma de una lista de valores.

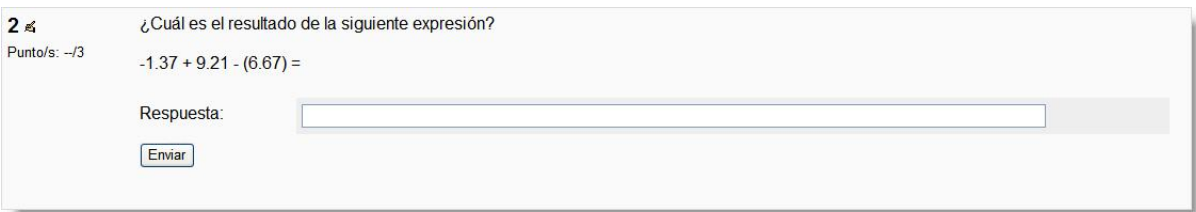

**Figura 108:** Ejemplo de pregunta calculada (I).

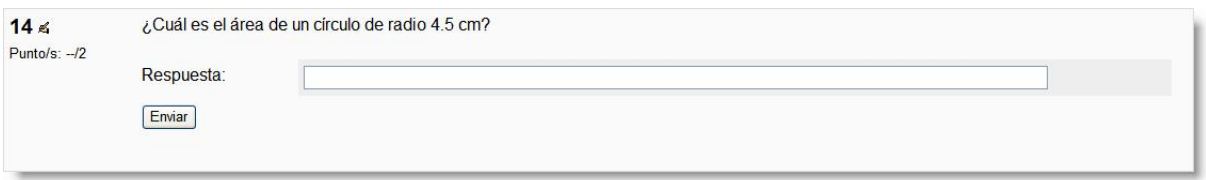

**Figura 109:** Ejemplo de pregunta calculada (II).

## **7.1.4.5. Respuestas incrustadas (Cloze).**

Se trata de un tipo flexible de pregunta que permite (similar al popular formato conocido como *Cloze*) que permite incrustar en un texto (en formato Moodle) preguntas de opción múltiple, de respuesta corta y numéricas.

Actualmente no se dispone de una interfaz gráfica para crear este tipo de preguntas, de modo que es preciso especificar la pregunta como un texto con códigos insertados para indicar dónde van los huecos y qué respuestas se admiten en cada uno.

Para crear una pregunta de respuesta corta hay que seguir los siguientes pasos:

- 1. Elegir la categoría a la que pertenecerá la pregunta.
- 2. Poner un nombre descriptivo a la pregunta.
- 3. Escribir el enunciado de la pregunta de la siguiente manera: el texto del enunciado se escribe normalmente y, cuando llegamos al lugar donde debe colocarse un hueco para que el estudiante lo complete, se lo haremos saber a Moodle con un código rodeado por llaves. Este código puede mostrar tres elementos diferentes:
	- Una lista desplegable para que el estudiante seleccione una de las posibilidades de la lista.
	- Un cuadro de texto vacío donde el estudiante deberá escribir una respuesta, normalmente de texto.

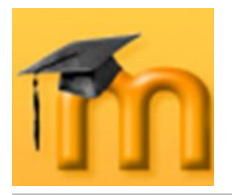

Un cuadro de texto vacío para que el estudiante escriba una respuesta numérica que nos permita dar como válidas varias respuestas siempre y cuando estén dentro de unos márgenes definidos por el docente.

Si utilizamos el editor HTML podemos formatear el texto como en cualquier procesador de textos.

- 4. Añadir una imagen, si se desea, siguiendo cualquiera de los procedimientos detallados en las preguntas de opción múltiple.
- 5. Opcionalmente, podemos especificar un factor de penalización (ver los detalles sobre esta opción en el punto 6 de la descripción del proceso de creación de preguntas de opción múltiple).
- 6. Escribir, si queremos, una *Retroalimentación general* o mensaje mostrado al estudiante en el momento de revisar la pregunta o el cuestionario.
- 7. Para finalizar pulsaremos en el botón **Guardar cambios**.

Vamos a ver varios ejemplos:

**Ejemplo 1**: *Selección de una respuesta de una lista desplegable*. En el lugar donde queramos que aparezca la lista desplegable insertaremos el código encerrado entre llaves. Dicho código consta de tres campos separados por dos puntos (:). El primer campo indica cuántos puntos valdrá la pregunta. El segundo contiene la palabra MULTICHOICE (escrita en mayúsculas). Y el tercero enumera las opciones que debe mostrar la lista desplegable. Cada una de estas opciones debe ir precedida del carácter ˜. La respuesta correcta tiene, además de la tilde, un signo igual (=). Si una respuesta es parcialmente correcta, podemos asignarle un porcentaje de la calificación de la pregunta de la siguiente manera: *˜%50%respuesta*.

La [Figura 110,](#page-117-0) muestra la sintaxis de la pregunta y la [Figura 111,](#page-117-1) cómo se visualiza en el cuestionario.

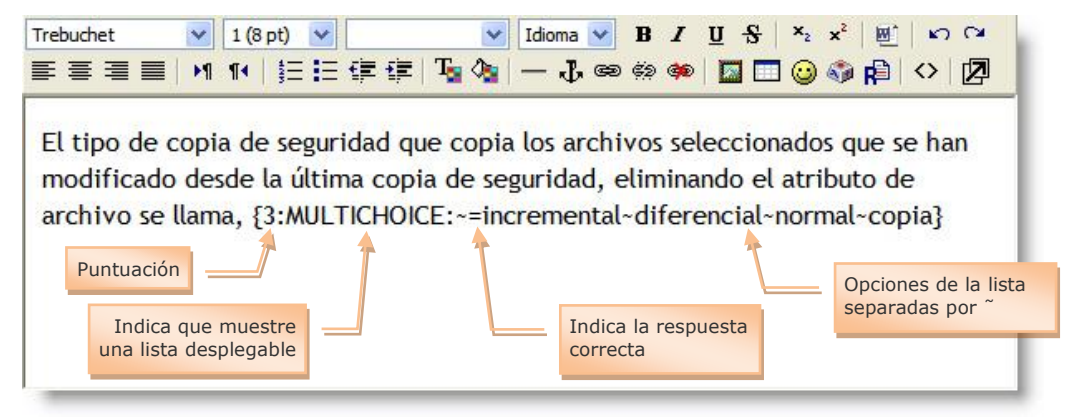

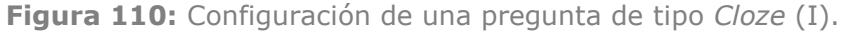

<span id="page-117-1"></span><span id="page-117-0"></span>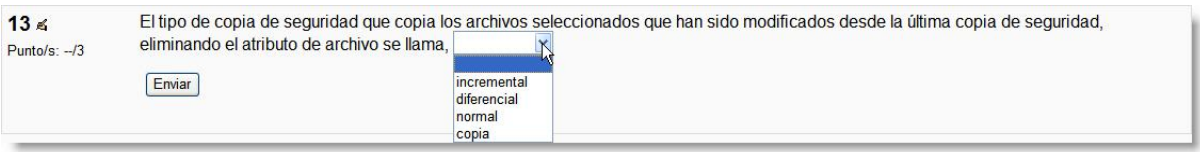

**Figura 111:** Ejemplo de pregunta de tipo *Cloze* (I).

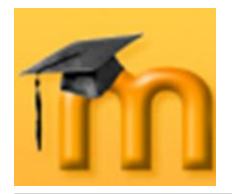

**Ejemplo 2**: *Rellenar cuadros vacíos con texto*. En el lugar donde queramos que aparezca el hueco o cuadro vacío insertaremos el código encerrado entre llaves. Como en el ejemplo anterior, el código consta de tres campos separados por dos puntos (:). El primer campo indica cuántos puntos valdrá la pregunta. El segundo contiene la palabra SHORTANSWER (escrita en mayúsculas). Y el tercero, precedido por el signo igual (=), contiene la respuesta correcta. Podemos especificar varias respuestas correctas separadas por la tilde seguida por el signo igual, es decir, *˜=respuesta*.

La [Figura 112,](#page-118-0) muestra la sintaxis de la pregunta y la [Figura 113,](#page-118-1) cómo se visualiza en el cuestionario.

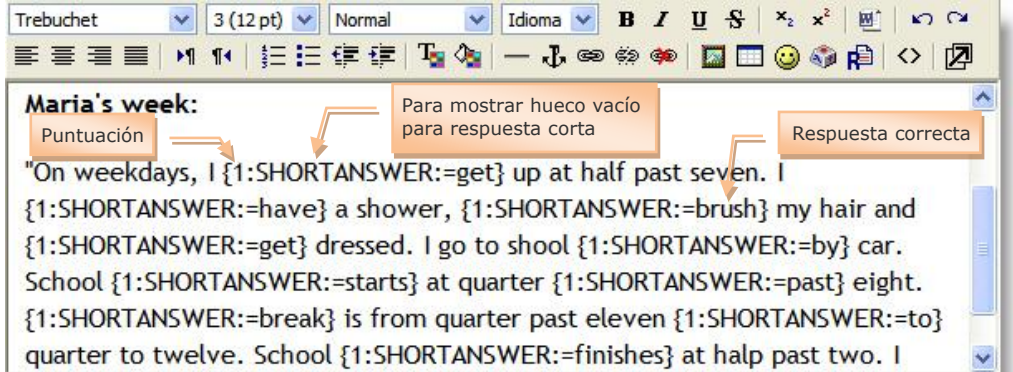

**Figura 112:** Configuración de una pregunta de tipo *Cloze* (II).

<span id="page-118-0"></span>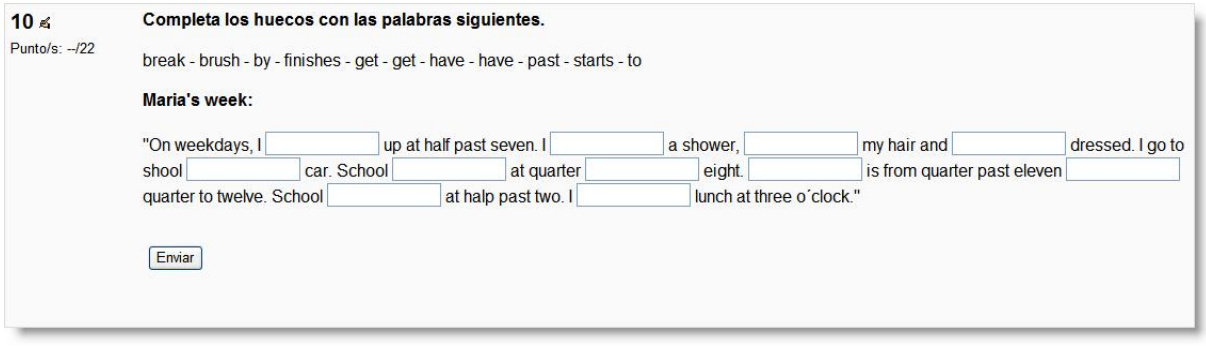

**Figura 113:** Ejemplo de pregunta de tipo *Cloze* (II).

<span id="page-118-1"></span>**Ejemplo 3**: *Rellenar cuadros vacíos con respuestas numéricas indicando margen de tolerancia*. En el lugar donde queramos que aparezca el hueco o cuadro vacío insertaremos el código encerrado entre llaves. Como en los ejemplos anteriores, el código consta de varios campos separados por dos puntos (:). El primer campo indica cuántos puntos valdrá la pregunta. El segundo contiene la palabra NUMERICAL (escrita en mayúsculas). El tercero, precedido por el signo igual (=), contiene la respuesta numérica correcta. El último campo es opcional y nos permite indicar un margen de tolerancia. Por ejemplo, si queremos especificar un margen de tolerancia de ±0.04, debemos escribir dicho valor en el último campo (sin el símbolo ±). Podemos especificar varias respuestas correctas separadas por la tilde seguida por el signo igual, es decir, *˜=respuesta*.

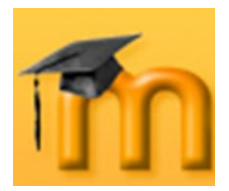

La [Figura 114,](#page-119-0) muestra la sintaxis y la [Figura 115,](#page-119-1) cómo se visualiza en el cuestionario.

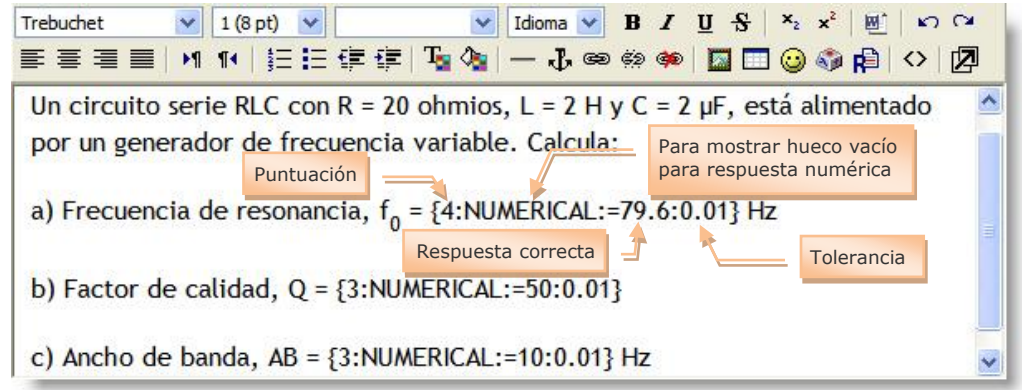

**Figura 114:** Configuración de una pregunta de tipo *Cloze* (III).

<span id="page-119-0"></span>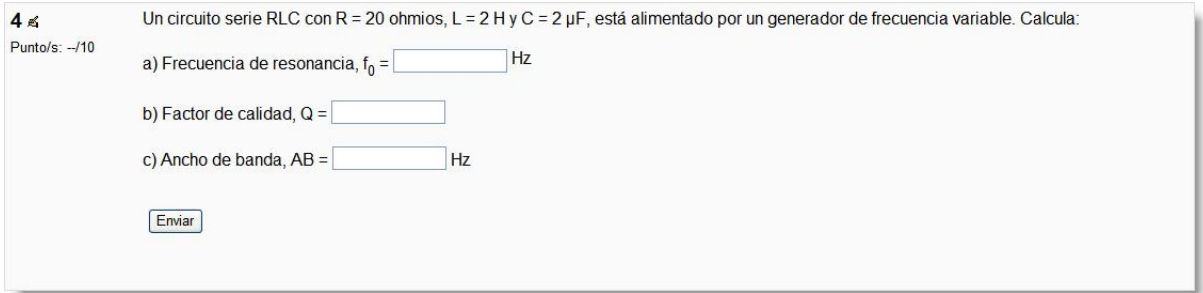

**Figura 115:** Ejemplo de pregunta de tipo *Cloze* (III).

<span id="page-119-1"></span>Para todos los tipos de preguntas Cloze, tenemos la posibilidad de poner comentarios a cada una de las respuestas. Para ello, sólo hay que poner el símbolo de la almohadilla (#) tras cada una de las respuestas que deseemos. La [Figura 116,](#page-119-2) ilustra esto:

<span id="page-119-2"></span>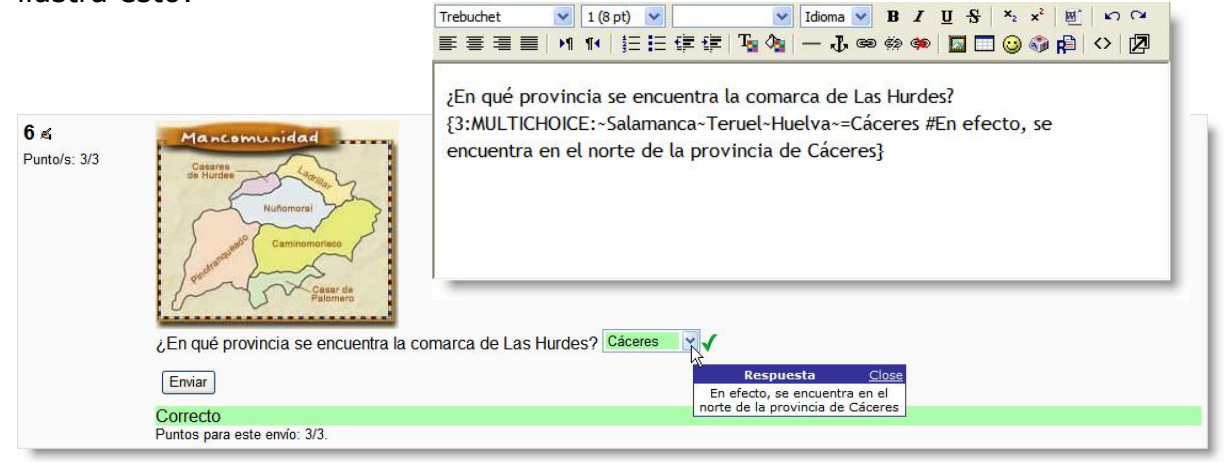

**Figura 116:** Ejemplo de pregunta de tipo *Cloze* con comentarios.

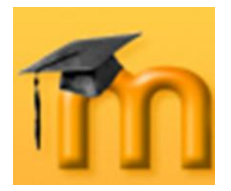

## **7.1.4.6. Ensayo.**

Este tipo de pregunta solicita al estudiante una respuesta en formato ensayo. Normalmente, se suele responder con una palabra, un párrafo o dos como mucho. Si la respuesta puede ser mucho más larga, es más adecuada la actividad *Tarea*.

Estas preguntas no se califican automáticamente. Se calificarán cuando sean revisadas por el profesorado mediante la opción de *Calificación Manual*. En ese momento, también se podrán añadir comentarios personalizados en respuesta al ensayo del estudiante.

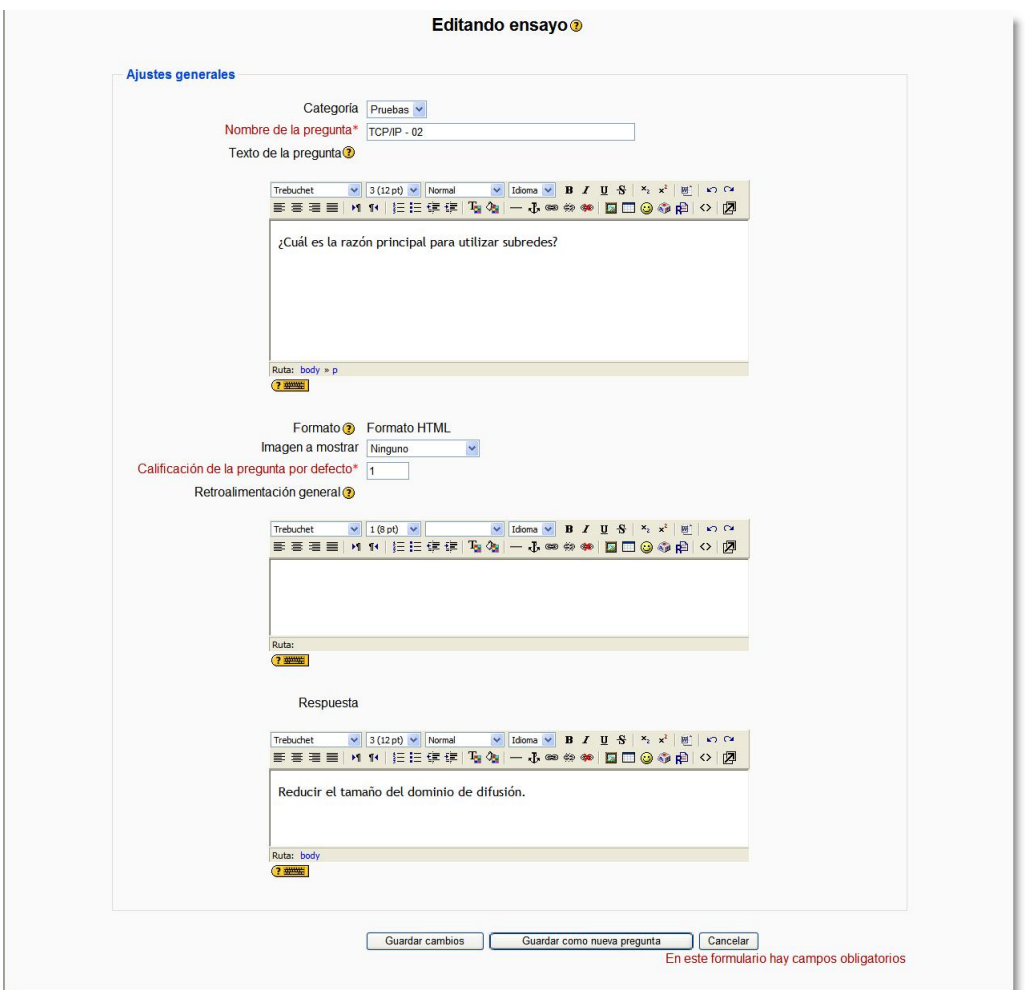

**Figura 117:** Edición de una pregunta de tipo Ensayo.

Para crear una pregunta de tipo Ensayo hay que seguir los siguientes pasos:

- 1. Elegir la categoría a la que pertenecerá la pregunta.
- 2. Poner un nombre descriptivo a la pregunta.
- 3. Escribir el enunciado de la pregunta. Si se utiliza el editor HTML podemos formatear el texto como en cualquier procesador de textos.

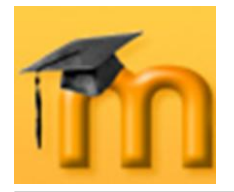

- 4. Añadir una imagen, si se desea, siguiendo cualquiera de los procedimientos detallados en las preguntas de opción múltiple.
- 5. Especificar cuántos puntos valdrá la pregunta.
- 6. Opcionalmente, escribir una *Retroalimentación general* o mensaje mostrado al estudiante en el momento de revisar la pregunta o el cuestionario.
- 7. Escribir, si queremos, la respuesta correcta.
- 8. Para finalizar pulsaremos en el botón **Guardar cambios**.

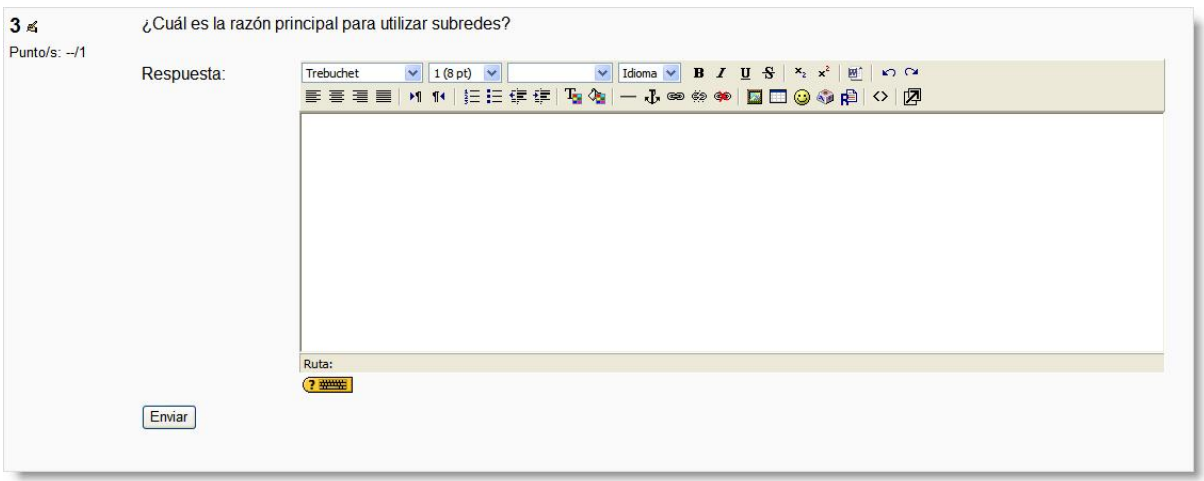

**Figura 118:** Ejemplo de pregunta de tipo Ensayo.

## **7.1.4.7. Emparejando respuestas cortas aleatoriamente.**

Se trata de un tipo de preguntas que genera una pregunta de tipo *Emparejando* a partir de las preguntas de tipo *Respuesta corta* existentes en la categoría actual y seleccionadas aleatoriamente. Cada intento hecho sobre el mismo cuestionario tendrá diferentes preguntas y respuestas. Es una opción muy interesante para reutilizar antiguas preguntas de respuesta corta.

Para crear una pregunta de tipo Ensayo hay que seguir los siguientes pasos:

- 1. Elegir la categoría a la que pertenecerá la pregunta.
- 2. Poner un nombre descriptivo a la pregunta.
- 3. Escribir el enunciado de la pregunta. Si se utiliza el editor HTML podemos formatear el texto como en cualquier procesador de textos. Se puede optar por dejar el texto por defecto.
- 4. Añadir una imagen, si se desea, siguiendo cualquiera de los procedimientos detallados en las preguntas de opción múltiple.
- 5. Especificar cuántos puntos valdrá la pregunta.
- 6. Opcionalmente, podemos especificar un factor de penalización (ver los detalles sobre esta opción en el punto 6 de la descripción del proceso de creación de preguntas de opción múltiple).
- 7. Escribir, si se desea, una *Retroalimentación general* o mensaje mostrado al estudiante en el momento de revisar la pregunta o el cuestionario.
- 8. Indicar el número de preguntas de respuesta corta existentes que se utilizarán para generar esta pregunta.

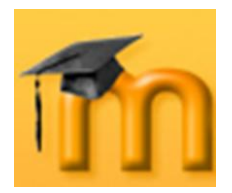

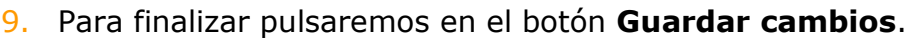

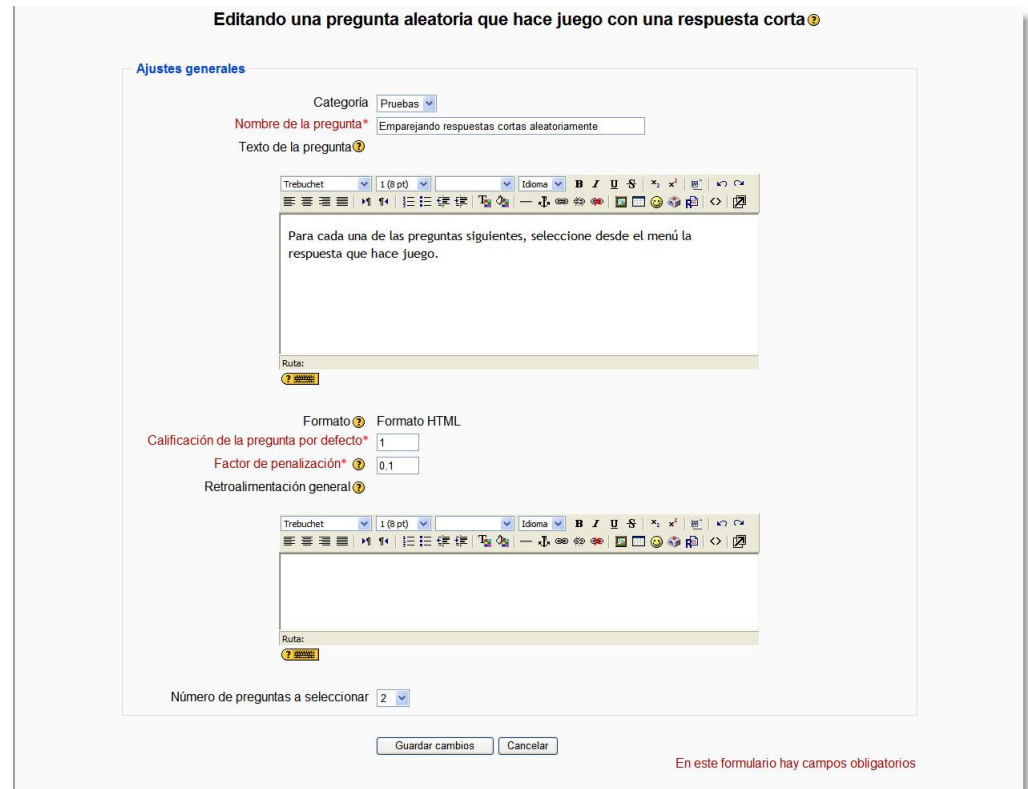

**Figura 119:** Edición de una pregunta Emparejando respuestas cortas aleatoriamente.

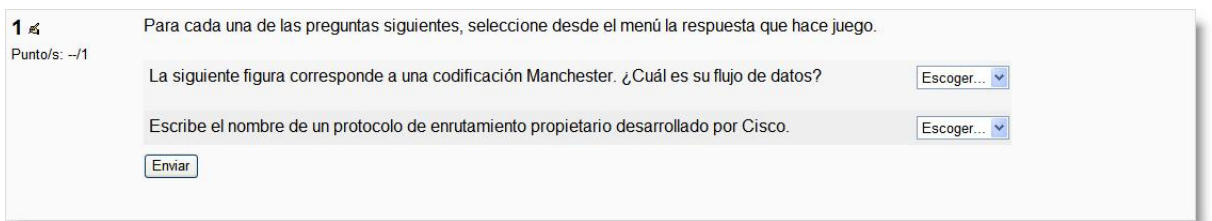

**Figura 120:** Ejemplo de pregunta Emparejando aleatoriamente respuestas cortas.

## **7.1.4.8. Descripción.**

Este formato no es una pregunta en sí misma. Todo lo que hace es mostrar un texto sin esperar respuesta. No tiene, por lo tanto, calificación. Se suele utilizar para dar alguna información antes de un grupo de preguntas. Además de texto, se pueden incluir imágenes, tablas, etc.

## **7.1.4.9. Preguntas aleatorias.**

Las preguntas aleatorias son un tipo especial de pregunta. Cuando se agregan preguntas aleatorias al cuestionario, en cada intento se elegirá al azar una pregunta de la categoría. La calificación máxima de la pregunta es siempre la que hayamos establecido para la pregunta aleatoria. Así, si preparamos un cuestiona-

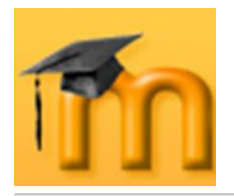

rio con, por ejemplo, 10 preguntas aleatorias, cada estudiante tendrá un conjunto totalmente distinto de 10 preguntas cada vez que ejecute el cuestionario.

Para agregar preguntas aleatorias al cuestionario, debemos acceder a la página de edición del cuestionario [\(Figura 121\)](#page-123-0), seleccionar cuántas preguntas deseamos añadir y hacer clic sobre el botón **Añadir**.

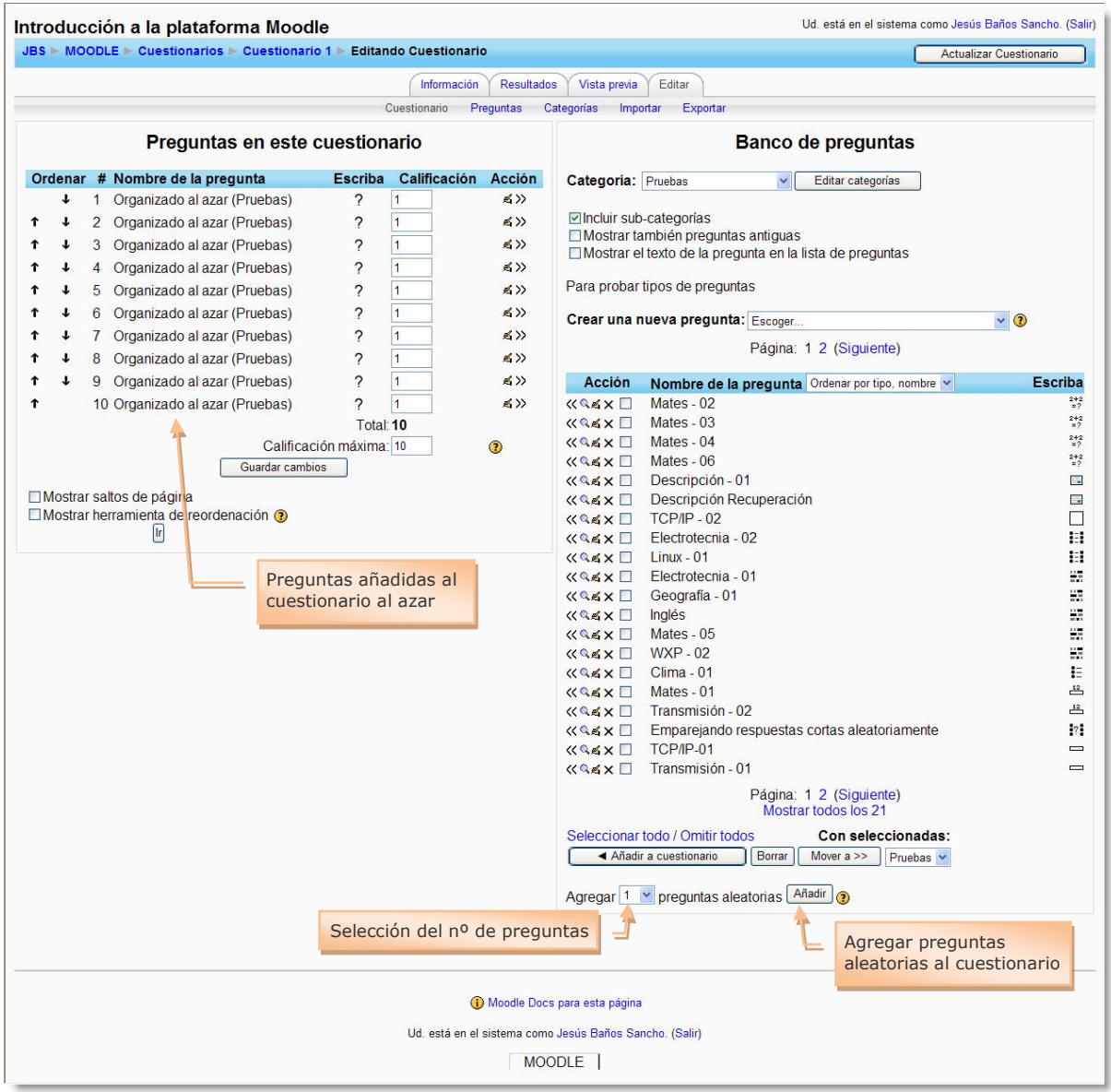

**Figura 121:** Agregar preguntas aleatorias al cuestionario.

<span id="page-123-0"></span>Podemos mezclar preguntas aleatorias y no aleatorias para asegurarnos de que determinadas preguntas sean siempre incluidas en el cuestionario.

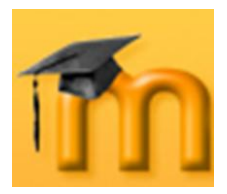

# **7.1.5. Ver un cuestionario.**

Una vez creado el cuestionario, podremos entrar en él (siempre y cuando esté disponible) siguiendo su enlace en la página principal del curso.

Cuando un estudiante hace clic en el nombre del cuestionario, aparecerá la página del cuestionario que muestra su nombre e introducción. Normalmente, la introducción ofrece al estudiante información sobre los objetivos del cuestionario y la forma de evaluación. También puede mostrar las fechas y horas de apertura y cierre del cuestionario. El estudiante no podrá acceder a él antes de la fecha/hora de apertura y deberá asegurarse de que envía todas las respuestas antes de la fecha/hora de cierre del cuestionario. Normalmente las respuestas fuera de plazo no serán puntuadas.

Si un estudiante ya ha intentado contestar el cuestionario, verá una tabla con una lista de todos los intentos previos junto con la hora en que los hizo, la puntuación conseguida, las calificaciones correspondientes a cada intento y, opcionalmente, la respuesta o mensaje configurado para esa puntuación [\(Figura 122\)](#page-124-0). No hay que confundir la información presentada en la columna *Puntos* con la de la columna *Calificación*. Puede haber diferencias entre ellas: es posible que el profesor o profesora haya fijado la calificación del cuestionario en una determinada escala (por ejemplo, de 0 a 100) y por consiguiente, el valor presentado en la columna *Calificación* será una adaptación de la puntuación bruta obtenida en el cuestionario a esa escala.

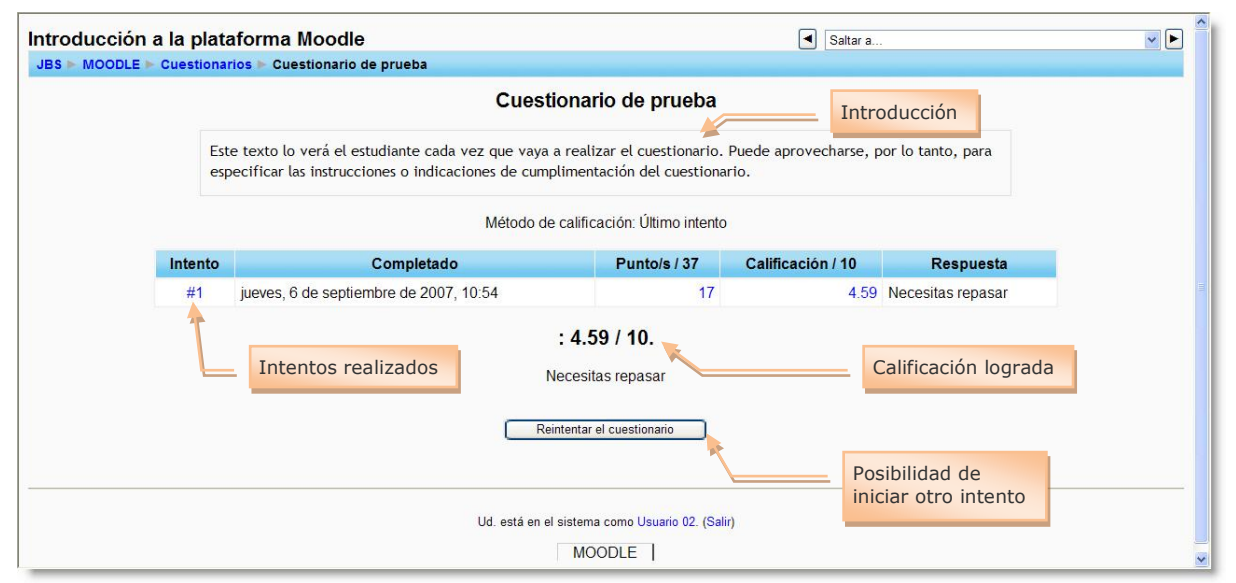

<span id="page-124-0"></span>**Figura 122:** Inicio de un intento de resolución del cuestionario por un estudiante.

Es posible realizar varios intentos de resolución del cuestionario si el botón **Reintentar el cuestionario** está presente. Si no apareciera significa que el estudiante ha agotado todos los intentos permitidos para resolverlo.

Cuando es el profesor o profesora el que hace clic en el cuestionario, verá la pestaña *Información* con el nombre del cuestionario y su descripción, la fecha límite

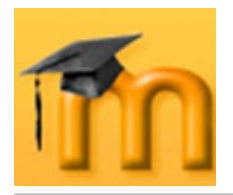

para su resolución, los intentos permitidos, el método de calificación y el número de estudiantes que han intentado contestarlo [\(Figura 123\)](#page-125-0). También está disponible el botón **Comenzar** para ejecutar el cuestionario.

En cualquier momento podrá editar el cuestionario haciendo clic en el botón del ángulo superior derecho **Actualizar cuestionario**. Si tiene habilitada la edición de bloques, el profesorado podrá optar por agregar el bloque de **[Resultados del](http://docs.moodle.org/es/Resultados_del_Cuestionario)  [cuestionario](http://docs.moodle.org/es/Resultados_del_Cuestionario)** y/o el bloque **[HTML](http://docs.moodle.org/es/HTML)**.

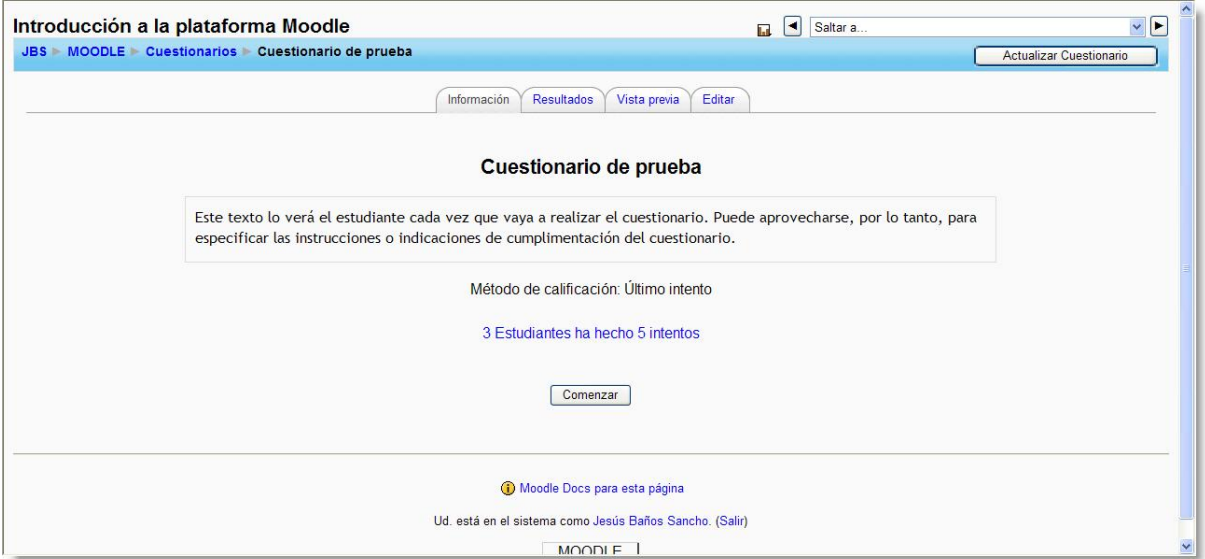

**Figura 123:** Información de un cuestionario para el docente.

# <span id="page-125-0"></span>**7.1.6. Gestión del cuestionario.**

En este apartado vamos a ver la utilidad de las pestañas que podemos encontrar en la parte superior de la página del cuestionario [\(Figura 124\)](#page-126-0):

- La pestaña **Información**, nos muestra el contenido del campo Introducción que se cumplimentó en el formulario de configuración del cuestionario. Normalmente contiene explicaciones y observaciones para que los estudiantes lo respondan adecuadamente, el método de calificación y el botón para comenzar su realización.
- La pestaña **Resultados**, nos da acceso a la página de gestión de los resulta- $\bullet$ dos de los cuestionarios, una vez que se han contestado.
- La pestaña **Vista previa**, nos muestra el cuestionario tal y como lo verán los estudiantes.
- Por último, la pestaña **Editar**, nos lleva a la página de gestión y creación de categorías y preguntas.

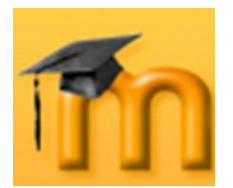

## **La plataforma educativa Moodle**

**Creación de Aulas Virtuales** *Recursos y módulos interactivos*

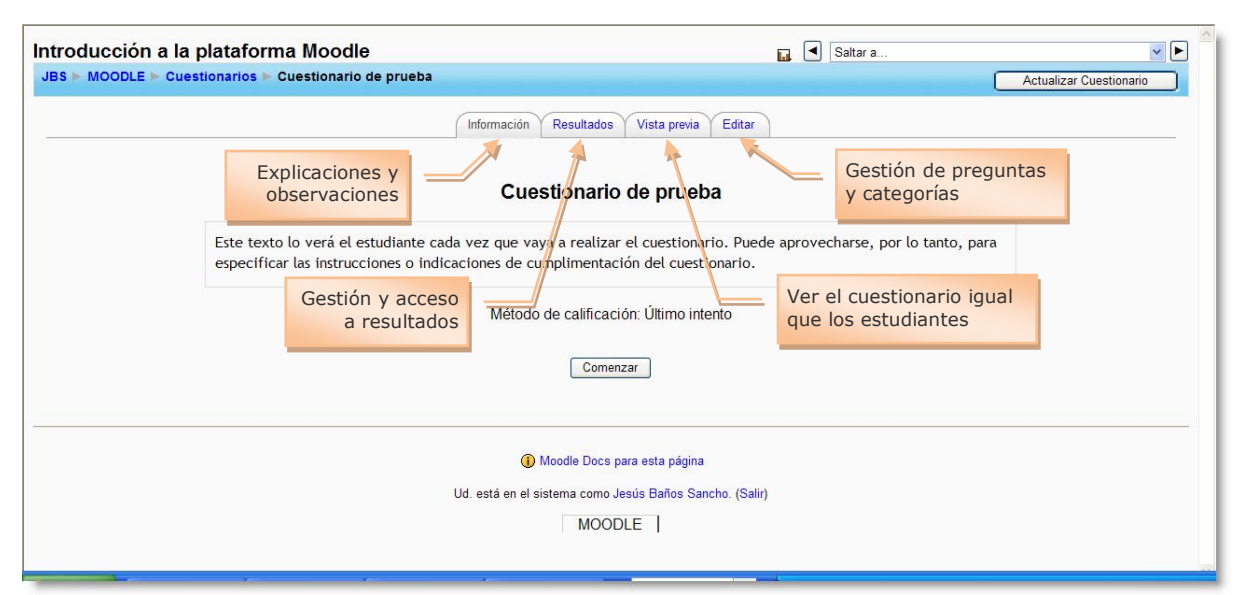

**Figura 124:** Gestión de un cuestionario.

# <span id="page-126-0"></span>**7.1.7. Vista previa del cuestionario.**

En esta vista, el docente ve el cuestionario de la misma forma que lo ve el estudiante. La única diferencia es que debajo de cada número de pregunta aparece un pequeño icono sobre el que podemos hacer clic para ir directamente a la página de edición de preguntas para editar esa pregunta en concreto. Esta característica resulta muy interesante, toda vez que podemos corregir posibles errores en las preguntas directamente en la página de previsualización.

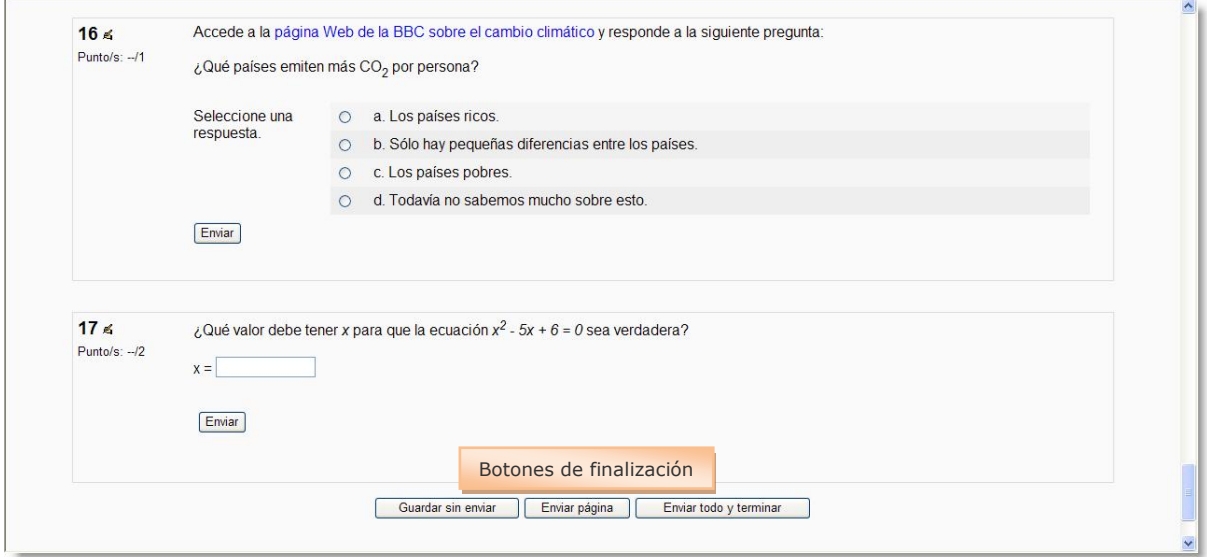

**Figura 125:** Opciones de finalización de un cuestionario.

Desde esta vista podemos contestar el cuestionario. Al final del mismo, encontramos tres opciones:

**Guardar sin enviar**, que guarda las respuestas sin enviarlas.

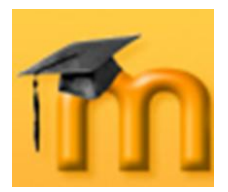

- **Enviar página** (opcional), que envía sólo una determinada página del cues- $\bullet$ tionario.
- **Enviar todo y terminar**, que guarda todo el cuestionario.

Cuando el cuestionario tenga activado el *Modo adaptativo*, los estudiantes (y los profesores y profesoras) verán un botón **Enviar** adicional en cada pregunta que les permite dar varias respuestas a una pregunta incluso en el mismo intento de resolución del cuestionario, pudiendo tener penalizaciones por cada intento.

Al resolverlo, se indicará qué intento se está realizando y se abrirá la página de revisión [\(Figura 126\)](#page-127-0). En esta página, se muestran, en la parte superior, la puntuación general lograda (porcentaje de las respuestas acertadas) y una revisión de cada una de las preguntas, en las que se indica si la respuesta es correcta, parcialmente correcta o incorrecta, junto con la puntuación obtenida [\(Figura](#page-127-1)  [127\)](#page-127-1).

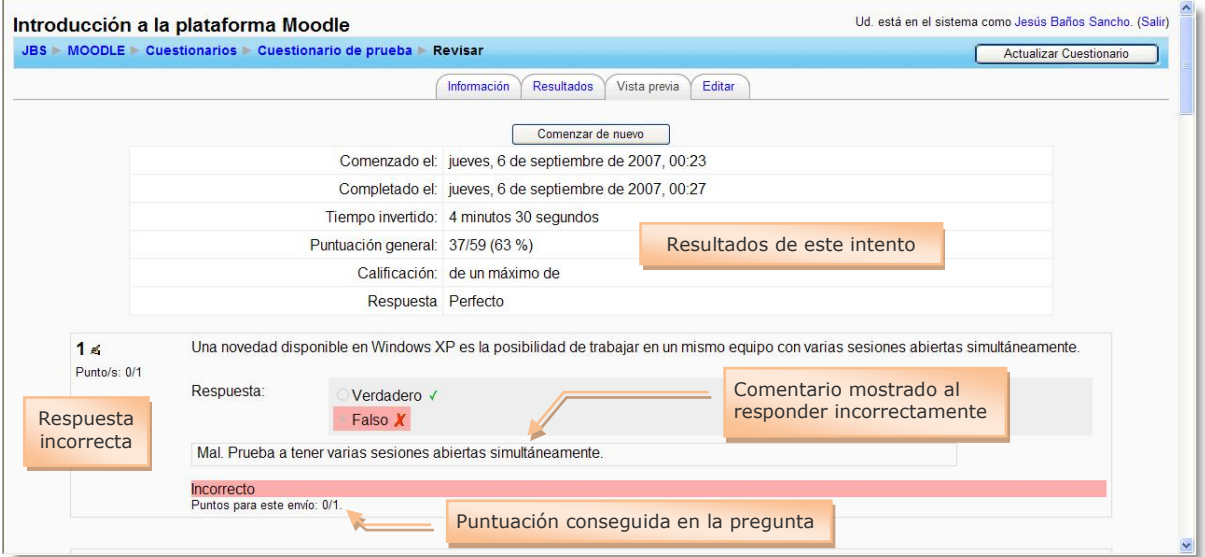

**Figura 126:** Página de revisión del cuestionario.

<span id="page-127-0"></span>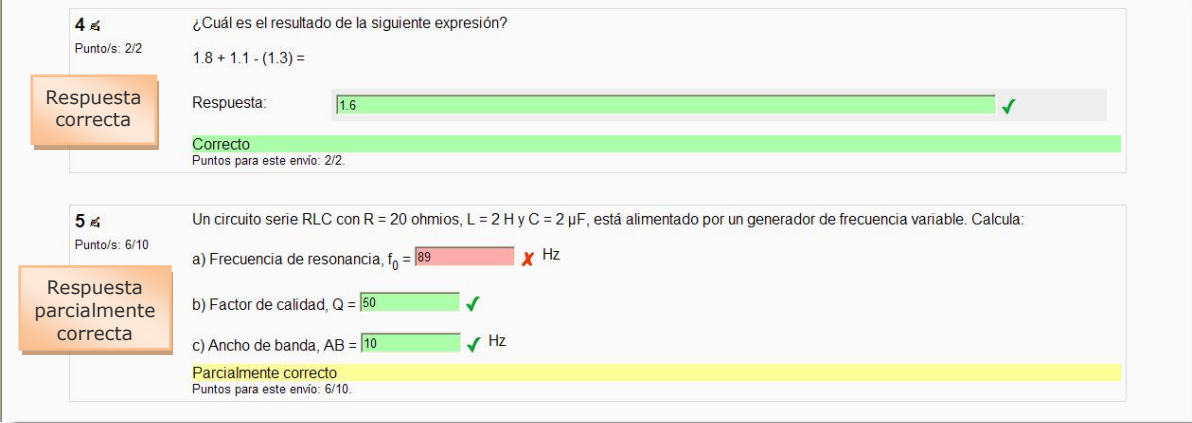

<span id="page-127-1"></span>**Figura 127:** Revisión de preguntas.

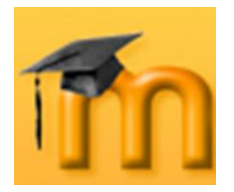

Después de revisar el cuestionario podemos hacer clic en el botón **Comenzar de nuevo** para iniciar un nuevo intento de resolución del cuestionario.

# **7.1.8. Resultados del cuestionario.**

La ficha *Resultados* nos permite revisar los resultados obtenidos por los estudiantes. Nos informa de cuántos usuarios lo han completado y cuántos intentos totales se han registrado hasta el momento.

Esta pestaña incluye varias subpestañas:

## **7.1.8.1. Vista general.**

Contiene una lista con los intentos de resolver el cuestionario realizados por los estudiantes. La información mostrada es, al menos, la siguiente [\(Figura 128\)](#page-128-0):

- 1. *Nombre/Apellidos*.
- 2. *Comenzado el*: muestra la hora exacta en que se comenzó a resolver.
- 3. *Completado*: muestra la hora de finalización del cuestionario.
- 4. *Tiempo requerido*: cantidad de tiempo empleado en resolverlo.
- 5. *Calificación/x*: puntuación obtenida (*x* es el máximo posible).

|                |                                 | Información                       | Resultados<br>Vista previa                   | Editar                            |         |                             |
|----------------|---------------------------------|-----------------------------------|----------------------------------------------|-----------------------------------|---------|-----------------------------|
|                |                                 | Visión general                    | Calificación manual<br>Recalificar           | Análisis de ítems                 |         |                             |
|                |                                 |                                   | 3 Estudiantes ha hecho 5 intentos            |                                   |         |                             |
|                |                                 |                                   |                                              |                                   |         |                             |
|                | <b>Nombre / Apellidos</b>       | Comenzado el -                    | Completado -                                 | Tiempo requerido Calificación/10- |         | Respuesta-                  |
| П              | Usuario 01                      | 6 de septiembre de<br>2007.10:45  | 6 de septiembre de<br>2007.10:47             | 2 minutos 3 segundos 7.03         |         | Perfecto                    |
| 腳              |                                 | 6 de septiembre de<br>2007, 10:49 | 6 de septiembre de<br>2007.10:52             | 2 minutos 40<br>segundos          | 7.3     | Perfecto                    |
| $\Box$         | Usuario 02                      | 6 de septiembre de<br>2007, 10:53 | 6 de septiembre de<br>2007, 10:54            | 1 minuto 32<br>sequndos           | 4.59    | <b>Necesitas</b><br>repasar |
| $\blacksquare$ | Usuario 03                      | 6 de septiembre de<br>2007, 10:55 | 6 de septiembre de<br>2007, 10:57            | 1 minuto 31<br>segundos           | 2.43    | <b>Necesitas</b><br>repasar |
| 题              |                                 | 6 de septiembre de<br>2007, 10:58 | 6 de septiembre de<br>2007, 11:03            | 5 minutos 45<br>segundos          | 1.89    | <b>Necesitas</b><br>repasar |
|                | Seleccionar todo / Omitir todos | Con seleccionadas                 |                                              |                                   |         |                             |
|                | Descargar en formato ODS        |                                   | Descargar en formato .xls                    | Descargar en formato de texto     | $\odot$ |                             |
|                |                                 |                                   |                                              |                                   |         |                             |
|                |                                 |                                   | Mostrar opciones:                            |                                   |         |                             |
|                |                                 |                                   | Intentos mostrados por página: 10            |                                   |         |                             |
|                |                                 |                                   | Mostrar solamente Estudiantes con intentos v |                                   |         |                             |
|                |                                 |                                   | □ Mostrar nota detallada                     |                                   |         |                             |

**Figura 128:** Visión general de los resultados de un cuestionario.

<span id="page-128-0"></span>Por defecto, se muestran todos los estudiantes que han intentado resolver el cuestionario, pero se pueden cambiar los ajustes de visualización seleccionando otra opción de la lista desplegable Mostrar todos los intentos de la parte inferior de la página y pulsando en **Ir**.

Mostrar solamente Estudiantes con intentos Mostrar solamente Estudiantes con intentos Mostrar solamente Estudiantes sin intentos Mostrar todos los Estudiantes

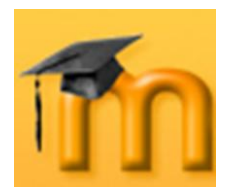

También podemos activar la casilla *Mostrar nota detallada* para ampliar la lista con tantas columnas como preguntas tenga el cuestionario [\(Figura 129\)](#page-129-0).

| Información<br>Resultados<br>Editar<br>Vista previa<br>Visión general<br>Calificación manual<br>Análisis de ítems<br>Recalificar<br>3 Estudiantes ha hecho 5 intentos<br>Nombre / Apellidos - Comenzado el - Completado - Tiempo requerido - Calificación/10 - #1 - #2 - #3 - #4 - #6 - #6 - #7 - #8 - #9 - Respuesta -<br>6de<br>6 de septiembre<br>2 minutos 3<br>7.03<br>3<br>$\overline{2}$<br>$\overline{2}$<br>Usuario 01<br>septiembre de<br>$\Omega$<br>3<br>7<br>Perfecto<br>de 2007, 10:45<br>segundos<br>2007.10:47<br>6 de<br>6 de septiembre<br>2 minutos 40<br>7.3<br>$\Omega$<br>3<br>$\overline{2}$<br>$\overline{2}$<br>10<br>$\Box$<br>septiembre de<br>$\overline{2}$<br>6<br>Perfecto<br>1<br>de 2007, 10:49<br>segundos<br>2007, 10:52<br>6de<br>6 de septiembre<br>1 minuto 32<br>Necesitas<br>8<br>4.59<br>3<br>$\overline{0}$<br>$\overline{2}$<br>$\overline{0}$<br>3<br>Usuario 02<br>$\Omega$<br>$\Omega$<br>septiembre de<br>$\overline{1}$<br>de 2007, 10:53<br>segundos<br>repasar<br>2007, 10:54<br>6 de<br>6 de septiembre<br>1 minuto 31<br>Necesitas<br>2.43<br>$\overline{2}$<br>$\overline{0}$<br>$\overline{2}$<br>$\overline{0}$<br>3<br>Usuario 03<br>$\overline{0}$<br>$\mathbf{0}$<br>septiembre de<br>$\overline{1}$<br>de 2007, 10:55<br>sequndos<br>repasar<br>2007, 10:57<br>6de<br>6 de septiembre<br>5 minutos 45<br>Necesitas<br>1.89<br>$\overline{2}$<br>$\mathbf{0}$<br>3<br>$\Omega$<br>septiembre de<br>$\mathbf{0}$<br>$\overline{0}$<br>$\Omega$<br>$\Box$<br>1<br>1<br>de 2007, 10:58<br>segundos<br>repasar<br>2007.11:03 |  | JBS MOODLE Cuestionarios Cuestionario de prueba |  |                     |  |  |  |         |  | Actualizar Cuestionario |
|----------------------------------------------------------------------------------------------------|--|-------------------------------------------------|--|---------------------|--|--|--|---------|--|-------------------------|
|                                                                                                    |  |                                                 |  |                     |  |  |  |         |  |                         |
|                                                                                                    |  |                                                 |  |                     |  |  |  |         |  |                         |
|                                                                                                    |  |                                                 |  |                     |  |  |  |         |  |                         |
|                                                                                                    |  |                                                 |  |                     |  |  |  |         |  |                         |
|                                                                                                    |  |                                                 |  |                     |  |  |  |         |  |                         |
|                                                                                                    |  |                                                 |  |                     |  |  |  |         |  |                         |
|                                                                                                    |  |                                                 |  |                     |  |  |  |         |  |                         |
|                                                                                                    |  |                                                 |  |                     |  |  |  |         |  |                         |
|                                                                                                    |  |                                                 |  |                     |  |  |  |         |  |                         |
|                                                                                                    |  |                                                 |  |                     |  |  |  | $\odot$ |  |                         |
| Descargar en formato .xls<br>Descargar en formato de texto<br>Descargar en formato ODS                                                                                                    |  |                                                 |  |                     |  |  |  |         |  |                         |
| Mostrar opciones:                                                                                                    |  |                                                 |  |                     |  |  |  |         |  |                         |
|                                                                                                    |  |                                                 |  |                     |  |  |  |         |  |                         |
| Intentos mostrados por página: 10                                                                                                    |  |                                                 |  |                     |  |  |  |         |  |                         |
| Mostrar solamente Estudiantes con intentos<br>Mostrar nota detallada                                                                                                    |  |                                                 |  | $\lfloor r \rfloor$ |  |  |  |         |  |                         |

<span id="page-129-0"></span>**Figura 129:** Vista detallada de las personas que han completado el cuestionario.

Mediante las opciones *Seleccionar todos/Omitir todos*, podemos marcar o desmarcar todos los nombres de la lista y, en su caso, eliminar los seleccionados.

Por último, observamos diferentes botones para la descarga de los resultados. Estas opciones se estudiarán un poco más adelante.

## **7.1.8.2. Recalificar intentos.**

Esta opción recalculará las calificaciones del cuestionario si hemos cambiado los puntos posibles del cuestionario o de alguna/s pregunta/s.

## **7.1.8.3. Calificación manual.**

Desde esta pestaña se pueden calificar manualmente todas las preguntas de tipo ensayo.

#### **7.1.8.4. Análisis de ítems.**

Esta tabla presenta los datos procesados del cuestionario a fin de poder analizar y juzgar el desempeño de cada pregunta de cara a la evaluación [\(Figura 130\)](#page-130-0).

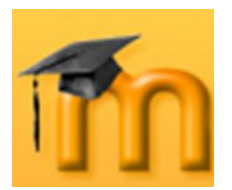

## **La plataforma educativa Moodle**

**Creación de Aulas Virtuales** *Recursos y módulos interactivos*

|                   | JBS MOODLE Cuestionarios Cuestionario de prueba                       |                                    |                        |                |          |           |       |               | Actualizar Cuestionario |
|-------------------|-----------------------------------------------------------------------|------------------------------------|------------------------|----------------|----------|-----------|-------|---------------|-------------------------|
|                   |                                                                       |                                    |                        |                |          |           |       |               |                         |
|                   |                                                                       | Información<br>Resultados          | Editar<br>Vista previa |                |          |           |       |               |                         |
|                   | Visión general                                                        | Recalificar<br>Calificación manual | Análisis de ítems      |                |          |           |       |               |                         |
|                   |                                                                       | Tabla de análisis de ítems @       |                        |                |          |           |       |               |                         |
|                   |                                                                       |                                    |                        |                |          |           |       |               |                         |
|                   |                                                                       |                                    | crédito                | N <sup>o</sup> | $%R. -$  | % Facil.  | DT-   | Indice Coef.  |                         |
|                   | Pr.#- Texto de la pregunta-                                           | Texto de la respuesta-             | parcial R.             |                |          | Correct.- |       | Disc. Disc. - |                         |
|                   | Transmisión - 02 :                                                    | 3000 bps (30003000)                |                        |                |          |           |       |               |                         |
| (37)              | Calcula la tasa de bits de una<br>modulación 8-PSK para una velocidad |                                    | (1.00)                 | 1/5            | (20%)    | 20%       | 0.447 | 0.00          | $-0.01$                 |
|                   | de modulación de 1000 baudios.                                        |                                    |                        |                |          |           |       |               |                         |
|                   |                                                                       | 2000 bps                           | (0.00)                 | 1/5            | (20%)    |           |       |               |                         |
|                   |                                                                       | 3000 kbps                          | (0.00)                 | 1/5            | (20%)    |           |       |               |                         |
|                   |                                                                       | 1500                               | (0.00)                 | 1/5            | (20%)    |           |       |               |                         |
|                   |                                                                       | 2500                               | (0.00)                 | 1/5            | (20%)    |           |       |               |                         |
|                   | Mates - $01$ :                                                        | 62.34 cm2 (61.8462.84)             |                        |                |          |           |       |               |                         |
| $\frac{(38)}{40}$ |                                                                       |                                    | (1.00)                 | 2/5            | $(40\%)$ | 40 %      | 0.548 | 1.00          | 0.73                    |
|                   | ¿Cuál es el área de un triángulo<br>equilátero de lado 12 cm?         |                                    |                        |                |          |           |       |               |                         |
|                   |                                                                       | 120                                | (0.00)                 | 1/5            | (20%)    |           |       |               |                         |
|                   |                                                                       | 65                                 | (0.00)                 | 1/5            | $(20\%)$ |           |       |               |                         |
|                   |                                                                       |                                    |                        |                |          |           |       |               |                         |

**Figura 130:** Análisis de ítems.

<span id="page-130-0"></span>Los parámetros estadísticos utilizados se calculan siguiendo la teoría clásica de los test:

## **Índice de Dificultad (% de ítems respondidos correctamente).**

Evalúa cuán fácil o difícil resulta una pregunta a los estudiantes. Se calcula:

$$
IF = \frac{X_{\text{promedio}}}{X_{\text{max}}}
$$

donde *Xpromedio* es la media obtenida por todos los estudiantes que contestan el ítem, y *Xmáx* es la puntuación máxima obtenida en el ítem.

Si las preguntas pueden distribuirse dicotómicamente en categorías correcto / incorrecto, este parámetro coincide con el porcentaje de usuarios que responden correctamente a la pregunta. En este caso,

$$
IF = a/n
$$

donde *a* equivale al número de individuos que aciertan el ítem y *n* es el total de sujetos que realizan la prueba.

## **Desviación Típica (DT).**

Este parámetro mide la dispersión de las respuestas en la población que responde. Si todos los usuarios responden lo mismo, *DT=0*. *DT* se calcula como la desviación estándar para la muestra de puntuaciones fraccionadas (correctas/máxima) para cada pregunta particular.

## **Índice de Discriminación (ID).**

Proporciona un indicador bruto del desempeño en cada ítem por separado de los estudiantes competentes frente a los menos competentes (por ejemplo, indivi-

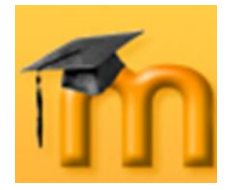

duos que obtienen puntuaciones altas frente a individuos que obtienen puntuaciones bajas). El parámetro se calcula dividiendo en primer lugar a los estudiantes que han intentado el cuestionario en tercios basándose en la puntuación global obtenida en el cuestionario. A continuación se calcula la media obtenida en el ítem analizado por los grupos superior e inferior, y se sustrae la media. La expresión matemática es:

$$
ID = \frac{X_{\text{superior}} - X_{\text{inf error}}}{N}
$$

donde *Xsuperior* es la suma de la nota fraccional (obtenido/máximo) lograda en este ítem por el tercio de estudiantes que tienen las calificaciones más altas en todo el cuestionario (por ejemplo, número de respuestas correctas de este grupo), y *Xinferior* es la suma análoga para el tercio de usuarios que han obtenido las puntuaciones más bajas en el cuestionario total.

El rango de este parámetro abarca desde +1 a -1. Si el índice es inferior a 0.0, significa que los estudiantes del grupo bajo rindieron más en el ítem que los del grupo alto. Tales ítems deberían eliminarse debido a su escasa fiabilidad. De hecho, estos ítems reducen la precisión de la puntuación global del cuestionario.

## **Coeficiente de Discriminación (CD).**

Es otra medida del poder de cada ítem para diferenciar a los estudiantes eficientes de los menos eficientes.

El coeficiente de discriminación es un coeficiente de correlación entre las puntuaciones en el ítem y la puntuación global en el cuestionario. Se calcula como:

$$
CD = \frac{\sum(xy)}{N * sx * sy}
$$

donde *Σ(xy)* es la suma de los productos de las desviaciones de las puntuaciones en el ítem y las puntuaciones en todo el cuestionario, *N* es el número de respuestas dadas a esta pregunta, *sx* es la desviación típica de las puntuaciones fraccionales para esta pregunta, y *sy* es la desviación típica de las puntuaciones en todo el cuestionario.

De nuevo este parámetro adopta valores entre +1 y -1. Los valores positivos indican los ítems que discriminan entre estudiantes competentes y no competentes, en tanto que los valores negativos se dan cuando los ítems son mejor contestados por los estudiantes con calificaciones más bajas. Los ítems con *CD* negativo son respondidos incorrectamente por los estudiantes mejores y, en consecuencia, constituyen una penalización contra estos estudiantes. Dichos ítems deberían eliminarse.

La ventaja del Coeficiente de Discriminación frente al Índice de Discriminación es que el primero utiliza información proveniente de la población total de estudiantes, no sólo de los tercios extremos (superior e inferior). Por consiguiente, este parámetro puede ser más sensible para detectar el comportamiento de los ítems.

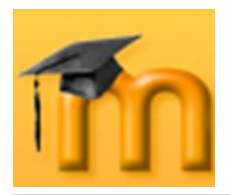

## **7.1.8.5. Descargar el análisis.**

Los datos de las tablas estadísticas, simples o detalladas, son exportables como ficheros de texto (columnas separadas por tabuladores), como ficheros en formato propietario de hoja de cálculo Excel (*.xls*) o con formato abierto OpenDocument (*.ods*), equivalente al anterior.

| ٩ | ы               | $ 27 -  1 -$ |                                |                 |                 |               |                      |              | MOODLE Cuestionario de prueba.xls [Modo de compatibilidad] - Microsoft Excel |         |                                                              |  |                           |                            |           | $ \sigma$                                   |
|---|-----------------|--------------|--------------------------------|-----------------|-----------------|---------------|----------------------|--------------|------------------------------------------------------------------------------|---------|--------------------------------------------------------------|--|---------------------------|----------------------------|-----------|---------------------------------------------|
|   | Inicio          | Insertar     | Diseño de página               | Fórmulas        | Datos           | Revisar       | Vista                | Complementos |                                                                              |         |                                                              |  |                           |                            |           | DX                                          |
|   | B.              | Verdana      | $-11$<br>$A^A$                 | $=$<br>$=$      | $-18.7$         | Ajustar texto |                      | General      |                                                                              | 135     |                                                              |  | 骨<br>÷                    | Σ Autosuma *<br>Rellenar - |           | Æ                                           |
|   | Pegar           | N K S        |                                | E<br>寚<br>圖     | <b>THE REAL</b> |               | Combinar y centrar * | Qp.          | $% 000 \div 0.00$                                                            | Formato | Dar formato Estilos de<br>condicional v como tabla v celda v |  | Insertar Eliminar Formato | 2 Borrar *                 | Ordenar   | <b>Buscary</b><br>v filtrar * seleccionar * |
|   | Portapapeles Ta |              | Fuente                         |                 | Alineación      |               | Tu.                  |              | Número<br>Б.                                                                 |         | Estilos                                                      |  | Celdas                    |                            | Modificar |                                             |
|   | A1              | ۰.           | $f_x$                          | Nombre completo |                 |               |                      |              |                                                                              |         |                                                              |  |                           |                            |           |                                             |
|   |                 |              | B                              |                 |                 |               |                      |              |                                                                              | $\Box$  |                                                              |  |                           |                            |           | G                                           |
|   | Nombre completo |              |                                | Comenzado el    |                 |               | <b>Completado</b>    |              |                                                                              |         | <b>Tiempo requerido</b>                                      |  | Calificación/10           | <b>Respuesta</b>           |           |                                             |
|   | 2 Usuario 01    |              | 6 de septiembre de 2007, 10:45 |                 |                 |               |                      |              | 6 de septiembre de 2007, 10:47 2 minutos 3 segundos                          |         |                                                              |  |                           | 7,03 Perfecto              |           |                                             |
|   | 3 Usuario 01    |              | 6 de septiembre de 2007, 10:49 |                 |                 |               |                      |              | 6 de septiembre de 2007, 10:52 2 minutos 40 segundos                         |         |                                                              |  |                           | 7.3 Perfecto               |           |                                             |
|   | Usuario 02      |              | 6 de septiembre de 2007, 10:53 |                 |                 |               |                      |              | 6 de septiembre de 2007, 10:54 1 minuto 32 segundos                          |         |                                                              |  |                           | 4,59 Necesitas repasar     |           |                                             |
|   | 5 Usuario 03    |              | 6 de septiembre de 2007, 10:55 |                 |                 |               |                      |              | 6 de septiembre de 2007, 10:57 1 minuto 31 segundos                          |         |                                                              |  |                           | 2,43 Necesitas repasar     |           |                                             |
|   | 6 Usuario 03    |              | 6 de septiembre de 2007, 10:58 |                 |                 |               |                      |              | 6 de septiembre de 2007, 11:03 5 minutos 45 segundos                         |         |                                                              |  |                           | 1,89 Necesitas repasar     |           |                                             |
|   |                 |              |                                |                 |                 |               |                      |              |                                                                              |         |                                                              |  |                           |                            |           |                                             |
|   |                 |              |                                |                 |                 |               |                      |              |                                                                              |         |                                                              |  |                           |                            |           |                                             |

**Figura 131:** Descarga de resultados en formato *.xls*.

# **7.1.9. Formatos de importación y exportación.**

Moodle permite componer preguntas con un procesador de textos externo, guardarlas como ficheros de texto en un formato definido (especificando qué líneas son las preguntas, cuáles las respuestas, cuáles las correctas y su calificación), e importarlas a un repositorio de preguntas. También puede exportar preguntas. Eso permite intercambiar preguntas de cuestionarios con otros profesores y profesoras, o entre diferentes servidores Moodle. En este apartado se estudiarán algunos de los formatos permitidos.

## **Formato GIFT.**

 $\overline{a}$ 

GIFT es el formato disponible más completo para importar preguntas de cuestionario a partir de un archivo de texto. Su diseño permite escribir preguntas en un archivo de texto de forma fácil. Soporta casi todos los tipos de preguntas: opción múltiple, verdadero/falso, respuesta corta, emparejamiento, numéricas y de rellenar huecos. No permite usar preguntas Cloze, pero éstas tienen su propia especificación de texto. Se pueden mezclar varios tipos de pregunta en un sencillo archivo de texto, dado que este formato admite comentarios, nombres identificativos de preguntas, comentarios relativos a respuestas y calificaciones por porcentajes y ponderadas<sup>1</sup>.

Ninguna pregunta individual en formato GIFT puede contener líneas en blanco. Cada pregunta está delimitada por al menos una línea en blanco. Si necesitáramos representar una línea en blanco en una pregunta determinada, habría que utilizar la marca  $\ln$ . Podemos incorporar comentarios en cualquier momento, pero deben comenzar con dos barras (//) en el inicio de la línea. Las respuestas

<sup>1</sup> La codificación del texto debe estar en utf-8 (a menos que se utilice únicamente caracteres ASCII).

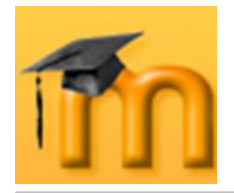

van siempre entre llaves {} intercalando unos símbolos para indicar las correctas, falsas, etc. Siempre debe haber una línea en blanco (un doble retorno de carro) separando las preguntas. Para aumentar la claridad, las preguntas se pueden escribir en líneas separadas e incluso sangradas. Por ejemplo:

```
Colón descubrió América el 12 de {
    ~Agosto
    ~Septiembre
    =Octubre
    } de 1492.
¿De qué país provienen originalmente los caracteres japoneses? {
    ~India
    =China
    ~Corea
    ~Egipto}
```
Veamos las especificaciones de este formato para los diversos tipos de preguntas:

#### **Opción múltiple:**

En las preguntas de opción múltiple, las respuestas erróneas llevan una tilde (~) como prefijo; las correctas, el signo igual (=).

¿Cuántos lados tiene un cuadrado? {~dos ~tres =cuatro}

#### **Rellenar huecos:**

El formato de *Palabra ausente* (o rellenar el espacio en blanco) inserta automáticamente un espacio en blanco en medio de la frase que el estudiante debe completar. Para usar este formato colocaremos la respuesta en el lugar en donde queremos que aparezca el espacio a completar.

El cuadrado tiene {~tres =cuatro ~cinco} lados.

Si la respuesta está antes del punto se insertará una línea para completar el formato *Completar*. En este formato se puede escribir todo tipo de preguntas.

#### **Respuesta Corta:**

Las respuestas del tipo *Respuesta Corta* se prefijan siempre con un signo igual (=), indicando que todas ellas son respuestas correctas. No debe haber respuestas con tilde.

¿Quién es el mejor amigo del hombre? {=perro =can} Dos más dos es igual a {=cuatro =4}.

Si hubiera sólo una respuesta corta correcta, debería estar escrita sin el prefijo igual, de tal manera que no se pueda confundir con el tipo *Verdadero/Falso*.

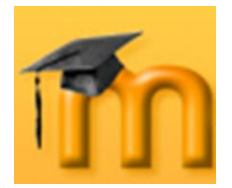

## **Verdadero-Falso:**

En este tipo de pregunta la respuesta indica si la frase es correcta o incorrecta. La respuesta debe ser descrita como  $\{TRUE\}$  o  $\{FALSE\}$ , o más brevemente  $\{T\}$  o  ${F}$ .

```
Colón descubrió África. {F}
El Sol nace por el Este. {T}
```
## **Emparejamiento:**

Las parejas coincidentes comienzan con un signo igual (=) y se separan con este símbolo: ->. Debe haber al menos tres parejas coincidentes.

```
Preguntas de emparejamiento. {
         =subpregunta1 -> subrespuesta1
         =subpregunta2 -> subrespuesta2
         =subpregunta3 -> subrespuesta3
 }
    Empareje las capitales con sus correspondientes países. {
         =Canadá -> Ottawa
         =Italia -> Roma
         =Japón -> Tokio
         =España -> Madrid
         }
```
Las preguntas de emparejamiento no admiten comentarios de retroalimentación ni permiten ponderar mediante porcentajes.

## **Numéricas:**

La sección de respuestas para las preguntas numéricas debe comenzar con el signo #. Las respuestas numéricas pueden incluir un margen de error, el cual estará escrito a continuación de la respuesta correcta, separado con dos puntos (:). Así, por ejemplo, si la respuesta correcta está entre 1.5 y 2.5, debería escribirse como sigue: {#2:0.5}. Esto indica que 2, con un margen de error de 0.5 es una respuesta correcta (es decir, el margen va de 1.5 a 2.5). Si no se especifica ningún margen de error, se asume que es igual a cero.

```
¿Cuándo se descubrió América? {#1492}
¿Qué valor tiene Pi(con tres decimales de precisión)? {#3.1415:0.0005}
```
Opcionalmente, las respuestas numéricas pueden ser escritas en forma de intervalo con el siguiente formato {Valor mínimo..Valor máximo}.

¿Cuál es el valor de Pi(con tres decimales)? {#3.141..3.142}

La interfaz del navegador de Moodle no acepta respuestas numéricas múltiples, pero sí el código interno de Moodle y también el formato GIFT. Esta característica

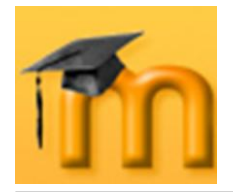

puede usarse para especificar múltiples intervalos numéricos, y puede ser particularmente útil cuando se combina con calificaciones ponderadas porcentuales. Si se utilizan varias respuestas, deben estar separadas por un signo igual como las preguntas de respuesta corta.

```
¿Cuándo se descubrió América? {#
    =1492:0=%50%1492:2}
```
Hay que observar que, dado que el GUI del navegador de Moodle no acepta múltiples respuestas para las preguntas numéricas, no hay manera de verlas o editarlas con Moodle. La única manera de modificar una respuesta numérica desde el principio es borrarla y volver a importarla (o usar algo como phpMyAdmin).

Además de este tipo de preguntas básicas, este filtro ofrece las siguientes opciones: líneas de comentario, nombre de la pregunta, comentario de retroalimentación al alumno/a y peso porcentual de la respuesta.

#### **Comentarios:**

En el archivo de texto pueden incluirse comentarios que no serán importados a Moodle. Estas líneas pueden aprovecharse para incluir encabezados o información adicional sobre las preguntas. Todas las líneas que comienzan con una doble barra inclinada // (no cuentan los tabuladores ni los espacios) serán pasadas por alto por el filtro.

// Sub-encabezado: Ahora, unas cuantas preguntas numéricas ¿Cuánto es dos más dos?{#4}

#### **Nombre de la Pregunta:**

Los nombres de las preguntas se especifican poniéndolos en primer lugar y encerrándolos entre dobles signos de dos puntos ::.

```
::Orígenes del Kanji:: De qué país provienen originalmente los carac-
teres japoneses? {=China}
```
::Día de Acción de Gracias:: El día festivo en Estados Unidos en que se celebra el día de Acción de Gracias, es el {~segundo ~tercero =cuarto} jueves de noviembre.

Si no se especifica un nombre de pregunta, por defecto la pregunta entera será tomada como nombre.

#### **Retroalimentación al alumno:**

Cada respuesta puede ir acompañada de comentarios (retroalimentación) inmediatamente después de la respuesta y precedidos por el signo # ("Almohadilla" o "Hash mark").

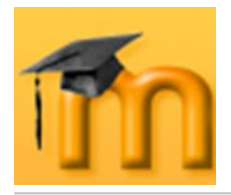

Cuál es la respuesta a estas opciones múltiples?{ ~Respuesta equivocada #comentario sobre la respuesta errónea ~Otra respuesta equivocada #comentario acerca de la mala respuesta =Respuesta correcta #¡Muy bien!}

¿Quién descubrió América?{ =Colón #¡Excelente respuesta! =Cristóbal Colón #¡Excelente respuesta!}

Napoleón descubrió América.{FALSE #¡Napoleón NO descubrió América!}

En las preguntas de opción múltiple, únicamente se muestran comentarios de retroalimentación correspondientes a la opción que marcó el alumno. En las preguntas de respuesta corta, los comentarios de retroalimentación se muestran sólo cuando el estudiante dio la correspondiente respuesta correcta. En la preguntas tipo Verdadero/Falso, los comentarios de retroalimentación importados se guardarán para mostrarlos sólo cuando el estudiante responda incorrectamente. Así, en el último ejemplo de arriba, el estudiante vería el comentario de retroalimentación sólo si seleccionó Verdadero.

#### **Pesos Porcentuales de Respuesta:**

Los pesos porcentuales de respuesta están disponibles tanto para las opciones múltiples como para las preguntas de respuesta corta. Estos pesos pueden ser incluidos a continuación de la tilde (en el caso de las preguntas de Opción Múltiple) o del signo igual (en el caso de las preguntas de Respuesta Corta) con el porcentaje deseado de ponderación encerrado entre signos de porcentaje (por ejemplo, %50%). Esta opción se puede combinar con comentarios de retroalimentación.

```
Pregunta Difícil.{~Respuesta equivocada ~%50%Respuesta 'a medias' 
=respuesta totalmente correcta}
    ::El pueblo de Jesús:: Jesús era del pueblo de{
    ~Jerusalén #Esta era una ciudad importante, pero no es correcto.
    ~%25%Belén #Nació allí, pero no creció en ese pueblo.
    ~%50%Galilea #Sea más específico.
    =Nazaret #¡Correcto! ¡Eso es!}
    ::El pueblo de Jesús:: Jesús era del pueblo de {
    =Nazaret #¡Correcto! ¡Eso es!
    =%75%Nazeret #Correcto, pero mal escrito.
    =%25%Belén #Nació allí, pero no era de ese pueblo.}
```
Los últimos dos ejemplos son en esencia la misma pregunta, la primera en formato de opción múltiple, la otra en formato de respuesta corta.

#### **Respuestas Múltiples:**

La opción de Respuestas Múltiples se utiliza cuando en las preguntas de opción múltiple se desea seleccionar dos o más respuestas para obtener el máximo puntaje en esa pregunta. La opción de respuestas múltiples estará habilitada asig-

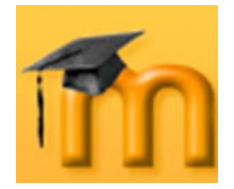

nando pesos parciales a varias respuestas, en tanto que no se otorga a ninguna respuesta el carácter de correcto.

```
¿Qué valores puede asumir la raíz cuadrada de 4?{
    ~cero
    ~850 ~2~850 -2~seis }
```
Como vemos, no hay ningún signo igual (=) en ninguna respuesta, y éstas deben sumar en total no más de 100%; de lo contrario, Moodle devolverá un error. Para evitar que los estudiantes hagan trampa y obtengan el 100% haciendo clic en todas las respuestas, es preferible incluir pesos de respuesta negativos para las respuestas erróneas.

```
Qué valores puede asumir la raíz cuadrada de 4?{
    ~%-50%cero
    ~%50%2
    ~8508-2
    ~%-50%seis }
```
**Formato AIKEN.**

El formato "Aiken" es una manera muy simple de crear preguntas con respuesta de opciones múltiples, usando un formato claro y legible. No sirve para otro tipo de preguntas. Ejemplo:

```
¿Cuál es la respuesta correcta a esta pregunta?
A. ¿Es ésta?
B. ¿O acaso esta otra?
C. ¿Posiblemente esta otra?
D. ¡Entonces debe ser ésta!
ANSWER: D
¿Qué LMS tiene más formatos de importación de cuestionarios?
A) Moodle
B) ATutor
C) Claroline
D) Blackboard
E) WebCT
F) Ilias
ANSWER: A
```
La pregunta estará toda en una misma línea y cada respuesta posible comenzará en una nueva línea con una inicial seguida de un punto '.' o un paréntesis ')', y luego un espacio. La línea con la respuesta correcta debe seguir a continuación, comenzando con "ANSWER:" y luego la inicial de la respuesta correcta.

#### **Formato de palabra perdida.**

Este formato sólo soporta preguntas de opción múltiple. Cada pregunta se separa con un tilde  $(\sim)$ , y la respuesta correcta se precede con un signo de igual  $(=)$ .

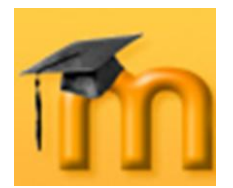

### Ejemplo:

Cuando comenzamos a explorar las partes de nuestro cuerpo nos convertimos en estudiosos de: {=anatomía y fisiología ~reflexología ~la ciencia ~los experimentos}, y en cierto sentido seguimos siendo estudiantes de por vida.

### **Formato AON.**

Este es el mismo caso de palabra perdida, excepto que después de ser importadas, todas las preguntas se convierten en grupos de cuatro preguntas para seleccionar la correcta.

Además las preguntas de opción múltiple son mezcladas aleatoriamente al ser importadas.

Se le llama así en honor a una empresa que impulsó el desarrollo de muchas características para los cuestionarios.

#### **Formato Blackboard.**

Este módulo (filtro) puede importar preguntas guardadas con la característica de exportar preguntas del programa Blackboard. Se apoya en la capacidad de compilar funciones XML en sus correspondientes PHP.

#### **Formato WebCT.**

Moodle puede entender algunos tipos de preguntas exportados por la plataforma WebCT. Actualmente, sólo se admiten preguntas de Opción Múltiple y de Respuesta Corta. El filtro para importar WebCT está en desarrollo más adelante puede que cubra otros tipos de preguntas.

#### **Administración de Test de Cursos.**

Este módulo permite importar un banco de preguntas en formato *Course Test Manager*. Existen diversas maneras de tener acceso al banco de preguntas, de base de datos de Microsoft Access, dependiendo de si Moodle se ejecuta sobre un servidor Web bajo Windows o Linux.

En Windows se debe subir la base de datos Access como cualquier otro archivo de importación de datos.

En Linux, se debe instalar una máquina de Windows en la misma red que la base de datos Course Test Manager y un software llamado ODBC Socket Server, que utiliza XML para transferir datos a Moodle en el servidor de Linux.

## **Respuestas incrustadas (Cloze).**

Este formato se describió con detalle al explicar las preguntas de tipo Cloze.

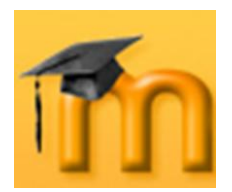

## **Formato Learnwise.**

Permite importar preguntas de elección múltiple guardadas en formato XML de Learnwise's XML.

### **Formato Moodle XML.**

Este formato específico de Moodle importa preguntas previamente exportadas en el mismo formato. Se trata de un formato sencillo que puede probarse exportando una categoría.

Actualmente, están en desarrollo más formatos: IMS/QTI, CTM…

Es importante insistir en que los archivos que pueden ser objeto de importación son, en todos los casos, archivos de texto. Si creamos estos archivos con un procesador de textos hay que guardarlos como archivos de texto, no como documentos normales.

Finalmente, una recomendación: no se deben publicar las categorías si pretendemos crear un banco privado de preguntas. Si necesitamos utilizar preguntas en varios cursos, pero no queremos hacerlas públicas, podemos exportarlas a un archivo e importarlas al banco de otros cursos.

# **7.2. Lección.**

**E**Una lección proporciona contenidos interactivos de forma interesante y flexible. Estos contenidos consisten en una serie de páginas web (normalmente escritas con el editor HTML integrado en Moodle) que ofrecen al estudiante una información y que, opcionalmente, pueden finalizar con una pregunta relacionada con los contenidos presentados. Según sea la respuesta del alumno o alumna a esa pregunta, el propio recurso le permitirá avanzar hacia otra página, le obligará a retroceder, le situará ante una bifurcación, etc. Es decir, la navegación a lo largo de la lección depende de la interacción del estudiante con las preguntas planteadas.

En la [Figura 132,](#page-140-0) se representa una lección formada por varias páginas. Cada página contiene una información y finaliza con una pregunta de opción múltiple, que puede ser de respuesta única o de respuesta múltiple. Cuando un estudiante conteste correctamente a la pregunta avanzará hacia otra página, mientras que si responde incorrectamente puede retroceder a una página anterior o mostrarse nuevamente la misma página. Como se observa, es posible llegar al final de la lección siguiendo diferentes itinerarios en función de las respuestas ofrecidas por los estudiantes.

En la medida en que la lección se utiliza como una actividad, hablaremos de un uso interactivo, mientras que si se acerca más a un recurso de contenido, será un uso transmisivo.

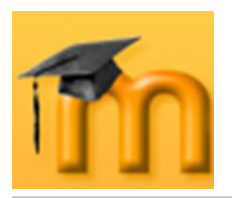

## **La plataforma educativa Moodle**

**Creación de Aulas Virtuales** *Recursos y módulos interactivos*

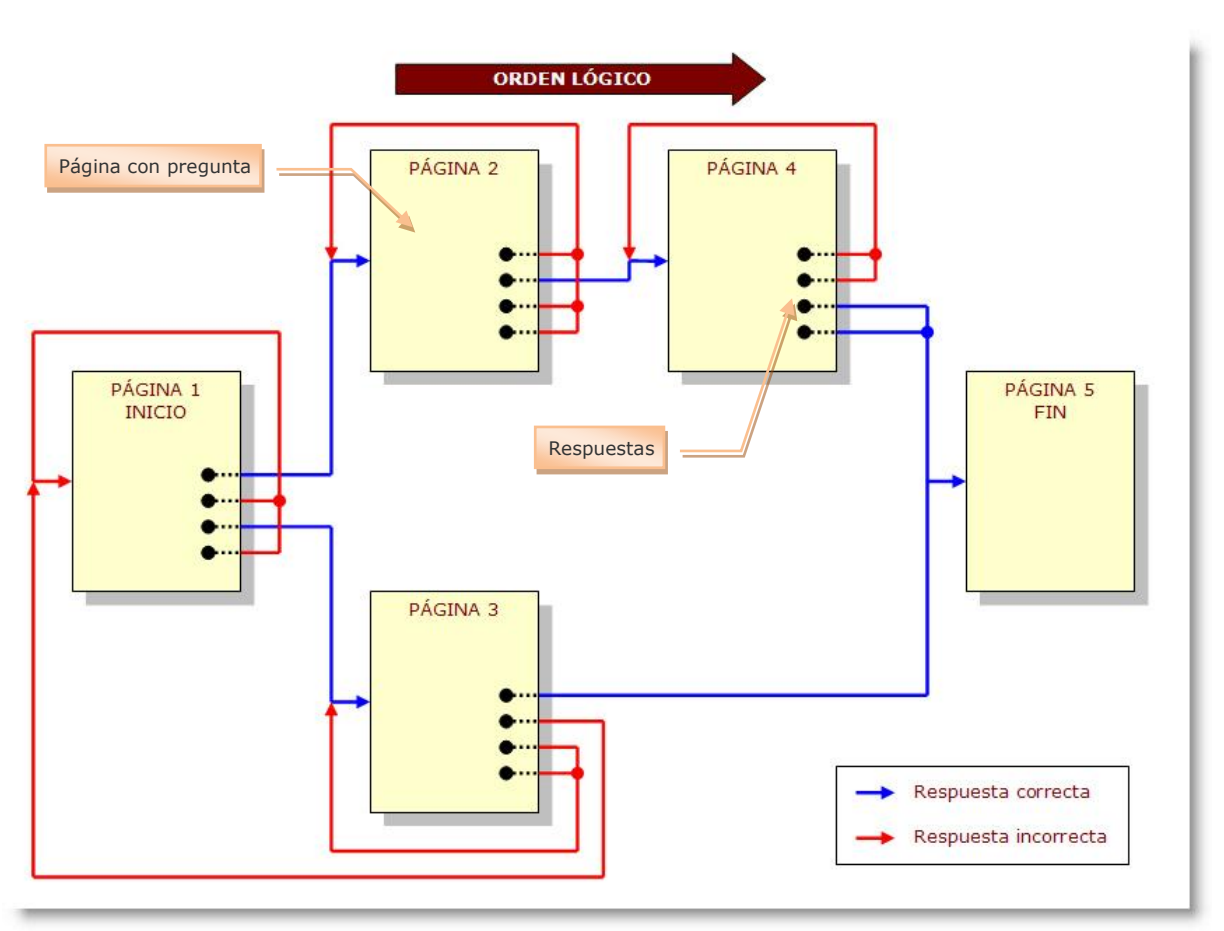

**Figura 132:** Estructura y orden lógico de una lección.

## <span id="page-140-0"></span>**7.2.1. Características de las lecciones.**

- Las lecciones se utilizan para ofrecer información a los estudiantes sobre un determinado tema. Normalmente, el contenido se divide en pequeñas partes o **páginas** que se irán mostrando una a una. Opcionalmente, puede contener también **tablas de ramificación**.
- El número de páginas de una lección está determinado por el contenido. En la fase de diseño el profesor o profesora ideará un determinado orden de presentación de las páginas para que los estudiantes puedan entender los contenidos lo más fácilmente posible. Este orden se llama **orden lógico**.
- Cada página proporciona cierta información y, por lo general, termina con una **pregunta** relacionada con el contenido presentado en esta página. Habitualmente, cada pregunta tendrá, al menos, una respuesta correcta y varias respuestas incorrectas.
- Asociado a cada respuesta hay un **salto**. Este salto puede ser relativo o absoluto. Los **saltos relativos** hacen avanzar o retroceder una página a lo largo del orden lógico predefinido. Saltos relativos son: *Siguiente página*, *Página anterior* o *Esta página*. Los **saltos absolutos** especifican la página a la que

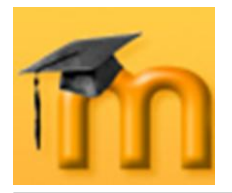

 $\overline{a}$ 

se debe saltar indicando su título. Así, una lección puede tener ramificaciones, bucles y una estructura no lineal.

- Las respuestas correctas (puede haber más de una) hacen avanzar al estudiante hacia delante en la lección y las respuestas erróneas lo envían hacia atrás o los mantiene parados, mostrando la misma página otra vez.
- Por defecto, la primera respuesta (desde el punto de vista del docente) conduce a la página siguiente de la lección. Las otras respuestas conducen a la misma página. Cuando se muestran a los estudiantes las respuestas, éstas siempre están intercambiadas, es decir, que la respuesta que el profesor o profesora ve en primer lugar no es necesariamente la que aparece en el primer lugar de la lista que ve el alumno o alumna.
- El número de respuestas puede variar de una página a otra dependiendo del  $\bullet$ tipo de pregunta con que finalice. Por ejemplo, una página puede finalizar con una pregunta de tipo V/F y otra puede ser de opción múltiple con varias respuestas correctas.
- También es posible crear páginas sin respuestas. En este caso, al estudiante  $\bullet$ se le muestra un enlace **Continuar** en lugar del grupo de respuestas.
- La lección tiene también un **orden de navegación**. Este es el orden en el que las páginas son vistas por los estudiantes, y es determinado por los saltos especificados para las respuestas individuales y puede ser diferente del orden lógico.
- Junto con las respuestas hay un sistema de **refuerzo** o conocimiento de resultados inmediato. Cada respuesta tiene su propio refuerzo o comentario que se muestra antes de que se pase a la página nueva<sup>1</sup>. Los refuerzos son generalmente cortos (bien, mal…), pero también podrían explicar las razones por las cuales esa respuesta es o no correcta.
- Si una lección contiene mucha información, podemos dividirla en capítulos o  $\bullet$ secciones. Estas secciones dentro de una lección se llaman **ramificaciones** en Moodle. Cada ramificación (o simplemente rama) puede contener varias páginas (usualmente referidas todas al mismo tema).
- $\bullet$ Las tablas de ramificación son simplemente páginas que tienen un conjunto de enlaces a otras páginas de la lección (sin preguntas). Se usan como menús o tabla de contenidos. Cada enlace de la tabla de ramificación tiene dos componentes: una descripción y el título de la página de destino.

<sup>1</sup> La palabra nueva depende del resultado porque el estudiante puede provocar que se retorne a la misma página otra vez si eligió la respuesta incorrecta.

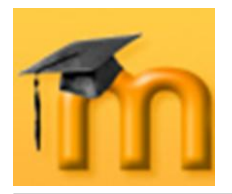

- El final de una rama normalmente se señala con una página **Final de ramificación** que, por defecto, hace que el estudiante regrese a la tabla de rama precedente.
- En una lección puede haber más de una tabla de ramificación.
- Es importante dar a los estudiantes un medio de terminar la lección. Esto puede hacerse incluyendo un enlace de *Finalizar Lección* en la tabla de rama principal. Esta acción saltaría a la página (imaginaria) **Final de Lección**. Otra opción consiste en usar la última<sup>1</sup> rama de la lección simplemente continuando hasta el fin de la lección, esto es, la lección no termina con una página de Fin de Rama.
- Cuando el estudiante llega al final de la lección, recibe un mensaje de felicita- $\bullet$ ción y se le muestra su calificación. La **calificación** se calcula como el número de las respuestas correctas dividido por el número de las preguntas contestadas. Este número después es escalado por la calificación asignada a la lección.
- Si el usuario no completa la lección, cuando regrese a la misma se le dará la opción de comenzar desde el principio o desde la última respuesta correcta. En una lección que permite retomar la misma, el usuario puede repetir la lección hasta conseguir la nota más alta.
- El módulo de lección puede ser usado como una tarea de Tarjetas (*Flash Card*). En este modo, las páginas (tarjetas) contienen sólo una pregunta y las respuestas se asocian a saltos al azar hacia otras páginas con lo que obtenemos una serie de preguntas enlazadas (banco de preguntas). En este modo, una lección se aproxima a un cuestionario, con la diferencia de que en este último las preguntas se presentan en boque, mientras que en la lección se presentan una a una.

# **7.2.2. Configurar una lección.**

Como en otras actividades, para crear una nueva lección hay que activar el modo de edición y, a continuación, seleccionar *Lección* de la lista desplegable *Agregar una actividad* de una sección. Esto nos llevará al formulario de configuración [\(Figura 133](#page-143-0) a [Figura 140\)](#page-148-0), donde completaremos los campos siguientes:

- **Nombre**: como siempre, es el texto identificativo con el que quedará enlaza- $\bullet$ da la lección en la página principal del curso, dentro de la sección elegida. Se pueden incluir marcas o etiquetas HTML para resaltar parte o la totalidad del nombre.
- **Con límite de tiempo**: esta opción establece un tiempo límite en la lección.  $\bullet$ Los estudiantes verán un contador en JavaScript y el tiempo se registrará en

-

<sup>1</sup> Aquí, el término "última" se usa en el sentido de orden lógico.

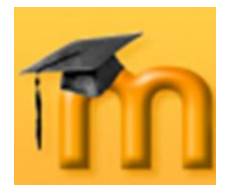

la base de datos. Debido a la naturaleza inconsistente de JavaScript, el temporizador no desconecta al estudiante de la lección cuando el tiempo acaba, pero cualquier pregunta respondida después del límite no es contabilizada. El tiempo se comprueba en la base de datos cada vez que el estudiante envía una pregunta.

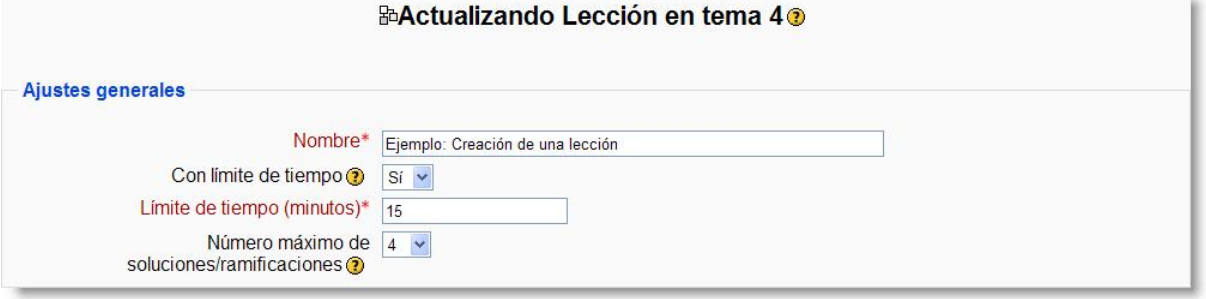

**Figura 133:** Configuración de una lección (I).

- <span id="page-143-0"></span>**Límite de tiempo (minutos)**: se trata de un límite temporal escrito en minutos que el estudiante no puede rebasar.
- **Número máximo de soluciones/ramificaciones**: permite controlar el número máximo de respuestas que tendrá la lección. El valor por defecto es 4, pero, por ejemplo, si todas las preguntas van a ser de tipo V/F cambiaríamos este valor a 2. Este valor también se usa para asignar el máximo número de capítulos que se usarán en la lección. En cualquier caso, siempre podemos volver a este formulario y cambiar este valor de acuerdo con nuestras necesidades.
- **Lección de práctica**: permite decidir si esta lección debe aparecer o no en el libro de calificaciones. Si la consideramos una lección de práctica, la calificación que obtuvieran los estudiantes no aparecería en el libro de calificaciones.

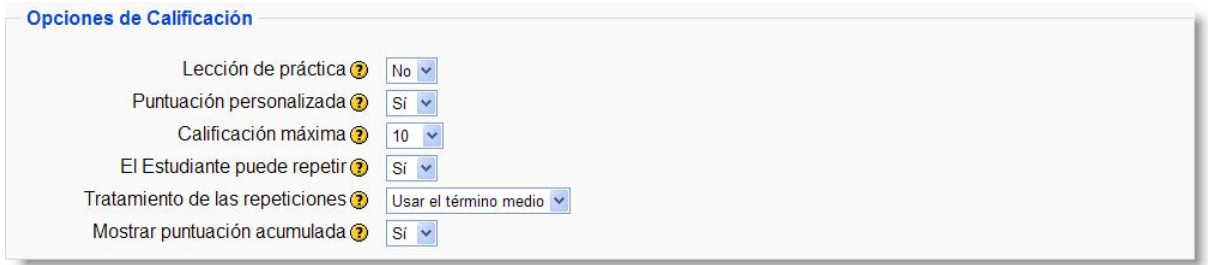

**Figura 134:** Configuración de una lección (II).

- **Puntuación personalizada**: esta opción permite asignar un valor numérico a cada respuesta. Las respuestas pueden tener valores negativos o positivos. Se asignará automáticamente a las preguntas importadas 1 punto a cada respuesta correcta y 0 puntos a cada respuesta incorrecta, aunque se puede cambiar esta asignación después de importarlas.
- **Calificación máxima**: este valor determina la máxima calificación que se puede obtener con la lección. El rango va de 0 a 100%. Este valor se puede
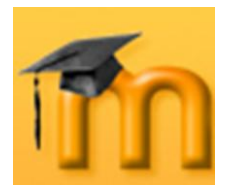

cambiar en cualquier momento. Los cambios tendrán un efecto inmediato en la página de calificaciones y los estudiantes podrán ver sus calificaciones en diferentes listas.

- **El Estudiante puede repetir**: podemos decidir que el estudiante retome la lección el número de veces que queramos. Si la lección contiene material que los estudiantes deben conocer en profundidad, se les debería permitir repetir la lección. Por otro lado, si el material se utiliza como examen esto no debería permitirse. En el caso de que el alumno o alumna realice la lección en varias ocasiones, podemos establecer cómo se calificarán el conjunto de todos esos intentos mediante el siguiente parámetro.
- **Tratamiento de las repeticiones**: cuando a los estudiantes se les permite retomar o repetir la lección, esta opción permite determinar la calificación que aparece en la página *Calificaciones*. Puede ser el promedio de calificaciones o el mejor resultado obtenido en las repeticiones. Esta opción se puede cambiar en cualquier momento.
- **Mostrar puntuación acumulada**: cuando se activa esta opción se mostrará al estudiante la puntuación provisional acumulada mediante un marcador.
- **Permitir revisión al estudiante**: con este parámetro se inicia un bloque de  $\bullet$ opciones referidas al control de flujo de la lección. En este caso, se puede dar al estudiante la posibilidad de volver atrás para revisar y cambiar sus respuestas.

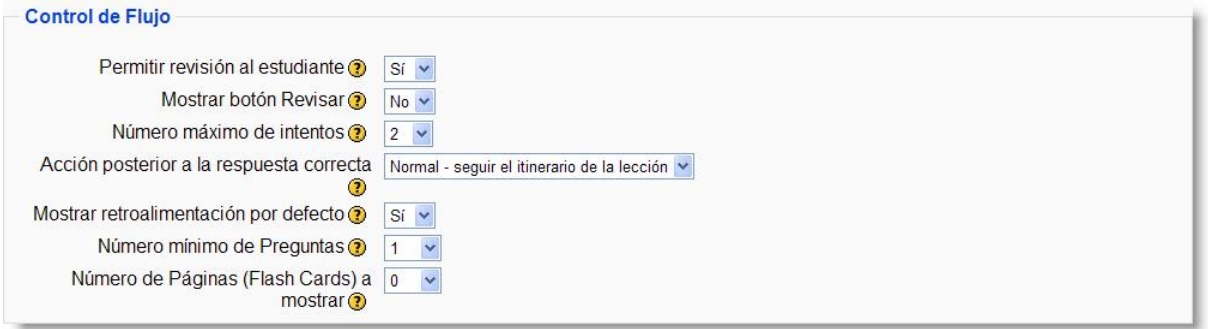

**Figura 135:** Configuración de una lección (III).

- **Mostrar botón revisar**: esta opción muestra un botón después de una pregunta contestada incorrectamente, permitiendo al estudiante intentar responderla de nuevo. No es compatible con las preguntas de ensayo, de modo que habrá que dejarla sin seleccionar si estamos utilizando este tipo de preguntas.
- **Número máximo de intentos**: Podemos establecer el número máximo de intentos que permitimos a los estudiantes para llegar a la respuesta correcta (entre 1 y 10). En los casos de preguntas sin opciones (por ejemplo, preguntas de respuesta corta o numérica), este valor indica el número de veces que puede responder antes de que lo envíe a la siguiente página de la lección. Si

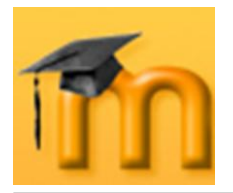

asignamos el valor 1 estaremos dando al estudiante una única opción para responder cada pregunta, lo que supone un comportamiento similar a los cuestionarios.

Como se trata de un parámetro global se aplicará a todas las preguntas de la lección sin tener en cuenta el tipo de pregunta. Por otro lado, este parámetro no se aplica cuando el profesorado comprueba las preguntas o cuando navega por la lección. No son registrados en la base de datos el número de intentos realizados ni las calificaciones obtenidas por los docentes.

- **Acción posterior a la respuesta correcta**: podemos establecer qué acción  $\bullet$ tendrá lugar, por defecto, después de que un estudiante responda correctamente a una pregunta. También se puede establecer de manera manual para cada pregunta que vayamos incluyendo en la lección, pero aquí podemos establecer el valor por defecto. Tenemos las siguientes posibilidades: seguir el flujo normal de la lección, mostrar una página que el estudiante todavía no haya visto o llevarlo a una página que habiéndose visto todavía no haya contestado. Estas dos últimas opciones son muy interesantes cuando ejecutamos la lección en el modo *Flash Card*.
- **Mostrar retroalimentación por defecto**: determina si el estudiante visua- $\bullet$ lizará o no el texto de retroalimentación que hayamos incluido en las preguntas.
- **Número mínimo de preguntas**: El siguiente parámetro se refiere al nº de preguntas mínimo que el estudiante debe contestar para obtener una calificación. Sólo se utiliza cuando una lección tiene un entramado complejo de ramificaciones. Hay que indicar que este valor no fuerza a los estudiantes a que contesten a muchas preguntas de la lección.

En el caso de fijar este parámetro, por ejemplo, a 20, se asegurará que las calificaciones se dan sólo si los estudiantes han visto por lo menos este número de preguntas. Tomemos el caso de un estudiante que vea solamente una sola rama en una lección con, por ejemplo, 5 páginas y conteste a todas las preguntas asociadas correctamente. Y que después elige terminar la lección (se asume, lo que es bastante razonable, que existe esa opción en la Tabla rama del nivel superior). Si no hemos ajustado este parámetro, su calificación sería 5 de 5, es decir, 100%. Sin embargo, si fijamos el valor en 20, su calificación quedaría reducida a 5 sobre 20, es decir, 25%. En el caso de otro estudiante que pasa a través de todas las ramas y ve, por ejemplo, 25 páginas y contesta a todas las preguntas correctamente excepto a dos, su calificación sería 23 sobre 25, es decir, 92%.

Si se utiliza este parámetro, entonces la página de la apertura de la lección se debería explicar cómo se puntuará la lección. Por ejemplo, podría decir lo siguiente: "En esta lección se espera que respondas por lo menos a n preguntas. Puedes responder a más si lo deseas. Sin embargo, si respondes menos de n preguntas tu calificación será calculada como si hubieras respondido a n.

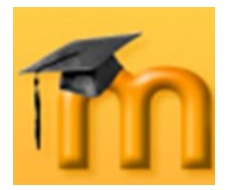

Obviamente n es sustituido por el valor real que se ha dado a este parámetro.

Este parámetro indica a los estudiantes cuántas preguntas han respondido y cuántas se espera que respondan

- **Número de páginas (Flash Card) a mostrar**: es un parámetro que sólo  $\bullet$ afecta a lecciones de tipo tarjeta o *Flash Card* y se refiere al nº de páginas que se van a mostrar de forma aleatoria. Si el valor es superior al número de páginas de la lección se mostrarán todas las páginas.
- **Pase de diapositivas**: los parámetros de esta sección se refieren al formato  $\bullet$ de la lección. En concreto este parámetro permite mostrar la lección como una sesión de diapositivas. El pase de diapositivas no permite preguntas sólo muestra pantallas con información. Se suele utilizar cuando se importan presentaciones en PowerPoint.

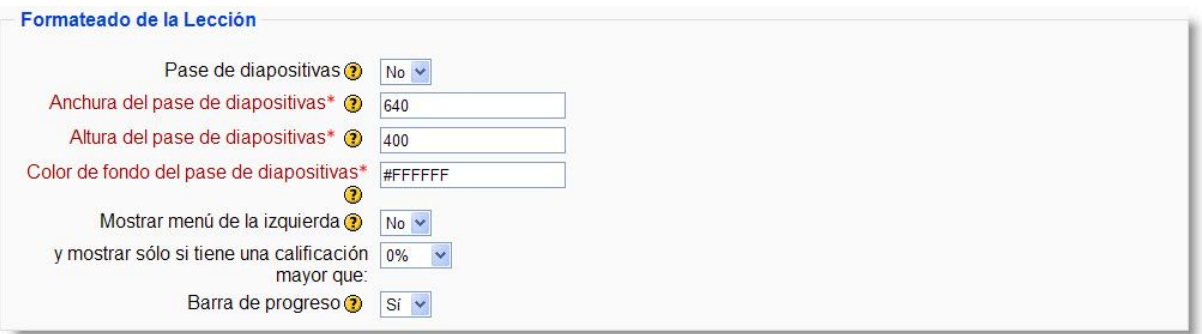

**Figura 136:** Configuración de una lección (IV).

- **Anchura del pase de diapositivas**: número de píxeles de ancho que  $\bullet$ tendrán las dispositivas.
- **Altura del pase de dispositivas**: número de píxeles de alto que tendrán las  $\bullet$ dispositivas.
- **Color de fondo del pase de diapositivas**: código de 6 caracteres (en  $\bullet$ hexadecimal) para establecer el color de fondo de las diapositivas.
- **Mostrar menú de la izquierda**: como opción, se puede mostrar un menú a  $\bullet$ la izquierda de la pantalla con el índice de la lección y hacer que sólo se muestre si se supera una determinada puntuación.
- **Barra de progreso**: esta opción permite mostrar una barra de progreso en  $\bullet$ la pantalla de la lección que indique al estudiante en qué posición de la lección se encuentra y cuánto le queda para finalizar.
- **Lección protegida con contraseña**: si activamos esta opción, el estudiante  $\bullet$ no podrá acceder a la lección a menos que escriba la contraseña.

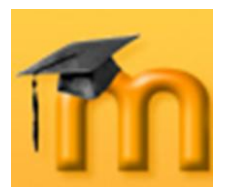

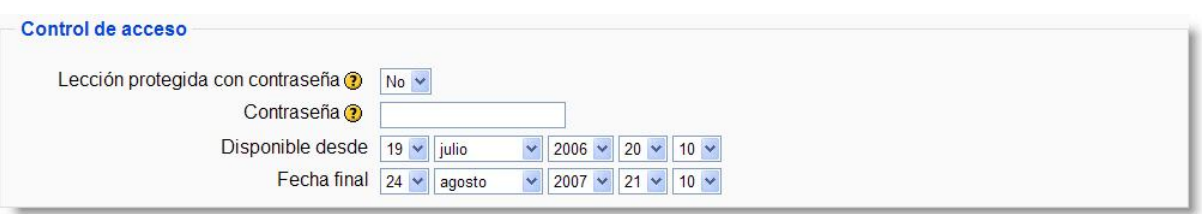

**Figura 137:** Configuración de una lección (V).

- **Contraseña**: para escribir la contraseña de acceso.
- **Disponible desde**: establece los límites temporales entre los que se podrá realizar la actividad.

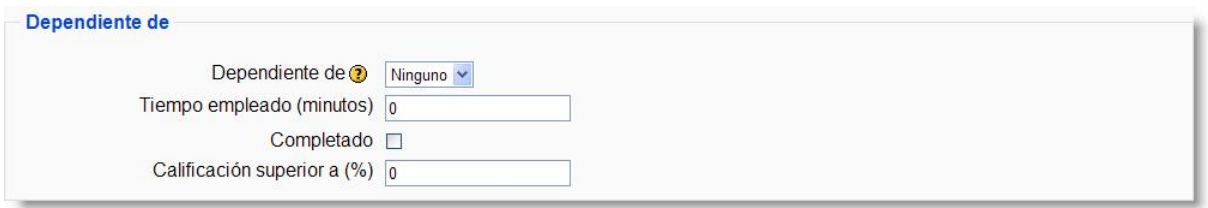

**Figura 138:** Configuración de una lección (VI).

- **Dependiente de**: este parámetro es el primero de un bloque que nos permite vincular la ejecución de la lección actual a la ejecución de alguna otra lección. Se trata de forzar a que los estudiantes hayan pasado por una determinada lección antes de ejecutar esta. Los siguientes parámetros nos permiten ajustar los criterios de dependencia referidos al paso por esa lección (pueden combinarse criterios).
- $\bullet$ **Tiempo empleado (minutos)**: el estudiante debe emplear en la lección el tiempo que aquí se indique.
- **Completado**: el estudiante debe completar la lección.
- **Calificación superior a (%)**: el estudiante debe haber obtenido una determinada puntuación (la que aquí se establezca).

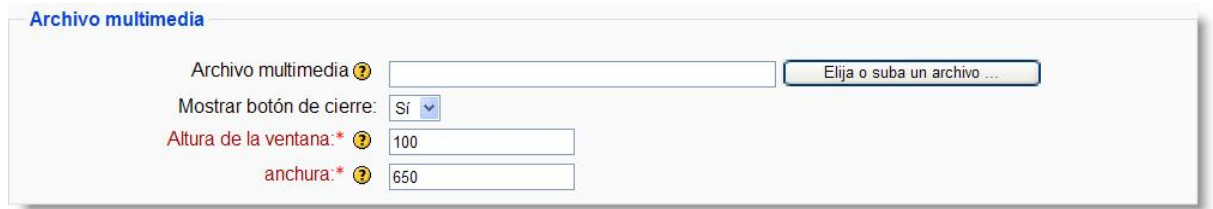

**Figura 139:** Configuración de una lección (VII).

 $\bullet$ **Archivo multimedia**: existe también la posibilidad de incorporar un archivo multimedia a la lección de forma que lo primero que verá el estudiante cuando acceda a la lección será la reproducción de ese archivo (por ejemplo, un archivo de audio explicando los objetivos de la lección, su puntuación, etc.).

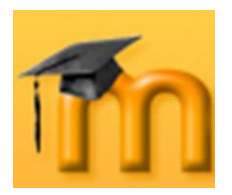

- **Mostrar botón de cierre**: podemos hacer que se muestre un botón para cerrar ese archivo multimedia.
- **Altura y anchura de la ventana**: establece los parámetros de la ventana de visualización.

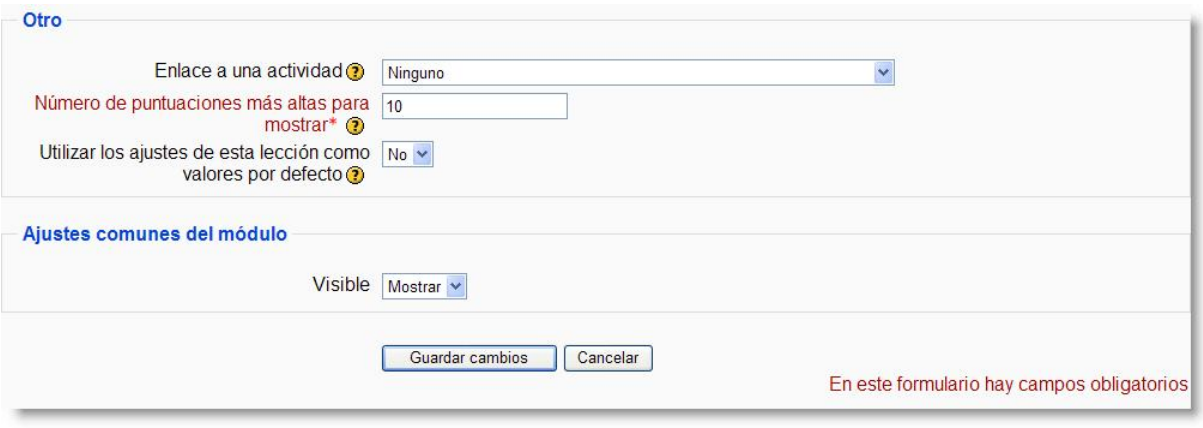

**Figura 140:** Configuración de una lección (VIII).

- **Enlace a una actividad**: podemos hacer que cuando el alumno o alumna  $\bullet$ termine la lección, se enlace con alguna de las actividades o recursos.
- **Número de puntuaciones más altas para mostrar**: establece el número  $\bullet$ de puntuaciones más altas que se mostrarán en un bloque.
- **Utilizar los ajustes de esta lección como valores por defecto**: para que  $\bullet$ los ajustes establecidos aquí sean los ajustes por defecto para el resto de las lecciones que creemos.
- **Visible**: para mostrar o no la actividad a los estudiantes.

Una vez ajustada la configuración, pulsaremos en el botón **Guardar cambios**.

## **7.2.3. Agregar contenidos.**

Después de configurar los parámetros generales de la actividad, se abre una ventana [\(Figura 141\)](#page-149-0) donde Moodle nos pregunta qué es lo queremos hacer para crear nuestra lección y nos ofrece siguientes alternativas:

- **Importar preguntas**: si tenemos preguntas guardadas en un formato compatible con Moodle (por ejemplo, GITF), podemos empezar nuestra lección con la integración de esas preguntas (recordemos que uno de los usos que puede tener una lección es como una actividad más de evaluación).
- **Importar PowerPoint**: se trata de importar una presentación que tengamos realizada en PowerPoint y hacer que cada una de sus diapositivas se convierta en una página dentro de la lección de Moodle. Después de realizar esta

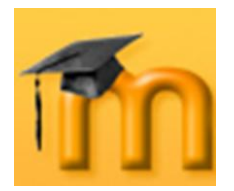

conversión podremos añadir preguntas y actividades de evaluación ya sean formativas o sumativas sobre las diapositivas integradas en la lección.

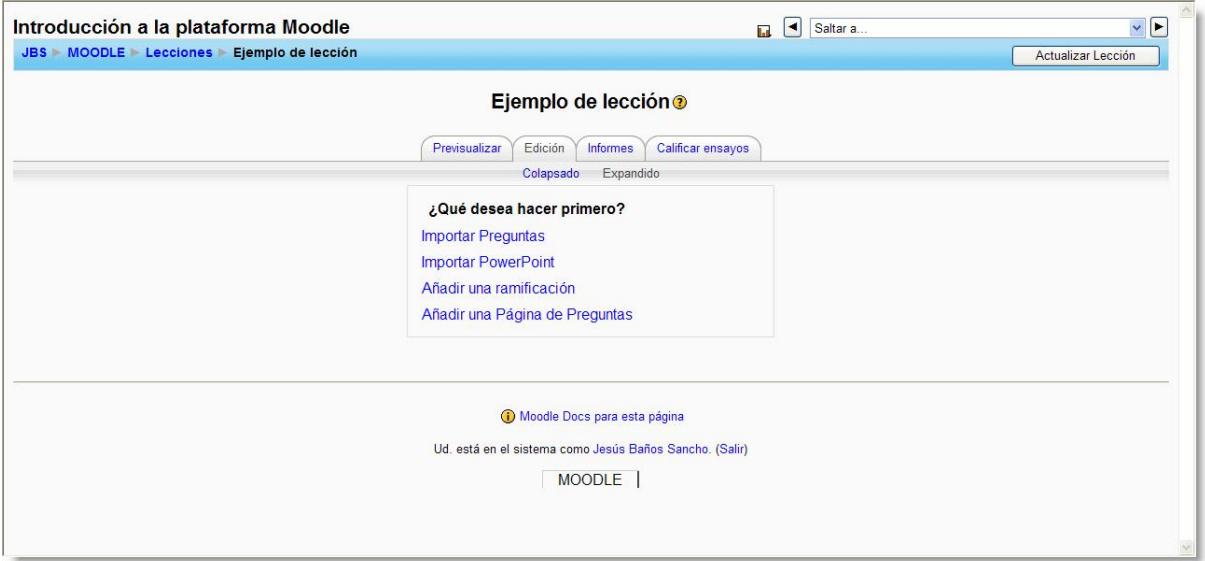

**Figura 141:** Agregando contenido a una lección.

- <span id="page-149-0"></span>**Añadir una ramificación**: o página especial dentro de la lección en la que se plantea al estudiante tomar diferentes caminos o itinerarios dentro de la lección (de ahí su nombre).
- **Añadir una página de preguntas**: se trata de la opción más frecuente al iniciar una lección. Las páginas de preguntas son páginas web creadas con el editor HTML integrado en Moodle a las que además se le añade, opcionalmente, una pregunta de cualquiera de los tipos de preguntas descritas en la actividad cuestionario (opción múltiple, verdadero/falso, respuesta corta…). El avance en la lección va a depender de la respuesta del estudiante a esa pregunta, por lo que se puede decir que dicho avance es condicional ya que depende de la interacción del estudiante con las preguntas planteadas.

## **7.2.3.1. Añadir una página de preguntas.**

Para añadir una página de preguntas hacemos clic sobre el enlace del mismo nombre (ver [Figura 141\)](#page-149-0). Se mostrará una página de edición donde nos encontramos varias opciones [\(Figura 142\)](#page-150-0). Para crear la página seguiremos los siguientes pasos:

- 1. En la parte superior, aparecen varias pestañas que nos permiten incorporar preguntas de diversos tipos. Elegiremos la que nos interese.
- 2. Damos un título a la página y escribimos su contenido utilizando el cuadro correspondiente. Podemos incorporar todos los elementos que permita el editor HTML. La diferencia de esta página con respecto al recurso página web es que junto con la información podemos añadir una pregunta (en nuestro caso, del tipo opción múltiple). Al final de la información formulamos la pregunta.

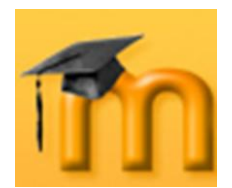

#### **La plataforma educativa Moodle**

**Creación de Aulas Virtuales** *Recursos y módulos interactivos*

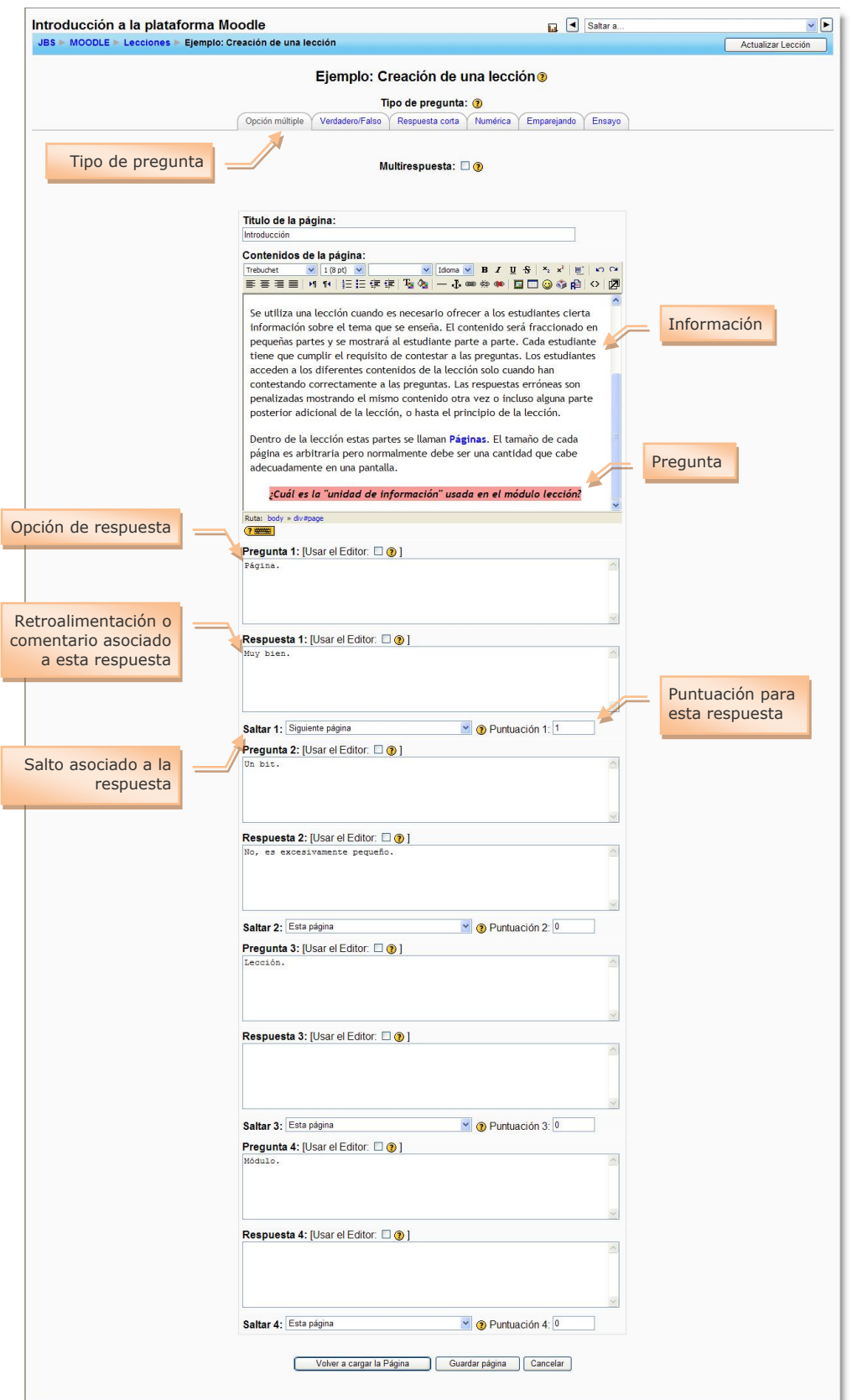

<span id="page-150-0"></span>**Figura 142:** Añadir una página de preguntas.

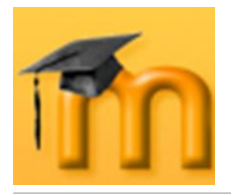

- 3. A continuación, escribimos las respuestas. En el caso de preguntas de opción múltiple, si necesitásemos más de 4 opciones tendríamos que ir a la configuración de la lección y cambiar ese parámetro.
- 4. Para cada respuesta tenemos la opción de escribir un comentario que aparecería cuando el alumno o alumna elija esa respuesta.
- 5. Seleccionamos en la lista desplegable la acción que se realizará una vez que el alumno/a dé esa respuesta: podemos mantenernos en la misma página, avanzar a la página siguiente, retroceder a la página anterior, saltar a cualquier otra página que ya tengamos creada o ir hasta el final de la lección.
- 6. Por último, para cada respuesta, podemos asignar una puntuación. Por defecto, la respuesta 1 se considera correcta y se le asigna un punto, mientras que las demás respuestas se le asignan cero puntos (aunque puede cambiarse para asignar cualquier otro valor, incluyendo valores negativos).
- 7. Sólo queda pulsar sobre el botón **Añadir una Página de Preguntas** para dar por finalizada la creación de la página.

Ya tenemos una primera página [\(Figura 143\)](#page-151-0). Las opciones que se nos plantean ahora son las que aparecen en los enlaces que encontramos en la parte inferior con letra más pequeña.

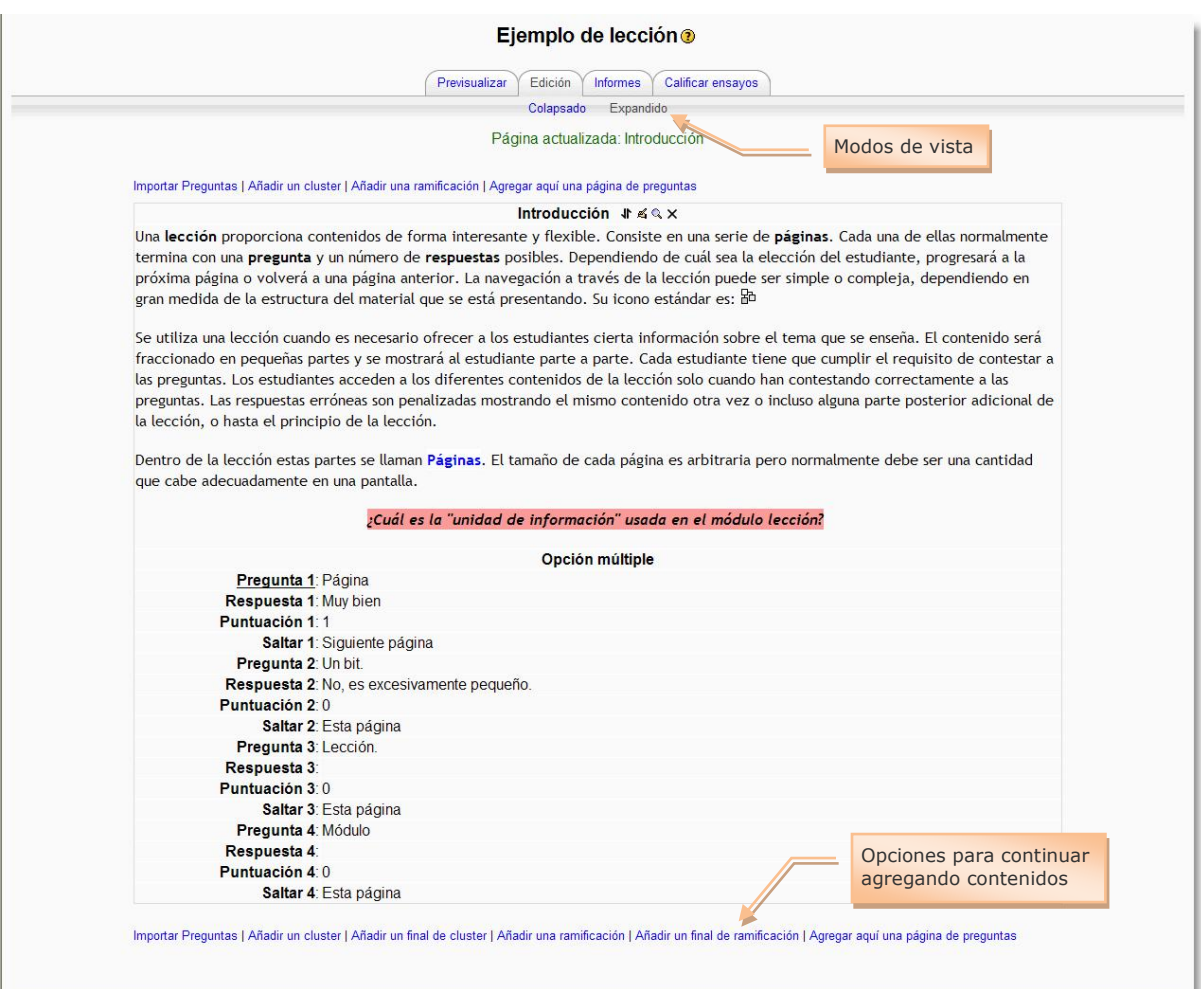

<span id="page-151-0"></span>**Figura 143:** Creación de una página de preguntas.

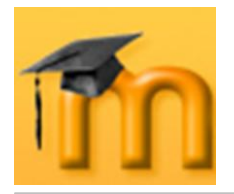

No es necesario que todas las páginas finalicen con una pregunta. Así, podemos crear una página que sólo contenga información (sin pregunta) y, a continuación, una página que sólo formule la pregunta, normalmente referida a los contenidos de la página anterior. De esta forma, forzamos a que el alumnado conteste sin ver la información mostrada anteriormente (el estudiante deberá haber leído, comprendido y memorizado algún dato).

## **7.2.3.2. Modos de visualización de los contenidos.**

La página se visualiza por defecto en el modo **expandido**. En este modo, se muestra el contenido de cada una de las páginas, su título, una serie de iconos para realizar diferentes acciones (cambiar la página de ubicación, editar, previsualizar y borrar).

El otro modo de visualización se denomina **colapsado**. En este modo, se presenta una tabla con los títulos de las páginas que componen la lección, el tipo de página que es cada una de ellas, los saltos si los hubiera dentro de cada página y las acciones asociadas a cada una de esas páginas [\(Figura 144\)](#page-152-0).

|                                                           | Edición<br>Previsualizar                  | Calificar ensayos<br><b>Informes</b>                                                                                 |                                              |
|-----------------------------------------------------------|-------------------------------------------|----------------------------------------------------------------------------------------------------|----------------------------------------------|
|                                                           | Colapsado                                 | Expandido                                                                                                    |                                              |
| Titulo de la página                                       | Tipo de página                            | <b>Saltos</b>                                                                                                    | <b>Acciones</b>                              |
| <b>TABLA DE CONTENIDO</b>                                 | Ramificación                              | Tipos de preguntas de la lección (I)<br>Construvendo lecciones<br>Respuestas correctas e incorrectas<br>Introducción | Jr ≤ Q X Agregar una página.                 |
| Introducción                                              | Opción múltiple                           | Esta página<br>Esta página<br>Esta página<br>Siguiente página                                                        | Jr ≤ Q X Agregar una página.<br>$\checkmark$ |
| Páginas, Preguntas, Respuestas y Refuerzo Opción múltiple |                                           | Esta página<br>Esta página<br>Esta página<br>Siguiente página                                                        | Jr ≤ Q X Agregar una página.<br>$\checkmark$ |
| Orden Lógico y Orden de Navegación                        | Opción múltiple                           | Esta página<br>Esta página<br>Siguiente página                                                                       | √ ≤ Q X Agregar una página<br>$\checkmark$   |
| Final de la Ramificación                                  |                                           | Final de la Ramificación TABLA DE CONTENIDO                                                                          | ↓ ≤ Q X Agregar una página<br>$\checkmark$   |
| Respuestas correctas e incorrectas                        | Verdadero/Falso                           | Esta página<br>Siguiente página                                                                                      | Jr ≤ Q X Agregar una página<br>v             |
| Calificar                                                 | Opción múltiple                           | Esta página<br>Esta página<br>Siguiente página                                                                       | J ≤ Q X Agregar una página<br>$\checkmark$   |
| Reintentar                                                | Opción múltiple                           | Esta página<br>Esta página<br>Siguiente página                                                                       | √ E Q X Agregar una página.<br>$\checkmark$  |
| Final de la Ramificación                                  |                                           | Final de la Ramificación TABLA DE CONTENIDO                                                                          | $\checkmark$<br>√ ≤ Q X Agregar una página   |
| Construyendo lecciones                                    | Respuesta corta                           | Siguiente página                                                                                                    | v<br>√ Agregar una página.                   |
| La lección de tarjetas (Flash Card)                       | Verdadero/Falso                           | Esta página<br>Siquiente página                                                                                      | √ ≤ Q X Agregar una página<br>$\checkmark$   |
| Final de la Ramificación                                  |                                           | Final de la Ramificación TABLA DE CONTENIDO                                                                          | $\checkmark$<br>Jr ≤ Q × Agregar una página  |
| Tipos de preguntas de la lección (I)                      | Respuesta corta                           | Siguiente página                                                                                                    | $\checkmark$<br>√ ≤ Q X Agregar una página   |
| Tipos de preguntas de la lección (II)                     | <b>Numérica</b>                           | Siguiente página                                                                                                    | Jr ≤ Q × Agregar una página<br>$\checkmark$  |
| Tipos de preguntas de la lección (III)                    | Opción múltiple                           | Siguiente página<br>Siguiente página<br>Siguiente página<br>Siguiente página                                         | √ ≤ Q X Agregar una página<br>$\checkmark$   |
| Resumen de características                                | Verdadero/Falso                           | Siquiente página<br>Siquiente página                                                                                 | √ s Q x Agregar una página<br>$\checkmark$   |
| Final de la Ramificación                                  | Final de la Ramificación Siguiente página |                                                                                                    | √ ≤ Q X Agregar una página<br>$\checkmark$   |

<span id="page-152-0"></span>**Figura 144:** Vista de una lección en modo colapsado.

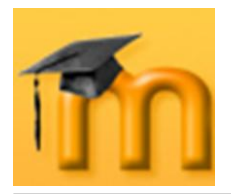

#### **7.2.3.3. Clústeres.**

Como veíamos en la [Figura 143,](#page-151-0) encima y debajo de cada página nos encontramos varias opciones que nos permiten *importar preguntas*, *añadir un clúster*, *añadir un final de clúster*, *una tabla de ramificaciones*, *un final de ramificación* o *agregar una página de preguntas* (ya sabemos que estas páginas pueden contener o no preguntas).

Un **clúster** es un tipo de página especial o mejor dicho conjunto de páginas que contienen una serie de preguntas que aparecen al estudiante de manera aleatoria, es decir, que si el estudiante accede en ocasiones diversas a la lección, y entra en uno de los clústeres no siempre le aparecerán las mismas preguntas. Un clúster puede contener un número indefinido de preguntas. Cuantas más tenga, menos probabilidades habrá de que el estudiante se encuentre con preguntas repetidas.

En una de las preguntas se puede añadir un **final de clúster** que haga que el estudiante salga del bloque de preguntas y vuelva al sitio de la lección que indiquemos.

## **7.2.3.4. Tabla de ramificaciones.**

Además de las páginas de preguntas, también podemos añadir páginas de ramificación o una tabla de ramificación. Las tablas de ramificaciones son páginas que tienen un conjunto de enlaces a otras páginas de la lección. Normalmente una lección comienza con una tabla de ramificaciones que actúa como Tabla de contenidos.

Una tabla de ramificación divide la lección en un conjunto de ramificaciones (o secciones) que se pueden seguir separadamente. Cada rama puede contener varias páginas (usualmente referidas todas al mismo tema). Cada rama viene identificada por un botón. El final de una ramificación normalmente se señala con una página **Final de Ramificación**. Ésta es una página especial que, por defecto, hace que el estudiante regrese a la tabla de rama precedente.

El formulario de edición de una página de ramificación consta de varios campos para introducir diferentes elementos de texto, que se pueden ver en la [Figura](#page-154-0)  [145.](#page-154-0)

- **Título de la página**: es el nombre de la página y también el identificador para saltar a ella desde otras páginas de la lección (normalmente desde los finales de ramificación).
- **Contenidos de la página**: espacio para introducir la información necesaria  $\bullet$ para explicar los objetivos de las diferentes ramas, su contenido, etc.
- **Descripción**: es un identificador corto de cada una de las ramificaciones.  $\bullet$ Este texto aparecerá en los botones de salto de la tabla de ramificación. A

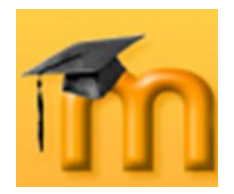

cada descripción se le asocia un salto que indicará qué página se presentará cuando el estudiante presione ese botón.

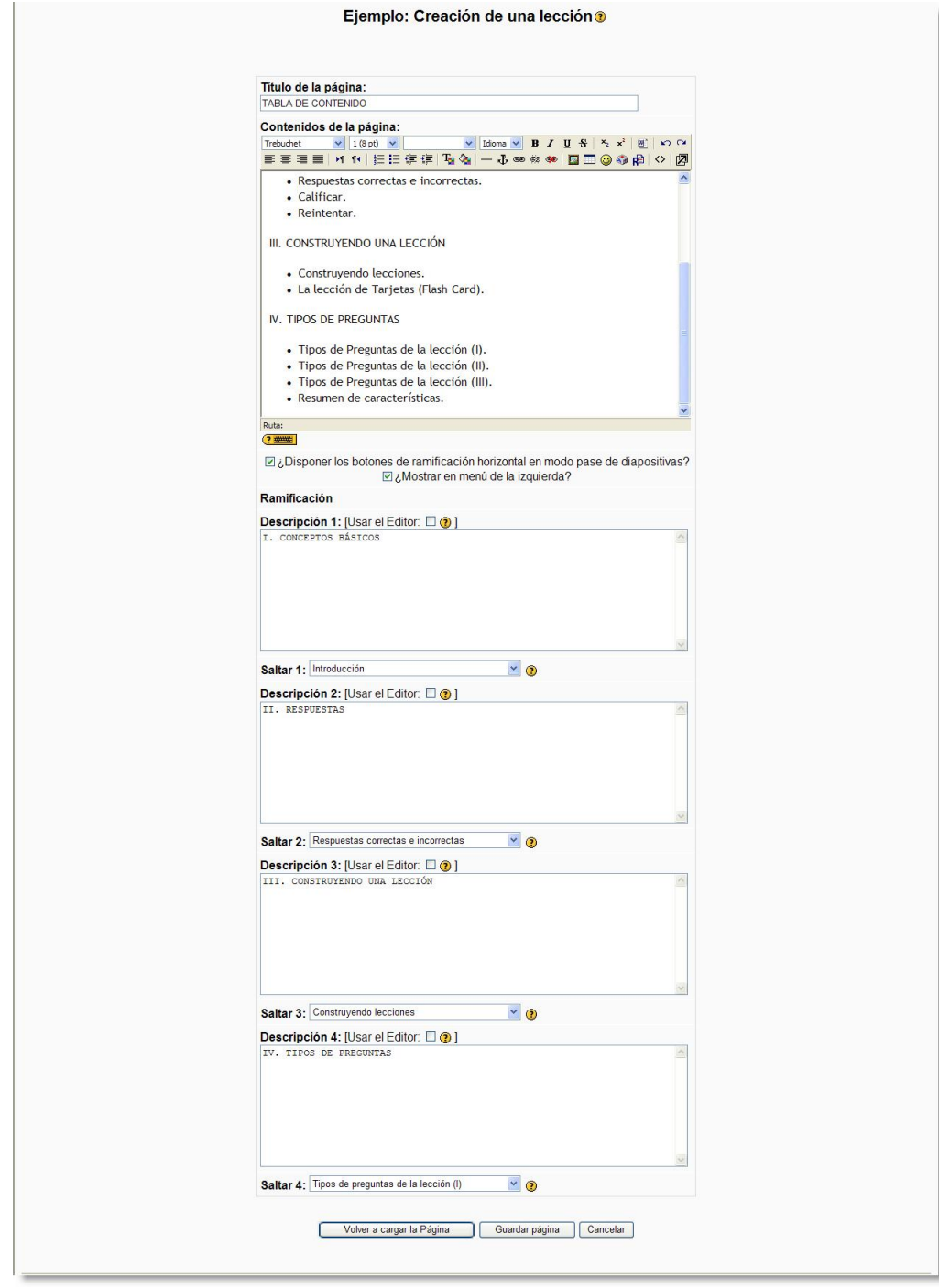

**Figura 145:** Formulario de configuración de una tabla de ramificación.

<span id="page-154-0"></span>La [Figura 146](#page-155-0) muestra el aspecto de la página con tabla de ramificación correspondiente al formulario de configuración anterior.

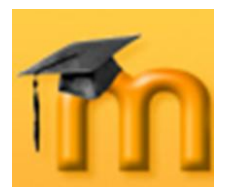

## **La plataforma educativa Moodle**

**Creación de Aulas Virtuales** *Recursos y módulos interactivos*

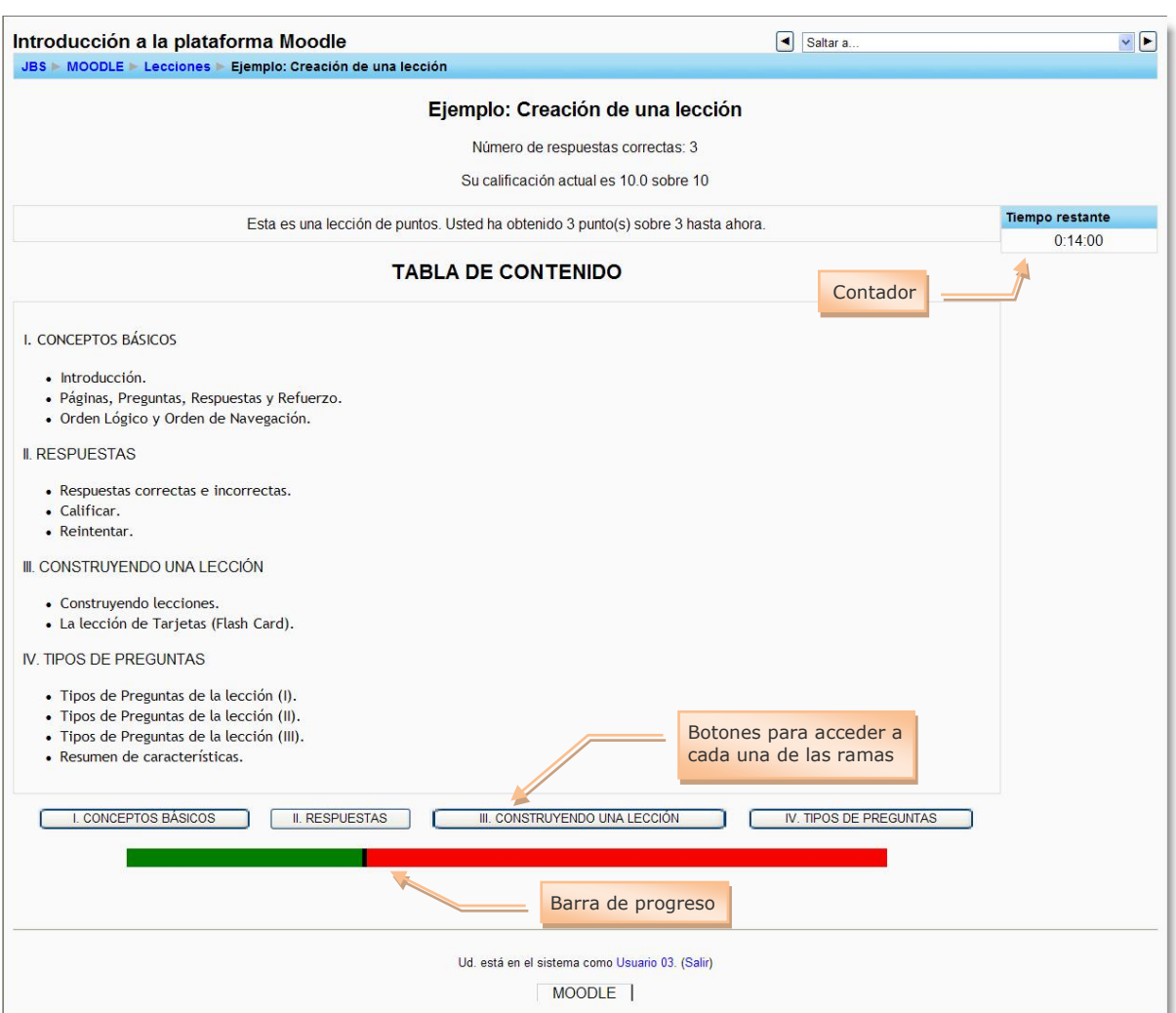

**Figura 146:** Tabla de ramificación de una lección.

<span id="page-155-0"></span>En una lección puede haber más de una tabla de ramificación. Por ejemplo, una lección podría estructurarse de forma útil de modo que los puntos especializados fueran sub-ramas de las ramas principales.

Es importante dar a los estudiantes un medio de terminar la lección. Esto puede hacerse incluyendo un enlace de *Finalizar Lección* en la tabla de ramificación principal. Esta acción saltaría a la página (imaginaria) *Final de Lección*. Otra opción consiste en usar la última rama de la lección simplemente continuando hasta el fin de la lección, esto es, la lección no termina con una página de *Fin de Ramificación*.

Todas estas opciones nos permiten crear actividades bastante complejas por lo que habrá que cuidar especialmente la fase de diseño de la actividad. Esta misma dificultad se traduce en una gran flexibilidad a la hora de utilizar los contenidos con los estudiantes, permitiendo que dos alumnos/as diferentes realicen itinerarios completamente distintos.

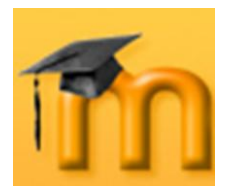

#### **7.2.3.5. Previsualizar.**

Para probar cómo va quedando la lección tenemos la pestaña de *Previsualizar* que nos muestra la lección tal como la vería un alumno o alumna. Con esta opción podemos probar la navegación, las respuestas correctas e incorrectas, los mensajes de refuerzo, etc.

Cuando la lección ya está en funcionamiento y es definitiva, los estudiantes podrán hacer uso de ella. Pasando por las diferentes páginas y contestando adecuadamente a las preguntas llegarán a la página final de la lección donde se le mostrará una felicitación y la puntuación obtenida. En esa misma página aparecen botones para revisar la lección (con la posibilidad de cambiar algunas las respuestas), volver a la página principal del curso o acceder a su libro de calificaciones [\(Figura 147\)](#page-156-0).

| Introducción a la plataforma Moodle<br>JBS MOODLE Lecciones Ejemplo: Creación de una lección | $  \cdot  $<br>$\left  \bullet \right $<br>Saltar a                      |
|----------------------------------------------------------------------------------------------|--------------------------------------------------------------------------|
|                                                                                              | Ejemplo: Creación de una lección                                         |
|                                                                                              | Enhorabuena, ha llegado al final de la lección                           |
|                                                                                              | Su puntuación es 9 (sobre 9).<br>Su calificación actual es 10.0 sobre 10 |
|                                                                                              | Revisar lección                                                          |
|                                                                                              | Volver a Introducción a la plataforma Moodle<br>Ver calificaciones       |
|                                                                                              |                                                                          |
|                                                                                              | Ud. está en el sistema como Usuario 03. (Salir)<br><b>MOODLE</b>         |
|                                                                                              |                                                                          |
|                                                                                              |                                                                          |

**Figura 147:** Final de una lección.

## **7.2.3.1. Informes.**

<span id="page-156-0"></span>Una lección se califica cuando el estudiante llega al Final de la Lección. Este punto normalmente se alcanza contestando correctamente la pregunta de la última página (orden lógico).

El estudiante no tiene la obligación de pasar por toda la lección de una sentada. Si un estudiante pasa algunas páginas y hay una interrupción, la próxima vez que vea la lección se le preguntará si quiere volver a empezar desde el inicio de la lección o desde el punto donde lo dejó. El último punto es en realidad la página que alcanzó con su última respuesta correcta. Los intentos previos se registran y la calificación para las sesiones interrumpidas incluirá páginas vistas y preguntas respondidas de otras sesiones.

Toda la información correspondiente a los diferentes intentos de los estudiantes se muestra en la pestaña *Informes* [\(Figura 148\)](#page-157-0). Si queremos una información

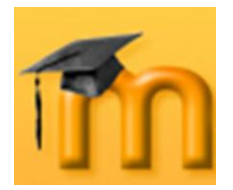

mucho más detallada que incluye cómo han contestado los usuarios a las diferentes preguntas, haremos clic en el enlace *Estadísticas detalladas*.

|                                                                                                    | JBS MOODLE Lecciones Ejemplo: Creación de una lección                                                                                                    |                                  |                                    |                       | Actualizar Lección        |  |  |
|----------------------------------------------------------------------------------------------------|----------------------------------------------------------------------------------------------------|----------------------------------|------------------------------------|-----------------------|---------------------------|--|--|
|                                                                                                    |                                                                                                    |                                  | Ejemplo: Creación de una lección o |                       |                           |  |  |
|                                                                                                    |                                                                                                    | Previsualizar<br>Edición         | Informes<br>Calificar ensayos      |                       |                           |  |  |
|                                                                                                    |                                                                                                    | Revisión                         | Estadísticas detalladas            |                       |                           |  |  |
| <b>Estudiante Nombre</b><br>Intentos                                                                                                    |                                                                                                    |                                  |                                    |                       |                           |  |  |
| 01, Usuario                                                                                                    | □ 91.67% martes, 10 de abril de 2007, 18:23, (13 minutos 59 segundos)                                                                                                    |                                  |                                    |                       | Puntuación alta<br>91.67% |  |  |
| 02, Usuario                                                                                                    | $\Box$ 100% martes, 11 de septiembre de 2007, 08:56, (4 minutos 35 segundos)                                                                                                    |                                  |                                    |                       | 100%                      |  |  |
| 03. Usuario                                                                                                    | $\Box$ 100% martes, 11 de septiembre de 2007, 09:06, (3 minutos 52 segundos)                                                                                                    |                                  |                                    |                       | 100%                      |  |  |
| 04, Usuario                                                                                                    | □ 85.71% martes, 10 de abril de 2007, 18:05, (17 minutos 26 segundos)<br>100% martes, 10 de abril de 2007, 18:23, (9 minutos 4 segundos)                                        | 100%                             |                                    |                       |                           |  |  |
| 05, Usuario                                                                                                    | 71.43% martes, 10 de abril de 2007, 18:03, (15 minutos 8 segundos)                                                                                                    |                                  |                                    |                       | 71.43%                    |  |  |
| 06, Usuario                                                                                                    | $\Box$ 100% martes, 10 de abril de 2007, 18:03, (18 minutos 59 segundos)<br>□ 90% martes, 10 de abril de 2007, 18:23, (15 minutos 32 segundos)                                  |                                  |                                    |                       | 100%                      |  |  |
| 07, Usuario                                                                                                    | □ 83.33% martes, 10 de abril de 2007, 18:03, (15 minutos 11 segundos)<br>100% martes, 10 de abril de 2007, 18:18, (11 minutos 32 segundos)                                      | 100%                             |                                    |                       |                           |  |  |
| 08, Usuario                                                                                                    | $\Box$ 72.73% martes, 10 de abril de 2007, 18:14, (16 minutos 4 segundos)                                                                                                    | 72.73%                           |                                    |                       |                           |  |  |
| 1, Usuario                                                                                                    | $\Box$ 75% martes, 10 de abril de 2007, 13:27, (1 minuto 57 segundos)<br>100% martes, 10 de abril de 2007, 13:30, (ahora)<br>□ No completado martes, 10 de abril de 2007, 13:32 | 100%                             |                                    |                       |                           |  |  |
| 10, Usuario                                                                                                    | 0% martes, 10 de abril de 2007, 18:03, (19 minutos 8 segundos)<br>□ 83.33% martes, 10 de abril de 2007, 18:23, (11 minutos 38 segundos)                                         | 83.33%                           |                                    |                       |                           |  |  |
| 11, Usuario<br>□ No completado martes, 10 de abril de 2007, 18:03                                                                           |                                                                                                    |                                  |                                    |                       | 0%                        |  |  |
| 12, Usuario<br>□ 91.67% martes, 10 de abril de 2007, 18:22, (11 minutos 29 segundos)                                                        |                                                                                                    |                                  |                                    |                       | 91 67%                    |  |  |
| 13. Usuario<br>$\Box$ 50% martes, 10 de abril de 2007, 17:40, (9 minutos 59 segundos)<br>□ No completado martes, 10 de abril de 2007, 18:22 |                                                                                                    |                                  |                                    |                       | 50%                       |  |  |
| 15, Usuario<br>75% martes, 10 de abril de 2007, 18:22, (15 minutos 3 segundos)                                                              |                                                                                                    |                                  |                                    | 75%                   |                           |  |  |
|                                                                                                    | Seleccionar todos / No seleccionar ninguno   Escoger                                                                                                    | $\checkmark$                     |                                    |                       |                           |  |  |
|                                                                                                    |                                                                                                    | Estadísticas de la lección       |                                    |                       |                           |  |  |
| Puntuación promedio                                                                                                    | <b>Tiempo promedio</b>                                                                                                    | <b>Puntuación alta</b>           | Puntuación baja                    | <b>Tiempo alto</b>    | <b>Tiempo bajo</b>        |  |  |
| 81.66%                                                                                                    | 11 minutos 42 segundos                                                                                                    | 100%                             | 50%                                | 19 minutos 8 segundos | 9 minutos 59 segundos     |  |  |
|                                                                                                    |                                                                                                    |                                  |                                    |                       |                           |  |  |
|                                                                                                    |                                                                                                    | (i) Moodle Docs para esta página |                                    |                       |                           |  |  |

**Figura 148:** Informes de una lección.

<span id="page-157-0"></span>De alguna manera dar una calificación a una lección tiene sus ventajas y sus inconvenientes. El foco principal de la lección debería ser la transferencia de conocimiento de un modo razonablemente interesante. Dar una calificación puede convertir la lección en una especie de cuestionario donde dar las respuestas correctas sea el único objetivo. Por otra parte, a los estudiantes les gusta obtener una la máxima puntuación y dar calificaciones puede ser el aliciente necesario para hacer que el estudiante repita la lección hasta conseguir una puntuación del 100%.

Por último, indicar que, aunque las lecciones tienen calificaciones, no deben ser consideradas como tareas que llevan a obtener notas significativas. Son más útiles como tareas formativas donde las calificaciones, aunque son una medida de

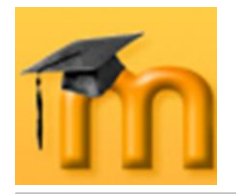

actividad, no se cuentan generalmente en la nota final del curso. Si las lecciones se utilizan de una manera formal, probablemente lo más conveniente es utilizar sus calificaciones como umbrales. Por ejemplo, "*Debes tener por lo menos una media del 80% en las ocho lecciones de este curso para realizar la tarea XYZ*". Las lecciones se utilizan principalmente para lograr que uno comprenda porciones de conocimiento. Evaluar ese conocimiento es algo distinto.

# **7.3. Glosarios.**

**Un** glosario es un listado de términos, conceptos... con sus correspondientes definiciones y explicaciones, a modo de enciclopedia o diccionario.

Una parte de los conocimientos que se adquieren en el proceso de aprendizaje de cualquier materia vienen dados por el vocabulario asociado al mismo. Según este criterio, cuanto más vocabulario conozcan nuestros alumnos y alumnas, mejor. Los docentes, como expertos, estamos acostumbrados a utilizar términos y conceptos que para los estudiantes pueden resultar desconocidos por lo que, un glosario puede ser un buen punto de partida para construir conocimiento. Definir es una capacidad cognitiva que hay que trabajar convenientemente según las etapas en las que estén nuestros alumnos y alumnas.

Para Moodle, la actividad *Glosario* es una potente herramienta de aprendizaje capaz de ayudar a los participantes (profesorado y alumnado) a crear y mantener glosarios e incluir éstos dentro de los cursos.

Desde un punto de vista más amplio, un glosario puede verse como un repositorio de información estructurada. En ese repositorio o base de datos, podemos almacenar definiciones de términos y conceptos de nuestro curso (como si fuera un diccionario) o agrupar artículos más o menos extensos (como si fuera una enciclopedia). También podríamos mantener una lista de preguntas y sus correspondientes respuestas (como las típicas FAQ).

Los glosarios pueden ser creados por cualquier usuario con diferente finalidad. Por ejemplo, un profesor o una profesora puede definir un glosario para presentar los conceptos y términos más importantes de su curso, y ponerlo a disposición de los estudiantes, quienes podrían también hacer sus aportaciones. También podemos encargar a los estudiantes que elaboren un glosario entre todos. Podría servir de punto de colaboración durante todo el curso. A cada estudiante le podemos asignar un término, una definición o un comentario. Cuando ellos mismos son responsables de crear definiciones, es más probable que recuerden el concepto. En este caso, la actividad tendría una doble finalidad: experimentar una herramienta colaborativa que ayuda en su desarrollo (proceso) y conseguir un documento de referencia y consulta (producto final).

Dado el carácter creativo y participativo de la actividad, las entradas del glosario podrían ser evaluadas (por el profesor/a, o también por otros estudiantes) y asignarles una calificación.

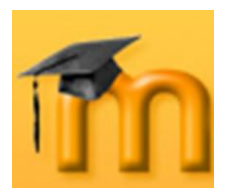

# **7.3.1. Características de los glosarios.**

- Los términos del glosario se pueden agrupar en **categorías**.
- Los textos de un glosario pueden contener imágenes y disponer de archivos  $\bullet$ binarios adjuntos. Al utilizar imágenes, como si fuera un diccionario ilustrado, se puede dar más fuerza al contenido.
- Las entradas de los estudiantes pueden revisarse por el profesorado antes de  $\bullet$ publicarlas.
- Los participantes pueden comentar las entradas del glosario: se permite ma- $\bullet$ tizar, enriquecer, ampliar… constantemente cada una de las entradas.
- Los glosarios se pueden ver con diversos formatos de presentación.  $\bullet$
- Se pueden realizar búsquedas por diversos criterios (por palabras clave, por autor o por fecha).
- Moodle distingue entre un glosario **principal** de un curso (único y sólo edita- $\bullet$ ble por el profesor/a), y los glosarios **secundarios** (que pueden ser configurados para permitir a los estudiantes entradas y comentarios).
- Los glosarios se pueden exportar e importar fácilmente vía XML, los términos  $\bullet$ pueden ser exportados de los glosarios secundarios al principal.
- Se puede incluir un glosario que requiera revisión y permita la calificación de  $\bullet$ los participantes utilizando diferentes criterios (número de aportaciones, número de aportaciones que superan la revisión del profesor o profesora, número de aportaciones revisadas, por lo tanto públicas, y bien valoradas o calificadas pos sus compañeros/as y número de aportaciones incluidas en el glosario final o exportadas al glosario principal del curso.
- Es posible crear automáticamente enlaces a las entradas del glosario en todo  $\bullet$ el curso. De esta forma, cada vez que se utilice una entrada del glosario en un recurso, Moodle insertará automáticamente un hiperenlace que permitirá visualizar la explicación correspondiente a ese término del glosario. Esta opción de auto-enlace sólo funciona para los textos introducidos a través de Moodle, no para archivos binarios importados como recursos.
- Porque podemos añadir un bloque con entradas aleatorias de un glosario a manera de citas mediante el bloque de *Entrada aleatoria del glosario* de la página principal.
- Permite activar un canal RSS y el número de nuevos términos a incluir. Los  $\bullet$ canales (*feed*) RSS hacen accesibles los contenidos del glosario para que las personas pueden crear su propio servicio de noticias eligiendo aquellos canales de su interés.

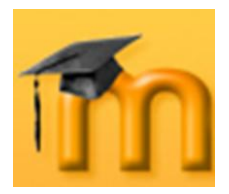

# **7.3.2. Cómo crear un glosario.**

Cada curso de Moodle puede integrar su propio conjunto de glosarios. Ya sabemos que el glosario principal es único y editable sólo por los docentes. Los glosarios secundarios pueden ser configurados para que los estudiantes puedan añadir entradas y comentarios.

Se pueden crear enlaces a los glosarios desde cualquier sección del curso, aunque es conveniente añadir la entrada al glosario principal desde la sección principal del curso, dejando los enlaces a los glosarios secundarios en cualquier otra sección.

Para crear un nuevo glosario procederemos igual que para el resto de las actividades. Activamos el modo de edición y, a continuación, seleccionamos *Glosario* de la lista desplegable *Agregar una actividad* de la sección que nos interese. Los glosarios son muy flexibles, por lo que el formulario de configuración contiene numerosas opciones.

## **7.3.2.1. Configuración general del glosario.**

Para configurar un glosario habrá que cumplimentar los parámetros mostrados en la [Figura 149](#page-160-0) y siguientes:

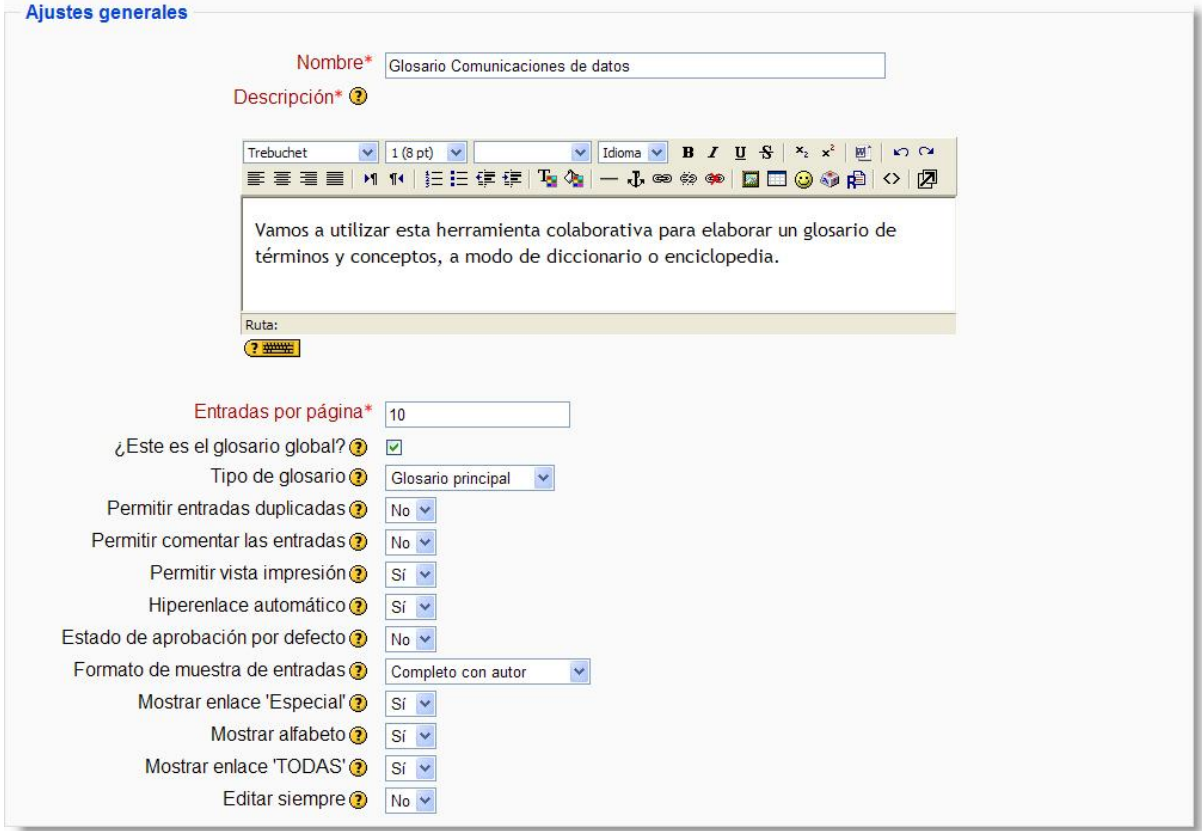

<span id="page-160-0"></span>**Figura 149:** Configuración de un glosario (I).

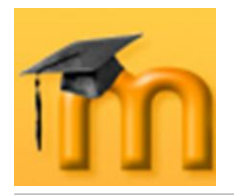

- **Nombre**: como siempre, es el texto identificativo con el que quedará enlaza- $\bullet$ do el glosario en la página principal del curso, dentro de la sección elegida. Se pueden incluir marcas o etiquetas HTML para resaltar parte o la totalidad del nombre.
- **Descripción**: resumen de los objetivos y características del glosario. Tam- $\bullet$ bién podría indicarse el tipo de material que contiene.
- **Entradas por página**: configura el número de entradas (palabras, concep- $\bullet$ tos, términos…) que los estudiantes verán cuando accedan a la lista del glosario.
- **¿Este es el glosario global?**: los glosarios globales son accesibles desde todos los cursos. Sólo los administradores pueden crear este tipo de glosarios. Se pueden crear tantos glosarios globales como deseemos, y pueden pertenecer a cualquier curso.
- **Tipo de glosario**: establece si el glosario es principal, es decir, sólo editable por el docente y sólo puede añadirse uno por curso, o secundario, que pueden importarse dentro del principal y pueden incorporarse tantos como se deseen. Si queremos que los estudiantes puedan añadir y cambiar entradas, el glosario deberá ser necesariamente de tipo secundario.
- **Permitir entradas duplicadas**: permite añadir más de una definición para  $\bullet$ la misma entrada. Activaremos esta opción dependiendo de la finalidad del glosario, es decir, del tipo de información que va a contener. Así, por ejemplo, para un diccionario es más común tener una única entrada con varias acepciones, mientras que para una enciclopedia lo normal es encontrarse entradas diferentes.
- **Permitir comentar las entradas**: los profesores y las profesoras siempre pueden añadir comentarios a las entradas del glosario, pero si activamos esta opción, también los estudiantes podrán hacerlo. Los comentarios están accesibles mediante un enlace al final de la definición.
- **Permitir vista impresión**: se puede permitir que los estudiantes usen la vista de impresión del glosario. Los docentes pueden utilizar esta vista siempre.
- **Hiperenlace automático**: activando esta funcionalidad permitiremos que  $\bullet$ las entradas individuales sean enlazadas automáticamente cuando aparezcan en el resto del mismo curso. Esto incluye mensajes en los foros, recursos, etc. Para enlazar una entrada deberemos activar también el auto-enlace específico para esa entrada en el momento de añadir la entrada o posteriormente cuando se edite. Si no deseamos que un texto en particular sea enlazado (por ejemplo, en un mensaje de los foros) entonces deberemos encerrar el texto entre las etiquetas <nolink> y </nolink>. Los nombres de las categorías también son enlazados.

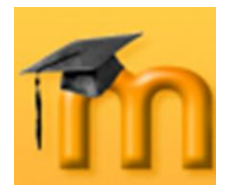

Hay que tener en cuenta que activar esta funcionalidad aumentará considerablemente la carga del procesador.

- **Estado de aprobación por defecto**: si hemos permitido a los estudiantes incorporar y editar entradas del glosario, ahora podemos elegir si estas entradas se incorporarán automáticamente o si deben ser previamente aprobadas por el profesor/a.
- **Formato de muestra de entradas**: esta variable define la forma en que se mostrará cada entrada dentro del glosario. Podemos elegir entre los siguientes formatos:
	- **■** *Completo con autor*: un formato semejante al de los foros, que muestra la información del autor de cada entrada. Los archivos adjuntos aparecen como enlaces.

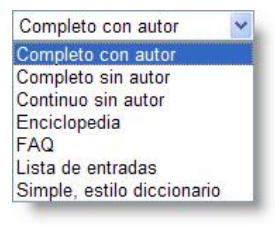

- **•** Completo sin autor: un formato semejante al de los foros, que no muestra la información del autor de cada entrada. Los archivos adjuntos aparecen como enlaces.
- *Continuo sin autor*: presenta las entradas una después de la otra sin otra separación que los iconos de separación.
- *Enciclopedia*: semejante a *Completo con autor* pero en el que las imágenes adjuntas se muestran en línea.
- *FAQ*: útil para presentar listas de *Preguntas Frecuentemente Respondidas*. Automáticamente añade las palabras *Pregunta* y *Respuesta* en el concepto y la definición respectivamente.
- *Lista de entradas*: sólo se muestra un listado con las entradas. Cada entrada es un enlace a la información que contiene.
- *Simple, estilo diccionario*: el glosario se muestra como un diccionario convencional, con las entradas separadas. No se muestra a ningún autor y los archivos adjuntos aparecen como enlaces.
- **Mostrar enlace "Especial"**: podemos personalizar la forma en que un usuario puede realizar búsquedas en el glosario. La función de búsqueda por categoría o fecha siempre está disponible, pero también podemos definir otras tres opciones. Una de ellas corresponde a este parámetro, que habilita la búsqueda con caracteres especiales como @, #, etc. Las otras opciones se describen a continuación.
- **Mostrar alfabeto**: habilita la búsqueda por letras iniciales.
- **Mostrar enlace "TODAS"**: habilita que todas las entradas del glosario le sean mostradas al usuario de una vez.
- **Editar siempre**: mediante esta opción podemos decidir si los estudiantes  $\bullet$ pueden editar sus entradas en cualquier momento (Sí) o si sólo son editables durante un período de tiempo especificado (No).

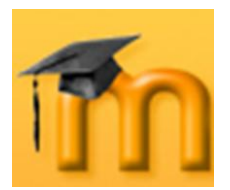

 $\overline{a}$ 

**Creación de Aulas Virtuales** *Recursos y módulos interactivos*

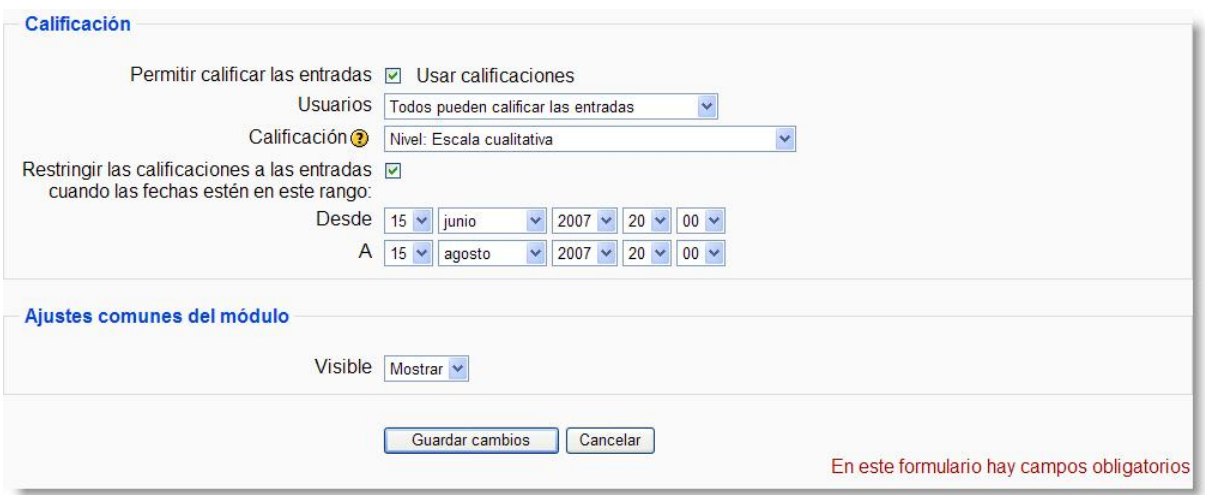

**Figura 150:** Configuración de un glosario (II).

- **Permitir calificar las entradas**: activa o no la calificación de las entradas del glosario. Cuando esta opción está activada se habilita la posibilidad de configurar el resto de los parámetros de esta sección.
- **Usuarios**: determina quién puede calificar las entradas, sólo el docente o  $\bullet$ también los estudiantes. No hay autoevaluación.
- **Calificación**: indica la escala de calificación que se utilizará en la evaluación. Se pueden utilizar las escalas cuantitativas y cualitativas ya definidas o cualquier otra personalizada definida desde el bloque de **Administración**.
- **Restricción temporal**: podemos establecer un período de calificación.
- **Visible**: para mostrar o no la actividad a los estudiantes.

Una vez ajustada la configuración, pulsaremos en el botón **Guardar cambios**.

## **7.3.2.2. Creación de categorías de conceptos.**

Una vez que el glosario ha sido configurado, éste quedará listo para ir añadiendo entradas al mismo<sup>1</sup>. Pero antes de agregar entradas es muy recomendable que se establezcan las categorías para facilitar su clasificación. Esta y otras operaciones se realizan desde la página principal del glosario [\(Figura 151\)](#page-164-0).

La creación de nuevas categorías de conceptos y términos es una atribución reservada al profesor/a. Los estudiantes no pueden realizarlo. Para ello, activamos la pestaña *Vista por Categoría*. En esta vista pulsaremos sobre el botón **Editar categorías** para que se muestre la lista de categorías.

<sup>1</sup> Si hemos configurado un glosario para que sea construido con la participación de los estudiantes es conveniente que el profesor/a añada algunas entradas que sirvan de modelo de trabajo.

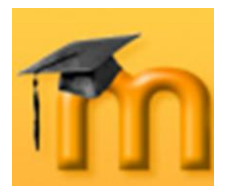

## **La plataforma educativa Moodle**

**Creación de Aulas Virtuales**

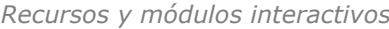

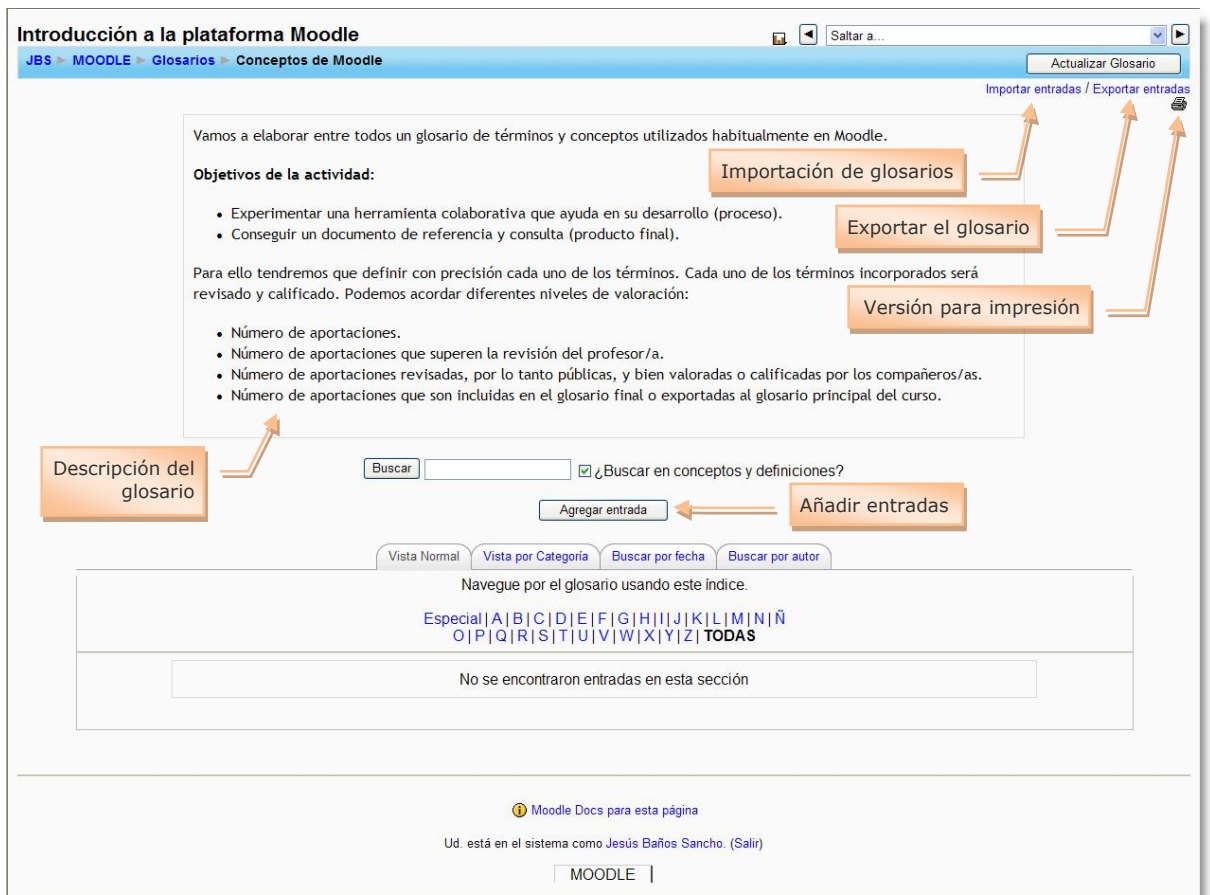

**Figura 151:** Página principal del glosario.

<span id="page-164-0"></span>Pulsaremos ahora sobre el botón **Añadir Categoría** para abrir la página *Añadir Categoría* [\(Figura 152\)](#page-164-1). En esa página escribiremos en nombre que le queremos dar a la nueva categoría y especificamos, opcionalmente, si queremos que la categoría tenga enlaces automáticos o no. Para finalizar guardamos los cambios y la nueva categoría se mostrará en la lista de categorías [\(Figura 153\)](#page-164-2).

<span id="page-164-1"></span>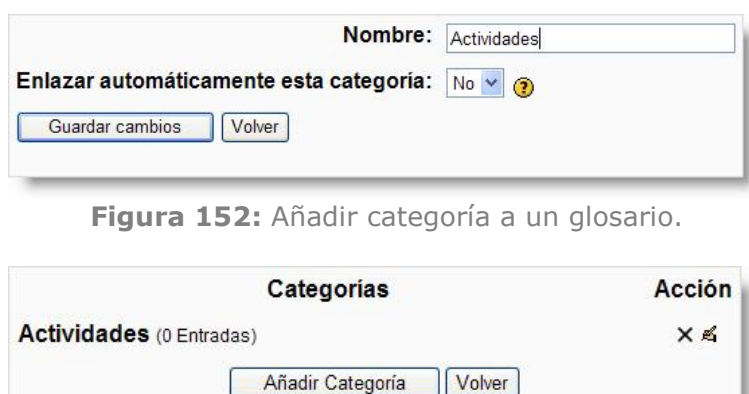

<span id="page-164-2"></span>**Figura 153:** Lista de categorías.

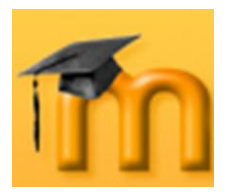

## **7.3.2.1. Adición de entradas al glosario.**

Para agregar una entrada hay que hacer clic sobre el botón **Agregar entrada** de la página principal del glosario. Se abrirá el formulario de edición de conceptos, como el mostrado en la [Figura 154.](#page-165-0)

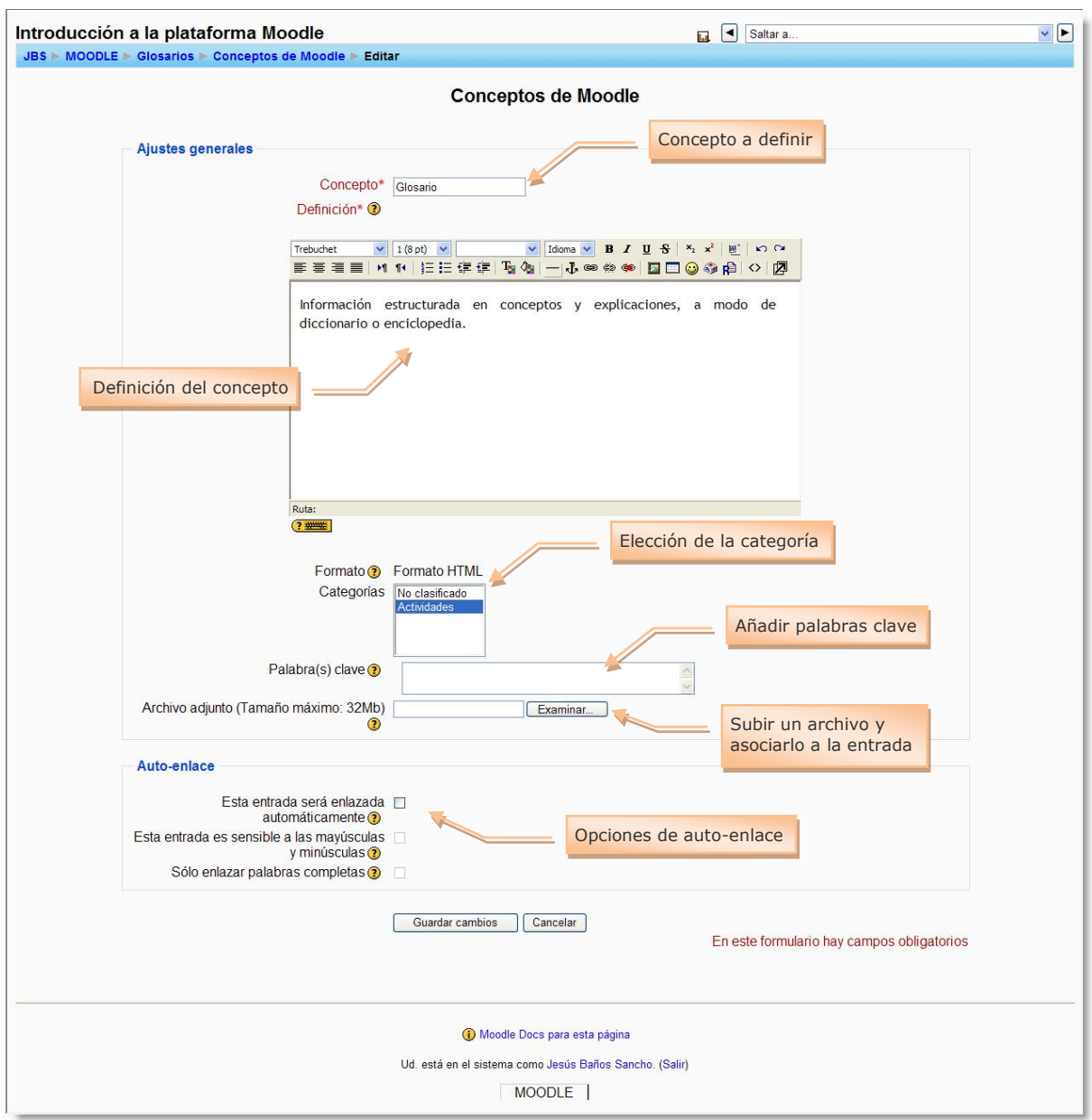

**Figura 154:** Formulario de edición de una entrada al glosario.

<span id="page-165-0"></span>Ahora seguiremos los siguientes pasos:

- 1. Escribir la palabra, término o concepto a definir en el campo *Concepto*.
- 2. Si existen sinónimos que deseemos añadir para la misma entrada, añadiremos dichos sinónimos al campo *Palabra(s) clave*. Introduciremos cada palabra en una nueva línea (sin separarlos por comas).

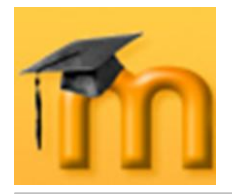

- 3. Si ya existen categorías creadas (las categorías se muestran en el campo *Categorías*), seleccionaremos en cuál se quiere integrar la nueva definición. Por defecto, existe una categoría llamada "Sin clasificar".
- 4. Escribir la definición para el concepto teniendo en cuenta que pueden incluirse todos los elementos que permita el editor HTML integrado en Moodle.
- 5. Opcionalmente, podemos adjuntar un archivo a la definición, por ejemplo una imagen o un artículo. Este archivo se sube al servidor y se almacena con su entrada.
- 6. Decidir si la entrada será enlazada automáticamente cuando dicha entrada aparezca a lo largo del curso (incluidos los mensajes de los foros). Para que este auto-enlace funcione, debemos tener activado el enlace automático a nivel de glosario. Junto con esta opción, podemos especificar si las mayúsculas y minúsculas deben coincidir exactamente para crear el enlace automático a las entradas y si dicho enlace se realizará con palabras completas o no.
- 7. Guardar los cambios para añadir la nueva entrada al glosario.

# **7.3.3. Gestión del glosario.**

#### **7.3.3.1. Aprobación de las entradas.**

Si esta restricción está activada, las entradas que vayan añadiendo los estudiantes se irán acumulando hasta que el profesor o profesora las apruebe. Para ver las entradas en espera de aprobación, hay que hacer clic sobre el enlace que se encuentra en la parte superior derecha de

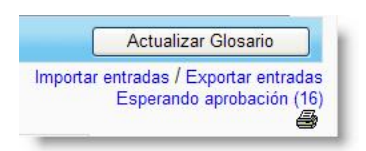

la página principal del glosario. Se abrirá una página con todas las entradas que están esperando su aprobación [\(Figura 155\)](#page-166-0).

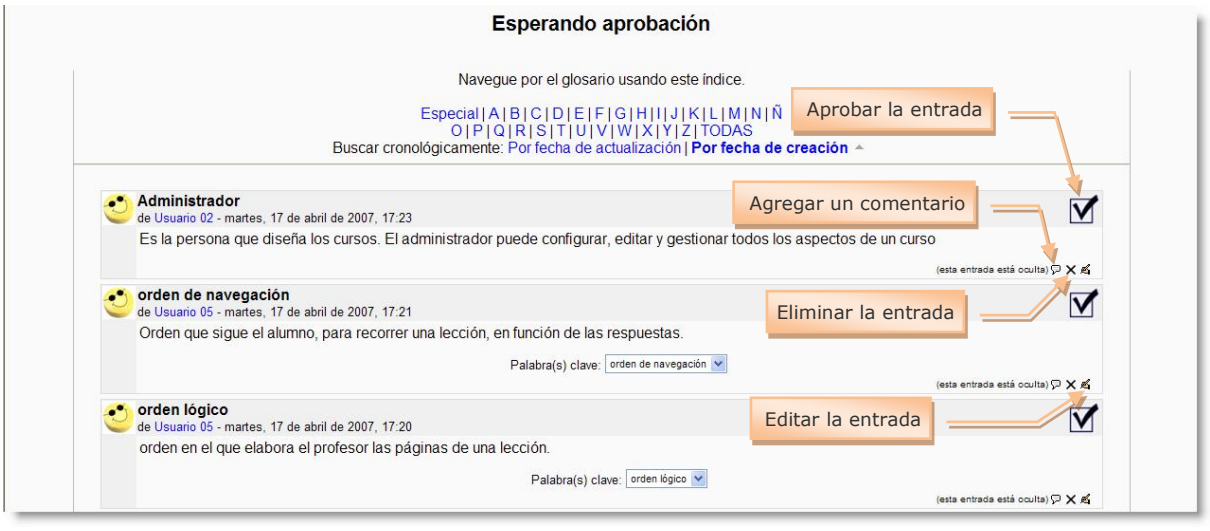

**Figura 155:** Relación de entradas en espera de aprobación.

<span id="page-166-0"></span>Todas estas entradas sólo quedarán visibles para todos los usuarios una vez que el profesorado las haya aprobado presionando el botón  $\mathbb X$ . Si editamos la entrada, quedará aprobada automáticamente. También podemos eliminar la entrada y agregar comentarios.

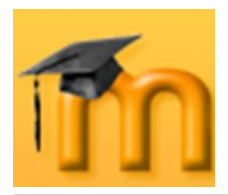

## **7.3.3.2. Importación y exportación de entradas.**

Una vez que el profesor o profesora ha creado el glosario puede querer compartirlo entre sus cursos o intercambiarlo con otros docentes. Para ello, Moodle dispone de funcionalidades para poder importar y exportar glosarios sin necesidad de compartir la estructura completa del curso.

Para exportar entradas hay que hacer clic sobre el enlace *Exportar entradas* que se encuentra en la parte superior derecha de la página principal del glosario y, a continuación sobre el botón **La Exportar entradas a un archivo** | Moodle generará automáticamente un fichero y solicita al profesor/a dónde quiere guardarlo [\(Figura 156\)](#page-167-0). El formato de importación/exportación es XML.

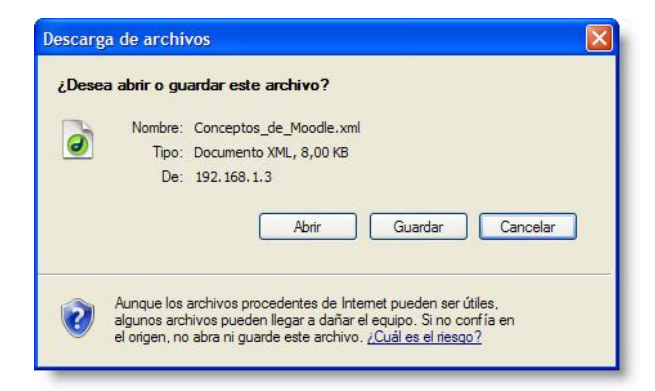

**Figura 156:** Guardar un archivo de exportación de glosario.

<span id="page-167-0"></span>Una vez que el fichero ha sido guardado podrá ser importado desde cualquier otro glosario por medio del enlace *Importar entradas* que se encuentra en la página principal del glosario de destino. Se mostrará la página *Importar entradas desde archivo XML* [\(Figura 157\)](#page-167-1). Sólo tendremos que localizar el archivo que previamente hemos exportado (en formato XML), elegir el destino de las entradas (un glosario existente o uno nuevo) y especificar si queremos importar información sobre las categorías de las entradas. Finalmente pulsaremos sobre el botón **Guardar cambios**.

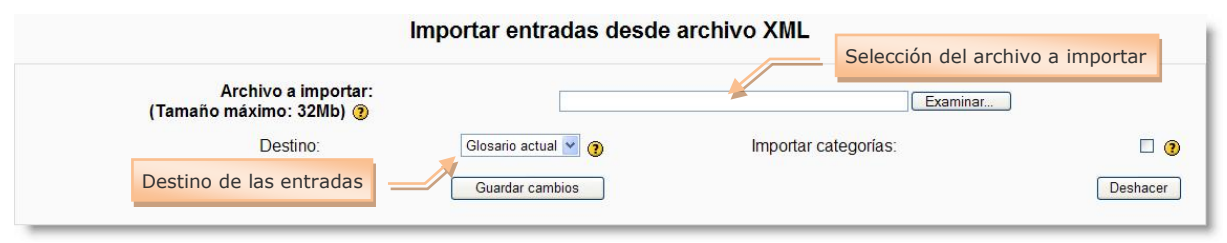

**Figura 157:** Importación de un glosario.

<span id="page-167-1"></span>Después de seguir este proceso, se visualizarán las entradas y categorías añadidas al glosario. Es importante tener en cuenta que si no se configuró el glosario destino de la importación para admitir entradas duplicadas, las entradas coincidentes con las ya existentes en el mismo, no serán añadidas.

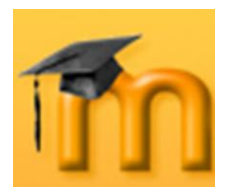

## **7.3.3.3. Navegación por un glosario.**

Los usuarios pueden navegar por un glosario de varias formas: alfabética o por páginas, mediante un clic en la opción deseada.

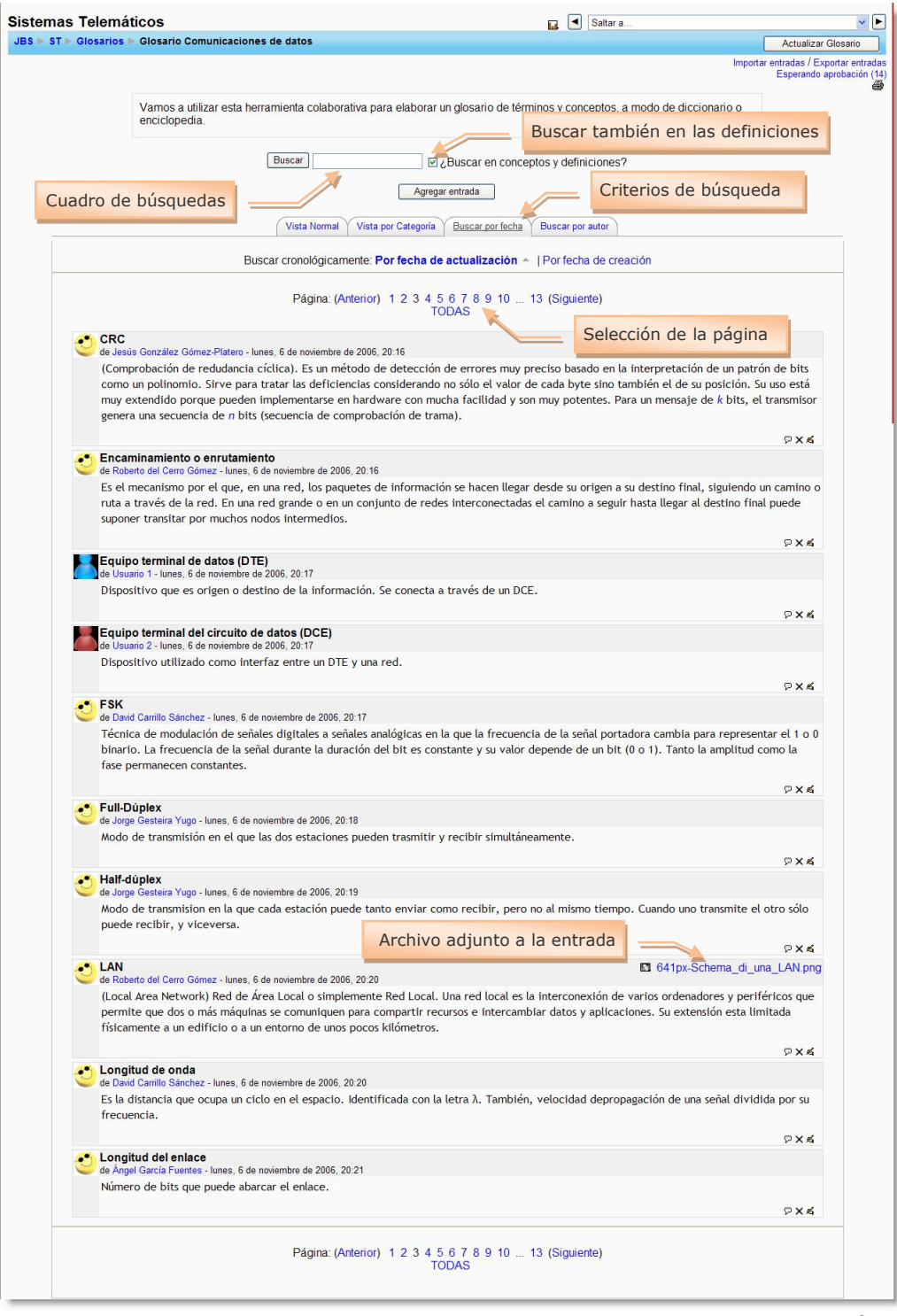

**Figura 158:** Glosario con entradas ordenadas por fecha de actualización.

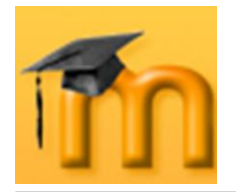

Además, podemos teclear el término en el cuadro *Buscar* y seleccionar si deseamos buscarlo también en las definiciones activándolo. Las búsquedas se pueden realizar por fecha, basándose en la fecha de actualización o de creación, y por autor, con posibilidad de ordenar las entradas por nombre o por apellidos. Esta última opción es muy interesante si configuramos el glosario para permitir a los estudiantes añadir entradas.

# **7.4. Tareas.**

Una tarea es una actividad de Moodle que permite que al profesorado asignar un trabajo a los estudiantes que éstos deberán preparar normalmente en un formato electrónico (documento de texto, presentación electrónica, imagen gráfica, vídeo, archivo fuente en un determinado lenguaje, etc.) y remitirlo, subiéndolo al servidor. Los documentos quedarán almacenados para su posterior evaluación a la que podrá añadirse un comentario que llegará de forma independiente al estudiante mediante correo electrónico.

Hay cuatro tipos de tareas:

**Actividad offline**: este tipo de tarea es útil cuando el trabajo se realiza fuera de la plataforma y, además, lo deben realizar en un formato no electrónico como, por

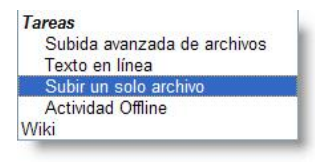

ejemplo, una lámina de dibujo. Los estudiantes pueden ver una descripción de la tarea, pero no pueden subir archivos. No obstante, los profesores y profesoras pueden calificar a todos los estudiantes y los estudiantes recibirán notificaciones de sus calificaciones.

- **Subir un único archivo**: en este caso, se permite que los estudiantes puedan subir un archivo de cualquier tipo. Éste podría ser un documento realizado con un procesador de textos, o una imagen, un sitio web comprimido o algo que se les ha pedido que envíen. El profesorado puede calificar online las tareas remitidas de este modo.
- **Texto en línea**: permite al estudiante hacer uso del editor de texto HTML  $\bullet$ para escribir directamente el trabajo solicitado.
- **Subida avanzada de archivos**: este tipo de tarea se utiliza cuando se soli- $\blacksquare$ cita al estudiante que entregue más de un archivo. Normalmente, el número de archivos que debe subir se especificará en la descripción de la tarea.

# **7.4.1. Características de las tareas.**

- Puede especificarse la fecha final de entrega de una tarea, que aparecerá en  $\bullet$ el calendario del curso, y la calificación máxima o el uso de escalas personalizadas que se le podrá asignar.
- Los estudiantes pueden subir sus tareas (en cualquier formato de archivo) al  $\bullet$ servidor. Se registra la fecha en que se han subido.

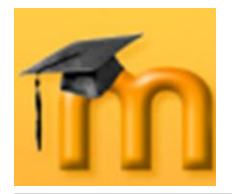

- Se permite enviar tareas fuera de tiempo, pero el profesor/a puede ver cla- $\bullet$ ramente el tiempo de retraso.
- $\bullet$ En cada tarea en particular, puede evaluarse a toda la clase (calificaciones y comentarios) en una única página con un único formulario.
- Las observaciones del profesor/a se adjuntan a la página de la tarea de cada  $\bullet$ estudiante y se le envía un mensaje de notificación.
- El profesorado tiene la posibilidad de permitir el reenvío de una tarea tras su  $\bullet$ calificación (para volver a calificarla).
- Se permite el uso de tareas no en línea, donde en vez de un archivo digital,  $\bullet$ la tarea es una actividad externa como por ejemplo recitar un poema o realizar una actividad físico-deportiva.
- Se permite el uso de tareas en línea de texto. Son como los diarios de las versiones anteriores a la 1.5 de Moodle. Cumplen la función de un cuaderno de clase.

# **7.4.2. Cómo crear una tarea.**

La primera parte del proceso de creación de una tarea es común a todos los tipos de tareas. Recordemos que para crear una nueva tarea hay que activar el modo de edición y, a continuación, seleccionamos el tipo de tarea de la lista desplegable *Agregar una actividad* de la sección que nos interese. Esto nos lleva al formulario de configuración de la misma, donde completaremos los campos que se describen en el apartado siguiente.

## **7.4.2.1. Configuración de una tarea.**

Para configurar una tarea habrá que cumplimentar los parámetros mostrados en la [Figura 159](#page-171-0) a [Figura 164.](#page-173-0) El primer bloque de parámetros, correspondientes a la sección de ajustes generales, es común a todos los tipos de tareas.

- $\bullet$ **Título de la tarea**: es el texto identificativo con el que quedará enlazada la tarea en la página principal del curso, dentro de la sección elegida. Se pueden incluir marcas o etiquetas HTML para resaltar parte o la totalidad del nombre.
- **Descripción**: en este cuadro se plantea el enunciado y descripción del trabajo que deben realizar los estudiantes. También podemos especificar sus objetivos, los apartados que deben tratarse, algunas instrucciones para realizar la tarea correctamente (por ejemplo, tamaño y formato de los archivos a subir), etc.

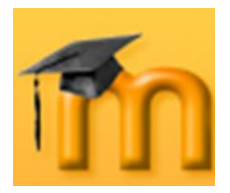

 $\overline{a}$ 

El sistema añade automáticamente a esta descripción, la calificación máxima asignada a la tarea y la fecha límite de entrega de la misma (indica también cuántos días/horas faltan para el vencimiento del plazo).

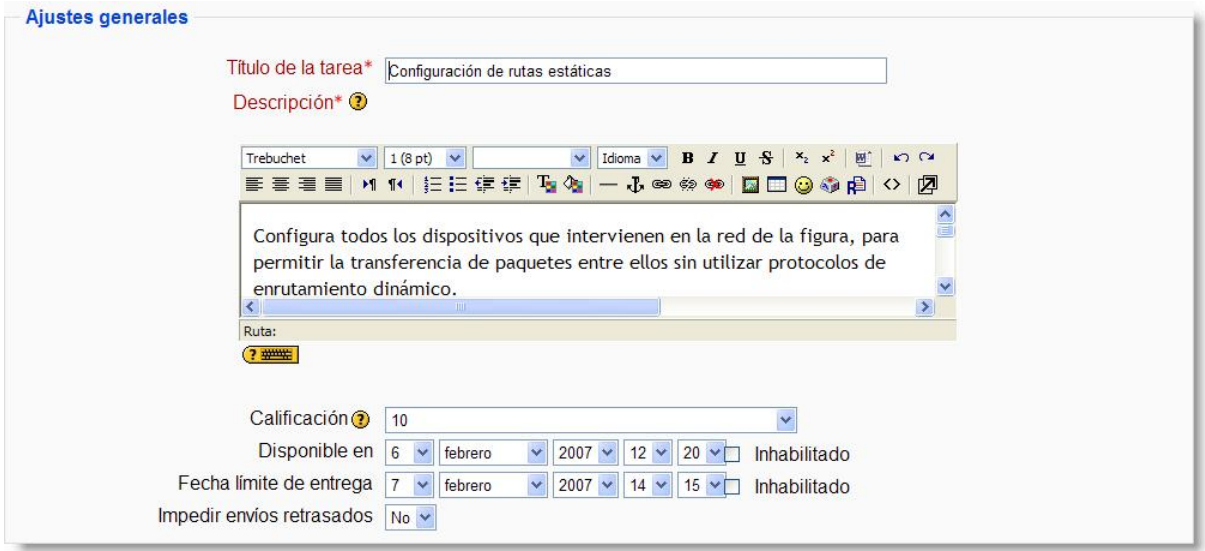

**Figura 159:** Configuración de los ajustes generales de cualquier tarea.

- <span id="page-171-0"></span>**Calificación**: nos permite escoger entre varias escalas de calificación, tanto cuantitativas como cualitativas.
- **Disponible en**: especifica la fecha a partir de la cual la tarea está disponible para los estudiantes. Para fijar una fecha debe estar desactivada la casilla **Inhabilitado**.
- **Fecha límite de entrega**: determina el día y la hora en que acaba el plazo para entregar los trabajos solicitados. Moodle establece un período "de gracia" de 30 minutos tras la hora de cierre<sup>1</sup>.
- **Impedir envíos retrasados**: el profesorado puede decidir si permite al es- $\bullet$ tudiante enviar sus trabajos una vez que ha expirado la fecha de entrega de la tarea.

El siguiente grupo de parámetros son específicos de algunas tareas (pueden aparecer en el formulario de configuración de un tipo de tareas y no en otros):

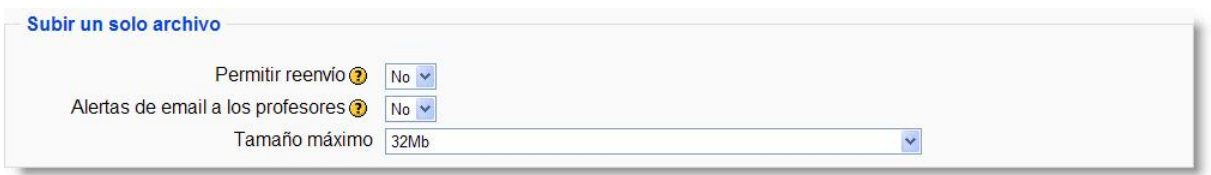

**Figura 160:** Configuración de una tarea de tipo *Subir un único archivo*.

<sup>1</sup> De esta manera se intenta compensar los posibles problemas debido a saturación de tráfico por la red producido por el número de conexiones concurrentes sobre el servidor.

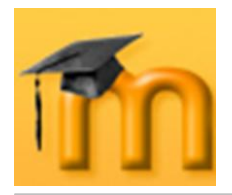

- **Permitir reenvío**: por defecto, los estudiantes no pueden reenviar las tareas después de que han sido calificadas. Si activamos esta opción, se permitirá a los estudiantes reenviar las tareas después de que hayan sido calificadas (con el objeto de volver a calificarlas). Esto puede ser útil si el docente quiere animar a los estudiantes a hacer un mejor trabajo en un proceso iterativo. Obviamente, esta opción no es aplicable para las tareas *Offline*.
- **Alertas de email a los profesores**: si se activa esta opción, el profesorado recibirá una alerta mediante un breve correo siempre que los estudiantes añadan o actualicen el envío de una tarea.

Sólo se avisará al profesorado con permiso para calificar ese envío en particular. De este modo, si, por ejemplo, el curso usa grupos separados, entonces los docentes asignados a grupos específicos no recibirán información sobre los estudiantes que pertenecen a otros grupos. Por supuesto, nunca se envía correo cuando las actividades son fuera de línea, toda vez que en ese caso los estudiantes no realizan envíos.

**Tamaño máximo**: sirve para determinar el tamaño máximo de los archivos que subirán los estudiantes.

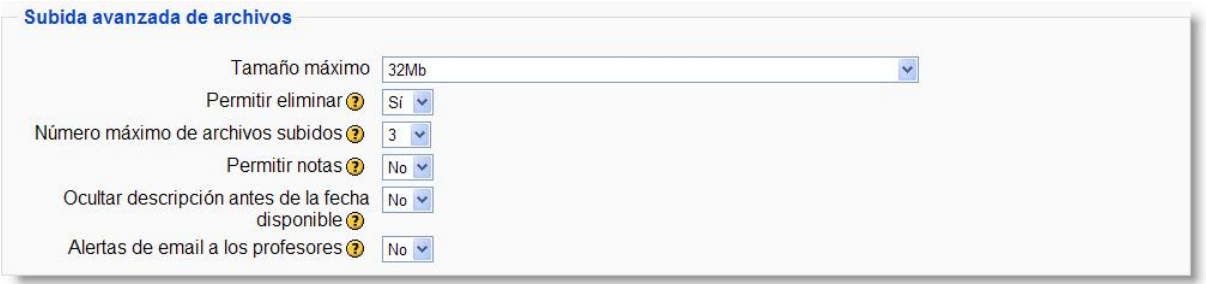

**Figura 161:** Configuración de una tarea de tipo *Subida avanzada de archivos*.

- **Permitir eliminar**: si activamos esta opción, los participantes podrán elimi- $\bullet$ nar archivos subidos en cualquier momento antes de ser calificados.
- **Número máximo de archivos subidos**: establece el máximo número de  $\bullet$ archivos que puede subir cada estudiante. Este número no se muestra al estudiante, por lo que debería indicarse en el apartado de descripción cuántos archivos debe subir.
- **Permitir notas**: si activamos esta opción, los estudiantes pueden escribir  $\bullet$ notas y comentarios en el área de texto. Es similar a una tarea de *texto en línea*. Este espacio puede utilizarse como comunicación con la persona a la que se califica, con la descripción del progreso de la tarea o con cualquier otra actividad escrita.
- **Ocultar descripción antes de la fecha disponible**: si activamos esta opción, la descripción de la tarea quedará oculta hasta la fecha de apertura de la misma.

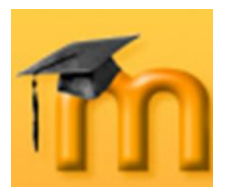

| Texto en línea                        |           |
|---------------------------------------|-----------|
| Permitir reenvio $\bigcirc$ No $\vee$ |           |
| Alertas de email a los profesores ?   | $No \sim$ |
| Comentario en línea <b>1</b> No v     |           |

**Figura 162:** Configuración de una tarea de tipo *Texto en línea*.

**Comentario en línea**: cuando la opción está seleccionada, el envío original se copiará en el comentario de retroalimentación durante la calificación, facilitando los comentarios en línea (quizás por medio de un color diferente) o bien la edición del texto original.

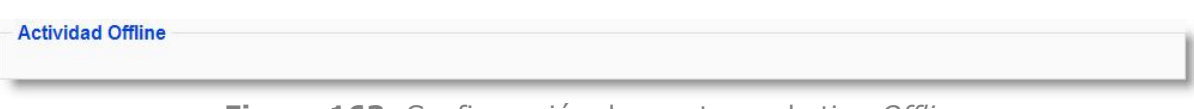

**Figura 163:** Configuración de una tarea de tipo *Offline*.

Este último bloque de ajustes comunes del módulo aparece en todos los tipos de tareas:

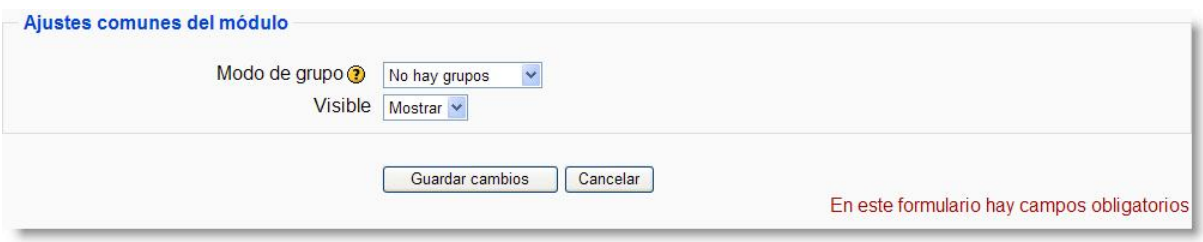

**Figura 164:** Configuración de los ajustes comunes del módulo tarea.

<span id="page-173-0"></span>**Modo de grupo**: establece la forma de interacción entre los miembros de los grupos de trabajo (cada estudiante sólo puede pertenecer a un único grupo). Tenemos las siguientes opciones:

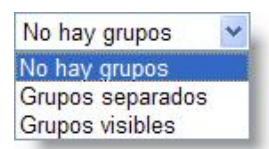

- *No hay grupos*: todos los estudiantes formarán parte de un único grupo.
- *Grupos separados*: en el que los grupos trabajarán independientemente, es decir, los estudiantes de un grupo sólo pueden ver a su propio grupo, siendo los demás grupos invisibles para ellos.
- *Grupos visibles*: cada estudiante trabajará dentro de su grupo, pero podrá ver el trabajo de otros grupos.

El modo grupo puede ser definido a dos niveles:

1. *Nivel Curso*: el modo grupal definido a nivel de curso viene por defecto para todas las actividades definidas dentro del curso.

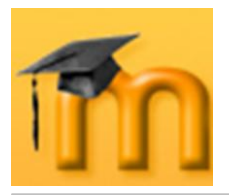

- 2. *Nivel Actividad*: toda actividad que soporte grupos puede definir su propio modo de agrupación. Si el curso está configurado como forzar modo de grupo entonces no se tendrá en cuenta la configuración de cada actividad.
- **Visible**: permite mostrar u ocultar el cuestionario a los estudiantes.

# **7.4.3. Gestión de la una tarea.**

## **7.4.3.1. Subir una tarea.**

Una vez configurada la tarea, los estudiantes podrán leer el enunciado y comenzar a enviar sus trabajos. Para ello deberán seleccionar un archivo de su PC y subirlo a través de un formulario incluido en la propia tarea [\(Figura 165\)](#page-174-0). Una vez seleccionado el archivo, hay que pulsar sobre el botón **le Subir este archivo** 

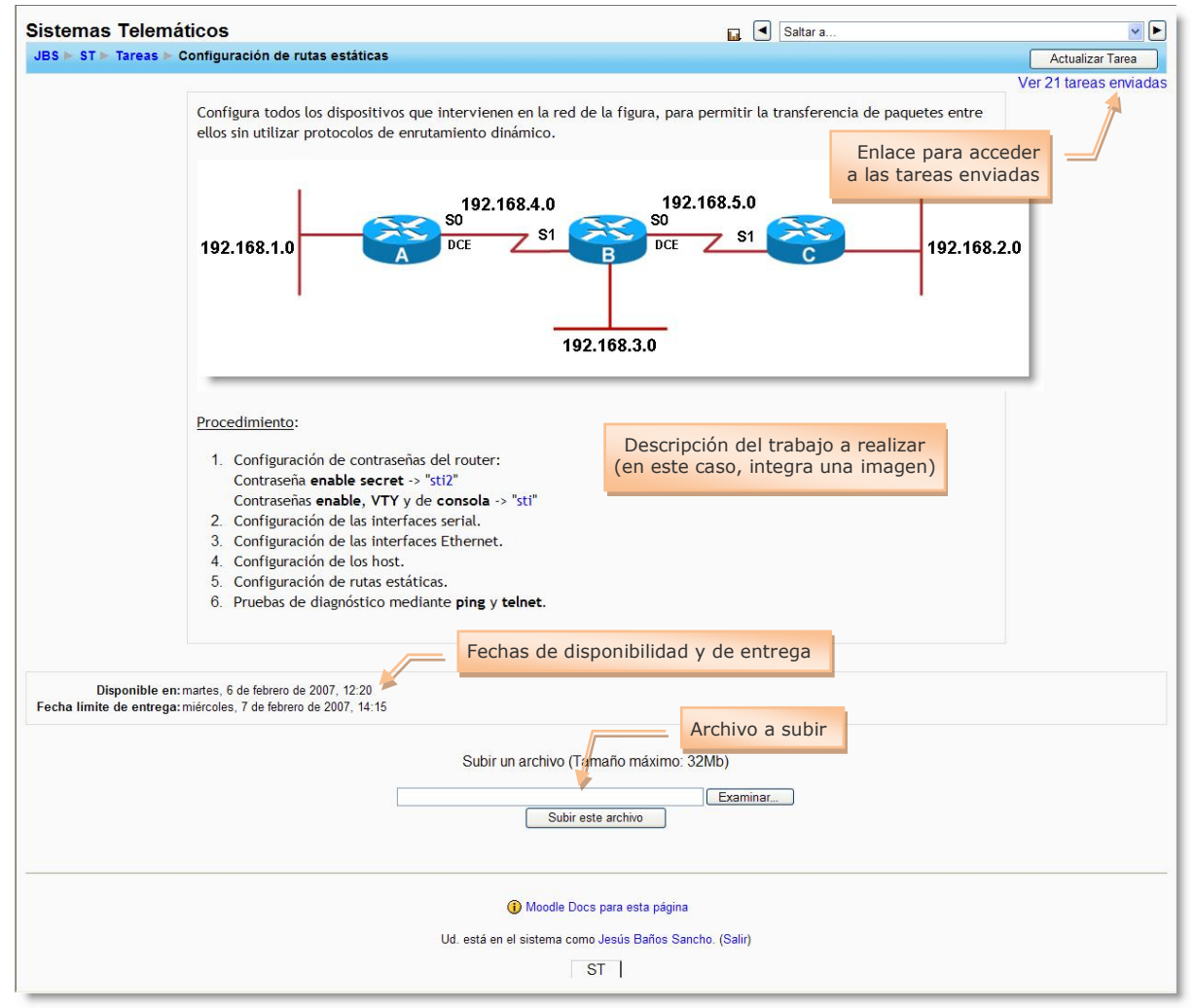

<span id="page-174-0"></span>**Figura 165:** Tarea de tipo *Subir un único archivo*.

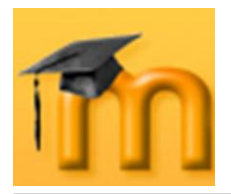

## **7.4.3.2. Revisar las tareas.**

Podemos revisar los trabajos de los estudiantes pulsando sobre el enlace a la tarea desde la página principal del curso, en la columna *Enviada* [\(Figura 166\)](#page-175-0) o mediante un enlace que aparece en la parte superior derecha de la tarea [\(Figura](#page-174-0)  [165\)](#page-174-0).

**Figura 166:** Listado de tareas.

<span id="page-175-0"></span>La página de revisión a la que accedemos nos mostraría un listado de los estudiantes, el nombre del archivo que subió y en qué fecha lo hizo y, a la derecha, el enlace *Calificación*. Pulsando sobre dicho enlace, se abre la ventana de retroalimentación para ese estudiante [\(Figura 167\)](#page-176-0).

En dicha ventana encontramos un enlace al archivo subido por el estudiante. Al hacer clic sobre él se nos da la posibilidad de descargarlo o de abrirlo. Una vez corregido el trabajo, procederemos a su calificación mediante la lista desplegable *Calificación* y, opcionalmente, podemos utilizar el editor HTML para introducir nuestra valoración del trabajo y algunos comentarios sobre el mismo.

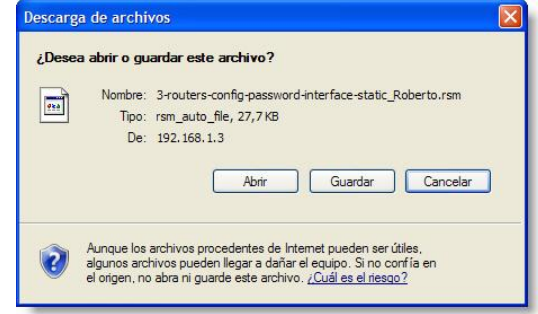

También se muestra un detalle interesante, como es la fecha en que se subió el archivo. Si hubiéramos configurado la tarea para permitir envíos retrasados y si, efectivamente, ese envío se realizó pasada la fecha de entrega, se mostrará el retraso correspondiente (color rojo).

Una vez evaluada la tarea, el enlace *Calificación* pasará a llamarse *Actualizar*. Mediante este enlace podemos recalificar una tarea enviada.

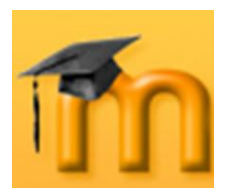

## **La plataforma educativa Moodle**

**Creación de Aulas Virtuales** *Recursos y módulos interactivos*

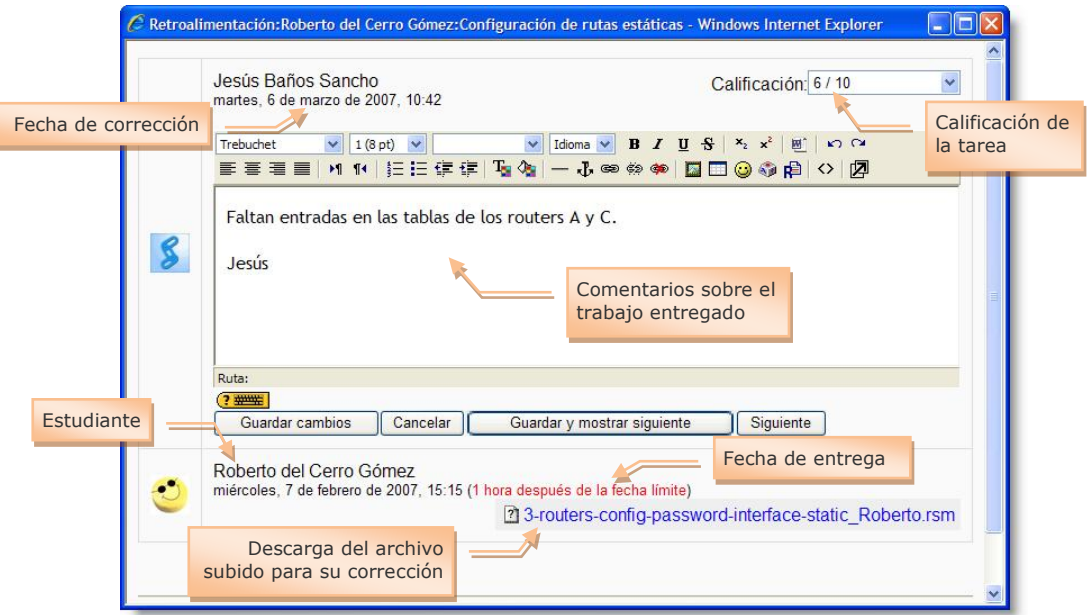

**Figura 167:** Ventana de retroalimentación del estudiante.

<span id="page-176-0"></span>La página de revisión de la [Figura 168](#page-176-1) nos muestra, en formato tabla, un listado de los estudiantes, la fecha en que subió el archivo, la fecha de corrección por parte del profesor/a, la calificación otorgada y los comentarios del profesorado respecto a la tarea corregida.

| Sistemas Telemáticos                |       |                                            | <b>La</b>                                                                                           | к<br>Saltar a |                                         | $\vee$                  |
|-------------------------------------|-------|--------------------------------------------|----------------------------------------------------------------------------------------------------|---------------|-----------------------------------------|-------------------------|
| $JBS = ST$                          |       | ne Configuración de rutas estáticas Envíos |                                                                                                    |               |                                         | <b>Actualizar Tarea</b> |
| Ocultar columna                     |       |                                            | Nombre: Todos A B C D E F G HIJ K L M N Ñ O P Q R<br>Apellidos: Todos ABCDEFGHIJKLMNÑOPQROIUVWAIZ   |               | Estudiante sin calificar                |                         |
| Nombre / Apellidos JF Calificación  |       | Comentario-                                | Última modificación (Estudiante) -                                                                  |               | Última modificación (Profesor)-         | Estado-                 |
| Usuario 1                           |       |                                            |                                                                                                    |               |                                         | Calificación            |
| David Carrillo Sánchez              | 10/10 | Muy bien. Se<br>valora                     | 2 Trabajo DavidCarrillo Estatico.rsm<br>jueves, 8 de febrero de 2007, 11:10                         |               | martes, 6 de marzo de 2007, 10:13       | Actualizar              |
| Jaime Cervera Pérez                 | 9/10  | Muy bien.<br>Funcionamiento                | ?] Jaime estaticas.rsm<br>miércoles. 7 de febrero de 2007, 19:20                                    |               | martes, 6 de marzo de 2007, 10:33       | Actualizar              |
| Rubén de Paz Injesto                | 3/10  | <b>Faltan entradas</b><br>en               | <sup>2</sup> estatico rar<br>jueves. 8 de febrero de 2007, 10:44                                    |               | martes, 6 de marzo de 2007, 11:48       | Actualizar              |
| Roberto del Cerro<br>Gómez          | 6/10  | <b>Faltan entradas</b><br>en               | 2] 3-routers-config-password-interface-static_Roberto.rsm<br>miércoles. 7 de febrero de 2007, 15:15 |               | martes, 6 de marzo de 2007, 10:42       | Actualizar              |
| Sergio Fernández<br><b>Martinez</b> | 9/10  | Funcionamiento<br>correcto                 | 2 estatica.rsm<br>jueves, 8 de febrero de 2007, 11:54                                               |               | martes, 6 de marzo de 2007, 10:56       | Actualizar              |
| Esteban Flores de<br>Miguel         | 7/10  | Falta una<br>entrada                       | 2] ejer router con interface.rsm<br>miércoles. 7 de febrero de 2007. 13:45                          |               | Enlace para recalificar locations       | Actualizar              |
| Efrén García Buitrago               | 8/10  | Los hostname no<br>son                     | 2] ejercicio 1 Rutas estaticas.rsm<br>miércoles. 7 de febrero de 2007. 12:58                        |               | miércoles. 7 de marzo de 2007.<br>10:12 | Actualizar              |
| <b>Ángel García Fuentes</b>         | 9/10  | Funcionamiento<br>correcto                 | 2 angel config routers estaticas .rsm<br>miércoles. 7 de febrero de 2007. 21:56                     |               | martes, 6 de marzo de 2007, 10:49       | Actualizar              |
| Jorge Gesteira Yugo                 | 10/10 | Muy bien. Se<br>valora                     | ? con rutas estaticas.rsm<br>jueves, 8 de febrero de 2007, 11:54                                    |               | martes, 6 de marzo de 2007, 11:09       | Actualizar              |
| Ainhoa Gómez Utrilla                | 6/10  | <b>Faltan entradas</b><br>$en$             | ? rutas estaticas ainhoa.rsm<br>jueves, 8 de febrero de 2007, 11:00                                 |               | martes, 6 de marzo de 2007, 10:51       | Actualizar              |
| Antonio González<br>Earnándoz       | 7110  | Falta fijar una<br>naccurad                | <sup>2</sup> Antonio estaticas final.rsm<br>illeves, 8 de febrero de 2007, 13:24                    |               | martes, 6 de marzo de 2007, 11:09       | Actualizar              |

**Figura 168:** Revisando tareas enviadas.

<span id="page-176-1"></span>Podemos ordenar ese listado por diversos criterios simplemente haciendo clic sobre el nombre de cada columna. Por ejemplo, si queremos ordenar los estudiantes de menor a mayor calificación, haremos clic sobre el título *Calificación*. Si hacemos un nuevo clic sobre ese mismo título, cambiaremos la ordenación de mayor a menor nota. También podemos ocultar columnas mediante una casilla que aparece junto al título de la columna.

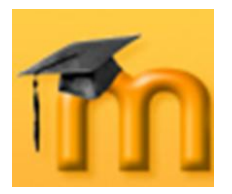

# **7.5. SCORM.**

Un paquete SCORM es un bloque de material web empaquetado de una manera que sigue el estándar SCORM de objetos de aprendizaje.

Estos paquetes pueden incluir páginas web, gráficos, programas Javascript, presentaciones Flash y cualquier otra cosa que funcione en un navegador web. El módulo SCORM permite cargar fácilmente cualquier paquete SCORM (*Sharable Content Object Reference Model*, Modelo de Referencia para Objetos de Contenido Compartibles) estándar y convertirlo en parte de un curso.

Cada vez son más las editoriales que publican materiales didácticos en paquetes SCORM. Además, algunas otras plataformas virtuales de aprendizaje permiten exportar sus contenidos en este formato.

# **7.5.1. Características de los paquetes SCORM.**

- El paquete es un archivo particular con extensión *zip* (o *pif*) que contiene archivos válidos de definición de curso SCORM o AICC.
- Un paquete SCORM contiene en la raíz del *zip* un archivo llamado imsmani- $\bullet$ fest.xml el cual define la estructura de un curso SCORM, la localización de los recursos y muchas otras cosas.
- Un paquete AICC está definido por varios archivos (de 4 a 7) con extensiones  $\bullet$ definidas.
- SCORM se basa en XML para representar la estructura de los cursos, lo que  $\bullet$ permite utilizarlo en diferentes entornos virtuales de aprendizaje.
- Mediante una API, permite la comunicación entre los entornos virtuales de  $\bullet$ aprendizaje y los contenidos.

## **7.5.2. Cómo añadir un paquete SCORM.**

Para añadir un paquete SCORM hay que activar el modo de edición y, a continuación, seleccionamos SCORM en la lista desplegable *Agregar una actividad* de la sección que nos interese. Esto nos lleva al formulario de configuración de la misma [\(Figura 169](#page-178-0) a [Figura 171\)](#page-179-0), donde completaremos los campos que se describen a continuación.

- **Nombre**: es el texto identificativo con el que quedará enlazada la actividad en la página principal del curso, dentro de la sección elegida. Se pueden incluir marcas o etiquetas HTML para resaltar parte o la totalidad del nombre.
- **Informe**: resumen de los objetivos de la actividad e información acerca de  $\bullet$ sus contenidos.

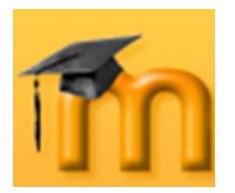

**Paquete**: selección del archivo *zip* en formato SCORM para subirlo al servidor. No se debe descomprimir ni restaurar el paquete SCORM.

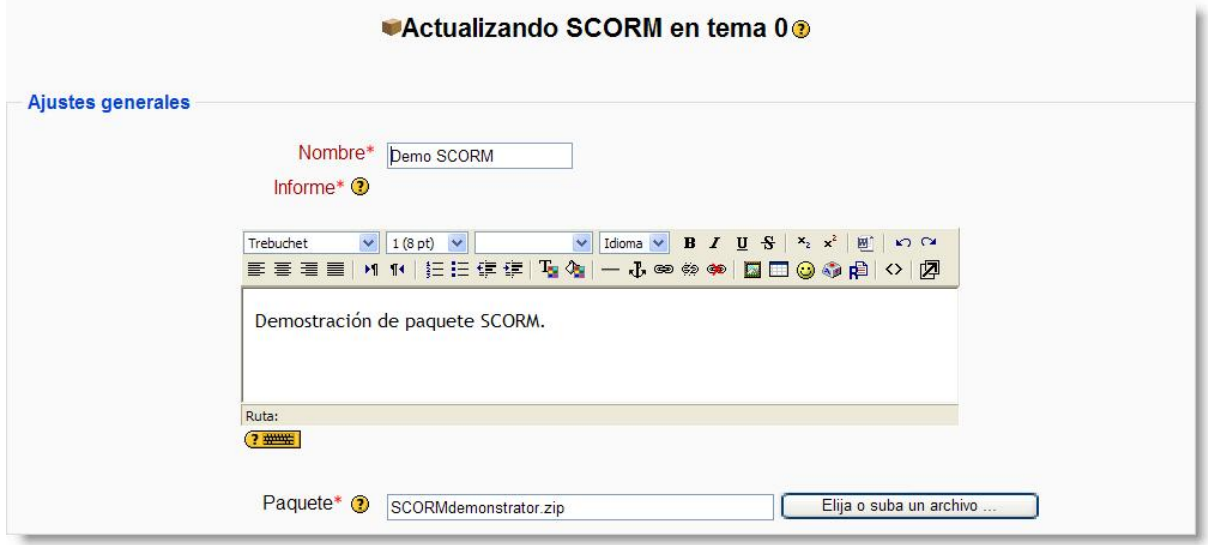

**Figura 169:** Configuración de un paquete SCORM (I).

<span id="page-178-0"></span>**Método de calificación**: los resultados de una actividad SCORM/AICC se muestran en páginas que pueden calificarse de diversas formas:

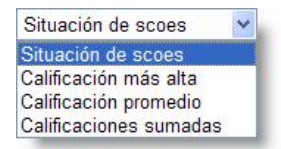

- *Situación de scoes*: este modo muestra el número de SCOes aprobados/completados para la actividad. El valor más alto es el número total de SCO.
- *Calificación más alta*: se mostrará la puntuación más alta obtenida por los usuarios en todos los SCOes aprobados.
- *Calificación promedio*: si elegimos este modo, Moodle calculará el promedio de todas las puntuaciones.
- *Calificaciones sumadas*: con este modo se sumarán todas las puntuaciones.

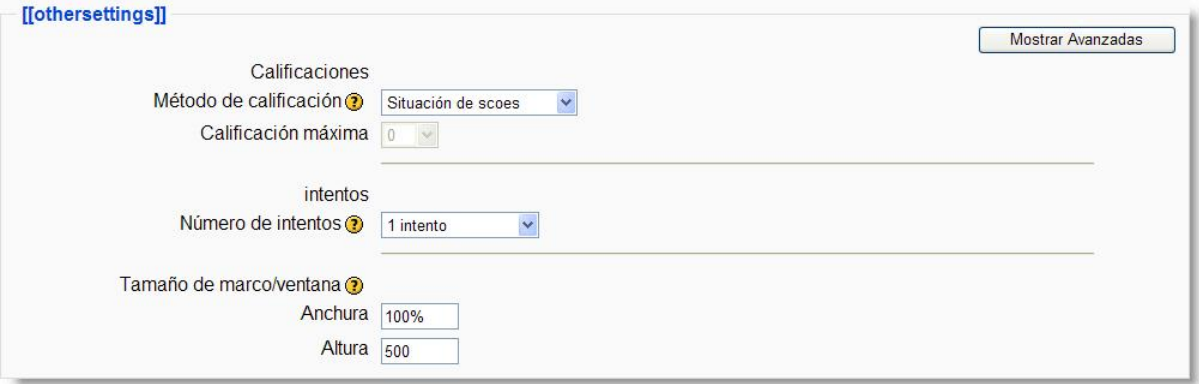

**Figura 170:** Configuración de un paquete SCORM (II).

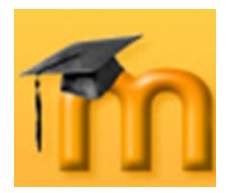

- **Calificación máxima**: como sucede con cualquier otra calificación máxima  $\bullet$ en Moodle, podemos escoger un valor entre 1 y 100.
- **Número de intentos**: especifica el número de intentos, que puede llegar a  $\bullet$ ser ilimitado.
- **Tamaño de marco/ventana**: define el tamaño de la ventana o marco donde se abrirá la actividad.

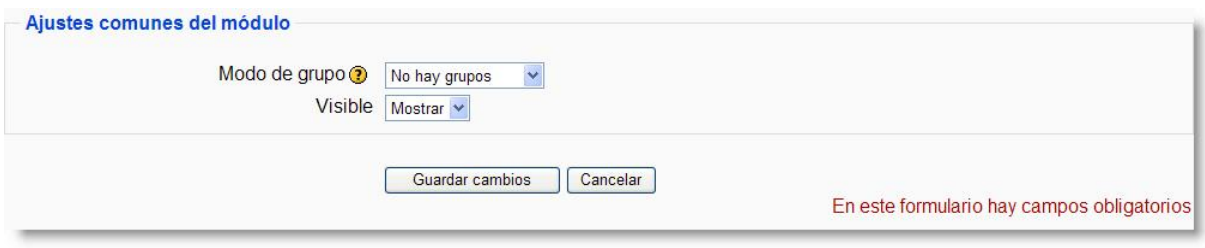

**Figura 171:** Configuración de un paquete SCORM (III).

- <span id="page-179-0"></span>**Modo de grupo**: establece la forma de interacción entre los miembros de los  $\bullet$ grupos de trabajo.
- **Visible**: permite mostrar u ocultar la actividad a los estudiantes.

Una vez configurado el paquete SCORM, éste quedará insertado como un contenido o actividad más del curso. No obstante, SCORM es un estándar muy poco respetado por lo que estas variaciones del formato pueden dificultar que los paquetes SCORM sean realmente transportables de un lugar a otro y funcionen sin problemas en cualquier ambiente, como es su propósito.

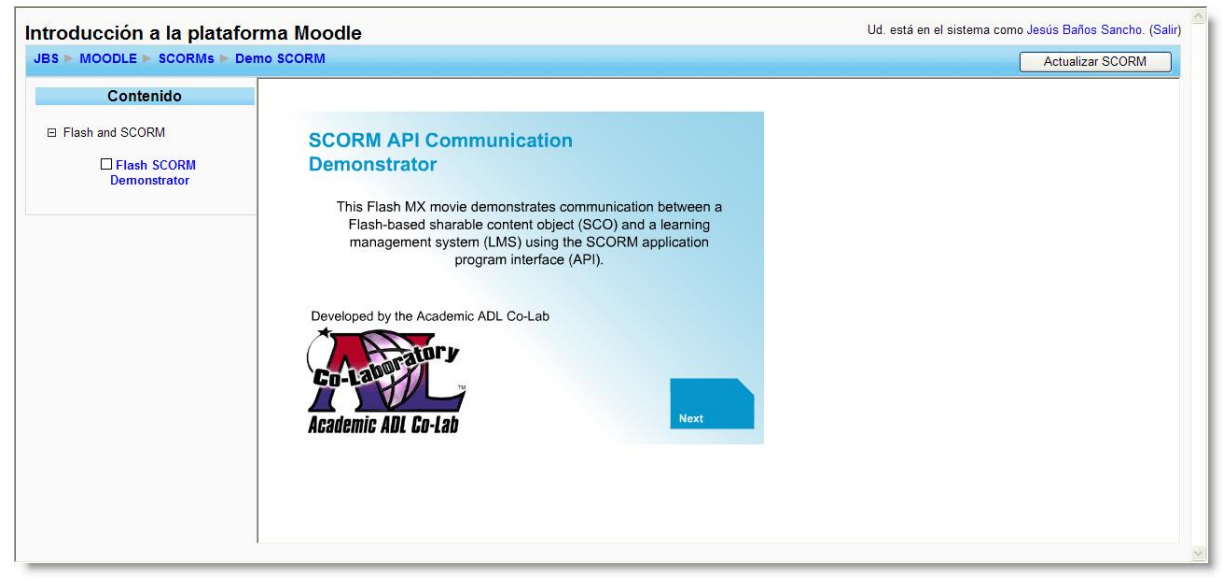

La [Figura 172](#page-179-1) muestra cómo se visualiza un paquete SCORM importado.

<span id="page-179-1"></span>**Figura 172:** Visualización de un paquete SCORM.
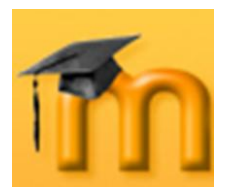

# **7.6. Hot Potatoes Quiz.**

Este módulo (*HotPot*), permite al profesorado administrar los ejercicios elaborados con [Hot Potatoes](http://web.uvic.ca/hrd/halfbaked/) a través de Moodle. Los ejercicios se crean con Hot Potatoes, y luego se suben (incorporan) al curso de Moodle.

Una vez que los estudiantes hayan intentado resolver los ejercicios, se dispondrá de diversos tipos de informes que mostrarán las respuestas a cada una de las preguntas y determinadas estadísticas sobre las puntuaciones obtenidas.

Probablemente, este módulo esté deshabilitado por defecto. Se puede habilitar desde el bloque de **Administración**.

# **7.6.1. Características del Hot Potatoes.**

- Permite importar los ejercicios realizados en Hot Potatoes.
- Permite incluir los resultados de los ejercicios de Hot Potatoes en el libro de calificaciones del curso.

# **7.6.2. Cómo agregar un Hot Potatoes.**

Para añadir un Hot Potatoes hay que activar el modo de edición y, a continuación, seleccionamos *Hot Potatoes Quiz* en la lista desplegable *Agregar una actividad* de la sección que nos interese. Esto nos lleva al formulario de configuración de la misma [\(Figura 173](#page-181-0) a [Figura 175\)](#page-184-0), donde completaremos los campos que se describen a continuación.

**Nombre**: es el texto identificativo con el que quedará enlazada la actividad en la página principal del curso, dentro de la sección elegida. Alternativamente, se puede obtener del cuestionario o utilizar el nombre que tenga el archivo a importar o su ruta.

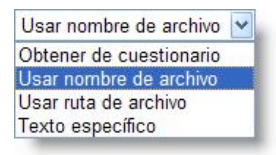

- **Informe**: es una descripción de la temática del módulo, sus objetivos, ins- $\bullet$ trucciones… Como en el parámetro anterior, se puede capturar del propio ejercicio Hot Potatoes.
- **Abrir cuestionario**: especifica la fecha de apertura del cuestionario para los estudiantes. Para fijar una fecha hay que marcar la casilla **Inhabilitado**.
- **Cuestionario cerrado**: junto con el campo anterior, define el período de  $\bullet$ tiempo durante el cual se podrá acceder a la actividad. Fuera de esas fechas el cuestionario no será accesible a los estudiantes.
- **Localización del archivo**: permite subir el archivo Hot Potatoes al servidor Moodle y seleccionarlo.

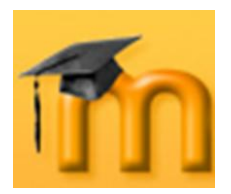

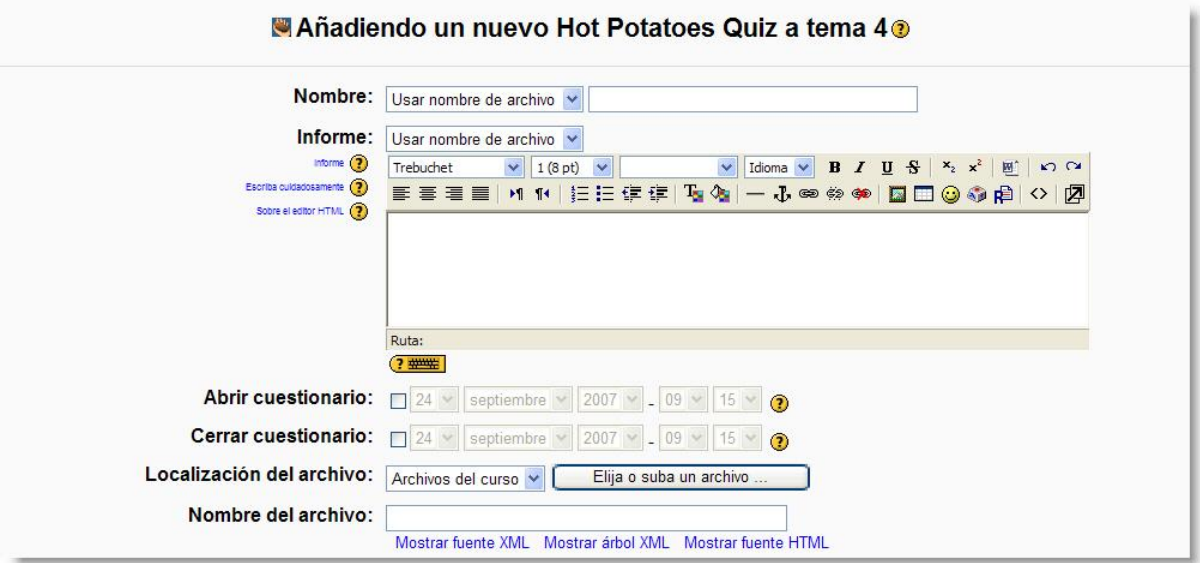

**Figura 173:** Configuración de un ejercicio Hot Potatoes (I).

<span id="page-181-0"></span>**Nombre del archivo**: este cuadro de texto muestra el nombre del archivo seleccionado y que contiene la actividad Hot Potatoes.

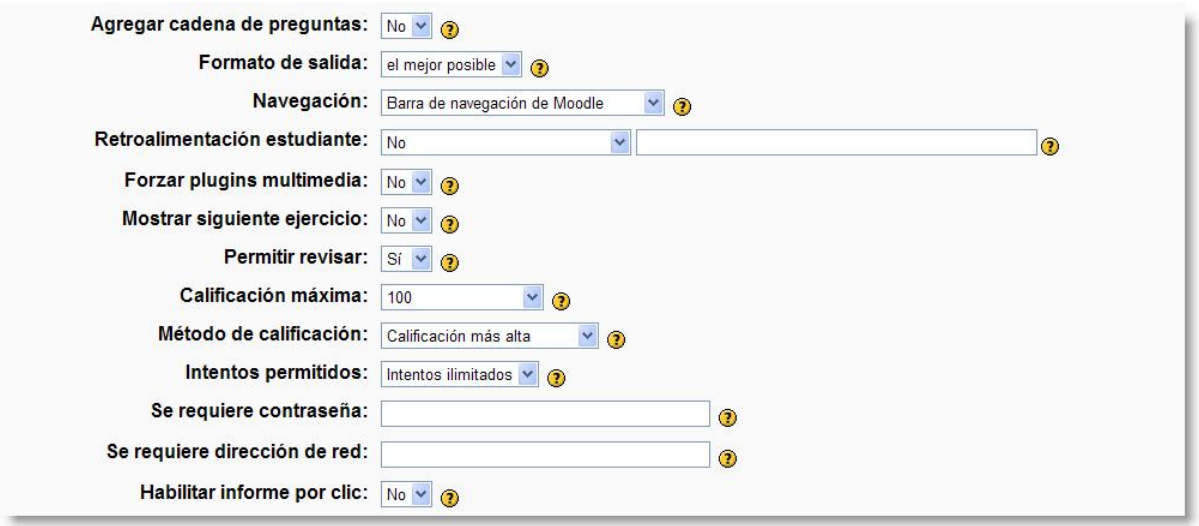

**Figura 174:** Configuración de un ejercicio Hot Potatoes (II).

**Agregar cadena de preguntas**: si seleccionamos *No* se agregará sólo un cuestionario al curso. En cambio, si seleccionamos *Sí* y, además el campo *Nombre* es un archivo, se tratará como el primer elemento de una cadena de cuestionarios Hot Potatoes, y todos los cuestionarios de la cadena se agregarán al curso con idénticos ajustes. Si el campo *Nombre* es una ruta (carpeta o directorio), todos los cuestionarios Hot Potatoes del directorio se agregarán al curso formando una cadena de cuestionarios con idénticos ajustes.

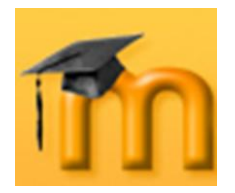

- **Formato de salida**: se pueden especificar diferentes formatos para mostrar el ejercicio:
	- *El mejor posible*: el ejercicio se mostrará en el mejor formato aceptado por el navegador.
	- *v6+*: el ejercicio se mostrará en formato de ejercicio de arrastrar y soltar para navegadores v6+.
	- *v6*: el ejercicio se mostrará en formato para navegadores v6
- **Navegación**: se pueden especificar diferentes sistemas de navegación en los ejercicios del módulo de Hot Potatoes:

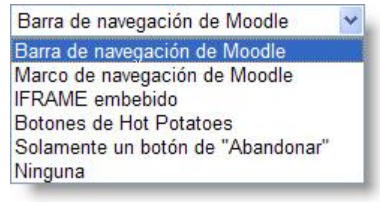

 $v6+$  $\sqrt{6}$ 

el mejor posible v el mejor posible

*Barra de navegación de Moodle*: la barra de navegación estándar de Moodle se mostrará

en la misma ventana del ejercicio, en la parte superior de la página.

- *Marco de navegación de Moodle*: la barra de navegación estándar de Moodle se mostrará en un marco independiente, en la parte superior del ejercicio.
- *IFRAME embebido*: la barra de navegación estándar de Moodle se mostrará en la misma ventana del ejercicio y el ejercicio será embebido (integrado) en un marco de tipo IFRAME.
- *Botones de Hot Potatoes*: el ejercicio elaborado se mostrará con los botones de navegación que se hayan definido al crear el ejercicio con Hot Potatoes.
- *Solamente un botón de "Abandonar"*: el ejercicio elaborado se mostrará con un único botón de "Abandonar" en la parte superior de la página.
- *Ninguno*: el ejercicio elaborado se mostrará sin sistema de navegación, ni barras de navegación de de Moodle ni botones de navegación propios de Hot Potatoes. Cuando todas las respuestas del ejercicio sean contestadas correctamente, Moodle volverá a la página del curso o mostrará el siguiente ejercicio, dependiendo de lo especificado en el campo *Mostrar siguiente ejercicio* del diseño del ejercicio.
- **Retroalimentación estudiante**: si se habilita esta opción, se mostrará un enlace a una ventana emergente de retroalimentación siempre que el estudiante pulse en el botón **Comprobar respuestas**. La ventana de retroalimentación permite a los estudiantes enviar al profesor/a comentarios relati-

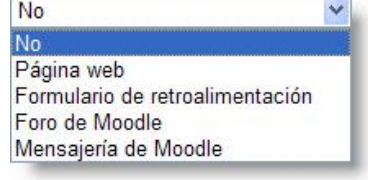

vos al cuestionario. Esta opción dispone de los ajustes siguientes:

- *No*: no se muestra la ventana de retroalimentación:
- **→** *Página web*: aparecerá una página web en la ventana de retroalimentación. Es necesario escribir la URL de la página.
- *Formulario de retroalimentación*: se trata de un formulario apto para enviar un script estándar de formulario por email, tal como formmail.pl, que aparecerá en la ventana de retroalimentación. Se deberá escribir la

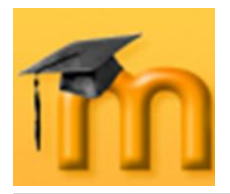

URL del script del formulario, por ejemplo: http://myserver.com/cgibin/formmail.pl.

- *Foro de Moodle*: se mostrará el índice del foro del curso de Moodle.
- *Mensajería de Moodle*: se mostrará la ventana de mensajes instantáneos de Moodle. Si el curso tiene asignados varios docentes, se pedirá al estudiante que seleccione un profesor o profesora antes de que aparezca la página de mensajes.
- **Forzar plugins multimedia**: si activamos este parámetro Moodle obligará al ejercicio a utilizar los reproductores multimedia compatibles con Moodle para reproducir los siguientes tipos de archivos: *avi*, *mpeg*, *mpg*, *mp3*, *mov*, *wmv*. Si dejamos la opción por defecto, *No*, Moodle no modificará la configuración de cualquier reproductor multimedia incluido en el ejercicio.
- **Mostrar siguiente ejercicio**: la opción por defecto, *No*, provoca que al terminar el ejercicio Hot Potatoes, Moodle registre los resultados y vuelva a la página principal del curso. Si seleccionamos *Sí*, al terminar el ejercicio Hot Potatoes, Moodle registrará los resultados y mostrará el siguiente ejercicio Hot Potatoes de la misma sección del curso. Si no existieran más ejercicios, Moodle volverá a la página principal del curso.
- **Permitir revisar**: al habilitar esta opción los estudiantes podrán revisar sus  $\bullet$ respuestas en este cuestionario. En caso contrario, sólo lo podrán hacer después de que el cuestionario esté cerrado.
- **Calificación máxima**: calificación máxima asignada al ejercicio.
- **Método de calificación**: si se permiten múltiples intentos, podemos seleccionar el procedimiento para calcular la puntuación final del ejercicio:

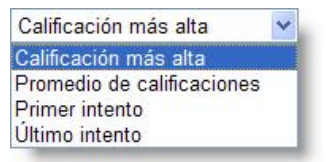

- *Calificación más alta*: la puntuación final es la más alta en cualquiera de los intentos.
- *Promedio de calificaciones*: la puntuación final es el promedio (la media simple) de la puntuación de todos los intentos.
- *Primer intento*: la puntuación final es la obtenida en el primer intento (se ignoran los demás intentos).
- *Último intento*: la calificación final es la obtenida en el intento más reciente.
- **Intentos permitidos**: establece el número de intentos que se permiten para resolver el ejercicio.
- **Se requiere contraseña**: este campo opcional permite establecer una contraseña de acceso al ejercicio Hot Potatoes para evitar que personas no autorizadas vean las preguntas del cuestionario. Obviamente, esta contraseña habrá que proporcionarla a los estudiantes antes de resolver el cuestionario o quitarla en ese momento.

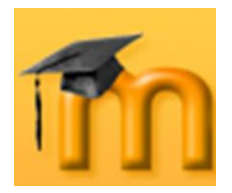

**Se requiere dirección de red**: también es un campo opcional que restringe el acceso al ejercicio Hot Potatoes a un rango de direcciones IP. Se trata de otra medida para proteger el cuestionario y asegurarnos de que sólo se accede al cuestionario desde una máquina concreta o un aula determinada. En la [Tabla 8,](#page-93-0) se muestran algunos ejemplos:

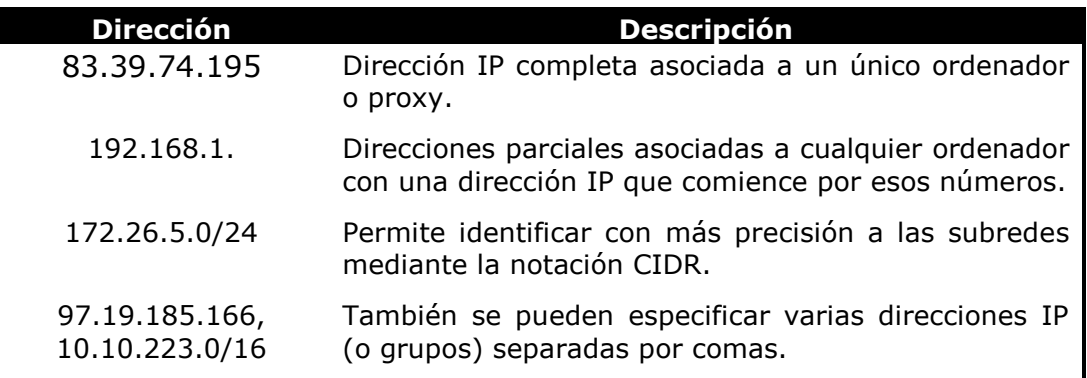

**Tabla 10**: Ejemplos de direcciones IP para restringir el acceso a un cuestionario.

Antes de configurar este parámetro, debemos pensar en el entorno que se realizará el ejercicio (aula de informática, casa…). Ello nos permite configurarlo de la manera más apropiada.

**Habilitar informe por clic**: si activamos esta opción, en la base de datos se almacenará un registro cada vez que se pulsan los botones "hint", "clue" o "check". Esto permite al profesorado ver un informe muy detallado que le muestra el estado del cuestionario en cada clic. Sin embargo, puede también significar que el tamaño de la base de datos crece rápidamente, debido a que varios registros "clic" pueden almacenarse en cada intento de resolver el cuestionario. Esta opción está desactivada por defecto.

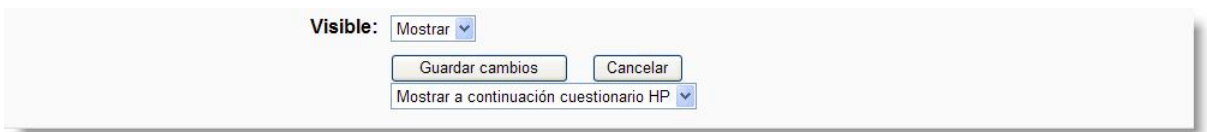

**Figura 175:** Configuración de un ejercicio Hot Potatoes (III).

- <span id="page-184-0"></span>**Modo de grupo**: establece la forma de interacción entre los miembros de los grupos de trabajo.
- **Visible**: permite mostrar u ocultar la actividad a los estudiantes.

Una vez ajustada la configuración, pulsaremos en el botón **Guardar cambios** y el ejercicio estará listo para su uso.

Las figuras siguientes muestran dos ejemplos de uso de ejercicios Hot Potatoes (JMatch y JCross) importados a Moodle.

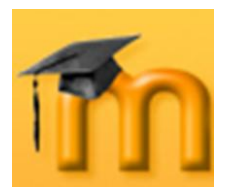

# **La plataforma educativa Moodle**

**Creación de Aulas Virtuales**

*Recursos y módulos interactivos*

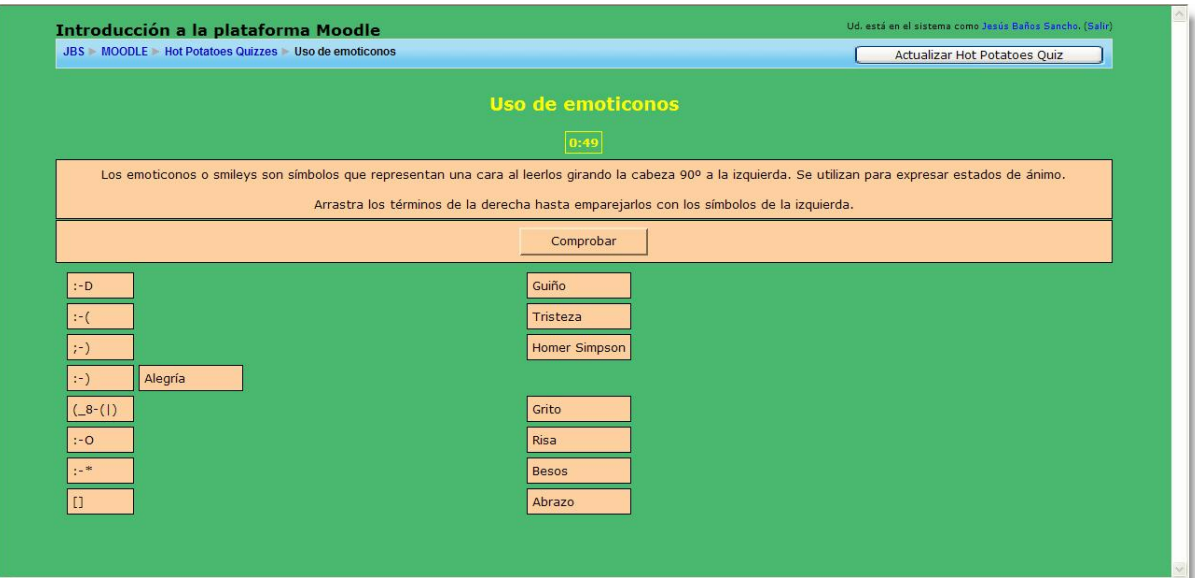

**Figura 176:** Ejercicio Hot Potatoes tipo JMatch.

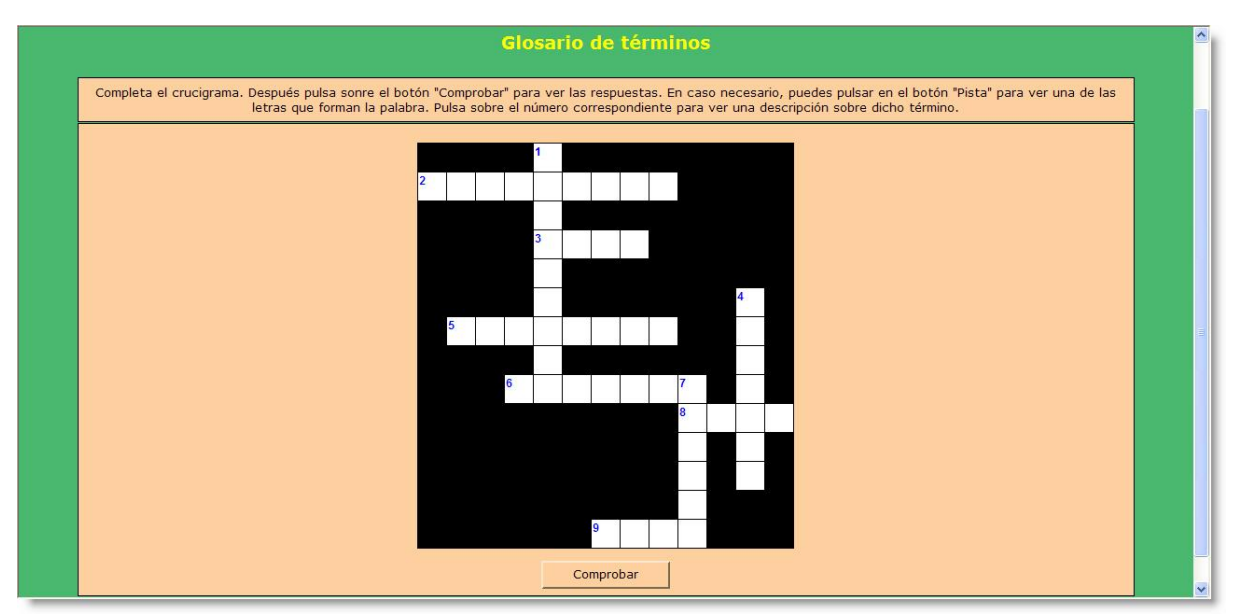

**Figura 177:** Ejercicio Hot Potatoes tipo JCross.

# **7.6.3. Gestión del Hot Potatoes.**

# **7.6.3.1. Ver los resultados de un ejercicio.**

Para ver los resultados de los ejercicios de Hot Potatoes hay que acceder a la página de gestión de los ejercicios Hot Potatoes [\(Figura 178\)](#page-186-0) donde se muestra una tabla con información sobre los diferentes ejercicios:

- **Tema**: sección en la que se ha insertado el ejercicio.
- **Actualizar**: botón de acceso al formulario de configuración del ejercicio.

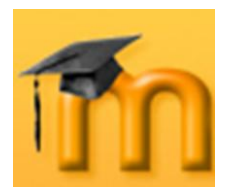

**Nombre**: es un enlace a la página de resolución del ejercicio.

|             | <b>JBS</b> MOODLE Hot Potatoes Quizzes |                                 |                         |                        |                                                 |                    |  |  |
|-------------|----------------------------------------|---------------------------------|-------------------------|------------------------|-------------------------------------------------|--------------------|--|--|
| Tema        | Actualizar                             | <b>Nombre</b>                   | Cuestionario<br>cerrado | Calificación<br>máxima | Intentos                                        | <b>Recalificar</b> |  |  |
| 4<br>$\Box$ | Actualizar                             | Uso de emoticonos Nunca cerrado |                         | 10/10                  | Ver los informes de 3 intentos (1)<br>Usuarios) | Recalificar        |  |  |
|             | Actualizar                             | Glosario de<br>términos         | Nunca cerrado           | 82/10                  | Ver los informes de 2 intentos (1<br>Usuarios)  | Recalificar        |  |  |

**Figura 178:** Gestión de ejercicios Hot Potatoes.

- <span id="page-186-0"></span>**Estado del cuestionario**: si está cerrado o abierto.
- **Calificación máxima obtenida**.
- **Intentos**: es un enlace a la página *Vista general* del ejercicio Hot Potatoes  $\bullet$ [\(Figura 179\)](#page-186-1) donde se muestra información más completa sobre los intentos realizados para resolver el ejercicio (tiempo empleado, puntuación…).

| Introducción a la plataforma Moodle          | JBS MOODLE Glosario de términos Vista general                         |                |                                                                                                    | к<br><b>La</b>                                     | Saltar a                | $\vee$<br>Actualizar Hot Potatoes Quiz |
|----------------------------------------------|-----------------------------------------------------------------------|----------------|----------------------------------------------------------------------------------------------------|----------------------------------------------------|-------------------------|----------------------------------------|
| Opciones para la gene-<br>ración de informes | Contenido: Vista general<br>$\left( 2\right)$<br>Formato: HTML v<br>⋒ |                | Glosario de términos<br>$\checkmark$<br>Todos los usuarios<br>$\checkmark$<br>Desplazar datos: Si v | Todos los intentos $\vee$<br>Mostrar leyenda: No v | Generar informe         | Generación de<br><i>informes</i>       |
|                                              |                                                                       |                | Revisión del intento                                                                                |                                                    |                         |                                        |
| <b>Nombre</b>                                | Calificación<br>(10 x Calificación más alta/100)                      | Intento        | <b>Tiempo</b>                                                                                       | <b>Estatus</b>                                     | <b>Tiempo invertido</b> | Puntuación general                     |
| Jesús Baños Sancho                           | 8.2                                                                   |                | 24 de septiembre de 2007, 11:00                                                                     | Abandonado                                         | 6 minutos 21 segundos   | $\mathbf{0}$                           |
|                                              |                                                                       | $\overline{2}$ | 24 de septiembre de 2007, 11:06                                                                     | Completado                                         | 1 minuto 48 segundos    | 82                                     |

**Figura 179:** Vista general de un ejercicio Hot Potatoes.

<span id="page-186-1"></span>**Recalificar**: se usa para recalificar todos los intentos de un ejercicio.

#### **7.6.3.2. Generación de informes.**

Moodle puede generar informes detallados sobre la realización de ejercicios Hot Potatoes. Los contenidos de dichos informes pueden variar dependiendo del tipo de informe seleccionado y se eligen de la lista desplegable *Contenido* en la vista general de un ejercicio [\(Figura 179\)](#page-186-1). Tenemos las siguientes posibilidades:

**Vista general**: este informe consiste en una lista de intentos de resolución del ejercicio. Se incluyen los intentos "abandonados", pero no se muestran los intentos "en progreso". Muestra la fotografía y el nombre de cada Clic informe de cola usuario, junto con su calificación en el ejercicio y la pun-

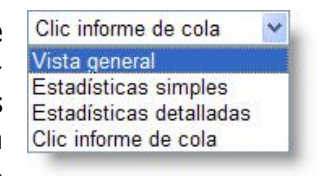

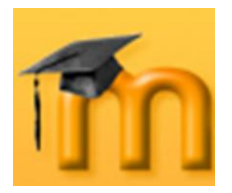

tuación obtenida, hora y duración de cada intento. Pueden seleccionarse los intentos y luego eliminarse si fuera necesario.

**Estadísticas simples**: este informe consiste en una lista de todos los intentos de resolución del ejercicio finalizados. No se incluyen los intentos marcados como "abandonados" o "en progreso". Muestra la fotografía y el nombre de cada usuario, junto con su calificación en el ejercicio y la puntuación obtenida, hora y duración de cada intento. Proporciona asimismo las puntuaciones promedio de las preguntas individuales y del ejercicio completo.

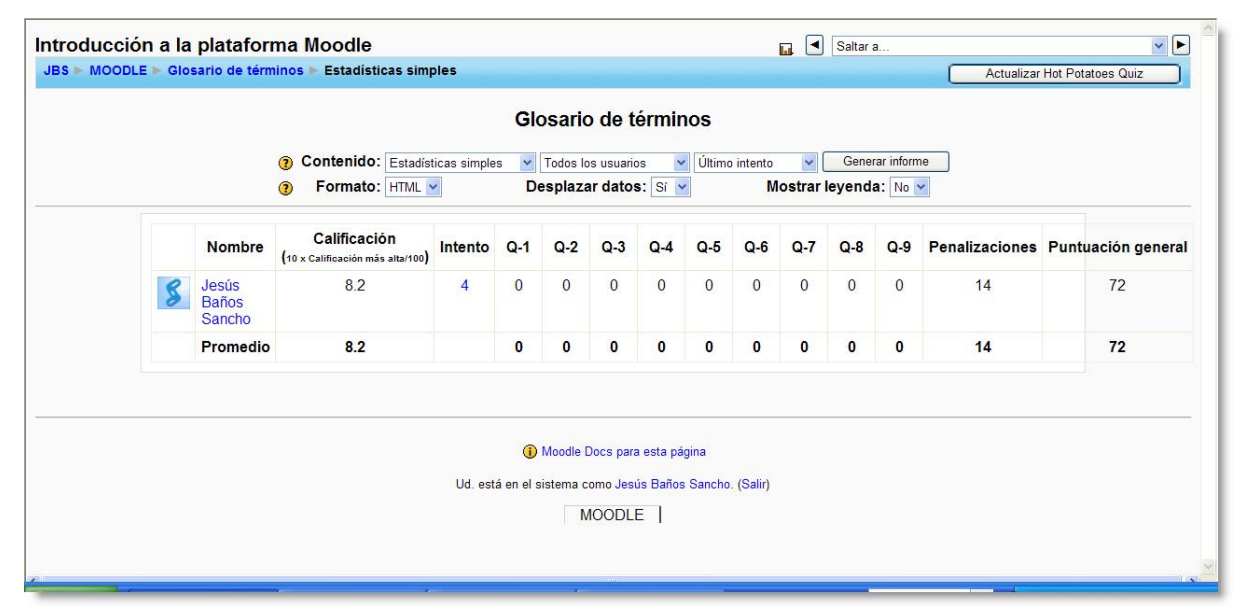

**Figura 180:** Informe con estadísticas simples de la resolución de un ejercicio.

- **Estadísticas detalladas**: este informe muestra todos los detalles de todos los intentos de resolver el ejercicio. No se incluyen los intentos marcados como "abandonados" o "en progreso". Este informe contiene las tablas siguientes: la *tabla de respuestas*, que muestra cómo cada usuario ha respondido a cada pregunta en cada uno de sus intentos de resolver el ejercicio; la *tabla de análisis de ítems*, que contiene una lista de las respuestas a cada pregunta y la frecuencia de cada respuesta.
- **Clic informe de cola**: este informe muestra detalles de todos los clics que cada estudiante ha hecho durante los intentos completados de resolver el ejercicio Hot Potatoes. El informe puede ser muy extenso y se ha concebido para ser descargado y visto en un programa de hoja de cálculo, tal como Microsoft Excel. Los detalles de las columnas de este informe están disponibles en la *tabla de rastreo de clics* archivo de ayuda.

Otra lista desplegable permite seleccionar los usuarios que se tendrán en cuenta a la hora de generar los informes. Podemos elegir todos los participantes del curso (estudiantes, profesorado, invitados…), solamente los usuarios inscritos en el curso o un solo estudiante.

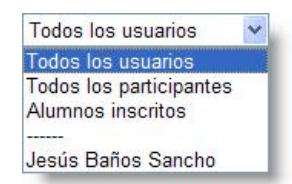

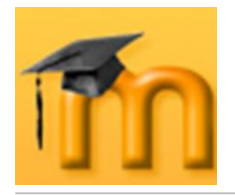

Una tercera lista desplegable permite seleccionar qué restas se utilizarán para generar el informe. Podemos elegir entre las respuestas del primer intento, del mejor, del último o de todos los intentos realizados por los usuarios seleccionados.

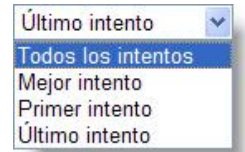

Otras tres listas desplegables nos permiten seleccionar el formato de salida (HTML, Excel o texto), el desplazamiento de los datos (afecta a la visualización) y si se mostrará una leyenda.

Después de seleccionar las opciones deseadas, hay que hacer clic sobre el botón **Generar informe**.

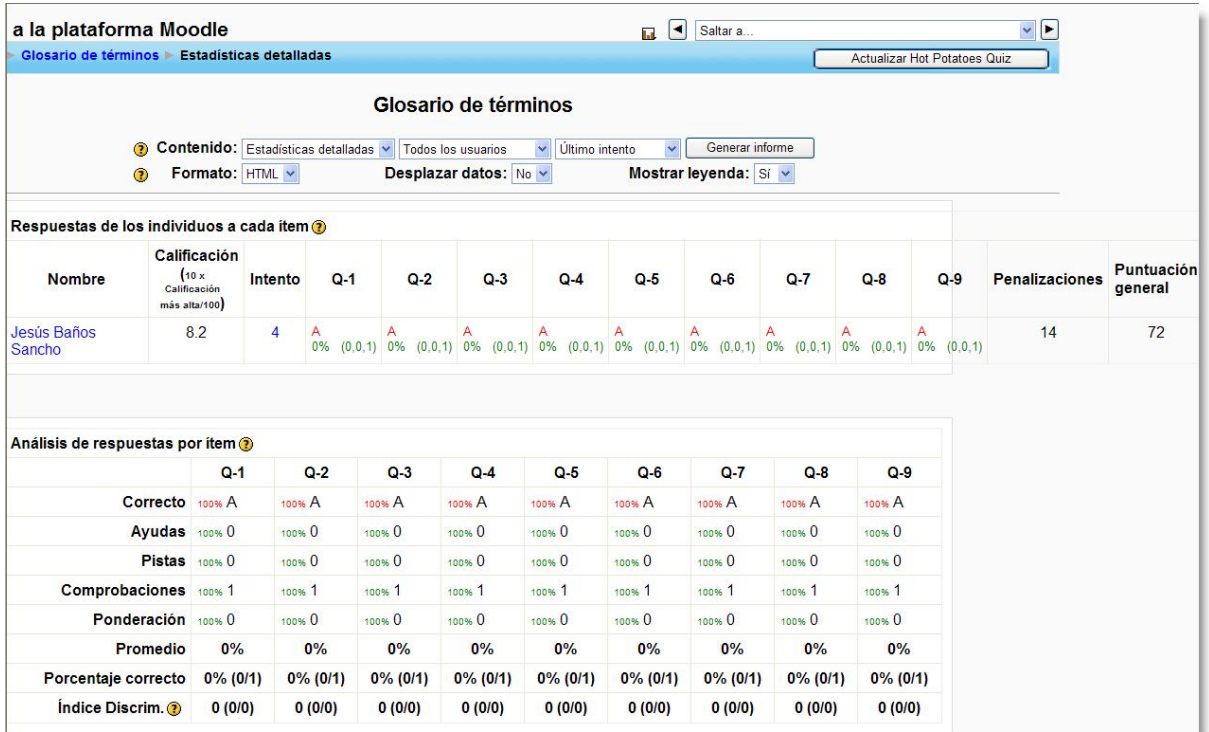

**Figura 181:** Informe con estadísticas detalladas de la resolución de un ejercicio.

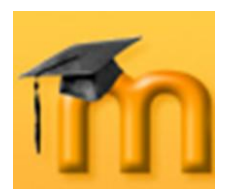

# **8. RECURSOS Y MÓDULOS COLABORATIVOS.**

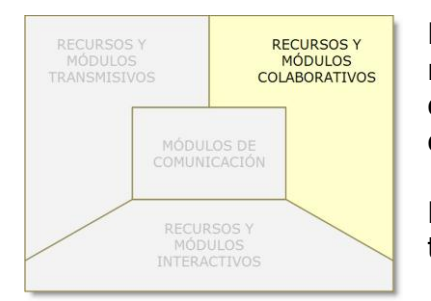

En este capítulo estudiaremos las actividades que ponen el acento en el trabajo en grupo como una metodología fuertemente eficaz para garantizar ocasiones de aprendizaje para todos sus miembros.

Los módulos que se describen aquí son: foros, wikis, talleres y bases de datos.

# **8.1. Foros.**

Los foros son una de las herramientas de comunicación asíncrona más importantes dentro de los cursos de Moodle. Los foros permiten la comunicación de los participantes desde cualquier lugar en el que esté disponible una conexión a Internet sin que éstos tengan que estar dentro del sistema al mismo tiempo, de ahí su naturaleza asíncrona.

Un foro puede verse como una especie cartelera electrónica donde todos los participantes pueden colocar sus aportaciones, publicar pequeños mensajes o mantener discusiones públicas sobre algún tema. Su funcionamiento es muy similar al de otros foros Web.

En todos los cursos se crea un foro de forma predeterminada: el **Foro de Noticias**. Sólo se permite un foro de noticias por curso. Éste aparece en la sección 0 de la columna central. Se trata de un lugar para colocar anuncios de carácter general (por ejemplo, para hacer pública información relativa al curso, como las fechas de exámenes, los horarios de prácticas o cualquier otro aviso o anuncio).

Los últimos mensajes publicados se presentan también en el bloque de *Novedades*, funcionando así como un tablón de anuncios. Todos los participantes (docentes y estudiantes) están suscritos a este foro, lo que significa que, además de poder ver los mensajes conectándose vía Web, recibirán una copia por correo electrónico. Si queremos mandar un mensaje de correo electrónico a todos los participantes del curso, simplemente colocamos un mensaje en este foro.

Además de este foro general, se pueden crear cuantos foros necesitemos.

Son muchas las **posibilidades educativas** que ofrecen los foros. Podemos usarlos para:

Ejercitar el pensamiento crítico y creativo (hay que educar para que las opiniones se fundamenten con argumentos sólidos). Permite un tratamiento reflexivo que en el aula puede ser más difícil de ejercitar por falta de tiempo y por la "presión" de los compañeros y compañeras.

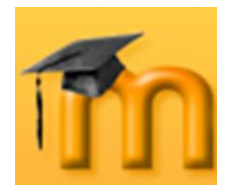

- Favorecer la participación real del alumnado sin limitaciones de espacio ni  $\bullet$ tiempo (se puede participar fuera de las aulas).
- Coordinar trabajos en equipo.  $\bullet$
- Educar en el respeto a las personas con opiniones diferentes.  $\bullet$
- $\bullet$ Ahorrar tiempo como profesor/a al responder a preguntas o aclarar dudas que pueden ser generales.
- Como medio para conocerse mejor y de entender y valorar las diferencias (en  $\bullet$ este caso, a través de un foro social).
- Forzar al estudiante a escribir y a ordenar su pensamiento de manera autónoma.
- Potenciar el aprendizaje entre iguales mediante la interacción.
- 

…

Todas estas posibilidades educativas pueden quedar diluidas si simplemente creamos el foro y damos unas cuantas instrucciones para que los estudiantes participen. Es fundamental que el foro, como cualquier otra actividad, esté integrado y sirva para la consecución de los objetivos del curso. Por otro lado, el éxito de un foro depende en gran medida del moderador/a del mismo, por lo que habrá que cuidar especialmente esta labor para garantizar un avance continuo en la argumentación.

Otras sugerencias para sacarle el máximo provecho a los foros son: valorar la participación de los estudiantes (los foros de Moodle lo permiten), invitar a participar en nuestros foros a algún experto en el tema a debatir, proponer debates a partir de algún artículo o libro, organizar a los estudiantes por grupos para que consensuen la aportación que harán al foro (aquí podrían utilizar el chat), etc.

# **8.1.1. Características de los foros.**

- Hay diferentes tipos de foros disponibles: exclusivos para el profesorado, de noticias del curso, debate único y abiertos a la totalidad de participantes.
- Las discusiones (aportaciones) pueden verse anidadas, por rama, o presentar los mensajes más antiguos o los más nuevos, primero.
- $\bullet$ Cada intervención en un foro queda registrada en el sistema con el nombre del usuario y la fecha de su aportación, de forma que seguir una discusión se convierta en una tarea intuitiva para los usuarios.
- Los mensajes también se pueden ver de varias maneras, incluir mensajes  $\bullet$ adjuntos e imágenes incrustadas.
- Los foros pueden estructurarse de diferentes maneras, y pueden incluir la  $\bullet$ evaluación de cada mensaje por los compañeros y compañeras. Si se usan las calificaciones de los foros, pueden restringirse a un rango de fechas.
- El profesorado puede mover los temas de discusión entre distintos foros.

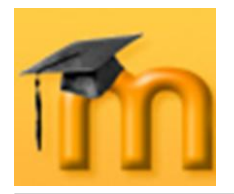

- El profesorado puede obligar la suscripción de todos a un foro o permitir que  $\bullet$  . cada persona elija a qué foros suscribirse de manera que se le envíe una copia de los mensajes por correo electrónico.
- Podemos activar un canal RSS y el número de artículos a incluir.  $\bullet$
- $\bullet$ Permite búsquedas y su opción avanzada nos ofrece opciones parecidas a las de Google.
- Se pueden seleccionar foros para grupos (visibles o separados).
- Permite el seguimiento de mensajes leídos/no leídos en los foros con resaltado que permite ver todos los mensajes nuevos rápidamente y controlar cómo son mostrados (por foro, por usuario o por sitio).

### **8.1.2. Cómo crear un foro.**

El proceso de creación de un foro es similar al de cualquier otra actividad. Activamos el modo de edición y vamos a la lista desplegable *Agregar una actividad*, para añadir el foro en la sección que nos interese. Esto nos lleva a un formulario [\(Figura 182](#page-191-0) a [Figura 185\)](#page-194-0), donde configuraremos los diferentes parámetros que controlan el funcionamiento del foro.

#### **8.1.2.1. Configuración de un foro.**

**Nombre del foro**: es el texto identificativo con el que quedará enlazada la actividad foro en la página principal del curso, dentro de la sección elegida.

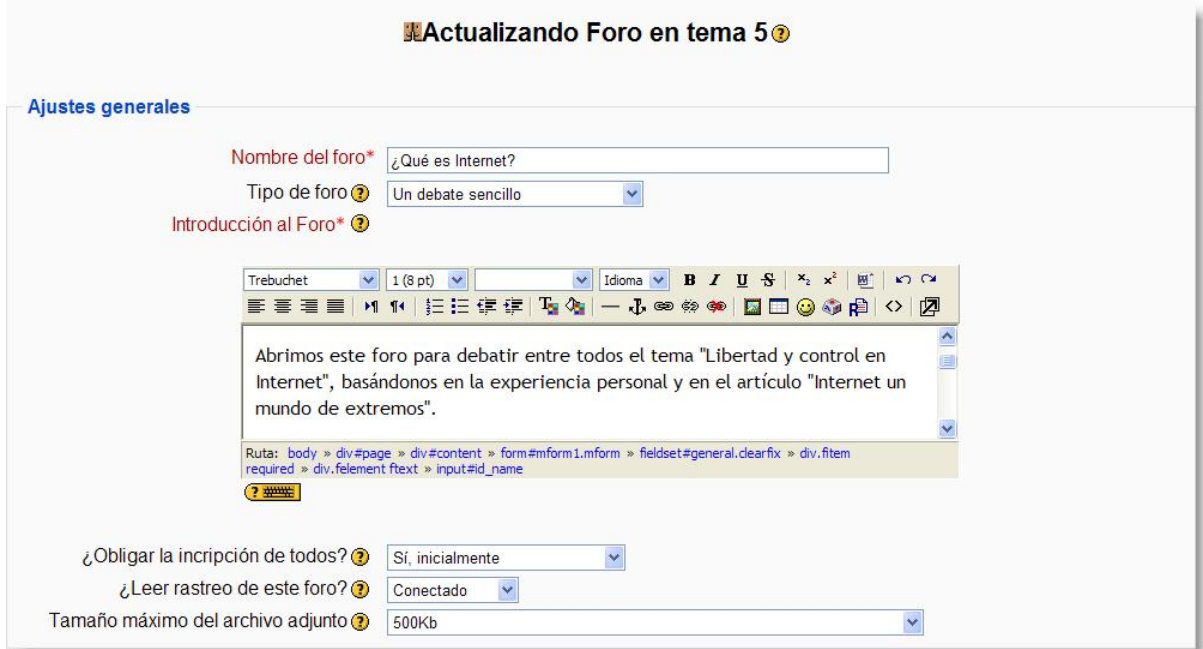

<span id="page-191-0"></span>**Figura 182:** Configuración de un foro (I).

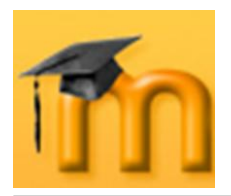

- **Tipo de foro**: selección del tipo de foro:
	- *Un debate sencillo*: es simplemente un intercambio de ideas sobre un solo tema y un único hilo de dis-

Un debate sencillo  $\vee$ Cada persona plantea un debate Foro  $P y R$ Foro para uso general

cusión, todo en un página. Útil para debates cortos y muy concretos, por ejemplo foros asociados a una actividad extraescolar.

- *Cada persona plantea un debate*: cada participante del curso puede plantear un nuevo tema de debate, pero sólo uno (y todos pueden responder). Esta modalidad es útil para que los estudiantes coloquen algún trabajo o comiencen una discusión sobre algún tema, y recabar las opiniones de sus compañeros y compañeras.
- *Foro P y R*: se trata de un foro especial pensado para que el docente plantee un tema de debate y forzar a que los estudiantes hagan su aportación sin ver las aportaciones de los demás. Es decir, los estudiantes sólo podrán ver los mensajes de otros compañeros cuando hayan enviado su propio mensaje, no antes. Se trata de un foro muy interesante ya que los estudiantes primero deben aportar sus ideas y luego contrastarlas con las que han aportado otros compañeros y compañeras. Otra de las ventajas es que todas las respuestas se ven simultáneamente al acceder a la pregunta.
- **Foro para uso general:** es un foro abierto donde cualquiera puede empezar un nuevo tema de debate cuando quiera. Este es el foro más adecuado para uso general.
- **Introducción al foro**: se trata de un campo donde se suele explicar la temática de los debates e intervenciones. También se puede aprovechar para dar algunas indicaciones sobre cómo debe usarse el foro. Pueden utilizarse estilos para el texto, insertar imágenes, etc.
- **¿Obligar la inscripción de todos?**: esta opción controla la forma en que los estudiantes pueden suscribirse y darse de baja de un foro. Cuando un estudiante está suscrito a un foro recibirá una copia por correo electrónico de cada mensaje enviado a ese foro (los mensajes

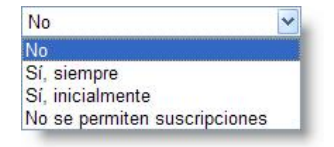

son enviados 30 minutos, aproximadamente, después de haber sido escritos). Tenemos las siguientes opciones:

- **→** *No*: los participantes pueden escoger si desean o no suscribirse a cada uno de los foros y también tendrán la posibilidad de darse de baja en cualquier momento.
- *Sí, inicialmente*: todos los usuarios actuales y futuros del curso quedarán suscritos inicialmente, pero podrán darse de baja por sí mismos en cualquier momento.
- *Sí, siempre*: con esta opción, se fuerza la suscripción de todos los estudiantes al foro sin que puedan darse de baja por sí mismos. Si forzamos

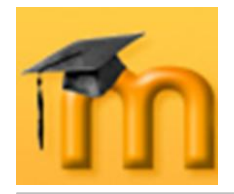

la suscripción a un foro en particular, entonces todos los estudiantes del curso quedarán automáticamente suscritos, incluso aquellos que se matriculen más tarde. Esto es especialmente útil en el foro de Noticias y en los foros iniciados al principio del curso (antes de que todos sepan que pueden suscribirse por sí mismos).

Cuando se actualiza un foro existente, cambiando este parámetro de *Sí, inicialmente* a *No*, no se dará de baja a los usuarios existentes, sino que sólo afectará a los futuros usuarios del curso. De igual forma, cambiando más tarde a *Sí, inicialmente* no se suscribirá al foro a los usuarios actuales del curso sino sólo a los que se matriculen más tarde.

**¿Leer rastreo de este foro?**: esta opción permite un seguimiento de los mensajes leídos y no leídos en los foros y las discusiones. Para ello, hay que tener activada la opción *forum\_trackreadposts* en la configuración general de los foros

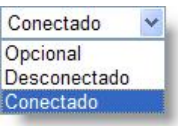

(esta modificación sólo la puede hacer un administrador). El docente puede obligar a realizar cierto tipo de seguimiento en un foro utilizando este ajuste. Existen tres posibilidades:

- *Opcional*: el estudiante decide si quiere hacer un seguimiento del foro. ⋫
- *Conectado*: el seguimiento siempre está activo.
- *Desconectado*: impide el seguimiento del curso.
- **Tamaño máximo del archivo adjunto**: el profesor o profesora puede deci- $\bullet$ dir si pueden adjuntarse archivos y cuál será su tamaño máximo permitido.

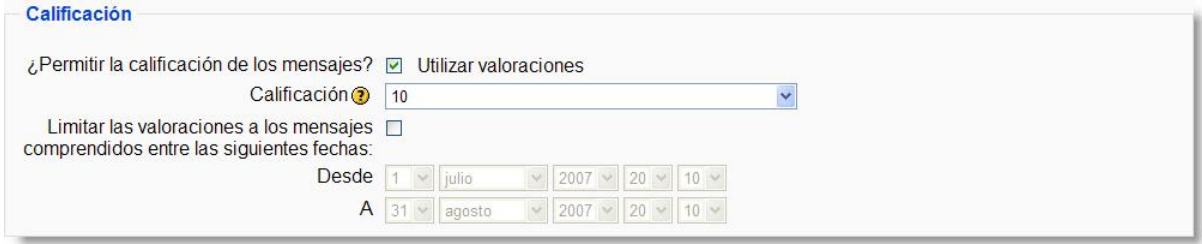

**Figura 183:** Configuración de un foro (II).

- **¿Permitir la calificación de los mensajes?**: si activamos esta opción, las  $\bullet$ intervenciones del foro podrán ser evaluadas de acuerdo con la escala de calificación cuantitativa o cualitativa elegida de la lista desplegable.
- **Restricción temporal**: permite acotar un rango de fechas en las que las evaluaciones estén permitidas.

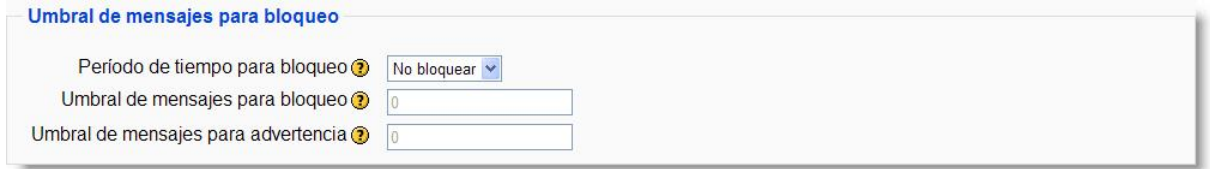

**Figura 184:** Configuración de un foro (III).

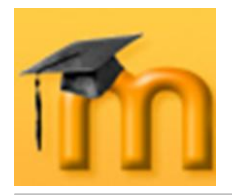

**Umbral de mensajes para bloqueo**: con este parámetro y los dos siguientes, se pretende controlar el envío masivo de mensajes en períodos de tiempo cortos. Por ejemplo, impedir a los usuarios enviar mensajes después de que hayan enviado cierto número de ellos en un período determinado (período de tiempo para bloqueo). Conforme se aproximan a este número, se les advertirá de que se están acercando al límite permitido.

Si se ajusta el umbral de bloqueo a cero se desactivará el bloqueo. Si se desactiva el bloqueo, también se desactivarán las advertencias.

- **Período de tiempo para bloqueo**: tiempo que dispone el estudiante para enviar el número máximo de mensajes especificado en el campo anterior. Por ejemplo, si fijamos el umbral de mensajes para bloqueo en 5 e indicamos 1 día en este parámetro, un usuario podría enviar como máximo 5 mensajes al día.
- **Umbral de mensajes para advertencia**: si se ajusta el umbral de adver- $\bullet$ tencia a cero se desactivarán los avisos.

Ninguno de estos ajustes afecta a los mensajes enviados por el profesorado.

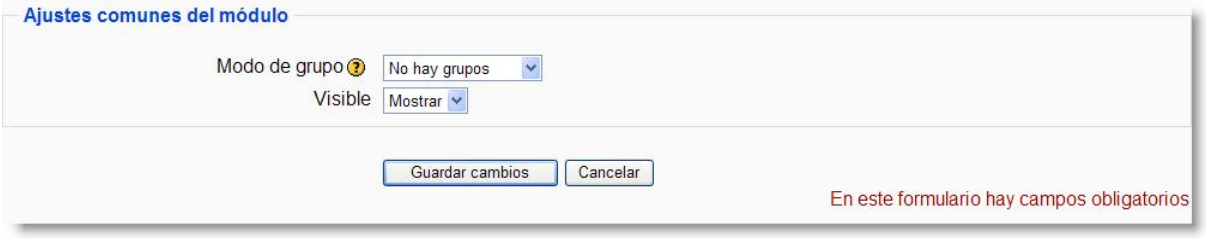

**Figura 185:** Configuración de un foro (IV).

- <span id="page-194-0"></span>**Modo de grupo**: establece la forma de interacción entre los miembros de los grupos de trabajo.
- **Visible**: permite mostrar u ocultar la actividad a los estudiantes.

Una vez ajustada la configuración, pulsaremos en el botón **Guardar cambios**.

#### **8.1.2.2. Participando en el foro.**

Una vez configurado, el foro estará listo para su utilización dentro del curso. Lo primero que habrá que hacer será iniciar un tema de debate. Esta operación la puede realizar el profesorado o, si la configuración del foro lo permite, cualquier usuario. Para ello, hay que pulsar sobre el botón **Añadir un nuevo tema de debate** 

Moodle mostrará un nuevo formulario con los siguientes campos [\(Figura 186\)](#page-195-0):

**Asunto**: asunto del nuevo mensaje a crear o debate.

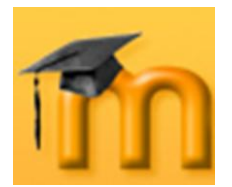

#### **La plataforma educativa Moodle**

**Creación de Aulas Virtuales** *Recursos y módulos colaborativos*

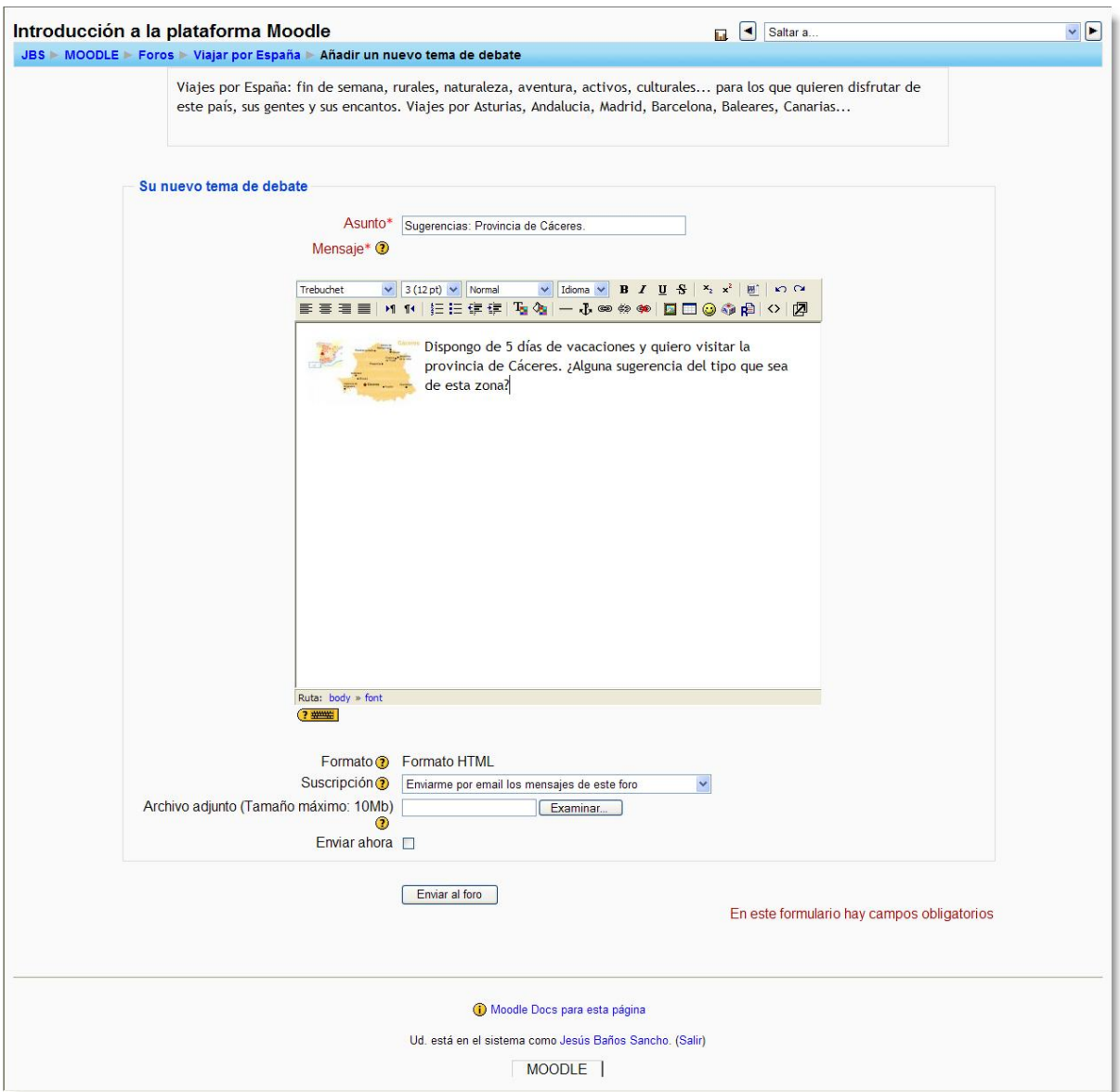

**Figura 186:** Añadiendo un debate a un foro.

- <span id="page-195-0"></span>**Mensaje**: describe la intervención (pregunta, sugerencia…). Se puede utilizar para su composición el editor HTML de Moodle.
- **Formato**: por defecto, se establece el formato HTML. Este formato asume  $\bullet$  . que el texto está escrito en HTML puro.
- **Suscripción**: el autor del debate puede elegir suscribirse o no al foro en el  $\bullet$  . que se está añadiendo el nuevo debate.
- **Archivo adjunto**: si la configuración del foro lo permite, se podrán adjuntas  $\bullet$ archivos.
- **Enviar ahora**: para enviar este debate al foro.

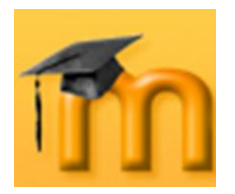

Después de configurar estos parámetros, se pulsará sobre el botón **Enviar al foro**.

Una vez creado el tema de debate, se dispone de un tiempo (aproximadamente, 30 minutos) para editarlo e incluso borrarlo por el autor del mismo. Una vez publicado, los participantes del curso podrán intervenir en el debate respondiendo a los mensajes. Para ello, sólo hay que hacer clic sobre el enlace del nombre del debate [\(Figura 187\)](#page-196-0) y, a continuación, sobre el enlace *Responder*.

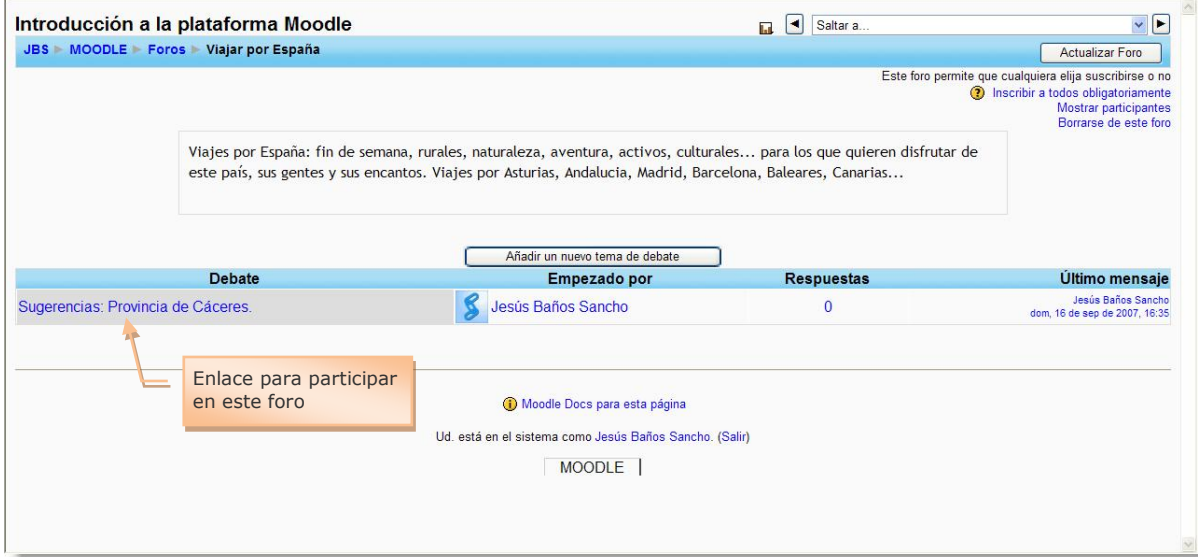

**Figura 187:** Debates añadidos a un foro.

<span id="page-196-0"></span>Todas las intervenciones dispondrán de las mismas opciones que el mensaje de cabecera del debate.

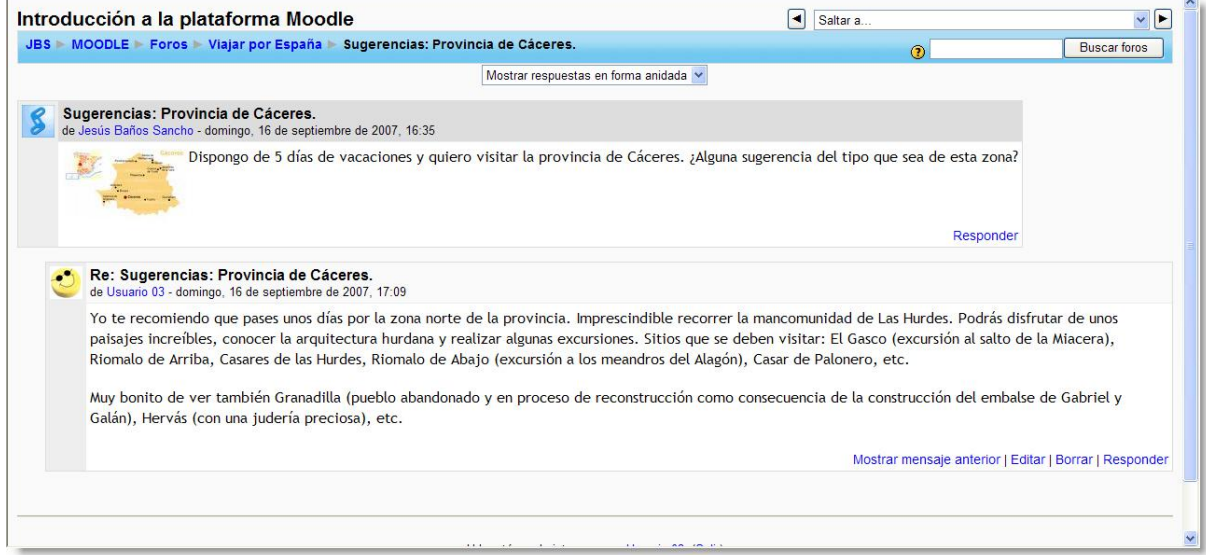

**Figura 188:** Intervención en un foro.

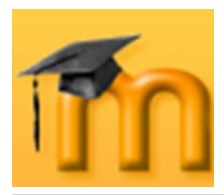

### **8.1.2.3. Suscripción en los foros.**

Las personas suscritas a un foro recibirán por correo electrónico una copia de cada mensaje enviado a ese. Tenemos dos formas de suscribirnos a un foro:

- 1. Desde la página principal del curso, decidir en qué foro deseamos inscribirnos, hacer clic en nombre del foro seleccionado y hacer clic en el enlace *Inscribirse en foro*, ubicado en la zona superior derecha de la ventana. Un aviso nos confirmará nuestra inscripción. Para borrarse del foro hay que hacer clic en el enlace *Borrarse del foro* ubicado en la zona superior derecha de la ventana.
- 2. Desde la página principal del curso, hacer clic en *Foros* dentro del bloque de **Actividades**. Se muestra un listado de todos los foros, ordenados por los temas del curso donde se encuentran, su descripción, número de temas de foro y si estamos suscritos [\(Figura 189\)](#page-197-0). Hacer clic en *No* de la columna suscritos para inscribirnos. Un aviso nos confirmará nuestra inscripción.

De forma análoga, los administradores y los profesores y profesoras pueden suscribir a todos en un foro o evitar la suscripción automática en los foros.

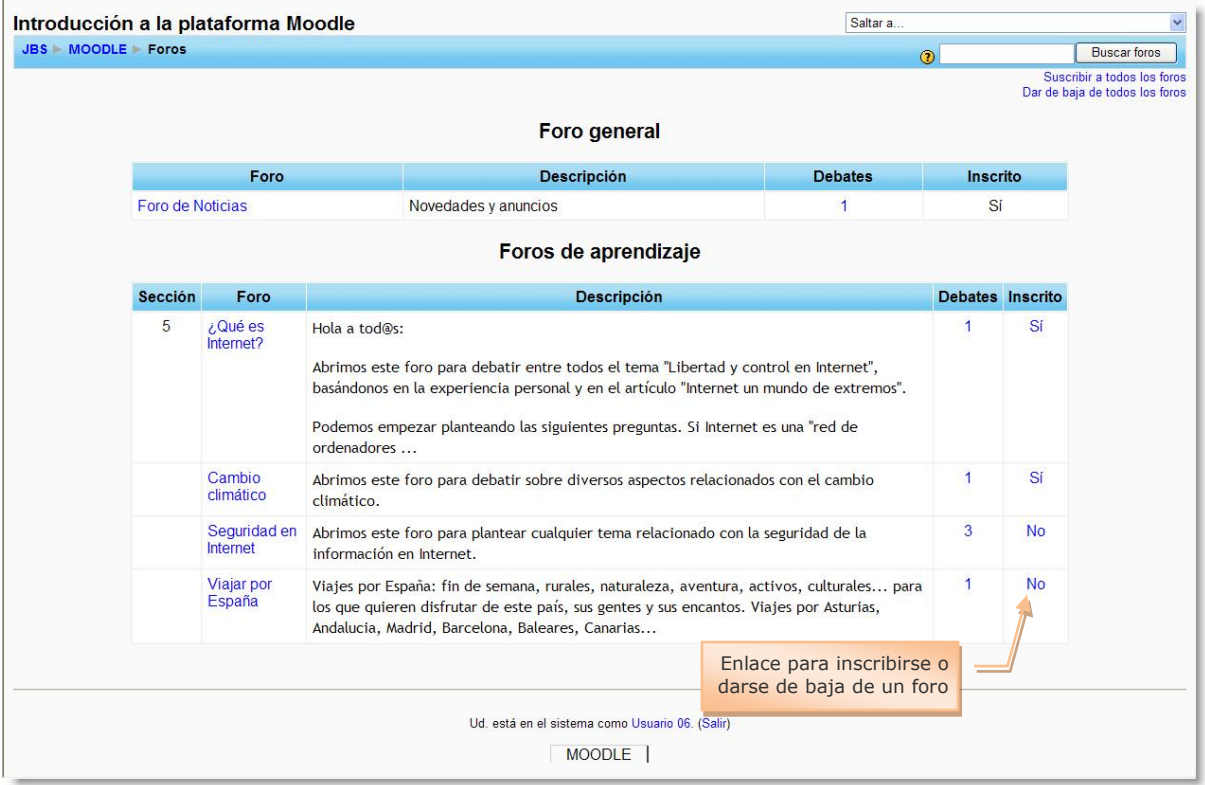

**Figura 189:** Listado de todos los foros.

<span id="page-197-0"></span>Hay que tener en cuenta que, al escribir un mensaje en un foro podemos inscribirnos automáticamente si lo deseamos. Desde la pestaña de *Editar información* de nuestro perfil, podemos elegir si deseamos la suscripción automática.

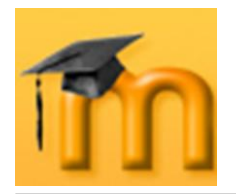

Si deseamos conocer un determinado foro sin participar inicialmente podemos inscribirnos para conocer por el correo electrónico los temas tratados y su actividad. Si el foro tiene activada las RSS podemos utilizar el lector de *feed* de RSS para mantenernos informados de su actividad.

# **8.1.3. Gestión del foro.**

### **8.1.3.1. Ver un foro.**

Lo que puede verse bajo el texto de introducción al foro depende del tipo de foro creado. Por ejemplo, si hemos creado un foro para uso general, veremos el texto introductorio en un espacio separado, los títulos de los debates, sus autores, el número de respuestas y la fecha del último mensaje [\(Figura 190\)](#page-198-0).

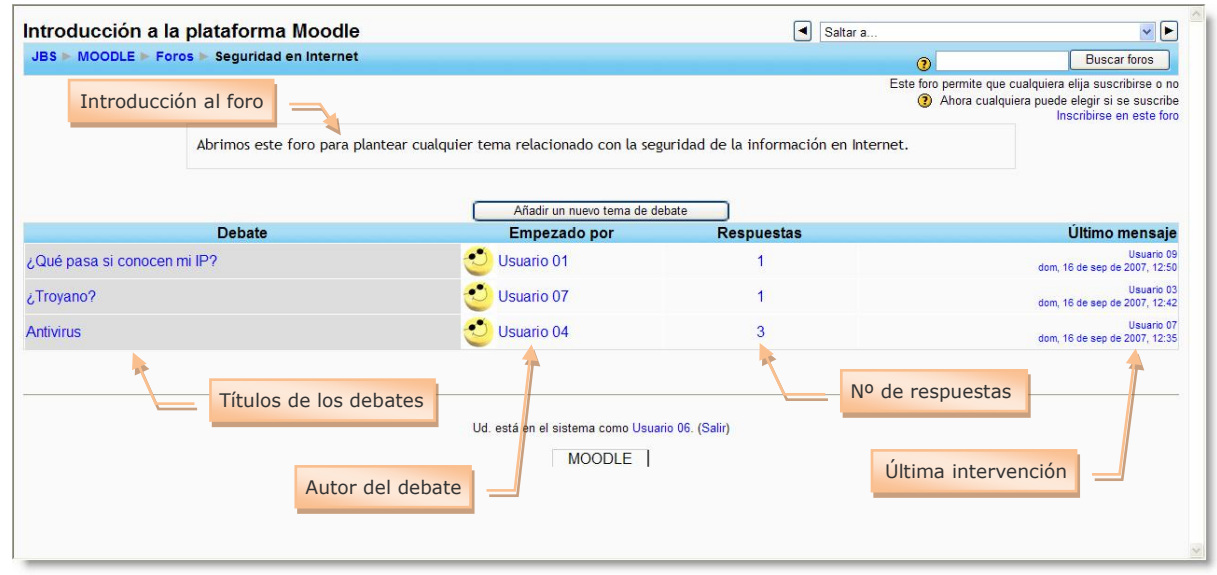

**Figura 190:** Debates iniciados en un foro.

<span id="page-198-0"></span>Los mensajes de un tema de un foro pueden ser visualizados de cuatro maneras:

- Ordenar desde el más antiguo.  $\bullet$
- Ordenar desde el más reciente.  $\bullet$
- Mostrar respuestas por fila.  $\bullet$
- Mostrar respuestas en forma anidada.

#### **8.1.3.2. Buscar en los foros.**

Hay dos formas de buscar un término en el foro:

1. Desde la página principal del curso, introducir el término a buscar en el cuadro de texto del bloque **Buscar en los foros**.

Mostrar respuestas en forma anidada Ordenar desde el más antiguo Ordenar desde el más reciente Mostrar respuestas en forma de fila Mostrar respuestas en forma anidada

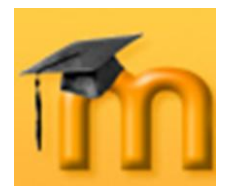

2. Ir a un foro y escribir el término a buscar en el cuadro de texto de *Buscar foros* en el extremo superior derecha de la ventana.

En ambos casos, Moodle nos devuelve un listado con los mensajes que contienen el término buscado en el asunto o en el mensaje. El término aparece resaltado en un color.

#### **8.1.3.3. Rastreo de los mensajes.**

Habilitar rastreo del foro significa que se marcarán los mensajes que no hayamos leído todavía. Esta opción facilita la navegación por el foro. Recordemos que el rastreo se activa desde el formulario de edición del perfil personal, mediante el campo *Rastreo del foro*.

Cuando activamos el rastreo, en el listado de los foros se muestran dos columnas más: *Mensajes leídos* y *Rastrear* [\(Figura 191\)](#page-199-0).

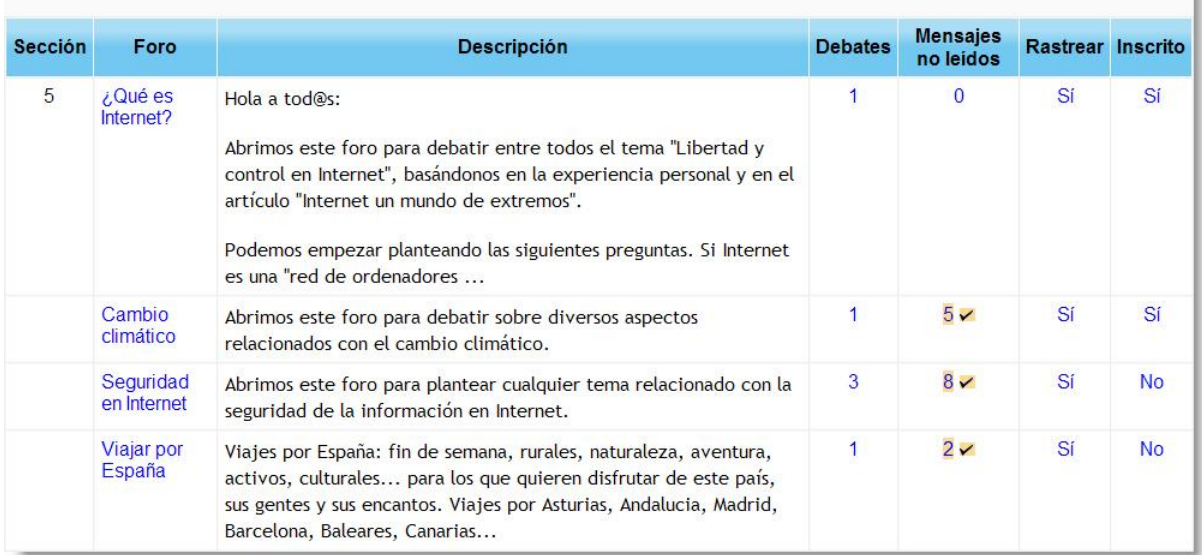

#### Foros de aprendizaje

**Figura 191:** Rastreo de los mensajes de un foro.

# <span id="page-199-0"></span>**8.2. Wiki.**

El término Wiki proviene de la palabra de origen hawaiano "wiki wiki" que significa rápido. En términos tecnológicos un wiki es un software para la creación de contenido de forma colaborativa de forma rápida y eficaz.

El principio básico de un wiki es construir sitios compartidos y de colaboración, es decir, todo el mundo ha de poder aportar nuevo contenido al sitio, tales como nuevas páginas y enlaces. La finalidad del módulo wiki de Moodle sigue este mismo principio ya que permite que los participantes de un curso puedan crear páginas Web sobre un determinado tema sin necesidad de que tengan conocimientos de HTML. En definitiva, se crea una comunidad de usuarios donde cada

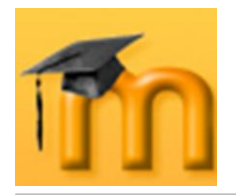

uno aporta un poco de su conocimiento para crear documentos útiles para todos (sitio compartido y de colaboración). Las páginas pueden contener enlaces, imágenes y cualquier tipo de contenido que pueda ser editado por cualquier persona. Un ejemplo típico es la *Wikipedia*, que es un proyecto para desarrollar una enciclopedia libre en Internet.

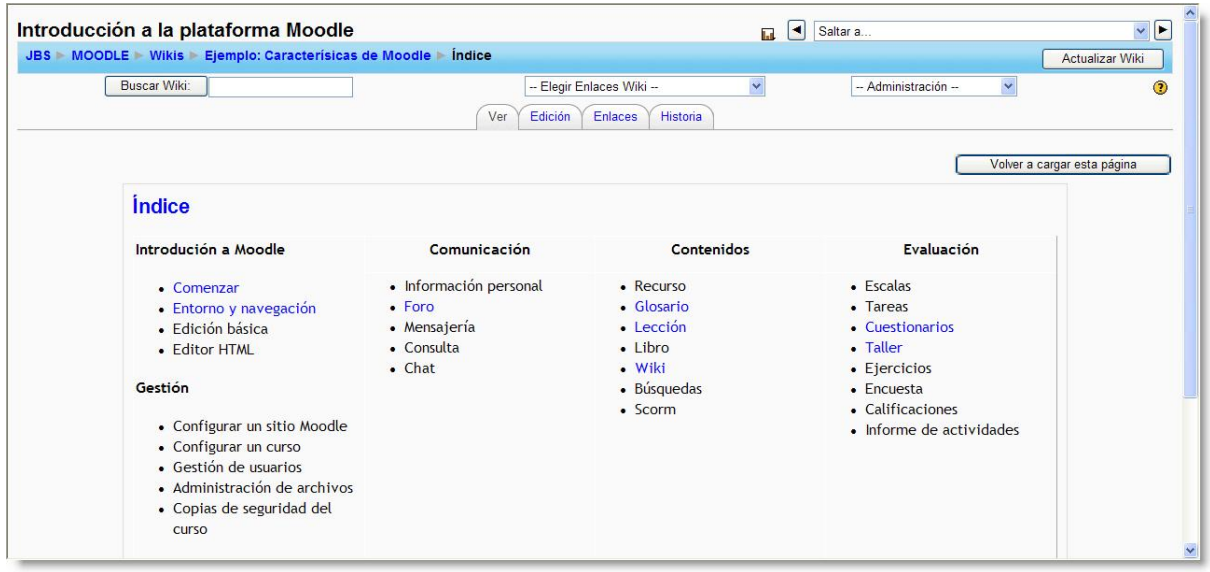

**Figura 192:** Ejemplo de Wiki creado con Moodle.

<span id="page-200-0"></span>En la [Figura 192,](#page-200-0) puede verse un ejemplo de wiki dedicado a las características de Moodle. Este wiki muestra algunos de los componentes estructurales comunes en la mayoría de los wikis. La vista principal de una página wiki muestra el artículo escrito. En la parte superior, el usuario puede decidir si participa editando el wiki. Existe también un sistema de control de versiones que puede mostrar los cambios históricos de la página y un motor de búsqueda.

Los wikis pueden llegar a ser una poderosa herramienta de trabajo colaborativo, ya que pueden ser utilizados para muchos y muy diferentes tipos de cosas, como la escritura en colaboración, difusión de información, creación de repositorios de ficheros, listas de enlaces web debidamente organizados, enciclopedias, etc. Por ejemplo, el profesorado podría configurar un wiki para que los estudiantes creen un contenido abierto y disponible para que cualquiera pueda utilizarlo e inspeccionarlo. El resultado de un curso queda disponible para que el curso siguiente se siga trabajando, actualizando y añadiendo constantemente nuevo material.

Aunque la naturaleza abierta de un wiki, tanto por su tecnología como por su estructura de participación, se presta especialmente a tareas en las que los aspectos estructurales o problemáticos no son conocidos desde el principio (tareas mal estructuradas frente a tareas bien estructuradas), es importante tener un plan para nuestro wiki antes de presentarlo en clase. O bien, hacer el planteamiento entre todas las personas implicadas y no empezar hasta que tengamos las ideas más o menos claras. Ahí van algunas sugerencias didácticas:

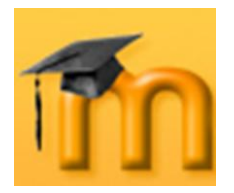

- Crear un grupo wiki para pasar los apuntes de clase. Posteriormente el resto de los estudiantes podrán revisar y enriquecer el documento con sus propias aportaciones.
- Utilizar un wiki para generar una tormenta de ideas sobre un tema.
- Sugerir que contribuyan al desarrollo de otros wikis temáticos o más genera- $\bullet$ les. Esta actividad ofrece a los estudiantes una motivación adicional ya que su trabajo será visto y probablemente criticado por un público diferente de su profesor/a.
- Crear una revista de forma colaborativa.  $\bullet$
- Creación colaborativa de un cuento en el que unas personas deben comenzarlo y otras terminarlo.
- Creación colaborativa de un trabajo de investigación, apoyados por otras  $\bullet$ herramientas Moodle, como los foros y chats.
- Uso de un wiki de forma personal, como un cuaderno de clase o portfolio de  $\bullet$ usuario. El acceso a este wiki estaría restringido, pudiendo el profesorado realizar un seguimiento continuo de su actividad sin más que ir revisando el wiki de cada estudiante.

# **8.2.1. Características de los wikis.**

- Permite la creación colectiva de documentos en un lenguaje simple de marcas utilizando un navegador web.
- Generalmente, no se hacen revisiones previas antes de aceptar las modifica- $\bullet$ ciones, y la mayoría de los wikis están abiertos al público general o al menos a todas las personas que tienen acceso al servidor wiki.
- Permite a los participantes trabajar juntos en páginas web para añadir o mo- $\bullet$ dificar su contenido. Las versiones antiguas nunca se eliminan y pueden restaurarse.
- Se puede seleccionar diferentes tipos de wiki: Profesor, grupos, estudiante.  $\bullet$
- Se puede importar inicialmente desde el formato HTML.  $\bullet$
- Esta actividad se basa en un antiguo sistema wiki denominado *ErfurWiki*  $\bullet$  . [\(http://erfurtwiki.sourceforge.net/?id=ErfurtWiki\)](http://erfurtwiki.sourceforge.net/?id=ErfurtWiki).

#### **8.2.2. Cómo crear un wiki.**

La creación de un wiki es un proceso muy sencillo. Lo realmente laborioso será la introducción de contenido.

El proceso de creación de un wiki es similar al de cualquier otra actividad. Activamos el modo de edición y vamos a la lista desplegable *Agregar una actividad*, para añadir el wiki en la sección que nos interese. Esto nos lleva a un formulario

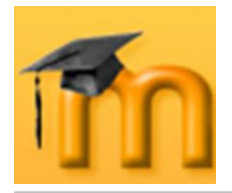

[\(Figura 193](#page-202-0) a [Figura 195\)](#page-204-0), donde configuraremos los diferentes parámetros que controlan el funcionamiento del wiki.

### **8.2.2.1. Configuración de un wiki.**

- **Nombre**: es el texto identificativo con el que este wiki particular aparecerá en la página principal del curso. También se usa este texto como nombre del archivo de la página inicial del wiki.
- **Informe**: es un texto breve que describe las características de este wiki particular, su propósito, el tipo de material que contiene y qué se espera del trabajo que los estudiantes deberán desarrollar en él. Este campo dispone del editor HTML, así que será fácil introducir estilos, tablas o imágenes. No obstante, es recomendable mantener este sumario de forma muy resumida.

**THAN A PARTICIPAL AND A REAL PROPERTY AND A PARTICIPAL CONTROL** 

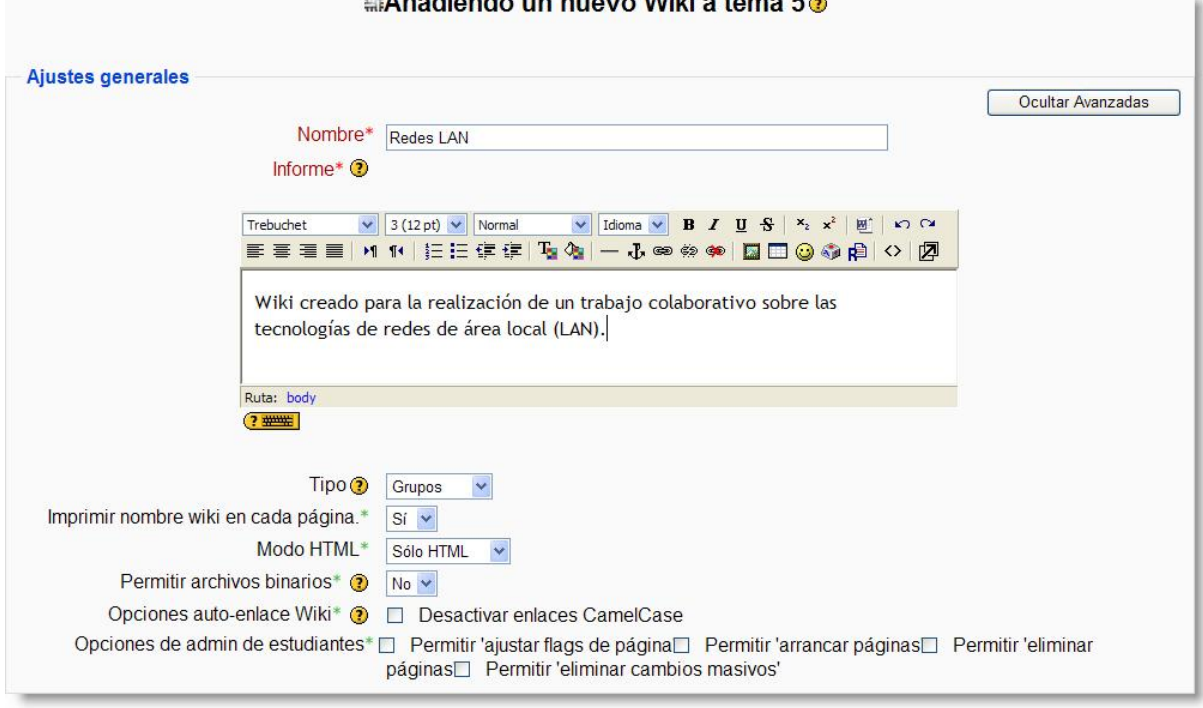

**Figura 193:** Configuración de un wiki (I).

<span id="page-202-0"></span>**Tipo**: establece quién puede escribir y editar las diferentes páginas del wiki. Hay tres tipos de wiki: *Profesor*, *Grupos* y *Estudiante*. Estos tres tipos interactúan con los tres modos de grupo del curso (*No hay grupo*, *Grupos separados* y *Grupos visibles*) dando lugar a nueve comportamientos del wiki [\(Tabla](#page-203-0)  [11\)](#page-203-0). El profesorado puede en todo momento editar cualquier wiki de su curso.

Estos diferentes tipos de wikis pueden usarse para diferentes situaciones. Por ejemplo, un wiki privado del usuario puede usarse como un diario, con la ventaja (y complicación) del sistema de versionado, la posibilidad de mantener varias páginas y adjuntar archivos binarios. Esta última posibilidad puede

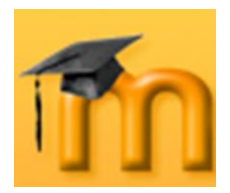

convertir a un wiki en un auténtico repositorio de ficheros a disposición de los estudiantes (ellos no tienen acceso al gestor de ficheros de Moodle).

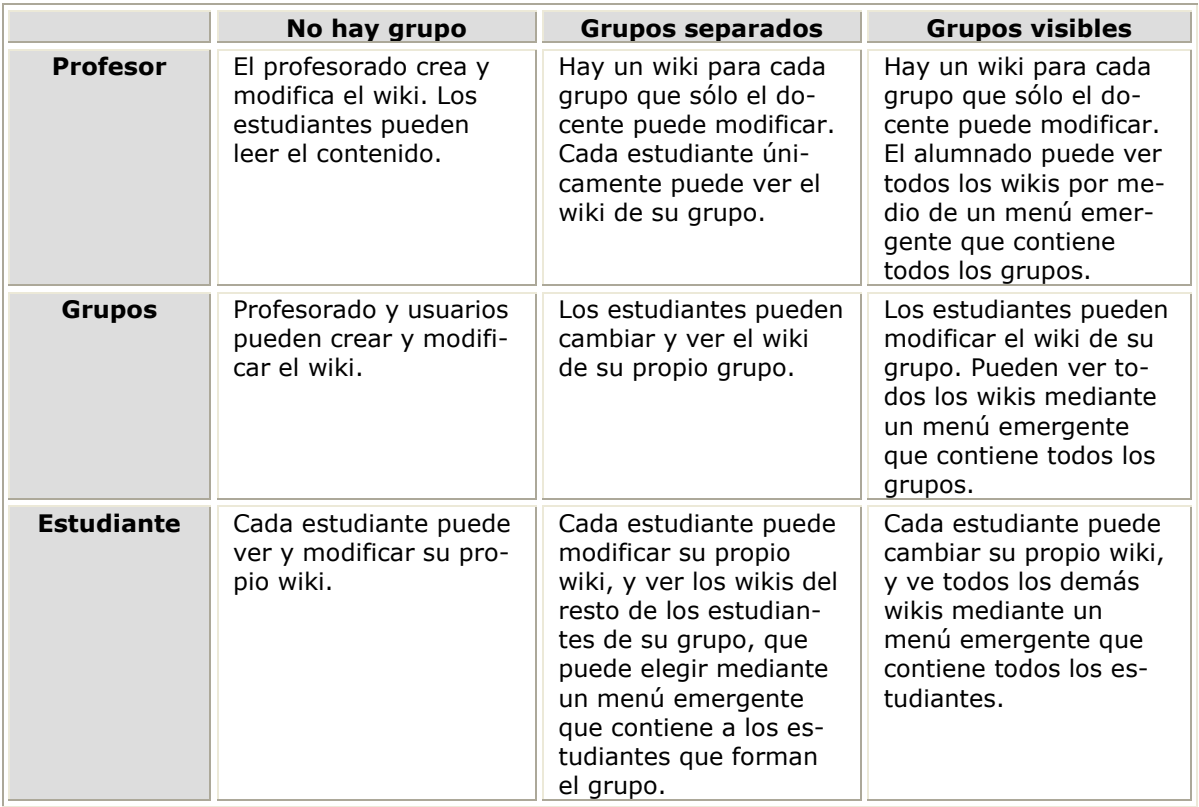

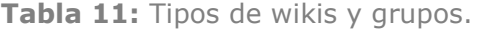

- <span id="page-203-0"></span>**Imprimir nombre wiki en cada página**: si activamos esta opción se mostrará el nombre del wiki en la primera línea de cada página. Permite automatizar la rotulación de la página, pero requiere que los nombres de las páginas sean frases completas con significado (no pueden ser página01, página02…).
- **Modo HTML**: tenemos las siguientes opciones:

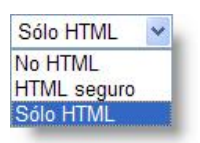

**••** No HTML: no se utiliza HTML para nada. El formato y la estructura se realiza mediante la sintaxis de tipo wiki. Los fil-

tros de auto-enlace, incrustación de multimedia y expresiones matemáticas, sí que funcionan en este modo. Es la mejor opción si se domina la sintaxis wiki.

- *HTML seguro*: se permiten y se muestran algunas marcas HTML (que deben escribirse explícitamente ya que el editor HTML no está disponible). Ningún filtro está activo en este modo. Establece máxima seguridad restringiendo el tipo de texto que se puede introducir.
- **→** Sólo HTML: en este modo se permite el uso del editor HTML para introducir el texto. No obstante, también se aceptan códigos de sintaxis wiki para especificar enlaces ([corchetes] y CamelCase). Es la opción más conveniente, especialmente para estudiantes que no conozcan las etiquetas

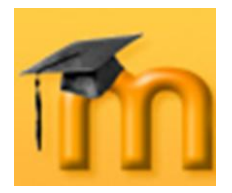

 $\overline{a}$ 

wiki. El editor HTML es también muy seguro, no aceptará códigos script ejecutables.

- **Permitir archivos binarios**: indica si se admitirán archivos binarios (gráficos, vídeos…) en la zona de "adjuntos" del wiki.
- **Opciones auto-enlace Wiki**: permite desactivar de forma generalizada para  $\bullet$ todas las páginas del wiki la consideración como hiperenlaces de las palabras con mezcla de mayúsculas y minúsculas (CamelCase)<sup>1</sup>. Hay que tener en cuenta que CamelCase es una característica estándar de wiki, por lo que su desactivación puede ocasionar que otros wikis importados no funcionen correctamente.
- **Opciones de admin de estudiantes**: mediante la activación o no de cuatro casillas de verificación podemos otorgar a los estudiantes una serie de privilegios de administración. Estas opciones sólo afectan a los wikis que pueden ser editados por los estudiantes. En el apartado de gestión del wiki se estudiarán con detalle.

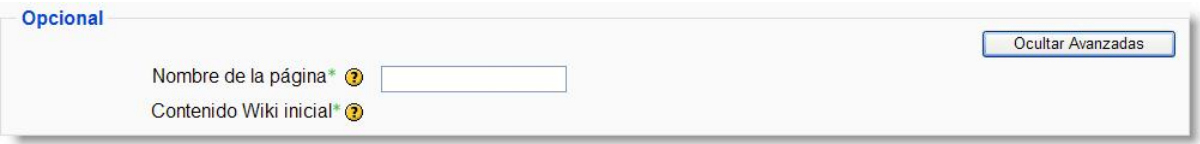

**Figura 194:** Configuración de un wiki (II).

- **Nombre de la página**: es el nombre que tendrá la página inicial del wiki. Si no especifica nada, la página inicial se denominará igual que el nombre del wiki.
- **Contenido Wiki inicial**: aquí podemos indicar un fichero con el contenido inicial de la página inicial del wiki. Debe ser un fichero residente en el servidor web del curso. Una vez se haya introducido texto en la página inicial esta opción desaparecerá.

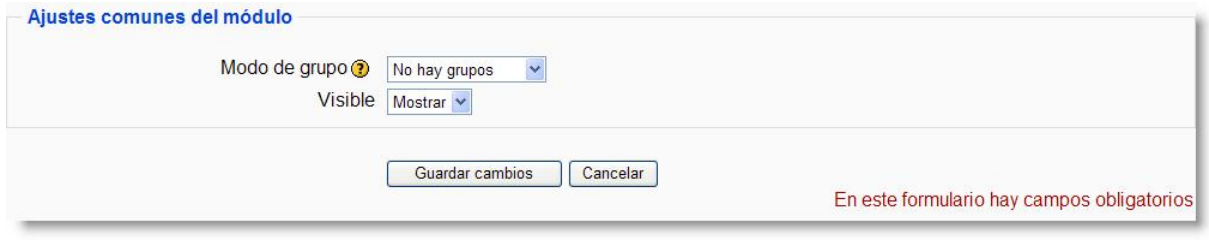

**Figura 195:** Configuración de un wiki (III).

<span id="page-204-0"></span>**Modo de grupo**: establece la forma de interacción entre los miembros de los grupos de trabajo.

<sup>1</sup> CamelCase es la práctica de escribir frases o palabras compuestas eliminando los espacios y poniendo en mayúscula la primera letra de cada palabra. El nombre viene del parecido de estas mayúsculas, entre las demás letras, con las jorobas de los camellos.

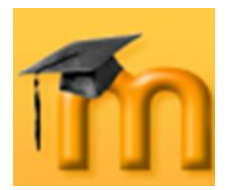

**Visible**: permite mostrar u ocultar la actividad a los estudiantes.

Una vez ajustada la configuración, pulsaremos en el botón **Guardar cambios**.

#### **8.2.3. Cómo escribir Wiki.**

El wiki de Moodle se basa en [ErfurtWiki,](http://erfurtwiki.sourceforge.net/?id=ErfurtWiki) que es una implementación del sistema de hipertexto [WikiWikiWeb.](http://c2.com/cgi/wiki?WikiWikiWeb) Permite una forma sencilla de edición y creación de páginas web en grupo.

Después de configurar el wiki, éste quedará disponible para ser editado, mostrándose la pantalla de edición de la primera página [\(Figura 196\)](#page-205-0).

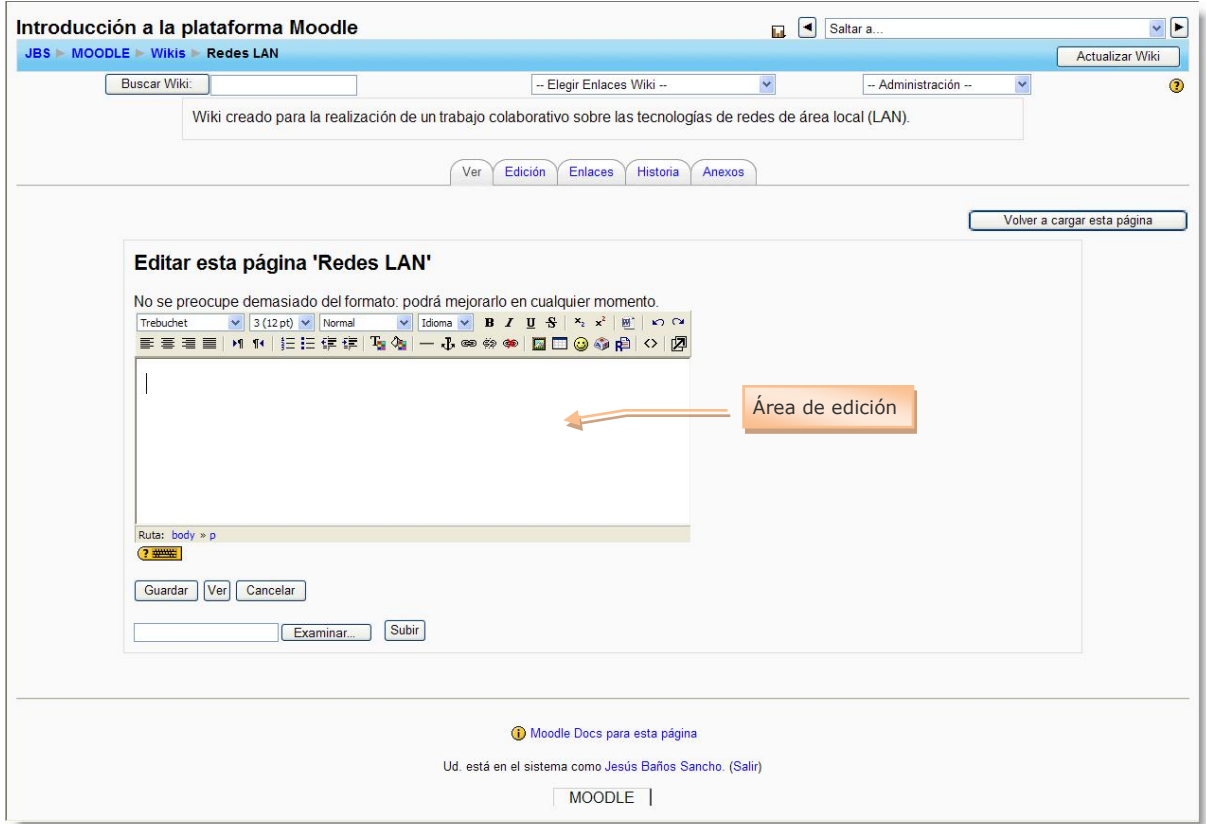

**Figura 196:** Pantalla de edición de la primera página del wiki.

<span id="page-205-0"></span>Los contenidos de la página se escriben en el área de edición. Se pueden utilizar todas las posibilidades que permite el editor HTML (insertar tablas, añadir imágenes, dar formato al texto, etc.).

Tenemos dos formas de añadir nuevas páginas al wiki:

1. Escribiendo el título de la nueva página encerrado entre corchetes.

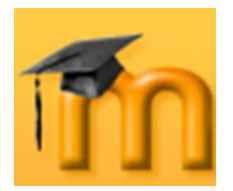

2. Escribiendo una palabra que comience por mayúsculas y que contenga otra mayúscula en cualquier otra posición (formato CamelCase).

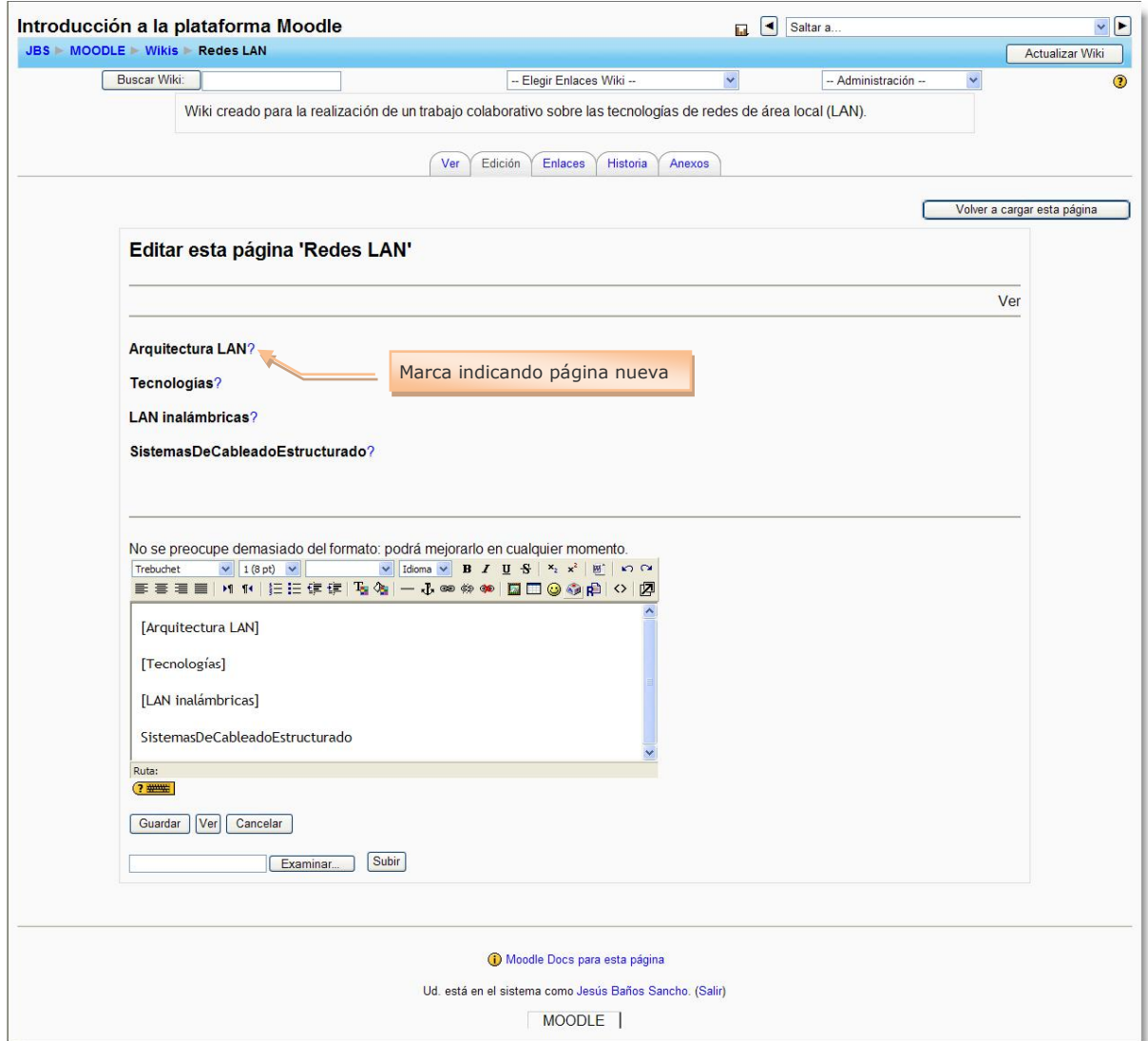

**Figura 197:** Añadiendo nuevas páginas.

<span id="page-206-0"></span>En el ejemplo de la [Figura 197,](#page-206-0) se han creado cuatro páginas nuevas utilizando ambos métodos. De cualquiera de las formas, Moodle reconocerá que se trata de una página nueva y consultará su base de datos buscando una página con ese nombre. Si no la encuentra, Moodle colocará una marca (una interrogación, ?) después del nombre de la página. Pulsando sobre esa marca se accede a la pantalla de edición de la nueva página. Cuando guardemos la nueva página, se sustituirá la marca por un enlace a la nueva página creada.

En cualquier momento podemos ver como se visualizará la página que estemos editando pulsando en el botón **Ver**. También podemos finalizar la edición guardando los cambios pulsando en el botón **Guardar**.

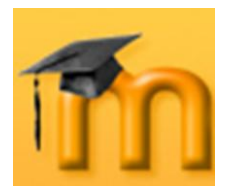

### **8.2.3.1. Marcas wiki.**

Cada página dentro de un wiki se puede editar con facilidad utilizando marcas wiki.

#### **Párrafos**.

- Párrafos separados dentro del texto mediante líneas vacías.
- **Usar tres símbolos tanto por ciento %%% para forzar un salto de línea.**
- Pulsar espacios o tabuladores antes del texto para hacer sangrías.

#### **Cabeceras**.

- Usar un signo de exclamación ! al principio de una línea para crear una cabecera pequeña.
- !! para cabeceras de tamaño medio.
- . !!! para cabeceras de tamaño grande.

#### **Estilo de texto**.

- Para poner en *cursiva* un texto hay que encerrarlo entre dos comillas simples ''.
- El texto en **negrita** se consigue con dos signos de subrayado (o bien se encierra entre dos asteriscos \*\*).
- Para agrandar el texto se encierra entre dos almohadillas ##.
- Para hacer el texto más pequeño utilizar "µµ".
- Un texto con tipografía de máquina de escribir se consigue encerrándolo entre dos signos igual ==.

#### **Listas**.

- Para comenzar una lista, escribir un asterisco  $*$  al principio de la lista.
- Utilizar # para listas numeradas.
	- 1. Podemos crear sublistas.
	- 2. Los subsiguientes puntos de la lista deberían comenzar con los mismos signos  $*$  y  $*$ .

#### **Hiperenlaces**.  $\bullet$

- Introducir en CamelCase una PalabraWiki ('WikiWord') en cualquier lugar del texto para crear un nuevo hiperenlace.
- También podemos encerrar algunas palabras entre corchetes para crear un hiperenlace.
- Cualquier dirección de internet válida (por ejemplo, que comience por <http://>) como http://www.google.es/ dentro del texto podrá seleccionarse automáticamente.

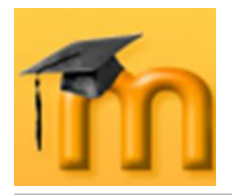

- **Encerrar una dirección www o un EnlaceWiki entre corchetes [\[Moodle\]](http://moodle.org/) y** asignarle un título claro utilizando comillas o el carácter |. Ejemplos: [Google | http://www.google.es] [PalabraWiki "título"] o ["título para" EnlaceWiki]
- Si no queremos que una PalabraWiki o una dirección http://www-address (o [cualquier cosa] dentro de corchetes) se convierta en un hiperenlace, simplemente escriba un signo de exclamación o el signo ~

```
!NoHiperEnlace, ~NoHiperEnlace 
![no hiperenlace], !http://nolink.org/
```
- **Tablas**.
	- Simplemente, hay que encerrar el texto separado por el carácter ' | ' para construir una tabla. Hay que tener en cuenta que, normalmente, los navegadores pasan por alto las celdas vacías. Dejar siempre una línea vacía antes y después de una tabla, de modo que haya una separación entre ella y el resto del texto del párrafo.
- **Imágenes**.  $\bullet$ 
	- Para insertar una imagen en una página, encierre su dirección www entre corchetes, por ejemplo. [http://www.example.com/pics/image.png].
	- Otra posibilidad es utilizar la función de subir una imagen.

Se puede ampliar esta información sobre las posibilidades de formatear páginas wiki en el sitio [ErfurtWiki.](http://erfurtwiki.sourceforge.net/)

#### **8.2.4. Gestión de un Wiki.**

La gestión de un wiki por el profesor/a es similar a la de cualquier usuario. Las funciones de edición y búsqueda de páginas son iguales para cualquier usuario con permiso para editarlo.

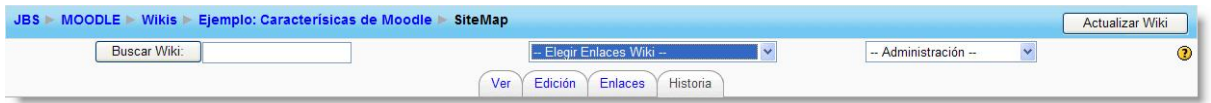

**Figura 198:** Gestión de un wiki.

# **8.2.4.1. Pestañas para la gestión de las páginas.**

Sobre el área de edición de las páginas se encuentran cuatro pestañas:

- **Ver**: muestra la página tal y como la verán los usuarios.
- **Edición**: permite editar la página.
- **Enlaces**: muestra las páginas que contienen enlaces que apuntan a la página  $\bullet$ que se está viendo.

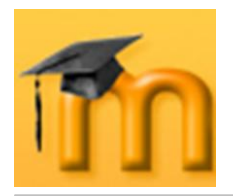

**Historia**: da acceso al control de versiones de la página. Cada vez que alguien guarde la página quedará registrada una nueva versión de la misma. Moodle llevará un control de todas las versiones hasta que el administrador decida eliminarlas. Entre otras cosas, se registran las diferencias existentes entre las diferentes versiones para la misma página.

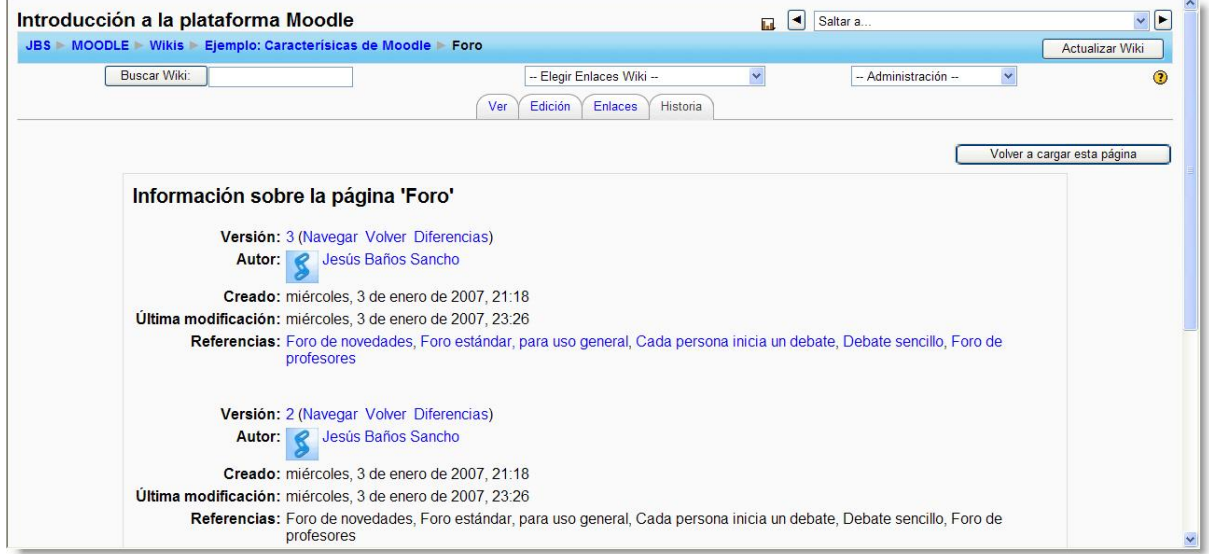

**Figura 199:** Control de versiones de una página wiki.

# **8.2.4.2. Elegir enlaces wiki.**

Encima de las pestañas descritas anteriormente, se encuentra la lista desplegable *Elegir Enlaces Wiki*, con las siguientes opciones:

- **Mapa del sitio**: muestra la estructura de páginas del wiki.
- **Índice de la página**: muestra todas las pági- $\bullet$ nas del wiki por orden alfabético.

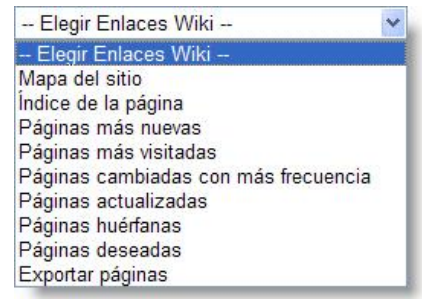

- **Listado de páginas por diversos criterios**: más nuevas, más visitadas,  $\bullet$ cambiadas con más frecuencia, actualizadas, huérfanas (sin enlaces) y deseadas (sin editar).
- $\bullet$ **Exportar páginas**: exporta a un archivo todo el wiki, en formato HTML.

#### **8.2.4.3. Administración.**

Normalmente se reservan al profesorado las acciones de administración general del wiki, disponibles en una lista desplegable en la esquina superior derecha de la página

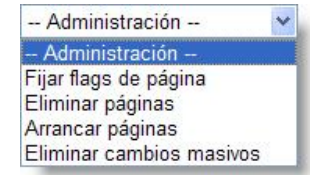

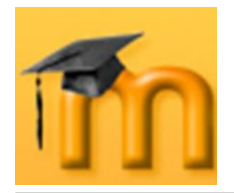

del wiki, aunque podemos permitir que también sean accesibles a los tes. Estas acciones son:

**Fijar flags de página**: los flags de página son una serie de atributos asocia- $\overline{\phantom{a}}$ dos a cada página [\(Figura](#page-210-0) 200). Los atributos son:

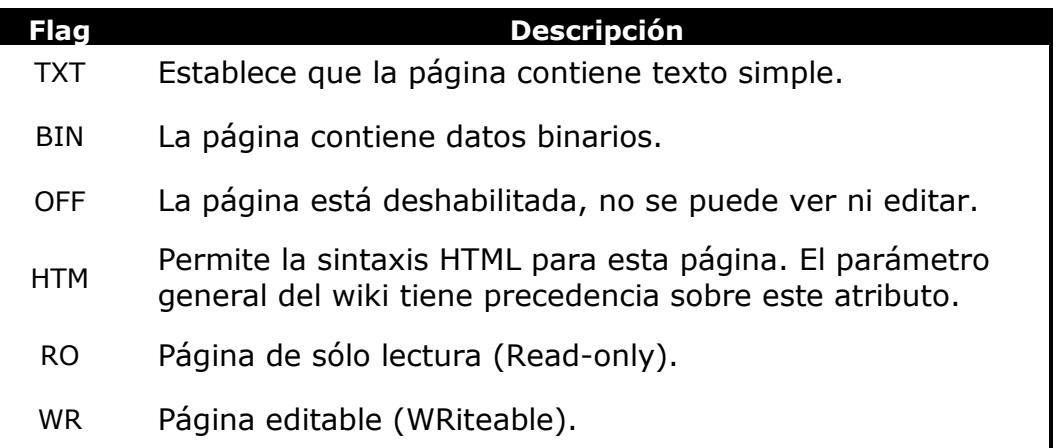

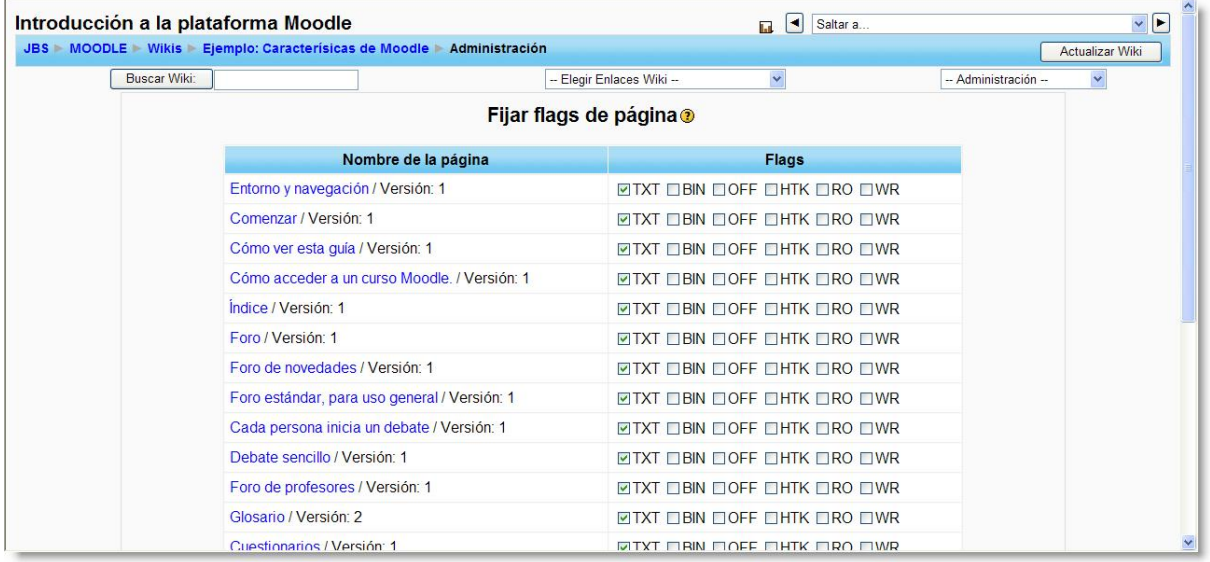

**Tabla 12:** Descripción de los flags de las páginas wiki.

**Figura 200:** Fijar flags de página.

<span id="page-210-0"></span>**Arrancar páginas**: cuando se hacen cambios en una página wiki no se so- $\bullet$ brescribe lo anterior, sino que se guarda como una versión anterior (si los cambios no gustan se pueden volver a restaurar las versiones anteriores). Esta opción permite eliminar versiones de páginas muy antiguas y obsoletas. Se puede escoger la profundidad del borrado para quedarse sólo con las versiones más recientes.

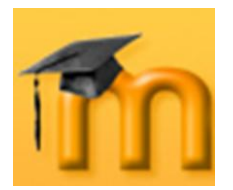

#### **La plataforma educativa Moodle**

**Creación de Aulas Virtuales** *Recursos y módulos colaborativos*

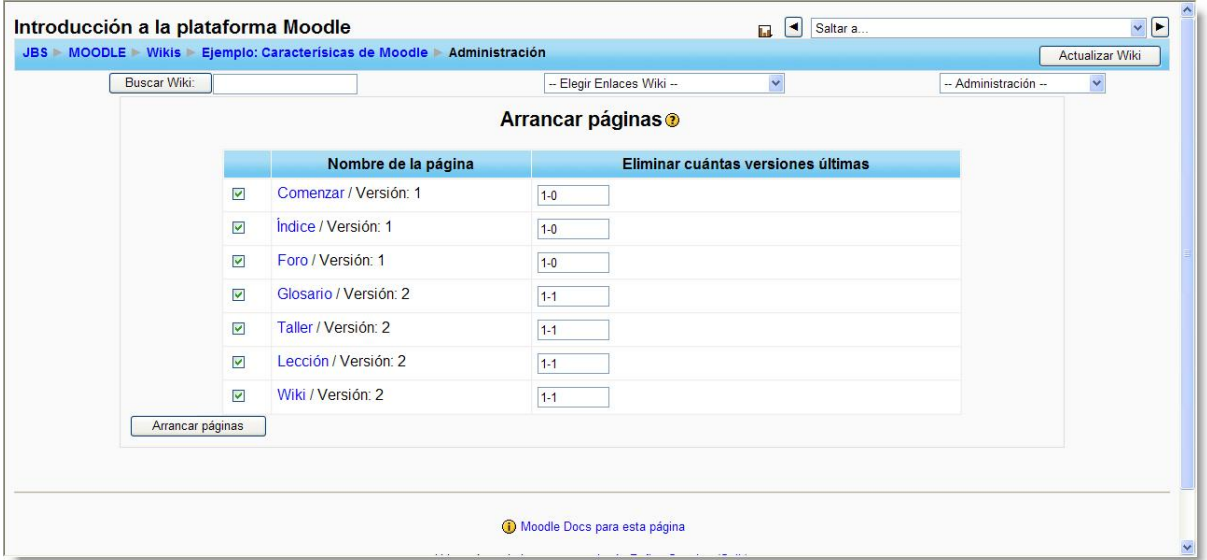

**Figura 201:** Arrancar páginas de un wiki.

**Eliminar páginas**: normalmente, en un wiki se añaden y cambian páginas, pero rara vez se borran. En principio, se muestran en la lista sólo las páginas vacías, huérfanas (no enlazadas con ninguna otra) o que contengan errores (informáticos, no de contenido). Esta opción permite eliminar esta clase de páginas.

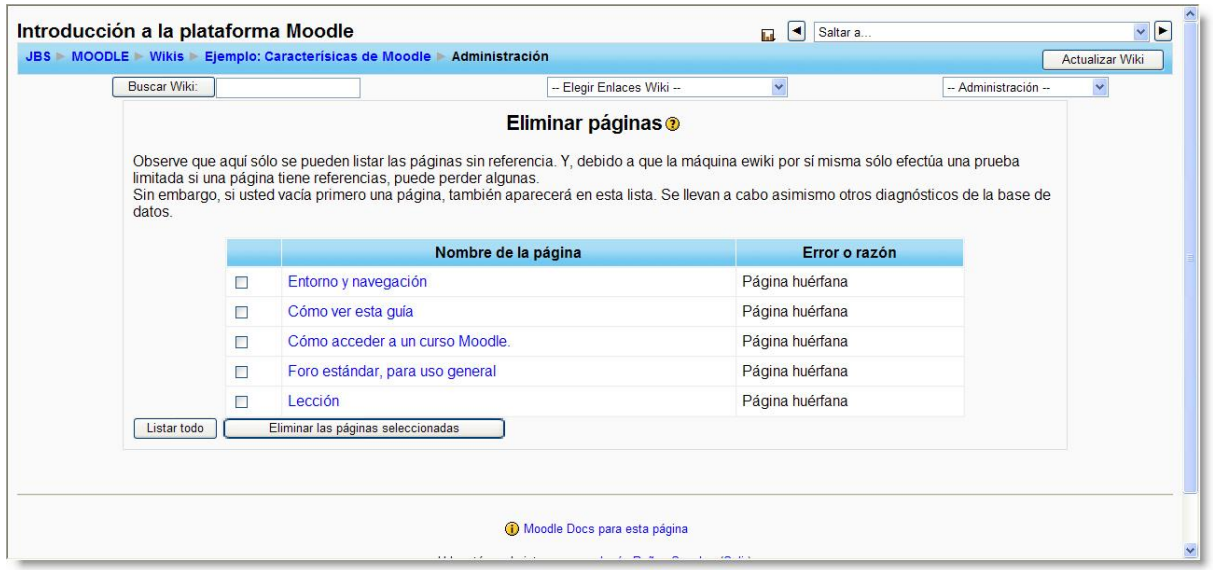

**Figura 202:** Eliminar páginas de un wiki.

**Eliminar cambios masivos**: uno de los problemas potenciales de un wiki es su vulnerabilidad frente a un usuario poco amigable que se dedique a vaciar las páginas de texto (normalmente los usuarios no pueden borrar las páginas propiamente dichas), o introducir textos falsos, erróneos o perjudiciales de alguna manera. Si son una o dos páginas, el problema se puede corregir manualmente, pero hay enemigos de gran laboriosidad. Para ello el wiki dispone de un mecanismo para revertir todos los cambios, en cualquier página, reali-

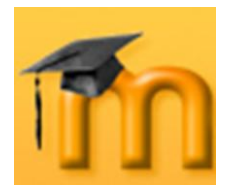

zados por un determinado autor o autora. Esta acción es eliminar cambios masivos.

El autor o autora se identifica por algún texto común en el campo  $\{ \text{autor} \}$  de las páginas modificadas. Lo más seguro es usar la dirección IP del atacante. También podemos especificar la antigüedad y el nivel de profundidad de los cambios a revertir. Generalmente es posible recuperar el wiki intacto usando esta herramienta.

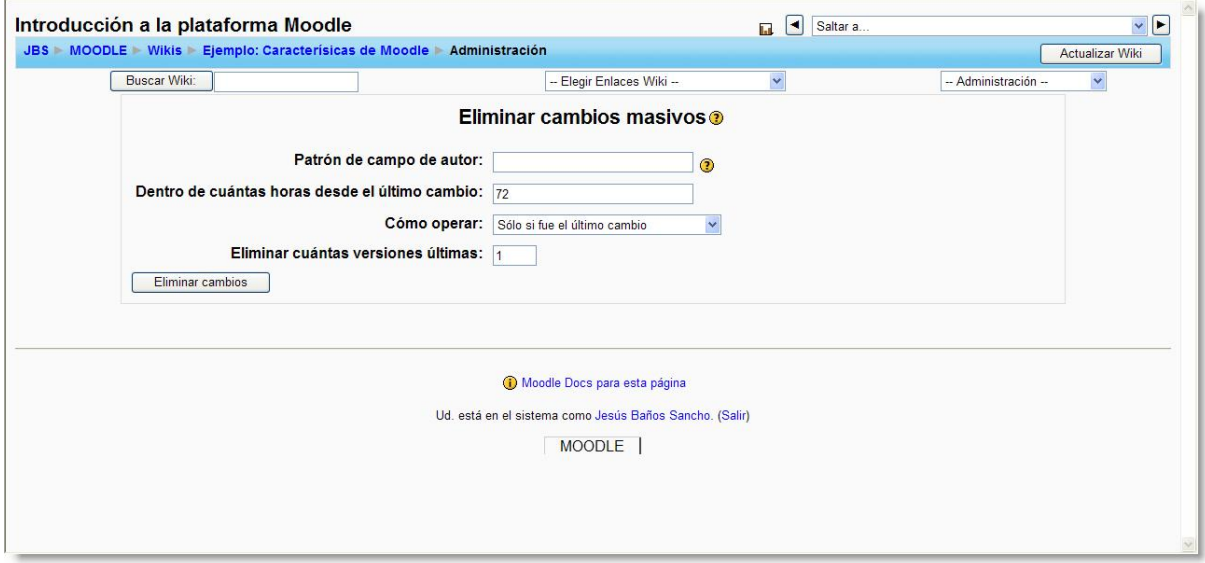

**Figura 203:** Eliminar cambios masivos.

# **8.3. Taller.**

El taller es probablemente la actividad más completa y compleja de Moodle. Permite como pocas actividades el aprendizaje y la evaluación cooperativa, introduciendo a los estudiantes en un proceso de evaluación conjunta y de autoevaluación.

El taller presupone que se asigna un trabajo al alumnado de forma similar a como se hace con una *Tarea*. Este trabajo puede ser cualquier cosa susceptible de ser enviado como un archivo al servidor Moodle (por ejemplo, un documento de Word, una presentación en PowerPoint, un programa en lenguaje C, un vídeo, etc.).

El trabajo puede realizarse de forma individual o en grupo. De hecho, la realización del producto no es el elemento principal del taller (eso también se puede realizar con la actividad *Tarea*). El elemento diferenciador de esta actividad respecto de otras es la **colaboración** y la **interacción** entre estudiantes que tienen lugar en la fase de evaluación de los trabajos. Cada estudiante observa cómo han resuelto el mismo problema otros compañeros/as, enriqueciendo así sus puntos de vista y sus posibilidades de aprendizaje. Además, debe ser crítico y

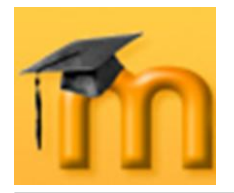

realizar una evaluación rigurosa del trabajo de los demás, según unos criterios previamente establecidos, dejando menos margen a la intuición.

Todo esto justifica que la actividad *Taller* requiera una gestión bastante más compleja que el resto de las actividades de Moodle.

# **8.3.1. Características de los talleres.**

- El profesor o profesora presenta a sus alumnos y alumnas ejemplos reales de  $\bullet$ cómo debe ser resuelta una tarea y de cómo debe ser evaluada.
- Los estudiantes realizan la tarea propuesta y evalúan los trabajos de sus  $\bullet$ compañeros/as siguiendo los criterios y ejemplos dados por el docente.
- El profesorado puede suministrar documentos de ejemplo a los estudiantes  $\bullet$  . para practicar la evaluación.
- $\bullet$ El profesorado evalúa y califica tanto los trabajos entregados por los estudiantes (archivo subido) como las evaluaciones que éstos han hecho de los trabajos de sus compañeros y compañeras.
- La calificación puede dividirse en múltiples epígrafes que se evalúan separa- $\bullet$ damente con diferentes escalas de calificación.
- Es muy flexible y tiene un gran número de opciones.  $\bullet$

#### **8.3.2. Cómo se crea un taller.**

La creación de un taller implica diferentes etapas de actividad:

- 1. El profesor o profesora prepara un trabajo y ofrece diversos ejemplos del mismo con distinto grado de corrección (opcional).
- 2. Los estudiantes evalúan y califican los trabajos de ejemplo enviados por el profesorado, y el éste califica esas evaluaciones (opcional).
- 3. Los estudiantes crean y envían sus propios trabajos.
- 4. El profesorado evalúa los trabajos enviados por sus alumnos y alumnas. Éstos también pueden evaluar los trabajos de otros compañeros/as (opcional).
- 5. Revisión de las evaluaciones y negociación entre cada estudiante y sus evaluadores (opcional).
- 6. El docente califica las evaluaciones realizadas por los estudiantes (opcional).
- 7. Cálculo de las calificaciones finales ponderando cada fase.

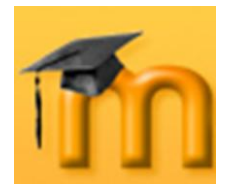

Como se ha dicho, hay varias fases opcionales, lo que proporciona una gran flexibilidad a la actividad.

*Algunas sugerencias antes de empezar a diseñar un taller:*

El taller es quizás la actividad más compleja, por lo que es necesario dominar su manejo antes de empezar a trabajar con él. Si sabemos de antemano cómo queremos que funcione, los criterios de evaluación y cómo van a interactuar los estudiantes, ahorraremos tiempo y evitaremos futuras confusiones y frustraciones.

Todo lo que suponga creación (una redacción, un trabajo de investigación…) no suele salir bien a la primera. Antes de entregar la versión definitiva, es bueno recibir información de expertos sobre el enfoque, la estructura… del mismo. Para facilitar un proceso continuo de información, los talleres son una buena herramienta.

Por ejemplo, si los estudiantes tienen que escribir una redacción, podemos crear un taller para que propongan el tema sobre el que debe tratar. Los mismos estudiantes pueden evaluar las propuestas de sus compañeros y compañeras de acuerdo con los parámetros que consideremos importantes. Lo fácil es utilizar esta actividad para evaluar el trabajo escrito, pero el taller no sólo se limita a estos trabajos. Podemos utilizar el módulo de taller para mejorar y evaluar las presentaciones en público. Los estudiantes podrían empezar enviado una presentación multimedia de su trabajo. Luego, el resto de alumnos y alumnas pueden puntuar esos materiales, así como la presentación oral en clase.

Es conveniente asignar a cada estudiante la evaluación de una presentación de manera aleatoria; es decir, sin que sepa de antemano qué trabajo va a tener que evaluar. Es una manera de motivarlos, ya que, de este modo, tendrán que prestar atención a todas las presentaciones por igual y tomar buena nota de cada una de ellas para poder emitir un informe posteriormente.

El proceso de creación de un taller es similar al de cualquier otra actividad. Activamos el modo de edición y vamos a la lista desplegable *Agregar una actividad*, para añadir el taller en la sección que nos interese. Esto nos lleva a un formulario [\(Figura 204](#page-215-0) a [Figura 207\)](#page-220-0), donde configuraremos los diferentes parámetros que controlan el funcionamiento del taller.

# **8.3.2.1. Configuración de un taller.**

- **Título**: es el nombre identificativo con el que quedará enlazada la actividad taller en la página principal del curso, dentro de la sección elegida. Se pueden incluir marcas o etiquetas HTML para resaltar parte o la totalidad del nombre.
- **Descripción**: es el texto que será presentado a los estudiantes cuando entren en la actividad. Debe aprovecharse para describir el trabajo que tienen que realizar los alumnos y alumnas (objetivos del trabajo, apartados a desarrollar, tamaño y formato de los archivos a enviar, etc.). El sistema añade automáticamente a estas instrucciones la calificación máxima asignada a la actividad y las fechas importantes para el desarrollo de la actividad.

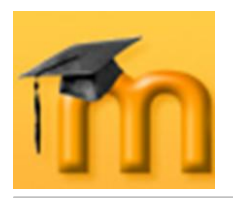

 $\overline{a}$ 

### **La plataforma educativa Moodle**

**Creación de Aulas Virtuales** *Recursos y módulos colaborativos*

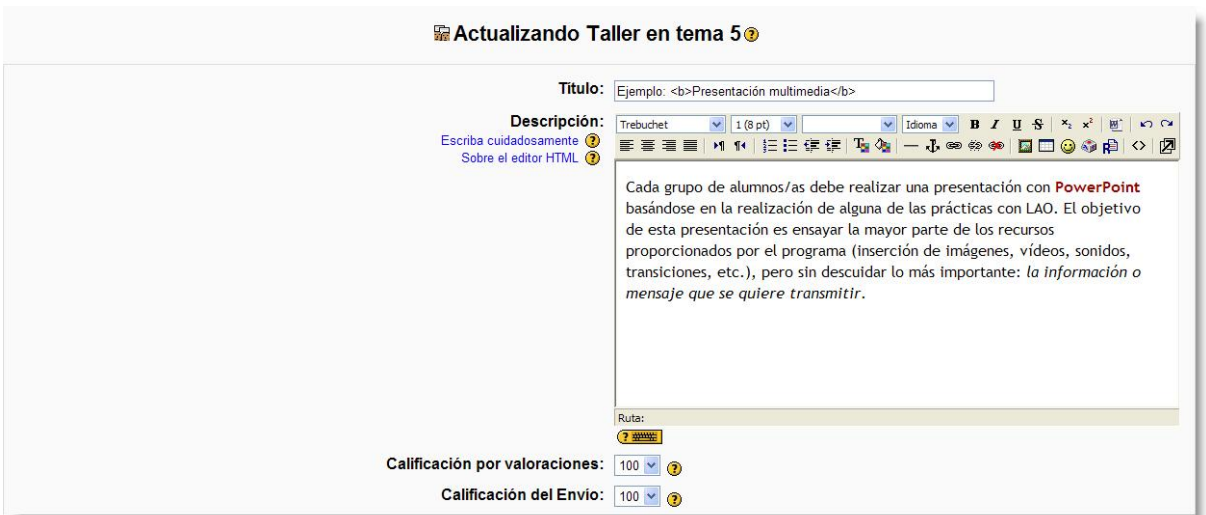

**Figura 204:** Configuración de un taller (I).

<span id="page-215-0"></span>**Calificación por valoraciones**: especifica el valor máximo de la calificación de la evaluación realizada por los estudiantes de su propio trabajo y del de sus compañeros y compañeras.

La calificación real de una evaluación es calculada por el módulo *Taller* comparando esa evaluación con la "mejor" evaluación del mismo envío. La "mejor" evaluación es aquella que está más cerca de la media de todas las evaluaciones $^1$ .

**Calificación del envío**: los trabajos enviados por los estudiantes también son evaluados por el profesorado. Este parámetro establece la máxima calificación que puede otorgarse a un envío.

La calificación de un estudiante en el taller es la suma de la calificación por valoraciones y la calificación por envíos. Así pues, la máxima calificación posible en un taller sería la suma de los valores ajustados en este parámetro y en el anterior.

Se pueden asignar pesos distintos a ambas calificaciones actuando sobre estos valores. Por ejemplo, si la calificación máxima para las evaluaciones del estudiante se ajusta a 20 y la calificación máxima para los envíos se ajusta a 80, entonces la calificación máxima del taller es de 100.

Este valor puede modificarse en cualquier momento y tanto los estudiantes como el profesorado pueden ver de inmediato el efecto del cambio en las calificaciones.

<sup>1</sup> Si sólo existe una evaluación de un envío, esa evaluación simple se toma como la mejor. Si hay dos evaluaciones de un envío, ambas son consideradas las "mejores". Sólo cuando haya tres o más evaluaciones comienza el módulo a efectuar distinciones entre las evaluaciones.
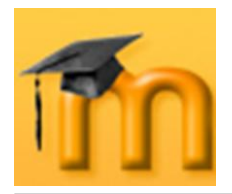

**Estrategia de calificación**: establece el método de cali- $\bullet$ ficación que se utilizará para los diferentes aspectos de la actividad. Tenemos las siguientes posibilidades:

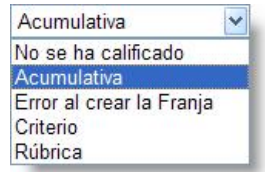

- *No se ha calificado*: en este tipo de taller el profesorado no está interesado en la evaluación cuantitativa del trabajo encargado a los estudiantes. Los estudiantes pueden hacer comentarios sobre las partes de los trabajos, pero no los califican. El profesorado, sin embargo, si así lo desea, puede calificar los comentarios de los estudiantes. Estas calificaciones forman la base de las notas finales de los estudiantes. Si el profesor o profesora no califica las evaluaciones de los estudiantes, la actividad no tendrá ninguna calificación final.
- *Acumulativa*: es el tipo de calificación predeterminado. En este tipo de tarea la calificación de cada evaluación se compone de un número de criterios o elementos de evaluación independientes (su número depende del tamaño y complejidad del trabajo). Cada elemento debería cubrir un aspecto particular del trabajo. La calificación final será la suma de las puntuaciones obtenidas en cada uno de los elementos (ponderada para que se corresponda con los parámetros anteriores).
- *Error al crear la franja*: en este caso, tipo de tarea los envíos son calificados utilizando muchos criterios independientes de tipo binario (Sí/No, Bien/Mal…). La calificación se determina en función del número de errores. El profesorado define una tabla de calificaciones (que puede no ser lineal) que se utiliza para determinar la calificación en función de la relación *nº de errores/calificación máxima*. Como los distintos elementos de evaluación pueden tener distinta importancia, el docente podrá controlar el peso relativo de unos errores frente a otros. También puede variar la calificación total así calculada en un ±20% (este margen es ajustable).
- *Criterio*: la calificación referida a criterio es la más simple. Realmente es una variante de la evaluación acumulativa y consiste en calificar los trabajos en función de un conjunto de criterios independientes que se suman para obtener la calificación final. Pero, para esta evaluación se prevé que cada elemento sea evaluado por más de un docente.
- *Rúbrica*: este tipo de calificación se basa en buscar, dentro de la clasificación predefinida, la rúbrica, qué apartado, frase o descriptor es el más adecuado para cada trabajo particular. A cada casilla de rúbrica está asociada una calificación, que es la que se otorga al trabajo.

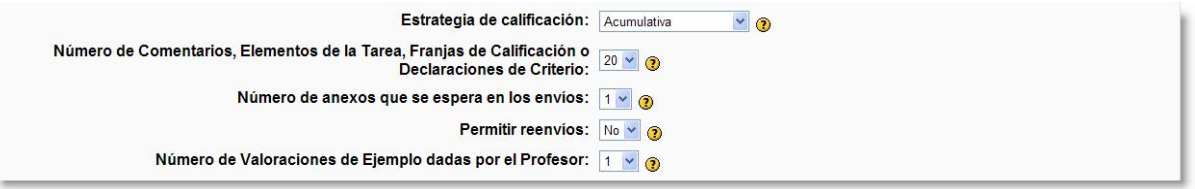

**Figura 205:** Configuración de un taller (II).

**Número de comentarios, elementos de la tarea, franjas de calificación o declaraciones de criterio**: dependiendo del tipo de estrategia de califica-

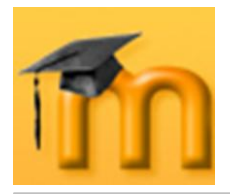

ción, este número indica la cantidad de comentarios, elementos de evaluación, franjas de error o criterios que serán usados en las evaluaciones.

Todas las evaluaciones tienen un campo de comentarios generales. Si elegimos como estrategia de evaluación *No se ha calificado*, la asignación del valor dado aquí determinará el número de áreas para comentarios adicionales. En el caso de ajustarse a cero, la evaluación tendrá una sola área de comentarios generales.

- **Número de anexos que se espera en los envíos**: el número introducido  $\bullet$ aquí determina cuántas "casillas de subida" se mostrarán cuando el estudiante envíe un trabajo. El número puede ser cero, lo que indica que no se permiten anexos.
- **Permitir reenvíos**: determina si los estudiantes pueden reenviar sus tareas una vez calificadas (para subir nota, por ejemplo) o si sólo se les permite un envío. Esto puede ser útil si el profesor quiere alentar a los estudiantes a hacer un trabajo mejor en un proceso iterativo.

Si permitimos el reenvío, cada versión del trabajo del estudiante podrá ser evaluada de forma independiente, es decir, una versión reciente no reemplaza a la anterior, sino que ambas podrán ser evaluadas por sus compañeros y compañeras y el profesor o profesora. Para calcular la calificación final se utiliza el envío que haya alcanzado la puntuación más alta, que no tiene por qué ser la de la última versión.

**Número de valoraciones de ejemplo dadas por el profesor**: este parámetro determina cuántos "trabajos de ejemplo" pondrá el profesorado a disposición de los estudiantes para que éstos los evalúen antes enviar sus propios trabajos. A continuación, el profesor o profesora revisará, evaluará, calificará y comentará estas evaluaciones de prueba. El objetivo de esta estrategia es asegurarse de que los estudiantes hayan practicado la evaluación de estos trabajos de ejemplo antes de iniciar el proceso de evaluación de su propio trabajo y del de sus compañeros y compañeras.

Si se establece a 0, no se aportarán trabajos, no habrá ensayo de evaluación y los estudiantes podrán enviar sus trabajos en cualquier momento.

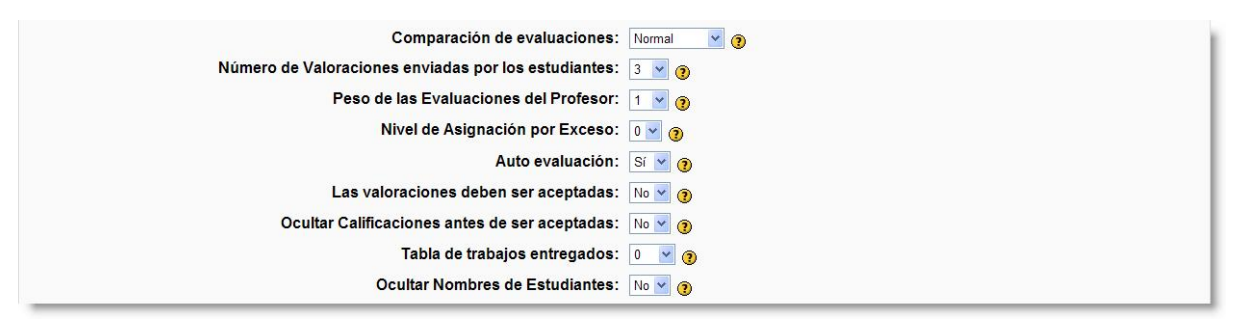

**Figura 206:** Configuración de un taller (III).

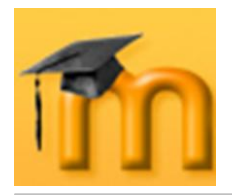

 $\overline{a}$ 

**Comparación de evaluaciones**: ya se ha comentado que el trabajo de los estudiantes puede ser evaluado por el profesor o profesora y, muy posiblemente, por un número determinado de alumnos y alumnas. La calificación del trabajo depende de la evaluación del trabajo realizada por el profesorado y de la valoración que éste haga de las evaluaciones del estudiante a los envíos de sus compañeros y compañeras.

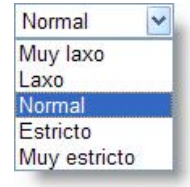

Pero, puede ocurrir que algún estudiante realice estas evaluaciones de una manera un poco descuidada o "sospechosa". Pues bien, este parámetro pretende detectar y penalizar en mayor o menor medida las diferencias o discrepancias entre la evaluación hecha por los estudiantes y la del docente, en el caso de que la haya $^1$ .

De las cinco opciones posibles, la denominada *Muy laxo* penaliza muy poco estas diferencias, mientras que la *Muy estricto* las penaliza en mayor medida. Como opciones intermedias tenemos *Laxo*, *Normal* y *Estricto*.

Durante el curso del taller el profesorado puede considerar que las calificaciones dadas a las evaluaciones de los estudiantes son o bien demasiado altas o demasiado bajas. En este caso, puede cambiar esta opción y re-calcular la calificación de la evaluación del estudiante.

**Número de valoraciones enviadas por los estudiantes**: este número  $\bullet$ determina cuántos trabajos de otros colegas deberá evaluar y calificar cada estudiante. Después de la evaluación, el autor o autora del trabajo podrá ver los comentarios y posiblemente la calificación dada por su compañero/a.

Si se deja en cero, no se realizará la ronda de evaluaciones y la actividad se parecerá mucho a una tarea simple, con la única diferencia de que hay una calificación por criterios independientes.

**Peso de las evaluaciones del profesor**: este parámetro se usa para ajustar el peso asignado a las evaluaciones de los estudiantes respecto al peso de las evaluaciones del profesorado. De manera predeterminada se establece en 1, lo que significa que las evaluaciones del profesorado tienen el mismo peso que las de los estudiantes.

Sin embargo, pueden darse situaciones en las que se sospecha que los estudiantes están "inflando" sus calificaciones (también puede ocurrir lo contrario, aunque es menos frecuente). En estos casos, el profesorado puede incrementar el valor de esta opción. Por ejemplo, si lo fija en 5, significa que su calificación vale cinco veces más que la de los estudiantes. En el otro extremo, si lo fija en 0, la calificación del estudiante quedará determinada exclusivamente por las evaluaciones realizadas por sus compañeros y compañeras. Esta opción puede modificarse en cualquier momento.

<sup>1</sup> Si el profesorado no evalúa los trabajos de los estudiantes, este parámetro tomaría como referencia la media de las evaluaciones de los alumnos y alumnas.

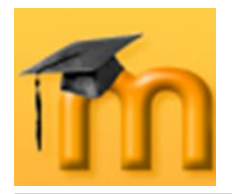

**Nivel de asignación por exceso**: este nivel determina si la asignación de  $\bullet$ las evaluaciones de los colegas a la clase es o no equilibrada, es decir, si todos los trabajos "sufrirán" el mismo número de evaluaciones o si unos pueden evaluarse más veces que otros. Lo ideal es que todos los trabajos fueran evaluados el mismo número de veces, lo cual equivale a fijar este nivel a 0. Esta situación no siempre es posible, especialmente si se producen retrasos en los envíos de los trabajos.

Cuando ajustamos este valor a 1, entonces estaremos permitiendo que algunos trabajos puedan asignarse una vez más que otros, es decir, la asignación no es equilibrada. Del mismo modo, si el nivel se ajusta a 2, entonces se permitirá un mayor desequilibrio.

- **Autoevaluación**: si activamos esta opción, cada estudiante deberá evaluar y calificar su propio trabajo. Si esta opción está activada y el parámetro *Número de valoraciones enviadas por los estudiantes* se encuentra a 0, el taller se convierte en una tarea autoevaluada (siempre con la posibilidad de que el docente pueda realizar una evaluación independiente).
- **Las valoraciones deben ser aceptadas**: ya sabemos que la calificación del trabajo de un estudiante toma en cuenta, tanto las evaluaciones realizadas por los sus colegas como la realizada por el profesor o profesora (y opcionalmente, la suya propia) con la ponderación fijada en el parámetro *Peso de las evaluaciones del profesor/a*. Pero, puede ocurrir que un alumno o alumna no esté de acuerdo con la evaluación que otro estudiante ha hecho de su trabajo. Si esta opción está activada, cada alumno o alumna podrá manifestar su acuerdo o desacuerdo con las evaluaciones que se están haciendo de su trabajo, es decir, se podrán revisar para ponerse de acuerdo los interesados. Al acabar el plazo de la actividad, el sistema recalculará la calificación excluyendo las evaluaciones etiquetadas como "en desacuerdo".

La activación de esta opción puede ser muy interesante en aquellos casos donde la práctica de habilidades de discusión y negociación sea un objetivo prioritario.

**Ocultar calificaciones antes de ser aceptadas**: por defecto, cuando un estudiante revisa las evaluaciones realizadas a su trabajo, ve tanto los comentarios realizados por sus evaluadores como las calificaciones asignadas. En determinados contextos (por ejemplo, cuando haya que llegar a un acuerdo entre evaluador/a y autor/a del trabajo, habiendo habilitado la opción *Las valoraciones deben ser aceptadas*) puede ser interesante que el estudiante sólo vea los comentarios sobre su trabajo para facilitar la discusión y las negociaciones en caso de discrepancia entre ambos.

Las calificaciones sólo serán visibles una vez alcanzado el acuerdo. Evidentemente este acuerdo se habrá construido sobre los comentarios. Si las calificaciones no reflejan adecuadamente estos comentarios el estudiante cuyo trabajo está siendo evaluado puede apelar al profesor o profesora.

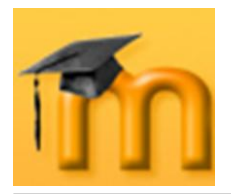

**Tabla de trabajos entregados**: cuando elegimos un valor diferente a 0,  $\bullet$ Moodle generará una "Tabla de calificaciones" en la que mostrarán ese número de trabajos con las calificaciones más altas. Por ejemplo, si fijamos este parámetro a 8, se mostrarán los 8 mejores envíos.

Si el siguiente parámetro está activado, en la tabla no aparecerán los autores de los trabajos.

**Ocultar nombres de estudiantes**: si activamos esta opción, los estudiantes evaluarán anónimamente un trabajo (no se muestran nombres ni fotos de los estudiantes que efectúan la evaluación), es decir, el autor o autora de un trabajo no sabe quién lo evaluó. El profesorado nunca califica anónimamente.

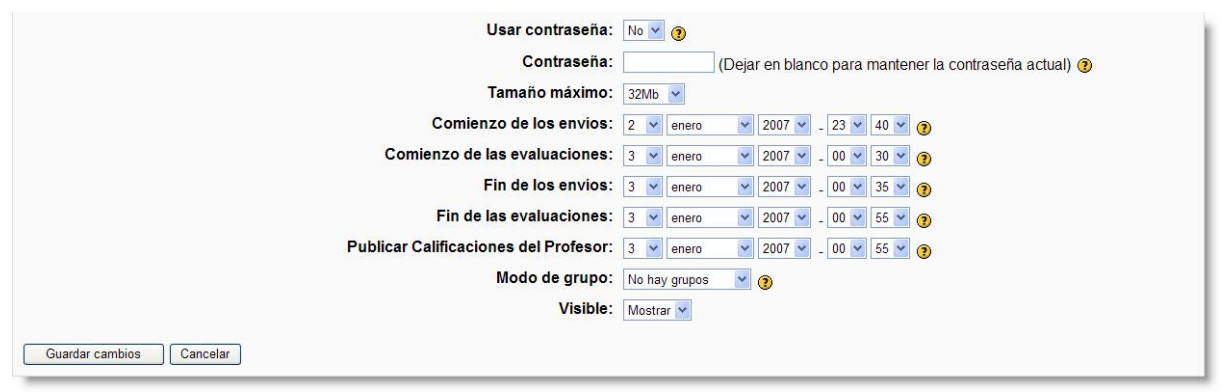

**Figura 207:** Configuración de un taller (IV).

- **Usar contraseña**: con este campo se puede exigir que los estudiantes deban escribir una contraseña para acceder al taller. La contraseña puede tener una longitud máxima de 10 caracteres, y puede reajustarse en cualquier momento a lo largo del taller.
- **Tamaño máximo**: tamaño máximo para los archivos enviados.  $\bullet$
- **Fechas**: los siguientes ajustes sirven para fijar las fechas de comienzo y fina- $\bullet$ lización, tanto para los envíos como para las evaluaciones. También se pueden mantener ocultas las calificaciones del profesorado hasta una determinada fecha en la que se publicarán.
- **Modo de grupo**: establece la forma de interacción entre los miembros de los  $\bullet$ grupos de trabajo.
- **Visible**: permite mostrar u ocultar la actividad a los estudiantes.

Una vez ajustada la configuración, pulsaremos en el botón **Guardar cambios** y se abrirá una página en la que se deberán establecer los elementos que se han de tener en cuenta para la evaluación de los trabajos de los estudiantes.

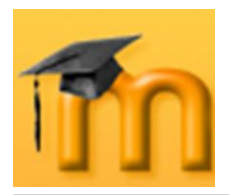

## **8.3.2.2. Elementos de valoración.**

Para hacer más sencilla la evaluación y calificación de un trabajo por parte de los alumnos y alumnas, definiremos una serie de elementos de valoración independientes de forma que cada uno cubra un aspecto particular de la tarea. El número de elementos se fijó en el formulario de configuración de la actividad por medio del parámetro *Número de comentarios, elementos de la tarea, franjas de calificación o declaraciones de criterio*.

El tipo de elementos depende de la estrategia de calificación de la tarea:

**No se ha calificado**: los elementos son descripciones de aspectos de la tarea. Se pide al evaluador que comente cada uno de estos aspectos. Al igual que sucede con todas las estrategias de calificación, existe también un área para comentarios generales [\(Figura 208\)](#page-221-0).

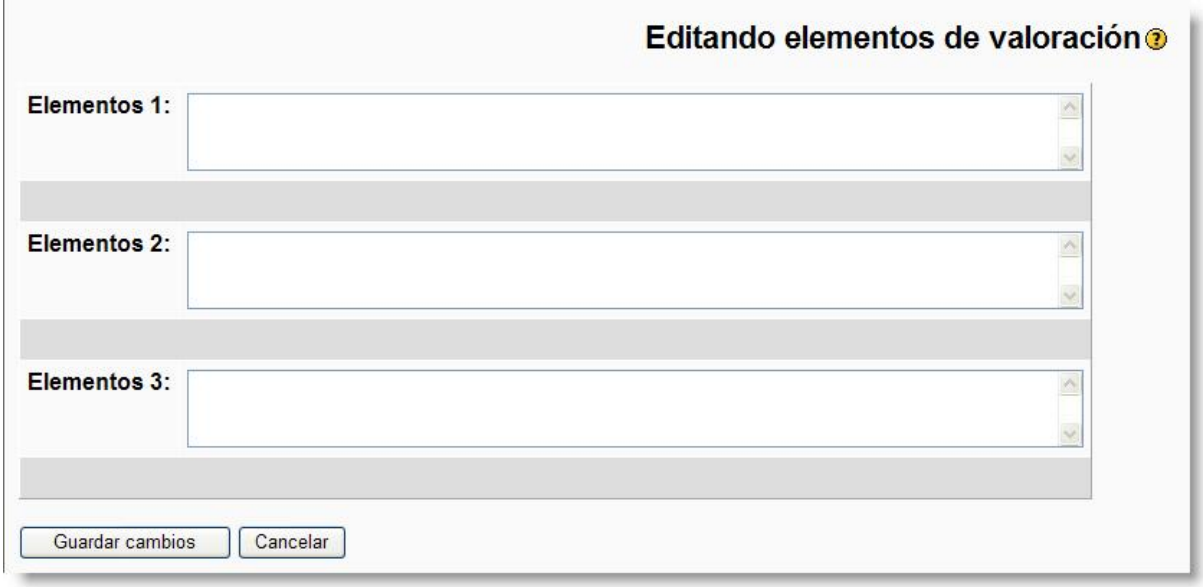

**Figura 208:** Elementos de valoración para la estrategia "No se ha calificado".

- <span id="page-221-0"></span>**Acumulativa**: los elementos tienen las siguientes características [\(Figura](#page-222-0)  [209\)](#page-222-0):
	- *Descripción* del elemento de evaluación. Debe establecer claramente qué aspecto de la tarea está siendo evaluado. Si la evaluación es cualitativa, será útil dar detalles de qué se considera excelente, promedio y pobre.
	- **■** *Tipo de escala* del elemento de evaluación. Hay un número predefinido de escalas. Las escalas se mueven en un rango que va del simple Sí/No pasando por escalas multipunto hasta escalas de porcentaje total. Cada elemento tiene su propia escala que debe elegirse para completar el número de posibles variantes para ese elemento. Hay que tener en cuenta que la escala no determina la importancia del elemento al calcular la calificación final: una escala de 2 puntos tiene el mismo valor que una de 100 puntos, si los respectivos elementos tienen el mismo peso.

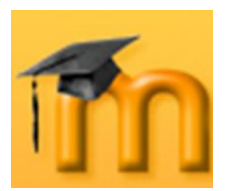

**Creación de Aulas Virtuales** *Recursos y módulos colaborativos*

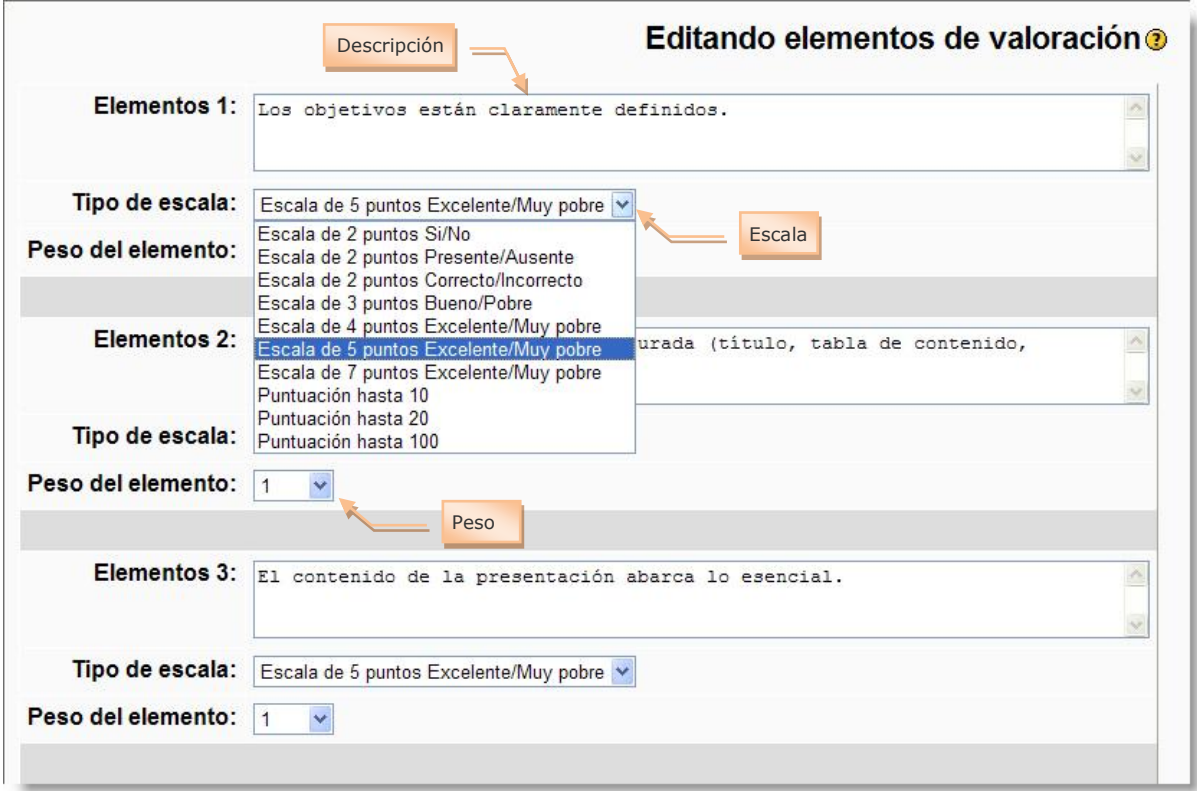

**Figura 209:** Elementos de valoración para la estrategia "Acumulativa".

- <span id="page-222-0"></span>*Peso del elemento* de evaluación. Por defecto, a los elementos se les da la misma importancia en el cálculo de la calificación final de la tarea. Esto puede cambiarse asignando a los elementos más importantes un peso mayor y a los elementos menos importantes un peso menor. Cambiar los pesos no afecta la calificación máxima: ese valor se fija mediante los parámetros de calificación, en el formulario de configuración.
- **Error al crear la franja**: Los elementos normalmente describirán ciertas características o aspectos que deben estar presentes en la tarea. La evaluación se basa en la presencia o ausencia de estas características o aspectos. El profesorado debe indicar esto en la *Tabla de las calificaciones* y sugerir qué calificación se dará cuando todos estén presentes, cuando uno esté ausente, cuando dos estén ausentes, etc. Si ciertas partes son más importantes que otras se puede otorgar a esas partes una ponderación mayor que uno. También se puede otorgar una ponderación inferior a uno a las partes de menor importancia. El "conteo de errores" global equivale a la suma ponderada de los ítems que faltan. El evaluador o evaluadora siempre puede hacer pequeños ajustes a estas calificaciones sugeridas [\(Figura 210\)](#page-223-0).
- **Criterio**: los elementos proporcionarán un sistema de "niveles" que pueden utilizarse para evaluar la tarea. Las declaraciones pueden ser acumulativas o autónomas. El responsable debe decidir qué declaración se ajusta mejor a cada parte del trabajo. El profesorado también debe relacionar cada declaración de criterio con una sugerencia de calificación. Normalmente éstas deben

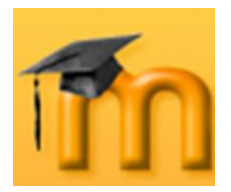

estar en orden. El evaluador/a puede hacer pequeños ajustes a estas calificaciones sugeridas [\(Figura 211\)](#page-223-1).

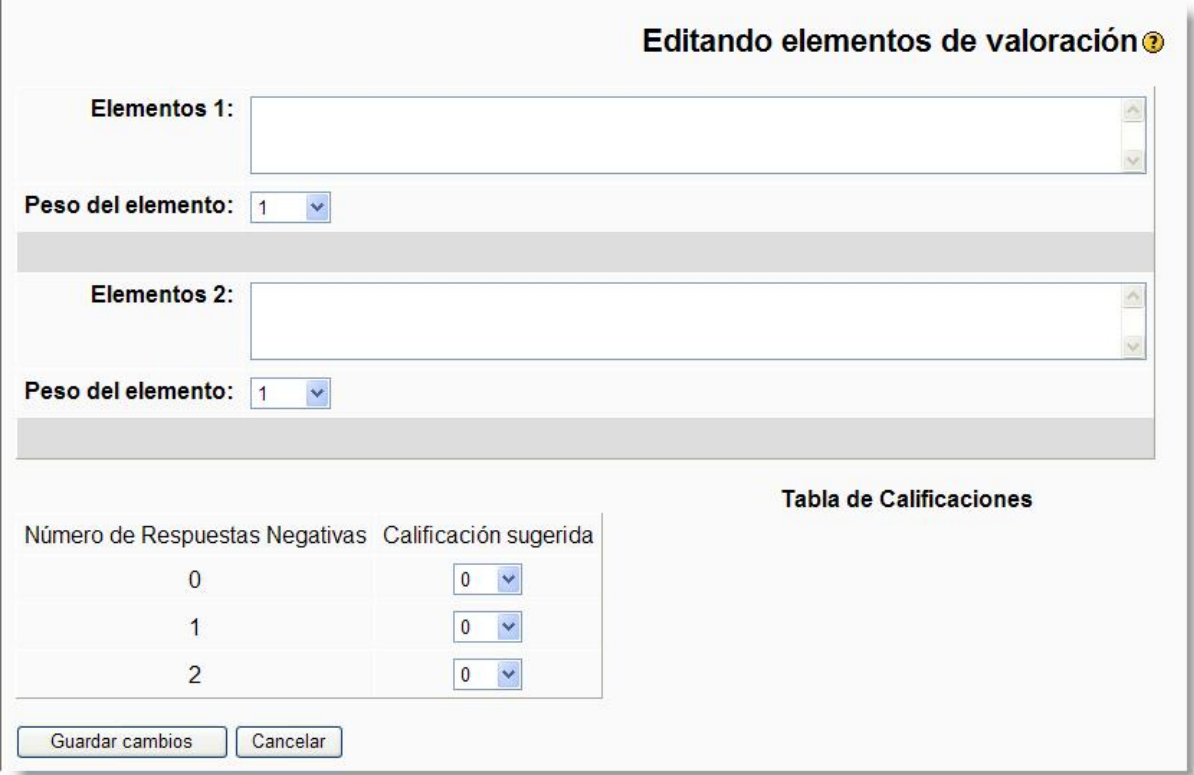

<span id="page-223-0"></span>**Figura 210:** Elementos de valoración para la estrategia "Error al crear la franja".

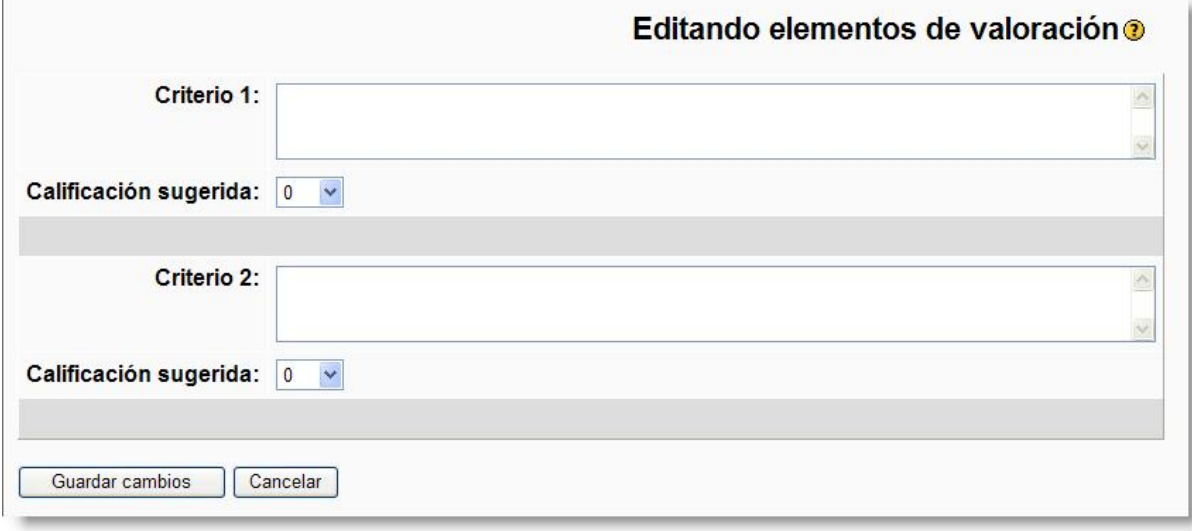

**Figura 211:** Elementos de valoración para la estrategia "Criterio".

## <span id="page-223-1"></span>**8.3.3. Gestión de un taller.**

Una vez establecidos los elementos de valoración que se han de tener en cuenta para la evaluación de los trabajos, tan solo habrá que esperar a que la actividad

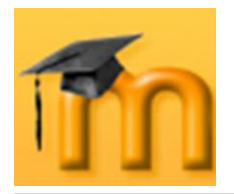

 $\overline{a}$ 

esté disponible para los estudiantes. Lo primero que tendrán que hacer éstos es analizar, si existen, los trabajos de ejemplo y la valoración que el profesorado ha puesto a disposición de sus alumnos y alumnas.

Cuando el estudiante haya realizado su trabajo podrá subirlo al servidor (siempre dentro de los plazos previstos para ello). A continuación, si la fecha de comienzo de las evaluaciones lo permite, podrá empezar a evaluar los trabajos de sus compañeros y compañeras hasta alcanzar el número de ellas configurada por el docente<sup>1</sup>.

Cuando accedamos a la actividad taller se abrirá la página de gestión del taller [\(Figura 212](#page-224-0) y [Figura 213\)](#page-225-0). En esta página encontramos diversas opciones que nos permiten gestionar el taller.

| JBS PPoint Talleres Presentación multimedia                                                                                                    |                           |               | Control de envíos<br>y evaluaciones                                                                                                    |                  | $\vert \bullet \vert$<br>п. | Saltar a                               |              | <b>Actualizar Taller</b> |
|----------------------------------------------------------------------------------------------------|---------------------------|---------------|----------------------------------------------------------------------------------------------------|------------------|-----------------------------|----------------------------------------|--------------|--------------------------|
| Administración<br>Administración                                                                                                    |                           |               | Presentación multimedia                                                                                                    |                  |                             |                                        |              |                          |
| Fase actual: Cálculo de la calificación final<br>Comienzo de los envíos: jueves, 3 de mayo de 2007, 09:30 (140 días 13 horas)<br>Fin de los envíos: miércoles, 9 de mayo de 2007, 13:30 (134 días 9 horas)<br>Comienzo de las evaluaciones: lunes, 7 de mayo de 2007, 09:30 (136 días 13 horas<br>Fin de las evaluaciones: lunes, 14 de mayo de 2007, 11:30 (129 días 14 horas)<br>Calificación máxima: 200 (Formulario de muestra de valoración 4) |                           |               | Edición del formulario de valoración                                                                                                    |                  |                             |                                        |              |                          |
| Ver el formulario de valoración                                                                                                    |                           | Calif         | Mostrar descripción de Taller                                                                                                    |                  | Eval                        | <b>Evaluaciones</b>                    | Calif        | Calif                    |
| Nombre / Apellido ↓                                                                                                    | <b>Evaluaciones</b>       | <b>Evalcn</b> | <b>Titulo</b>                                                                                                    | Fecha            | Profesor                    | Compañeros                             | <b>Envio</b> | <b>Total</b>             |
| Juan Carlos Alarcon Belmonte                                                                                                    | (86 (100))<br>${75(100)}$ | 500           | <b>FINAL STATION ≤ X</b>                                                                                                    | 7/05/07<br>10:07 | $[61]$ $\leq$ $\times$      | {86 (100)}<br>${75(100)}$<br>(61(100)) | 742          | 1242                     |
| Sonia Bernardino Gómez-Pimpollo                                                                                                    | $\mathbf{0}$              | 0.0           | Las 7 maravillas del mundo <x< td=""><td>7/05/07<br/>11:00</td><td><math>[64]</math> <math>\leq</math> <math>\times</math></td><td>(75(100))<br/><math>{64(100)}</math></td><td>69.4</td><td>69.4</td></x<> | 7/05/07<br>11:00 | $[64]$ $\leq$ $\times$      | (75(100))<br>${64(100)}$               | 69.4         | 69.4                     |

**Figura 212:** Parte superior de la página de gestión de un taller.

<span id="page-224-0"></span>En ella encontramos información sobre las fechas de control de envíos y de evaluaciones, junto con la calificación máxima alcanzable. A la derecha de esta calificación máxima tenemos un enlace al *Formulario de muestra de valoración* y un icono que permite su edición<sup>2</sup>.

En la esquina superior derecha se encuentra el botón **Actualizar taller** que nos lleva al formulario de configuración de la actividad donde podremos modificar alguno de sus parámetros. En el centro se encuentra el enlace *Mostrar descripción del Taller* que nos permite ver el contenido del campo *Descripción* del formulario de configuración.

<sup>1</sup> Tanto el envío del trabajo como las valoraciones pueden ser editadas durante los primeros 30 minutos desde que fueron subidos al servidor sin que el profesorado los vea con el fin de que se puedan corregir los fallos de última hora. Lo mismo ocurre con las evaluaciones realizadas por el profesorado.

<sup>2</sup> No es conveniente modificar ni el número de elementos ni la escala o peso de cada uno de ellos una vez comenzadas las evaluaciones.

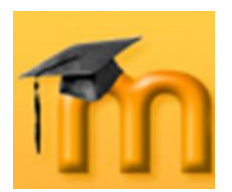

#### **La plataforma educativa Moodle**

**Creación de Aulas Virtuales** *Recursos y módulos colaborativos*

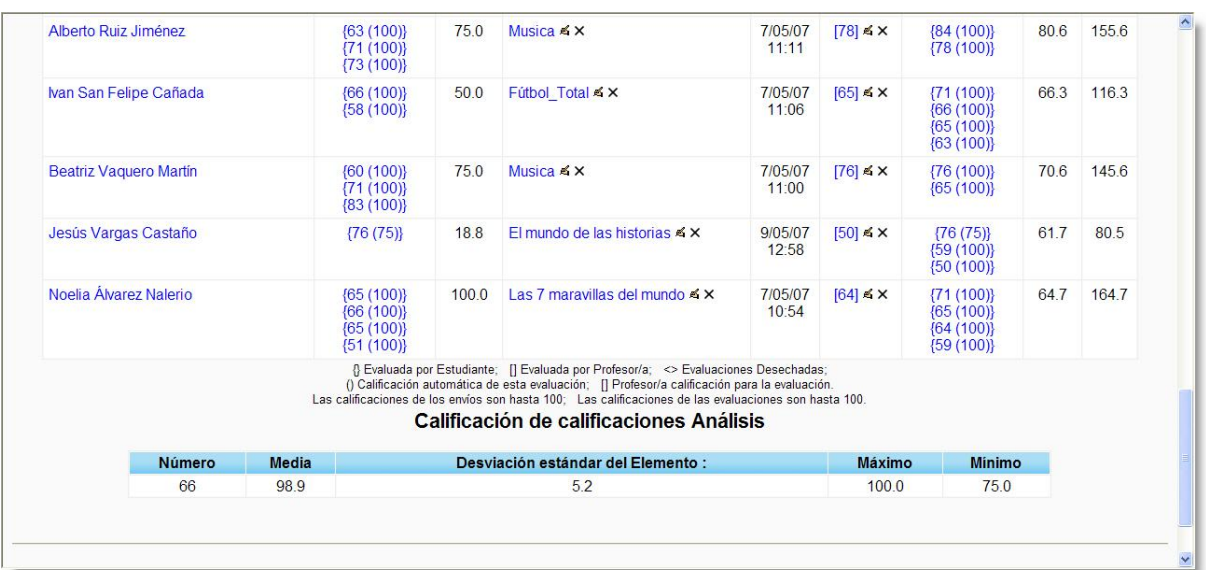

**Figura 213:** Parte inferior de la página de gestión de un taller.

<span id="page-225-0"></span>Ocupando la parte central de la página aparece una tabla con información de los estudiantes. Su contenido se describe en la [Tabla 13.](#page-225-1)

| Columna        | <b>Descripción</b>                                                                                                    |
|----------------|----------------------------------------------------------------------------------------------------|
| $\mathbf{1}$   | Nombre y apellidos del estudiante.                                                                                                    |
| $\overline{2}$ | Calificaciones que este alumno/a ha otorgado a su propio trabajo y a los<br>trabajos de otros compañeros/as. Los elementos de esta columna son<br>enlaces a las evaluaciones que constan de dos números: entre llaves<br>figura la calificación del envío por un compañero/a y entre paréntesis (si<br>es automática) o corchetes (si es manual) la calificación de la evalua-<br>ción. Los elementos de esta columna funcionan como enlaces a esa eva-<br>luación detallada. |
| 3              | Calificación total por las evaluaciones que ha obtenido el estudiante.                                                                                                    |
| 4              | Enlace al envío realizado por el estudiante con el nombre del envío.                                                                                                    |
| 5              | Fecha de entrega del trabajo.                                                                                                    |
| 6              | Calificación realizada por el profesorado junto con un icono de edición y<br>otro de eliminar.                                                                                                    |
| $\overline{7}$ | Calificaciones dadas por otros estudiantes al trabajo referenciado en la<br>columna 4. La interpretación de los elementos de esta columna es simi-<br>lar a la que se describió en la columna 2.                                                                                                    |
| 8              | Calificaciones de los envíos calculadas como la media ponderada de la<br>calificación que otorga el profesorado y la que otorgan los estudiantes.                                                                                                    |
| 9              | Calificación total de la actividad calculada como la suma de la calificación<br>de los envíos más la de las evaluaciones.                                                                                                    |

<span id="page-225-1"></span>**Tabla 13:** Interpretación de las calificaciones de la página de gestión del taller.

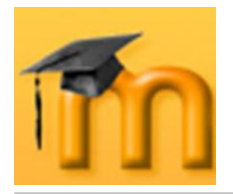

En la parte inferior de la página de gestión de un taller Moodle muestran un resumen estadístico bastante sencillo de los resultados.

Por último, en la esquina superior izquierda encontramos el enlace *Administración* que nos da acceso a toda la información desglosada y organizada en varias tablas [\(Figura 214](#page-226-0) y [Figura 215\)](#page-226-1). La tabla titulada **Estudiante Evaluaciones**  muestra los envíos que calificó cada estudiante y los enlaza con los informes de sus evaluaciones. La tabla **Estudiante Envíos** contiene los títulos de los trabajos entregados junto con las calificaciones dadas por el profesorado y los estudiantes, las fechas de entrega y una serie de enlaces que permiten cambiar el título de los envíos, volver a evaluar, listar las evaluaciones para comparar los distintos informes de un envío o borrar.

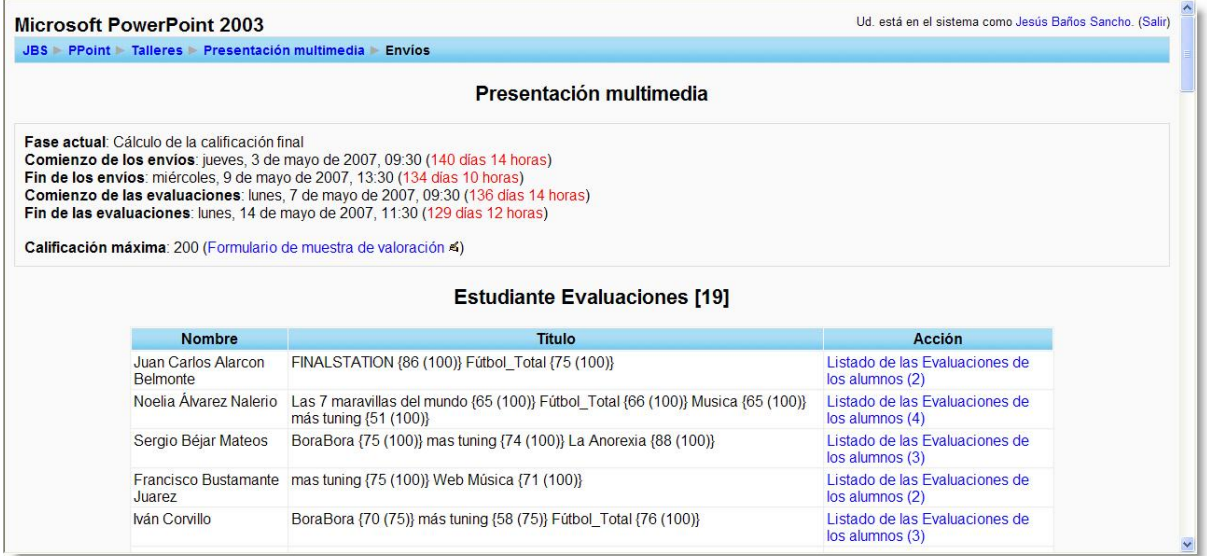

**Figura 214:** Administración de un taller (I).

<span id="page-226-0"></span>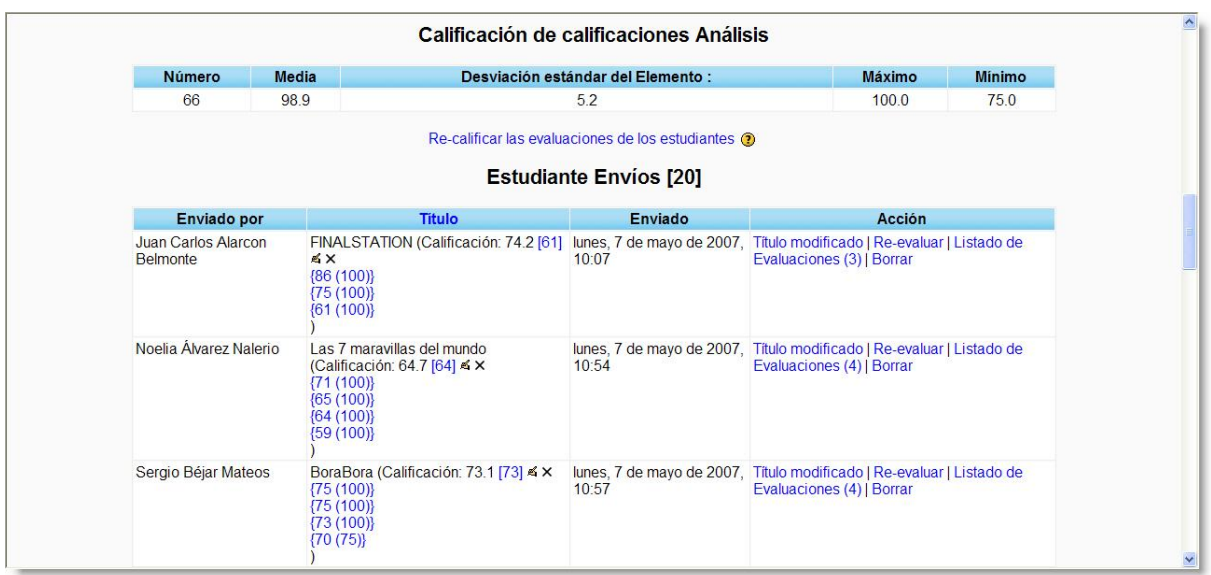

<span id="page-226-1"></span>**Figura 215:** Administración de un taller (II).

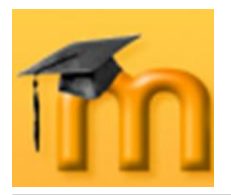

## **8.4. Bases de datos.**

El módulo *Base de datos* permite al profesorado y/o a los estudiantes construir un banco de registros sobre cualquier tema o asunto, así como realizar búsquedas y mostrar resultados. El formato y la estructura de estas entradas pueden ser prácticamente ilimitados, incluyendo imágenes, archivos, direcciones URL, números y texto, entre otras cosas.

Son múltiples las posibles aplicaciones de este módulo. Es una herramienta muy útil si pretendemos realizar una recopilación colaborativa de libros, revistas, fotos, posters, sitios Web…, permitiendo que todos los participantes puedan agregar información y comentarios a las otras contribuciones, y calificarlas.

También podemos usar esta actividad para construir espacios para compartir archivos, recopilar conceptos acompañados de imágenes relativas (algo similar a un glosario ilustrado), para votar y comentar una lista de logos, carteles…

## **8.4.1. Características de las bases de datos.**

- Permite que sólo se puedan ver los registros de la base de datos, cuando el  $\bullet$ usuario haya introducido un determinado número de registros en ella.
- Permite configurar los derechos de edición. Pueden agregar entradas profeso- $\bullet$ rado y alumnado, si lo permitimos en la base de datos. Esto no restringe la visualización de sus entradas para todos.
- Se puede limitar el número máximo de entradas de cada participante.  $\bullet$
- Podemos permitir añadir comentarios a las entradas de la base de datos.
- Podemos habilitar la revisión del profesor o profesora antes de que las entradas sean públicas.

## **8.4.2. Cómo crear una base de datos.**

La creación de una base de datos se desarrolla en varias fases:

- 1. Lo primero que debemos hacer es agregar una base de datos. Nos pedirá un nombre descriptivo, una descripción indicando sus objetivos y el ajuste de unos cuantos parámetros más.
- 2. A continuación, tendremos que definir el tipo de datos que almacenará cada campo. Por ejemplo, una base de datos de pintores podría tener un campo llamado *cuadro*, para subir un archivo de imagen que muestre un cuadro del pintor, y dos campos, llamados *pintor* y *título* para guardar información textual para el nombre del artista y el título del cuadro, respectivamente.

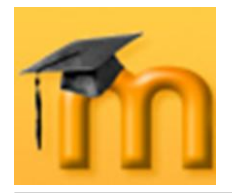

- 3. Tenemos la opción de editar las **plantillas** para modificar la manera en que la base de datos mostrará las entradas. Si más tarde editamos los campos de la base de datos, deberemos usar el botón **Restaurar plantilla**, o manualmente editar la plantilla, para asegurar que los nuevos campos son correctamente añadidos en la visualización.
- 4. Finalmente, profesorado y alumnado pueden empezar a introducir datos y, opcionalmente, comentar o calificar otros envíos. Estas entradas pueden ser visualizadas como registro único, lista o pueden ser buscadas y ordenadas.

## **8.4.2.1. Configuración de una base de datos.**

Con el modo de edición activado, vamos a la lista desplegable *Agregar una actividad*, para añadir la base de datos en la sección que nos interese. Esto nos lleva a un formulario [\(Figura 216](#page-229-0) y [Figura 217\)](#page-229-1), donde configuraremos los diferentes parámetros que controlan el funcionamiento de la base de datos.

- **Nombre**: es el nombre identificativo con el que quedará enlazada la base de datos en la página principal del curso, dentro de la sección elegida. Se pueden incluir marcas o etiquetas HTML para resaltar parte o la totalidad del nombre.
- **Introducción**: espacio para describir la finalidad de la actividad y dar algunas instrucciones sobre su uso.
- **Fechas**: podemos ajustar las fechas en las que estará disponible la actividad  $\bullet$ y visibles los resultados.
- **Entradas requeridas**: fija el número de entradas que se exige enviar a cada  $\bullet$ participante. Los usuarios verán un mensaje recordatorio que les informa si no han enviado el número de entradas exigido. La actividad no se considerará completada en tanto el usuario no haya enviado el número de entradas exigido.
- **Entradas requeridas antes de verse**: establece el número de entradas que  $\bullet$ un participante debe enviar antes de que se le permita ver cualquier entrada en esta actividad de la base de datos.
- **Número máximo de entradas**: es el número máximo de entradas que un  $\bullet$ participante puede enviar en esta actividad.
- **Comentarios**: podemos activar esta opción para permitir que los usuarios hagan comentarios a cada entrada.
- $\bullet$  . **¿Se requiere aprobación?**: si activamos esta opción, el docente deberá aprobar las entradas antes de que los estudiantes puedan verlas. Puede ser muy interesante y útil para moderar el contenido que potencialmente pudiera resultar ofensivo o inadecuado.

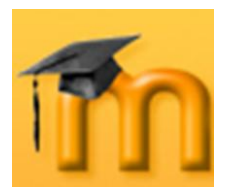

**CONTRACTOR CONTRACTOR IN A CONTRACTOR** 

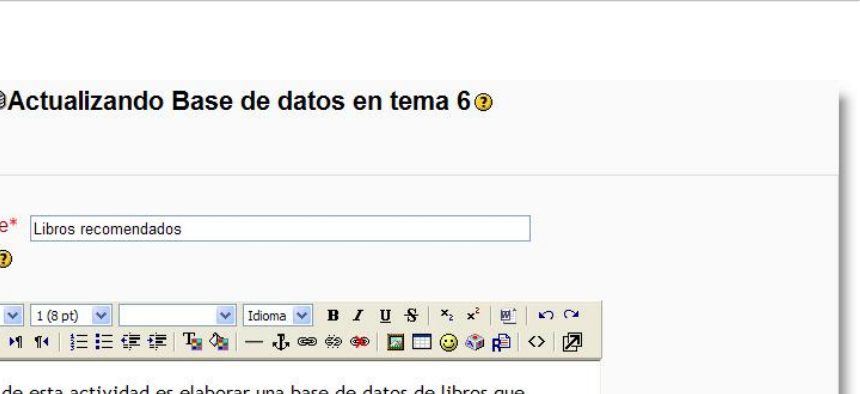

**Figura 217:** Configuración de una base de datos (II).

- <span id="page-229-1"></span>**Modo de grupo**: establece la forma de interacción entre los miembros de los  $\bullet$ grupos de trabajo.
- **Visible**: permite mostrar u ocultar la actividad a los estudiantes.

*230*

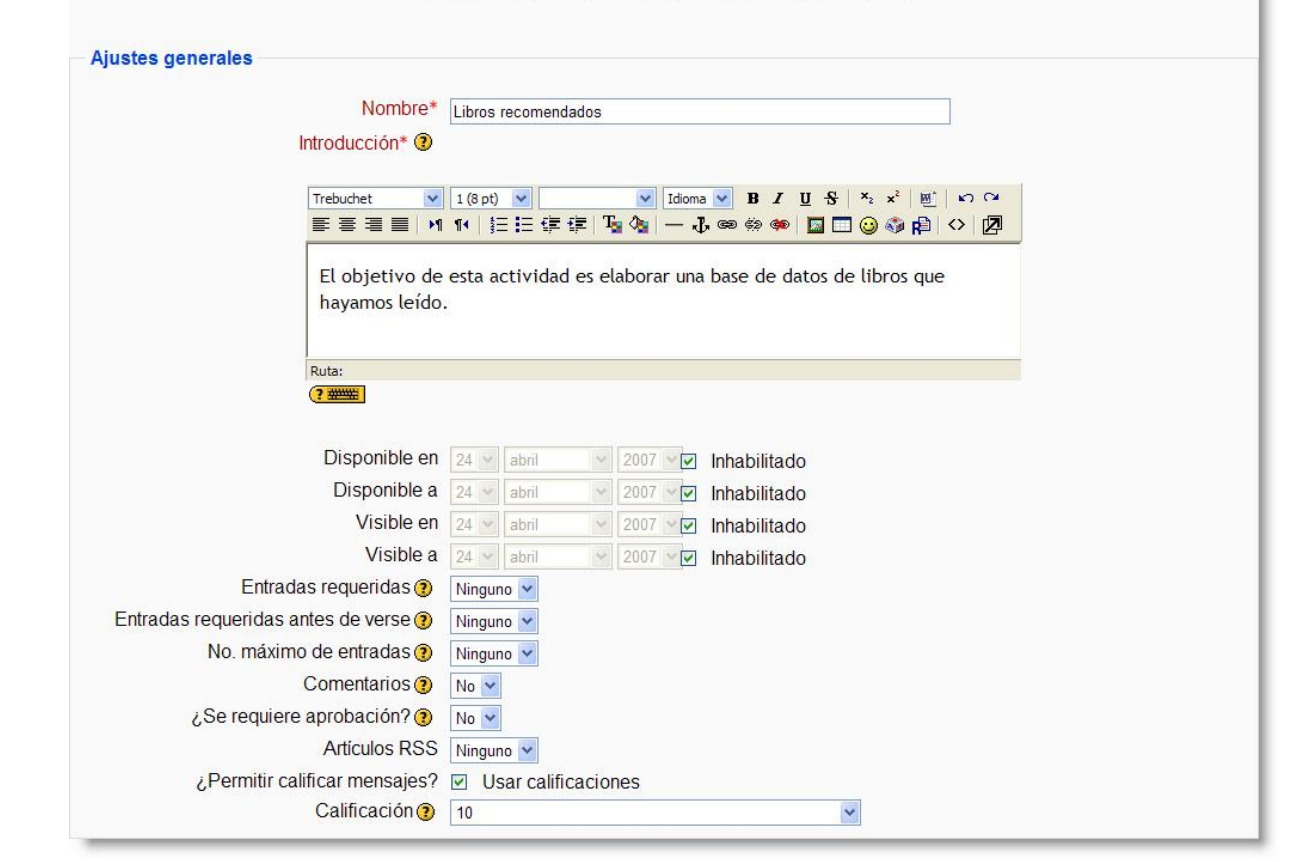

**Figura 216:** Configuración de una base de datos (I).

- <span id="page-229-0"></span>**Artículos RSS**: número de entradas a mostrar. Si seleccionamos *Ninguno*  estaremos deshabilitando RSS.
- **¿Permitir calificar mensajes?**: si activamos la casilla de verificación *Usar calificaciones*, podremos seleccionar la escala o niveles que consideremos más adecuados para calificar cada una de las entradas.

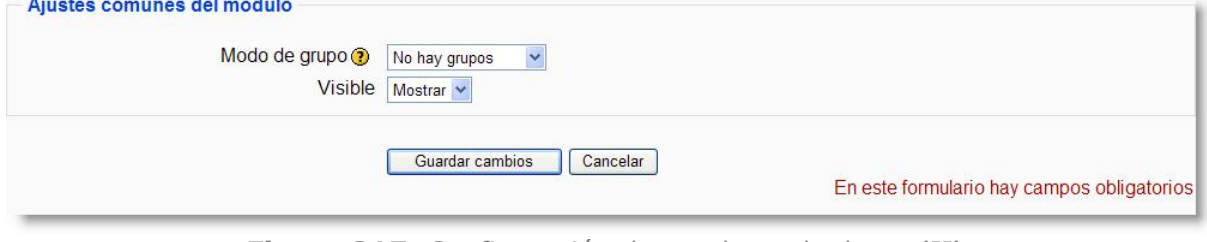

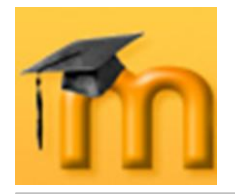

Una vez ajustada la configuración, pulsaremos en el botón **Guardar cambios** y la base de datos estará lista para definir sus campos.

## **8.4.2.2. Definición de los campos de la base de datos.**

Para definir los campos de nuestra base de datos tendremos que activar la pestaña *Campos* que, junto con otras opciones, aparece en la ventana principal de la base de datos [\(Figura 218\)](#page-230-0).

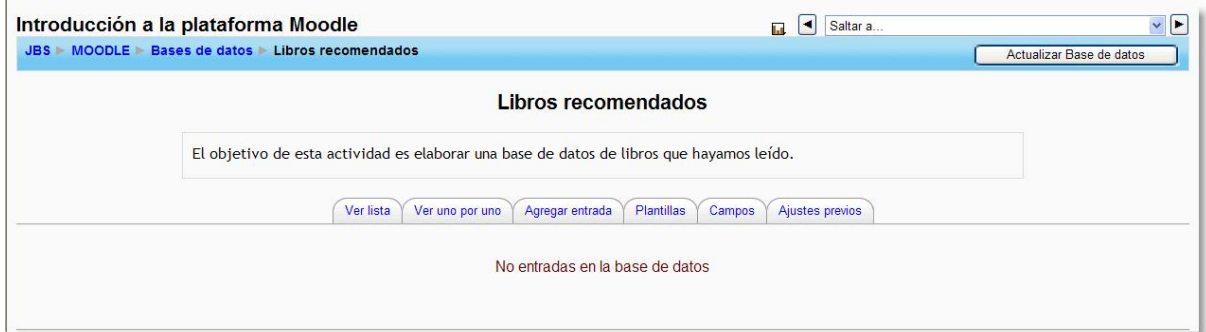

**Figura 218:** Ventana principal de la base de datos.

<span id="page-230-0"></span>Accederemos a una pantalla que nos permite crear los campos que formarán parte de la base de datos. Cada campo admite distintos tipos de datos, con diferentes interfaces.

Para crear un nuevo campo, seleccionamos el tipo de datos que almacenará dicho campo de la lista desplegable *Crear un nuevo campo* [\(Figura 219\)](#page-230-1). Se mostrará un pequeño formulario, como el de la [Figura 220,](#page-231-0) que cumplimentaremos adecuadamente. Para finalizar pulsaremos el botón **Guardar cambios**. Esta operación la repetiremos para cada uno de los campos que tengamos que definir.

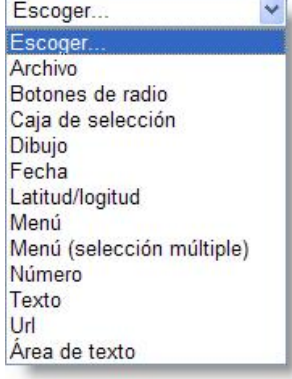

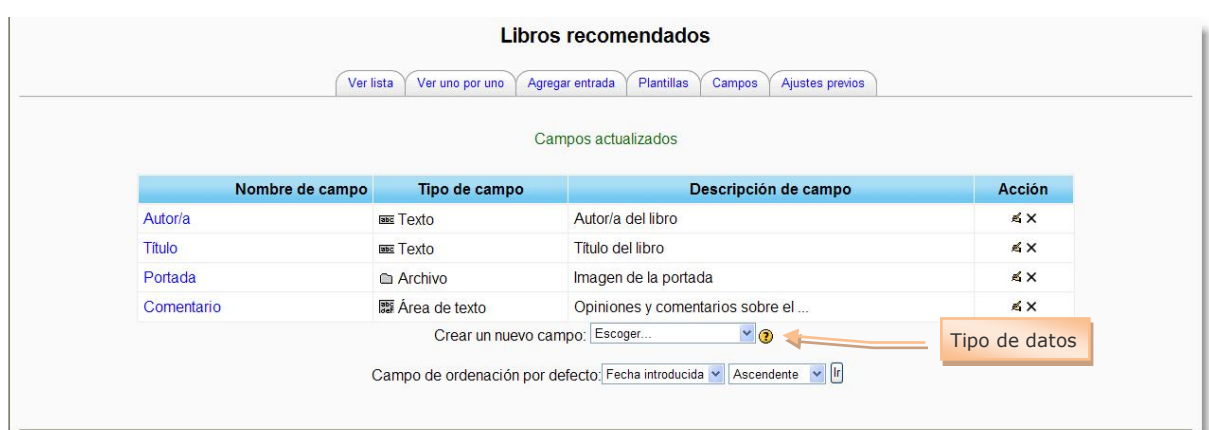

<span id="page-230-1"></span>**Figura 219:** Creación de campos de una base de datos.

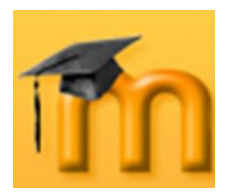

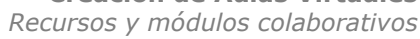

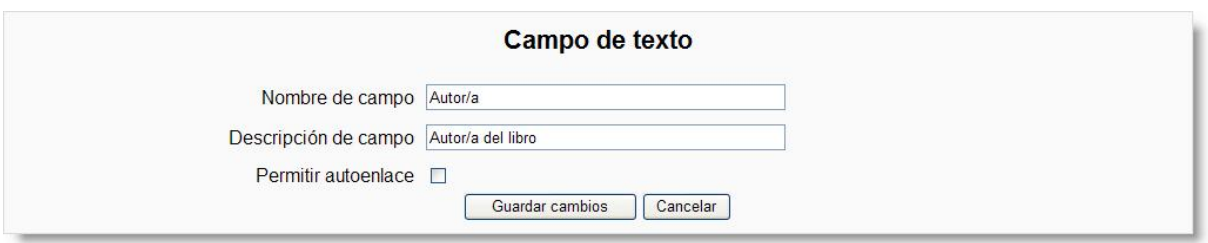

**Figura 220:** Definición de un nuevo campo.

<span id="page-231-0"></span>Una tabla con campos definidos se muestra en la pestaña *Campos*. En la última columna de esa tabla, denominada *Acción* contiene dos iconos para cada uno de los campos que permite su edición y su borrado, respectivamente.

## **8.4.2.3. Agregar registros a la base de datos.**

Una vez definidos los campos, accederemos a la pestaña *Agregar entrada* para añadir registros a la base de datos. Se mostrará un nuevo formulario en el que introduciremos los datos correspondientes a ese registro [\(Figura 221\)](#page-231-1) y, a continuación, pulsaremos uno de los botones para guardar los datos (**Guardar y ver**  o **Guardar y agregar otro**, dependiendo de la operación que vayamos a realizar seguidamente).

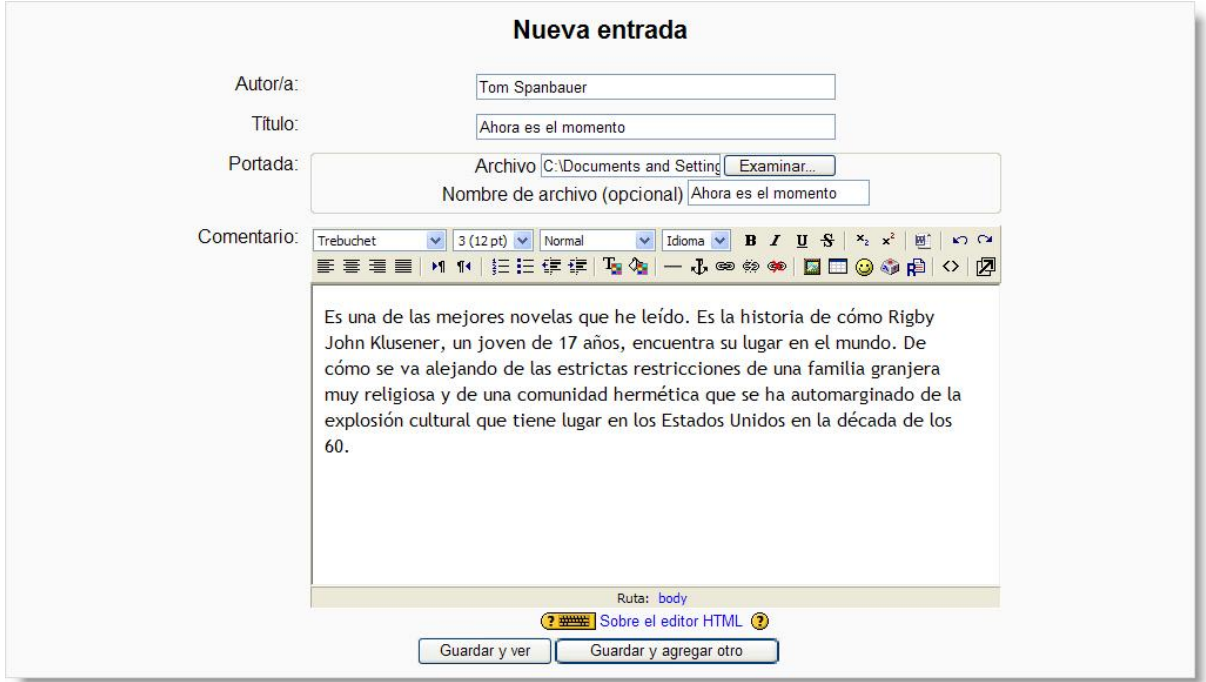

**Figura 221:** Agregar entradas a la base de datos.

## <span id="page-231-1"></span>**8.4.3. Gestión de una base de datos.**

Una vez creada la base de datos y añadidos los registros, nos vamos a ocupar de las formas de visualización de sus contenidos.

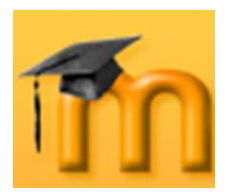

## **8.4.3.1. Plantillas de la base de datos.**

Las plantillas nos permiten controlar cómo se mostrará la información de los registros que componen la base de datos. Tenemos acceso a todas las opciones sobre las plantillas a través de la pestaña del mismo nombre [\(Figura 222\)](#page-232-0).

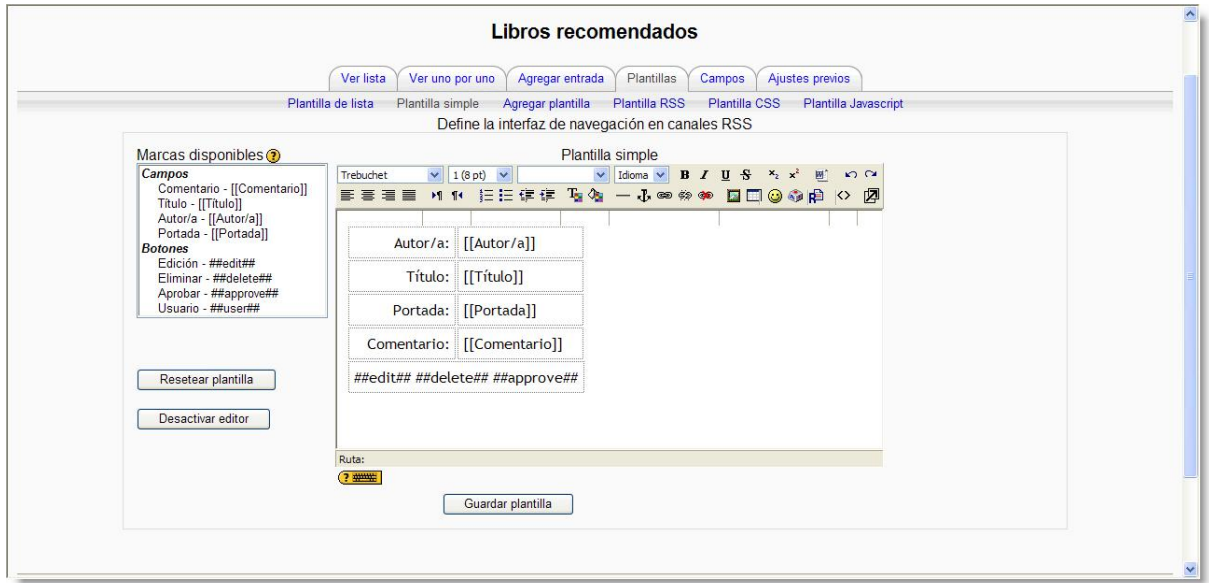

**Figura 222:** Plantillas de la base de datos.

<span id="page-232-0"></span>Es esta pantalla encontramos una serie de enlaces y botones cuya finalidad se describe a continuación:

- **Plantilla de lista**: mediante esta plantilla se pueden controlar los campos que se utilizan y su disposición cuando se visualizan múltiples entradas a la vez (por ejemplo, los resultados de una búsqueda). Una posibilidad es que esta visualización muestre una información menos detallada que resulta accesible en la visualización de entrada única.
- **Plantilla simple**: se utiliza para visualizar una entrada única por vez, de  $\bullet$ manera que haya más espacio disponible en la pantalla para ofrecer, por ejemplo, versiones mayores de imágenes o bien proporcionar más información que la que aparece en la visualización en forma de lista.
- **Agregar plantilla**: esta plantilla crea la disposición de los campos y las marcas que se utilizará cuando se añadan o editen entradas en la base de datos.
- **Plantilla RSS**: define la apariencia de las entradas en canales RSS.
- **Plantilla CSS**: se utiliza para definir los estilos CSS locales para las demás plantillas.
- **Plantilla Javascript**: define Javascript personalizado para las demás planti- $\bullet$ llas.

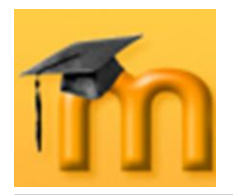

**Resetear plantilla**: cuando se crea una base de datos por primera vez, se crea una plantilla por defecto con el formato HTML adecuado. Si posteriormente se añaden a la base de datos más campos, al hacer clic en este botón se añadirán a la plantilla de manera similar. En este caso, hay que tener en cuenta que si mientras tanto se han editado las plantillas los cambios que se hayan realizado se perderán. Por ello es recomendable completar la selección y edición de los campos que formarán la base de datos antes de realizar cambios en la plantilla.

### **8.4.3.2. Ver una base de datos**

Los contenidos de la base de datos se pueden visualizar de dos formas: como un listado de todos los registros (pestaña *Ver lista*) y registro a registro (pestaña *Ver uno por uno*). En el primer caso, se muestra una lista con múltiples entradas, posiblemente abreviada para que quepa toda la información y, en el segundo se visualiza una única entrada con información algo más detallada que la anterior. En ambos casos, se pueden usar los controles de la parte inferior de la pantalla para buscar y ordenar los contenidos.

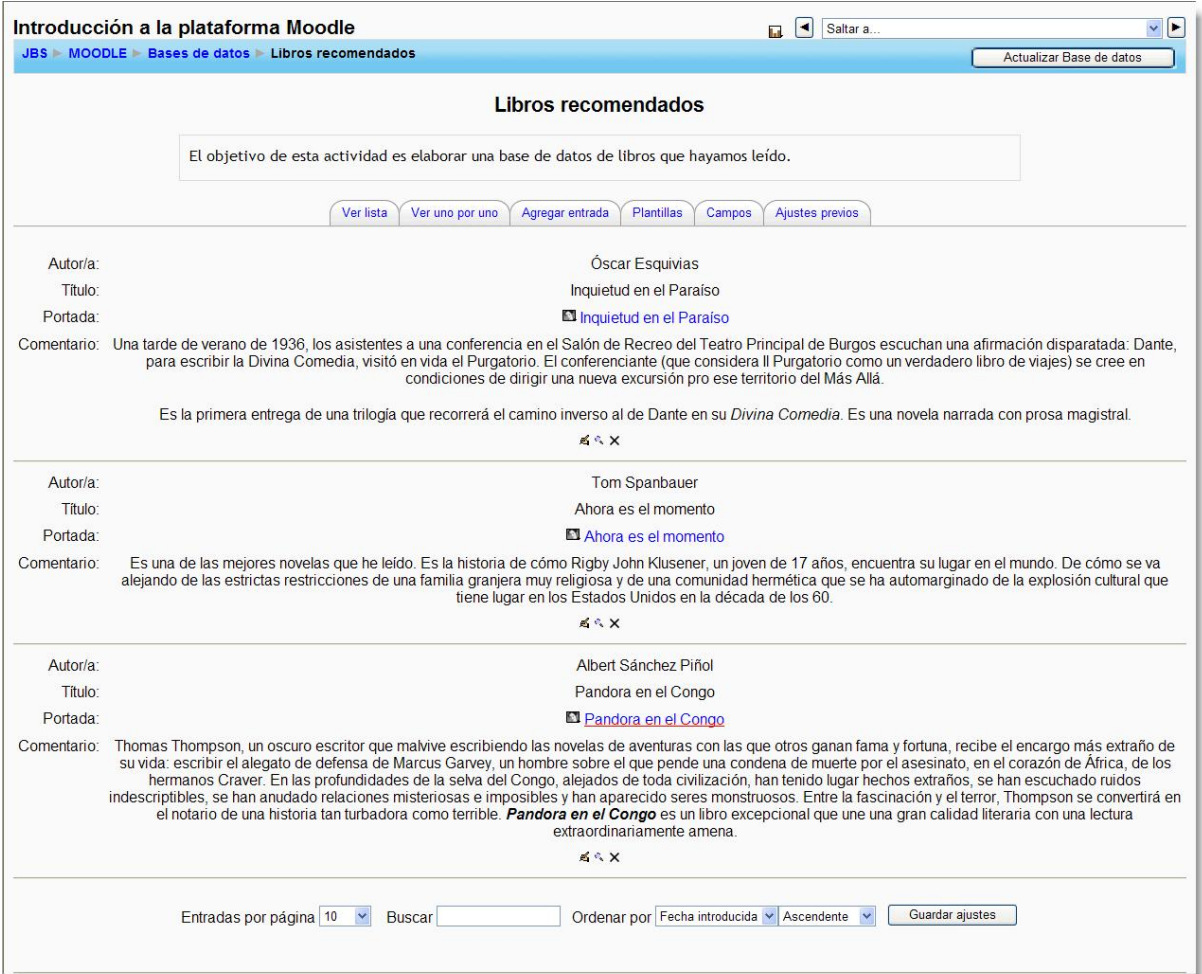

**Figura 223:** Visualización de los contenidos de una base de datos en modo lista.

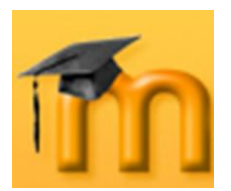

#### **La plataforma educativa Moodle**

**Creación de Aulas Virtuales** *Recursos y módulos colaborativos*

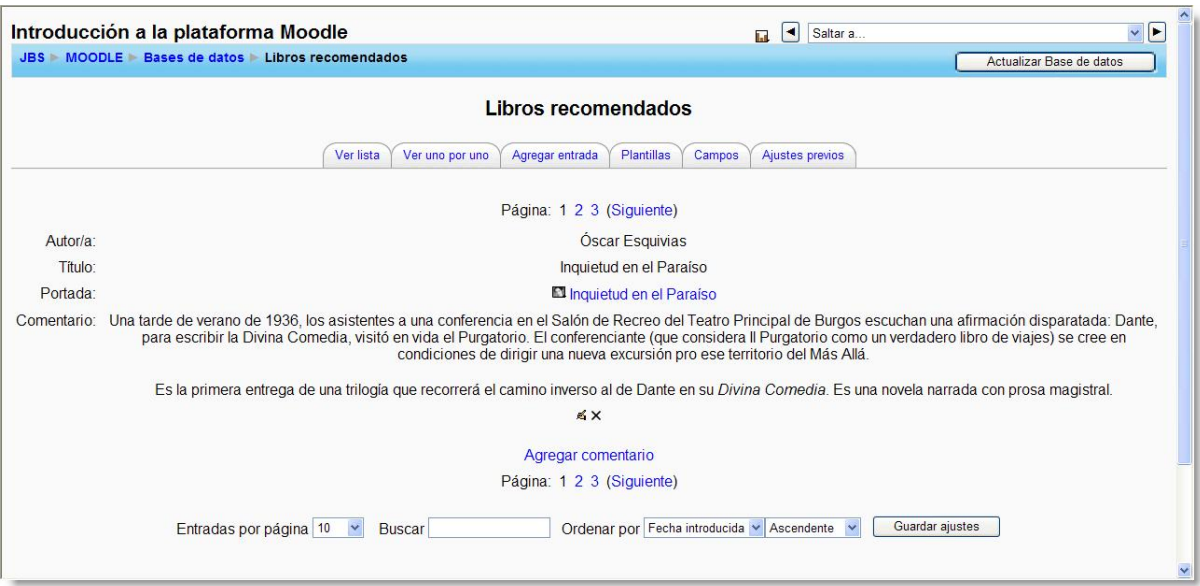

**Figura 224:** Visualización de los contenidos de una base de datos registro a registro.

## **8.4.3.3. Ajustes previos.**

En la pestaña *Ajustes previos* encontramos, entre otras, las opciones para exportar e importar plantillas de una base de datos en formato *zip*.

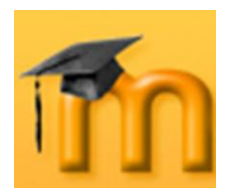

## **9. LOS MÓDULOS DE COMUNICACIÓN.**

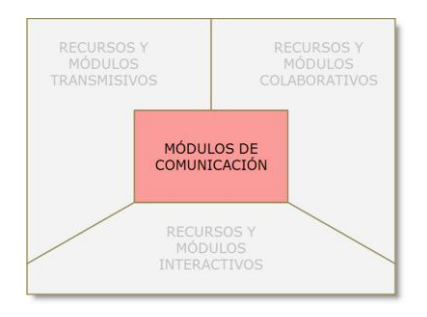

Las herramientas de comunicación son fundamentales en cualquier entorno virtual de aprendizaje ya que facilitan y enriquecen la interacción entre todos los miembros de la comunidad.

Aunque todo el entorno virtual creado con Moodle podría considerarse un módulo de comunicación, en este bloque se han agrupado aquellas actividades que están al servicio del resto de los módulos o

tecnologías (transmisivas, interactivas y colaborativas) para que funcionen adecuadamente. Nos estamos refiriendo al correo electrónico, chats, mensajería, consultas y encuestas.

## **9.1. Correo electrónico.**

Uno de los requisitos imprescindibles para funcionar con una cuenta de usuario en Moodle es disponer de una cuenta de correo electrónico. A través de esa cuenta, alumnado y profesorado recibirán datos generales, avisos, novedades o cualquier información relacionada con el desarrollo de las actividades en las que participan.

## **9.2. Chats.**

 $\mathbb{F}$  Se trata de un canal para la comunicación sincrónica básicamente informal. Permite la "conversación" escrita entre varios participantes, bien en interacción grupal, bien persona a persona. Para cualquier usuario familiarizado con otras herramientas como MSN, AOL… el chat de Moodle le resultará muy sencillo de utilizar.

Su utilidad varía mucho según el curso sea totalmente a distancia o no. Su aplicación suele ser más relevante en curso totalmente a distancia o cuando el curso contiene grupos que no coinciden en las mismas clases presenciales. En general, es útil para tomar decisiones puntuales, resolver dudas sencillas…

En cualquier caso, no debemos olvidar que la clave para el chat pueda ser utilizado de manera eficiente es una buena moderación. Es importante establecer unas reglas básicas para que todo el mundo pueda seguir la conversación. Si por algún motivo empieza a salirse del tema, tratará de volver a encauzarla.

## **9.2.1. Características de un chat.**

- Permite una interacción fluida mediante texto síncrono.
- Incluye la foto de la información personal en la ventana de chat. $\bullet$

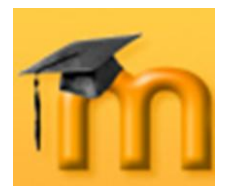

- Soporta direcciones URL, emoticonos, integración de HTML, imágenes, etc.
- Todas las sesiones quedan registradas para verlas posteriormente, y pueden ponerse a disposición de los estudiantes.
- Pueden programarse sesiones periódicas que aparecerán en el calendario.

## **9.2.2. Cómo crear un chat.**

El proceso de creación de un chat es similar al de cualquier otra actividad. Activamos el modo de edición y vamos a la lista desplegable *Agregar una actividad*, para añadir el chat en la sección que nos interese. Esto nos lleva a un formulario [\(Figura 225](#page-236-0) y [Figura 226\)](#page-238-0), donde configuraremos los diferentes parámetros que controlan el funcionamiento del chat.

#### **9.2.2.1. Configuración de un chat.**

**Nombre de la sala**: es el nombre identificativo con el que quedará enlazada la sala de chat en la página principal del curso, dentro de la sección elegida. Se pueden incluir marcas o etiquetas HTML para resaltar parte o la totalidad del nombre.

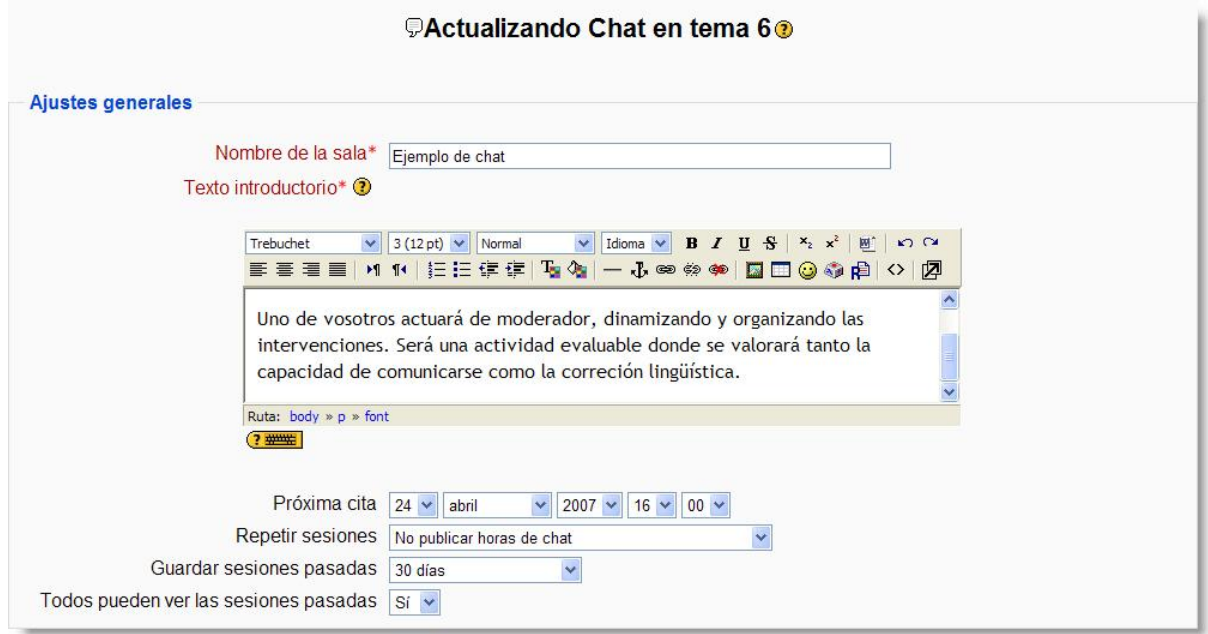

**Figura 225:** Configuración de un chat (I).

<span id="page-236-0"></span>**Texto introductorio**: es una descripción de la temática de la sala de chat (si la hay), sus objetivos, destinatarios y las normas e instrucciones de uso (quién hará de moderador, por ejemplo). También se puede utilizar este espacio para presentar una lista específica de las preguntas a debatir, los protocolos a seguir y quién tendrá acceso a las transcripciones.

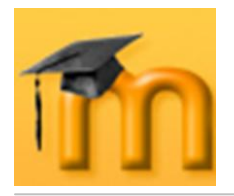

- **Próxima cita**: establece el día y hora de la primera reunión formal en esta sala de chat. La cita aparecerá automáticamente en el bloque de *Eventos próximos* y quedará marcada en el *Calendario* del curso junto con un enlace a la sala de chat. Hay que tener en cuenta que especificar aquí una fecha y hora no restringe el acceso a la sala de chat a otras horas. Simplemente se informa de cuándo pueden estar los interesados en la sala de chat. Si no queremos la sala de chat esté disponible, debemos ocultarla a los estudiantes.
- **Repetir sesiones**: tenemos las siguientes opciones:

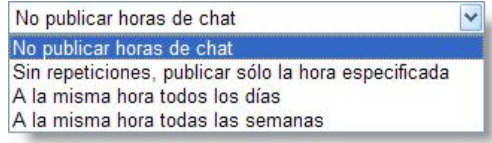

*No publicar las horas del Chat*: si seleccionamos esta opción, Moodle no

tendrá en cuenta la fecha y hora de los campos anteriores, lo que equivale a que la sala estará siempre abierta. No publicar el horario de la sala de chat podría indicar a los estudiantes que ésta está disponible siempre para su uso.

- *Sin repeticiones, publicar sólo la hora especificada*: esta configuración causará que sea publicada solamente la fecha y hora de la próxima sesión de chat. La fecha y hora se presentarán en el calendario del curso además de cuando los estudiantes pulsen en el título de la sala de chat en el área de contenido del curso. Podrían utilizarse las sesiones de chat publicadas para fijar en calendario sucesos especiales o reuniones, o simplemente para ayudar a los estudiantes a identificar una hora común en la cual pueden esperar encontrar a otros estudiantes en la sala de chat.
- *A la misma hora todos los días*: con esta opción se fija el tiempo de una sesión de chat a la misma hora cada día. El horario de chat se basará en la hora y día que se estableció anteriormente en la opción de *Próxima cita*. Programar chats diariamente es útil, por ejemplo, para sesiones de trabajo con estudiantes.
- *A la misma hora todas las semanas*: con esta opción, el horario de chat será el mismo día de la semana a la misma hora que se indicó en el campo *Próxima cita*.
- **Guardar sesiones pasadas**: todas las intervenciones de los usuarios en una sesión de chat se guardan en un registro. Mediante esta opción podemos fijar durante cuánto tiempo se guardarán esas intervenciones. Su valor podría estar relacionado con la finalidad del chat. Por ejemplo, si se usa para colaborar en un proyecto, deberíamos guardar las intervenciones hasta que el proyecto sea completado y evaluado.
- **Todos pueden ver las sesiones pasadas**: determina si los estudiantes pueden acceder a las sesiones grabadas. Si seleccionamos *Sí* en esta opción, los estudiantes pueden pulsar en el nombre de la sala de chat y ver entonces sesiones pasadas para comprobar cualquier intercambio de material que haya tenido lugar en la sala de chat. El profesorado siempre tiene acceso a las sesiones guardadas.

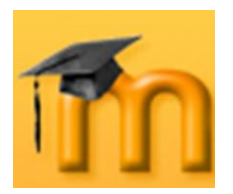

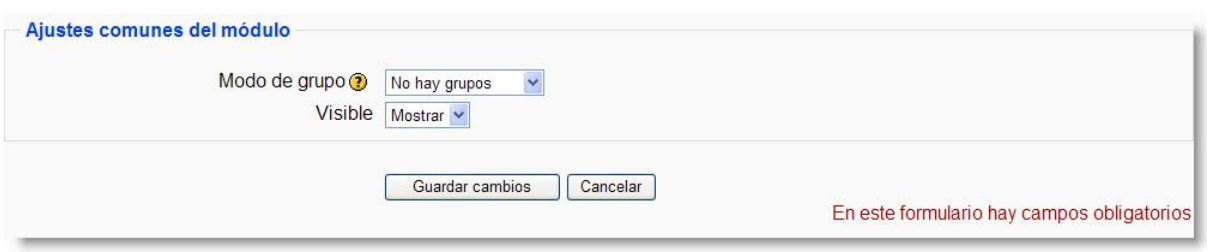

**Figura 226:** Configuración de un chat (II).

- <span id="page-238-0"></span>**Modo de grupo**: establece la forma de interacción entre los miembros de los grupos de trabajo.
- **Visible**: permite mostrar u ocultar la actividad a los estudiantes.

Una vez ajustada la configuración, pulsaremos en el botón **Guardar cambios** y la sala estará lista para su uso.

### **9.2.2.2. Usando la sala de chat.**

Después de configurar el chat, éste quedará disponible su uso, mostrándose la pantalla de entrada [\(Figura 227\)](#page-238-1).

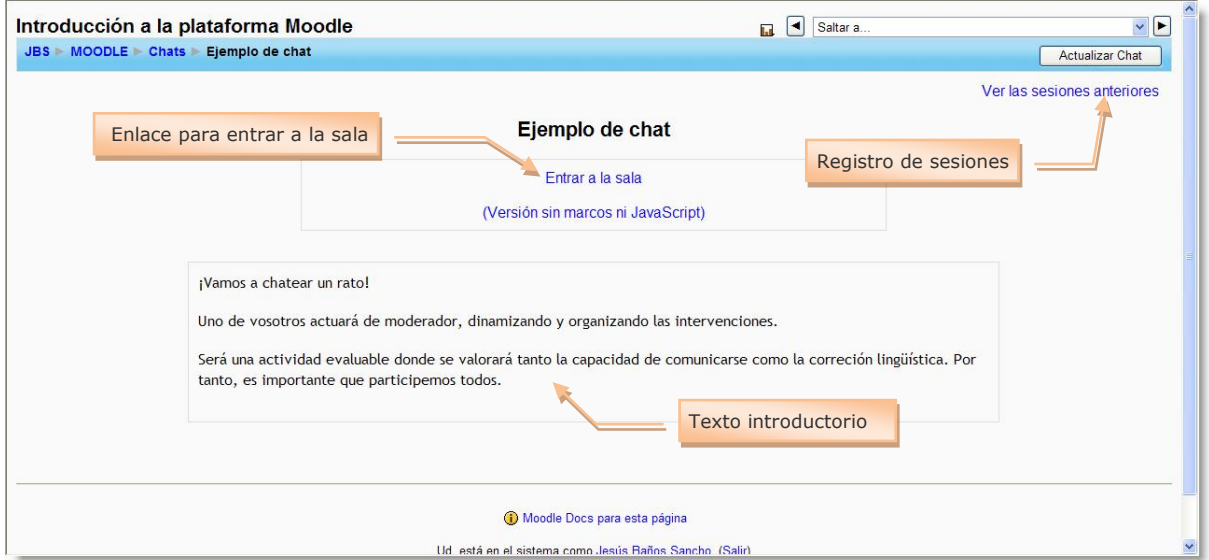

**Figura 227:** Página de entrada a un chat.

<span id="page-238-1"></span>La entrada a la sala se realiza haciendo clic en el enlace *Entrar a la sala*. Se abrirá una nueva ventana dividida en dos partes [\(Figura 228\)](#page-239-0). A la izquierda con los mensajes que aparecen durante una sesión del chat y a la derecha se listan los participantes actuales de la sala de chat. Po debajo se encuentra un cuadro de texto en el que podemos teclear el mensaje o respuesta que deseamos enviar a la página de la sesión de chat.

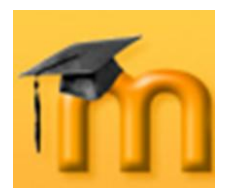

*Los módulos de comunicación*

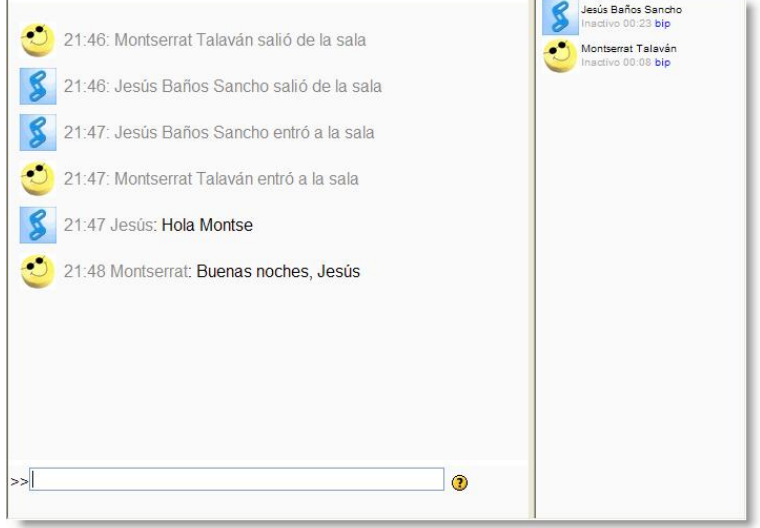

**Figura 228:** Sala de chat.

<span id="page-239-0"></span>Este módulo contiene algunas características para chatear de forma más agradable:

- **Emoticonos**: todos los emoticonos que se pueden escribir en cualquier lugar de Moodle también se pueden colocar aquí. Por ejemplo:  $:-) = \bigcirc$
- **Enlaces**: las direcciones de Internet se convertirán automáticamente en en- $\bullet$ laces.
- **Emociones**: podemos iniciar un línea con "/me" o ":" para mostrar una emo- $\bullet$ ción. Por ejemplo, si su nombre es Ana y escribe ": ríe" todos verán "Ana ríe".
- **Beeps**: podemos enviar un pitido a otra persona haciendo clic en el enlace "beep" junto al nombre.
- **HTML:** podemos utilizar los conocimientos de HTML para insertar imágenes, ejecutar sonidos o formatear texto, entre otras cosas.

## **9.2.3. Gestión de la sala de chat.**

En la página de la sala de chat podemos reconfigurar el chat usando el botón **Actualizar chat**. De esta forma siempre podremos ajustar las fechas y horas de las sesiones de chat de una sala ya creada. De todas formas, la sala de chat está siempre abierta, aunque no haya una sesión convocada, para los usuarios que casualmente coincidan en el tiempo.

También desde esta página podemos acceder al registro de las sesiones guardadas mediante el enlace *Ver las sesiones anteriores*. Este vínculo nos lleva hasta una página que muestra un listado de las sesiones antiguas, indicando para cada sesión de chat la fecha y hora del inicio y final de la sesión, los usuarios que par-

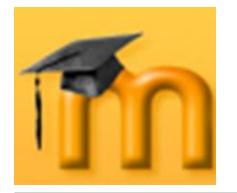

ticiparon en la sala de chat seguido con el número de intervenciones entre paréntesis. Finalmente tenemos dos enlaces para *Ver esta sesión* y *Borrar esta sesión*.

Recordamos que este registro sólo nos muestra las sesiones anteriores determinadas por la opción de *Guardar sesiones pasadas* en la configuración del chat y que su visualización para el alumnado depende de la opción seleccionada en *Todos pueden ver las sesiones pasadas*.

## **9.3. Mensajes.**

La mensajería instantánea es también una aplicación síncrona, habitualmente más rápida que un chat y que permite intercambiar mensajes entre los usuarios del sistema sin necesidad de utilizar el correo electrónico.

La principal característica de los mensajes es que es un sistema Web, es decir, tan sólo precisa el navegador para utilizar la mensajería. La lista de direcciones es la lista de participantes del curso y sólo se pueden cruzar mensajes entre ellos.

En la página [48,](#page-47-0) se explicó cómo funciona el sistema de mensajería de Moodle.

## **9.4. Consultas.**

La consulta es una actividad sencilla que permite al profesorado plantear una pregunta, especificando las posibles respuestas entre las cuales deben elegir los estudiantes. Normalmente, la pregunta estará relacionada con el desarrollo del curso y su resultado ayudará a tomar alguna decisión. Por ejemplo, podremos realizar una consulta para fijar la fecha de alguna actividad (examen, salida extraescolar…), decidir qué trabajo de investigación tiene más interés para el alumnado, estimular la reflexión sobre un asunto…

Los resultados de la consulta se ven de forma intuitiva (diagrama de barras con las imágenes de los estudiantes) con la información sobre quién ha elegido qué. El profesorado puede evitar que se vea qué opción eligió cada estudiante en aquellas consultas que traten aspectos más personales.

## **9.4.1. Características de una consulta.**

- Es como una votación. Puede usarse para votar sobre algo o para recibir una  $\bullet$ respuesta de cada estudiante (por ejemplo, para pedir su consentimiento para algo).
- El profesorado puede ver una tabla que presenta de forma intuitiva la opción elegida por cada estudiante.
- Se puede permitir que los alumnos y alumnas vean la tabla anterior o un  $\bullet$ gráfico anónimo y actualizado de los resultados.

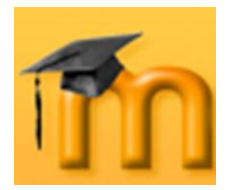

- Esta consulta no es científica, responde tan sólo a las respuestas voluntarias de los participantes que deseen exponer su opinión.
- Podemos limitar el número de máximo de respuestas por opción.  $\bullet$
- Podemos descargar el resultado de la consulta en formato *.txt* o *.xls* y generar otros gráficos más descriptivos desde una hoja de cálculo.

#### **9.4.2. Cómo crear una consulta.**

El proceso de creación de una consulta es similar al de cualquier otra actividad. Activamos el modo de edición y vamos a la lista desplegable *Agregar una actividad*, para añadir la consulta en la sección que nos interese. Esto nos lleva a un formulario [\(Figura 229](#page-241-0) a [Figura 233\)](#page-243-0), donde configuraremos los diferentes parámetros que controlan su funcionamiento.

#### **9.4.2.1. Configuración de una consulta.**

**Título de la consulta**: es el nombre identificativo con el que quedará enlazada la consulta en la página principal del curso, dentro de la sección elegida. Se pueden incluir marcas o etiquetas HTML para resaltar parte o la totalidad del nombre.

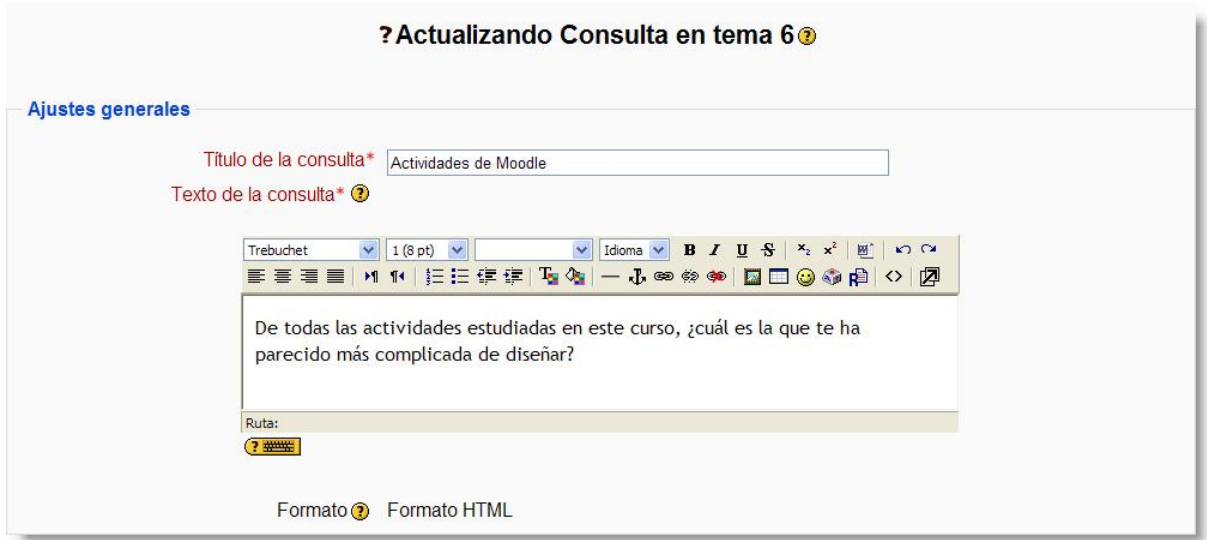

**Figura 229:** Configuración de una consulta (I).

- <span id="page-241-0"></span>**Texto de la consulta**: es el enunciado o descripción de la pregunta planteada. Debe estar formulada de manera clara y concisa.
- **Limitar el número de respuestas permitidas**: por defecto, cualquier es- $\bullet$ tudiante puede elegir cualquiera de las opciones que se le presentan. Pero si habilitamos esta opción (*Permitir*), podremos limitar el número de respuestas para cada opción de manera independiente. Este límite se establece con el parámetro *Límite* asociado a cada respuesta. Una vez alcanzado este límite

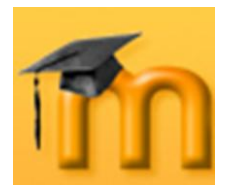

nadie más podrá seleccionar esa opción (por ejemplo, en una consulta para la formación de grupos de un número limitado de componentes). Por el contrario, si inhabilitamos este parámetro, cualquier número de participantes podría seleccionar cualquiera de las opciones.

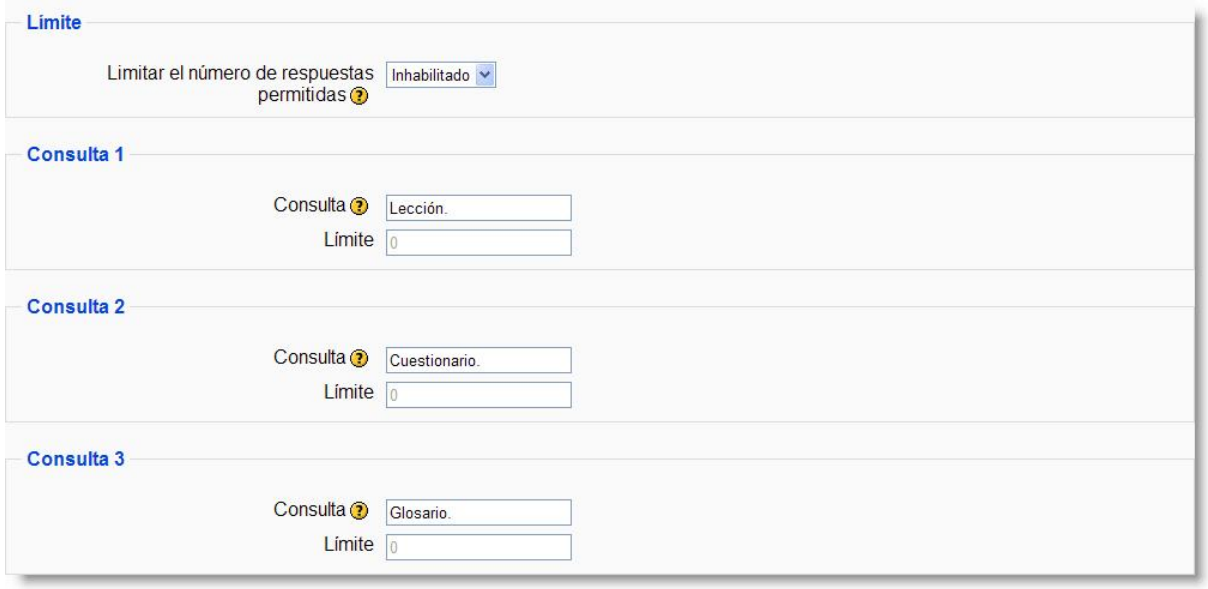

**Figura 230:** Configuración de una consulta (II).

- **Consulta 1 – Consulta n**: son las opciones de respuesta posibles a la pre- $\bullet$ gunta planteada. Si necesitásemos más espacios para las respuestas haremos clic sobre el botón **Agregar 3 campos al formulario**
- **Límite**: como se ha comentado anteriormente, este parámetro permite limi- $\bullet$ tar el número de participantes que pueden seleccionar cada opción en particular.

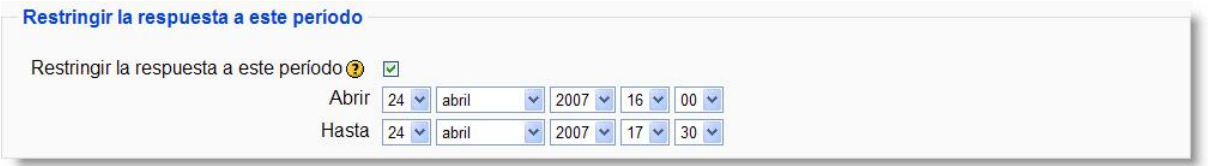

**Figura 231:** Configuración de una consulta (III).

- **Restringir la respuesta a este período**: esta opción permite definir el período de tiempo en el que los participantes pueden responder a la consulta.
- **Modo mostrar**: nos permite elegir la forma (vertical u horizontal) en la se  $\bullet$ mostrarán los resultados a los participantes. La elección de una u otra forma podría vincularse al número y longitud de las respuestas ofrecidas a los estudiantes (por ejemplo, si son muchas, la forma más adecuada de presentación será la vertical).

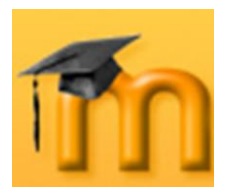

**Creación de Aulas Virtuales** *Los módulos de comunicación*

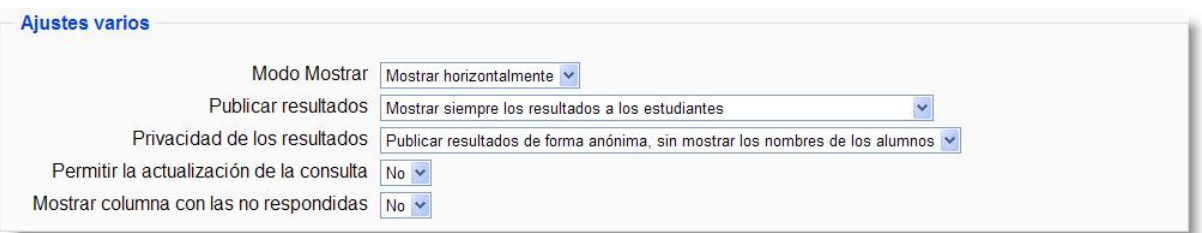

**Figura 232:** Configuración de una consulta (IV).

**Publicar resultados**: nos permite determinar si los participantes pueden ver los resultados de la consulta y cuándo son visibles:

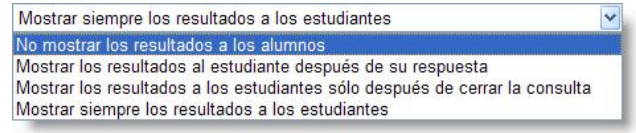

- *No mostrar los resultados a los alumnos*: no se presentan los resultados a los estudiantes en ningún momento. Sólo los puede ver el docente.
- *Mostrar los resultados al estudiante después de su respuesta*: sólo se muestran los resultados acumulados si el estudiante que accede ya ha votado en esta consulta.
- *Mostrar los resultados a los estudiantes sólo después de cerrar la consulta*: los resultados sólo se muestran una vez cerrada la consulta, bien porque ha expirado el plazo o bien porque han votado todos los participantes.
- *Mostrar siempre los resultados a los estudiantes*: se muestran los resultados acumulados a cualquier estudiante y en cualquier momento, haya o no votado.
- **Privacidad de los resultados**: establece si los resultados se publicarán incluyendo o no información sobre la opción elegida por cada usuario, es decir, si la consulta será anónima o no. Es muy recomendable usar la opción de consulta anónima cuando se traten contenidos que requieran privacidad.
- **Permitir la actualización de la consulta**: si seleccionamos *Sí*, los participantes podrán cambiar de opción en cualquier momento.
- **Mostrar columna con las no respondidas**: si seleccionamos *Sí*, se muestra una columna con los participantes que no han respondido a la consulta.

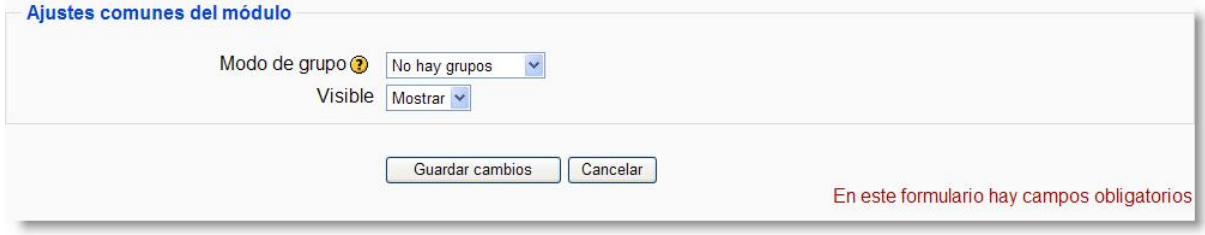

**Figura 233:** Configuración de una consulta (V).

<span id="page-243-0"></span>**Modo de grupo**: establece la forma de interacción entre los miembros de los grupos de trabajo.

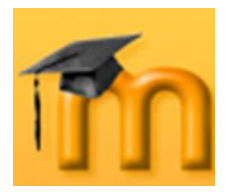

**Visible**: permite mostrar u ocultar la actividad a los estudiantes.  $\bullet$ 

Una vez ajustada la configuración, pulsaremos en el botón **Guardar cambios** y la consulta estará lista para su uso.

#### **9.4.2.2. Participación en la consulta.**

Como en las demás actividades, el acceso a una consulta se puede hacer desde la página principal del curso haciendo clic sobre la consulta que deseamos ver. Si la consulta permite ver los resultados, se mostrará una página como la de la [Fi](#page-244-0)[gura 234.](#page-244-0) En la parte superior de la página se visualiza el enunciado de la pregunta y debajo las posibles respuestas (un botón de opción para cada una de ellas). Más abajo se muestra el estado actual de la encuesta.

Para participar, el estudiante tan solo tendrá que seleccionar su respuesta y hacer clic sobre el botón **Guardar mi elección**.

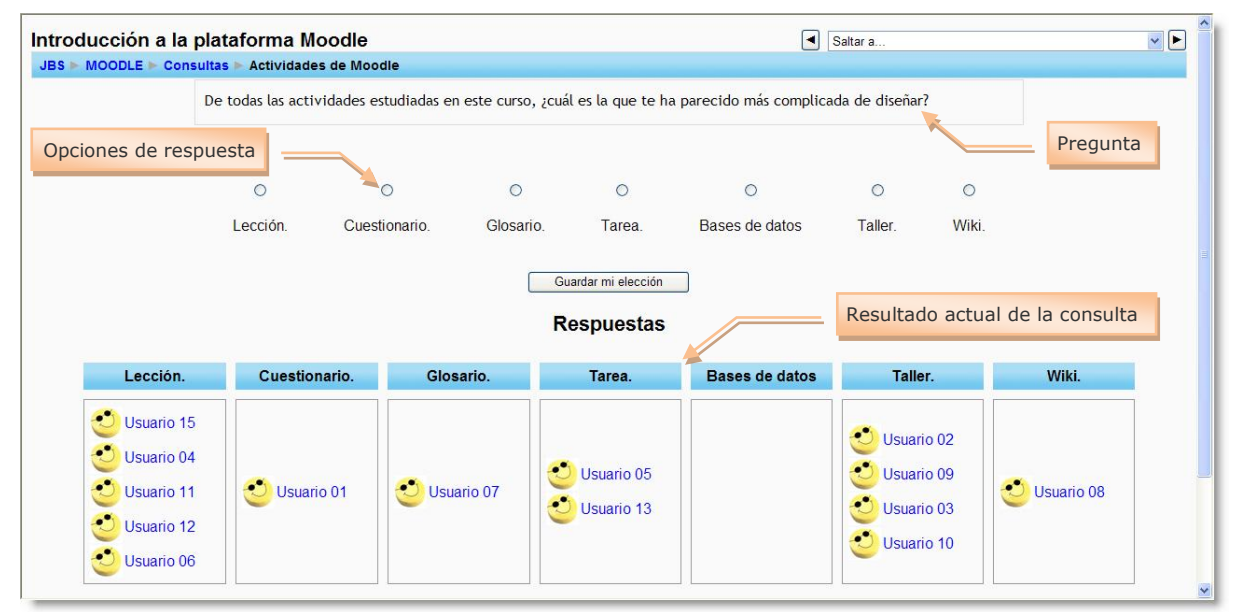

**Figura 234:** Página de participación en una consulta.

## <span id="page-244-0"></span>**9.4.3. Gestión de una consulta.**

El profesorado siempre tiene un control sobre la evolución de las consultas. Accediendo a la consulta, ve los resultados de la misma y los estudiantes que eligieron cada una de las respuestas. En la parte superior derecha de esa página se encuentra un enlace que permite *Ver n respuestas*, donde *n* es el número de respuestas realizadas.

Se mostrará la página de los informes [\(Figura 235\)](#page-245-0) con las opciones de la consulta, compuesto con las fotografías de las personas que han contestado y, opcionalmente, una barra con las que aún no han contestado.

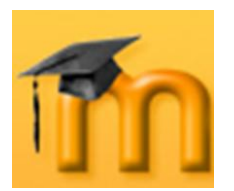

### **La plataforma educativa Moodle**

**Creación de Aulas Virtuales** *Los módulos de comunicación*

|                                                                                                    | Introducción a la plataforma Moodle<br>JBS MOODLE Consultas Actividades de Moodle      | <b>Respuestas</b>                    |                                                    | $\left  \bullet \right $<br><b>Ld</b> | Saltar a                                                       | $  \cdot  $<br><b>Actualizar Consulta</b> |
|----------------------------------------------------------------------------------------------------|----------------------------------------------------------------------------------------|--------------------------------------|----------------------------------------------------|---------------------------------------|----------------------------------------------------------------|-------------------------------------------|
|                                                                                                    |                                                                                        |                                      | <b>Respuestas</b>                                  |                                       |                                                                |                                           |
| Lección.                                                                                                    | Cuestionario.                                                                          | Glosario.                            | Tarea.                                             | Bases de datos                        | Taller.                                                        | Wiki.                                     |
| $E^{\bullet}$<br>Usuario 15<br>Usuario 04<br>Usuario 11<br>ಲ<br>Usuario 12<br>Usuario 06<br>$\Box$<br>$\bigcirc$ | $\Box$ Usuario 01                                                                      | Selección de respuesta<br>Usuario 07 | $\Box$ Usuario 05<br>Usuario 13                    | Usuario 14                            | Usuario 02<br>Usuario 09<br>$\square$ Usuario 03<br>Usuario 10 | Usuario 08                                |
|                                                                                                    | Seleccionar todo /<br>Omitir todos<br>Con seleccionadas<br>Con seleccionadas<br>Borrar | Descargar en formato ODS             | Borrado de respuestas<br>Descargar en formato .xls | Descargar en formato de texto         | Opciones de descarga                                           |                                           |
|                                                                                                    |                                                                                        |                                      | <b>D</b> Moodle Docs para esta página              |                                       |                                                                |                                           |

**Figura 235:** Gestión de una consulta.

<span id="page-245-0"></span>Para obtener un informe debemos pulsar el botón según el formato de nuestra elección (ODS, Excel o de texto)

También tenemos la posibilidad de seleccionar y eliminar las respuestas deseadas de una consulta. Para ello, debemos seleccionarlas previamente y luego elegir la opción *Borrar* en la lista desplegable de la parte inferior.

## **9.5. Encuestas.**

El módulo de *Encuestas* proporciona un conjunto de instrumentos verificados que se han mostrado útiles para evaluar y estimular el aprendizaje en contextos de aprendizaje en línea. Los docentes pueden usarlas para recopilar datos de sus alumnos y alumnas que les ayuden a aprender tanto sobre su clase como sobre su propia enseñanza.

Se trata de encuestas formalizadas y estándar, con una serie cerrada de preguntas y opciones. Con este módulo no se pueden realizar encuestas de contenido arbitrario entre los estudiantes. Su propósito es evaluar el proceso de enseñanza.

## **9.5.1. Características de las encuestas.**

- Se proporcionan encuestas ya preparadas (COLLES, ATTLS) y contrastadas  $\bullet$ como instrumentos para el análisis de las clases en línea.
- La interfaz de las encuestas impide la posibilidad de que sean respondidas sólo parcialmente.

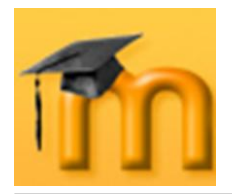

- A cada estudiante se le informa sobre sus resultados comparados con la media de la clase.
- $\bullet$ Los informes de las encuestas están siempre disponibles, incluyendo muchos gráficos. Los datos pueden descargarse con formato de hoja de cálculo Excel o como archivo de texto CVS.

## **9.5.2. Cómo crear una encuesta.**

Para crear una encuesta hay que activar el modo de edición y, de la lista desplegable *Agregar una actividad*, añadir la encuesta en la sección que nos interese. Esto nos lleva a un formulario [\(Figura 236\)](#page-246-0), donde configuraremos unos pocos parámetros que controlarán su funcionamiento.

#### **9.5.2.1. Configuración de una encuesta.**

**Nombre**: es el nombre identificativo con el que quedará enlazada la encuesta en la página principal del curso, dentro de la sección elegida.

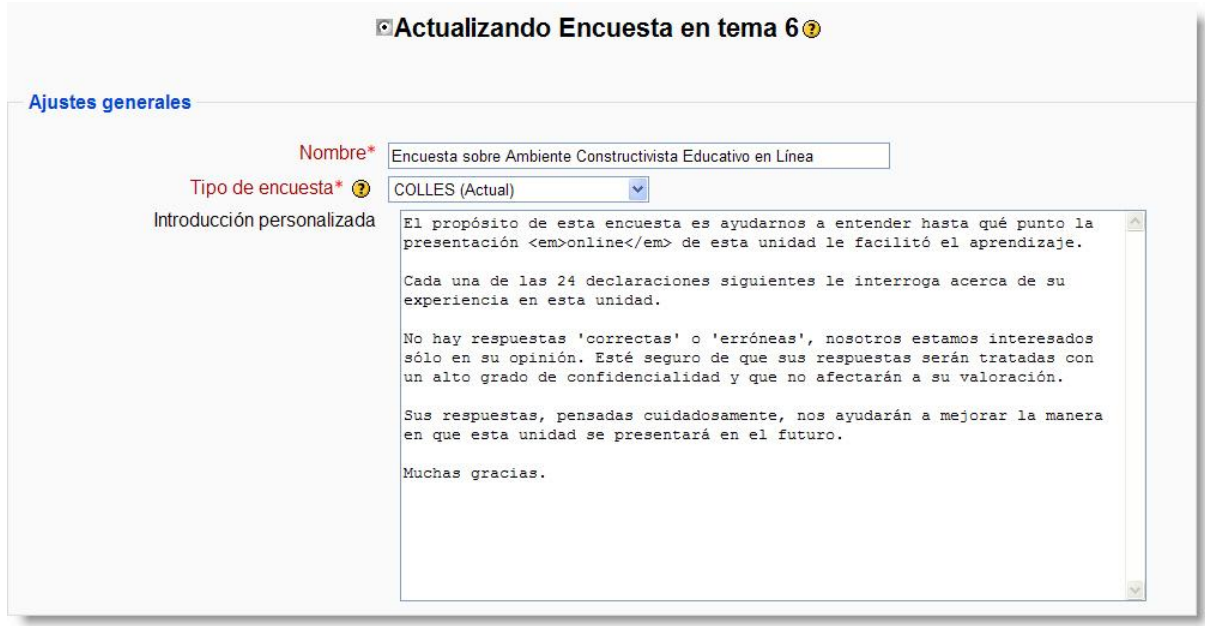

**Figura 236:** Configuración de una encuesta.

- <span id="page-246-0"></span>**Tipo de encuesta**: permite seleccionar el tipo de encuesta que queremos ofrecer a nuestro alumnado.
- **Introducción personalizada**: en este apartado se puede explicar cuáles son los objetivos de la encuesta y dar instrucciones sobre cómo cumplimentarla.

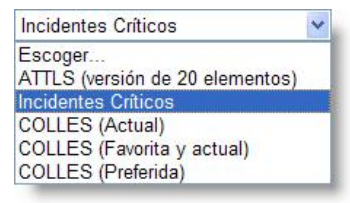

**Modo de grupo**: establece la forma de interacción entre los miembros de los grupos de trabajo.

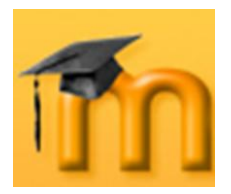

**Visible**: permite mostrar u ocultar la actividad a los estudiantes.

Una vez ajustada la configuración, pulsaremos en el botón **Guardar cambios** y la encuesta estará lista para su uso.

### **9.5.3. Tipos de encuestas.**

**ATTLS (Encuesta de Actitudes sobre el Pensamiento y el Aprendizaje)**: se trata de un instrumento para mediar cuánto una persona es "conocedor conectado" (CK, por sus siglas en inglés) o "conocedor desconectado" (SK). Las personas con un CK más alto tienden a disfrutar más el aprendizaje, y a menudo cooperan más y tienen más libertad para construir sobre ideas ajenas, mientras que aquellos con SK más altos tienden a tomar una actitud de aprendizaje más crítica y argumentativa.

|                | En discusión                                                                                                    | Muy en desacuerdo | Algo en desacuerdo | ni de acuerdo ni en<br>desaruerdo | Algo de acuerdo | Muy de acuerdo |         |
|----------------|----------------------------------------------------------------------------------------------------|-------------------|--------------------|-----------------------------------|-----------------|----------------|---------|
| $\mathbf{1}$   | Al evaluar lo que alguien dice, me centro en lo que dice y no en quién<br>es.                                                                                                    | $\bigcirc$        | $\circ$            | $\circ$                           | $\circ$         | $\circ$        | $\odot$ |
| $\overline{2}$ | Me qusta ser el abogado del diablo, sosteniendo lo contrario de lo que<br>alquien dice.                                                                                                    | $\circ$           | $\circ$            | $\circ$                           | $\circ$         | $\circ$        | $\odot$ |
| 3              | Me gusta entender 'de dónde vienen' los demás, que experiencias les<br>han hecho sentir de la forma en que lo hacen                                                                            | $\circ$           | $\circ$            | $\circ$                           | $\circ$         | $\circ$        | $\odot$ |
| 4              | La parte más importante de mi educación ha sido aprender a entender<br>a la gente que es muy diferente a mí                                                                                    | $\circ$           | $\circ$            | $\circ$                           | $\circ$         | $\circ$        | $\odot$ |
| 5              | Siento que la mejor manera de conseguir mi propia identidad es<br>interactuar con gente diferente                                                                                              | $\circ$           | $\circ$            | $\circ$                           | $\circ$         | $\circ$        | $\odot$ |
| $6\phantom{1}$ | Me encanta oir las opiniones de gente que viene de entornos<br>diferentes al mío - me avuda a entender como cosas iguales pueden<br>ser vistas de maneras diferentes.                          | $\circ$           | $\circ$            | $\circ$                           | $\circ$         | $\circ$        | $\odot$ |
| $\overline{7}$ | Veo que puedo fortalecer mi propia posición discutiendo con gente<br>que discrepa conmigo.                                                                                                    | $\circ$           | $\circ$            | $\circ$                           | $\circ$         | $\circ$        | $\odot$ |
| 8              | Estoy siempre interesado en conocer por qué la gente dice y cree en<br>las cosas de la forma en que lo hacen                                                                                   | $\circ$           | $\circ$            | $\circ$                           | $\circ$         | $\circ$        | $\odot$ |
| 9              | A menudo me encuentro a mí mismo discutiendo con los autores de<br>los libros que leo, intentando entender la lógica de por qué están<br>equivocados ellos.                                    | $\circ$           | $\circ$            | $\circ$                           | $\circ$         | $\circ$        | $\odot$ |
| 10             | Es importante para mí mantenerme lo más objetivo posible cuando<br>analizo algo.                                                                                                    | $\circ$           | $\circ$            | $\circ$                           | $\circ$         | $\circ$        | $\odot$ |
| 11             | Trato de pensar con las personas en lugar de contra ellas.                                                                                                    | $\circ$           | $\circ$            | $\circ$                           | $\circ$         | $\circ$        | $\odot$ |
| 12             | Tengo un criterio que utilizo para evaluar argumentos.                                                                                                    | $\circ$           | $\circ$            | $\circ$                           | $\circ$         | $\circ$        | $\odot$ |
| 13             | Prefiero tratar de entender a los demás antes que evaluarlos.                                                                                                    | $\circ$           | $\circ$            | $\circ$                           | $\circ$         | $\circ$        | $\odot$ |
|                | 14 Trato de señalar las debilidades en la manera de pensar de los demás<br>para avudarles a clarificar sus razonamientos.                                                                      | $\circ$           | $\bigcirc$         | $\circ$                           | $\bigcirc$      | $\circ$        | $\odot$ |
| 15             | Trato de colocarme en el lugar de los demás para comprender cómo<br>piensan y por qué.                                                                                                    | $\circ$           | $\circ$            | $\circ$                           | $\circ$         | $\circ$        | $\odot$ |
| 16             | Alguien podría llamar a mi manera de analizar las cosas 'ponerlas a<br>prueba' porque yo tengo en cuenta todas las evidencias<br>cuidadosamente.                                               | $\circ$           | $\circ$            | $\circ$                           | $\circ$         | $\circ$        | $\odot$ |
|                | 17 Cuando se trata de resolver problemas, valoro el uso de la lógica y de<br>la razón por encima de la incorporación de mis propios intereses.                                                 | $\circ$           | $\circ$            | $\circ$                           | $\circ$         | $\circ$        | $\odot$ |
| 18             | puedo llegar a entender las opiniones que difieren de la mía a través<br>de la empatía                                                                                                    | $\circ$           | $\circ$            | $\circ$                           | $\circ$         | $\circ$        | $\odot$ |
| 19             | Cuando encuentro a gente con opiniones que me parecen extrañas,<br>hago un esfuerzo deliberado por 'llegar' al interior de esa persona,<br>para intentar ver como pueden tener esas opiniones. | $\circ$           | $\circ$            | $\circ$                           | $\circ$         | $\circ$        | $\odot$ |
| 20             | Dedico tiempo a comprender qué está 'errado' en las cosas. Por<br>ejemplo, en una interpretación literaria busco algo que no esté<br>suficientemente bien argumentado.                         | $\circ$           | $\circ$            | $\circ$                           | $\circ$         | $\circ$        | $\odot$ |

**Figura 237:** Encuesta ATTLS.

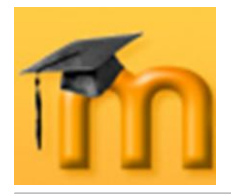

**COLLES (Encuesta sobre Ambiente Constructivista de Aprendizaje en**   $\bullet$ **Línea)**: puede ser útil para la evaluación de la educación en línea, así como para identificar ciertas tendencias que pueden estar dándose entre sus participantes. El objetivo de esta [encuesta](http://moodle.org/mod/glossary/showentry.php?courseid=37&concept=Encuesta) es evaluar el aprovechamiento de la capacidad interactiva de [Internet](http://moodle.org/mod/glossary/view.php?g=82&mode=cat&hook=119) para integrar a los alumnos en un ambiente de prácticas educativas dinámicas. Comprende 24 ítems agrupados en seis [escalas,](http://moodle.org/mod/glossary/showentry.php?courseid=37&concept=Escala) cada una de las cuales nos ayuda a formular una pregunta clave sobre la calidad del ambiente educativo en línea.

| <b>Relevancia</b>     |                                                                 |            |              |            |          |              |            |
|-----------------------|-----------------------------------------------------------------|------------|--------------|------------|----------|--------------|------------|
|                       | En esta unidad online                                           | Casi nunca | Rara vez     | Alguna vez | A menudo | Casi siempre |            |
| $\mathbf{1}$          | mi aprendizaje se centra en asuntos que me interesan.           | $\circ$    | $\circ$      | $\circ$    | $\circ$  | $\circ$      | $\odot$    |
| $\overline{2}$        | lo que aprendo es importante para mi práctica profesional.      | $\circ$    | $\circ$      | $\circ$    | $\circ$  | $\circ$      | $\odot$    |
| $\overline{3}$        | aprendo cómo mejorar mi práctica profesional.                   | $\circ$    | $\circ$      | $\circ$    | $\circ$  | $\circ$      | $\odot$    |
| $\overline{4}$        | lo que aprendo tiene relación con mi práctica profesional       | $\circ$    | $\Omega$     | $\circ$    | $\circ$  | $\circ$      | $\odot$    |
| Pensamiento reflexivo |                                                                 |            |              |            |          |              |            |
|                       | En esta unidad online                                           | Casi nunca | Rara vez     | Alguna vez | A menudo | Casi siempre |            |
| $\overline{5}$        | Pienso críticamente sobre cómo aprendo.                         | $\circ$    | $\circ$      | $\circ$    | $\circ$  | $\circ$      | $\odot$    |
| $6\phantom{a}$        | Pienso críticamente sobre mis propias ideas.                    | $\circ$    | $\circ$      | $\circ$    | $\circ$  | $\circ$      | $\odot$    |
| $\overline{7}$        | Pienso críticamente sobre la ideas de otros estudiantes.        | $\circ$    | $\circ$      | $\circ$    | $\circ$  | $\circ$      | $\odot$    |
| 8                     | Pienso críticamente sobre las ideas que leo.                    | $\circ$    | $\circ$      | $\circ$    | $\circ$  | $\circ$      | $\odot$    |
|                       |                                                                 |            |              |            |          |              |            |
| <b>Interactividad</b> | En esta unidad online                                           | Casi nunca | Rara vez     | Alguna vez | A menudo | Casi siempre |            |
| 9                     | Explico mis ieas a otros estudiantes.                           | $\circ$    | $\circ$      | $\circ$    | $\circ$  | $\circ$      | $\odot$    |
| 10                    | Pido a otros estudiantes que me expliquen sus ideas.            | $\circ$    | $\circ$      | $\circ$    | $\circ$  | $\circ$      | $\odot$    |
| 11                    | otros estudiantes me piden que explique mis ideas.              | $\circ$    | $\circ$      | $\circ$    | $\circ$  | $\circ$      | $\odot$    |
| 12                    | otros estudiantes responden a mis ideas.                        | $\circ$    | $\circ$      | $\circ$    | $\circ$  | $\circ$      | $\odot$    |
|                       |                                                                 |            |              |            |          |              |            |
| Apoyo del tutor       |                                                                 |            |              |            |          |              |            |
|                       | En esta unidad online                                           | Casi nunca | Rara vez     | Alguna vez | A menudo | Casi siemore |            |
| 13                    | el tutor me estimula a reflexionar.                             | $\circ$    | $\circ$      | $\circ$    | $\circ$  | $\circ$      | $\odot$    |
| 14                    | el tutor me anima a participar.                                 | $\circ$    | $\circ$      | $\circ$    | $\circ$  | $\circ$      | $^{\circ}$ |
| 15                    | el tutor ejemplifica las buenas disertaciones                   | $\circ$    | $\circ$      | $\circ$    | $\circ$  | $\circ$      | $\odot$    |
| 16                    | el tutor ejemplifica la auto reflexión crítica                  | $\circ$    | $\circ$      | $\circ$    | $\circ$  | $\circ$      | $\odot$    |
| Apoyo de compañeros   |                                                                 |            |              |            |          |              |            |
|                       | En esta unidad online                                           | Casi nunca | Rara vez     | Alguna vez | A menudo | Casi siempre |            |
| 17                    | otros estudiantes me animan a participar.                       | $\circ$    | $\circ$      | $\circ$    | $\circ$  | $\circ$      | $\odot$    |
| 18                    | los otro estudiantes elogian mi contribución.                   | $\circ$    | $\circ$      | $\circ$    | $\circ$  | $\circ$      | $\odot$    |
| 19                    | otros estudiantes valoran mi contribución.                      | $\circ$    | $\circ$      | $\circ$    | $\circ$  | $\circ$      | $\odot$    |
| 20                    | los otros estudiantes empatizan con mis esfuerzos por aprender. | $\circ$    | $\circ$      | $\circ$    | $\circ$  | $\circ$      | $\odot$    |
| Interpretación        |                                                                 |            |              |            |          |              |            |
|                       | En esta unidad online                                           | Casi nunca | Rara yez     | Alguna vez | A menudo | Casi siempre |            |
| 21                    | entiendo bien los mensajes de otros estudiantes                 | $\circ$    | $\circ$      | $\circ$    | $\circ$  | $\circ$      | $\odot$    |
| 22                    | los otros estudiantes entienden bien mis mensajes.              | $\circ$    | $\Omega$     | $\circ$    | $\circ$  | $\circ$      | $\odot$    |
| 23                    | Entiendo bien los mensajes del tutor                            | $\circ$    | $\circ$      | $\circ$    | $\circ$  | $\circ$      | $\odot$    |
| 24                    | el tutor entiende bien mis mensajes.                            | $\circ$    | $\circ$      | $\circ$    | $\circ$  | $\circ$      | $\odot$    |
|                       |                                                                 |            |              |            |          |              |            |
|                       | 25 ¿Cuánto tiempo le llevó completar este cuestionario?         | Escoger    | $\checkmark$ |            |          |              |            |
|                       |                                                                 |            |              |            |          |              |            |
|                       | 26 ¿Tiene algún otro comentario?                                |            |              | $\sim$     |          |              |            |
|                       |                                                                 |            |              |            |          |              |            |

**Figura 238:** Encuesta COLLES.

**Encuesta sobre Incidentes Críticos**: nos permite conocer la valoración  $\bullet$ personal al permitir describir y valorar a los estudiantes con detalle incidentes relacionados con aspectos parciales del curso.

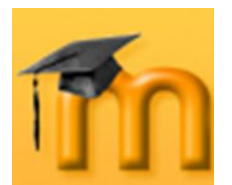

### **La plataforma educativa Moodle**

**Creación de Aulas Virtuales** *Los módulos de comunicación*

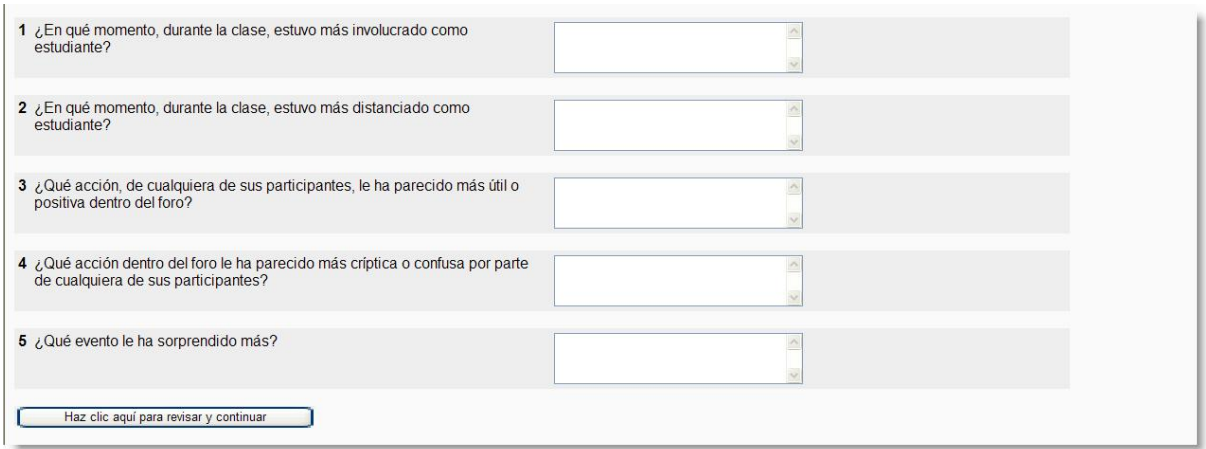

**Figura 239:** Encuesta sobre incidentes críticos.

## **9.5.4. Gestión de una encuesta.**

Una vez cumplimentada la encuesta, el profesorado puede ver sus resultados. Para ello, sólo tendrá que hacer clic sobre el enlace *Ver las respuestas a la encuesta n* situado en la esquina superior derecha de la página de la encuesta. En las encuestas COLLES y ATTLS se muestra un resumen similar al de la [Figura](#page-249-0)  [240.](#page-249-0) Tenemos varias opciones de visualización: ver un listado de las preguntas en orden de todos los estudiantes, ver un análisis por estudiante mediante un clic el enlace de *Estudiantes*, descargar los resultados de la encuesta en diversos formatos mediante un clic el enlace *Descargar*.

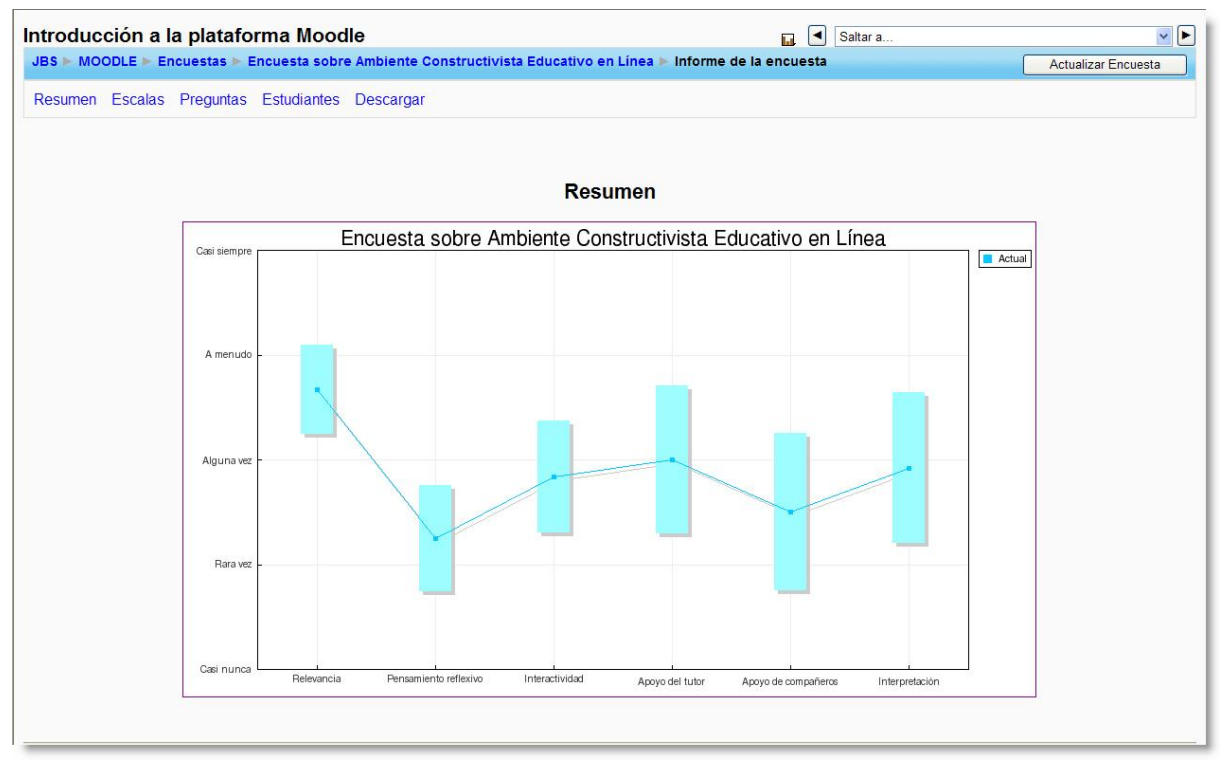

<span id="page-249-0"></span>**Figura 240:** Informe de una encuesta.

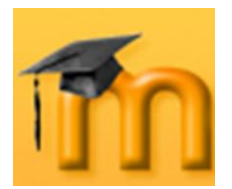

# **10. ROLES.**

Las versiones anteriores a la 1.7 de Moodle, tenían roles predefinidos y fijos. No resultaba fácil cambiar lo que un docente o un estudiante, por ejemplo, podían hacer. No obstante, estos roles predefinidos resultaban adecuados para gran parte de los usuarios, pero otros muchos demandaban una mayor flexibilidad para regular cómo los usuarios ven e interactúan con el sistema.

Mediante los roles, los usuarios autorizados pueden crear roles adaptados a sus necesidades y asignarlos a los usuarios. Por ejemplo, que los estudiantes que tengan asignados el rol A puedan responder los mensajes de los foros, mientras que los que tengan asignados el rol B no puedan hacerlo.

## **10.1. Algunas definiciones para empezar.**

- Un **rol** es un identificador del estatus del usuario en un contexto particular. Profesor, estudiante o moderador de foros son ejemplos de roles.
- Una **habilidad** es una descripción de una funcionalidad particular de Moodle.  $\bullet$ Las habilidades o capacidades están asociadas a los roles. Por ejemplo, *Replicar a mensajes* (*mod/fórum:replypost*) es la habilidad que permite responder los mensajes de los foros.

Las habilidades se añaden y se controlan a través de los roles. Es decir, un rol consiste en una lista de habilidades o capacidades para cada una de las posibles acciones que se pueden llevar a cabo en Moodle (borrar discusiones, añadir actividades, etc.). De esta forma, se puede tener un control bastante sofisticado y, al mismo tiempo, flexible sobre los que los participantes pueden hacer.

- Un **permiso** es un valor que se asigna a una capacidad para un rol en particular. Por ejemplo, permitir o prohibir, son dos de los permisos posibles.
- Una **jerarquía de permisos** determina qué permiso gana o surtirá efecto si  $\bullet$ hay un conflicto aparente. Por ejemplo, el sitio permite a todos los estudiantes enviar mensajes a los foros pero el profesor o profesora prohíbe este derecho en un curso concreto. La jerarquía de permisos permitiría a un estudiante enviar un mensaje en un curso pero no en otro.
- Un **contexto** es un *área* en Moodle en la cual se pueden asignar roles a los  $\bullet$ usuarios. Un curso, las diferentes actividades, los bloques, etc. son ejemplos de contextos.

Los contextos se organizan de forma jerárquica y sus permisos se transfieren desde los contextos *superiores* a los *inferiores*, de acuerdo al orden mostrado en la [Tabla 14:](#page-251-0)

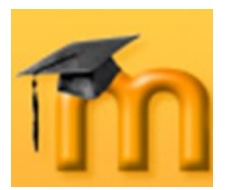

ORDEN JERÁRQUICO

**ORDEN JERÁRQUICO** 

#### **Contextos**

**Contexto de Núcleo del sistema**, accesible a través del bloque de administrador.

**Contexto de Categoría de curso**, accesible a través de la página de categorías de cursos (parental = sitio).

**Contexto de Curso**, accesible a través del bloque de administración del curso (parental = categoría de curso o sitio).

**Contexto de Actividad del módulo**, accesible mientras se edita el  $m$ ódulo (parental = curso).

**Contexto de Bloque**, accesible mientras el modo de edición está activado (parental = sitio o curso).

**Contexto de Usuario**, accesible a través de la pestaña de Roles en el perfil de usuario (parental  $=$  sitio).

**Tabla 14:** Orden jerárquico de los contextos en Moodle.

<span id="page-251-0"></span>Al asignar un rol a un usuario en un contexto determinado le estamos garantizando los permisos propios de ese rol en el contexto actual y en todos los contextos de rango inferior. Por ejemplo, si asignamos un profesor/a a una categoría de cursos, este docente lo será para todos los cursos que contenga la categoría; si se asigna a un estudiante el rol de usuario de un curso tendrá ése rol para ése curso, incluyendo todos los bloques y actividades del curso.

## **10.2. Gestionar roles.**

La gestión de roles se realiza desde la página *Definir roles* a la que se accede desde el menú de **Administración del sitio**, *Usuarios*, *Permisos*, *Definir roles* [\(Figura 241\)](#page-251-1). Desde esta página se pueden editar los permisos de los roles, crear nuevos roles y asignar y anular roles.

| Administración del sitio<br>$\Box$<br><b>Notificaciones</b><br>Usuarios<br>Autenticación<br>$\Box$ Cuentas           | Acceso a través del<br>menú de Administración<br>del sitio                                                                    |                                                                                                    | <b>Gestionar roles</b><br>Permitir asignar roles<br><b>Roles</b> <sup>®</sup>     | Permitir anular roles<br>Edición de los permisos |                        |                  |
|----------------------------------------------------------------------------------------------------|----------------------------------------------------------------------------------------------------|----------------------------------------------------------------------------------------------------|-----------------------------------------------------------------------------------|--------------------------------------------------|------------------------|------------------|
| Permisos<br>• Definir roles<br>Asignar roles globales<br>· Políticas del usuario<br>▭<br>Cursos<br>$\n  Ubicación\n$ | <b>Nombre</b>                                                                                                    |                                                                                                    | <b>Descripción</b>                                                                |                                                  | <b>Nombre</b><br>corto | <b>Editar</b>    |
|                                                                                                    |                                                                                                    |                                                                                                    | Administrador Administrators can usually do anything on the site, in all courses. | admin                                            | $\leq x$ $\downarrow$  |                  |
| $\Box$ Idioma                                                                                                    |                                                                                                    |                                                                                                    | Autores de curso Course creators can create new courses and teach in them.        | coursecreator                                    | 5x11                   |                  |
| $\Box$ Módulos<br>Sequridad<br>$\n  Apariencia\n$                                                                    |                                                                                                    | Profesor Teachers can do anything within a course, including changing the activities and<br>editingteacher<br>grading students. |                                                                                   |                                                  |                        | 5x11             |
| $ightharpoonup$ Portada<br>Servidor<br>$\Box$ Networking                                                             | Non-editing teachers can teach in courses and grade students, but may not alter teacher<br>Non-editing teacher<br>activities. |                                                                                                    |                                                                                   | $\times 11$                                      |                        |                  |
| $\Box$ Informes                                                                                                    | <b>Estudiante</b>                                                                                                    | Students generally have less privileges within a course.                                                                        |                                                                                   |                                                  |                        |                  |
| Miscelánea                                                                                                    |                                                                                                    |                                                                                                    | Guest Guests have minimal privileges and usually can not enter text anywhere.     |                                                  | quest                  | ø.<br>$+1$       |
|                                                                                                    | Authenticated user All logged in users.                                                                                       |                                                                                                    |                                                                                   |                                                  | user                   | ď.<br>$\uparrow$ |

<span id="page-251-1"></span>Figura 241: Gestión de los roles.
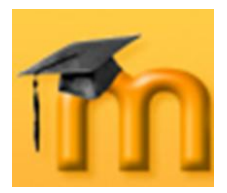

## **10.2.1. Roles predefinidos.**

Existen varios roles predefinidos (categorías de usuarios). La [Figura 241,](#page-251-0) los recoge ordenados de mayor a menor nivel de privilegios y muestra una pequeña descripción de cada uno.

Un **Administrador** en Moodle gestiona todo el sitio. Normalmente, el admi- $\bullet$ nistrador supervisa la apariencia y la configuración del entorno de Moodle de su organización (y que lo hacen único).

El rol o categoría de administrador ocupa el nivel más alto en Moodle, en lo que a privilegios de usuario se refiere. Los privilegios de usuario permiten restringir ciertas características o funcionalidades a un usuario en función de su nivel. Para ver con más detalle los permisos asignados en un determinado rol para cada una de las habilidades, hay que hacer clic sobre el nombre de ese rol. Al hacerlo, se abrirá una página como la mostrada en la [Figura 242,](#page-252-0) donde se pueden comprobar dichos permisos.

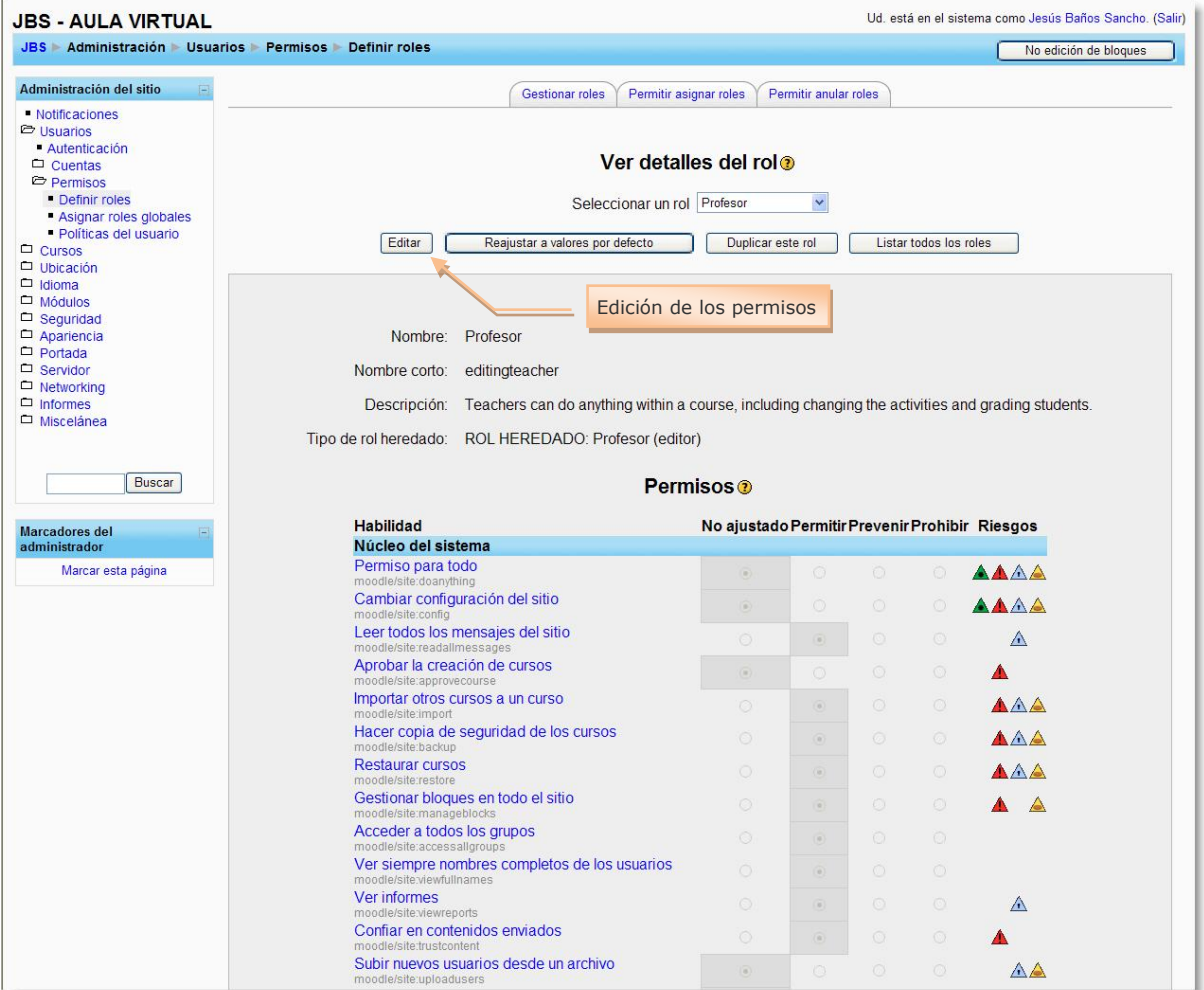

<span id="page-252-0"></span>**Figura 242:** Rol de profesor: permisos asignados para cada una de las habilidades

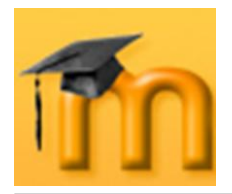

Los **Autores de curso** tienen un nivel de privilegio que le permiten la creación de nuevos cursos y, además, asignar profesorado y actuar como profesor/a con privilegios de edición. En un centro educativo, este rol podría ejercerlo el Responsable de un Departamento o el Coordinador/a de un Proyecto.

La asignación de profesorado a cursos puede realizarla un administrador o un autor/a de cursos. Un profesor/a también puede ser asignado a un curso con un rol de *Profesor no-editor*.

- El rol de **Profesor** es uno de los tres roles esenciales de Moodle, junto con el de Administrador y Estudiante. El profesor tiene control sobre un curso específico y la actividad de los estudiantes que están inscritos en él. Normalmente los profesores/as deciden cómo se matriculan los estudiantes, así como lo que éstos pueden ver y hacer dentro de su curso.
- Un **Profesor no editor** o **Non-editing teacher** es un rol similar al de profesor, pero no tiene permisos para alterar las actividades de su curso.
- El rol de **Estudiante** es el tipo de usuario más básico de Moodle. General- $\bullet$ mente, los estudiantes acceden a Moodle y se matriculan en uno o varios cursos.
- Moodle proporciona una cuenta de invitados denominada **Guest** o **Invitado**. Un usuario puede acceder como invitado utilizando el botón **Entrar como in**vitado en la pantalla de acceso<sup>1</sup>. Para un curso dado, el profesor/a puede configurar si permite o no el acceso a invitados.

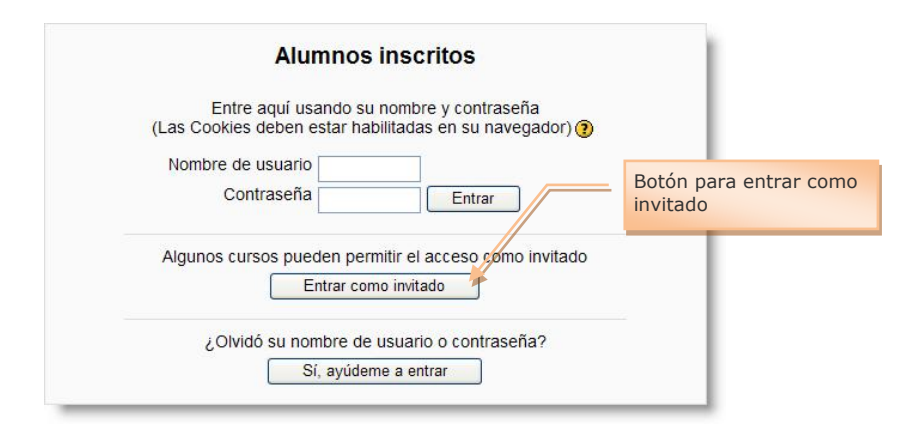

**Figura 243:** Pantalla de acceso al sistema.

Los invitados tienen siempre acceso de sólo lectura, lo que significa que no pueden enviar mensajes, editar páginas wiki, contestar a cuestionarios, enviar tareas, contribuir al contenido o comentarios en los glosarios…, ni interactuar con los alumnos y alumnas matriculados.

 $\overline{a}$ 

<sup>1</sup> Este botón puede ser habilitado o deshabilitado por el administrador.

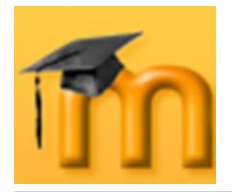

Podemos utilizar esta característica para permitir a una persona echar un vistazo a nuestro trabajo, o para permitir a futuros alumnos y alumnas ver un curso antes de decidir matricularse.

Como se vimos en el formulario de configuración de un curso [\(Figura 58\)](#page-64-0), podemos escoger entre dos tipos de acceso de invitados: con clave de matrícula o sin ella. Si elegimos permitir el acceso de invitados que dispongan de la clave de matrícula, el invitado necesitará proporcionar la clave actual cada vez que acceda (no como los estudiantes que sólo necesitan hacerlo una vez). Esto nos permite controlar a los invitados. Si permitimos el acceso de invitados sin clave, cualquiera podrá acceder a nuestro curso.

El rol **Authenticated user** se refiere a todos los usuarios registrados en el sistema.

#### **10.2.2. Permisos.**

La edición de los permisos de un determinado rol se realiza desde la página de *Editar rol*. Primero accederemos a la lista de roles predefinidos desde el bloque de **Administración del sitio**, *Usuarios*, *Permisos*, *Definir roles* (ver [Figura 241\)](#page-251-0). A continuación, tenemos dos posibilidades: podemos hacer clic sobre el nombre del rol a editar y después pulsar sobre el botón **Editar**, o hacer clic sobre el icono de edición  $\triangleq$  del rol deseado. Se abrirá la página

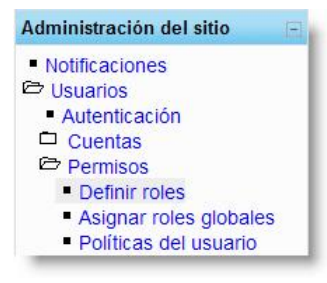

*Editar rol* como la mostrada en la [Figura 244,](#page-255-0) donde se aprecia la parte superior de la lista de habilidades.

En total, hay 157 líneas de habilidades agrupadas en 21 categorías. A cada línea de habilidad se la puede asignar 4 permisos diferentes. Hay que tener mucho cuidado en la asignación o edición de permisos porque se pueden producir efectos no deseados. Es recomendable no modificar los roles heredados.

Los permisos disponibles son los siguientes (ordenados del más bajo al más alto, del más general al más específico):

- **No ajustado**: significa que no se ha definido un permiso, por lo que el per- $\bullet$ miso efectivo será el heredado del contexto anterior, es decir, de un contexto más general que el actual.
- **Permitir** (dejar suceder o permitir) y **Prevenir** (alto) tienen el mismo nivel.  $\bullet$ Ambos se cancelarán uno con el otro si se fija la misma habilidad en el mismo nivel de contexto. Si esto ocurre, nos referimos al nivel de contexto previo para determinar el permiso de la habilidad.
- **Prohibir**: si fijamos prohibir en una habilidad, significa que la habilidad no podrá ser anulada. Prohibir siempre gana y crea un alto permanente. Es el nivel más alto y el que siempre predomina.

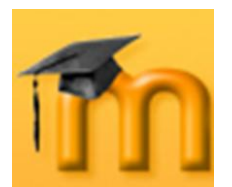

#### **La plataforma educativa Moodle**

**Creación de Aulas Virtuales** *Roles*

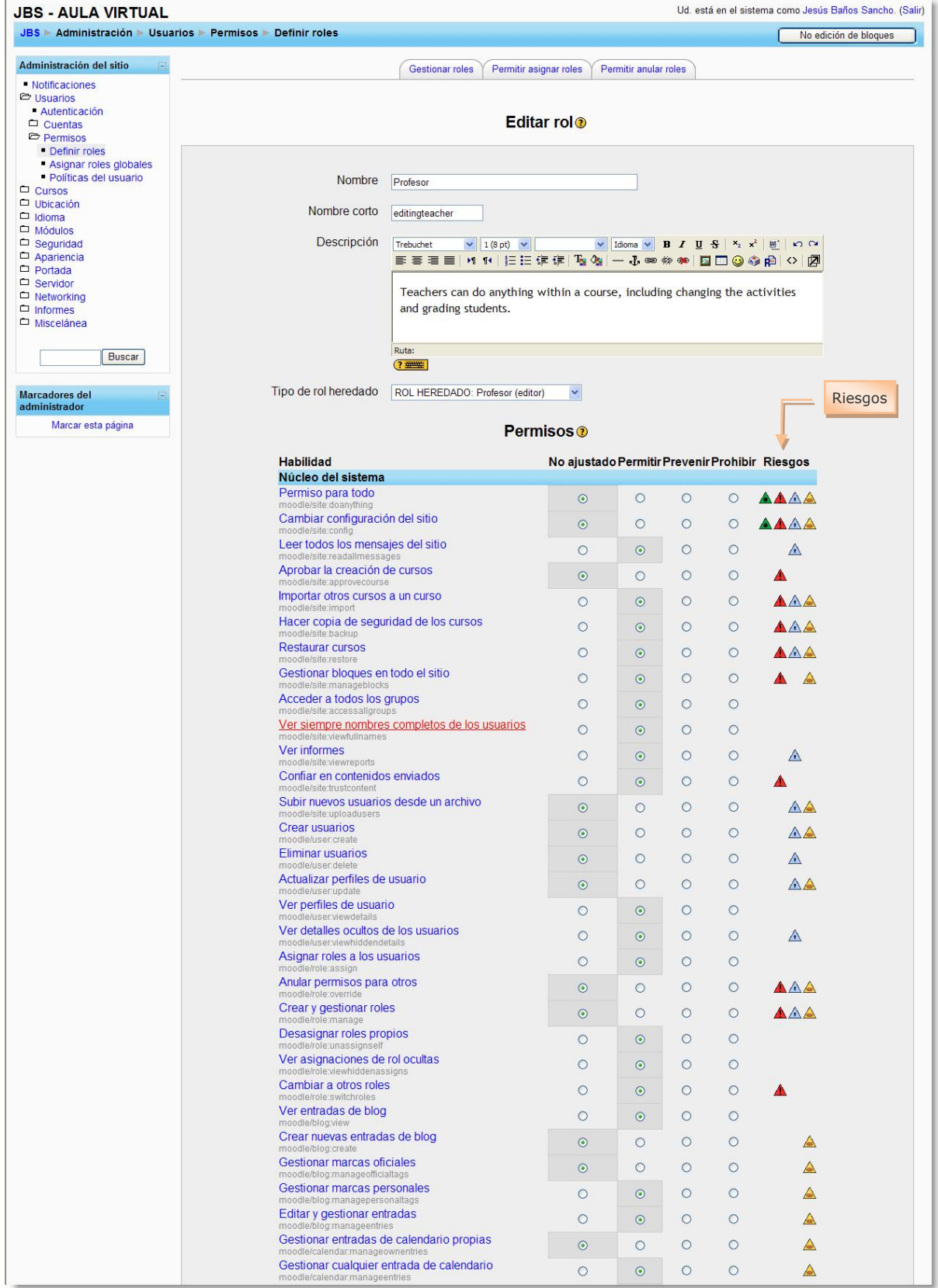

<span id="page-255-0"></span>**Figura 244:** Edición de permisos del rol de profesor.

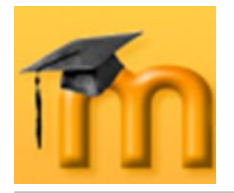

Debido a que las habilidades en un rol pueden ser diferentes y a los participantes se les pueden asignar diferentes roles, puede existir un conflicto en las habilidades. La jerarquía de los permisos resuelve esto diciendo que la habilidad definida para un contexto más específico ganará, a menos que un prohibir sea encontrado en un contexto menos especifico.

**Ejemplo 1**: Marta tiene rol de *Estudiante* en el curso *Telemática*, que permite a todos los estudiantes escribir en los wikis "ADSL" y "Enrutamiento". Pero a Marta también se le asignó un rol de *Invitado* en el nivel contexto *Actividad de módulo* para el wiki "Windows Server 2003" y a los invitados se les impide escribir en el wiki "Windows Server 2003". El resultado es que Marta podrá escribir en los wikis "ADSL" y "Enrutamiento" pero no en el de "Windows Server 2003".

**Ejemplo 2**: A Álvaro se le ha asignado un rol de *Ex-alumno* que prohíbe colocar mensajes en cualquier foro para todo el sitio. Sin embargo, su profesora le asignó un rol de *Moderador* en el foro de "Firmas espectrales", dentro del curso de *Teledetección*. Debido a que un permiso de prohibir en un contexto más alto siempre gana, Álvaro no podrá colocar mensajes en dicho foro.

# **10.3. Permitir asignar roles.**

Tanto si se trabaja con roles predefinidos como con roles creados específicamente, es importante establecer quién puede asignar esos roles a los usuarios. Este control se realiza activando la ficha *Permitir asignar roles* situada en la página *Definir roles* [\(Figura 245\)](#page-256-0).

Para permitir que un determinado rol asigne otros roles, hay que marcar las correspondientes casillas de verificación. Así, por ejemplo, de acuerdo con la configuración mostrada en la [Figura 245,](#page-256-0) los *Autores de curso* podrían asignar roles a *Profesores*, *Profesores no editores*, *Estudiantes* e *Invitados*, mientras que el *Administrador* puede asignar cualquier rol.

| Administración del sitio                                                                  |                                                                        |                | Gestionar roles     | Permitir asignar roles    | Permitir anular roles  |                         |                             |                              |
|-------------------------------------------------------------------------------------------|------------------------------------------------------------------------|----------------|---------------------|---------------------------|------------------------|-------------------------|-----------------------------|------------------------------|
| <b>Notificaciones</b><br><b>E</b> Usuarios<br>Autenticación<br>$\Box$ Cuentas<br>Permisos | Permitir a los roles de la izquierda asignar los roles de cada columna |                |                     |                           |                        |                         |                             |                              |
| - Definir roles<br>Asignar roles globales<br>Políticas del usuario                        |                                                                        | Administrador  | Autores de<br>curso | Profesor                  | Non-editing<br>teacher | <b>Estudiante Guest</b> |                             | <b>Authenticated</b><br>user |
| Cursos<br>Ubicación<br>$\Box$ Idioma                                                      | Administrador                                                          | $\checkmark$   | M                   | $\blacktriangledown$      | $\blacktriangledown$   | $\overline{\mathbf{v}}$ | M                           | П                            |
|                                                                                           | Autores de curso                                                       | $\blacksquare$ | $\Box$              | $\blacktriangledown$      | $\checkmark$           | $\overline{\mathbf{v}}$ | $\overline{\mathbf{v}}$     | п                            |
| Módulos<br>Seguridad                                                                      | Profesor                                                               | $\Box$         | $\Box$              | $\overline{\phantom{a}}$  | $\checkmark$           | $\overline{\mathsf{v}}$ | $\overline{\mathsf{v}}$     | П                            |
| Apariencia<br>Portada                                                                     | Non-editing teacher                                                    | $\Box$         | $\Box$              | $\overline{a}$            | $\Box$                 | □                       | $\mathcal{L}_{\mathcal{A}}$ | П                            |
| Servidor<br>$\Box$ Networking                                                             | Estudiante                                                             | $\Box$         | $\Box$              | $\overline{\phantom{a}}$  | $\Box$                 | $\Box$                  | $\overline{\phantom{a}}$    | П                            |
| $\Box$ Informes                                                                           | Guest                                                                  | $\blacksquare$ | $\Box$              | $\overline{\mathbb{R}^2}$ | $\Box$                 | O                       | $\overline{\phantom{a}}$    | П                            |
| Miscelánea                                                                                | Authenticated user                                                     | $\blacksquare$ | $\Box$              | $\mathcal{C}$             | $\Box$                 | □                       | $\overline{\phantom{a}}$    | □                            |

<span id="page-256-0"></span>**Figura 245:** Permitir asignar roles.

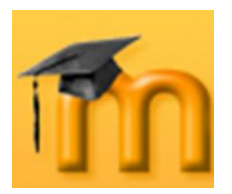

# **10.4. Permitir anular roles.**

De forma análoga a la asignación de roles, también podemos determinar los permisos para anular roles. En el ejemplo mostrado en la [Figura 246,](#page-257-0) sólo el *Administrador* tiene permisos para realizar esta operación.

| Administración del sitio<br>$\Box$                                                        |                                                                       |                          | <b>Gestionar roles</b> | Permitir asignar roles      | Permitir anular roles  |                         |                             |                              |
|-------------------------------------------------------------------------------------------|-----------------------------------------------------------------------|--------------------------|------------------------|-----------------------------|------------------------|-------------------------|-----------------------------|------------------------------|
| <b>Notificaciones</b><br><b>E</b> Usuarios<br>Autenticación<br>$\Box$ Cuentas<br>Permisos | Permitir a los roles de la izquierda anular los roles de cada columna |                          |                        |                             |                        |                         |                             |                              |
| Definir roles<br>Asignar roles globales<br>· Políticas del usuario                        |                                                                       | Administrador            | Autores de<br>curso    | Profesor                    | Non-editing<br>teacher | <b>Estudiante Guest</b> |                             | <b>Authenticated</b><br>user |
| Cursos                                                                                    | Administrador                                                         | $\overline{\phantom{a}}$ | $\triangledown$        | $\blacktriangledown$        | $\checkmark$           | $\triangledown$         | M                           | $\overline{\mathbf{v}}$      |
| Ubicación<br>$\Box$ Idioma                                                                | Autores de curso                                                      | $\Box$                   | $\Box$                 | $\mathbb{R}^n$              | П                      | $\Box$                  | $\mathcal{C}^{\mathcal{C}}$ | □                            |
| Módulos<br>Seguridad                                                                      | Profesor                                                              | $\Box$                   | $\Box$                 | $\overline{\phantom{a}}$    | $\Box$                 | $\Box$                  | $\overline{\phantom{a}}$    | □                            |
| Apariencia<br>Portada                                                                     | Non-editing teacher                                                   | $\Box$                   | П                      | $\overline{\phantom{a}}$    | $\Box$                 | $\Box$                  | $\overline{\phantom{a}}$    | $\Box$                       |
| Servidor                                                                                  | Estudiante                                                            | $\Box$                   | П                      | $\overline{\phantom{a}}$    | $\Box$                 | $\Box$                  | $\overline{\phantom{a}}$    | □                            |
| $\Box$ Networking<br>$\Box$ Informes                                                      | Guest                                                                 | $\Box$                   | П                      | $\mathcal{D}_{\mathcal{A}}$ | $\Box$                 | $\Box$                  | $\mathcal{L}_{\mathcal{A}}$ | П                            |
| Miscelánea                                                                                | Authenticated user                                                    | $\Box$                   | П                      | $\mathcal{C}$               | $\Box$                 | $\Box$                  | $\Box$                      | $\Box$                       |

Figura 246: Permitir anular roles.

# <span id="page-257-0"></span>**10.5. Riesgos.**

Cuando se editan los permisos de cualquier rol podemos se muestra para cada línea de habilidad los riesgos que puede tener la asignación de un determinado permiso (ver [Figura 244\)](#page-255-0). En la se describen brevemente dichos riesgos.

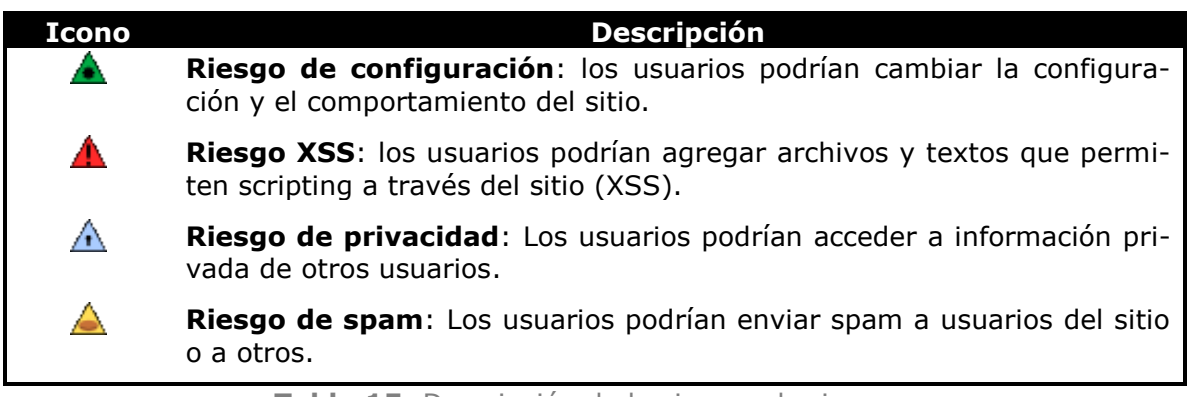

**Tabla 15:** Descripción de los iconos de riesgos.

# **10.6. Asignar roles globales.**

La asignación de roles globales se realiza desde enlace *Asignar roles globales* de la **Administración del sitio**. Se abrirá una pantalla [\(Figura 247\)](#page-258-0) donde los usuarios son catalogados por roles. Es posible asignar múltiples roles a un mismo usuario, incluyendo el contexto del sitio, un curso individual y múltiples cursos.

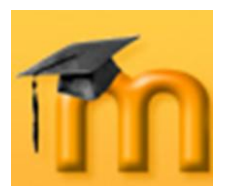

**Creación de Aulas Virtuales** *Roles*

| Administración del sitio                                         |                     |                     |                                                                                                    |                 |  |
|------------------------------------------------------------------|---------------------|---------------------|----------------------------------------------------------------------------------------------------|-----------------|--|
| · Notificaciones                                                 |                     |                     | <b>Asignar roles</b>                                                                                                    |                 |  |
| <b>E</b> Usuarios<br>Autenticación<br>$\Box$ Cuentas<br>Permisos | v todos los cursos. |                     | jATENCIÓN! Cualesquiera roles que asigne desde esta página se aplicarán a los usuarios asignados en todo el sitio, incluyendo la portada |                 |  |
| • Definir roles<br>Asignar roles globales                        |                     | <b>Roles</b>        | <b>Descripción</b>                                                                                                    | <b>Usuarios</b> |  |
| · Políticas del usuario                                          |                     |                     | Administrador Administrators can usually do anything on the site, in all courses.                                                        | $\overline{2}$  |  |
| Cursos<br>Ubicación                                              |                     |                     | Autores de curso Course creators can create new courses and teach in them.                                                               |                 |  |
| $\Box$ Idioma<br>$\Box$ Módulos                                  |                     |                     | Profesor Teachers can do anything within a course, including changing the<br>activities and grading students.                            |                 |  |
| Seguridad<br>Apariencia<br>$\Box$ Portada                        |                     | Non-editing teacher | Non-editing teachers can teach in courses and grade students, but may<br>not alter activities.                                           | $\Omega$        |  |
| Servidor                                                         |                     | Estudiante          | Students generally have less privileges within a course.                                                                                 | $\Omega$        |  |
| $\Box$ Networking<br>$\Box$ Informes<br>Miscelánea               |                     |                     | GUESt Guests have minimal privileges and usually can not enter text anywhere.                                                            | $\Omega$        |  |
|                                                                  |                     |                     |                                                                                                    |                 |  |
| <b>Buscar</b>                                                    |                     |                     |                                                                                                    |                 |  |

**Figura 247:** Asignar roles globales.

<span id="page-258-0"></span>Para asignar un rol a un usuario, hay que hacer clic sobre el rol para que se abra la ventana que lista los usuarios de Moodle [\(Figura 248\)](#page-258-1). En esa lista seleccionaremos los usuarios (cuadro de la derecha) y pulsamos el botón **d** para añadirlos a la lista de la izquierda.

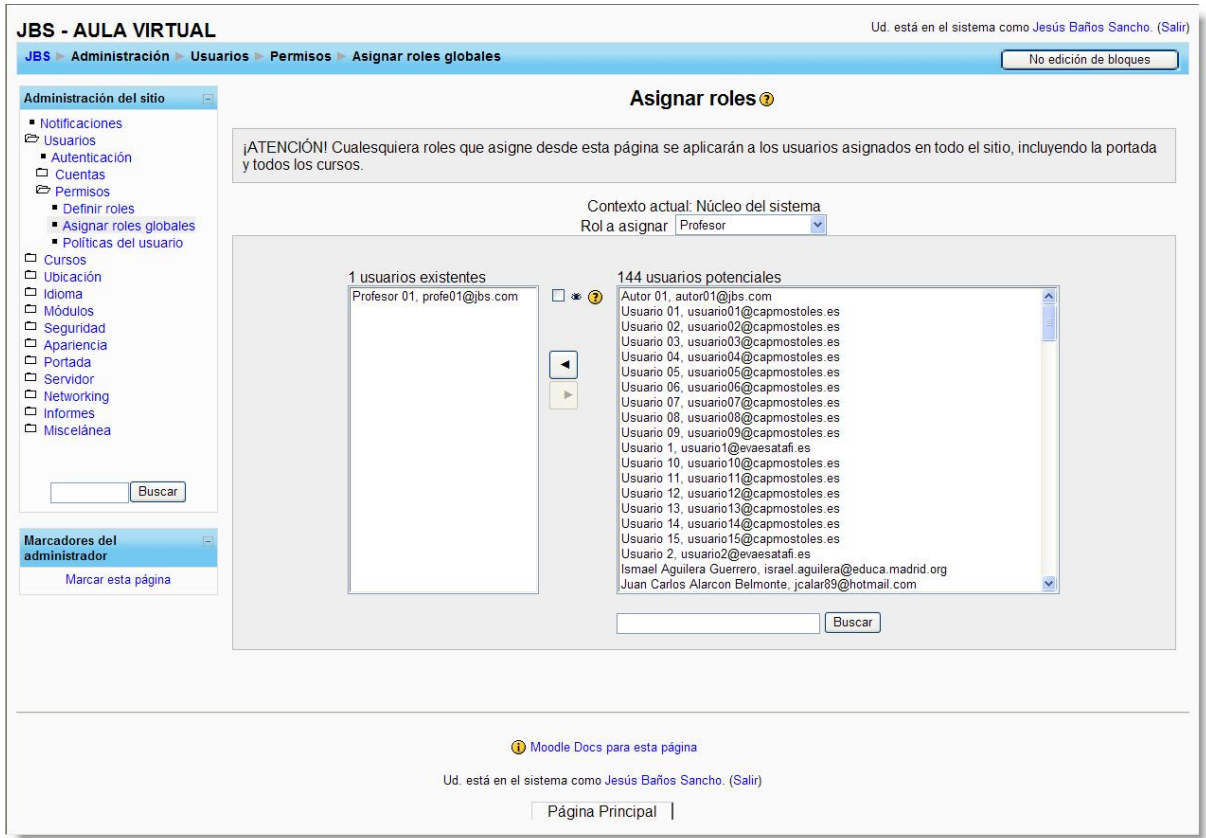

<span id="page-258-1"></span>**Figura 248:** Asignación de usuarios a un rol.

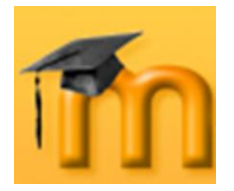

Para quitar a un usuario de un determinado rol, le seleccionaremos de la lista de la izquierda y pulsamos el botón  $\Box$ .

# **10.7. Añadir un nuevo rol.**

Cuando los roles predefinidos no se adaptan a nuestras necesidades podremos crear roles con unos permisos específicos. Para crear nuevos roles, hay abrir la página *Definir roles* (ver [Figura 241\)](#page-251-0) y hacer clic sobre el botón **Añadir un nuevo rol**. Se mostrará entonces un formulario, como el mostrado en la [Figura 249,](#page-259-0) en el que cumplimentaremos la información solicitada y asignaremos los permisos deseados para cada una de las habilidades. Finalmente, pulsaremos en el botón **Añadir un nuevo rol** situado al final del formulario.

| JBS - AULA VIRTUAL                                                                                                    |                                                                   |                                                                                                    |                                                |                       |         |         | Ud. está en el sistema como Jesús Baños Sancho. (Salir)                      |
|----------------------------------------------------------------------------------------------------|-------------------------------------------------------------------|----------------------------------------------------------------------------------------------------|------------------------------------------------|-----------------------|---------|---------|------------------------------------------------------------------------------|
| JBS Administración Visuarios Permisos > Definir roles                                                                                                    |                                                                   |                                                                                                    |                                                |                       |         |         | No edición de bloques                                                        |
| Administración del sitio<br>$\overline{1}$                                                                                                    |                                                                   | <b>Gestionar roles</b><br>Permitir asignar roles                                                                                                    |                                                | Permitir anular roles |         |         |                                                                              |
| · Notificaciones<br><b>E</b> Usuarios<br>- Autenticación<br>$\Box$ Cuentas<br>Permisos                                                                                                    |                                                                   | Añadir un nuevo rol <sup>o</sup>                                                                                                    |                                                |                       |         |         |                                                                              |
| Definir roles<br>- Asignar roles globales<br>Políticas del usuario<br>□ Cursos<br>Ubicación<br>$\Box$ Idioma<br>Módulos<br>Seguridad<br>Apariencia<br>Portada<br>Servidor<br>$\Box$ Networking<br>$\Box$ Informes<br>$\Box$ Miscelánea<br><b>Buscar</b> | Nombre<br>Nombre corto<br>Descripción                             | Coordinador/a de Proyectos<br>CoorPry<br>Trebuchet<br>$\vee$ 3 (12 pt) $\vee$ Normal<br>■■■■│MM│巨田伊伊│「「☆│ ─ ↓◎◎◎●│国□◎◎自○│図<br>Rol creado para coordinar todos los Proyectos institucionales (Globe,<br>Comenius).<br>Ruta: body<br>(2, 2) |                                                |                       |         |         | v Idioma v <b>B</b> <i>I</i> <u>U</u> $S$ $x_2$ $x^2$ <b>E</b> $\cap$ $\cap$ |
| <b>Marcadores del</b><br>E<br>administrador<br>Marcar esta página                                                                                                    | Tipo de rol heredado                                              | Ninguno                                                                                                    | $\checkmark$                                   |                       |         |         |                                                                              |
|                                                                                                    |                                                                   |                                                                                                    | Permisos <sup>®</sup>                          |                       |         |         |                                                                              |
|                                                                                                    | <b>Habilidad</b><br>Núcleo del sistema                            |                                                                                                    | No ajustado Permitir Prevenir Prohibir Riesgos |                       |         |         |                                                                              |
|                                                                                                    | Permiso para todo                                                 |                                                                                                    | $\odot$                                        | $\circ$               | $\circ$ | $\circ$ | AAAA                                                                         |
|                                                                                                    | moodle/site:doanything<br>Cambiar configuración del sitio         |                                                                                                    | $\odot$                                        | $\circ$               | $\circ$ | $\circ$ | AAAA                                                                         |
|                                                                                                    | moodle/site:config<br>Leer todos los mensajes del sitio           |                                                                                                    | $\odot$                                        | $\circ$               | $\circ$ | $\circ$ | $\mathbf{A}$                                                                 |
|                                                                                                    | moodle/site:readallmessages<br>Aprobar la creación de cursos      |                                                                                                    | $\odot$                                        | $\circ$               | $\circ$ | $\circ$ | ▲                                                                            |
|                                                                                                    | moodle/site:approvecourse<br>Importar otros cursos a un curso     |                                                                                                    | $\odot$                                        | $\circ$               | $\circ$ | $\circ$ | $\blacktriangle \land \blacktriangle$                                        |
|                                                                                                    | moodle/site:import<br>Hacer copia de seguridad de los cursos      |                                                                                                    | $\odot$                                        | $\circ$               | $\circ$ | $\circ$ | AAA                                                                          |
|                                                                                                    | moodle/site:backup<br><b>Restaurar cursos</b>                     |                                                                                                    |                                                | $\circ$               | $\circ$ | $\circ$ | AAA                                                                          |
|                                                                                                    | moodle/site:restore<br>Gestionar bloques en todo el sitio         |                                                                                                    | $\odot$                                        |                       |         |         |                                                                              |
|                                                                                                    | moodle/site:manageblocks<br>Acceder a todos los grupos            |                                                                                                    | $\odot$                                        | $\circ$               | $\circ$ | $\circ$ | $\blacktriangle$ $\blacktriangle$                                            |
|                                                                                                    | moodle/site:accessallgroups                                       |                                                                                                    | $\odot$                                        | $\circ$               | $\circ$ | $\circ$ |                                                                              |
|                                                                                                    | moodle/site:viewfullnames                                         | Ver siempre nombres completos de los usuarios                                                                                                    | $\odot$                                        | $\circ$               | $\circ$ | $\circ$ |                                                                              |
|                                                                                                    | Ver informes<br>moodle/site:viewreports                           |                                                                                                    | $\odot$                                        | $\circ$               | $\circ$ | $\circ$ | $\triangle$                                                                  |
|                                                                                                    | Confiar en contenidos enviados<br>moodle/site:trustcontent        |                                                                                                    | $\odot$                                        | $\circ$               | $\circ$ | $\circ$ |                                                                              |
|                                                                                                    | Subir nuevos usuarios desde un archivo<br>moodle/site:uploadusers |                                                                                                    | $\odot$                                        | $\circ$               | $\circ$ | $\circ$ | AA                                                                           |
|                                                                                                    | <b>Crear usuarios</b><br>moodle/user.create                       |                                                                                                    | $\odot$                                        | $\circ$               | $\circ$ | $\circ$ | $\triangle$                                                                  |

**Figura 249:** Crear un nuevo rol.

<span id="page-259-0"></span>**Ejemplo**: Queremos que algunos docentes puedan crear cursos. Para ello, podemos crear un nuevo rol llamado *Prof-Crear* y asignamos el permiso *Permitir* a

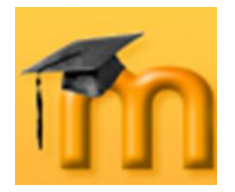

la habilidad *Crear cursos*, dejando todas las demás habilidades con el permiso *No ajustado*. A continuación, asignaremos este rol a aquellos profesores/as que necesiten crear cursos en cualquiera de los niveles (sitio o categoría).

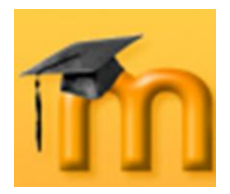

# **11. GESTIÓN Y ADMINISTRACIÓN DE UN CURSO.**

En capítulos anteriores hemos tratado las diferentes herramientas de aprendizaje que ofrece Moodle al profesorado para diseñar y organizar un curso virtual. Pero el profesorado también debe conocer algunas herramientas administrativas para mantener el curso y a sus participantes organizados. La mayoría de estas herramientas son accesibles desde el bloque de **Administración** que, como sabemos, es diferente para los estudiantes que sólo ven un enlace a su libro de calificaciones y, si está permitido, sus propios registros del curso.

Este bloque contiene las funciones propias y específicas que permiten al profesorado configurar su curso y ajustar los detalles de funcionamiento del resto de los módulos de

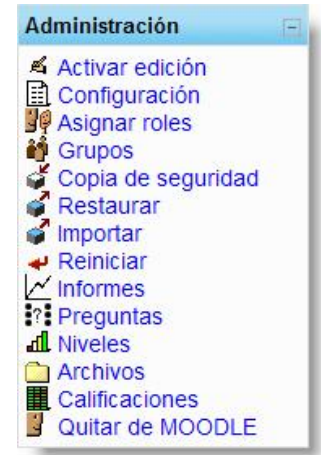

recursos y actividades didácticas (gestionar los usuarios y grupos, seguimiento y registro de la actividad de los estudiantes, gestión de los archivos del curso, realización de copias de seguridad, etc.).

# **11.1. Gestión de usuarios.**

Desde el punto de vista de la administración, es recomendable centralizar tanto la creación de cuentas de usuario como la matriculación en cursos. De esa forma, cada usuario (estudiante o docente) tendrá acceso de forma directa a sus cursos.

## **11.1.1. Altas y bajas de estudiantes.**

Normalmente, esta operación la hará el profesor o profesora del curso de la siguiente forma: siguiendo el enlace *Asignar roles* del bloque de **Administración** accedemos a la página *Asignar roles* [\(Figura 250\)](#page-261-0), donde se muestran, en forma de tabla, los roles disponibles (los predefinidos y los creados por el administrador).

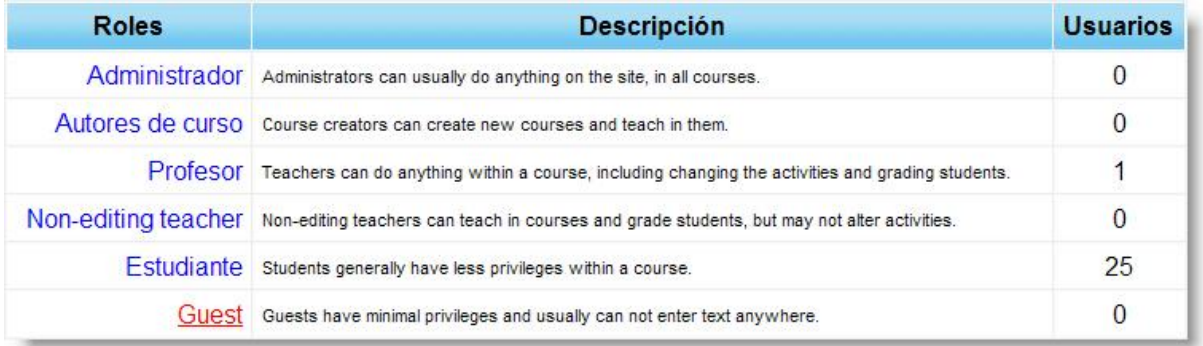

**Figura 250:** Página de asignación de roles.

<span id="page-261-0"></span>Haremos clic en el enlace *Estudiante* y se abre una página dividida en dos columnas [\(Figura 251\)](#page-262-0). En la columna de la derecha figuran todos los usuarios re-

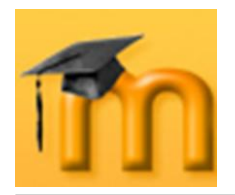

gistrados en el sistema (menos los ya dados de alta como estudiantes del curso), es decir, todos los usuarios con una cuenta de acceso registrada. La columna de la izquierda muestra los estudiantes del curso, es decir, todos los usuarios del sistema que hayan sido dados de alta como estudiantes del curso.

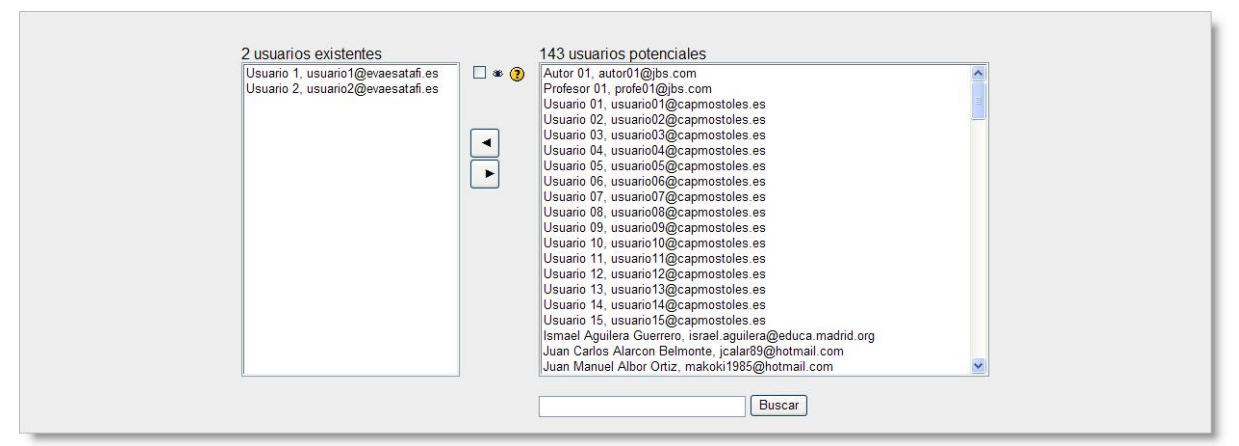

**Figura 251:** Altas y bajas de estudiantes.

<span id="page-262-0"></span>Podemos dar de alta en un curso a cualquier usuario seleccionándolo en la columna de la derecha y pasándolo a la de la izquierda pulsando sobre la flecha ... De la misma forma, podemos dar de baja a estudiantes de un curso siguiendo los pasos anteriores a la inversa, es decir, seleccionado a los estudiantes a eliminar en la columna de la izquierda y pasarlos a la columna de la derecha pulsando sobre el botón **.**.

## **11.1.2. Altas y bajas de profesorado.**

El procedimiento para las altas y bajas de profesorado es similar al seguido para los estudiantes con la diferencia de que generalmente los roles de profesor/a son asignados por el administrador del sistema, tal como se explicó en el capítulo anterior. Recordamos que existen de manera predefinida dos roles para el profesorado: *Profesor* y *Profesor no editor* con diferentes permisos.

# **11.2. Gestión de grupos.**

Moodle ofrece un cierto soporte para la gestión de pequeños grupos de trabajo, entendiendo por grupo a clases de alumnos y alumnas que siguen un curso común con el mismo o con distinto profesor/a. La creación de grupos puede ser bastante útil siempre que su composición no cambie con excesiva frecuencia. No obstante, hay que tener en cuenta antes de decidirnos por la creación de grupos que existe una limitación importante: de momento, un usuario (estudiante o docente) sólo puede pertenecer a un grupo.

Para definir grupos hay que utilizar el enlace *Grupos* del bloque de **Administración**. Esto nos da acceso a la interfaz de administración de grupos. Si todavía no hemos definido ningún grupo, habrá que hacer clic sobre el botón **Crear grupo** para acceder al formulario de creación del grupo [\(Figura 252\)](#page-263-0).

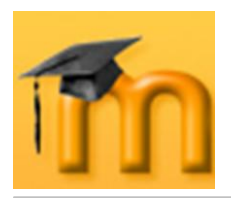

#### **La plataforma educativa Moodle**

**Creación de Aulas Virtuales** *Gestión y administración de un curso*

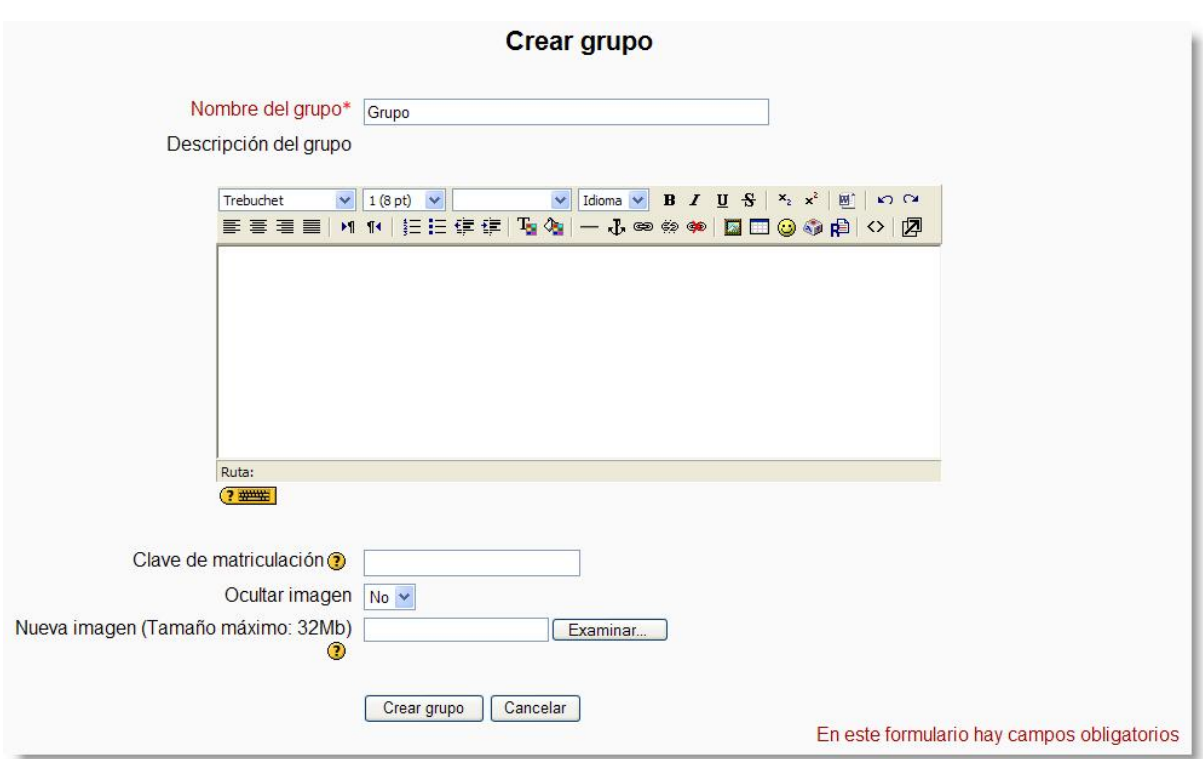

**Figura 252:** Formulario de creación de un grupo.

<span id="page-263-0"></span>Una vez creados los grupos, se abrirá la página de gestión de grupos mostrando los grupos creados para el curso [\(Figura 253\)](#page-263-1). Junto al nombre del grupo, se indica, entre paréntesis, el número de participantes que tiene el grupo. Desde esta página podremos crear nuevos grupos, eliminar y editar grupos existentes.

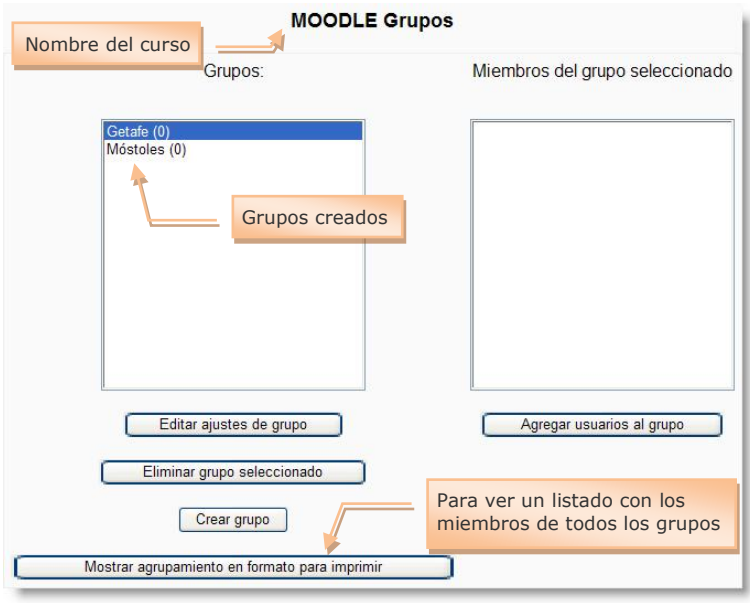

**Figura 253:** Página de gestión de grupos.

<span id="page-263-1"></span>Para añadir usuarios a un grupo hay que seleccionarlo y, a continuación, hacer clic sobre el botón **Agregar usuarios al grupo**. Se abrirá una página con dos

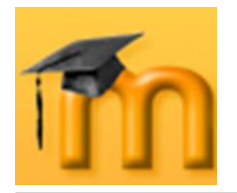

columnas [\(Figura 254\)](#page-264-0). La de la derecha listará los participantes que no pertenecen a ningún grupo (los profesores y profesoras aparecerán marcados con una almohadilla, #, delante del nombre). La columna de la izquierda mostrará los miembros que ya pertenecen al grupo. Para asignar personas al grupo basta con seleccionarlas en la columna de la derecha y pasarlas a la de la izquierda pulsando en el botón  $\mathbf{I}$ .

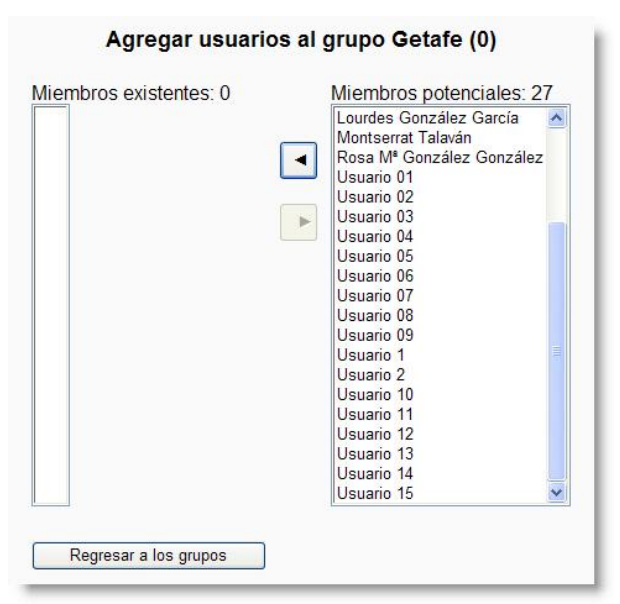

**Figura 254:** Agregar usuarios a un grupo.

<span id="page-264-0"></span>Existen dos modos de funcionamiento una vez definidos los grupos:

- **Modo de grupos separados**: los grupos trabajarán independientemente, es decir, los estudiantes de un grupo sólo pueden ver a su propio grupo, siendo los demás grupos invisibles para ellos.
- **Modo de grupos visibles**: en este caso, cada estudiante trabajará dentro  $\bullet$ de su grupo, pero podrá ver el trabajo de otros grupos. Este acceso es de sólo lectura, por ejemplo, los estudiantes de un grupo podrán leer los mensajes de un foro de otro grupo, pero sólo podrán contestar a los mensajes de miembros de su propio grupo.

A su vez, el modo de grupo puede ser definido a dos niveles: *Nivel curso*, que es el que viene definido por defecto para todas las actividades del curso, y *Nivel actividad*, para aquellas actividades que soporten grupos. Este funcionamiento se especifica en la configuración del curso por medio del parámetro *Forzar*. Si el curso está configurado como *Forzar* el modo de grupo, entonces no se tendrá en cuenta la configuración de cada actividad. En cambio, si se deja este parámetro en *No forzar*, entonces cada actividad puede funcionar en distinto modo de grupos (*No*, *Separar* o *Visible*).

El modo de grupo para cada actividad o recurso se indica en el modo de edición por una serie de iconos adicionales al lado de cada elemento:

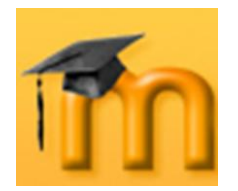

Sin grupos: **a**  $\bullet$ 

-

- Grupos visibles: ii
- Grupos separados: i

Estos iconos se pueden utilizar para cambiar el modo de grupo de una actividad particular. Pulsando en el icono el modo de grupo va cambiando cíclicamente entre los ajustes *No hay grupos* / *Grupos visibles* / *Grupos separados*.

Cuando los grupos están activados, aparece una nueva opción en todas y cada una de las páginas de gestión de recursos y actividades de Moodle. Ahora es necesario especificar con qué grupo se está trabajando en cada momento. En la parte superior izquierda de la interfaz se mostrará una lista desplegable para seleccionar el grupo concreto con el que se trabajará en cada momento. El profesorado siempre tiene acceso a todos los grupos.

# **11.3. Gestión de copias de seguridad.**

Moodle incorpora una potente herramienta para realizar copias de seguridad con todo el contenido de los cursos (recursos, actividades, usuarios…). Las copias de seguridad son muy necesarias para:

- Evitar la posible pérdida de datos ocasionados por alguna avería en el servi- $\bullet$ dor Moodle.
- Recuperar el estado anterior, especialmente, cuando se actualizan nuevas versiones de Moodle o se incluyen nuevos módulos en fase de desarrollo en Moodle<sup>36</sup>.
- Trasladar un curso a otro servidor, por ejemplo, de una versión local a un  $\bullet$ servidor externo.
- Restaurar una actividad (cuestionario, lección…) a otro curso existente.  $\bullet$
- Recuperar un curso del año académico anterior siempre que no restauremos  $\bullet$ los usuarios.

Es recomendable guardar las copias de seguridad del curso no solamente en el servidor de Moodle, sino también en otro lugar (nuestro PC, por ejemplo) para mayor seguridad. Así, si el servidor sufre una avería y no podemos acceder al curso, tendremos una copia del curso completo en nuestro ordenador. Se trata de una medida básica de seguridad cuando se utilizan servidores externos, pero hay que tener en cuenta que, si el curso tiene muchos contenidos, el archivo de copia de seguridad generado puede ser muy grande y tardará más tiempo en descargarse a través de la red.

<sup>36</sup> Como sabemos, Moodle es un proyecto colaborativo en constante desarrollo al que diferentes programadores incluyen módulos nuevos que con el tiempo generan nuevas versiones de Moodle. Estos módulos pueden sernos de gran utilidad pero no han sido probados en todos los sistemas y pueden ocasionar daños en las bases de datos que maneja Moodle.

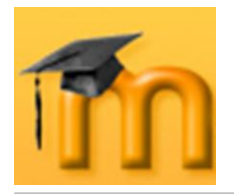

Por otro lado, debemos tener cuidado con la difusión de los datos de usuario y evitar incluirlos cuando no sean estrictamente necesarios para mantener la privacidad de los datos personales del curso.

En Moodle, una copia de seguridad es un archivo XML que empaqueta todas las instrucciones necesarias para crear el curso desde el principio. Especifica los bloques que estarán visibles en la interfaz, las secciones, el contenido (recursos y actividades) que hayamos añadido al curso y los archivos subidos al espacio Web del curso. Opcionalmente, también estará toda la actividad generada en el curso (mensajes cruzados en los foros, trabajos realizados por los estudiantes, resultados en los cuestionarios…). Incluso se pueden guardar los datos de las cuentas de todos los participantes del curso. Todo esto se comprime en un archivo *zip* para facilitar su almacenamiento.

Para realizar una copia de seguridad de un curso, hay que seguir los siguientes pasos:

- 1. Como profesor/a o administrador/a, ir a la página principal del curso del que deseamos hacer una copia de seguridad.
- 2. Hacer clic sobre el enlace *Copia de seguridad* del bloque de **Administración**.
- 3. Se abrirá una primera pantalla de configuración que muestra un listado con todas las actividades disponibles en el sistema [\(Figura 255\)](#page-267-0). Tendremos que especificar qué actividades se incluirán en la copia, además de si se deben incluir los datos de los usuarios o no. Estos datos comprenden los archivos que los estudiantes hayan subido al sistema, así como sus registros de actividad.

Bajo la lista de actividades figuran las siguientes opciones:

- *Metacurso*: si habilitamos esta opción, las relaciones entre los cursos podrán ser reconstruidas en servidor donde se restaure.
- *Usuarios*: sirve para guardar en la copia de seguridad los registros de los estudiantes. Hay tres opciones: *Todos*, *Curso* y *Ninguno*.
- *Registros*: si habilitamos esta opción, se añadirán a la copia de seguridad todos los registros de actividad de los usuarios seleccionados con el parámetro anterior.
- *Archivos de usuario*: indica si se deben guardar los archivos subidos por los estudiantes.
- *Archivos del curso*: esta opción permite incluir en la copia de seguridad todos los recursos que el profesor o profesora haya incorporado al curso, es decir, todos los archivos subidos al servidor Moodle usando el gestor de ficheros.

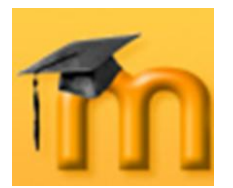

 $\overline{a}$ 

#### **La plataforma educativa Moodle**

**Creación de Aulas Virtuales** *Gestión y administración de un curso*

| <b>JBS - AULA VIRTUAL</b> |                                                                                             |                                                                                                    | Ud. está en el sistema como Jesús Baños Sancho. (Salir) |
|---------------------------|---------------------------------------------------------------------------------------------|----------------------------------------------------------------------------------------------------|---------------------------------------------------------|
|                           | JBS   Administración   Copia de seguridad del curso   Clobe - Teledetección (TELEDETECCIÓN) |                                                                                                    |                                                         |
|                           | Copia de seguridad del curso: Globe - Teledetección (TELEDETECCIÓN)                         |                                                                                                    |                                                         |
|                           | Incluir: Todos/Ninguno                                                                      | <b>Todos/Ninguno</b>                                                                                                    |                                                         |
|                           | $\triangledown$ Tareas                                                                      | ☑ Datos de Usuario                                                                                                    |                                                         |
|                           | $\triangleright$ Chats                                                                      | ☑ Datos de Usuario                                                                                                    |                                                         |
|                           | $\triangledown$ Consultas                                                                   | □ Datos de Usuario                                                                                                    |                                                         |
|                           | $\Box$ Bases de datos                                                                       | ☑ Datos de Usuario                                                                                                    |                                                         |
|                           | $\triangledown$ Foros                                                                       | <b>▽ Datos de Usuario</b>                                                                                                    |                                                         |
|                           | ☑ Foro de Noticias ☑ Datos de Usuario                                                       |                                                                                                    |                                                         |
|                           | <b>▽</b> Glosarios                                                                          | <b>☑</b> Datos de Usuario                                                                                                    |                                                         |
|                           | ☑ Hot Potatoes Quizzes                                                                      | ☑ Datos de Usuario                                                                                                    |                                                         |
|                           | $\Box$ Diarios                                                                              | ☑ Datos de Usuario                                                                                                    |                                                         |
|                           | $\triangleright$ Etiquetas                                                                  | ☑ Datos de Usuario                                                                                                    |                                                         |
|                           | Lecciones                                                                                   | □ Datos de Usuario                                                                                                    |                                                         |
|                           | $\triangledown$ Cuestionarios                                                               | ☑ Datos de Usuario                                                                                                    |                                                         |
|                           | $\triangleright$ Recursos                                                                   | ☑ Datos de Usuario                                                                                                    |                                                         |
|                           | Eduspace: Principios de Teledetección<br>Multispec v.3.1<br>Introducción a Multispec        | ☑ Datos de Usuario<br>O Datos de Usuario<br>□ Datos de Usuario<br>□ Teledetección en el Instituto Geográfico Nacional □ Datos de Usuario |                                                         |
|                           | <b>☑ SCORMs</b>                                                                             | ☑ Datos de Usuario                                                                                                    |                                                         |
|                           | $\n  Encuestas\n$                                                                           | ☑ Datos de Usuario                                                                                                    |                                                         |
|                           | $\vee$ Wikis                                                                                | ☑ Datos de Usuario                                                                                                    |                                                         |
|                           | ■ Trabajo sobre Teledetección ■ Datos de Usuario                                            |                                                                                                    |                                                         |
|                           | $\nabla$ Talleres                                                                           | ☑ Datos de Usuario                                                                                                    |                                                         |
|                           |                                                                                             | Metacurso: Si v                                                                                                    |                                                         |
|                           |                                                                                             | <b>Usuarios: Curso</b>                                                                                                    |                                                         |
|                           |                                                                                             | Registros: No v                                                                                                    |                                                         |
|                           | Archivos de usuario: Sí v                                                                   |                                                                                                    |                                                         |
|                           | Archivos del curso: Si v                                                                    |                                                                                                    |                                                         |
|                           | Continuar                                                                                   | Cancelar                                                                                                    |                                                         |
|                           |                                                                                             |                                                                                                    |                                                         |
|                           |                                                                                             | Moodle Docs para esta página                                                                                                    |                                                         |
|                           |                                                                                             | Ud. está en el sistema como Jesús Baños Sancho. (Salir)                                                                                  |                                                         |
|                           |                                                                                             | Página Principal                                                                                                    |                                                         |

**Figura 255:** Configuración de la copia de seguridad de un curso.

- <span id="page-267-0"></span>4. Una vez especificadas las distintas opciones, pulsaremos en el botón Continuar.
- 5. La siguiente página mostrará un informe a modo de resumen de los archivos que Moodle incorporará al archivo de copia de seguridad, así como el nombre de dicho archivo. El nombre por defecto de la copia de seguridad nos indica el nombre del curso, fecha y hora de la copia de seguridad. Aunque puede cambiarse, es un buen sistema para recordar qué copia es la almacenada en ese archivo<sup>37</sup>. Al final de la página pulsaremos en el botón **Continuar** para que se inicie el proceso.

<sup>37</sup> Las copias de seguridad se almacenan generalmente en la carpeta *backupdata* del curso.

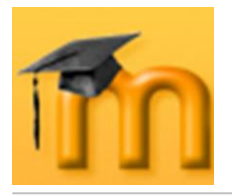

- 6. Durante este proceso se genera un informe y, si todo ha ido bien, se mostrará el mensaje "Copia de seguridad completada con éxito". Más abajo se encuentra el botón **Continuar** sobre el que pulsaremos.
- 7. Una vez completado el proceso, se abre la carpeta de archivos del curso donde figurará el archivo generado [\(Figura 256\)](#page-268-0). Pulsando sobre el nombre del archivo se podrá descargar a nuestro equipo.

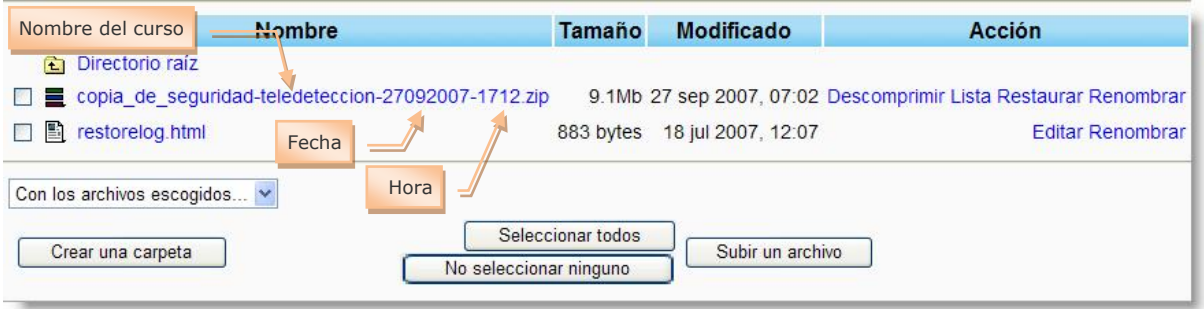

**Figura 256:** Archivo de copia de seguridad (carpeta *backupdata*).

#### <span id="page-268-0"></span>**11.3.1. Restauración de una copia de seguridad.**

Una vez realizada la copia de seguridad, el profesor/a y el administrador/a podrán utilizarla para restaurar el curso en caso de desastre y pérdida de datos.

Para restaurar un curso seguiremos los siguientes pasos:

- 1. Ir a la página principal del curso donde se encuentra la copia de seguridad. Si el archivo no se encuentra en la carpeta de archivos del curso, éste deberá ser subido previamente.
- 2. Hacer clic sobre el enlace *Restaurar* del bloque de **Administración**.
- 3. Una vez localizado el archivo de copia de seguridad en la carpeta de archivos del curso, pulsaremos sobre el enlace *Restaurar*.
- 4. Confirmar la restauración para que se inicie el proceso de restauración [\(Figura 257\)](#page-268-1). No obstante, no se realizará ningún cambio real en el servidor hasta el final del proceso.

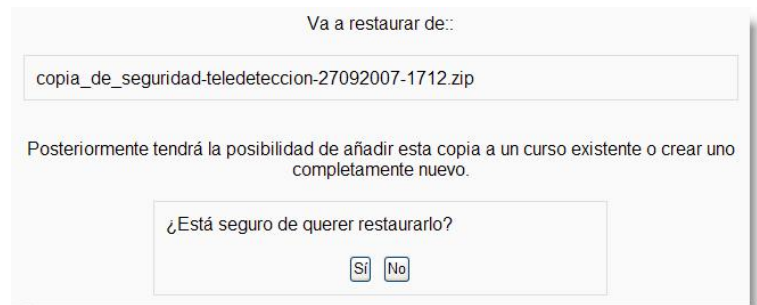

<span id="page-268-1"></span>**Figura 257:** Restaurando una copia de seguridad.

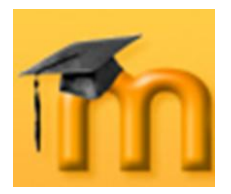

5. Tras la confirmación, Moodle muestra una página informando con detalle de todos los elementos que serán restaurados [\(Figura 258\)](#page-269-0). Pulsaremos en el botón **Continuar**.

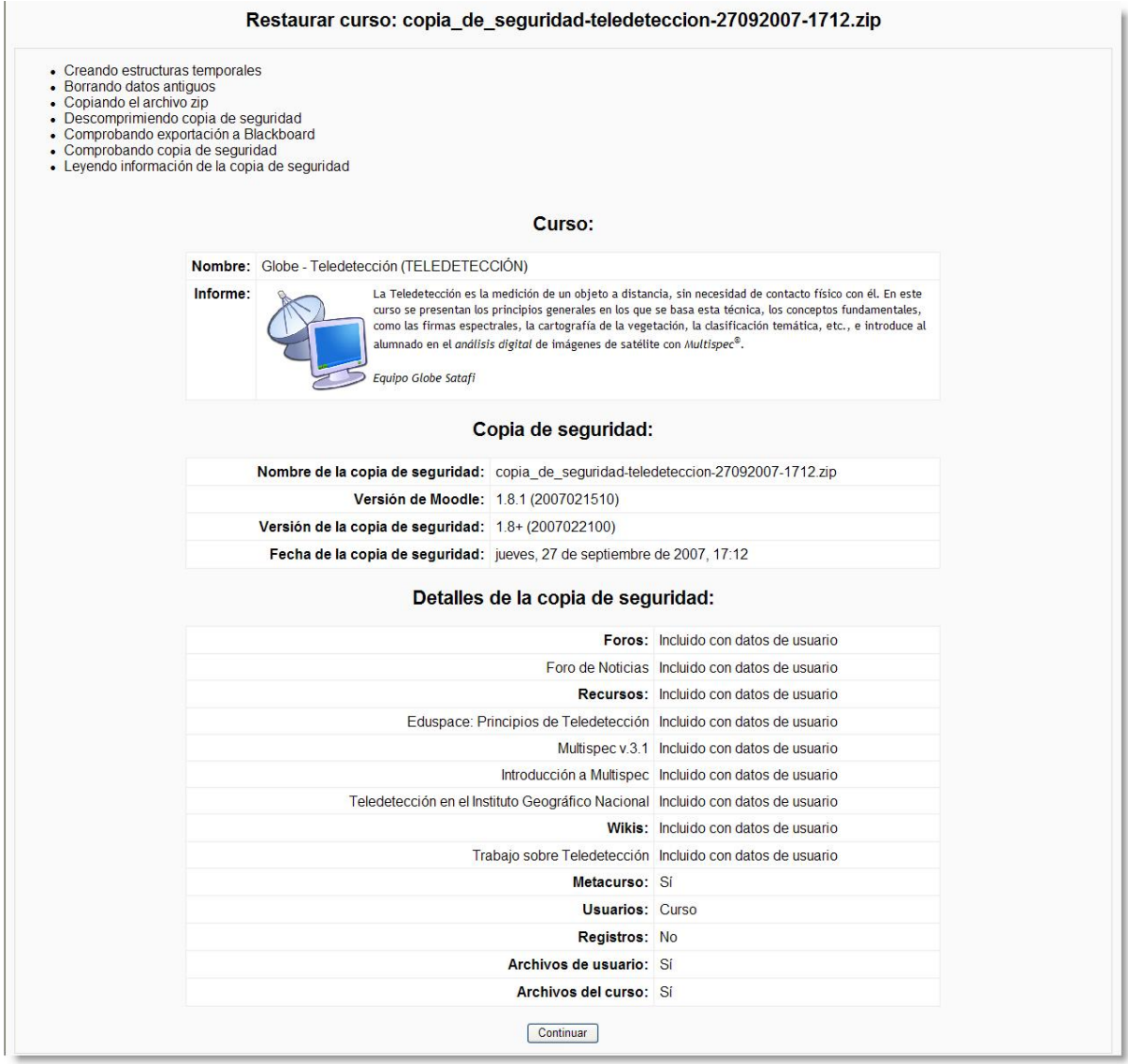

**Figura 258:** Detalles de la restauración de una copia de seguridad.

<span id="page-269-0"></span>6. La siguiente pantalla, nos permite elegir el destino de la restauración y seleccionar los elementos que serán restaurados. Tenemos las siguientes opciones:

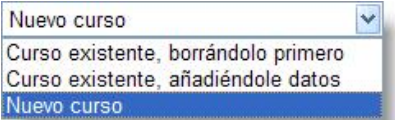

*Nuevo curso*: restaura el curso como uno nuevo curso sin afectar a los demás. Si hubiera ya uno con el mismo nombre, añadirá al final "copia1".

Curso existente, borrándolo primero: primero borra completamente los datos existentes en el curso y, a continuación, restaura la copia de seguridad.

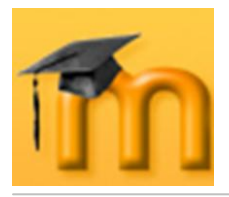

Curso existente, añadiéndole datos: al restaurar el curso existente, agregando información, debemos seleccionar un curso de los ya existentes para añadir todo el contenido del curso que se pretende restaurar al curso seleccionado. En caso de que ya tenga actividades y recursos en el curso seleccionado, se añaden justo debajo de estas actividades y mantiene los títulos de los temas del curso destino.

En esta misma pantalla, seleccionaremos si deseamos restaurar los datos de usuario del curso y si los archivos de usuario también serán restaurados, entre otras opciones. Después se deberá pulsar el botón **Continuar**.

7. Cuando todas las opciones se han especificado, se pedirá una confirmación definitiva [\(Figura 259\)](#page-270-0), comenzará el proceso de restauración y los datos del curso serán incorporados al destino seleccionado.

| Restaurar curso: copia_de_seguridad-teledeteccion-27092007-1712.zip |
|---------------------------------------------------------------------|
| Por favor, tenga en cuenta que este proceso puede durar mucho.      |
| ¡Restaurar este curso ahora!                                        |
|                                                                     |

**Figura 259:** Confirmación de la restauración.

# <span id="page-270-0"></span>**11.4. Importar datos de un curso.**

Los datos de un curso se pueden importar a cualquier otro curso en el que tengamos el rol de profesor/a o pertenezcan a la misma categoría de curso. Esta opción realiza en un único paso las acciones de copia de seguridad y restauración de un curso.

Los dos cursos (el antiguo y el nuevo) deben existir previamente (aunque pueden estar ocultos) y deben estar en el mismo servidor.

Para importar datos de un curso seguiremos los siguientes pasos:

- 1. Como profesor/a o administrador/a, ir al curso donde deseamos importar datos.
- 2. Hacer clic en el enlace *Importar* del bloque de **Administración**.
- 3. Seleccionar el curso del que deseamos importar datos [\(Figura 260\)](#page-271-0). Podemos buscarlo por su nombre. Sólo podemos elegir los cursos en los que somos profesores creadores (con permiso de edición) o de la misma categoría. En el caso de no tener permiso de edición en otros cursos nos indica que no hay cursos de los que pueda importar. Los administradores pueden escoger cualquier curso del sitio. Una vez seleccionado el curso, pulsaremos sobre el botón **Usar este curso**.

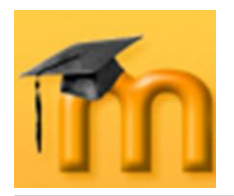

#### **La plataforma educativa Moodle**

**Creación de Aulas Virtuales** *Gestión y administración de un curso*

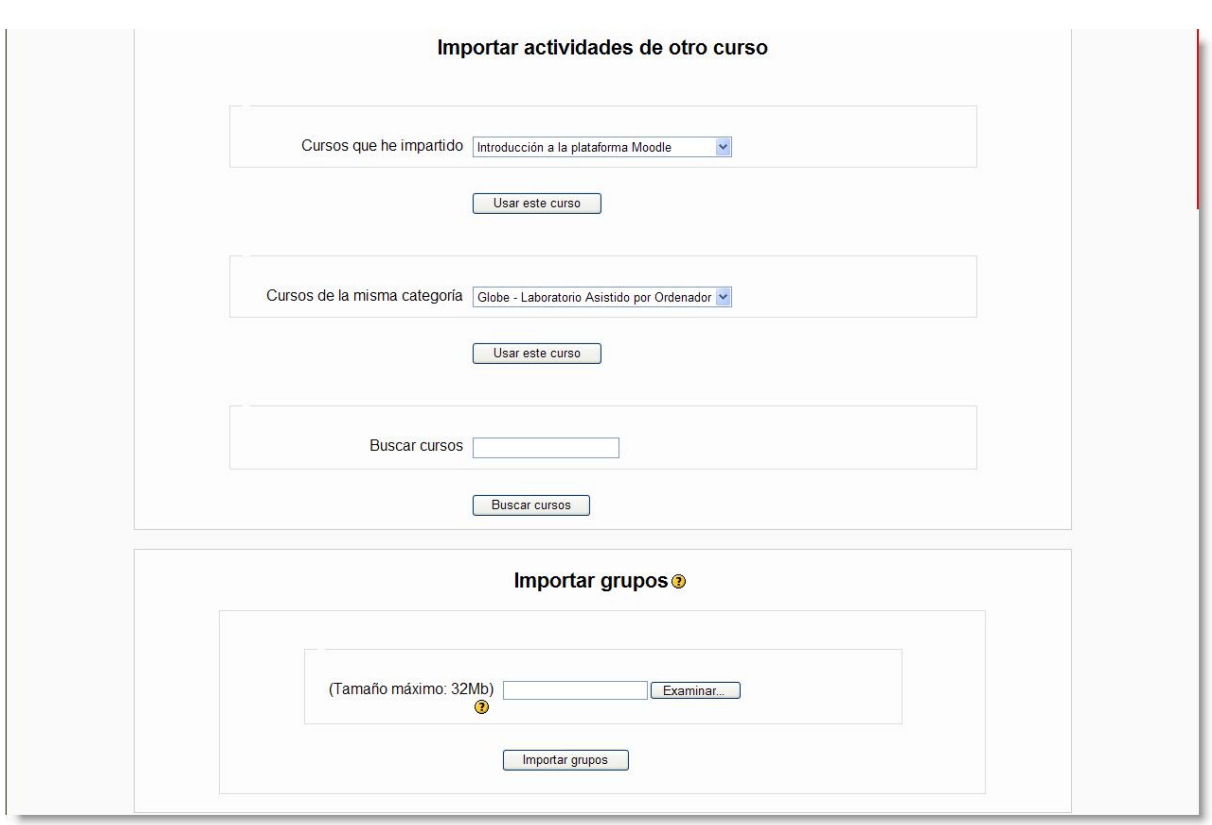

**Figura 260:** Importar datos de un curso.

- <span id="page-271-0"></span>4. En la siguiente página se muestran todos los módulos y recursos del curso antiguo. Al importar un curso antiguo sólo se copian en el curso nuevo los recursos y actividades que seleccionemos, y los ficheros del curso, si así se elige. No se copian los parámetros de configuración del curso, ni los títulos de los bloques temáticos o semanales, ni los usuarios, registros de actividad de los usuarios o calificaciones. Después de la selección pulsaremos el botón **Continuar**.
- 5. Después de confirmar varias páginas informativas, llegaremos a la última página donde se mostrará un resumen del proceso y el mensaje "Importación completa. Continúe con su curso". Más abajo se encuentra el botón **Continuar** sobre el que pulsaremos para finalizar.

## **11.5. Gestión de informes.**

Una vez que el curso está en marcha, Moodle nos ofrece herramientas para hacer un seguimiento de la actividad de nuestros alumnos y alumnas, para tener más elementos de evaluación.

Podemos acceder a los informes desde el bloque de **Administración**, pulsando en el enlace *Informes*. Se abrirá la página de gestión de informes [\(Figura 261\)](#page-272-0) desde la que podremos acceder a los registros completos de todas las actividades de los usuarios en la plataforma y obtener informes y estadísticas de la actividad generada en el curso, tanto por el alumnado como por el profesorado.

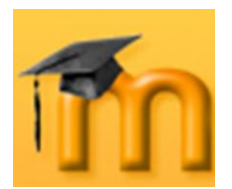

#### **La plataforma educativa Moodle**

**Creación de Aulas Virtuales** *Gestión y administración de un curso*

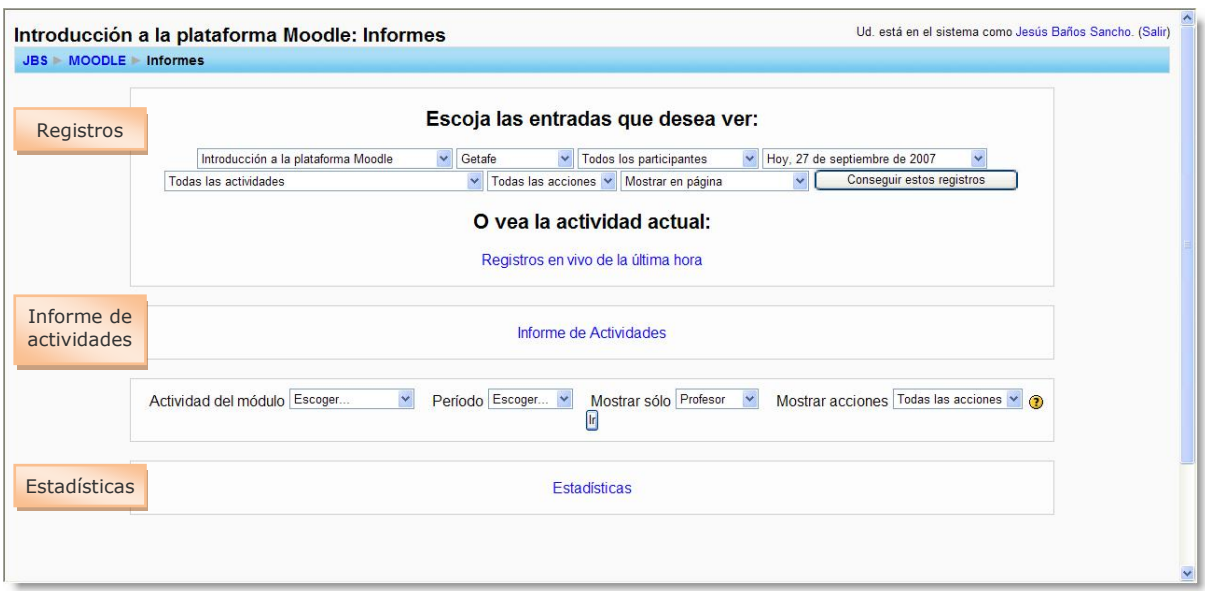

**Figura 261:** Gestión de informes de un curso.

# <span id="page-272-0"></span>**11.5.1. Informe de actividades.**

El *Informe de Actividades* nos muestra un listado de los recursos y actividades de cada tema o sección del curso con el número de vistas y/o calificaciones desde el último acceso. La [Figura 262,](#page-272-1) muestra un fragmento del informe de actividades de un curso.

| Tema 5                                                                   |                          |                                                             |
|--------------------------------------------------------------------------|--------------------------|-------------------------------------------------------------|
| TallerEs una actividad para el trabajo en<br>28<br>grupo co              |                          |                                                             |
| Ejemplo: Presentación multimedia<br>लेख                                  | 13 vistas                | jueves, 20 de septiembre de 2007, 22:48 (7 días)            |
| WikiPermite crear documentos de forma<br>20<br>colectivamen              | ÷                        |                                                             |
| Ejemplo: Caracterísicas de Moodle<br>镼                                   | $\overline{\phantom{a}}$ |                                                             |
| ForoEs un medio ideal para publicar<br>DW <sub>3</sub><br>pequeños mensa |                          |                                                             |
| ¿Qué es Internet?<br>48                                                  | 20 vistas                | domingo, 16 de septiembre de 2007, 18:17 (11 días 4 horas)  |
| Ð<br>Mundo de extremos                                                   | $\overline{\phantom{a}}$ |                                                             |
| Cambio climático<br>æ                                                    | 30 vistas                | jueves, 27 de septiembre de 2007, 12:15 (11 horas 1 minuto) |
| Seguridad en Internet<br>ЗP                                              | 17 vistas                | domingo, 16 de septiembre de 2007, 18:33 (11 días 4 horas)  |
| 35<br>Viajar por España                                                  | 7 vistas                 | domingo, 16 de septiembre de 2007, 17:19 (11 días 5 horas)  |
| Base de datosEsta actividad permite que<br>D¥.<br>los usuari             | $\sim$                   |                                                             |
| Libros recomendados<br>a                                                 | 35 vistas                | martes, 25 de septiembre de 2007, 21:59 (2 días 1 hora)     |
| <b>Enlaces interesantes</b><br>8                                         | ٠                        |                                                             |

**Figura 262:** Fragmento del informe de actividades referido a un tema.

<span id="page-272-1"></span>Podemos filtrar la información de salida utilizando las siguientes opciones:

- **Actividad del módulo**: permite seleccionar el tipo de actividad sobre la que  $\bullet$ desea el informe (por ejemplo, chat, foro…). Hay que hacer notar que en el menú emergente sólo aparecerán los módulos usados en el curso.
- **Período**: período de tiempo sobre el que deseamos realizar el informe.

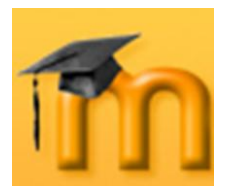

- **Mostrar sólo**: sirve para seleccionar si el informe se hará sobre la actividad  $\bullet$ del estudiante, del invitado o sobre la del docente.
- **Mostrar acciones**: aquí seleccionaremos si el informe se hará sobre las vistas de actividad, los mensajes o ambos (todas las acciones).

Una vez que hemos seleccionado las opciones anteriores, pulsaremos sobre el botón **Ir** para que se genere una lista de todas las ocurrencias de la actividad seleccionada. Si existen varias actividades de ese módulo, seleccionaremos la que nos interese y pulsaremos en **Ir**. Los usuarios que cumplan los criterios aparecerán en una lista en formato tabular [\(Figura 263\)](#page-273-0) ordenados por *Nombre/Apellidos* y por la forma y la frecuencia con que han completado la acción solicitada, por ejemplo, *Sí (n)* o *No*.

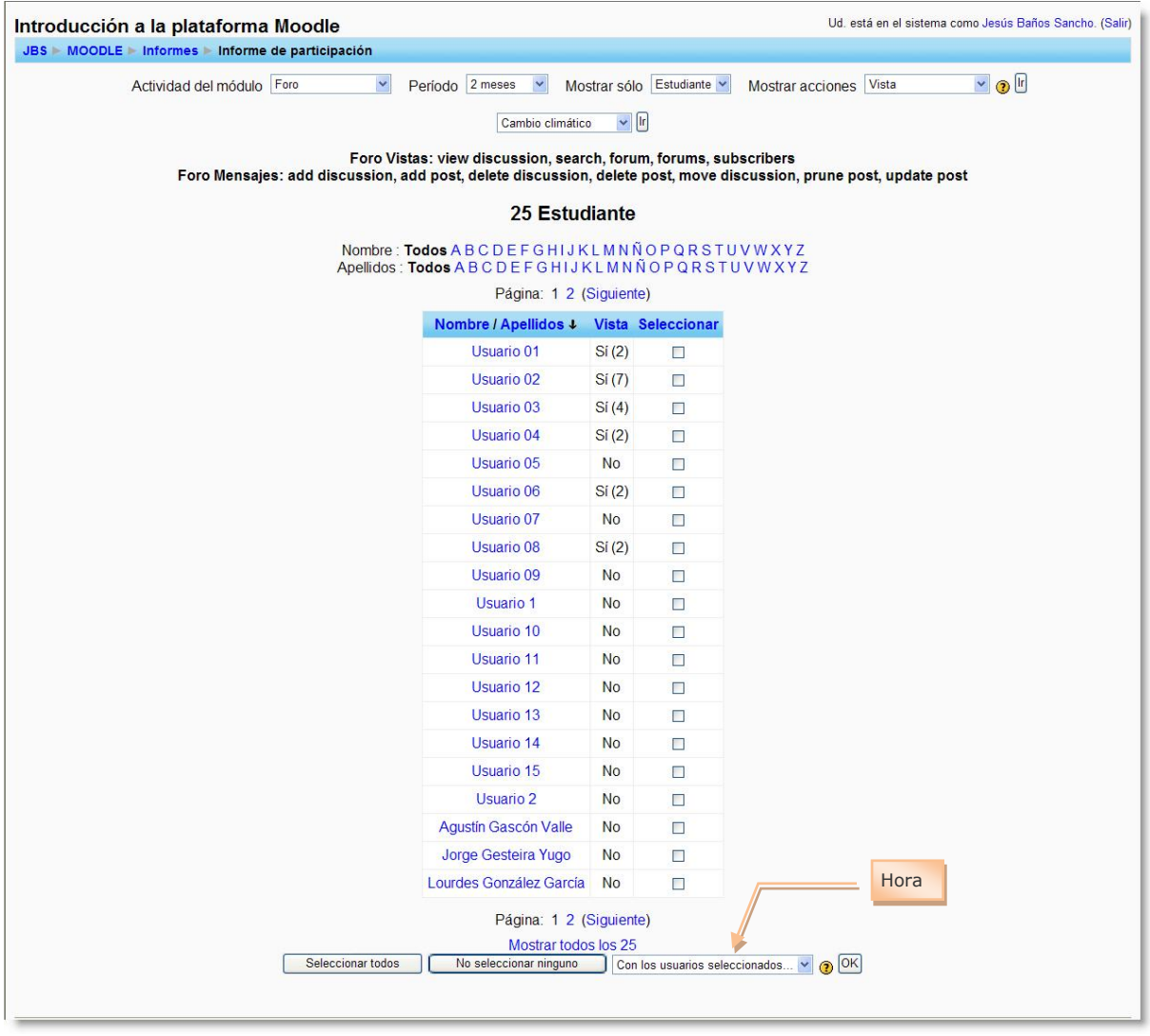

**Figura 263:** Informe de participación en una actividad.

<span id="page-273-0"></span>También podemos usar el informe de participación para enviar un correo electrónico masivo eligiendo a los usuarios relevantes y seleccionando *Con los usuarios* 

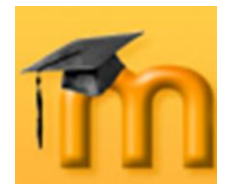

*seleccionados… Agregar enviar mensaje* para añadirlos a la lista de destinatarios y componer correo electrónico.

# **11.5.2. Estadísticas.**

Nos muestra estadísticas de las acciones deseadas de los participantes elegidos. Se puede enviar, por correo electrónico, un informe de los registros de la participación a los usuarios seleccionados.

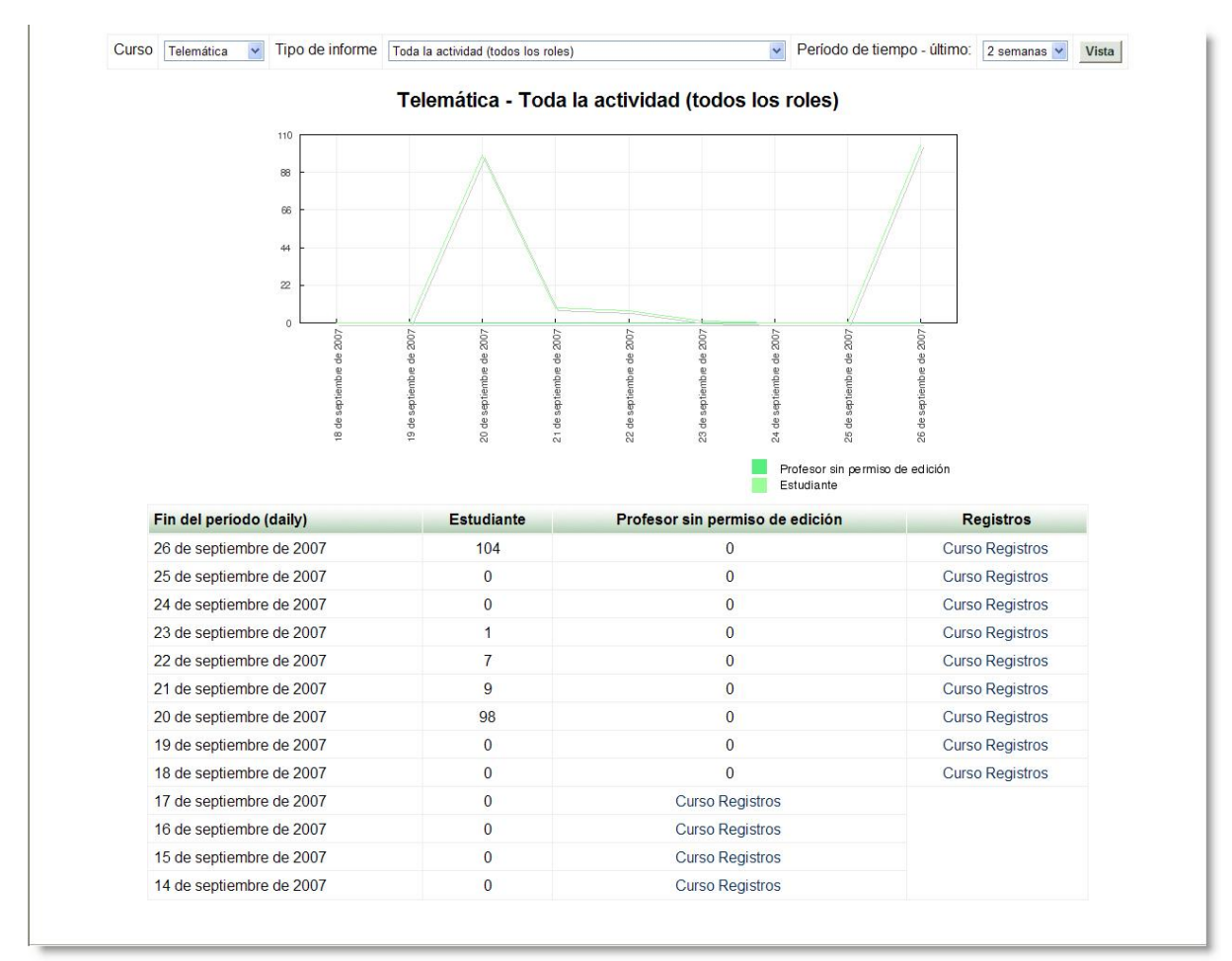

**Figura 264:** Estadísticas.

## **11.5.3. Registros.**

Los registros de Moodle permiten visualizar con detalle vistas de la actividad del estudiante dentro del curso. El profesor/a podrá consultar a qué páginas han accedido y en la fecha y hora en que lo hicieron, además de conocer la dirección IP de la máquina desde la cual se conectaron.

Mediante estos registros, el profesorado podrá sacar algunas conclusiones acerca de la marcha del curso. Por ejemplo, podría saber el tiempo que invierte en realizar una determinada actividad o en revisar determinado recurso.

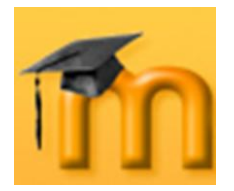

A la hora de visualizar la información, podemos seleccionar el curso, todos o algún participante, todos los días o algún día concreto, todas o alguna actividad del curso, cualquier actividad o alguna de las indicadas. También podemos ver la actividad actual seleccionando el enlace *Registros en vivo de la última hora*.

| JBS > MOODLE > Informes > Registros > Todos los participantes, domingo, 16 de septiembre de 2007 |                           |              |                                      |                                           |                                                                                                    |                     |
|--------------------------------------------------------------------------------------------------|---------------------------|--------------|--------------------------------------|-------------------------------------------|----------------------------------------------------------------------------------------------------|---------------------|
|                                                                                                  |                           |              |                                      |                                           | Introducción a la plataforma Moodle: Todos los participantes, domingo, 16 de septiembre de 2007 (GMT+2) |                     |
| Introducción a la plataforma Moodle<br>$\checkmark$                                              | Todos los grupos v        |              | Todos los participantes              | domingo, 16 de septiembre de 2007         | Todas las actividades<br>$\checkmark$                                                                   | $\ddot{\mathbf{v}}$ |
|                                                                                                  | Todas las acciones $\vee$ |              | Mostrar en página                    | Consequir estos registros<br>$\checkmark$ |                                                                                                    |                     |
|                                                                                                  |                           |              | Mostrando 218 registros              |                                           |                                                                                                    |                     |
|                                                                                                  |                           |              |                                      |                                           |                                                                                                    |                     |
|                                                                                                  |                           |              | Página: (Anterior) 1 2 3 (Siguiente) |                                           |                                                                                                    |                     |
| Hora                                                                                             |                           | Dirección IP | Nombre completo                      | <b>Acción</b>                             | Información                                                                                             |                     |
| dom 16 de septiembre de 2007, 16:05                                                              |                           | 192.168.1.3  | Jesús Baños Sancho                   | forum view forum                          | Viajar por España                                                                                       |                     |
| dom 16 de septiembre de 2007, 15:53                                                              |                           | 192.168.1.3  | Jesús Baños Sancho                   | forum view forums                         |                                                                                                    |                     |
| dom 16 de septiembre de 2007, 15:52                                                              |                           | 192.168.1.3  | Jesús Baños Sancho                   | course view                               | Introducción a la plataforma Moodle                                                                     |                     |
| dom 16 de septiembre de 2007, 15:50                                                              |                           | 192.168.1.3  | Jesús Baños Sancho                   | forum view forum                          | Viajar por España                                                                                       |                     |
| dom 16 de septiembre de 2007, 15:50                                                              |                           | 192.168.1.3  | Jesús Baños Sancho                   | forum add                                 | Viajar por España                                                                                       |                     |
| dom 16 de septiembre de 2007, 15:50                                                              |                           | 192.168.1.3  | Jesús Baños Sancho                   | course add mod                            | forum 53                                                                                                |                     |
| dom 16 de septiembre de 2007, 12:51                                                              |                           | 192.168.1.6  | Usuario 09                           | forum view forums                         |                                                                                                    |                     |
| dom 16 de septiembre de 2007, 12:51                                                              |                           | 192.168.1.3  | Jesús Baños Sancho                   | course view                               | Introducción a la plataforma Moodle                                                                     |                     |
| dom 16 de septiembre de 2007, 12:51                                                              |                           | 192.168.1.3  | Jesús Baños Sancho                   | course view                               | Introducción a la plataforma Moodle                                                                     |                     |
| dom 16 de septiembre de 2007, 12:51                                                              |                           | 192.168.1.6  | Usuario 09                           | forum view discussion                     | ¿Qué pasa si conocen mi IP?                                                                             |                     |
| dom 16 de septiembre de 2007, 12:50                                                              |                           | 192.168.1.6  | Usuario 09                           | forum add post                            | Re: ¿Qué pasa si conocen mi IP?                                                                         |                     |
| dom 16 de septiembre de 2007, 12:47                                                              |                           | 192.168.1.6  | Usuario 09                           | forum view discussion                     | ¿Qué pasa si conocen mi IP?                                                                             |                     |
| dom 16 de septiembre de 2007, 12:47                                                              |                           | 192.168.1.6  | Usuario 09                           | forum view forum                          | Sequridad en Internet                                                                                   |                     |
| dom 16 de septiembre de 2007, 12:46                                                              |                           | 192.168.1.6  | Usuario 09                           | forum view forums                         |                                                                                                    |                     |
| dom 16 de septiembre de 2007, 12:46                                                              |                           | 192.168.1.6  | Usuario 09                           | course view                               | Introducción a la plataforma Moodle                                                                     |                     |
| dom 16 de septiembre de 2007, 12:46                                                              |                           | 192.168.1.6  | Usuario 01                           | forum view forum                          | Sequridad en Internet                                                                                   |                     |
| dom 16 de septiembre de 2007, 12:46                                                              |                           | 192.168.1.6  | Usuario 01                           | forum add discussion                      | ¿Qué pasa si conocen mi IP?                                                                             |                     |
| dom 16 de septiembre de 2007, 12:44                                                              |                           | 192.168.1.6  | Usuario 01                           | forum view forum                          | Sequridad en Internet                                                                                   |                     |
| dom 16 de septiembre de 2007, 12:43                                                              |                           | 192.168.1.6  | Usuario 01                           | forum view forums                         |                                                                                                    |                     |
| dom 16 de septiembre de 2007, 12:43                                                              |                           | 192.168.1.6  | Usuario 01                           | course view                               | Introducción a la plataforma Moodle                                                                     |                     |

**Figura 265:** Registros de usuario.

## **11.6. Gestión de calificaciones.**

Muchos de los módulos y actividades de Moodle son evaluables, lo que supone que el estudiante obtendrá una calificación de acuerdo a unos parámetros que fija el docente. En este apartado vamos a ver cómo podemos configurar el libro de calificaciones y cómo definir nuestros propios niveles o escalas para las calificaciones.

#### **11.6.1. Libro de calificaciones.**

El libro de calificaciones recoge las notas obtenidas por todos los estudiantes en cada una de las actividades del curso. Para acceder al libro de calificaciones hay que hacer clic en el enlace *Calificaciones* del bloque **Administración**.

La primera vez que accedemos al libro de calificaciones lo haremos en el modo normal o simplificado. Se trata de una tabla donde cada fila corresponde a un estudiante y cada columna a una actividad, salvo la última, que presenta la calificación total. Inicialmente, la tabla está ordenada por los apellidos de los estudiantes, pero podemos ordenarla también por sus nombres haciendo clic en los enlaces situados debajo de la columna de estudiantes (a la derecha o a la izquierda).

La cabecera principal mostrará "Calificaciones" si estamos usando el modo normal (por defecto). En caso contrario, mostrará el nombre de la categoría que es-

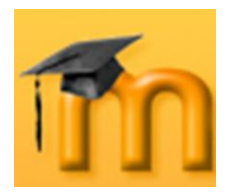

temos viendo en este momento si hemos activado los ajustes avanzados [\(Figura](#page-276-0)  [266](#page-276-0) y [Figura 267\)](#page-276-1).

| <b>JBS</b> MOODLE Calificaciones |                                                                 |                                                                |                                                                                        |                               |
|----------------------------------|-----------------------------------------------------------------|----------------------------------------------------------------|----------------------------------------------------------------------------------------|-------------------------------|
| Grupos separados Getafe          | $\checkmark$                                                    |                                                                |                                                                                        |                               |
|                                  | Ver calificaciones<br>Preferencias                              | Categorías<br>Pesos                                            | Calificar con letra                                                                    | Excluir de calificación       |
|                                  | Descargar en formato ODS                                        | Descargar en formato .xls                                      |                                                                                        | Descargar en formato de texto |
|                                  |                                                                 | Todas las calificaciones por categoría ?                       |                                                                                        |                               |
|                                  | <b>Estudiante</b><br>Ordenar por apellido<br>Ordenar por nombre | Sin categorizar Estadísticas Total Estadísticas<br>puntos(410) | <b>Estudiante</b><br>puntos(410)<br>Ordenar por apellido<br>Ordenar por nombre<br>$+1$ |                               |
|                                  | 01, Usuario                                                     | 16.5                                                           | 16.5 01. Usuario                                                                       |                               |
|                                  | 03, Usuario                                                     | 11.89                                                          | 11.89 03, Usuario                                                                      |                               |
|                                  | 05, Usuario                                                     | 14.1                                                           | 14.1 05, Usuario                                                                       |                               |
|                                  | 07, Usuario                                                     | 9.2                                                            | 9.2 07, Usuario                                                                        |                               |
|                                  | 09, Usuario                                                     | $\overline{0}$                                                 | - 09, Usuario                                                                          |                               |
|                                  | 11, Usuario                                                     | $\mathbf{0}$                                                   | - 11, Usuario                                                                          |                               |
|                                  | 13, Usuario                                                     | 5                                                              | 5 13, Usuario                                                                          |                               |
|                                  | 15, Usuario                                                     | 3.8                                                            | 3.8 15, Usuario                                                                        |                               |
|                                  |                                                                 | Moodle Docs para esta página                                   |                                                                                        |                               |
|                                  |                                                                 |                                                                |                                                                                        |                               |
|                                  |                                                                 | Ud. está en el sistema como Jesús Baños Sancho. (Salir)        |                                                                                        |                               |
|                                  |                                                                 | MOODLE                                                         |                                                                                        |                               |

**Figura 266:** Libro de calificaciones mostrando sólo las puntuaciones finales.

<span id="page-276-0"></span>

|                                              |                                        |           | JBS MOODLE Calificaciones uncategorised          |                          |                      |                                                            |                           |    |                                                |                         |                                        |                      |                     |                                   |                                       |
|----------------------------------------------|----------------------------------------|-----------|--------------------------------------------------|--------------------------|----------------------|------------------------------------------------------------|---------------------------|----|------------------------------------------------|-------------------------|----------------------------------------|----------------------|---------------------|-----------------------------------|---------------------------------------|
|                                              | Grupos separados Getafe                |           | $\checkmark$                                     |                          |                      |                                                            |                           |    |                                                |                         |                                        |                      |                     |                                   |                                       |
|                                              |                                        |           |                                                  | Ver calificaciones       | Preferencias         | Categorías                                                 | Pesos                     |    | Calificar con letra                            |                         | Excluir de calificación                |                      |                     |                                   |                                       |
|                                              |                                        |           |                                                  | Descargar en formato ODS |                      |                                                            | Descargar en formato .xls |    |                                                |                         | Descargar en formato de texto          |                      |                     |                                   |                                       |
|                                              |                                        |           |                                                  |                          |                      | uncategorised Calificaciones @                             |                           |    |                                                |                         |                                        |                      |                     |                                   |                                       |
| <b>Estudiante</b><br>Ordenar por<br>apellido | Eiemplo:<br>Creación de<br>una lección | de prueba | Cuestionario Cuestionario Cuestionario Conceptos | $\overline{2}$           | de Moodle            | Programación en Marcha del Demo<br>C (subir un<br>archivo) | en linea)                 |    | <b>Uso de</b><br>curso (texto SCORM emoticonos | Glosario de<br>términos | Ejemplo:<br>Presentación<br>multimedia | ¿Qué es<br>Internet? | Cambio<br>climático | Total $+1$<br><b>Estadísticas</b> | Estudiante<br>Ordenar por<br>apellido |
| Ordenar por<br>nombre                        | 10                                     | 10        | 10                                               | 10                       | 100                  | 10                                                         | 10                        | 10 | 10                                             | 10                      | 200                                    | 10                   | 10                  | 410                               | Ordenar por<br>nombre                 |
| 01,<br><b>Usuario</b>                        | 9.2                                    | 73        |                                                  |                          | <b>Bien</b><br>1/0/0 |                                                            |                           |    |                                                |                         |                                        | 0 Excluídos          |                     | 16.5                              | 01.<br>Usuario                        |
| 03,<br><b>Usuario</b>                        | 10.0                                   | 1.89      |                                                  |                          |                      |                                                            |                           |    |                                                |                         | $\overline{0}$                         |                      |                     | 11.89                             | 03.<br><b>Usuario</b>                 |
| 05,<br><b>Usuario</b>                        | 7.1                                    |           |                                                  |                          |                      | $\overline{7}$                                             |                           |    |                                                |                         | $\bf{0}$                               |                      |                     | 14.1                              | 05.<br><b>Usuario</b>                 |
| 07,<br><b>Usuario</b>                        | 9.2                                    |           |                                                  |                          |                      |                                                            |                           |    |                                                |                         | $\bf{0}$                               |                      |                     | 9.2                               | 07,<br><b>Usuario</b>                 |
| 09,<br><b>Usuario</b>                        |                                        |           |                                                  |                          |                      |                                                            |                           |    |                                                |                         | $\bf{0}$                               |                      |                     |                                   | $0^{0.9}$<br><b>Usuario</b>           |
| 11.<br><b>Usuario</b>                        | 0.0                                    |           |                                                  |                          |                      |                                                            |                           |    |                                                |                         | $\overline{0}$                         |                      |                     | $\overline{0}$                    | 11.<br><b>Usuario</b>                 |
| 13,<br><b>Usuario</b>                        | 5.0                                    |           |                                                  |                          |                      |                                                            |                           |    |                                                |                         | $\bf{0}$                               |                      |                     |                                   | $5^{13}$<br><b>Usuario</b>            |
| 15,<br><b>Usuario</b>                        | 3.8                                    |           |                                                  |                          |                      |                                                            |                           |    |                                                |                         | $\Omega$                               |                      |                     | 3.8                               | 15.<br><b>Usuario</b>                 |

<span id="page-276-1"></span>**Figura 267:** Libro de calificaciones mostrando las calificaciones en todas las actividades.

En el centro se muestran todas las actividades calificadas (o sólo una categoría determinada si estamos en el modo avanzado). Los nombres de los estudiantes son enlaces que mostrarán al estudiante y sus calificaciones. Esto resulta útil cuando un estudiante está consultando con el profesor o profesora el libro de calificaciones y éste necesita garantizar la privacidad del resto de los estudiantes. Los nombres de las actividades son enlaces que llevan a la página de ajustes de esa actividad en particular.

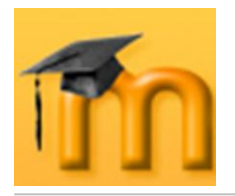

A la derecha de todas las actividades (o de las categorías si estamos en el modo avanzado) aparece una columna con el total. Hay dos flechas en esa cabecera *Total* que permiten ordenar los totales en orden descendente y ascendente. A la derecha de la cabecera *Total* (o de cada categoría individual en el modo avanzado) hay un vínculo de *Estadísticas* que mostrará una ventana emergente con las estadísticas basadas en el total de la clase.

Encima de la tabla de calificaciones se encuentran los botones que permiten descargar las calificaciones en diferentes formatos. Por ejemplo, se puede descargar en formato de Microsoft Excel para realizar estudios y representaciones gráficas más completas.

El libro de calificaciones puede personalizarse configurando adecuadamente las opciones repartidas entre las fichas o pestañas siguientes:

- **Ver calificaciones**: es la pestaña que se activa por defecto cuando abrimos el libro de calificaciones.
- **Preferencias**: en esta página se agrupan las opciones que permiten configurar cómo se visualiza en el libro. Tenemos las siguientes opciones [\(Figura](#page-277-0)  [268\)](#page-277-0):
	- *Mostrar calificaciones ponderadas*: determina si se mostrará o no el porcentaje ponderado. Podemos elegir también si los estudiantes podrán verlo o no.
	- *Mostrar puntos*: determina si se mostrarán los puntos o no. Los ajustes correspondientes a los estudiantes pueden determinarse por separado desde la vista del docente.
	- *Mostrar porcentajes*: determina si se mostrará el porcentaje o no. Los ajustes correspondientes a los estudiantes pueden determinarse por separado desde la vista del docente.
	- *Mostrar calificaciones con letra*: permite que, junto a la puntuación obtenida en una actividad, aparezca la calificación con una letra.

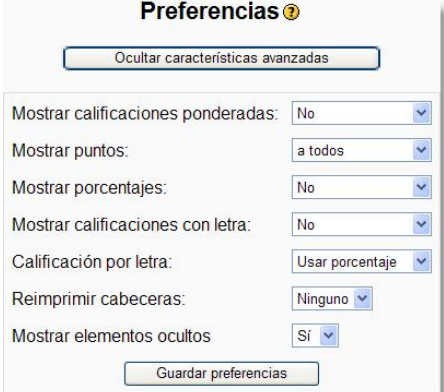

<span id="page-277-0"></span>**Figura 268:** Libro de calificaciones: Preferencias.

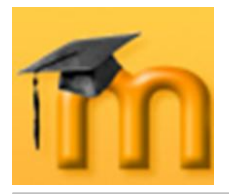

- *Calificación por letra*: si está activada la opción anterior, aquí se debe indicar cómo se calculará la calificación por letra, por medio del porcentaje bruto o el ponderado.
- *Reimprimir cabeceras*: determina la frecuencia con que se imprimirán las cabeceras. Esto puede ayudar a mantener un registro de clases muy numerosas.
- *Mostrar elementos ocultos*: muestra u oculta los ítems de calificación que están ocultos. Esto se aplica únicamente a la vista del docente. Los estudiantes no podrán ver las entradas del libro de calificaciones cuando los elementos no están visibles. El total de la calificación del estudiante incluirá los ítems ocultos si se selecciona *Sí* en esta opción.

Encima de estos parámetros se encuentra un botón que permite activar o desactivar las características avanzadas del libro de calificaciones (no se mostrarán las pestañas que se describen a continuación). El modo normal únicamente mostrará los puntos y los totales sin categorías ni cálculos especiales de calificación.

**Categorías**: cuando el curso consta de muchas actividades evaluables, podemos mejorar la gestión del libro de calificaciones creando categorías y clasificando las diferentes actividades en ellas. En esta pestaña [\(Figura 269\)](#page-278-0), los elementos o actividades calificados pueden incluirse en categorías, curvarse y determinar si actuarán como elementos de crédito extra. Se puede asimismo añadir nuevas categorías o eliminar categorías existentes.

|                                           | Categorias (?)  |              |                    |          |               |
|-------------------------------------------|-----------------|--------------|--------------------|----------|---------------|
| Flemento de calificación                  | Categoria       |              | Calif máx          | Curvar a | Crédito extra |
| Ejemplo: Creación de una lección          | Sin categorizar | Y            | 10                 | 10       |               |
| Cuestionario de prueba                    | Sin categorizar | v            | 10                 | 10       | П             |
| Cuestionario 1                            | Sin categorizar | v            | 10                 | 10       |               |
| Cuestionario 2                            | Sin categorizar | v            | 10                 | 10       |               |
| Programación en C (subir un archivo)      | Sin categorizar | v            | 10                 | 10       | P.            |
| Marcha del curso (texto en línea)         | Sin categorizar | Y            | 10                 | 10       | П             |
| Demo SCORM                                | Sin categorizar | $\checkmark$ | 10                 | 10       | 靍             |
| Uso de emoticonos                         | Sin categorizar | v            | 10                 | 10       |               |
| Glosario de términos                      | Sin categorizar | v            | 10                 | 10       | N             |
| Ejemplo: Presentación multimedia          | Sin categorizar | v            | 200                | 200      |               |
| ¿Qué es Internet?                         | Sin categorizar | $\checkmark$ | 10                 | 10       |               |
| Cambio climático                          | Sin categorizar | $\checkmark$ | 10                 | 10       | o.            |
|                                           | Guardar cambios |              |                    |          |               |
| Añadir categoría:                         |                 |              | Añadir categoría   |          |               |
| Eliminar categoría: Seleccionar categoría |                 |              | Eliminar categoría |          |               |

<span id="page-278-0"></span>**Figura 269:** Libro de calificaciones: Categorías.

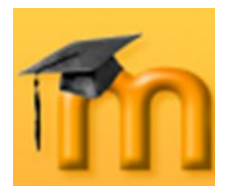

Para cada una de las actividades, podemos configurar los siguientes parámetros:

- *Categoría*: permite asignar cada actividad a una determinada categoría. Las actividades que no han sido asignados a ninguna categoría o que pertenecían a una categoría eliminada se colocarán automáticamente en *Sin categorizar*.
- *Curvar a*: permite curvar las calificaciones. Es el valor sobre el que se tienen que calcular los porcentajes de acierto (que será menor o igual que la puntuación máxima). Por ejemplo, si la calificación máxima fuera 30 y la curva se estableciera en 28, las calificaciones y porcentajes se calcularían sobre los 28 puntos posibles en lugar de hacerlo sobre 30.
- *Crédito extra*: activaremos esta opción si queremos que una categoría determinada se calcule como crédito extra. Hay que manejar esta opción con cautela ya que si ajustamos todas las actividades como crédito extra para una categoría concreta, obtendremos resultados inesperados, y con toda probabilidad no se tomará en cuenta la categoría ni el crédito extra.
- **Pesos**: en esta pestaña se agrupan diversas opciones que permiten definir cómo se calculará la calificación final de un estudiante. Podemos asignar diferentes pesos a las categorías, pasar por alto las puntuaciones más bajas de una tarea, añadir puntos de bonificación a una categoría, y ocultar una categoría de la vista y cálculo de calificaciones.

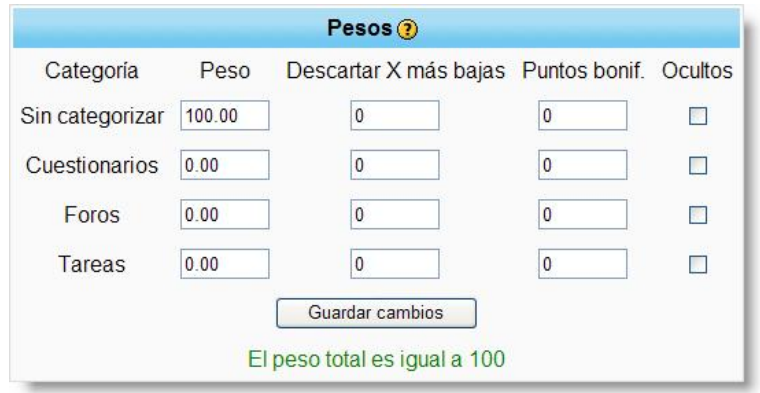

**Figura 270:** Libro de calificaciones: Pesos.

Para cada categoría podemos definir los siguientes campos:

- *Peso*: esta opción permite ponderar las calificaciones por categoría. El peso equivale al porcentaje en que una categoría contribuirá a la puntuación total. La suma de todos los pesos es la calificación total máxima. En la parte inferior se listará el total en verde si los pesos totales para todas las categorías totalizan 100 y en rojo en caso contrario.
- *Despreciar X más bajas*: se usa para indicar cuántas actividades de las presentes en una categoría deben despreciarse a la hora de calcular la calificación. Las descartadas son las puntuaciones menores. La puntua-

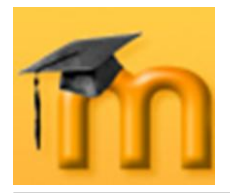

ción total de una categoría debería tener el mismo valor, o podrían darse resultados impredecibles.

- *Puntos de bonificación*: se usa para conceder puntos extra que no cambian la puntuación total en una categoría. Puede usarse para ajustar preguntas injustas o para compensar algunos problemas habidos como consecuencia de un defecto en el diseño de una actividad. Los puntos de bonificación se aplicarán de forma equitativa a todos los estudiantes.
- **■** *Ocultos*: si se activa esta opción, una categoría dejará de verse y de utilizarse para el cálculo de la calificación. Es una forma fácil de añadir actividades al libro de calificaciones una vez que han sido calificados. Puesto que las actividades calificadas que no han sido categorizadas serán automáticamente asignadas a *Sin categorizar*, podemos ocultar la categoría *Sin categorizar* y, a continuación, conforme los vayamos calificando, trasladarlas a cualquier categoría que deseemos, con lo que los estudiantes podrán ver su calificación.
- **Calificar con letra**: esta pestaña se utiliza para convertir una calificación numérica en otra equivalente a base de letras. Inicialmente se sugiere una escala [\(Figura 271\)](#page-280-0), de modo que para usarla sólo hay que hacer clic en el botón **Guardar cambios**. Para definir nuestra propia escala, simplemente tendremos que cambiar las entradas que deseemos y hacer clic en el botón **Guardar cambios**. Después de este ajuste inicial, veremos la escala seleccionada. Si no queremos incluir una entrada en la escala de calificaciones o queremos eliminarla, hay que dejarla en blanco.

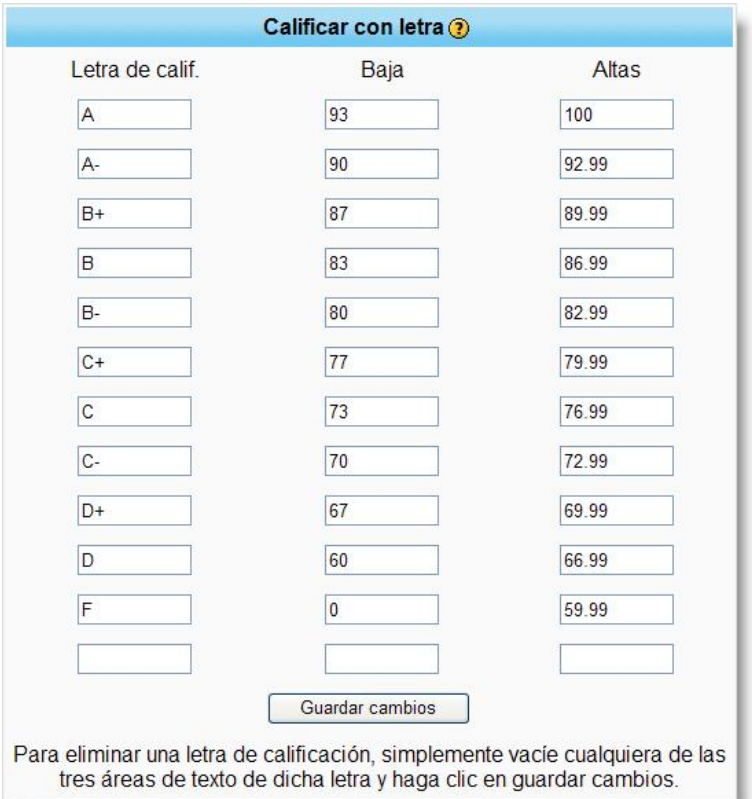

<span id="page-280-0"></span>**Figura 271:** Libro de calificaciones: Calificar con letra.

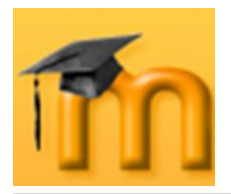

- **Excluir de calificación**: esta pestaña se utiliza para excluir a determinados estudiantes de la realización de tareas individuales. Puede ser útil cuando un estudiante no puede realizar una actividad por razones justificadas. Hay tres columnas [\(Figura 272\)](#page-281-0):
	- *Izquierda*: Lista de los estudiantes del curso que están incluidos en la ca-∙ lificación para un elemento o actividad determinada.
	- *Central*: Lista de todas las actividades calificadas seguidas del número total de estudiantes excluidos de la calificación (entre paréntesis).
	- *Derecha*: Lista de los estudiantes excluidos de realizar una tarea determinada.

| Incluídos en calificación                                                                                                    | Elementos de calificación                                                                                                    | Excluídos de calificación |
|----------------------------------------------------------------------------------------------------|----------------------------------------------------------------------------------------------------|---------------------------|
| Usuario 01<br>Usuario 02<br>Usuario 03<br>Usuario 04<br>Usuario 05<br>Usuario 06<br>Usuario 07<br>Usuario 08<br>Usuario 09<br>Usuario 10<br>Usuario 11<br>Usuario 12<br>Usuario 13<br>Usuario 14<br>Usuario 15 | ¿Qué es Internet? (2)<br>Cambio climático (0)<br>Conceptos de Moodle (0)<br>Cuestionario 1 (0)<br>Cuestionario 2 (0)<br>Cuestionario de prueba (0)<br>Demo SCORM (0)<br>Ejemplo: Creación de una lección (0)<br>Ejemplo: Presentación multimedia (0)<br>Glosario de términos (0)<br>Marcha del curso (texto en línea) (0)<br>Programación en C (subir un archivo) (0)<br>Uso de emoticonos (0) | Usuario 1<br>Usuario 2    |

**Figura 272:** Libro de calificaciones: Excluir de calificación.

<span id="page-281-0"></span>Para excluir o incluir a los estudiantes de una actividad, los seleccionamos en la columna correspondiente, hacemos clic en la actividad en la columna central y seguidamente pulsamos el botón **Excluir de calificación** o **Incluir calificación**.

## **11.6.2. Niveles (escalas).**

Los niveles o escalas permiten una definición clara, pública y personalizada de los criterios de calificación. Ya hemos visto que en el proceso de configuración de una actividad evaluable había que determinar una escala para las calificaciones. Moodle permite que el profesorado pueda definir múltiples escalas para dar a los estudiantes un rápido y adecuado conocimiento de los resultados de las diferentes actividades calificables. Además, permite diferenciar una actividad formativa donde se le informa de su evolución de otras actividades más sancionadoras donde se le da una calificación numérica.

La gestión de las escalas se realiza pulsando el enlace *Niveles* del bloque de **Administración** de cualquier curso. Se mostrará una página con una lista de los niveles ya definidos con el número de actividades en las que se usa, el grupo de niveles al que pertenece y unos iconos que muestran las posibles acciones sobre cada escala [\(Figura 273\)](#page-282-0).

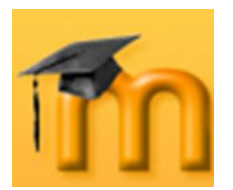

#### **La plataforma educativa Moodle**

**Creación de Aulas Virtuales** *Gestión y administración de un curso*

| <b>Niveles</b> <sup>®</sup>                                                                                                    |                                                     |                        |               |  |  |
|----------------------------------------------------------------------------------------------------|-----------------------------------------------------|------------------------|---------------|--|--|
|                                                                                                    |                                                     |                        |               |  |  |
| Añadir un nuevo nivel                                                                                                    |                                                     |                        |               |  |  |
|                                                                                                    | Escala de 6 niveles cualitativos: Cambios guardados |                        |               |  |  |
| <b>Nivel</b>                                                                                                    | <b>Actividades</b>                                  | Grupo                  | <b>Acción</b> |  |  |
| <b>Escala cualitativa</b><br>Bien, Mal, Regular                                                                                                    | ٢                                                   | Niveles personalizados |               |  |  |
| Escala de 6 niveles cualitativos<br>Insuficiente, Regular, Normal, Bueno, Muy Bueno, Excelente                                                                 | $\mathbf{0}$                                        | Niveles personalizados | 64x           |  |  |
| No satisfactorio/Satisfactorio/Supera lo esperado<br>No satisfactorio, Satisfactorio, Supera lo esperado                                                       | 1                                                   | Niveles estándar       |               |  |  |
| Vías de conocimiento separadas y conectadas<br>Muestra un aprendizaje principalmente individualista, Ambos, Muestra un aprendizaje<br>principalmente solidario | 9                                                   | Niveles estándar       |               |  |  |
|                                                                                                    |                                                     |                        |               |  |  |

**Figura 273:** Escalas de calificación.

<span id="page-282-0"></span>Para crear una nueva escala personalizada hay que pulsar en el botón **Añadir un nuevo nivel** y rellenar los siguientes campos del formulario [\(Figura 274\)](#page-282-1):

- **Nombre**: nombre con el que se identificará en la lista de escalas.
- **Nivel**: aquí se escriben los diferentes grados o niveles que forman la escala  $\bullet$ ordenados de negativo a positivo y separados por comas.
- **Descripción**: texto explicativo de lo que significan los diferentes niveles de  $\bullet$ la escala y cómo deberían utilizarse. Esta descripción aparecerá en las páginas de ayuda para el profesorado y alumnado.

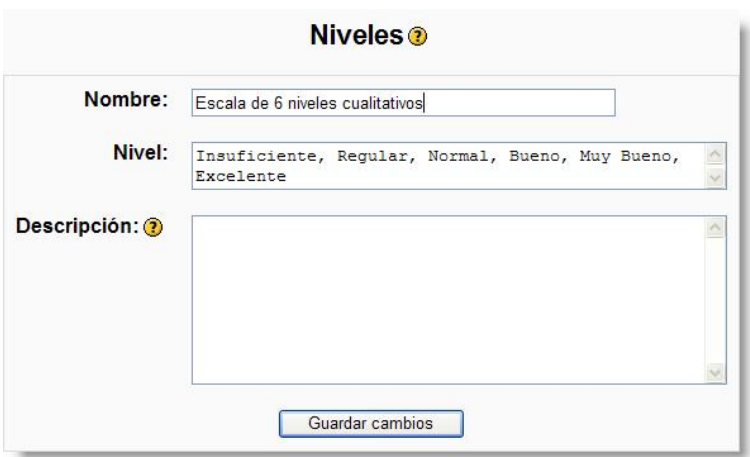

**Figura 274:** Creación de una escala.

<span id="page-282-1"></span>Las escalas personalizadas las pueden crear los profesores y profesoras, con derecho de edición para sus cursos, o los administradores con el objeto de llevar a cabo cualquier actividad de evaluación.

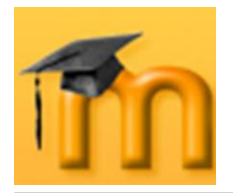

Los administradores pueden convertir una escala de algún curso para todo el sitio Moodle (cualquier curso). Para realizarlo, tienen que hacer clic en el icono  $\downarrow$ (*Mover hacia abajo*) para mover dicha escala desde las escalas personalizadas a las escalas estándar (es decir de todo el sitio Moodle).

#### **11.7. Reiniciar curso.**

Esta opción presente como un enlace en el bloque de **Administración** permite vaciar un curso de usuarios, mientras permanecen las actividades y otras especificaciones. Hay que tener mucho cuidado con esta operación ya que el resultado es irreversible.

Podemos seleccionar lo que queremos borrar y especificar una fecha de comienzo del curso [\(Figura 275\)](#page-283-0).

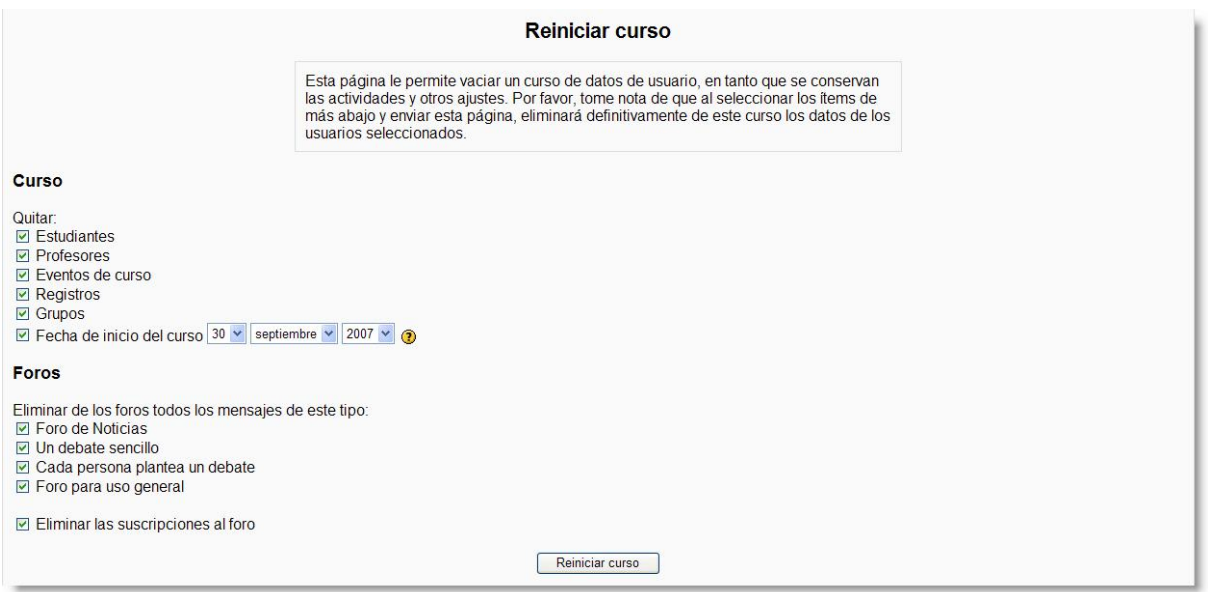

**Figura 275:** Reiniciar un curso.

# <span id="page-283-0"></span>**11.8. Gestión de archivos.**

Cada curso virtual dispone de un espacio privado en el servidor (un directorio o carpeta), sólo accesible desde ese curso. El profesorado puede estructurar ese espacio creando subdirectorios y subir los archivos que necesite para que sean accesibles a través de la Web.

Para acceder a este espacio debemos pulsar sobre el enlace *Archivos* del bloque de **Administración** del curso. La página que se abre permite gestionar todos los archivos del curso [\(Figura 276\)](#page-284-0). El gestor presenta una interfaz bastante clásica, con una lista de archivos y directorios. Para cada uno se indica su tamaño y fecha de su última modificación. Si pulsamos en el nombre de un archivo podemos verlo en una nueva ventana o descargarlo a nuestro ordenador. Si pulsamos en el nombre de una carpeta se nos muestra su contenido.

#### **La plataforma educativa Moodle**

**Creación de Aulas Virtuales** *Gestión y administración de un curso*

| <b>Nombre</b>                  | <b>Tamaño</b>          | <b>Modificado</b>  | <b>Acción</b>    |
|--------------------------------|------------------------|--------------------|------------------|
| backupdata                     | 9.1Mb                  | 27 sep 2007, 10:27 | Renombrar        |
| moddata                        | 0 bytes                | 18 jul 2007, 12:07 | Renombrar        |
| <b>1</b> 001 Multispec Exe.jpg | 11.6Kb                 | 18 jul 2007, 12:07 | Renombrar        |
| Globe Satafi 5.jpg<br>EV.      | 12.8Kb                 | 23 jul 2007, 11:22 | Renombrar        |
| Intro MultiSpec v1.pdf         | 7.2Mb                  | 18 jul 2007, 12:07 | Renombrar        |
| LogoGlobe2.jpg                 | 33.8Kb                 | 18 jul 2007, 12:07 | Renombrar        |
| LogoGlobe3.jpg<br>ßЛ.          | 25.5Kb                 | 18 jul 2007, 12:07 | Renombrar        |
| LogoGlobe4.jpg                 | 25.5Kb                 | 18 jul 2007, 12:07 | Renombrar        |
| Logo DataStudio.jpg            | 9.6 <sub>Kb</sub>      | 18 jul 2007, 12:07 | Renombrar        |
| MultiSpecWin32z.exe<br> ?]     | 1.1Mb                  | 18 jul 2007, 12:07 | Renombrar        |
| MultiSpec 2.9 exe<br> 2        | 1.7Mb                  | 18 jul 2007, 12:07 | Renombrar        |
| Multispec.jpg                  | 11.4Kb                 | 18 jul 2007, 12:07 | Renombrar        |
| Presi n-Volumen.ds<br> 2       | 9.1 <sub>Kb</sub>      | 18 jul 2007, 12:07 | Renombrar        |
| Remote Desktop.png             | 53.8Kb                 | 18 jul 2007, 12:07 | Renombrar        |
| dominiosclimas_espana.jpg      | 93.9Kb                 | 18 jul 2007, 12:07 | Renombrar        |
| globe 03 2.png                 | 85.5Kb                 | 18 jul 2007, 12:07 | Renombrar        |
| globe header.gif               | 6.7Kb                  | 18 jul 2007, 12:07 | Renombrar        |
| Con los archivos escogidos     |                        |                    |                  |
| Crear una carpeta              | No seleccionar ninguno | Seleccionar todos  | Subir un archivo |

**Figura 276:** Gestión de archivos de un curso.

<span id="page-284-0"></span>A la derecha de los nombres de archivo y de carpeta podremos ver las acciones permitidas para ese archivo o carpeta. Dependiendo del tipo de archivo nos podremos encontrar con las siguientes acciones:

- **Renombrar**: para cambiar el nombre del fichero.
- **Descomprimir**: descomprime archivos *zip* (o *tar*).
- **Lista**: presenta una lista del contenido de un fichero *zip* (o *tar*).  $\bullet$
- **Restaurar**: restaura una copia de seguridad previamente almacenada.
- **Editar**: permite editar directamente archivos HTML.

Cada archivo o carpeta se puede seleccionar mediante la casilla de verificación situada a la izquierda de su nombre. Seleccionando previamente varios archivos podremos realizar operaciones sobre todos ellos. Las operaciones se eligen de la lista desplegable situada en la parte inferior de la página: mover, borrar y comprimir.

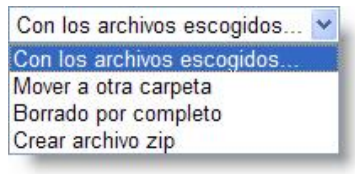

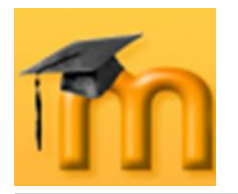

Si se quiere subir un archivo al directorio del curso hay que pulsar el botón **Subir archivo** y si se quiere crear un subdirectorio se debe pulsar en el botón **Crear una carpeta**.

Esta página sólo es accesible para profesorado y administradores. Los estudiantes podrían acceder a estos archivos a través de un recurso *Mostrar un directorio*.

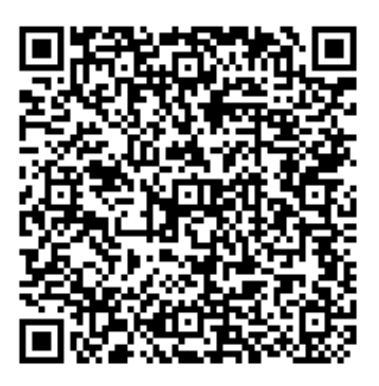

Recurso: Manual del Profesorado - Plataforma Moodle Descripción: En este manual dirigido al profesorado se explica de un modo ameno y gráfico las diferentes funcionalidades y opciones de la plataforma de eLearning Moodle (software libre), que permiten diseñar entornos virtuales de aprendizaje. Idioma: ES Categoría: Software libre Fecha de alta: 2010-06-22 19:20:33.0